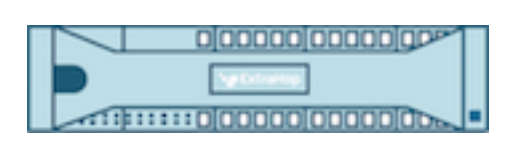

# Hop supplémentaire 9.5 Guide de l'utilisateur du système ExtraHop

ExtraHop **@-**\*

© 2024ExtraHop Networks, Inc. Tous droits réservés.

Ce manuel, en tout ou en partie, ne peut être reproduit, traduit ou réduit à une forme lisible par une machine sans l'accord écrit préalable d'ExtraHop Networks, Inc.

Pour plus de documentation, voir https://docs.extrahop.com.

Publié: 2024-03-20

ExtraHop Networks Seattle, WA 98101 877-333-9872 (US) +44 (0)203 7016850 (EMEA) +65-31585513 (APAC) <www.extrahop.com>

# Table des matières

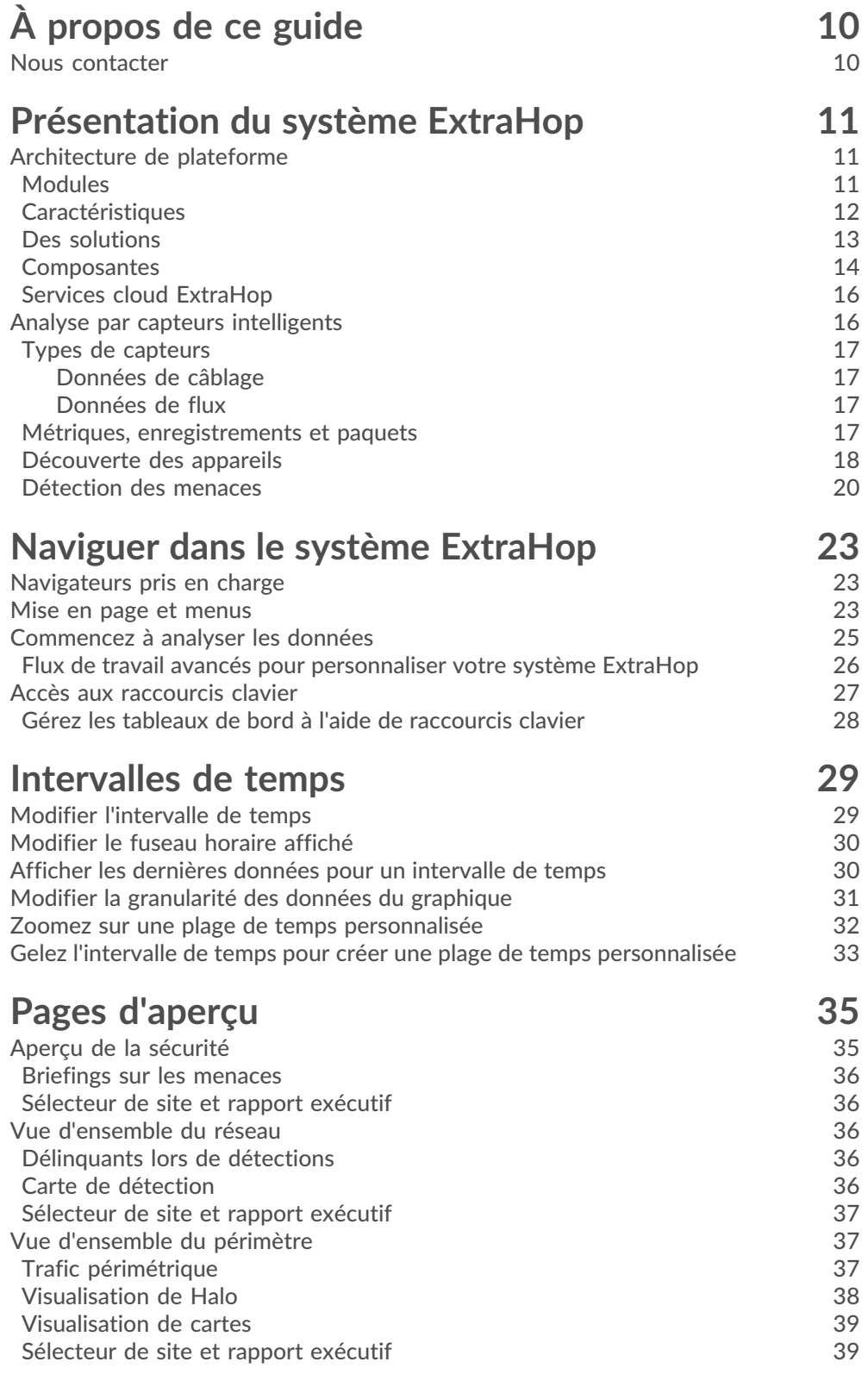

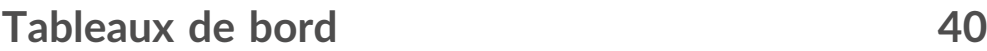

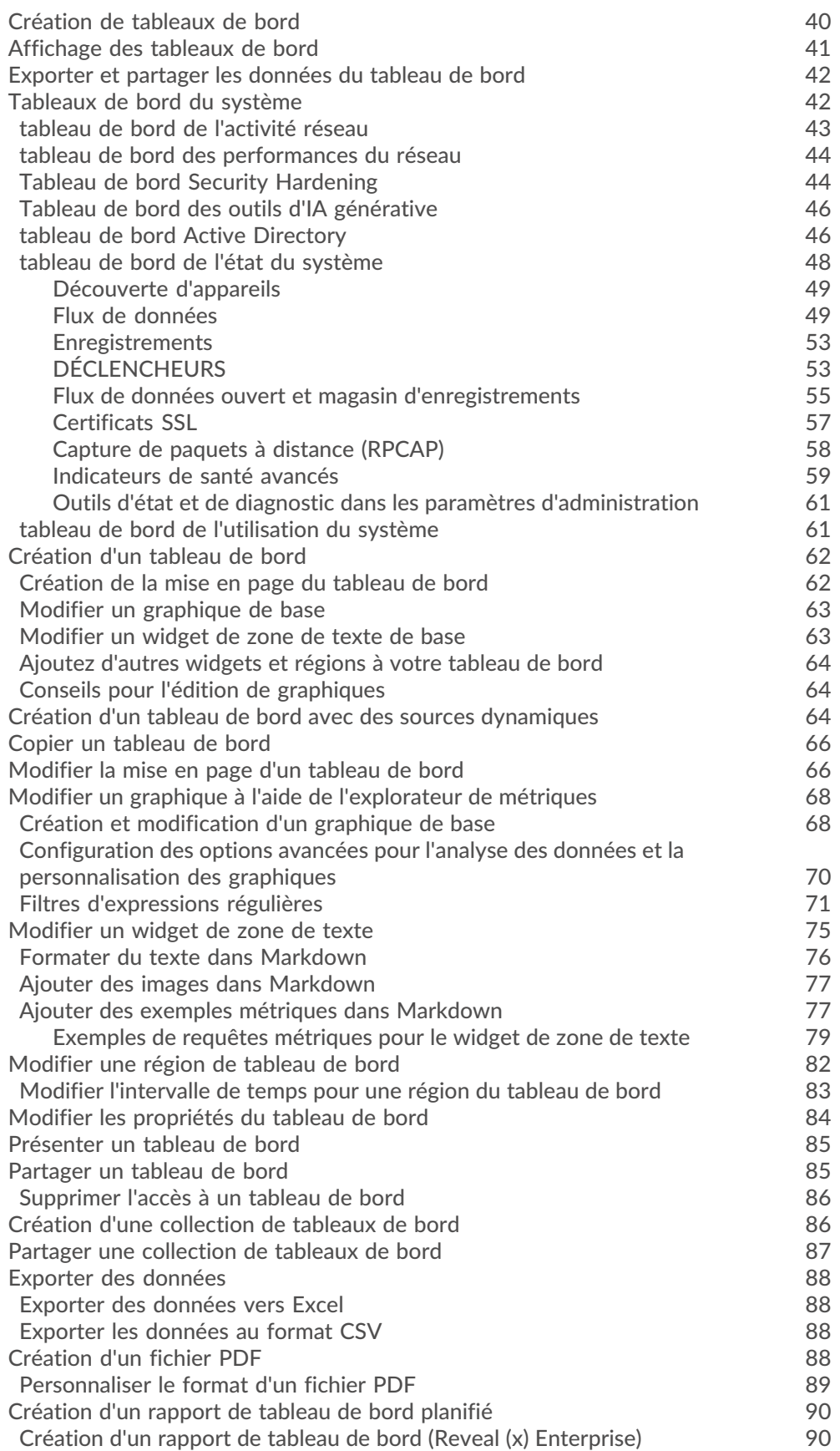

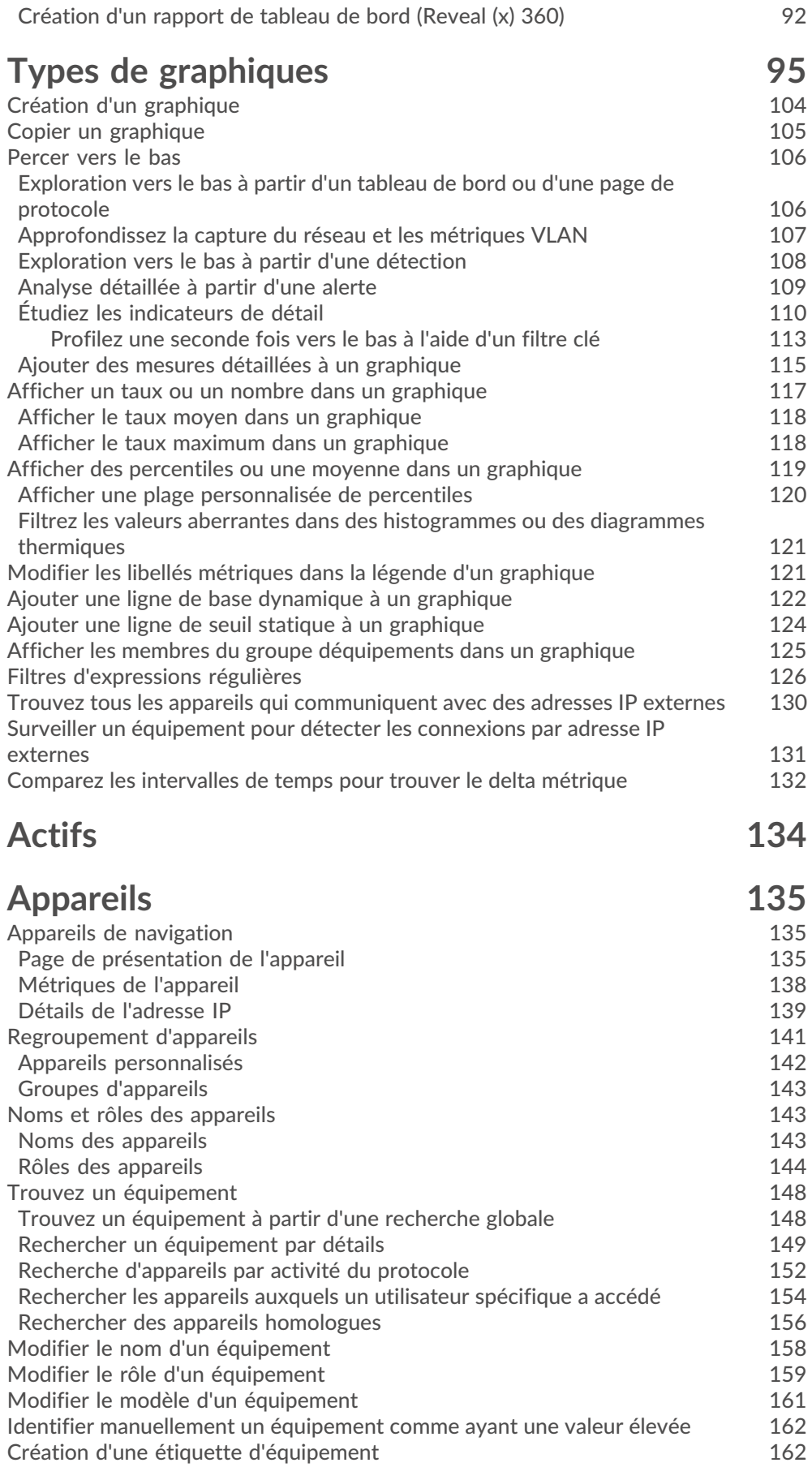

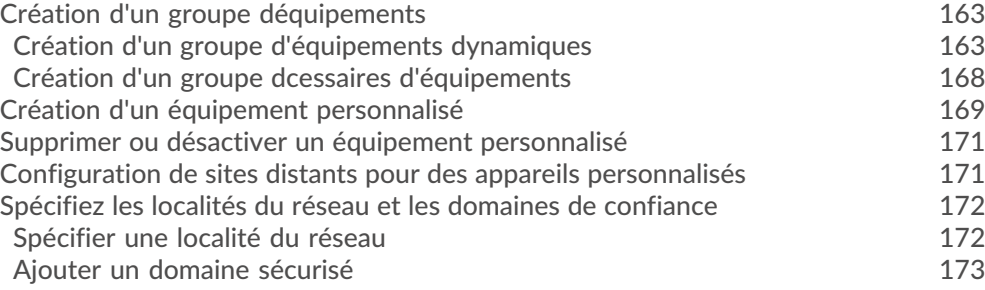

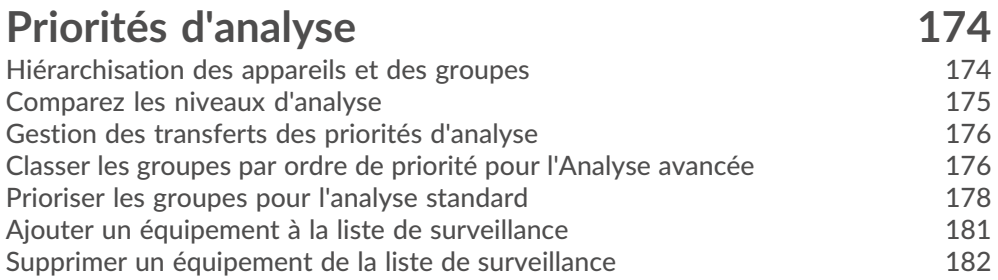

### **[Cartes d'activités](#page-182-0) 183**

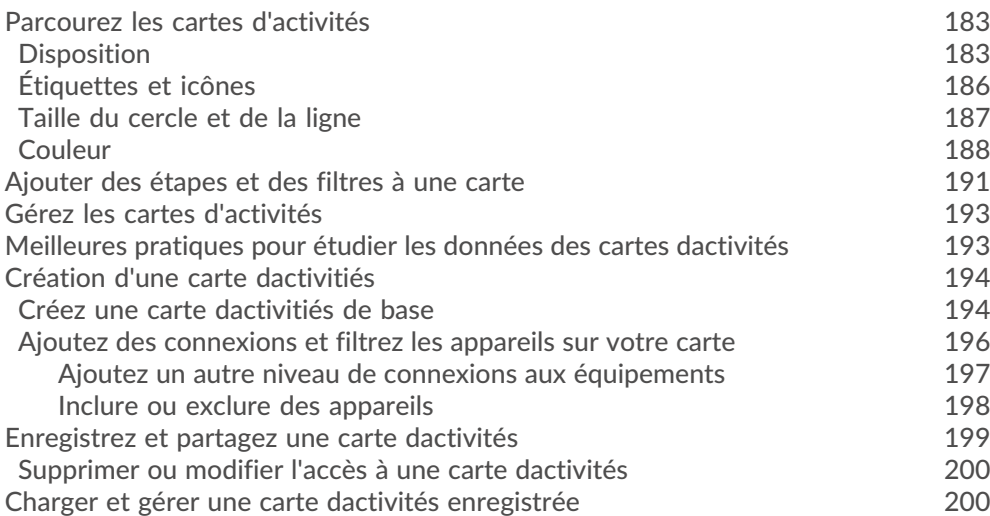

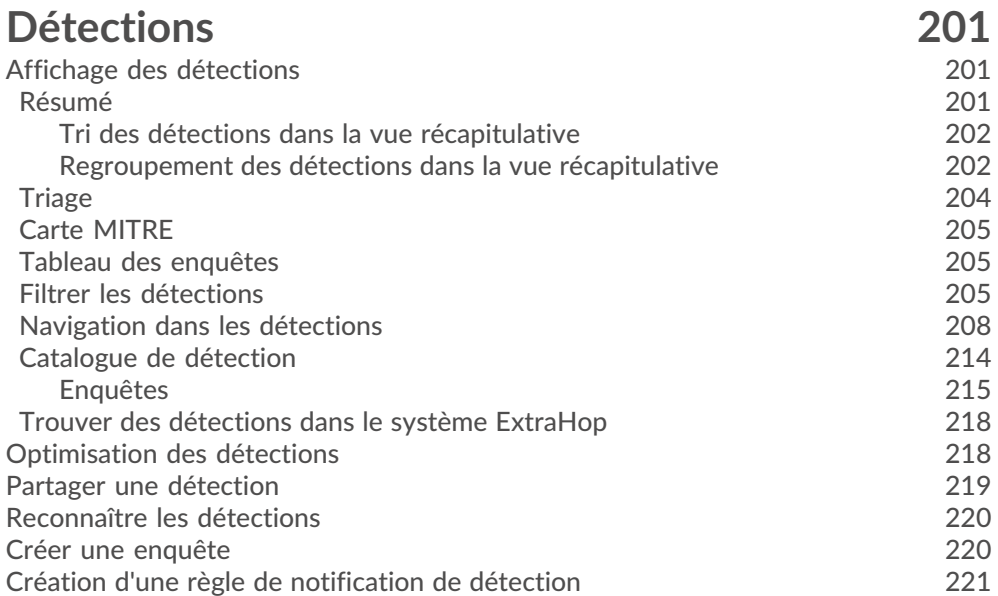

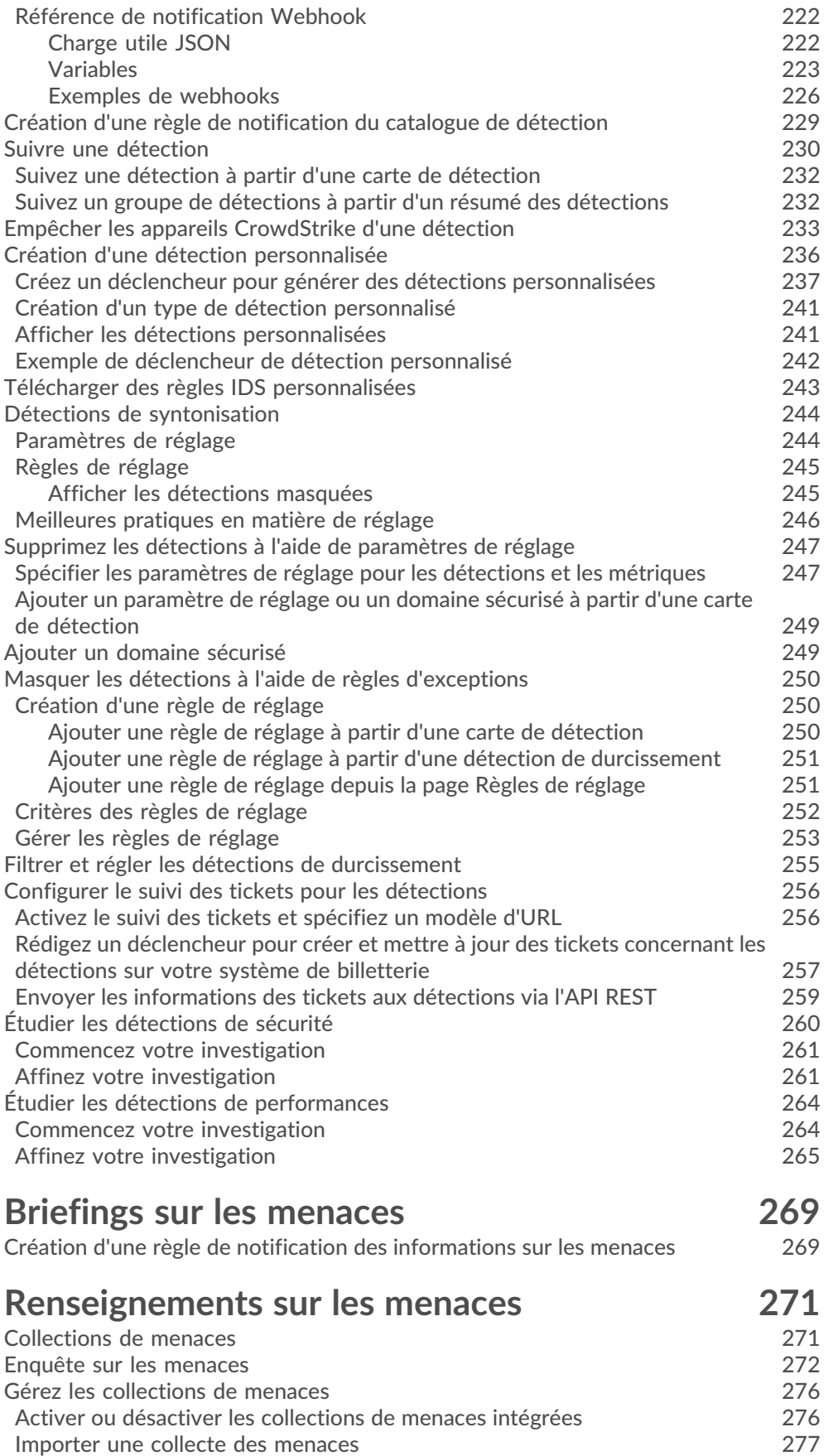

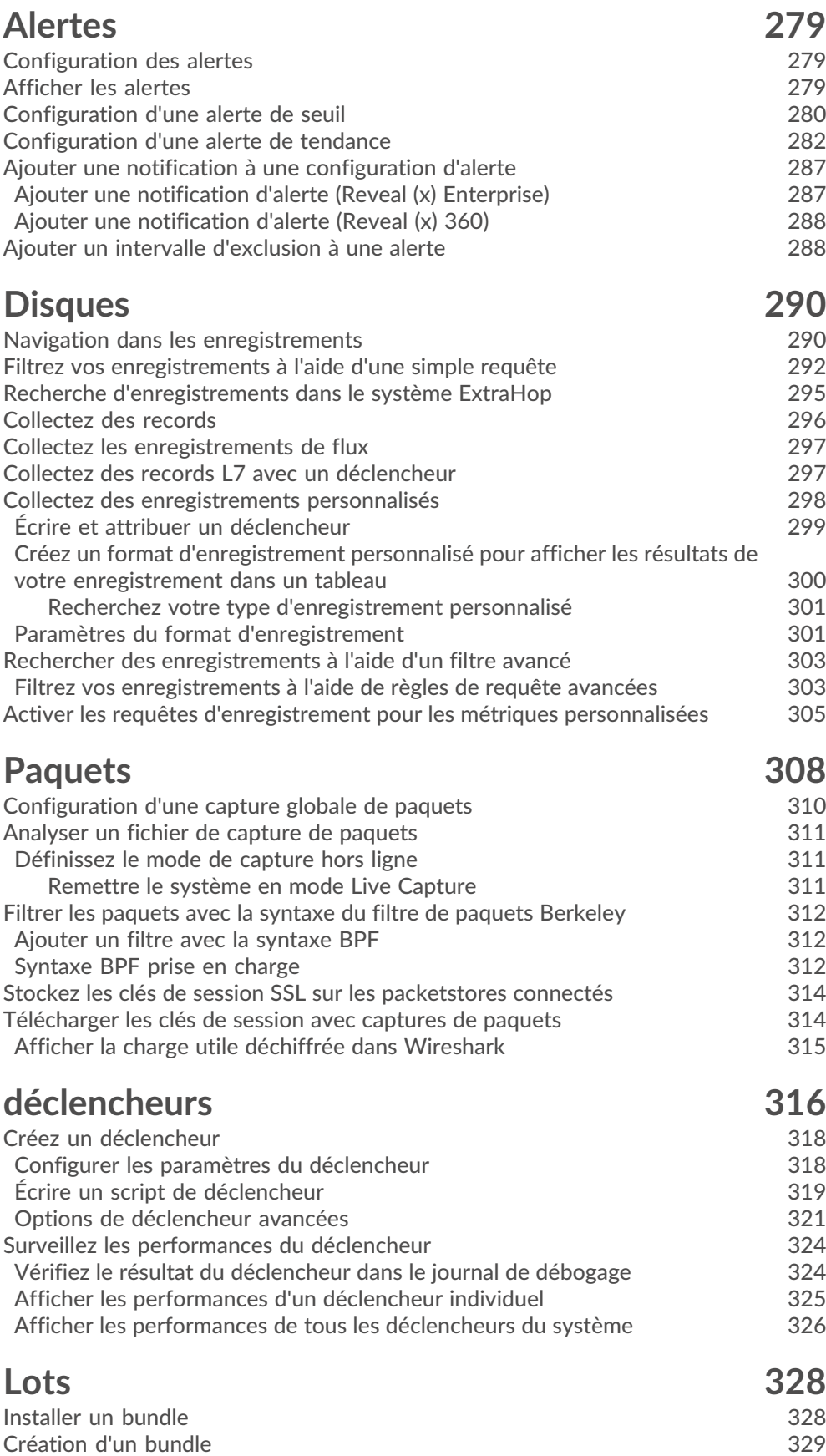

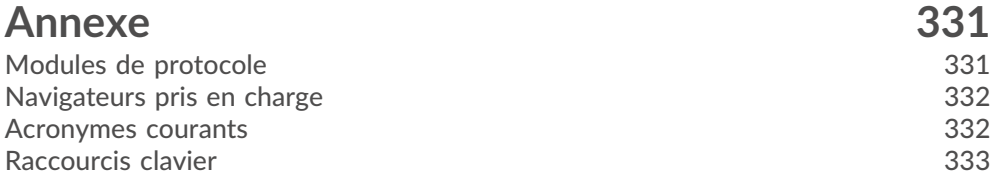

## <span id="page-9-0"></span>**À propos de ce guide**

Ce guide fournit des informations sur le système ExtraHop pour les appareils ExtraHop Discover et Command.

Le but de ce guide est d'aider les utilisateurs à comprendre l'architecture et les fonctionnalités du système ExtraHop ainsi qu'à apprendre à utiliser les commandes, les champs et les options disponibles dans l'ensemble du système.

Des ressources supplémentaires sont disponibles via les liens suivants :

- Consultez les informations sur les fonctionnalités et fonctions d'administration des appareils ExtraHop Discover et Command dans le [Guide de l'interface utilisateur ExtraHop Admin](https://docs.extrahop.com/9.5/eh-admin-ui-guide/) La
- Consultez la documentation complète d'ExtraHop : [https://docs.extrahop.com .](https://docs.extrahop.com/)
- Voir les modules de formation en ligne sur le site Web d'ExtraHop : [https://www.extrahop.com/go/](https://www.extrahop.com/go/training/) training/ $\mathbb{Z}$ .

#### <span id="page-9-1"></span>**Nous contacter**

Vos commentaires sont importants pour nous.

Merci de nous indiquer comment nous pouvons améliorer ce document. Envoyez vos commentaires ou suggestions à [documentation@extrahop.com.](mailto:documentation@extrahop.com)

- **Site Web du portail d'assistance:** <https://customer.extrahop.com/s/>
- **Téléphone:**
	- 877-333-9872 (ÉTATS-UNIS)
	- +44 (0) 203 7016850 (EMEA)
	- +65-31585513 (APAC)

### <span id="page-10-0"></span>**Présentation du système ExtraHop**

Ce guide explique comment le système ExtraHop collecte et analyse vos données et comment les principaux composants et fonctionnalités du système vous aident à accéder aux détections, aux mesures, aux transactions et aux paquets concernant le trafic sur votre réseau.

Les flux de travail de surveillance des performances réseau vous permettent de surveiller la manière dont les services et les appareils interagissent entre eux et comment les transactions circulent entre la couche liaison de données (L2) et la couche application (L7) de votre réseau. Les workflows de détection et de réponse du réseau vous permettent d' examiner les données détectées, qu'il s'agisse de performances dégradées ou de comportements suspects, et fournissent une visibilité sur les appareils qui ont participé aux tactiques, techniques et procédures (TTP) MITRE ATT&CK associées à des campagnes d'attaque avancées en plusieurs étapes.

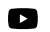

**Vidéos** ultez la formation associée : [Présentation du système ExtraHop](https://learn.extrahop.com/extrahop-system-overview) **P** 

#### <span id="page-10-1"></span>**Architecture de plateforme**

Le système ExtraHop est personnalisé avec des composants modulaires qui se combinent pour répondre à vos besoins environnementaux uniques.

#### <span id="page-10-2"></span>**Modules**

Les modules ExtraHop offrent une combinaison de solutions, de composants et de services basés sur le cloud qui offrent de la valeur pour de multiples cas d'utilisation.

Des modules sont disponibles pour la détection et la réponse réseau (NDR) et la surveillance des performances réseau (NPM), avec des modules supplémentaires pour les systèmes de détection d'intrusion (IDS) et l'analyse des paquets.

Les administrateurs peuvent accorder aux utilisateurs un accès basé sur les rôles au module NDR, au module NPM ou aux deux.

#### **Surveillance des performances du réseau**

Le module NPM permet aux utilisateurs privilégiés d'effectuer les types de tâches système suivants.

- Affichez, créez et modifiez des tableaux de bord personnalisés. Les utilisateurs peuvent également sélectionner un tableau de bord pour leur page de destination par défaut.
- Configurez les alertes et les notifications par e-mail pour ces alertes.
- Afficher les détections de performances.

#### **Détection et réponse du réseau**

Le module NDR permet aux utilisateurs privilégiés d'effectuer les types de tâches système suivants.

- Consultez la page de présentation de la sécurité.
- Afficher les détections de sécurité.
- Affichez, créez et modifiez des enquêtes.
- Consultez les briefings sur les menaces.

Les utilisateurs autorisés à accéder aux deux modules sont autorisés à effectuer toutes ces tâches. Consultez le guide de migration pour en savoir plus sur la migration des utilisateurs vers un accès basé sur les rôles à l'aide de ces modules.

Des modules supplémentaires sont également disponibles pour des cas d'utilisation spécifiques :

#### **Criminalistique des paquets**

Le module Packet Forensics peut être combiné au module NDR ou NPM pour fournir une capture, un stockage et une récupération complets des paquets.

#### **Systèmes de détection d'intrusion**

Le module IDS doit être associé au module NDR et fournit des détections basées sur des signatures IDS conformes aux normes du secteur.

#### <span id="page-11-0"></span>**Caractéristiques**

Le système ExtraHop fournit un ensemble complet de fonctionnalités qui vous permet d'organiser et d'analyser les détections, les mesures, les enregistrements et les paquets associés au trafic sur votre réseau .

L'accès au module et au système est déterminé par [privilèges d'utilisateur](https://docs.extrahop.com/fr/9.5/exa-admin-ui-guide/#privil�ges-utilisateur) **d**' qui sont gérés par votre administrateur ExtraHop.

#### **Caractéristiques globales**

Les fonctionnalités suivantes sont disponibles dans tous les systèmes ExtraHop et ne nécessitent pas de modules spécifiques.

- Vue d'ensemble du réseau
- Vue d'ensemble du périmètre
- Cartes d'activités
- tableau de bord Active Directory
- tableau de bord génératif de l'IA
- Rapports de tableau de bord
- Suivi des détections
- Actifs
- Géomap
- **Disques**
- Paquets
- Intégrations (Reveal (x) 360 uniquement)
- Accès à l'API
- Priorités d'analyse
- Catalogue métrique
- Lots
- éléments déclencheurs

#### **Caractéristiques du module NDR**

Les fonctionnalités suivantes sont disponibles dans les systèmes ExtraHop dotés du module Network Detection and Response (NDR).

- Aperçu de la sécurité
- Rapports exécutifs
- Tableaux de bord de sécurité intégrés
- Détections de sécurité
- **Carte MITRE**
- Enquêtes
- Règles de réglage pour les détections de sécurité
- Règles de notification pour les détections de sécurité et les briefings sur les menaces
- Exposés sur les menaces
- Renseignements sur les menaces

#### **Caractéristiques du module NPM**

Les fonctionnalités suivantes sont disponibles dans les systèmes ExtraHop dotés du module Network Performance Management (NPM).

### **°∙e** ExtraHop

- Tableaux de bord personnalisés
- Tableaux de bord de performance intégrés
- Détections de performances
- Règles de réglage pour les détections de performances
- Règles de notification pour les détections de performances
- **Alertes**

#### **Fonctionnalités de Packet Forensics**

Les fonctionnalités suivantes sont disponibles dans les systèmes ExtraHop dotés du module Packet Forensics .

- Capture de paquets
- Assistance pour Packetstore

#### **Caractéristiques de l'IDS**

Les fonctionnalités suivantes sont disponibles dans les systèmes ExtraHop dotés du module Intrusion Detection System (IDS).

• Détections IDS

#### <span id="page-12-0"></span>**Des solutions**

#### **Révéler (x) Enterprise**

Reveal (x) Enterprise est une solution autogérée qui comprend capteurs, consoles, des magasins de paquets, des magasins de disques et un accès aux services cloud ExtraHop.

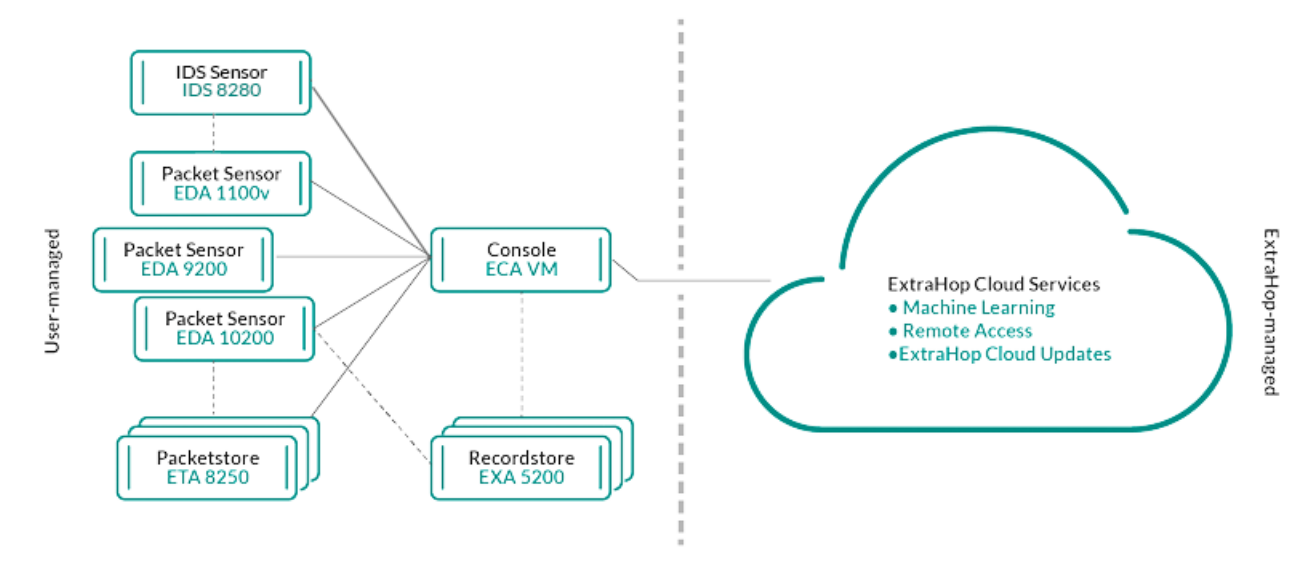

#### **Révéler (x) 360**

Reveal (x) 360 est une solution logicielle en tant que service (SaaS) qui comprend capteurs et des stockages par paquets et comprend un espace de stockage des enregistrements basé sur le cloud, un console, et accès aux services cloud ExtraHop.

### **∙.e** ExtraHop

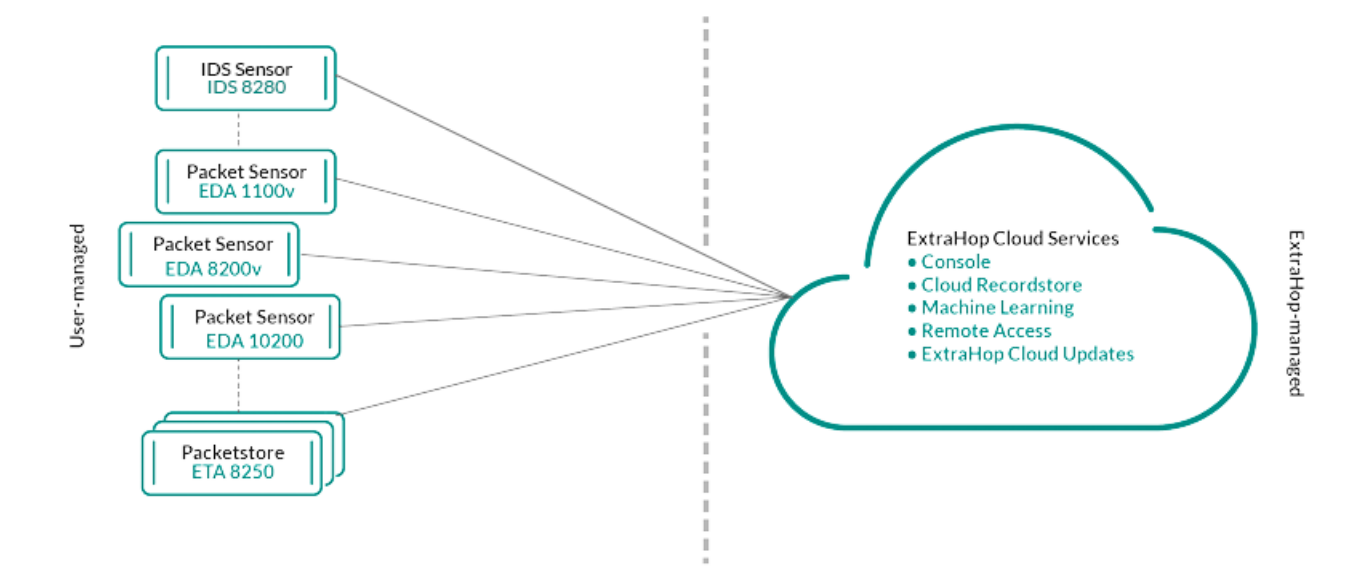

#### <span id="page-13-0"></span>**Composantes**

Chaque solution propose un ensemble de composants en fonction de vos besoins environnementaux : capteurs, magasins de paquets, magasins de disques et console pour une gestion centralisée et des vues de données unifiées.

#### **Capteurs de paquets**

Les capteurs de paquets capturent, stockent et analysent les données métriques relatives à votre réseau. Plusieurs niveaux d'analyse, de collecte et de stockage des données sont disponibles en fonction de la taille de la sonde. Ces capteurs sont disponibles dans les modules NPM et NDR en tant qu' options physiques, virtuelles et basées sur le cloud, dans des tailles adaptées à vos besoins d'analyse.

#### **Capteurs IDS**

Les capteurs du système de détection d'intrusion (IDS) s'intègrent aux capteurs de paquets pour générer des détections basées sur la signature IDS standard du secteur. Les capteurs IDS sont déployés en tant que module complémentaire au module NDR. Les capteurs IDS sont une appliance physique associée à une sonde réseau d'analyse de paquets et sont disponibles pour les environnements Reveal (x) 360 ou Reveal (x ) Enterprise.

#### **Capteurs de débit**

Les capteurs de flux sont disponibles pour Reveal (x) 360 uniquement et collectent exclusivement les journaux de flux VPC afin que vous puissiez voir le trafic géré par les services AWS SaaS.

#### **Disquaires**

Les magasins de disques intègrent des capteurs et consoles à [stocker les enregistrements de](#page-289-0) [transactions et de flux](#page-289-0) qui peuvent être interrogés depuis l'ensemble du système ExtraHop. Les magasins d'enregistrement peuvent être déployés en tant qu'options physiques ou virtuelles autonomes, pris en charge en tant que connexions tierces à Splunk ou BiqQuery depuis Reveal (x) Enterprise, et sont disponibles dans des packages avec les modules NPM et NDR.

#### **Bouquetteries**

Les magasins de paquets s'intègrent à des capteurs et consoles fournir [PCAP en continu](#page-307-0) et un espace de stockage suffisant pour des enquêtes plus approfondies et des besoins en matière de criminalistique. Les Packetstores peuvent être déployés en tant qu'options physiques ou virtuelles autonomes et sont disponibles en tant que module complémentaire Packet Forensics pour les modules NPM et NDR.

#### **Consoles**

Les consoles fournissent une interface basée sur un navigateur qui fournit un centre de commande pour tous les composants connectés. Consoles peuvent être déployés en tant qu'options autonomes virtuelles ou basées sur le cloud pour Reveal (x) Enterprise et sont inclus dans Reveal (x) 360.

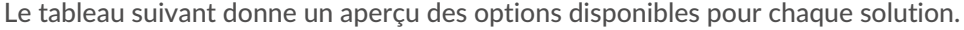

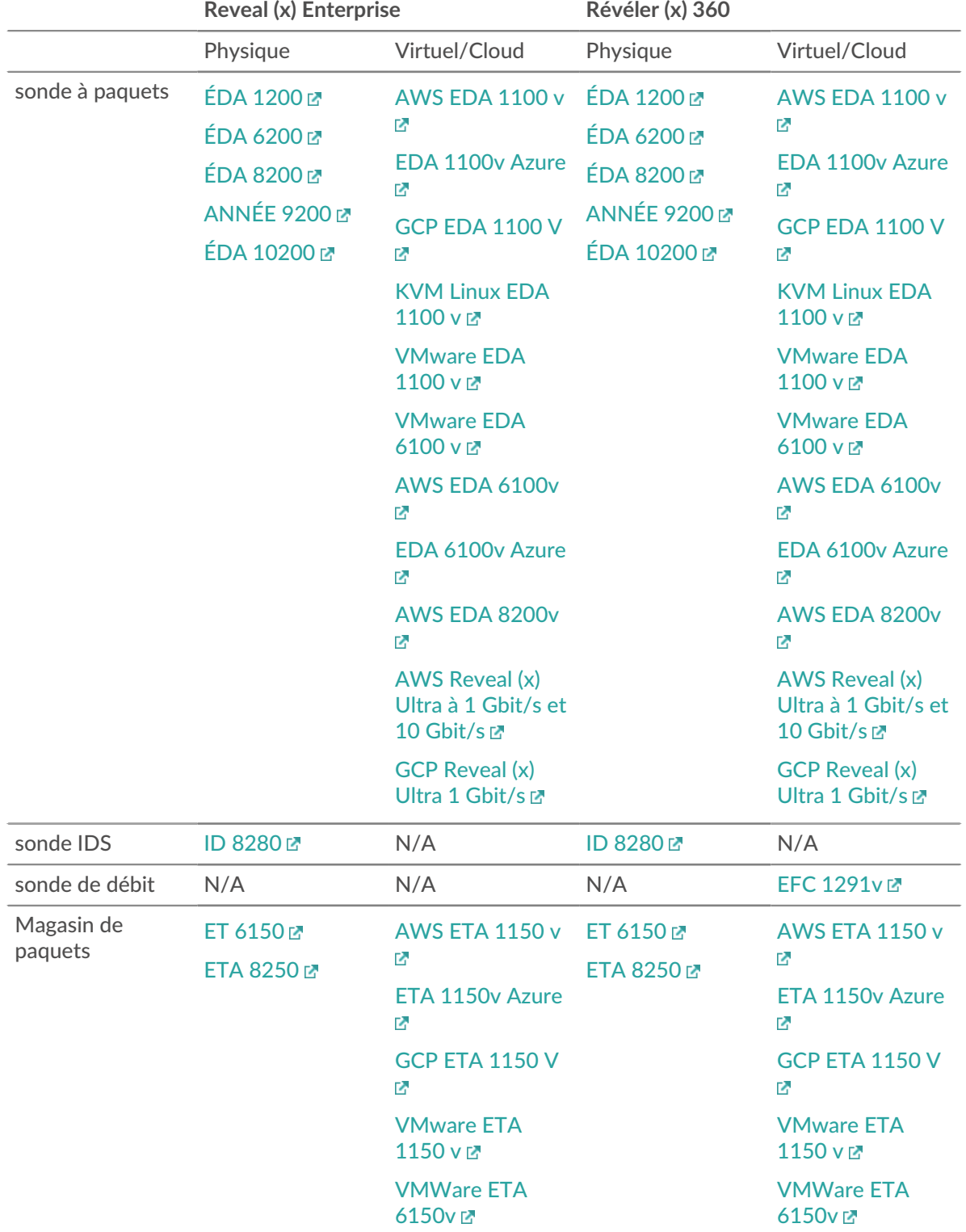

### **∙.e** ExtraHop

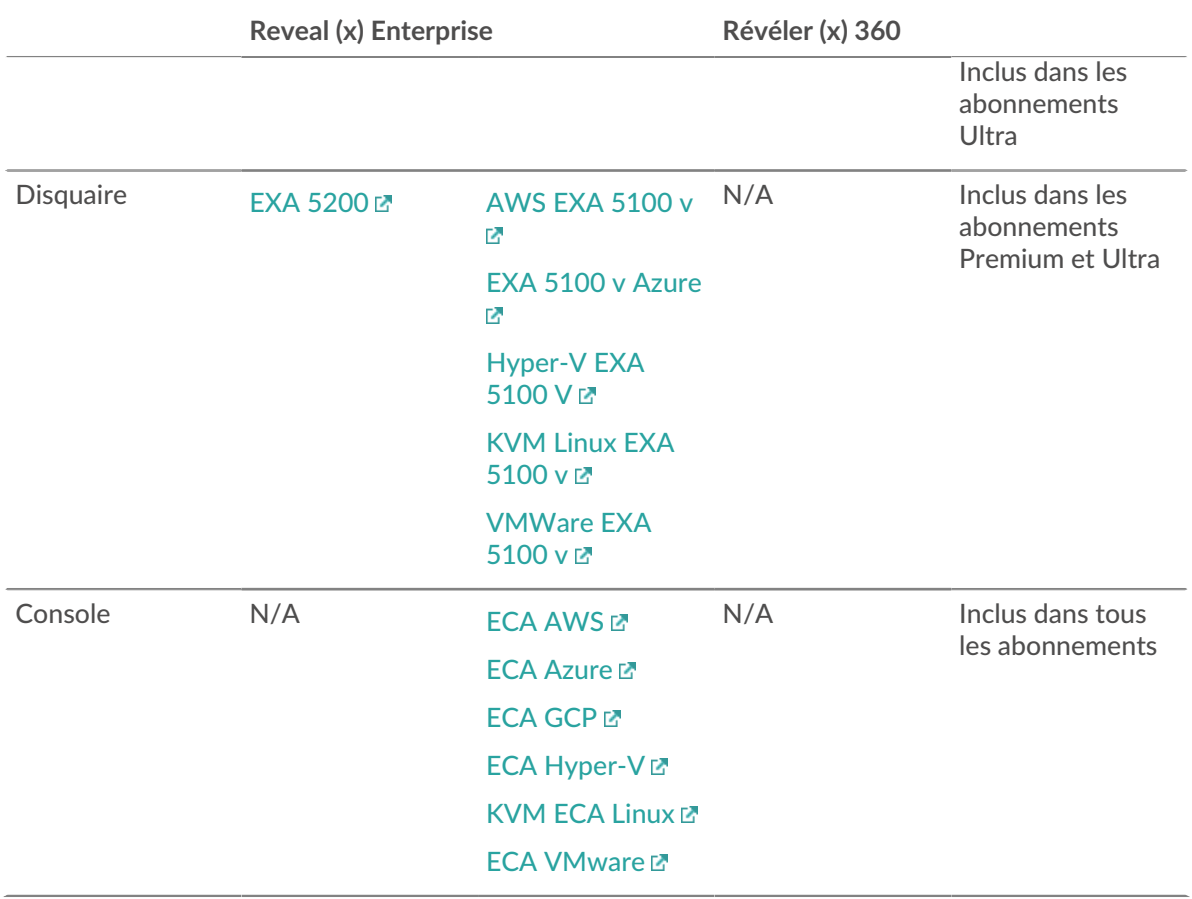

#### <span id="page-15-0"></span>**Services cloud ExtraHop**

[Services cloud ExtraHop](https://docs.extrahop.com/fr/9.5/eh-cloud-services) E met automatiquement à jour les capteurs en fonction des nouvelles détections et des renseignements sur les menaces critiques, ainsi que des améliorations apportées aux fonctionnalités, et permet aux équipes chargées de votre compte d'accéder à une assistance à distance et à des services professionnels.

#### <span id="page-15-1"></span>**Analyse par capteurs intelligents**

Le système ExtraHop propose une interface basée sur un navigateur avec des outils qui vous permettent d' explorer et de visualiser les données, d'étudier les résultats dans des flux de travail de haut en bas et de personnaliser la façon dont vous collectez, consultez et partagez les données de votre réseau. Les utilisateurs expérimentés peuvent automatiser et écrire des scripts à la fois pour les tâches administratives et pour les utilisateurs par le biais du [API REST ExtraHop](https://docs.extrahop.com/fr/9.5/rest-api-guide) L'et personnalisez la collecte de données par le biais du API de déclenchement ExtraHop L, qui est un outil IDE JavaScript.

Au cœur du système ExtraHop se trouve un système intelligent sonde qui capture, stocke et analyse les données métriques relatives à votre réseau et propose différents niveaux d'analyse, de collecte et de stockage des données en fonction de vos besoins. Capteurs sont dotés d'un stockage compatible avec 30 jours de rétrospective métrique. Notez que le rétrospective réel varie en fonction des modèles de trafic, des taux de transaction, du nombre de points de terminaison et du nombre de protocoles actifs.

Les consoles agissent comme un centre de commande avec des connexions à plusieurs capteurs, des magasins de disques et des magasins de paquets répartis dans les centres de données et les succursales. Tous les déploiements de Reveal (x) 360 incluent une console ; Reveal (x) Enterprise peut déployer des variantes virtuelles ou cloud.

Les consoles fournissent des vues unifiées des données sur tous vos sites et vous permettent de synchroniser certaines configurations avancées (telles que [déclencheurs](#page-315-0) et [alertes\)](#page-278-0) et paramètres [\(paramètres de réglage](#page-246-1), [priorités d'analyse](#page-173-0), et [disquaires\)](#page-289-0).

Les sections suivantes décrivent les principaux composants fonctionnels du système ExtraHop et la façon dont ils fonctionnent ensemble.

#### <span id="page-16-0"></span>**Types de capteurs**

Le type de sonde vous déployez détermine le type de données collectées, stockées et analysées.

#### <span id="page-16-1"></span>**Données de câblage**

Les capteurs de paquets observent passivement les paquets non structurés par le biais d'un miroir de ports ou d'un tap et stockent les données dans la banque de données locale. Les données des paquets passent par un traitement de flux en temps réel qui transforme les paquets en données filaires structurées selon les étapes suivantes :

- 1. Les machines d'état TCP sont recréées pour effectuer un réassemblage complet.
- 2. Les paquets sont collectés et regroupés en flux.
- 3. Les données structurées sont analysées et traitées de la manière suivante :
	- Les transactions sont identifiées.
	- Les appareils sont automatiquement découverts et classés en fonction de leur activité.
	- Des métriques sont générées et associées à des protocoles et à des sources, puis les données métriques sont agrégées en cycles métriques.
- 4. Au fur et à mesure que de nouvelles métriques sont générées et stockées, et que la banque de données est pleine, les plus anciennes métriques existantes sont remplacées conformément au principe du premier entré, premier sorti (FIFO).

#### <span id="page-16-2"></span>**Données de flux**

Un flux est un ensemble de paquets qui font partie d'une connexion unique entre deux points de terminaison. Débit capteurs sont disponibles pour Reveal (x) 360 et offrent une visibilité continue du réseau basée sur les journaux de flux VPC afin de sécuriser les environnements AWS. Les journaux de flux VPC vous permettent de capturer des informations sur le trafic IP à destination et en provenance des interfaces réseau de votre VPC et sont enregistrés sous forme d'enregistrements de journaux de flux, qui sont des événements de journal composés de champs décrivant le flux de trafic. Ces données de journal vous permettent de rechercher des menaces grâce à des détections avancées par apprentissage automatique.

Les journaux de flux sont ingérés, dédupliqués, puis regroupés en flux. Les flux sont ensuite enrichis avec des données (telles que les adresses MAC) demandées par les API AWS EC2.

Les flux sont ensuite analysés et traités de la manière suivante :

- Les appareils sont automatiquement découverts et classés en fonction de leur activité observée sur des ports spécifiques.
- Les métriques L2-L4 de base sont générées et agrégées en cycles métriques.
- Les types d'enregistrement eXflow sont générés et publiés.

#### <span id="page-16-3"></span>**Métriques, enregistrements et paquets**

Les capteurs ExtraHop collectent et stockent plusieurs niveaux d'interaction réseau sous forme de métriques. Les métriques sont des observations agrégées concernant les interactions entre les points de terminaison au fil du temps. Les packetstores collectent et stockent les données brutes transférées entre deux points de terminaison sous forme de paquets. [Magasins de disques](#page-289-0) collectez et stockez des enregistrements, qui sont des informations structurées sur les transactions, les messages et les flux réseau.

Vous pouvez visualiser et interroger toutes ces interactions à partir de capteurs individuels ou d'un console qui est lié à un déploiement complexe de capteurs, de magasins de paquets et de magasins de disques.

Par exemple, lorsqu'un client envoie une requête HTTP à un serveur Web, voici le contenu de chaque type de données :

- Le paquet contient les données brutes qui ont été envoyées et reçues lors de l'interaction.
- L'enregistrement associé contient les métadonnées horodatées relatives à l' interaction : date à laquelle la demande a eu lieu, adresse IP du client et du serveur, URI demandé, éventuels messages d'erreur.
- La métrique associée (requêtes HTTP) contient un agrégat de cette interaction avec les autres interactions observées au cours de la période spécifiée, telles que le nombre de demandes effectuées, le nombre de demandes réussies, le nombre de clients ayant envoyé des demandes et le nombre de serveurs ayant reçu les demandes.

Les métriques et les enregistrements peuvent être personnalisés pour extraire et stocker des métadonnées spécifiques à l'aide de JavaScript [déclencheurs](#page-315-0). Alors que le système ExtraHop est terminé [4600 métriques](https://docs.extrahop.com/fr/9.5/metrics-reference) intégrées M, vous souhaiterez peut-être créer un [métrique personnalisée qui collecte et agrège les erreurs](https://docs.extrahop.com/fr/9.5/walkthrough-trigger) [404](https://docs.extrahop.com/fr/9.5/walkthrough-trigger) uniquement à partir de serveurs Web critiques. Et vous souhaiterez peut-être maximiser votre espace de stockage d'enregistrements uniquement [collecte des transactions survenues via un port suspect](https://docs.extrahop.com/fr/9.5/walk-custom-records) [.](https://docs.extrahop.com/fr/9.5/walk-custom-records)

#### <span id="page-17-0"></span>**Découverte des appareils**

Une fois qu'un équipement est découvert, le système ExtraHop commence à collecter des métriques en fonction du niveau d'analyse configuré pour cet équipement. Tu peux [Trouvez un équipement](#page-147-0) par leur adresse MAC, leur adresse IP ou leur nom (tel qu'un nom d'hôte observé à partir du trafic DNS, le nom NetBIOS, le nom du Cisco Discovery Protocol (CDP), le nom DHCP ou un nom personnalisé que vous avez attribué à l'équipement).

Le système ExtraHop peut découvrir et suivre les appareils par leur adresse MAC (L2 Discovery) ou par leur adresse IP (L3 Discovery). L2 Discovery offre l'avantage de suivre les métriques d'un équipement même si l'adresse IP est modifiée ou réattribuée par le biais d'une requête DHCP. Par défaut, le système ExtraHop est configuré pour L2 Discovery.

Les adresses IPv4 et IPv6 des appareils sont découvertes à partir des messages ARP (Address Resolution Protocol), des réponses du protocole NDP ( Neighbor Discovery Protocol), des diffusions locales ou du trafic de multidiffusion du sous-réseau local. L'adresse MAC et l'adresse IP des appareils apparaissent dans les résultats de recherche sur l'ensemble du système avec les informations relatives à l'équipement.

#### **Découverte L2**

Dans L2 Discovery, le système ExtraHop crée une entrée d'équipement pour chaque adresse MAC locale découverte via le fil. Les adresses IP sont mappées à l'adresse MAC, mais les métriques sont stockées avec l'adresse MAC de l'équipement même si l'adresse IP change.

Les adresses IP observées en dehors des domaines de diffusion surveillés localement sont agrégées sur l'un des routeurs entrants de votre réseau. Si un équipement envoie une demande DHCP via un routeur agissant en tant qu'agent de relais DHCP, le système ExtraHop détecte et mappe l'adresse IP à l'adresse MAC de l'équipement. Si l'adresse IP de l'équipement change lors d'une demande ultérieure via l'agent de relais DHCP, le système ExtraHop met à jour son mappage et continue de suivre les métriques de l'équipement par adresse MAC.

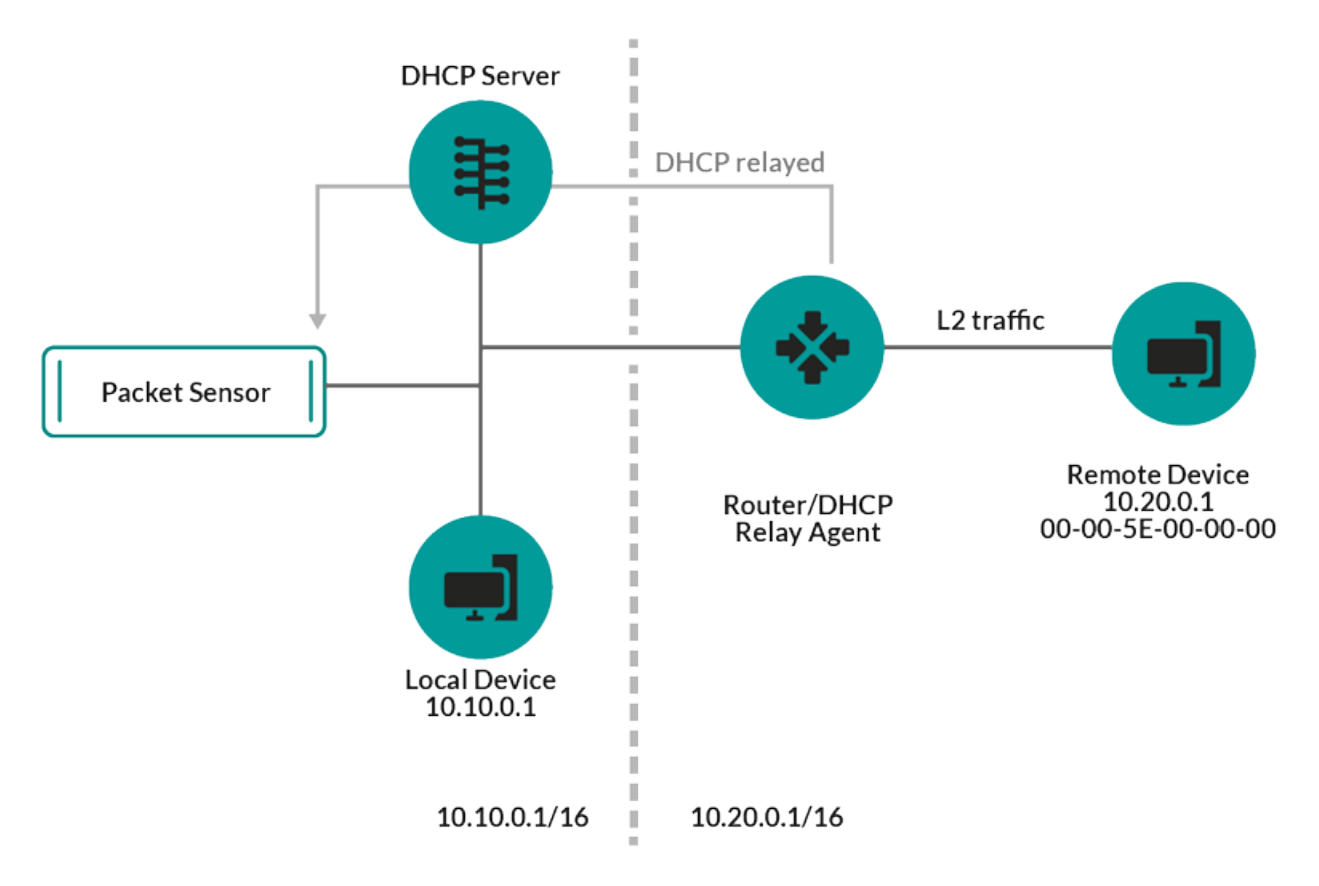

**Figure 1: L'adresse MAC et l'adresse IP de l'équipement distant sont découvertes.**

Si aucun agent de relais DHCP n'est configuré, les périphériques distants peuvent être découverts par leur adresse IP via [Découverte L3 à distance](#page-18-0).

#### **L3 Discovery**

Dans L3 Discovery, le système ExtraHop crée et lie deux entrées pour chaque équipement local découvert : une entrée parent L2 avec une adresse MAC et une entrée enfant L3 avec les adresses IP et l'adresse MAC.

Voici quelques considérations importantes concernant la découverte de la L3 :

- Si le proxy ARP est activé sur un routeur, le système ExtraHop crée un équipement L3 pour chaque adresse IP pour laquelle le routeur répond aux demandes ARP.
- Si un proxy ARP est configuré sur votre réseau, le système ExtraHop peut détecter automatiquement les appareils distants.
- Les métriques L2 qui ne peuvent pas être associées à un équipement enfant L3 particulier (par exemple, le trafic de diffusion L2) sont associées à l'équipement parent L2.

#### <span id="page-18-0"></span>**Découverte L3 à distance**

Si le système ExtraHop détecte une adresse IP à laquelle aucun trafic ARP ou NDP n'est associé, cet équipement est considéré comme un équipement distant. Les appareils distants ne sont pas automatiquement découverts, mais vous pouvez ajouter une plage d'adresses IP distantes et découvrir les appareils situés en dehors du réseau local. Une entrée d'équipement est créée pour chaque adresse IP observée dans la plage d' adresses IP distantes. (Les appareils distants ne possèdent pas d'entrées parent L2.)

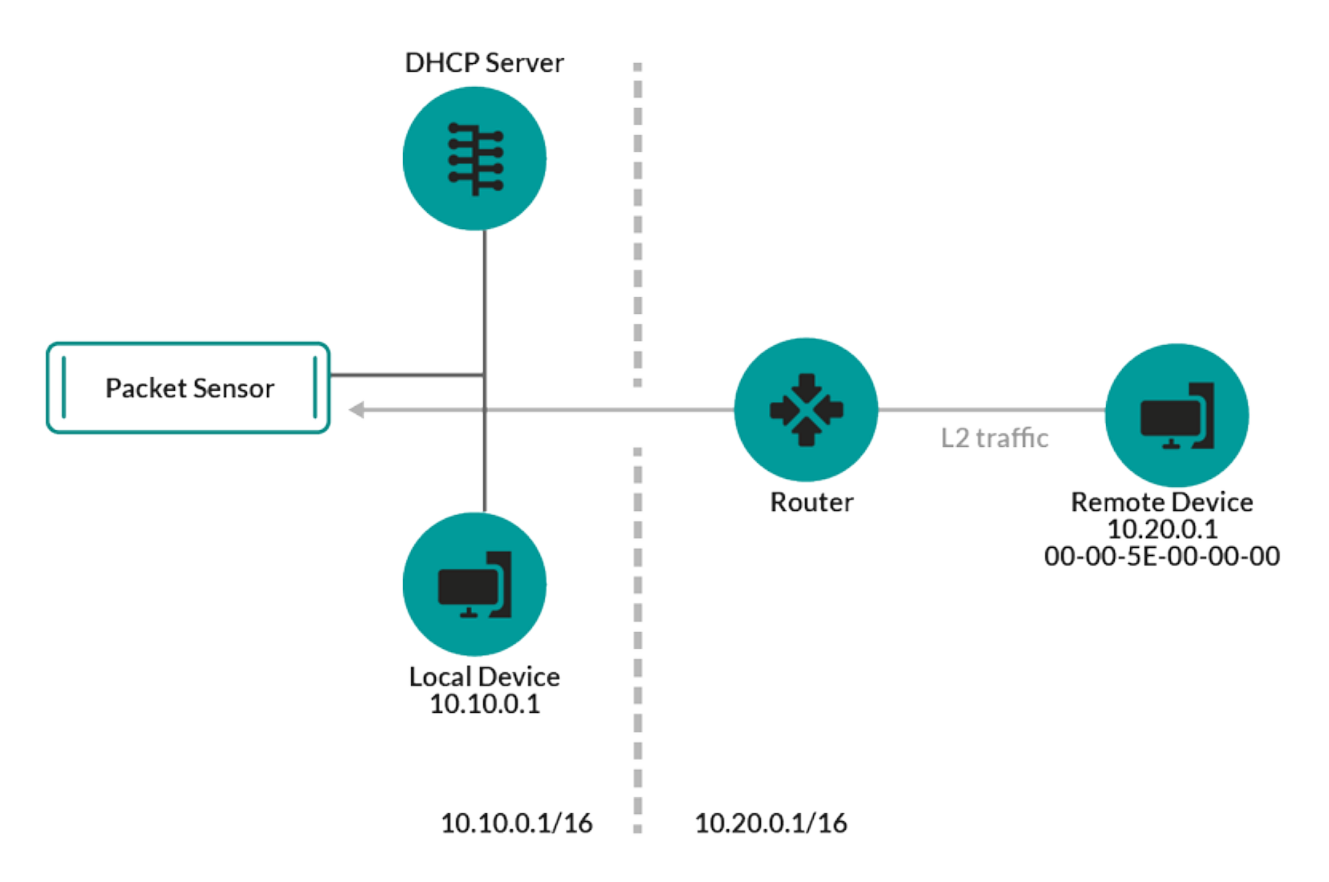

**Figure 2: Seule l'adresse IP de l'équipement distant est découverte.**

Voici quelques recommandations concernant le moment où configurer Remote L3 Discovery :

- Les appareils de vos clients se trouvent sur un segment du réseau qui n'est pas directement connecté.
- Votre organisation dispose d'un bureau distant sans système ExtraHop sur site, mais les utilisateurs de ce site accèdent aux ressources du centre de données central qui sont directement surveillées par un système ExtraHop . Les adresses IP du site distant peuvent être découvertes en tant que périphériques.
- Un service cloud ou un autre type de service hors site héberge vos applications distantes et possède une plage d'adresses IP connue. Les serveurs distants compris dans cette plage d'adresses IP peuvent être suivis individuellement.

#### **Découverte du VPN**

[Découverte du VPN](https://docs.extrahop.com/fr/9.5/vpn-discovery) **P** permet au système ExtraHop de corréler les adresses IP privées RFC-1918 attribuées aux clients VPN avec leurs adresses IP externes publiques. Cette visibilité accrue sur le trafic nord-sud réduit les obstacles lors de l'enquête sur les incidents de sécurité et les problèmes de performance impliquant des clients VPN externes. (Cette fonctionnalité nécessite une passerelle VPN assignée manuellement par l'utilisateur.)

#### <span id="page-19-0"></span>**Détection des menaces**

Le système ExtraHop offre à la fois un apprentissage automatique et des fonctionnalités basées sur des règles [détections](#page-200-0) qui identifient les menaces actives ou potentielles, les faiblesses du réseau vulnérables aux exploits et les configurations sous-optimales susceptibles de dégrader les performances du réseau.

En outre, [graphiques](#page-34-1), [visualisations,](#page-36-1) et [cartes d'activité des équipements](#page-35-2) permettre une chasse proactive aux menaces.

#### **Réglage de la détection**

[Réduisez le bruit et faites uniquement apparaître les détections critiques](#page-243-0) en ajoutant des informations sur votre réseau qui permettent d'identifier les paramètres connus tels que les domaines fiables et les scanners de vulnérabilités.

En outre, vous pouvez créer des règles d'exceptions qui masquent des détections ou des participants spécifiques et réduisent davantage les bruits indésirables.

#### **Localité du réseau**

Par défaut, tout équipement doté d'une adresse IP RFC1918 (incluse dans un bloc CIDR 10/8, 172.16/12 ou 192.168/16) est classé sur le système en tant que périphérique interne.

Toutefois, étant donné que certains environnements réseau incluent des adresses IP non conformes à la RFC1918 dans leur réseau interne, vous pouvez [modifier la classification interne ou externe des adresses IP](#page-171-1) depuis la page Localités du réseau.

#### **Renseignements sur les menaces**

Le système ExtraHop comprend des [renseignements sur les menaces](#page-270-0) flux d'ExtraHop et Crowdstrike Falçon qui sont mis à jour via le cloud à mesure que de nouvelles menaces sont découvertes. Vous pouvez également [ajouter des collections de menaces](#page-275-0) auprès d'un tiers.

#### **Exposés sur les menaces**

[Briefings sur les menaces](#page-268-0) fournir des informations sur les menaces imminentes qui ciblent les réseaux. Les détections mises à jour, les requêtes ciblées sur les enregistrements et les paquets, ainsi que les appareils concernés sont présentés comme point de départ de votre investigation, accessibles depuis le [Aperçu de la](#page-34-1) [sécurité](#page-34-1) page.

#### **Intégrations**

Reveal (x) 360 propose plusieurs intégrations tierces qui peuvent améliorer la gestion de la détection et des réponses et fournir une meilleure visibilité sur le trafic réseau.

#### **[Cortex XSOAR](https://docs.extrahop.com/fr/9.5/rx360-integrations-cortex-xsoar)**

Exportez les détections ExtraHop, exécutez des playbooks de réponse et interrogez les détails de l'équipement dans Cortex XSOAR.

#### **[Crowd Strike](https://docs.extrahop.com/fr/9.5/rx360-crowdstrike)**

Consultez les détails sur les appareils CrowdStrike et conservez ces appareils depuis le système ExtraHop.

#### **[Balance à journaux CrowdStrike Falçon](https://docs.extrahop.com/fr/9.5/rx360-integrations-crowdstrike-logscale)**

Spécifiez les critères de filtre pour les détections de sécurité ExtraHop et exportez les résultats vers CrowdStrike Falçon LogScale.

#### **[Microsoft 365](https://docs.extrahop.com/fr/9.5/rx360-ms365)**

Importez les détections et les événements Microsoft 365, surveillez les mesures Microsoft 365 dans des tableaux de bord intégrés et affichez les détails des événements à risque dans les enregistrements.

#### **[Décryptage du protocole Microsoft](https://docs.extrahop.com/fr/9.5/dc-decryption)**

Déchiffrez le trafic via les protocoles Microsoft tels que LDAP, RPC, SMB et WSMan pour améliorer la détection des attaques de sécurité dans votre environnement Microsoft Windows.

#### **[QRadar](https://docs.extrahop.com/fr/9.5/rx360-integrations-qradar)**

Exportez et visualisez les détections ExtraHop dans votre QRadar SIEM.

#### **[Splunk](https://docs.extrahop.com/fr/9.5/rx360-integrations-splunk)**

Exportez et visualisez les détections ExtraHop dans votre Splunk SIEM.

#### **[Splunk SOAR](https://docs.extrahop.com/fr/9.5/rx360-integrations-splunk-soar)**

Exportez et visualisez les détections, les métriques et les paquets ExtraHop dans votre solution Splunk SOAR .

### <span id="page-22-0"></span>**Naviguer dans le système ExtraHop**

Le système ExtraHop permet d'accéder aux données d'activité du réseau et aux détails de détection via une interface utilisateur dynamique et hautement personnalisable.

Ce guide fournit une vue d'ensemble de la navigation globale ainsi que des commandes, des champs et des options disponibles dans l'ensemble du système. Voir [Présentation du système ExtraHop](#page-10-0) pour savoir comment le système ExtraHop collecte et analyse vos données.

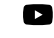

Vidéosultez la formation associée : [Parcours d'apprentissage complet des fondamentaux de](https://learn.extrahop.com/path/ui-fundamentals) [l'interface utilisateur](https://learn.extrahop.com/path/ui-fundamentals) 

#### <span id="page-22-1"></span>**Navigateurs pris en charge**

Les navigateurs suivants sont compatibles avec tous les systèmes ExtraHop. Appliquez les fonctionnalités d'accessibilité et de compatibilité fournies par votre navigateur pour accéder au contenu par le biais d'outils technologiques d'assistance.

- **Firefox**
- Google Chrome
- Microsoft Edge
- Safari

**Important:** Internet Explorer 11 n'est plus pris en charge. Nous vous recommandons d' installer la dernière version de tout navigateur compatible.

#### <span id="page-22-2"></span>**Mise en page et menus**

Les éléments de navigation globale se trouvent en haut de la page et contiennent des liens vers les sections principales du système. Dans chaque section, le volet de gauche contient des liens vers des pages ou des données spécifiques.

La figure suivante montre les éléments de navigation globaux et du volet gauche.

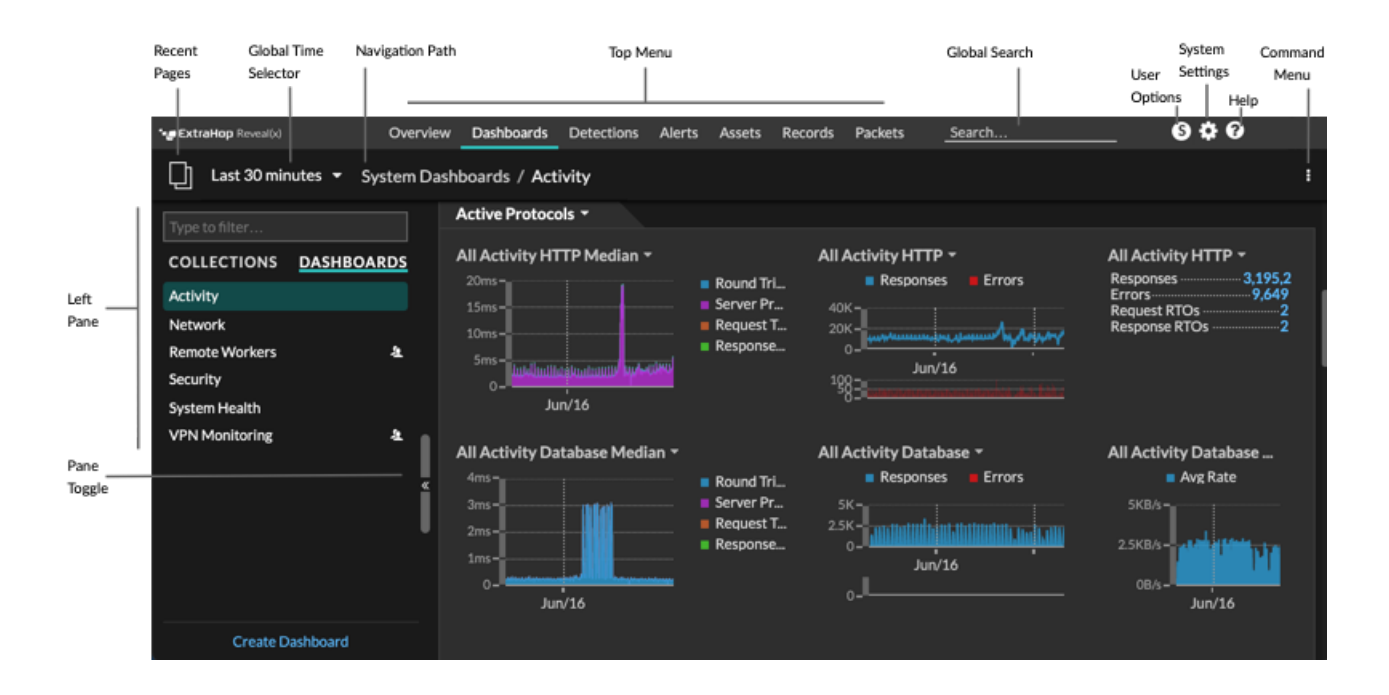

Voici les définitions de chaque élément de navigation global :

#### **Pages d'aperçu**

Les pages de présentation vous permettent d'évaluer rapidement l'étendue des activités suspectes sur votre réseau, d'en savoir plus sur l'activité des protocoles et les connexions aux équipements, et d'étudier le trafic entrant et sortant sur votre réseau.

- Consultez le [Aperçu de la sécurité](#page-34-1) pour obtenir des informations sur les détections de sécurité sur votre réseau.
- Consultez le [Vue d'ensemble du réseau](#page-35-2) pour obtenir des informations sur les appareils actifs de votre réseau.
- Consultez le [Vue d'ensemble du périmètre](#page-36-1) pour obtenir des informations sur le trafic entrant et sortant de votre réseau.

#### **Tableaux de bord**

Cliquez **Tableaux de bord** pour afficher, créer ou partager des tableaux de bord afin de surveiller n'importe quel aspect de votre réseau ou de vos applications. [Tableaux de bord du système](#page-41-1) vous donnent un aperçu instantané de l'activité et des menaces de sécurité potentielles sur votre réseau.

#### **Alertes**

Cliquez **Alertes** pour afficher les informations relatives à chaque alerte générée pendant l'intervalle de temps.

#### **Détections**

Si votre paquet ou flux sonde est connecté au service d'apprentissage automatique ExtraHop, la navigation de haut niveau indique **Détections** menu. Cliquez **Détections** pour afficher les détections identifiées à partir de vos données câblées. Vous pouvez accéder aux détections enregistrées même si votre sonde est déconnecté du service d'apprentissage automatique.

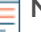

**Note:** Les détections par apprentissage automatique nécessitent un [connexion aux](https://docs.extrahop.com/fr/9.5/eh-cloud-services/#connectez-vous-aux-services-cloud-extrahop) [services cloud ExtraHop .](https://docs.extrahop.com/fr/9.5/eh-cloud-services/#connectez-vous-aux-services-cloud-extrahop)..

#### **Actifs**

Cliquez **Actifs** pour trouver une application, un réseau ou un équipement découvert par le système ExtraHop. Vous pouvez consulter les métriques de protocole relatives à vos actifs, à vos utilisateurs actifs ou à l'activité du réseau par protocole.

#### **Enregistrements**

Si votre système ExtraHop est configuré avec un espace de stockage des enregistrements, la navigation de haut niveau affiche le menu Enregistrements. Cliquez **Enregistrements** pour rechercher tous les enregistrements stockés pour l' intervalle de temps actuel. Les enregistrements sont des informations structurées sur les transactions, les messages et les flux réseau.

#### **Paquets**

Si votre système ExtraHop est configuré avec un stockage des paquets, la navigation de haut niveau affiche le menu Paquets. Cliquez **Paquets** pour rechercher tous les paquets stockés pendant l' intervalle de temps actuel.

#### **champ de recherche global**

Tapez le nom d'hôte, adresse IP, application ou réseau de n'importe quel équipement pour trouver une correspondance sur votre sonde ou console. Si vous avez un espace de stockage des enregistrements connecté, vous pouvez rechercher des enregistrements enregistrés. Si vous avez un magasin de paquets connecté, vous pouvez rechercher des paquets.

#### **Icône d'aide**

Consultez les informations d'aide relatives à la page que vous consultez actuellement. Pour accéder à l'ensemble le plus récent et le plus complet de documentation ExtraHop, visitez le [Site Web de](https://docs.extrahop.com/9.5/) [documentation ExtraHop](https://docs.extrahop.com/9.5/) **...** 

#### **Icône des paramètres système**

Accédez aux options de configuration du système, telles que les déclencheurs, les alertes, les rapports du tableau de bord et les appareils personnalisés, puis cliquez pour afficher le système et la version d'ExtraHop. Cliquez **Avis relatifs au système** pour consulter la liste des fonctionnalités de la version la plus récente et de toutes [avis relatifs au système](https://docs.extrahop.com/9.5/system-notices/) E telles que l'expiration des licences ou les mises à niveau du microprogramme disponibles.

#### **Icône d'option utilisateur**

Connectez-vous et déconnectez-vous de votre sonde ou console, modifiez votre mot de passe, sélectionnez le thème d'affichage, [définir une langue](https://docs.extrahop.com/fr/9.5/set-language)  $\mathbb Z$ , et accédez aux options de l'API.

#### **Basculement entre les volets**

Réduisez ou agrandissez le volet de gauche.

#### **sélecteur de temps global**

[Modifier l'intervalle de temps](#page-28-0) pour afficher l'activité des applications et du réseau observée par le système ExtraHop pendant une période donnée. L'intervalle de temps global est appliqué à toutes les mesures du système et ne change pas lorsque vous naviguez sur différentes pages.

#### **Pages récentes**

Consultez la liste des dernières pages que vous avez consultées dans un menu déroulant et faites une sélection pour revenir à la page précédente. Les pages répétées sont dédupliquées et condensées pour économiser de l'espace.

#### **Voie de navigation**

Vérifiez où vous vous trouvez dans le système et cliquez sur le nom d'une page dans le chemin pour revenir à cette page.

#### **Menu déroulant des commandes**

Cliquez pour accéder aux actions spécifiques de la page que vous consultez. Par exemple, lorsque vous cliquez sur **Tableaux de bord** en haut de page, le menu de commande **propose des actions** permettant de modifier les propriétés du tableau de bord ou de créer un nouveau tableau de bord.

#### <span id="page-24-0"></span>**Commencez à analyser les données**

Commencez votre parcours d'analyse de données avec le système ExtraHop en suivant les flux de travail de base répertoriés ci-dessous. Au fur et à mesure que vous vous familiariserez avec le système ExtraHop, vous pourrez effectuer des tâches plus avancées, telles que l'installation de bundles et la création de déclencheurs.

Voici quelques méthodes de base pour naviguer et utiliser le système ExtraHop pour analyser l' activité du réseau.

#### **Surveillez les métriques et étudiez les données intéressantes**

Les bons points de départ sont [tableau de bord de l'activité réseau](#page-42-0) et [tableau de bord des](#page-43-0) [performances du réseau,](#page-43-0) qui vous présentent des résumés des indicateurs importants relatifs aux performances des applications sur votre réseau. Lorsque vous constatez un pic de trafic, des erreurs ou le temps de traitement du serveur, vous pouvez interagir avec les données du tableau de bord pour [approfondissez](https://docs.extrahop.com/9.5/drill-down/)  $\mathbb Z$  et identifiez quels clients, serveurs, méthodes ou autres facteurs ont contribué à cette activité inhabituelle.

Vous pouvez ensuite poursuivre le suivi des performances ou le dépannage en [création d'un tableau](#page-61-0) [de bord personnalisé](#page-61-0) pour suivre un ensemble de mesures et d' appareils intéressants.

Consultez ce qui suit [procédures pas à pas](https://docs.extrahop.com/9.5/walkthrough/)  $\mathbb Z$  pour en savoir plus sur la surveillance des données dans les tableaux de bord :

- [Surveillez les performances du site Web dans un tableau de bord](https://docs.extrahop.com/9.5/walkthrough-dashboard/)
- [Surveiller les erreurs DNS dans un tableau de bord](https://docs.extrahop.com/9.5/walkthrough-dns-errors/)  $\blacksquare$

### **∙.e** ExtraHop

[Surveiller l'état de la base de données dans un tableau de bord](https://docs.extrahop.com/9.5/walkthrough-database-questions/)  $\blacksquare$ 

#### **Recherchez un équipement spécifique et étudiez les métriques et les transactions associées**

Si vous souhaitez étudier un serveur lent, vous pouvez [recherchez le serveur dans le système](#page-147-0) [ExtraHop par nom d'équipement ou adresse IP](#page-147-0) puis examinez l'activité du serveur sur une page de protocole. Y a-t-il eu une augmentation du nombre d'erreurs de réponse ou de demandes ? Le temps de traitement du serveur était-il trop long ou la latence du réseau a-t-elle affecté le taux de transfert de données ? Cliquez sur différents protocoles sur la page Appareils pour étudier d'autres données métriques collectées par le système ExtraHop. [Exploration par adresses IP homologues](#page-155-0) pour voir à quels clients ou applications le serveur a communiqué.

Si votre système ExtraHop est connecté à un espace de stockage des enregistrements, vous pouvez examiner l'intégralité des transactions auxquelles le serveur a participé en [création d'une requête](#page-302-0) [d'enregistrement](#page-302-0).

Consultez ce qui suit [procédures pas à pas](https://docs.extrahop.com/9.5/walkthrough/)  $\mathbb Z$  pour en savoir plus sur l'exploration des indicateurs et des enregistrements :

- [Explorez les métriques du système ExtraHop pour étudier les défaillances du DNS](https://docs.extrahop.com/9.5/walkthrough-metrics/)  $\mathbb{F}$
- **[Interrogez les enregistrements pour trouver les ressources Web manquantes](https://docs.extrahop.com/9.5/walkthrough-records/)**  $\mathbb{F}$

#### **Obtenez de la visibilité sur les modifications apportées à votre réseau en recherchant l'activité du protocole**

Vous pouvez obtenir une vue de haut en bas de votre réseau en consultant les groupes de protocoles intégrés. Un groupe de protocoles est un ensemble d'appareils automatiquement regroupés par le système ExtraHop en fonction du trafic de protocole observé sur le fil. Par exemple, vous pouvez trouver des serveurs nouveaux ou mis hors service qui communiquent activement via un protocole en [création d'une carte d'activités](#page-193-0).

Si vous trouvez un ensemble d'appareils que vous souhaitez continuer à surveiller, vous pouvez [ajouter une étiquette d'équipement](#page-161-1) ou [nom de l'équipement personnalisé](#page-157-0) pour que ces appareils soient plus faciles à trouver dans le système ExtraHop. Vous pouvez également [créer un groupe](#page-162-0) [d'équipements personnalisé](#page-162-0) ou un [tableau de bord personnalisé](#page-61-0) pour surveiller l'activité d'un groupe déquipements.

#### <span id="page-25-0"></span>**Flux de travail avancés pour personnaliser votre système ExtraHop**

Une fois familiarisé avec les flux de travail de base, vous pouvez personnaliser votre système ExtraHop en configurant des notifications d'alerte, en créant des métriques personnalisées ou en installant des offres groupées.

#### **Configurer des alertes**

[Alertes](#page-278-0) suivez les mesures spécifiées pour vous informer des écarts de trafic susceptibles d'indiquer un problème avec un équipement réseau. [Configuration d'une alerte de seuil](#page-279-0) pour vous avertir lorsqu'une métrique surveillée dépasse une valeur définie. [Configuration d'une alerte de tendance](#page-281-0) pour vous avertir lorsqu'une métrique surveillée s'écarte des tendances normales observées par le système.

#### **Créez un déclencheur pour créer des mesures et des applications personnalisées**

[déclencheurs](#page-315-0) sont des scripts personnalisés qui exécutent une action lors d'un événement prédéfini. Les déclencheurs nécessitent une planification pour s'assurer qu'ils n'ont pas d'impact négatif sur les performances du système.

Consultez ce qui suit [procédures pas à pas](https://docs.extrahop.com/9.5/walkthrough/)  $\mathbb Z$  pour en savoir plus sur l'exploration des métriques et des enregistrements :

- [Créez un déclencheur pour collecter des métriques personnalisées pour les erreurs HTTP 404](https://docs.extrahop.com/9.5/walkthrough-trigger/)
- [Créez un déclencheur pour surveiller les réponses aux requêtes NTP monlist](https://docs.extrahop.com/9.5/walkthrough-upa/) E

### <span id="page-26-0"></span>**Accès aux raccourcis clavier**

Les raccourcis clavier vous permettent de naviguer rapidement dans le système ExtraHop et de gérer les tableaux de bord en quelques touches.

- 1. Connectez-vous au système ExtraHop via https://<extrahop-hostname-or-IP-address>.
- 2. Tapez l'une des combinaisons de touches suivantes :

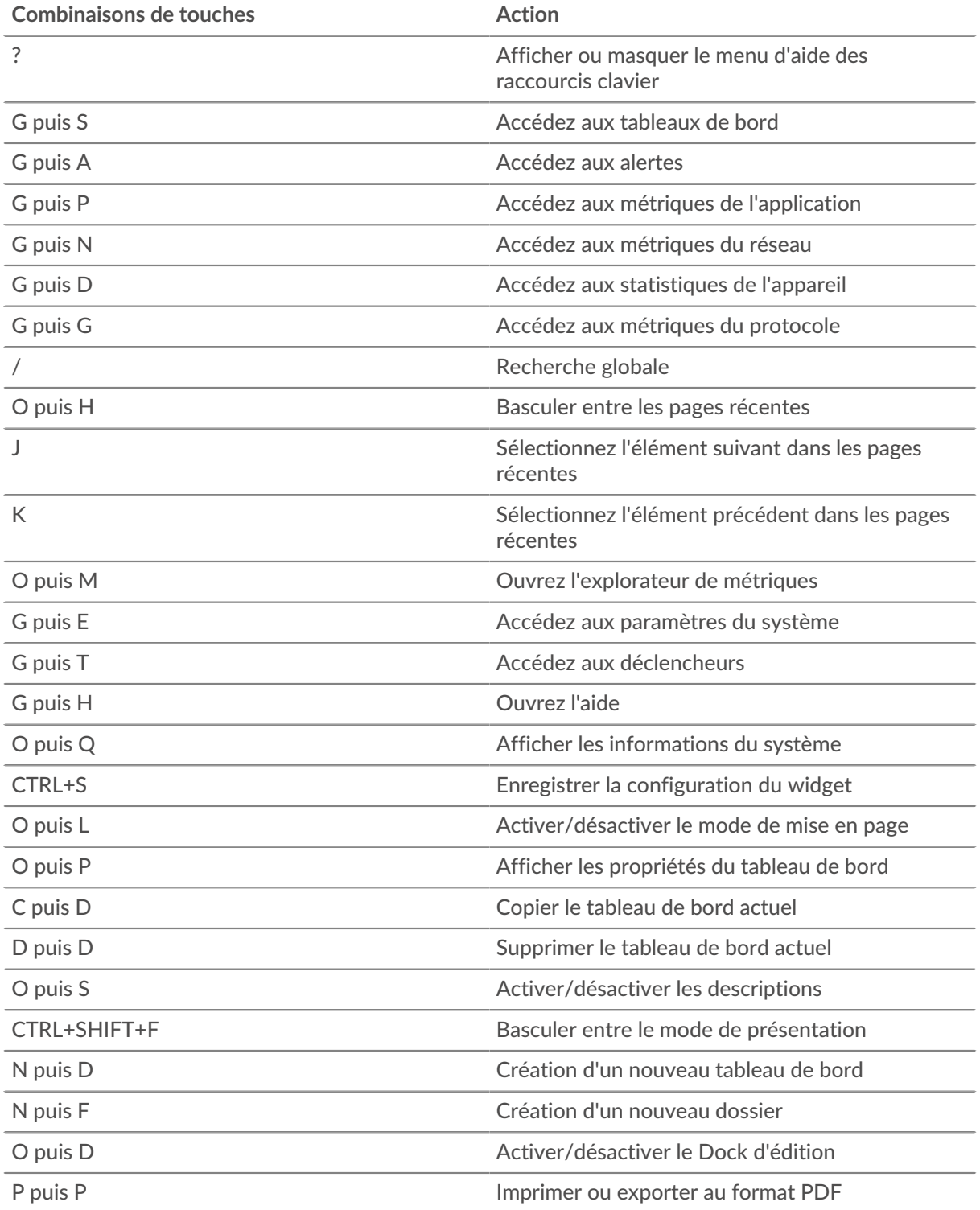

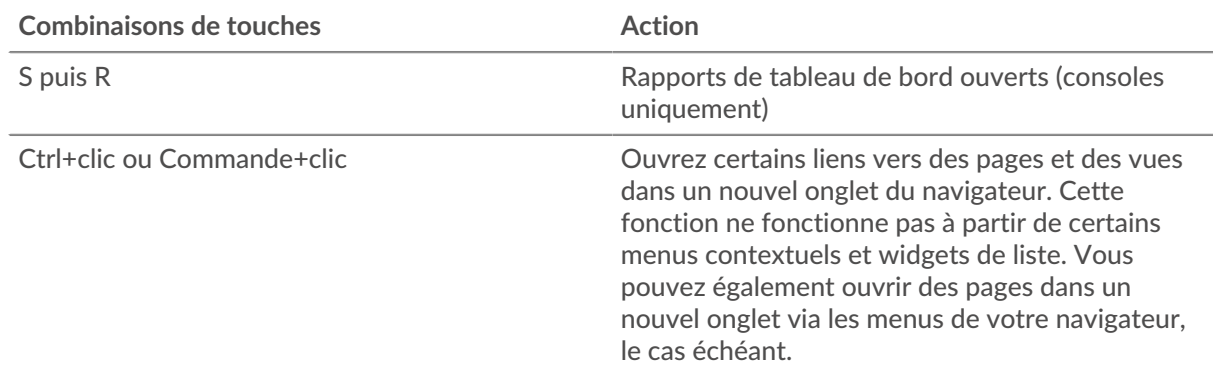

#### <span id="page-27-0"></span>**Gérez les tableaux de bord à l'aide de raccourcis clavier**

Les raccourcis clavier suivants s'appliquent uniquement aux tableaux de bord.

- 1. Connectez-vous au système ExtraHop via https://<extrahop-hostname-or-IP-address>.
- 2. En haut de la page, cliquez sur **Tableaux de bord**.
- 3. Tapez l'une des combinaisons de touches suivantes :

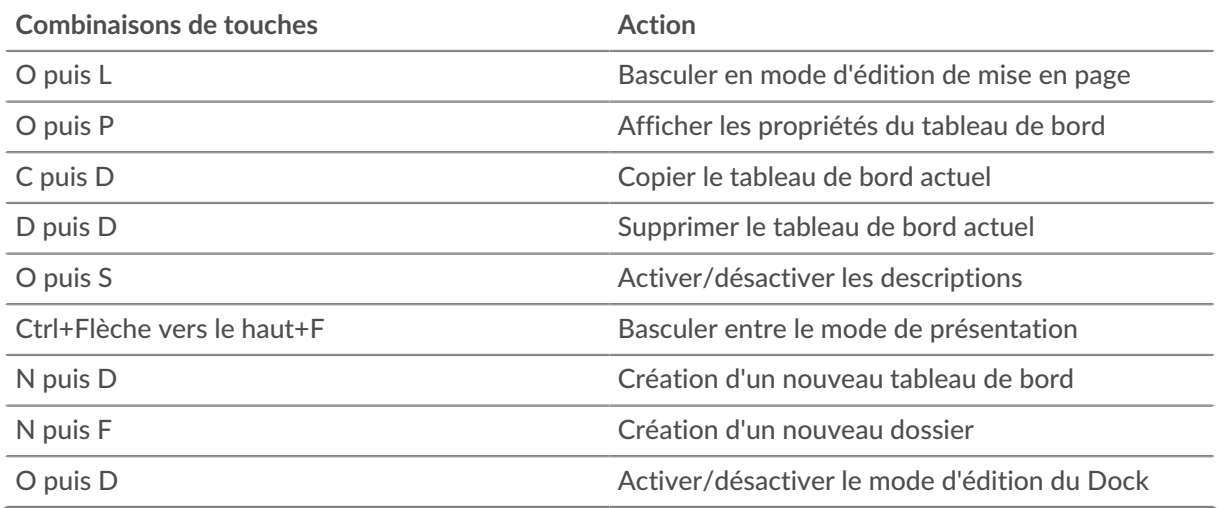

### <span id="page-28-0"></span>**Intervalles de temps**

Le sélecteur de temps est affiché dans le coin supérieur gauche de la barre de navigation et contrôle l'intervalle de temps global pour les métriques et les détections affichées dans le système ExtraHop.

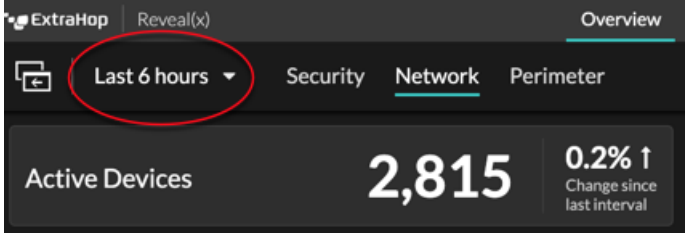

Voici quelques considérations relatives aux intervalles de temps :

- Le sélecteur de temps vous permet de sélectionner un intervalle de temps global relatif, tel que le dernier jour, ou de définir une plage horaire personnalisée.
- Le sélecteur de temps vous permet de [modifiez manuellement le fuseau horaire affiché.](#page-29-0)
- L'intervalle de temps sélectionné reste le même, qu'il s'agisse de consulter des statistiques dans un tableau de bord ou d' enquêter sur des détections, jusqu'à ce que vous modifiiez l'intervalle ou que vous accédiez à une page avec un intervalle de temps prédéfini, tel que les détails de détection ou les informations sur les menaces.
- Si un intervalle de temps relatif est sélectionné lorsque vous vous déconnectez, le système ExtraHop utilise par défaut cet intervalle de temps relatif lorsque vous vous reconnectez.
- Si une plage de temps personnalisée est sélectionnée lorsque vous vous déconnectez, le système ExtraHop utilise par défaut le dernier intervalle de temps relatif que vous avez consulté lors de la session de connexion précédente.
- Vous pouvez accéder aux cinq intervalles de temps uniques les plus récents à partir du **L'histoire** onglet du sélecteur de temps.
- L'intervalle de temps est inclus à la fin de l'URL dans votre navigateur. Pour partager un lien avec d'autres personnes respectant un intervalle de temps spécifique, copiez l'URL complète. Pour maintenir un intervalle de temps spécifique après la déconnexion du système ExtraHop, ajoutez l'URL à vos favoris.

#### <span id="page-28-1"></span>**Modifier l'intervalle de temps**

Cette procédure explique comment définir l'intervalle de temps global. Vous pouvez également appliquer un intervalle de temps par tableau de bord ou [par région](#page-82-0).

- 1. Cliquez sur l'intervalle de temps dans le coin supérieur gauche de la page (par exemple **Les 30 dernières minutes**).
- 2. Sélectionnez l'une des options d'intervalle suivantes :
	- Un intervalle de temps prédéfini (tel que **Les 30 dernières minutes**, **Les 6 dernières heures**, **Dernier jour**, ou **La semaine dernière**).
	- Une unité de temps personnalisée.
	- Une plage horaire personnalisée. Cliquez sur un jour pour spécifier la date de début de la plage. Un seul clic permet de spécifier un seul jour. Cliquez sur un autre jour pour spécifier la date de fin de la plage.
	- [Comparez les deltas métriques](#page-131-0) à partir de deux intervalles de temps différents.
- 3. Cliquez **Enregistrer**.

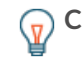

**Conseilous** pouvez également définir l'intervalle de temps à partir du L'histoire onglet en sélectionnant un maximum de cinq intervalles de temps récents définis lors d'une session de connexion précédente.

### <span id="page-29-0"></span>**Modifier le fuseau horaire affiché**

Le sélecteur de temps vous permet de modifier le fuseau horaire affiché dans le système ExtraHop, offrant ainsi plus de flexibilité lors de l'affichage de données temporelles telles que les métriques, les détections et les enregistrements dans des environnements couvrant plusieurs fuseaux horaires.

Voici quelques considérations relatives à l'affichage des paramètres horaires dans Reveal (x) 360 :

- La modification de votre fuseau horaire affiché affecte les horodatages que vous voyez dans le système ExtraHop, mais ne s'applique pas aux rapports de tableau de bord planifiés ou aux tableaux de bord exportés.
- La modification de votre fuseau horaire remplace l'heure d'affichage par défaut configurée dans les paramètres d'administration. Voir [Heure du système](https://docs.extrahop.com/fr/9.5/exa-admin-ui-guide/#heure-du-syst�me)  $\mathbb E$  (pour ExtraHop Performance et Reveal  $(x)$ ) Enterprise) ou [Configurer l'heure du système](https://docs.extrahop.com/fr/9.5/rx360-setup-admin/#configurer-l)  $\mathbb{Z}$  (pour Reveal (x) 360) pour plus d'informations.

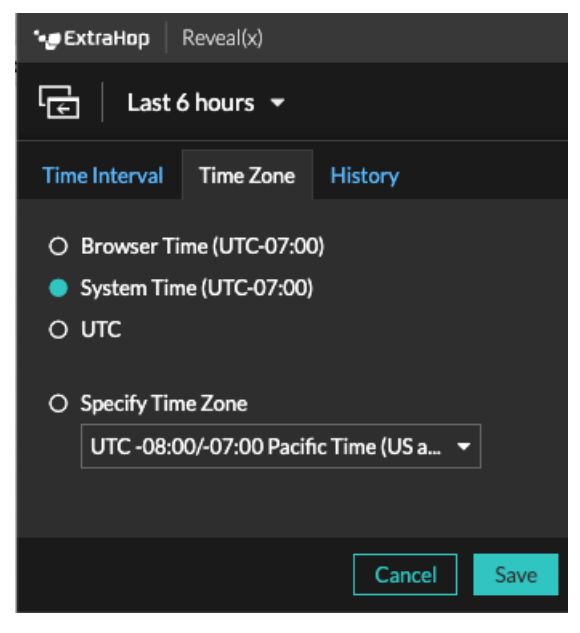

- 1. <extrahop-hostname-or-IP-address>Connectez-vous au système ExtraHop via https ://.
- 2. Cliquez sur le sélecteur de temps dans le coin supérieur gauche de la page.
- 3. Cliquez **Fuseau horaire**.
- 4. Sélectionnez l'une des options suivantes :
	- **Heure du navigateur**
	- **Heure du système**
	- **UTC**
	- **Spécifier le fuseau horaire** puis sélectionnez un fuseau horaire dans la liste déroulante.
- 5. Cliquez **Enregistrer**.

#### <span id="page-29-1"></span>**Afficher les dernières données pour un intervalle de temps**

Les pages qui affichent les données métriques surveillées, telles que les tableaux de bord et les pages de protocole, sont continuellement mises à jour pour afficher les données les plus récentes pour l'intervalle de temps sélectionné.

Les pages de mesures détaillées, les détections, les enregistrements, les paquets et les alertes sont rechargées sur demande en cliquant sur l'icône d'actualisation des données dans le coin supérieur gauche de la page.

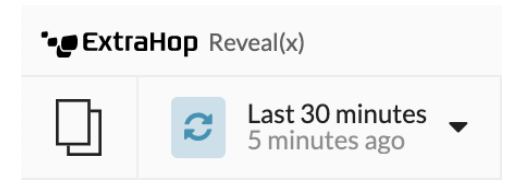

#### <span id="page-30-0"></span>**Modifier la granularité des données du graphique**

Le système ExtraHop stocke les métriques par tranches de 30 secondes. Les données métriques sont ensuite agrégées ou regroupées dans des tranches supplémentaires de cinq minutes et d'une heure. L'agrégation des données permet de limiter le nombre de points de données affichés sur un graphique chronologique afin de faciliter l'interprétation de la granularité des données. L'intervalle de temps que vous sélectionnez détermine la meilleure agrégation, ou agrégation, des données à afficher dans un graphique pour la période que vous consultez.

Par exemple, si vous sélectionnez un intervalle de temps important, par exemple une semaine, les données métriques sont agrégées sous forme de cumuls d'une heure. Sur l'axe X d'un graphique en courbes, vous voyez un point de données pour chaque heure au lieu d'un point de données pour toutes les 30 secondes. Si vous souhaitez augmenter le niveau de granularité, vous pouvez [zoomer sur un graphique](#page-31-0) ou [modifier l'](#page-28-1) [intervalle de temps.](#page-28-1)

Le système ExtraHop inclut des métriques intégrées de haute précision avec des cumuls d'une seconde, à savoir les métriques Network Bytes et Network Packets. Ces métriques sont associées à un équipement ou à une source de capture réseau. Pour plus d'informations sur la façon d'afficher ces statistiques dans un graphique, voir [Afficher le taux maximum dans un graphique.](#page-117-1)

Le système ExtraHop inclut également des métriques intégrées permettant d'identifier la milliseconde de trafic la plus chargée en une seconde. Ces mesures, qui sont le nombre maximal d'octets réseau par milliseconde et le nombre maximal de paquets par milliseconde, sont associées à une source de capture réseau et vous aident à détecter les microrafales. Les microrafales sont des rafales de trafic rapides qui se produisent en quelques millisecondes.

Le tableau suivant fournit des informations sur la manière dont les données sont agrégées en fonction de l' intervalle de temps.

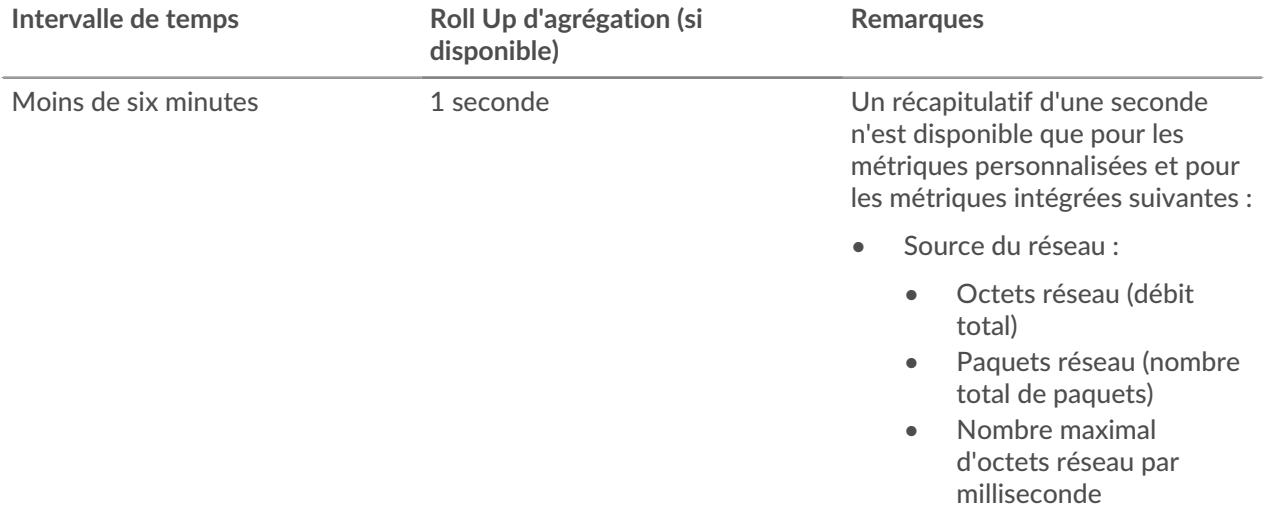

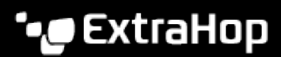

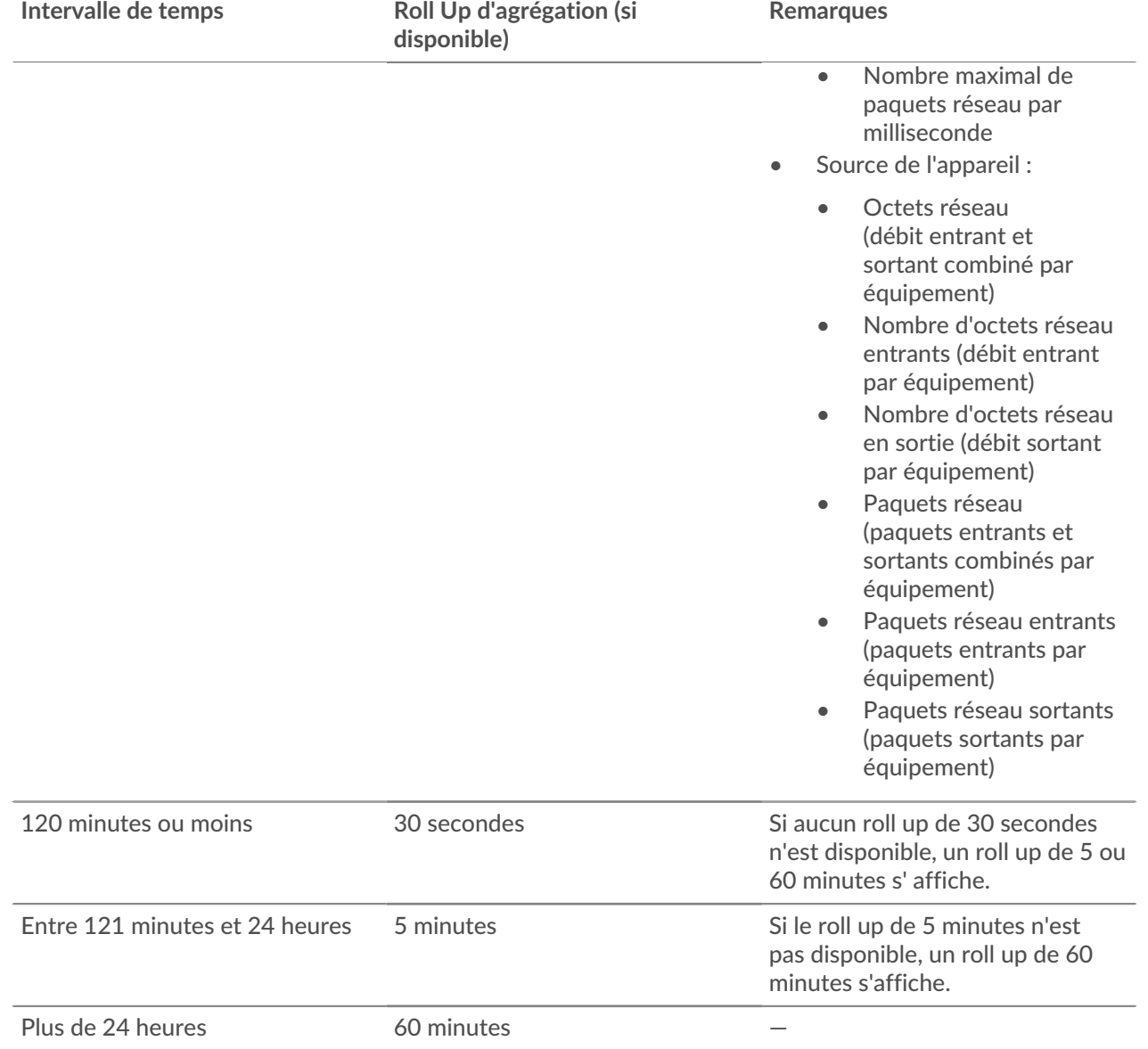

**Note:** Si vous disposez d'une banque de données étendue configurée pour des métriques de 24 ≣ heures, un intervalle de temps spécifié de 30 jours ou plus affiche un cumul d'agrégation de 24 heures.

#### <span id="page-31-0"></span>**Zoomez sur une plage de temps personnalisée**

Vous pouvez cliquer et faire glisser le pointeur sur un graphique pour zoomer sur une activité métrique intéressante. Cette plage de temps personnalisée est ensuite appliquée à l'ensemble du système ExtraHop, ce qui est utile pour étudier d'autres activités métriques survenues en même temps.

Le zoom sur une plage de temps n'est disponible que dans les graphiques dotés d'axes X et Y, tels que les graphiques linéaires, surfaciques, en chandeliers et en histogrammes.

- 1. Cliquez et faites glisser votre souris sur le graphique pour sélectionner une plage de temps. Si la plage de temps est inférieure à une minute, elle apparaît en rouge. Faites glisser la souris jusqu'à ce que la plage de temps apparaisse en vert.
- 2. Relâchez le bouton de la souris. Le graphique est redessiné selon la plage de temps personnalisée et l'intervalle de temps dans le coin supérieur droit de la barre de navigation est mis à jour.

Hop supplémentaire 9.5 Guide de l'utilisateur du système ExtraHop **32**

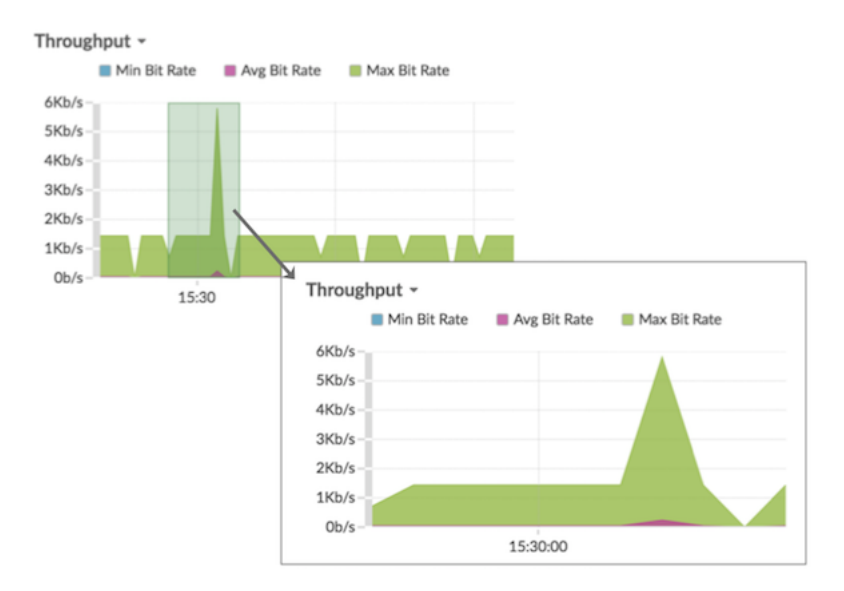

3. Pour revenir de l'intervalle de temps personnalisé à l'intervalle de temps d'origine, cliquez sur l'icône d'annulation (une loupe avec un signe moins) qui s'affiche à côté de l'intervalle de temps dans le coin supérieur droit de la barre de navigation.

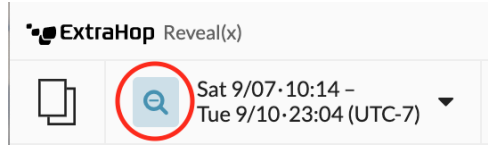

Conseilur une page de tableau de bord, vous pouvez limiter la plage de temps personnalisée du zoom avant à une région spécifique. Cliquez sur l'en-tête de la région, sélectionnez **Utiliser le sélecteur de temps par région**, puis zoomez sur un graphique. Chaque graphique ou widget de cette région est mis à jour selon la plage de temps personnalisée.

### <span id="page-32-0"></span>**Gelez l'intervalle de temps pour créer une plage de temps personnalisée**

Si vous voyez des données intéressantes sur une carte dactivités, un tableau de bord ou une page de protocole, vous pouvez figer l'intervalle de temps pour créer instantanément une plage de temps personnalisée. Le gel de l'intervalle de temps est utile pour créer des liens que vous pouvez partager avec d'autres personnes et pour étudier les activités métriques connexes survenues simultanément.

- 1. Connectez-vous au système ExtraHop via https://<extrahop-hostname-or-IP-address>.
- 2. Cliquez sur le sélecteur d'heure dans le coin supérieur gauche de la page.
- 3. Sélectionnez un intervalle de temps prédéfini.
- 4. Cliquez **Congeler**.

La plage horaire personnalisée est automatiquement mise à jour comme indiqué dans la figure cidessous. La plage commence à l'heure la plus proche de l'intervalle de temps précédent et se termine à l'heure à laquelle vous avez cliqué **Congeler**.

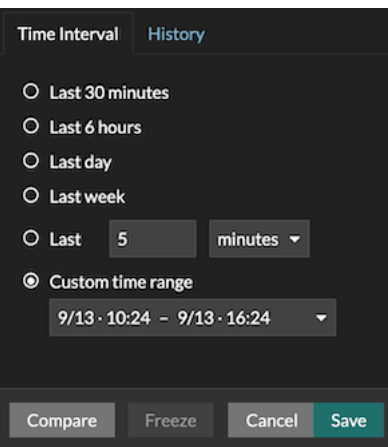

#### 5. Cliquez **Enregistrer**.

La nouvelle plage horaire personnalisée ne changera pas lorsque vous naviguerez dans le système ExtraHop. Vous pouvez partager ou ajouter l'URL à vos favoris dans votre navigateur.

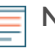

**Note:** L'intervalle de temps est inclus à la fin de l'URL dans votre navigateur. Pour partager un lien avec d'autres personnes respectant un intervalle de temps spécifique, copiez l' URL complète. La création d'un signet pour l'URL permet de conserver la plage de temps personnalisée même après votre déconnexion du système ExtraHop.

6. Pour supprimer la plage horaire personnalisée, [modifier l'intervalle de temps.](#page-28-1)

### <span id="page-34-0"></span>**Pages d'aperçu**

Les pages de présentation vous permettent d'évaluer rapidement l'étendue des activités suspectes sur votre réseau, d'en savoir plus sur l'activité des protocoles et les connexions aux équipements, et d'étudier le trafic entrant et sortant sur votre réseau.

- Consultez le [Aperçu de la sécurité](#page-34-1) pour obtenir des informations sur les détections de sécurité sur votre réseau.
- Consultez le [Vue d'ensemble du réseau](#page-35-2) pour obtenir des informations sur les appareils actifs de votre réseau.
- Consultez le [Vue d'ensemble du périmètre](#page-36-1) pour obtenir des informations sur le trafic entrant et sortant de votre réseau.

### <span id="page-34-1"></span>**Aperçu de la sécurité**

L'aperçu de la sécurité affiche plusieurs graphiques qui mettent en évidence les données sous différents angles concernant les détections. Ces graphiques peuvent vous aider à évaluer l'étendue des risques de sécurité, à lancer des enquêtes sur des activités inhabituelles et à atténuer les menaces de sécurité. Les détections sont analysées toutes les 30 secondes ou toutes les heures, selon la métrique.

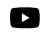

**Vidéos**ultez la formation associée : [Présentation de la sécurité, du réseau et du périmètre](https://learn.extrahop.com/security-overview) **re** 

#### **Recommandé pour le triage**

Ce graphique présente une liste des détections recommandées par ExtraHop sur la base d'une analyse contextuelle de votre environnement. Cliquez sur une détection pour afficher [carte de](#page-207-1) [détection](#page-207-1) dans [Vue de triage](#page-203-0) sur la page Détections.

#### **Types de détection**

Ce graphique indique le nombre de types de détection distincts survenus dans les catégories Attaque, Renforcement et Opérations au cours de l'intervalle de temps sélectionné. En modifiant l'intervalle de temps, vous pouvez voir combien de types de détection se sont produits pendant cette période. Cliquez sur un chiffre pour ouvrir la page Détections filtrée afin d'afficher les détections pour chaque type dans la catégorie de détection sélectionnée.

#### **Détections par catégorie d'attaque**

Ce graphique fournit un moyen rapide de voir les types d'attaques susceptibles de menacer votre réseau et affiche le nombre de détections survenues dans chaque catégorie au cours de l'intervalle de temps sélectionné. Les actions relatives aux détections objectives sont répertoriées par type pour vous aider à hiérarchiser les détections les plus graves. Cliquez sur n'importe quel chiffre pour ouvrir une vue filtrée des détections correspondant à la valeur sélectionnée [catégorie d'attaque](#page-205-0).

#### **Délinquants fréquents**

Ce graphique montre les 20 appareils ou terminaux qui ont agi en tant que contrevenants lors d'une ou de plusieurs détections. Le système ExtraHop prend en compte le nombre de catégories d'attaques et de types de détection distincts, ainsi que les scores de risque des détections associés à chaque équipement afin de déterminer quels appareils sont considérés comme des récidivistes.

La taille de l' icône de rôle de l'équipement indique le nombre de types de détection distincts et la position de l'icône indique le nombre de catégories d'attaques distinctes. Cliquez sur l'icône d'un rôle pour afficher plus d'informations sur les catégories d'attaques et les types de détection associés à l'équipement. Cliquez sur le nom de l'équipement pour afficher [propriétés de l'équipement](#page-135-0).

Pour en savoir plus sur la sécurité du réseau, consultez le [Tableau de bord Security Hardening.](#page-43-1)

#### <span id="page-35-0"></span>**Briefings sur les menaces**

Les briefings sur les menaces fournissent des conseils actualisés dans le cloud concernant les événements de sécurité à l'échelle du secteur. [En savoir plus sur les briefings sur les menaces.](#page-268-0)

#### <span id="page-35-1"></span>**Sélecteur de site et rapport exécutif**

Vous pouvez spécifier les sites à partir desquels vous souhaitez consulter les données sur cette page. Les utilisateurs ayant accès au module NDR peuvent générer un rapport exécutif pour partager les résultats.

#### **Sélecteur de site**

Cliquez sur le sélecteur de site en haut de la page pour afficher les données d'un ou de plusieurs sites de votre environnement. Consultez le trafic combiné sur vos réseaux ou concentrez-vous sur un seul site pour retrouver rapidement les données de vos équipements. Le sélecteur de site indique quand tous les sites ou certains d'entre eux sont hors ligne. Étant donné que les données ne sont pas disponibles sur les sites hors ligne, les graphiques et les pages d'équipement associés aux sites hors ligne peuvent ne pas afficher de données ou n'afficher que des données limitées. Le sélecteur de site n'est disponible qu'à partir d'un console.

#### **(Module NDR uniquement) Rapport exécutif**

Cliquez **Générer un rapport exécutif** pour créer un fichier PDF. Le rapport exécutif fournit un résumé des principales détections et des principaux risques pour votre réseau au cours de la semaine dernière. Le rapport exécutif ne contient que des informations sur les sites sélectionnés.

#### <span id="page-35-2"></span>**Vue d'ensemble du réseau**

 $\blacksquare$ 

L'aperçu du réseau affiche une carte des détections sur votre réseau et une liste des délinquants par nombre de détections. La vue d'ensemble du réseau actualise la carte de détection et les données sur les délinquants toutes les minutes.

**Vidéos**ultez la formation associée : [Présentation de la sécurité, du réseau et du périmètre](https://learn.extrahop.com/security-overview) E

#### **Basculer entre les catégories de détection**

Vous pouvez basculer entre les vues qui affichent **Toutes les détections d'attaques** ou **Toutes les détections de performances**, en fonction des modules activés et de votre accès aux modules.

#### <span id="page-35-3"></span>**Délinquants lors de détections**

Cette liste répertorie les délinquants, triés selon le nombre de détections où l'équipement ou le point de terminaison a agi comme un délinquant.

Voici quelques manières d'interagir avec la liste des délinquants :

- Cliquez sur un équipement ou un point de terminaison dans la liste pour mettre en évidence les détections associées sur la carte de détection, afficher les propriétés de l'équipement et accéder aux liens vers [recherche de point de terminaison](https://docs.extrahop.com/fr/9.5/configure-endpoint-lookup)  $\mathbb Z$  sites, détections, enregistrements ou paquets.
- En fonction de la catégorie de détection sélectionnée et du module de votre système, cliquez sur **Afficher toutes les détections d'attaques** ou **Afficher toutes les détections de performance** lien pour accéder au Détections page, [filtré par catégorie de détection et regroupé par source.](#page-200-1)
- Sélectionnez le **Afficher les détections sans victimes** case à cocher pour afficher les détections qui n'incluent pas de victime participante. Par exemple, les scans SSL/TLS et certaines détections d'avertissement pour détecter des activités suspectes n'incluent qu'un délinquant.

#### <span id="page-35-4"></span>**Carte de détection**

La carte de détection affiche le délinquant et la victime pour toutes les détections sélectionnées lors du basculement entre les catégories de détection.
Les cercles sont surlignés en rouge si l'équipement est apparu en tant que délinquant lors d' au moins une détection pendant l'intervalle de temps sélectionné et sont surlignés en bleu sarcelle si l' équipement est une victime.

Les participants sont connectés par des lignes étiquetées avec le type de détection ou le nombre de détections associés à la connexion, et les rôles des équipements sont représentés par une icône.

Voici quelques manières d'interagir avec la carte de détection :

- Cliquez sur un cercle pour afficher les propriétés de l'équipement et accéder aux liens vers [recherche](https://docs.extrahop.com/fr/9.5/configure-endpoint-lookup) [de point de terminaison](https://docs.extrahop.com/fr/9.5/configure-endpoint-lookup)  $\mathbb Z$  sites, détections, enregistrements ou paquets.
- Cliquez sur une connexion pour afficher les détections associées.
- Passez la souris sur un cercle pour voir les étiquettes des équipements et surligner les connexions des appareils.

En savoir plus sur [Détections](#page-200-0).

#### **Sélecteur de site et rapport exécutif**

Vous pouvez spécifier les sites à partir desquels vous souhaitez consulter les données sur cette page. Les utilisateurs ayant accès au module NDR peuvent générer un rapport exécutif pour partager les résultats.

#### **Sélecteur de site**

Cliquez sur le sélecteur de site en haut de la page pour afficher les données d'un ou de plusieurs sites de votre environnement. Consultez le trafic combiné sur vos réseaux ou concentrez-vous sur un seul site pour retrouver rapidement les données de vos équipements. Le sélecteur de site indique quand tous les sites ou certains d'entre eux sont hors ligne. Étant donné que les données ne sont pas disponibles sur les sites hors ligne, les graphiques et les pages d'équipement associés aux sites hors ligne peuvent ne pas afficher de données ou n'afficher que des données limitées. Le sélecteur de site n'est disponible qu'à partir d'un console.

#### **(Module NDR uniquement) Rapport exécutif**

Cliquez **Générer un rapport exécutif** pour créer un fichier PDF. Le rapport exécutif fournit un résumé des principales détections et des principaux risques pour votre réseau au cours de la semaine dernière. Le rapport exécutif ne contient que des informations sur les sites sélectionnés.

# **Vue d'ensemble du périmètre**

L'aperçu du périmètre affiche des graphiques et des visualisations interactives qui vous aident à surveiller le trafic entrant et sortant de votre réseau via des connexions avec des terminaux externes.

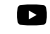

Vidéosultez la formation associée : [Présentation de la sécurité, du réseau et du périmètre](https://learn.extrahop.com/security-overview) **re** 

#### **Trafic périmétrique**

Les graphiques du trafic périmétrique fournissent une vue d'ensemble du trafic des équipements avec des connexions externes.

#### **Trafic entrant**

Ce nombre indique le volume total de trafic entrant pendant l' intervalle de temps sélectionné. Cliquez sur le nombre pour afficher le taux de transfert des données en provenance de points de terminaison externes et effectuez une analyse détaillée par site ou par conversation.

#### **Trafic sortant**

Ce nombre indique le volume total de trafic sortant pendant l' intervalle de temps sélectionné. Cliquez sur le nombre pour afficher le taux de transfert des données vers des points de terminaison externes et effectuez une analyse détaillée par site ou par conversation.

#### **Appareils acceptant les connexions entrantes**

Ce nombre indique le nombre d'appareils qui ont accepté des connexions entrantes en provenance de points de terminaison externes pendant l'intervalle de temps sélectionné. Cliquez sur le nombre

pour ouvrir une page de présentation des groupes d'équipements qui affiche la liste des appareils, les données de trafic et l'activité des protocoles.

#### **Connexions entrantes**

Ce nombre indique le nombre de connexions entrantes initiées par des points de terminaison externes. Cliquez sur le décompte pour afficher une vue détaillée de ces conversations.

#### **Connexions entrantes suspectes**

Ce graphique indique le nombre de connexions initiées par des points de terminaison externes suspects. ExtraHop identifie les points de terminaison suspects via [renseignements sur les menaces](#page-270-0) données. Cliquez sur le graphique pour ouvrir une vue filtrée de ces conversations.

#### **Connexions sortantes suspectes**

Ce nombre indique le nombre de connexions initiées par des points de terminaison internes avec des points de terminaison externes suspects. ExtraHop identifie les points de terminaison suspects via [renseignements sur les menaces](#page-270-0) données. Cliquez sur le graphique pour ouvrir une vue filtrée de ces conversations.

#### **Connexions peu communes**

(Reveal (x) 360 uniquement) Ce nombre indique le nombre de connexions sortantes de votre réseau vers des adresses IP qui ne sont normalement pas visitées ou qui n'ont jamais été visitées par le passé. Cliquez sur le graphique pour ouvrir une vue filtrée de ces conversations.

# **Visualisation de Halo**

La visualisation Halo fournit deux vues de vos connexions réseau à des points de terminaison externes : les services cloud et les téléchargements volumineux.

Les extrémités externes apparaissent sur l'anneau extérieur avec des connexions aux extrémités internes et apparaissent sous forme de cercles au milieu de la visualisation. Ces visualisations vous permettent de hiérarchiser vos [investigation](#page-259-0) pour les connexions marquées par des détections à haut risque ou pour les appareils de grande valeur.

Pour aider à identifier les points finaux à fort trafic, la taille des cercles intérieurs et extérieurs augmente à mesure que le volume de trafic augmente. Dans certains cas, la taille des cercles intérieurs et des segments de l'anneau extérieur peut être augmentée pour des raisons de lisibilité. Cliquez sur un point de terminaison pour afficher des informations précises sur le trafic.

Cliquez **Services dans le cloud** pour visualiser les connexions entre les terminaux internes et les fournisseurs de services cloud. Les fournisseurs de services cloud et la quantité de données envoyées ou reçues apparaissent dans le panneau d'informations situé à droite. Vous pouvez basculer entre les vues qui affichent **Octets sortants** aux fournisseurs et **Octets entrants** à votre réseau.

Cliquez **Importations volumineuses** pour visualiser les connexions entre les points de terminaison internes et externes où plus de 1 Mo de données ont été transférés en une seule transmission depuis votre réseau vers un point de terminaison externe. Les points de terminaison externes et la quantité de données téléchargées apparaissent dans le panneau d'informations situé à droite.

Voici quelques manières d'interagir avec ces visualisations de halo :

- Passez la souris sur les points de terminaison ou les connexions pour afficher les noms d'hôte et les adresses IP disponibles.
- Passez la souris sur les points de terminaison ou les connexions pour mettre en surbrillance les éléments de liste correspondants sur la droite. De même, passez la souris sur les éléments de la liste pour mettre en évidence les points de terminaison et les connexions correspondants dans la visualisation du halo.
- Cliquez sur les extrémités ou les connexions dans la visualisation en halo pour maintenir le focus et afficher des informations précises sur le trafic et les liens correspondant à votre sélection sur la droite.
- Cliquez sur un point de terminaison externe dans la visualisation ou la liste du halo pour afficher le volume total de trafic entrant ou sortant associé au point de terminaison et aux points de terminaison internes connectés.
- Cliquez sur un point de terminaison interne dans la liste pour afficher les propriétés de l'équipement et accéder aux liens vers les informations associées, telles que les détections, les enregistrements ou les paquets.
- Cliquez sur la loupe à côté d'un point de terminaison dans la liste pour afficher les enregistrements associés à ce point de terminaison.
- Au bas de la liste des services cloud, basculez entre les vues qui affichent les octets sortants et les octets entrants sur votre réseau.
- Ajustez l'intervalle de temps pour afficher les connexions à des heures spécifiques, telles que les activités inattendues en soirée ou le week-end.

# **Visualisation de cartes**

L'onglet Géolocalisation fournit une carte du monde du trafic entre les points de terminaison internes et les emplacements géographiques, qui sont surlignés dans une couleur contrastante sur la carte. L'intensité de la couleur contrastante représente le volume de trafic à cette géolocalisation. Les géolocalisations représentées sur la carte sont également répertoriées dans le volet droit.

Cliquez sur une géolocalisation surlignée sur la carte ou dans la liste pour afficher le volume total de trafic entrant ou sortant associé aux points de terminaison internes connectés.

Voici quelques moyens d'interagir avec les détails de géolocalisation et la visualisation de la carte :

- Cliquez sur un point de terminaison interne dans la liste pour afficher les propriétés de l'équipement et accéder aux liens vers les informations associées telles que les détections, les enregistrements ou les paquets.
- Cliquez sur la loupe à côté d'un point de terminaison dans la liste pour afficher les enregistrements associés au point de terminaison.
- Au bas de la liste, basculez entre les vues qui indiquent les octets sortants et les octets entrants sur votre réseau.
- Cliquez sur les commandes situées dans le coin inférieur droit de la carte pour zoomer ou dézoomer ou remettre la carte dans sa position initiale, ou vous pouvez faire pivoter la molette de votre souris.
- Cliquez et faites glisser votre souris sur la carte ou appuyez sur les touches fléchées de votre clavier pour repositionner la vue cartographique.
- Ajustez l'intervalle de temps pour visualiser le trafic à des heures précises, par exemple les activités inattendues le soir ou le week-end.

# **Sélecteur de site et rapport exécutif**

Vous pouvez spécifier les sites à partir desquels vous souhaitez consulter les données sur cette page. Les utilisateurs ayant accès au module NDR peuvent générer un rapport exécutif pour partager les résultats.

#### **Sélecteur de site**

Cliquez sur le sélecteur de site en haut de la page pour afficher les données d'un ou de plusieurs sites de votre environnement. Consultez le trafic combiné sur vos réseaux ou concentrez-vous sur un seul site pour retrouver rapidement les données de vos équipements. Le sélecteur de site indique quand tous les sites ou certains d'entre eux sont hors ligne. Étant donné que les données ne sont pas disponibles sur les sites hors ligne, les graphiques et les pages d'équipement associés aux sites hors ligne peuvent ne pas afficher de données ou n'afficher que des données limitées. Le sélecteur de site n'est disponible qu'à partir d'un console.

#### **(Module NDR uniquement) Rapport exécutif**

Cliquez **Générer un rapport exécutif** pour créer un fichier PDF. Le rapport exécutif fournit un résumé des principales détections et des principaux risques pour votre réseau au cours de la semaine dernière. Le rapport exécutif ne contient que des informations sur les sites sélectionnés.

# <span id="page-39-0"></span>**Tableaux de bord**

Les tableaux de bord constituent un outil efficace pour surveiller le trafic réseau prioritaire ou résoudre les problèmes, car ils regroupent plusieurs graphiques métriques dans un emplacement central où vous pouvez étudier et partager des données. Vous pouvez également ajouter des zones de texte, mises en forme via Markdown, pour fournir du contenu aux parties prenantes.

#### $\bullet$ **Vidéos** ultez la formation associée : [Concepts relatifs aux tableaux](https://learn.extrahop.com/dashboard-concepts) L<sup>a</sup>

Les tableaux de bord et les collections se trouvent dans le dock du tableau de bord.

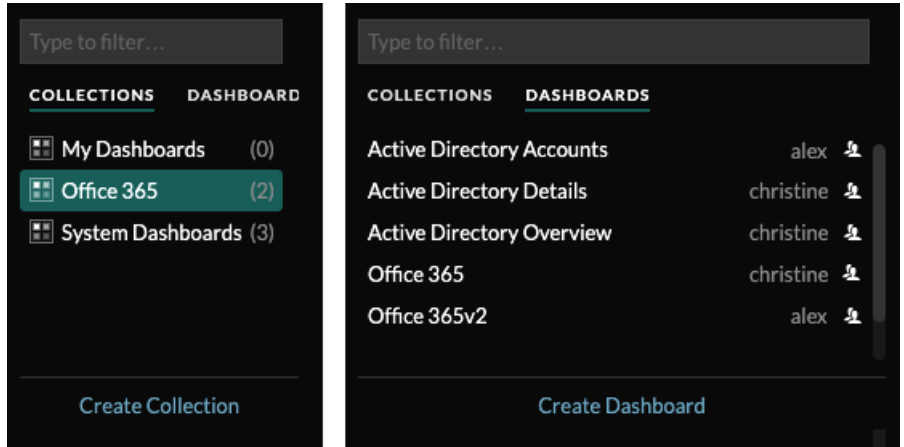

Cliquez **Collections** pour afficher toutes les collections de tableaux de bord que vous possédez ou qui ont été partagées avec vous. Le nombre de tableaux de bord de chaque collection est affiché. Cliquez sur le nom de la collection pour afficher le propriétaire, les personnes avec lesquelles la collection est partagée et la liste des tableaux de bord de la collection.

Seul le propriétaire de la collection peut modifier ou supprimer une collection. Toutefois, comme les tableaux de bord peuvent être ajoutés à plusieurs collections, vous pouvez [créer une collection](#page-85-0) et [partagez](#page-86-0)[le](#page-86-0) avec d'autres utilisateurs et groupes.

Cliquez **Tableaux de bord** pour afficher une liste alphabétique de tous les tableaux de bord que vous possédez ou qui ont été partagés avec vous, y compris les tableaux de bord partagés via une collection. Le propriétaire de chaque tableau de bord est affiché. Une icône à côté du nom du propriétaire indique que le tableau de bord a été partagé avec vous.

# **Création de tableaux de bord**

Si vous souhaitez surveiller des mesures spécifiques ou personnalisées, vous pouvez créer un tableau de bord personnalisé. Vous devez disposer de privilèges d'écriture personnels ou supérieurs et d'un accès au module NPM pour créer et modifier des tableaux de bord.

Les tableaux de bord personnalisés sont stockés séparément pour chaque utilisateur qui accède au système ExtraHop. Après avoir créé un tableau de bord personnalisé, vous pouvez le partager avec d'autres utilisateurs d'ExtraHop.

Il existe plusieurs méthodes pour créer votre propre tableau de bord :

- [Création d'un tableau de bord personnalisé](#page-61-0) ou [créer un tableau de bord avec des sources dynamiques](#page-63-0) à partir de zéro
- [Copier un tableau de bord existant](#page-65-0), puis personnalisez-le
- [Copier un graphique existant](#page-104-0), puis enregistrez-le dans un nouveau tableau de bord

# **∙e** ExtraHop

Les nouveaux tableaux de bord sont ouverts en mode Modifier la mise en page, ce qui vous permet d'ajouter, d'organiser et de supprimer des composants dans le tableau de bord. Après avoir créé un tableau de bord, vous pouvez effectuer les tâches suivantes :

- [Ajouter ou supprimer des widgets et des régions](#page-65-1)
- [Modifier une région](#page-81-0)
- [Modifier un graphique](#page-67-0)
- [Modifier une zone de texte](#page-74-0)

Cliquez sur le menu de commande : dans le coin supérieur droit de la page pour modifier les propriétés du tableau de bord ou supprimer le tableau de bord.

**Note:** Vous ne pouvez pas récupérer un tableau de bord supprimé. Lors de la suppression de comptes utilisateurs, les administrateurs d'ExtraHop peuvent transférer la propriété du tableau de bord à un autre utilisateur du système. Dans le cas contraire, tous les tableaux de bord personnalisés associés au compte utilisateur sont également supprimés. Pour préserver les tableaux de bord, [faire une copie](#page-65-0) avant que le compte ne soit supprimé.

Découvrez comment surveiller votre réseau en [réalisation d'une présentation détaillée d'un tableau de bord](https://docs.extrahop.com/9.5/walkthrough/#dashboards) [.](https://docs.extrahop.com/9.5/walkthrough/#dashboards)

# **Affichage des tableaux de bord**

Les tableaux de bord sont composés de widgets graphiques, de widgets d'alerte et de widgets de zone de texte qui peuvent présenter une vue concise des systèmes critiques ou des systèmes gérés par une équipe particulière.

Cliquez dans un graphique pour interagir avec les données métriques :

- Cliquez sur le titre d'un graphique pour afficher la liste des [sources métriques](https://docs.extrahop.com/7.9/metrics-overview/#metric-sources)  $\mathbb Z$  et options de menu.
- Cliquez sur une étiquette métrique pour [approfondissez](https://docs.extrahop.com/7.9/drill-down/#drill-down-from-a-dashboard-or-protocol-page)  $\mathbb Z$  et [enquêter](https://docs.extrahop.com/7.9/drill-down/#investigate-detail-metrics)  $\mathbb Z$  par un détail métrique.
- Cliquez sur le libellé d'une métrique, puis sur Maintenir le focus pour afficher uniquement cette métrique dans le graphique.
- Cliquez sur le titre d'un graphique ou sur une étiquette de mesure, puis sur Description pour en savoir plus sur la mesure source.
- Cliquez sur un marqueur de détection pour accéder à la page détaillée de la détection

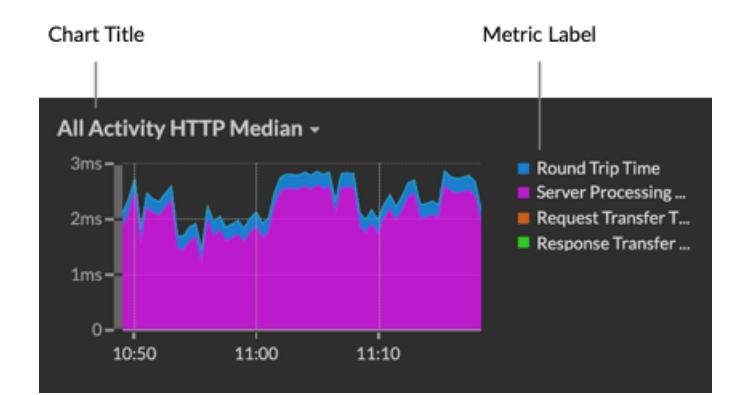

Modifiez le sélecteur de temps pour observer l'évolution des données au fil du temps :

- [Modifier l'intervalle de temps pour l'ensemble du tableau de bord](#page-28-0)
- [Modifier l'intervalle de temps par région](#page-82-0)
- [Zoomez sur un intervalle de temps dans un graphique](#page-31-0)
- [Comparez le delta métrique de deux intervalles de temps dans un graphique](#page-131-0)

# **Exporter et partager les données du tableau de bord**

Par défaut, tous les tableaux de bord personnalisés sont privés et aucun autre utilisateur d'ExtraHop ne peut consulter ou modifier votre tableau de bord.

[Partagez votre tableau de bord](#page-84-0) pour accorder l'autorisation de consultation ou de modification à d'autres utilisateurs et groupes d'ExtraHop, ou [partager une collection](#page-86-0) pour accorder une autorisation en lecture seule à plusieurs tableaux de bord.

Vous ne pouvez modifier un tableau de bord partagé que si le propriétaire vous a accordé l'autorisation de modification. Cependant, vous pouvez [copier et personnaliser](#page-65-0) un tableau de bord partagé sans autorisation de modification.

Exportez les données par graphique individuel ou par tableau de bord complet :

- Pour exporter les données d'un graphique individuel, cliquez sur le titre du graphique et sélectionnez l'une des options suivantes dans le menu déroulant : [Exporter au format CSV](#page-87-0) ou [Exporter vers Excel.](#page-87-1)
- Pour présenter ou exporter l'intégralité du tableau de bord, cliquez sur le menu de commandes : dans le coin supérieur droit de la page et sélectionnez l'une des options suivantes : [Mode de présentation](#page-84-1), [Exporter au format PDF](#page-87-2) ou [Rapports planifiés](#page-89-0) (consoles uniquement).

# **Tableaux de bord du système**

Le système ExtraHop fournit les tableaux de bord intégrés suivants qui affichent l'activité des protocoles courants concernant le comportement général et l'état de votre réseau.

Les tableaux de bord système se trouvent dans la collection de tableaux de bord système par défaut du dock des tableaux de bord et ne peuvent pas être ajoutés à une autre collection partagée avec d'autres utilisateurs.

Les tableaux de bord du système peuvent être consultés par n'importe quel utilisateur, à l'exception de [utilisateurs restreints](https://docs.extrahop.com/fr/9.5/restricted-share) L<sup>a</sup> Le tableau de bord d'utilisation du système ne peut être consulté que par les utilisateurs utilisant l'administration du système et des accès privilèges  $\mathbb{Z}$ .

#### **tableau de bord de l'activité réseau (accès au module NPM requis)**

Trouvez les meilleurs orateurs par protocole d'application (L7) et consultez les alertes récentes. Pour plus d'informations sur les graphiques de ce tableau de bord, voir [tableau de bord de l'activité réseau](#page-42-0).

#### **tableau de bord des performances réseau (accès au module NPM requis)**

Identifiez la latence du trafic et les goulots d'étranglement sur les couches de liaison de données (L2), de réseau (L3) et de transport (L4). Pour plus d'informations sur les graphiques de ce tableau de bord, voir [tableau de bord des performances du réseau](#page-43-0).

#### **tableau de bord de renforcement de la sécurité (accès au module NDR requis)**

Surveillez les informations générales relatives aux menaces de sécurité potentielles sur votre réseau. Pour plus d' informations sur les graphiques de ce tableau de bord, voir [tableau de bord sur le](#page-43-1) [renforcement de la sécurité.](#page-43-1)

# **Tableau de bord des outils d'IA générative**

Vérifiez le trafic OpenAI sur votre réseau et depuis les points de terminaison internes communiquant via OpenAI. Pour plus d'informations sur les graphiques de ce tableau de bord, voir [Tableau de bord](#page-45-0) [des outils d'IA générative](#page-45-0).

#### **tableau de bord Active Directory**

Suivez l'activité du serveur Kerberos pour les comptes d'utilisateurs et d'ordinateurs Active Directory ainsi que pour les services tels que le catalogue global et les politiques de groupe. Pour plus d'informations sur les graphiques de ce tableau de bord, voir [tableau de bord Active Directory](#page-45-1).

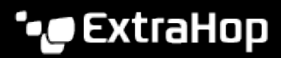

#### **tableau de bord System Health**

Assurez-vous que votre système ExtraHop fonctionne comme prévu, résolvez les problèmes et évaluez les domaines qui affectent les performances. Pour plus d'informations sur les graphiques de ce tableau de bord, voir [tableau de bord de l'état du système.](#page-47-0)

#### **tableau de bord de l'utilisation du système (privilèges d'administration du système et des accès requis)**

Surveillez la façon dont les utilisateurs interagissent avec les détections, les enquêtes et les tableaux de bord du système ExtraHop. Pour plus d'informations sur les graphiques de ce tableau de bord, voir [tableau de bord de l'utilisation du système](#page-60-0).

# <span id="page-42-0"></span>**tableau de bord de l'activité réseau**

Le tableau de bord de l'activité réseau vous permet de surveiller les informations générales sur l'activité et les performances des applications depuis le transport via les couches d'application (L4 à L7) de votre réseau.

Chaque graphique du tableau de bord de l'activité réseau contient des visualisations des données métriques du réseau et du protocole qui ont été générées au cours du [intervalle de temps sélectionné](#page-28-1), organisé par région.

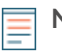

**Note:** Depuis une console, vous pouvez afficher le tableau de bord de l'activité réseau pour chaque site connecté. Le nom du site apparaît dans la barre de navigation ; cliquez sur la flèche vers le bas à côté du nom pour faire pivoter l'affichage vers d'autres sites.

Le tableau de bord Network Activity est un tableau de bord système intégré que vous ne pouvez pas modifier, supprimer ou ajouter à une collection partagée. Cependant, vous pouvez [copier un graphique](#page-104-0) depuis le tableau de bord de l'activité réseau et ajoutez-le à un [tableau de bord personnalisé](#page-61-0), ou vous pouvez [faire une copie du tableau de bord](#page-65-0) et modifiez-le pour surveiller les indicateurs qui vous concernent.

Les informations suivantes résument chaque région et ses cartes.

#### **Vue d'ensemble du trafic**

Vérifiez si les goulots d'étranglement du trafic sont liés à un protocole d'application spécifique ou à la latence du réseau . La région Aperçu du trafic contient les graphiques suivants :

• **Tableau du débit moyen des paquets réseau par protocole L7:** Trouvez le protocole qui a le plus grand volume de transmissions de paquets sur la couche application (L7) pendant l'intervalle de temps sélectionné.

• **Durée aller-retour du réseau All Activity:** La ligne du 95e percentile indique la plage supérieure du temps nécessaire aux paquets pour traverser le réseau. Si cette valeur est supérieure à 250 ms, des problèmes de réseau peuvent ralentir les performances de l'application. Le temps d'aller-retour est une mesure du temps entre le moment où un client ou un serveur a envoyé un paquet et celui où il a reçu un accusé de réception.

• **Alertes:** Consultez jusqu'à 40 des dernières alertes générées, ainsi que leur niveau de gravité. Les alertes sont des conditions configurées par l'utilisateur qui établissent des valeurs de référence pour des mesures de protocole spécifiques.

#### **Protocoles actifs**

Observez comment les performances des applications sont affectées par les protocoles qui communiquent activement sur le système ExtraHop. Par exemple, vous pouvez rapidement consulter les graphiques qui indiquent les temps de traitement des serveurs et le rapport entre les erreurs et les réponses par protocole.

Il existe un tableau pour chaque protocole actif. Si vous ne trouvez pas le protocole que vous attendiez, il est possible que les applications ne communiquent pas via ce protocole pour [intervalle](#page-28-1) [de temps sélectionné](#page-28-1).

Pour plus d'informations sur les protocoles et pour consulter les définitions métriques, consultez le [Référence des métriques du protocole ExtraHop .](https://docs.extrahop.com/fr/9.5/metrics-reference)..

# <span id="page-43-0"></span>**tableau de bord des performances du réseau**

Le tableau de bord des performances du réseau vous permet de surveiller l'efficacité de la transmission des données sur les couches de liaison de données, de réseau et de transport (L2 à L4).

Chaque graphique du tableau de bord des performances du réseau contient des visualisations des données de performance du réseau qui ont été générées au cours du [intervalle de temps sélectionné](#page-28-1), organisé par région.

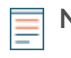

**Note:** Depuis une console, vous pouvez afficher le tableau de bord des performances du réseau pour chaque site connecté. Le nom du site apparaît dans la barre de navigation ; cliquez sur la flèche vers le bas à côté du nom pour faire pivoter l'affichage vers d'autres sites.

Le tableau de bord Network Performance est un tableau de bord système intégré que vous ne pouvez pas modifier, supprimer ou ajouter à une collection partagée. Cependant, vous pouvez [copier un graphique](#page-104-0) depuis le tableau de bord des performances du réseau et ajoutez le graphique à un [tableau de bord](#page-61-0) [personnalisé,](#page-61-0) ou vous pouvez [faire une copie du tableau de bord](#page-65-0) et modifiez le tableau de bord pour suivre les indicateurs qui vous concernent.

Les informations suivantes résument chaque région.

# **Métriques du réseau L2**

Surveillez les débits sur la couche de liaison de données (L2) par bits et par paquets, et surveillez les types de trames transmises. Vous pouvez également déterminer la quantité de données envoyée aux récepteurs par monodiffusion, diffusion ou distribution multicast.

#### **Métriques du réseau L4**

Surveillez la latence du transfert de données sur la couche de transport (L4). Visualisez l'activité TCP par le biais de métriques de connexion, de demande et de réponse. Ces données peuvent indiquer l' efficacité avec laquelle les données sont envoyées et reçues à travers la couche de transport de votre réseau.

#### **Performances du réseau**

Surveillez l'impact des performances du réseau sur les applications. Visualisez le débit global du réseau en examinant le débit par protocole d'application et l' ampleur des temps d'aller-retour TCP élevés.

# **Métriques du réseau L3**

Visualisez le débit de données au niveau de la couche réseau (L3) et visualisez les paquets et le trafic par protocoles TCP/IP.

# **DSCP**

Consultez la répartition des paquets et du trafic par points de code Differentiated Services, qui fait partie de l'architecture réseau DiffServ. Chaque paquet IP contient un champ pour exprimer la priorité de la manière dont le paquet doit être traité, ce que l' on appelle les services différenciés. Les valeurs des priorités sont appelées points de code.

# **Groupes de multidiffusion**

Visualisez le trafic envoyé à plusieurs récepteurs lors d'une seule transmission, ainsi que les paquets et le trafic par chaque groupe de récepteurs. Le trafic de multidiffusion sur un réseau est organisé en groupes en fonction des adresses de destination.

# <span id="page-43-1"></span>**Tableau de bord Security Hardening**

Le tableau de bord Security Hardening vous permet de surveiller les informations générales relatives aux menaces de sécurité potentielles sur votre réseau.

Chaque graphique du tableau de bord Security Hardening contient des visualisations des données de sécurité qui ont été générées via [intervalle de temps sélectionné,](#page-28-1) organisé par région.

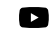

**Vidéos**ultez la formation associée : [Tableau de bord de sécurité](https://learn.extrahop.com/security-dashboard) **de** 

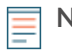

**Note:** À partir d'une console, vous pouvez afficher le tableau de bord Security Hardening pour chaque sonde réseau d'analyse de paquets. Cliquez sur la flèche vers le bas à côté du nom de la sonde dans la barre de navigation pour afficher le tableau de bord Security Hardening pour les autres capteurs.

Le tableau de bord Security Hardening est un tableau de bord intégré au système que vous ne pouvez pas modifier, supprimer ou ajouter à une collection partagée. Cependant, vous pouvez [copier un graphique](#page-104-0) depuis le tableau de bord Security Hardening et ajoutez-le à [tableau de bord personnalisé](#page-61-0), ou vous pouvez [faire une copie du tableau de bord](#page-65-0) et modifiez-le pour suivre les statistiques qui vous concernent.

Les informations suivantes résument chaque région et ses graphiques.

### **Renseignements sur les menaces**

Observez le nombre de connexions et de transactions contenant des noms d'hôte, des adresses IP ou des URI suspects trouvés dans [renseignement sur les menaces.](#page-270-0) Cliquez sur une valeur métrique bleue ou sur le nom d'une métrique dans la légende pour accéder à une métrique suspecte. Une page détaillée apparaît avec une icône de caméra rouge à côté de l'objet suspect. Cliquez sur l'icône rouge représentant une caméra pour en savoir plus sur la source de renseignements sur les menaces.

**Note:** Les métriques de renseignement sur les menaces affichent une valeur nulle pour l'une ou plusieurs des raisons suivantes :

- Votre abonnement ExtraHop Reveal (x) n'inclut pas de renseignements sur les menaces.
- Vous n'avez pas activé les renseignements sur les menaces pour votre système ExtraHop Reveal (x).
- Vous n'avez pas directement chargé de collections de menaces personnalisées sur votre capteurs. Contactez le support ExtraHop pour obtenir de l'aide lors du téléchargement d'une collecte des menaces personnalisée vers votre site géré par ExtraHop capteurs.
- Aucun objet suspect n'a été trouvé.

#### **SSL - Séances**

Observez le nombre de sessions SSL actives avec des suites de chiffrement faibles sur votre réseau. Vous pouvez voir quels clients et serveurs participent à ces sessions ainsi que les suites de chiffrement avec lesquelles ces sessions sont cryptées. Les suites de chiffrement DES, 3DES, MD5, RC4, nulles, anonymes et d'exportation sont considérées comme faibles car elles incluent un algorithme de chiffrement connu pour sa vulnérabilité. Les données chiffrées à l'aide d'une suite de chiffrement faible sont potentiellement dangereuses.

Vous pouvez également observer le nombre de sessions SSL établies avec TLS v1.0 et quels clients participent à ces sessions. Des vulnérabilités connues sont associées à TLS v1.0. Si vous disposez d'un nombre élevé de sessions TLS v1.0, pensez à configurer les serveurs pour qu'ils prennent en charge la dernière version de TLS.

#### **SSL - Certificats**

Vérifiez quels certificats SSL de votre réseau sont auto-signés, comportent un caractère générique, ont expiré ou expirent bientôt. Les certificats auto-signés sont signés par l'entité qui les émet, plutôt que par une autorité de certification fiable. Bien que les certificats auto-signés soient moins chers que les certificats émis par une autorité de certification, ils sont également vulnérables aux attaques de type man-in-the-middle.

Un certificat générique s'applique à tous les sous-domaines de premier niveau d'un nom de domaine donné. Par exemple, le certificat générique \*.company.com sécurise www.company.com, docs.company.com et customer.company.com. Bien que les certificats génériques soient moins chers que les certificats individuels, les certificats génériques présentent un risque accru s'ils sont compromis, car ils peuvent s'appliquer à un nombre illimité de domaines.

#### **Scans de vulnérabilité**

Observez quels appareils analysent les applications et les systèmes de votre réseau afin de détecter les points faibles et les cibles potentielles, tels que les appareils à valeur élevée. Dans le graphique de gauche, vous pouvez identifier les appareils qui envoient le plus de requêtes de numérisation, à savoir les requêtes HTTP associées à une activité d'analyse connue. Dans le graphique de droite, vous pouvez voir quels agents utilisateurs sont associés aux demandes d'analyse. L'agent utilisateur peut vous aider à déterminer si les demandes de scan sont associées à des scanners de vulnérabilités connus tels que Nessus et Qualys.

#### **DNS**

Observez les serveurs DNS les plus actifs sur votre réseau et le nombre total d'échecs de recherche DNS inversée rencontrés par ces serveurs. Un échec de recherche DNS inversée se produit lorsqu'un serveur émet une erreur en réponse à une demande d' enregistrement de pointeur (PTR) d'un client. Les échecs des recherches DNS inversées sont normaux, mais une augmentation soudaine ou régulière du nombre de défaillances sur un hôte spécifique peut indiquer qu'un attaquant analyse votre réseau.

Vous pouvez également observer le nombre de requêtes de mappage d'adresses et d'enregistrement de texte sur votre réseau. Une augmentation importante ou soudaine de ces types de requêtes peut indiquer la présence d'un tunnel DNS potentiel.

# <span id="page-45-0"></span>**Tableau de bord des outils d'IA générative**

Le tableau de bord Generative AI vous permet de surveiller le trafic provenant des outils OpenAI sur votre réseau.

Chaque graphique du tableau de bord de Generative AI Tools contient des visualisations du trafic associé au service cloud OpenAI pour des outils tels que ChatGPT. Afficher le trafic généré lors d'une [intervalle de](#page-28-1) [temps sélectionné,](#page-28-1) organisé par région.

**Note:** Depuis une console, vous pouvez afficher le tableau de bord des outils d'IA générative pour chaque site connecté. Le nom du site apparaît dans la barre de navigation ; cliquez sur la flèche vers le bas à côté du nom pour faire pivoter l'affichage vers d'autres sites.

Le tableau de bord Generative AI Tools est un tableau de bord système intégré, et vous ne pouvez pas modifier, supprimer ou ajouter des tableaux de bord système à une collection. Cependant, vous pouvez [copier un graphique](#page-104-0) depuis le tableau de bord de Generative AI Tools et ajoutez le graphique à un [tableau](#page-61-0) [de bord personnalisé](#page-61-0), ou vous pouvez [faire une copie du tableau de bord](#page-65-0) et modifiez le tableau de bord pour suivre les indicateurs qui vous concernent.

Les informations suivantes résument chaque région et ses cartes.

#### **Outils d'IA générative**

Surveillez le trafic vers les outils basés sur OpenAI observés sur votre réseau. Découvrez à quel moment le trafic s'est produit, combien de données ont été transférées et quels terminaux internes ont participé.

# <span id="page-45-1"></span>**tableau de bord Active Directory**

Le tableau de bord Active Directory vous permet de suivre l'activité du serveur Kerberos pour les comptes d'utilisateurs et d'ordinateurs Active Directory ainsi que pour les services tels que le catalogue global et les politiques de groupe.

Chaque graphique du tableau de bord Active Directory contient des visualisations des données de compte Active Directory qui ont été générées au cours du [intervalle de temps sélectionné](#page-28-1), organisé par région.

Le tableau de bord Active Directory est un tableau de bord système intégré que vous ne pouvez pas modifier, supprimer ou ajouter à une collection partagée. Cependant, vous pouvez [copier un graphique](#page-104-0) depuis le tableau de bord Active Directory et ajoutez-le à un [tableau de bord personnalisé,](#page-61-0) ou vous pouvez [faire une copie du tableau de bord](#page-65-0) et modifiez-le pour surveiller les indicateurs qui vous concernent.

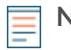

**Note:** Depuis une console, vous pouvez afficher le tableau de bord Active Directory pour chaque site connecté. Le nom du site apparaît dans la barre de navigation ; cliquez sur la flèche vers le bas à côté du nom pour faire pivoter l'affichage vers d'autres sites.

Les informations suivantes résument chaque région et ses cartes.

#### **Résumé du compte**

Observez le nombre de comptes Active Directory dans votre environnement dans les graphiques suivants :

• **Nombre total de comptes:** Nombre total de comptes d'utilisateurs et de comptes d'ordinateurs.

• **Comptes privilégiés:** Nombre total de comptes privilégiés qui se sont connectés avec succès, qui ont reçu une erreur de connexion et qui ont envoyé une demande d'accès au service.

#### **Erreurs d'authentification**

Observez le nombre de comptes Active Directory présentant des erreurs d'authentification dans les graphiques suivants :

• **Erreurs liées au compte utilisateur:** Nombre total d'erreurs de connexion au compte utilisateur dues à des mots de passe non valides, à des mots de passe expirés ou à des comptes désactivés. Affiché sous forme de graphique en courbes et de graphique en listes.

• **Erreurs liées au compte informatique:** Nombre total d'erreurs de connexion à un compte d'ordinateur dues à des mots de passe non valides, à des mots de passe expirés ou à des comptes désactivés. Affiché sous forme de graphique en courbes et de graphique en listes.

• **Erreurs liées au compte:** Nombre total d'erreurs, quel que soit le type de compte, dues à des blocages de comptes ou à des erreurs temporelles. Affiché sous forme de graphique en courbes et de graphique en listes.

#### **Détails des erreurs d'authentification**

Observez les détails relatifs aux comptes Active Directory présentant des erreurs d'authentification dans les graphiques suivants :

• **Comptes d'utilisateurs:** Noms d'utilisateur associés aux comptes utilisateurs qui n'ont pas réussi à se connecter. Ce graphique indique également le nombre de fois que chaque compte utilisateur a reçu une erreur en raison d'un mot de passe non valide ou d'un compte expiré.

• **Comptes informatiques:** Adresses IP et noms d'hôte des clients associés aux comptes d'utilisateurs qui n'ont pas réussi à se connecter. Ce graphique indique également le nombre de fois que chaque compte utilisateur a reçu une erreur en raison d'un mot de passe non valide ou d'un compte expiré.

#### **Service d'octroi de billets**

Observez les données de transaction associées au service d'octroi de tickets Kerberos dans les graphiques suivants :

• **Transactions:** Nombre total de demandes de tickets de service et nombre d'erreurs inconnues liées au nom principal du service (SPN).

• **Transactions:** Nombre total de demandes de tickets de service.

• **Erreurs SPN inconnues par SPN:** Nombre d'erreurs SPN inconnues répertoriées par le SPN à l'origine de l' erreur.

• **Erreurs SPN inconnues par le client:** Nombre d'erreurs SPN inconnues répertoriées par le client ayant reçu l' erreur.

• **Nombre total d'erreurs SPN inconnues:** Nombre total d'erreurs SPN inconnues.

#### **Politique de groupe**

Observez les données de transaction CIFS/SMB associées à la politique de groupe dans les graphiques suivants :

• **Transactions:** Nombre total de réponses relatives à la politique de groupe et d' erreurs de stratégie de groupe.

• **Transactions:** Nombre total de réponses de politique de groupe et d'erreurs de politique de groupe, en plus du temps de traitement du serveur nécessaire pour envoyer le premier paquet en réponse après réception du dernier paquet de la demande de politique de groupe.

#### **LDAP**

Observez les données des transactions LDAP à l'aide des graphiques suivants :

• **Transactions:** Nombre total de réponses et d'erreurs LDAP.

• **Transactions:** Nombre total de réponses et d'erreurs LDAP, en plus du temps de traitement du serveur nécessaire pour envoyer le premier paquet en réponse après réception du dernier paquet de la demande.

• **Informations d'identification LDAP non sécurisées :** Nombre total de demandes de liaison en texte brut. Affiché sous forme de graphique en courbes et de graphique en listes.

#### **Catalogue mondial**

Observez les données de transaction associées au catalogue global dans les graphiques suivants :

• **Transactions:** Nombre total de réponses et d'erreurs dans le catalogue global.

• **Transactions:** Nombre total de réponses et d'erreurs du catalogue global, en plus du temps de traitement du serveur nécessaire pour envoyer le premier paquet en réponse après réception du dernier paquet de la demande de catalogue global.

#### **Enregistrements du service DNS**

Observez les données de transaction d'enregistrement du service DNS dans les graphiques suivants :

• **Transactions:** Nombre total de réponses et d'erreurs liées aux enregistrements de service.

• **Transactions:** Nombre total de réponses et d'erreurs d'enregistrement de service, en plus du temps de traitement du serveur nécessaire pour envoyer le premier paquet en réponse après réception du dernier paquet de la demande.

# <span id="page-47-0"></span>**tableau de bord de l'état du système**

Le tableau de bord System Health fournit une vaste collection de graphiques qui vous permettent de vous assurer que votre système ExtraHop fonctionne comme prévu, de résoudre les problèmes et d' évaluer les domaines qui affectent les performances. Par exemple, vous pouvez surveiller le nombre de paquets traités par le système ExtraHop pour vous assurer que les paquets sont capturés en permanence.

Chaque graphique du tableau de bord des performances du réseau contient des visualisations des données de performance du système qui ont été générées au cours du [intervalle de temps sélectionné,](#page-28-1) organisé par région.

Le tableau de bord System Health est un tableau de bord système intégré que vous ne pouvez pas modifier, supprimer ou ajouter à une collection partagée. Cependant, vous pouvez [copier un graphique](#page-104-0) depuis le tableau de bord System Health et ajoutez-le à un [tableau de bord personnalisé](#page-61-0), ou vous pouvez [faire une](#page-65-0) [copie du tableau de bord](#page-65-0) et modifiez-le pour surveiller les indicateurs qui vous concernent.

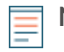

**Note:** La page des paramètres d'administration fournit également [informations d'état et outils de](https://docs.extrahop.com/fr/9.5/eh-admin-ui-guide/#�tat-et-diagnostics) [diagnostic](https://docs.extrahop.com/fr/9.5/eh-admin-ui-guide/#�tat-et-diagnostics) *r* pour tous les systèmes ExtraHop.

### **Naviguez dans le tableau de bord System Health**

Accédez à la page État du système en cliquant sur l'icône Paramètres système ou en cliquant **Tableaux de bord** depuis le haut de la page. Le tableau de bord System Health affiche automatiquement des informations sur le système ExtraHop auquel vous êtes connecté. Si vous consultez le tableau de bord System Health depuis une console, vous pouvez cliquer sur le sélecteur de site en haut de la page pour afficher les données d'un site spécifique ou de tous les sites de votre environnement.

Les graphiques du tableau de bord de l'état du système sont répartis dans les sections suivantes :

#### **[Découverte d'appareils](#page-48-0)**

Consultez le nombre total d'appareils sur votre réseau. Découvrez quels appareils ont été découverts et combien d'entre eux sont actuellement actifs.

#### **[Flux de données](#page-48-1)**

Évaluez l'efficacité du processus de collecte de données Wire à l'aide de graphiques relatifs au débit, au débit des paquets, aux désynchronisations et aux pertes de capture.

#### **[Enregistrements](#page-52-0)**

Afficher le nombre total d'enregistrements envoyés à un espace de stockage des enregistrements joint.

#### **[DÉCLENCHEURS](#page-52-1)**

Surveillez l'impact des déclencheurs sur votre système ExtraHop. Découvrez à quelle fréquence les déclencheurs s'exécutent, à quelle fréquence ils échouent et quels déclencheurs sollicitent le plus votre processeur.

#### **[Flux de données ouvert et magasin d'enregistrements](#page-54-0)**

Suivez l'activité des transmissions de flux de données ouverts (ODS) vers et depuis votre système. Affichez le nombre total de connexions à distance, le débit des messages et les détails relatifs à des cibles distantes spécifiques.

#### **[Certificats SSL](#page-56-0)**

Vérifiez les informations d'état de tous les certificats SSL de votre système ExtraHop.

#### **[Capture de paquets à distance \(RPCAP\)](#page-57-0)**

Afficher le nombre de paquets et de trames envoyés et reçus par les homologues du RPCAP.

#### **[Indicateurs de santé avancés](#page-58-0)**

Suivez l'allocation de mémoire liée à la capture de données, à la banque de données du système, aux déclencheurs et aux transmissions à distance. Surveillez le débit d'écriture, la taille du poste de travail et l'activité du déclencheur sur la banque de données du système.

#### <span id="page-48-0"></span>**Découverte d'appareils**

Le Découverte d'appareils La section du tableau de bord de l'état du système fournit une vue du nombre total d'appareils sur votre réseau. Découvrez quels types d'appareils sont connectés et combien d'entre eux sont actuellement actifs.

Le Découverte d'appareils La section fournit les graphiques suivants :

#### • [Appareils actifs](#page-48-2)

#### <span id="page-48-2"></span>**Appareils actifs**

Un graphique en aires qui affiche le nombre de périphériques L2, L3, de passerelle et personnalisés qui ont communiqué activement sur le réseau pendant l'intervalle de temps sélectionné. À côté du graphique en aires, un diagramme de valeurs affiche le nombre de périphériques L2, L3, de passerelle et personnalisés actifs au cours de l'intervalle de temps sélectionné.

#### **Comment ces informations peuvent vous aider**

Surveillez ce graphique après avoir apporté des modifications à la configuration du SPAN pour vous assurer qu'il n'y ait aucune conséquence imprévue susceptible de mettre le système ExtraHop en mauvais état. Par exemple, l'inclusion accidentelle d'un réseau peut mettre à rude épreuve les capacités du système ExtraHop en consommant davantage de ressources et en nécessitant une plus grande gestion des paquets, ce qui entraîne de mauvaises performances. Vérifiez que le système ExtraHop surveille le nombre attendu d'appareils actifs.

#### <span id="page-48-1"></span>**Flux de données**

Le Flux de données Une section du tableau de bord de l'état du système vous permet d' observer l'efficacité du processus de collecte de données Wire Data à l'aide de graphiques relatifs au débit, au débit de paquets, aux désynchronisations et aux pertes de capture.

Le Flux de données La section fournit les graphiques suivants :

- [Débit](#page-49-0)
- [Débit par interface](#page-49-1)
- [Débit de paquets](#page-49-2)
- [Débit de paquets par interface](#page-50-0)
- [Erreurs de paquets par interface](#page-50-1)
- [Flux analysés](#page-50-2)
- [Désynchronisations](#page-51-0)
- [Taux de perte de capture](#page-51-1)
- [Métriques écrites sur le disque \(Log Scale\)](#page-51-2)
- [Estimations rétrospectives des données métriques](#page-51-3)

#### <span id="page-49-0"></span>**Débit**

Un graphique en aires illustrant le débit des paquets entrants sur l' intervalle de temps sélectionné, exprimé en octets par seconde. Le graphique affiche les informations de débit pour les paquets analysés et filtrés, ainsi que pour les doublons L2 et L3.

#### **Comment ces informations peuvent vous aider**

Le dépassement des seuils du produit peut entraîner une perte de données. Par exemple, un débit élevé peut entraîner la suppression de paquets au niveau de la source de span ou d'un agrégateur d'span. De même, un grand nombre de doublons L2 ou L3 peut également indiquer un problème au niveau de la source ou de l' agrégateur d'intervalles et peut entraîner des mesures asymétriques ou incorrectes.

Le taux acceptable d'octets par seconde dépend de votre produit. Reportez-vous au [Fiche technique des](https://assets.extrahop.com/datasheets/ExtraHop-Sensors.pdf) [capteurs ExtraHop](https://assets.extrahop.com/datasheets/ExtraHop-Sensors.pdf) **D** pour découvrir quelles sont les limites de votre système ExtraHop et déterminer si le taux d'octets par seconde est trop élevé.

#### <span id="page-49-1"></span>**Débit par interface**

Un graphique en courbes illustrant le débit des paquets entrants, répertorié par chaque interface configurée sur la sonde. Le débit est exprimé en octets par seconde pendant l'intervalle de temps sélectionné. Le graphique affiche les informations de débit pour les paquets analysés et filtrés, ainsi que pour les doublons L2 et L3.

Lorsque vous visualisez plusieurs capteurs depuis une console ExtraHop, le graphique représente le taux de transfert moyen agrégé à partir d'interfaces partageant le même nombre.

#### **Comment ces informations peuvent vous aider**

Le dépassement des seuils de produit peut entraîner une perte de données. Par exemple, un débit élevé peut entraîner la perte de paquets à la source de span ou à un agrégateur de span. De même, de grandes quantités de doublons L2 ou L3 peuvent également indiquer un problème au niveau de la source ou de l'agrégateur de span et peuvent entraîner des mesures biaisées ou incorrectes.

Le débit acceptable de paquets par seconde dépend de votre produit. Reportez-vous à la [Fiche technique](https://assets.extrahop.com/datasheets/ExtraHop-Sensors.pdf) [des capteurs ExtraHop](https://assets.extrahop.com/datasheets/ExtraHop-Sensors.pdf) **E** pour découvrir quelles sont les limites de votre système ExtraHop et déterminer si le débit de paquets par seconde est trop élevé.

Surveillez ce graphique pour résoudre les problèmes de débit des paquets à un niveau granulaire et ajuster la configuration de l'interface si nécessaire.

#### <span id="page-49-2"></span>**Débit de paquets**

Un graphique en aires qui affiche le taux de paquets entrants, exprimé en paquets par seconde. Le graphique affiche les informations relatives au débit des paquets analysés et filtrés, ainsi que les doublons L2 et L3.

#### **Comment ces informations peuvent vous aider**

Le dépassement des seuils du produit peut entraîner une perte de données. Par exemple, un débit de paquets élevé peut entraîner la suppression de paquets au niveau de la source de span ou d'un agrégateur de span. De même, de grandes quantités de doublons L2 ou L3 peuvent également indiquer un problème au niveau de la source ou de l'agrégateur d'intervalles et peuvent entraîner des mesures asymétriques ou incorrectes.

Le débit acceptable de paquets par seconde dépend de votre produit. Reportez-vous au [Fiche technique](https://assets.extrahop.com/datasheets/ExtraHop-Sensors.pdf) [des capteurs ExtraHop](https://assets.extrahop.com/datasheets/ExtraHop-Sensors.pdf) **E** pour découvrir quelles sont les limites de votre système ExtraHop et déterminer si le taux de paquets par seconde est trop élevé.

#### <span id="page-50-0"></span>**Débit de paquets par interface**

Un graphique en courbes qui affiche le taux de paquets entrants et un graphique à colonnes qui affiche le nombre de paquets abandonnés, répertoriés par chaque interface configurée sur la sonde. Le débit de paquets est exprimé en paquets reçus par seconde pendant l'intervalle de temps sélectionné. Le graphique affiche les informations relatives au débit des paquets analysés et filtrés, ainsi que des doublons L2 et L3.

Lorsque vous visualisez plusieurs capteurs depuis une console ExtraHop, le graphique représente le débit de paquets agrégé et le nombre de paquets abandonnés par les interfaces partageant le même nombre.

#### **Comment ces informations peuvent vous aider**

Le dépassement des seuils de produit peut entraîner une perte de données. Par exemple, un débit de paquets élevé peut entraîner la suppression de paquets à la source de span ou à un agrégateur de span. De même, de grandes quantités de doublons L2 ou L3 peuvent également indiquer un problème au niveau de la source ou de l'agrégateur de span et peuvent entraîner des mesures biaisées ou incorrectes.

Le débit acceptable de paquets par seconde dépend de votre produit. Reportez-vous à [Fiche technique des](https://assets.extrahop.com/datasheets/ExtraHop-Sensors.pdf) [capteurs ExtraHop](https://assets.extrahop.com/datasheets/ExtraHop-Sensors.pdf) @ pour découvrir quelles sont les limites de votre système ExtraHop et déterminer si le débit de paquets par seconde est trop élevé.

Surveillez ce graphique pour résoudre les problèmes de débit de paquets à un niveau granulaire et ajuster la configuration de l'interface si nécessaire.

#### <span id="page-50-1"></span>**Erreurs de paquets par interface**

Un graphique en courbes qui affiche le nombre d'erreurs de paquets reçues pendant l'intervalle de temps sélectionné, répertoriées par chaque interface configurée sur la sonde. Le graphique affiche les informations relatives aux erreurs de paquets pour les paquets analysés et filtrés, ainsi que pour les doublons L2 et L3 .

Lorsque vous visualisez plusieurs capteurs à partir d'une console ExtraHop, le graphique représente le nombre agrégé d'erreurs de paquets survenues sur des interfaces partageant le même nombre.

#### **Comment ces informations peuvent vous aider**

Surveillez ce graphique pour résoudre les erreurs de paquets à un niveau granulaire. L'augmentation du nombre d'erreurs de paquets peut entraîner une perte de données. Assurez-vous que les paquets sont envoyés comme prévu et modifiez la configuration de l'interface si nécessaire.

#### <span id="page-50-2"></span>**Flux analysés**

Un graphique en courbes qui affiche le nombre de flux analysés par le système ExtraHop au cours de l'intervalle de temps sélectionné. Le graphique indique également le nombre de flux unidirectionnels survenus au cours de la même période. À côté du graphique en courbes, un diagramme de valeurs affiche le nombre total de flux analysés et unidirectionnels survenus au cours de l'intervalle de temps sélectionné. Un flux est un ensemble de paquets qui font partie d'une transaction entre deux points de terminaison via un protocole tel que TCP, UDP ou ICMP.

#### **Comment ces informations peuvent vous aider**

Le dépassement des seuils du produit peut entraîner une perte de données. Par exemple, un nombre élevé de flux analysés peut entraîner la suppression de paquets au niveau de la source de span ou d'un agrégateur de span.

### <span id="page-51-0"></span>**Désynchronisations**

Un graphique en courbes qui affiche les occurrences de désynchronisations à l'échelle du système sur le système ExtraHop au cours de l'intervalle de temps sélectionné. À côté du graphique en courbes, un diagramme de valeurs affiche le nombre total de désynchronisations survenues au cours de l'intervalle de temps sélectionné. Une désynchronisation se produit lorsque le flux de données ExtraHop supprime un paquet TCP et, par conséquent, n'est plus synchronisé avec une connexion TCP.

#### **Comment ces informations peuvent vous aider**

Un grand nombre de désynchronisations peut indiquer la perte de paquets sur l'interface de surveillance, le SPAN ou le réseau.

Si les ajustements apportés à votre SPAN ne réduisent pas le nombre important de désynchronisations, contactez [Assistance ExtraHop .](https://customer.extrahop.com/s/)..

#### **Paquets tronqués**

Un graphique en courbes qui affiche les occurrences de paquets tronqués sur le système ExtraHop au cours de l'intervalle de temps sélectionné. À côté du graphique en courbes, un diagramme de valeurs affiche le nombre total de paquets tronqués survenus au cours de l'intervalle de temps sélectionné. Un paquet tronqué se produit lorsque la longueur totale réelle du paquet est inférieure à la longueur totale indiquée dans l'en-tête IP.

#### **Comment ces informations peuvent vous aider**

Les paquets tronqués peuvent indiquer un découpage en tranches. Une sonde rejette tous les paquets tronqués qu'elle reçoit, ce qui peut provoquer [désynchronise](#page-51-0) à se produire.

#### <span id="page-51-1"></span>**Taux de perte de capture**

Un graphique en courbes qui affiche le pourcentage de paquets déposés sur l' interface de la carte réseau sur un système ExtraHop sur l'intervalle de temps sélectionné.

#### **Comment ces informations peuvent vous aider**

Les pertes de paquets se produisent souvent lorsque les seuils des sondes sont dépassés. Reportez-vous au [Fiche technique des capteurs ExtraHop](https://assets.extrahop.com/datasheets/ExtraHop-Sensors.pdf) <sub>L</sub>e pour découvrir quelles sont les limites de votre système ExtraHop.

#### **Charge de capture**

Un graphique en courbes qui affiche le pourcentage de cycles du système ExtraHop consommés par les threads de capture actifs sur l'intervalle de temps sélectionné, en fonction de la durée totale du thread de capture. Cliquez sur le lien associé Charge de capture moyenne graphique permettant d' effectuer une analyse détaillée par thread et de déterminer quels threads consomment le plus de ressources.

#### **Comment ces informations peuvent vous aider**

Surveillez les pics ou l'augmentation de la charge de capture pour vérifier si vous vous approchez des limites de la sonde. Reportez-vous au [Fiche technique des capteurs ExtraHop](https://assets.extrahop.com/datasheets/ExtraHop-Sensors.pdf)  $\mathbb F$  pour découvrir les limites de votre système ExtraHop.

#### <span id="page-51-2"></span>**Métriques écrites sur le disque (Log Scale)**

Un graphique en courbes qui affiche la quantité d'espace consommée par les métriques écrites sur le disque au cours de l'intervalle de temps sélectionné, exprimée en octets par seconde. Comme il existe une large plage entre les points de données, l'utilisation du disque est affichée sur une échelle logarithmique.

# **Comment ces informations peuvent vous aider**

Il est important de connaître la quantité d'espace consommée par les métriques dans votre banque de données. La quantité d'espace disponible dans votre banque de données aura une incidence sur la quantité de lookback disponible. Si certaines mesures consomment trop d' espace, vous pouvez examiner les déclencheurs associés pour voir si vous pouvez modifier le déclencheur pour le rendre plus efficace. **Estimations rétrospectives des données métriques**

<span id="page-51-3"></span>Affiche les statistiques estimées de la banque de données sur le système ExtraHop. Les métriques Lookback sont disponibles par intervalles de 24 heures, 1 heure, 5 minutes et 30 secondes en fonction du débit d'écriture, exprimé en octets par seconde.

#### **Comment ces informations peuvent vous aider**

Reportez-vous à ce tableau pour déterminer jusqu'où vous pouvez rechercher des données historiques pour des intervalles de temps donnés. Par exemple, vous pourriez être en mesure de consulter des intervalles d'une heure de données remontant à 9 jours.

#### <span id="page-52-0"></span>**Enregistrements**

Le Enregistrements la section du tableau de bord System Health vous permet d'observer l'efficacité du processus de collecte de données filaires à l'aide de graphiques relatifs au nombre d' enregistrements et au débit.

Le Flux de données La section fournit les graphiques suivants :

- [Nombre d'enregistrements](#page-52-2)
- [Débit record](#page-52-3)

#### <span id="page-52-2"></span>**Nombre d'enregistrements**

Un graphique en courbes qui affiche le nombre d'enregistrements envoyés à un espace de stockage des enregistrements au cours de l'intervalle de temps sélectionné. À côté du graphique en courbes, un diagramme de valeurs affiche le nombre total d' enregistrements envoyés au cours de l'intervalle de temps sélectionné.

#### **Comment ces informations peuvent vous aider**

Un nombre extrêmement élevé d'enregistrements envoyés à un espace de stockage des enregistrements peut entraîner de longues files d'attente de messages et la suppression de messages dans l'espace de stockage des enregistrements. Consultez les graphiques dans le [Flux de données ouvert et magasin](#page-54-0) [d'enregistrements](#page-54-0) section du tableau de bord System Health pour plus d'informations sur les transmissions dans l'espace de stockage des enregistrements.

#### <span id="page-52-3"></span>**Débit record**

Un graphique en courbes qui affiche le nombre d'enregistrements en octets envoyés à un espace de stockage des enregistrements. À côté du graphique en courbes, un diagramme de valeurs affiche le nombre total d'enregistrements envoyés en octets sur l'intervalle de temps sélectionné.

#### **Comment ces informations peuvent vous aider**

Ce graphique ne reflète pas les ajustements de taille basés sur la compression ou la déduplication et ne doit pas être référencé pour estimer les coûts de l'espace de stockage des enregistrements. Un débit d'enregistrement extrêmement élevé peut entraîner de longues files d'attente de messages et la suppression de messages dans l'espace de stockage des enregistrements. Consultez les graphiques dans le [Flux de données ouvert et magasin d'enregistrements](#page-54-0) section du tableau de bord System Health pour plus d'informations sur les transmissions dans l'espace de stockage des enregistrements.

#### <span id="page-52-1"></span>**DÉCLENCHEURS**

Le DÉCLENCHEURS la section du tableau de bord de l'état du système vous permet de surveiller l'impact des déclencheurs sur votre système. Découvrez à quelle fréquence les déclencheurs sont exécutés, à quelle fréquence ils échouent et quels déclencheurs sollicitent le plus votre processeur.

Le DÉCLENCHEURS La section fournit les graphiques suivants :

- [Charge du déclencheur](#page-53-0)
- [Retard de déclenchement](#page-53-1)
- [Le déclencheur s'exécute et s'arrête](#page-53-2)
- [Détails du déclencheur](#page-53-3)
- [Déclencheur, charge par gâchette](#page-53-4)
- [Le déclencheur s'exécute par déclencheur](#page-54-1)
- [Déclenchez des exceptions par déclencheur](#page-54-2)
- [Cycles de déclenchement par fil](#page-54-3)

# <span id="page-53-0"></span>**Charge du déclencheur**

Un graphique en courbes qui affiche le pourcentage de cycles de processeur alloués aux processus de déclenchement qui ont été consommés par les déclencheurs pendant l'intervalle de temps sélectionné.

#### **Comment ces informations peuvent vous aider**

Surveillez les pics ou la croissance de la charge du déclencheur, en particulier après avoir créé un nouveau déclencheur ou modifié un déclencheur existant. Si vous remarquez l'une ou l'autre de ces conditions, consultez le [Déclencheur, charge par gâchette](#page-53-4) graphique pour voir quels déclencheurs consomment le plus de ressources.

#### <span id="page-53-1"></span>**Retard de déclenchement**

Un graphique à colonnes qui affiche les délais de déclenchement maximaux survenus au cours de l'intervalle de temps sélectionné en millisecondes. À côté du graphique à colonnes, un diagramme de valeurs affiche le délai de déclenchement le plus long enregistré au cours de l'intervalle de temps sélectionné. Un délai de déclenchement est le délai entre le moment où un événement déclencheur est capturé et le moment où un thread de déclenchement est créé pour cet événement.

#### **Comment ces informations peuvent vous aider**

Les longs délais de déclenchement peuvent indiquer des problèmes de traitement, consultez le [Déclenchez](#page-54-2) [des exceptions par déclencheur](#page-54-2)et [Déclencheur, charge par gâchette](#page-53-4) des graphiques pour voir quel déclencheur commet le plus d'exceptions non gérées et lesquels consomment le plus de ressources.

#### <span id="page-53-2"></span>**Le déclencheur s'exécute et s'arrête**

Un graphique en courbes et à colonnes dans lequel le graphique en courbes indique le nombre de fois que les déclencheurs ont été exécutés, et le graphique à colonnes qui l'accompagne indique le nombre de fois où les déclencheurs ont été supprimés, sur l'intervalle de temps sélectionné. À côté du graphique linéaire et à colonnes, un diagramme de valeurs affiche le nombre total d'exécutions et de baisses de déclencheurs survenues au cours de l'intervalle de temps sélectionné. Ces graphiques fournissent un aperçu global de tous les déclencheurs actuellement en cours d'exécution sur le système ExtraHop.

#### **Comment ces informations peuvent vous aider**

Recherchez les pics dans le graphique linéaire et à colonnes et examinez les facteurs déclencheurs qui ont entraîné ces pics. Par exemple, vous remarquerez peut-être une augmentation de l'activité si un déclencheur a été modifié ou si un nouveau déclencheur a été activé. Consultez le [Le déclencheur s'exécute](#page-54-1) [par déclencheur](#page-54-1) graphique pour voir quels déclencheurs s'exécutent le plus fréquemment. **Détails du déclencheur**

<span id="page-53-3"></span>Un graphique en listes qui affiche les déclencheurs individuels ainsi que le nombre de cycles, d'exécutions et d' exceptions attribués à chacun sur l'intervalle de temps sélectionné. Par défaut, la liste des déclencheurs est triée par ordre décroissant par cycle de déclencheur.

# **Comment ces informations peuvent vous aider**

Identifiez les déclencheurs qui consomment le plus de cycles. Les déclencheurs qui s'exécutent trop fréquemment ou qui consomment plus de cycles qu' ils ne le devraient peuvent être affectés à un plus grand nombre de sources que nécessaire. Assurez-vous que tout déclencheur hyperactif est uniquement attribué à la source spécifique à partir de laquelle vous devez collecter des données. **Déclencheur, charge par gâchette**

<span id="page-53-4"></span>Un graphique en courbes qui affiche le pourcentage de cycles de processeur alloués aux processus de déclenchement qui ont été consommés par les déclencheurs pendant l'intervalle de temps sélectionné, listés par nom de déclencheur.

#### **Comment ces informations peuvent vous aider**

Identifiez les déclencheurs qui consomment le plus de cycles. Les déclencheurs qui consomment plus de cycles qu'ils ne le devraient peuvent être affectés à un plus grand nombre de sources que nécessaire. Assurez-vous que tout déclencheur hyperactif est uniquement attribué à la source spécifique à partir de laquelle vous devez collecter des données.

### <span id="page-54-1"></span>**Le déclencheur s'exécute par déclencheur**

Un graphique en courbes qui affiche le nombre de fois que chaque déclencheur actif s'est exécuté sur l'intervalle de temps sélectionné.

#### **Comment ces informations peuvent vous aider**

Recherchez les déclencheurs qui s'exécutent plus fréquemment que prévu, ce qui peut indiquer que le déclencheur est attribué de manière trop large. Un déclencheur attribué à toutes les applications ou à tous les appareils peut avoir un coût élevé en termes de performances. Un déclencheur attribué à un groupe déquipements qui a été étendu peut collecter des métriques que vous ne souhaitez pas. Pour minimiser l'impact sur les performances, un déclencheur doit être attribué uniquement aux sources spécifiques auprès desquelles vous devez collecter des données.

Une activité élevée peut également indiquer qu' un déclencheur fonctionne plus que nécessaire. Par exemple, un déclencheur peut s'exécuter sur plusieurs événements pour lesquels il serait plus efficace de créer des déclencheurs distincts, ou un script de déclenchement peut ne pas respecter les directives de script recommandées, telles que décrites dans le [Guide des meilleures pratiques en matière de déclencheurs](https://docs.extrahop.com/7.6/triggers-best-practices/) [.](https://docs.extrahop.com/7.6/triggers-best-practices/)

#### <span id="page-54-2"></span>**Déclenchez des exceptions par déclencheur**

Un graphique en courbes qui affiche le nombre d'exceptions non gérées, triées par déclencheur, survenues sur le système ExtraHop au cours de l'intervalle de temps sélectionné.

#### **Comment ces informations peuvent vous aider**

Les exceptions aux déclencheurs sont la principale cause des problèmes de performances des déclencheurs. Si ce graphique indique qu'une exception de déclencheur s'est produite , vous devez immédiatement examiner le déclencheur.

#### <span id="page-54-3"></span>**Cycles de déclenchement par fil**

Un graphique en courbes qui affiche le nombre de cycles de déclenchement consommés par les déclencheurs pour un thread.

#### **Comment ces informations peuvent vous aider**

Des baisses de déclenchement peuvent se produire si la consommation d'un thread est considérablement supérieure à celle des autres, même si le pourcentage de consommation des threads est faible. Recherchez une consommation de cycle uniforme entre les threads.

#### <span id="page-54-0"></span>**Flux de données ouvert et magasin d'enregistrements**

La section Open Data Stream (ODS) and Recordstore du tableau de bord System Health vous permet de suivre l'activité des transmissions ODS et de l'espace de stockage des enregistrements vers et depuis votre système. Vous pouvez également afficher le nombre total de connexions à distance, le débit des messages et les détails relatifs à des cibles distantes spécifiques.

Le Open Data Stream (ODS) et Recordstore La section fournit les graphiques suivants :

- [Débit des messages](#page-54-4)
- [Messages envoyés](#page-55-0)
- [Messages supprimés par type de télécommande](#page-55-1)
- [Erreurs d'envoi de message](#page-55-2)
- **[Connexions](#page-55-3)**
- [Longueur de la file d'attente de messages Exremote par cible](#page-56-1)
- [Longueur de la file d'attente de messages Excap par type de télécommande](#page-56-2)
- [Détails de la cible](#page-56-3)

#### <span id="page-54-4"></span>**Débit des messages**

Un graphique en courbes qui affiche le débit des données des messages distants, exprimé en octets. À côté du graphique en courbes, un diagramme de valeurs affiche le débit moyen des données des messages distants sur l'intervalle de temps sélectionné. Les messages distants sont des transmissions envoyées à un

espace de stockage des enregistrements ou à des systèmes tiers depuis le système ExtraHop via un flux de données ouvert (ODS).

#### **Comment ces informations peuvent vous aider**

Surveillez ce graphique pour vous assurer que les octets sont transférés comme prévu. Si vous constatez un faible débit, cela peut être dû à un problème de configuration d'un ODS ou d'un espace de stockage des enregistrements rattaché. Des baisses de débit importantes peuvent indiquer des problèmes liés à vos flux de données.

#### <span id="page-55-0"></span>**Messages envoyés**

Un graphique en courbes qui affiche le taux moyen d'envoi de messages distants depuis le système ExtraHop vers un espace de stockage des enregistrements ou une cible de flux de données ouvert (ODS). À côté du graphique en courbes, un diagramme de valeurs affiche le nombre total de messages envoyés au cours de l' intervalle de temps sélectionné.

#### **Comment ces informations peuvent vous aider**

Surveillez ce graphique pour vous assurer que les paquets sont envoyés comme prévu. Si aucun paquet n'est envoyé, il se peut qu'il y ait un problème de configuration d'un ODS ou d'un espace de stockage des enregistrements attaché.

#### <span id="page-55-1"></span>**Messages supprimés par type de télécommande**

Un graphique en courbes qui affiche le taux moyen de messages distants abandonnés avant d'atteindre un espace de stockage des enregistrements ou une cible ODS.

#### **Comment ces informations peuvent vous aider**

Les messages supprimés indiquent des problèmes de connectivité avec la cible distante. Un nombre élevé de pertes peut également indiquer que le débit des messages est trop élevé pour être traité par le système ExtraHop ou le serveur cible.

#### <span id="page-55-2"></span>**Erreurs d'envoi de message**

Un graphique en courbes qui affiche le nombre d'erreurs survenues lors de l'envoi d'un message distant à un espace de stockage des enregistrements ou à une cible ODS. Surveillez ce graphique pour vous assurer que les paquets sont envoyés comme prévu. Les erreurs de transmission peuvent avoir les conséquences suivantes :

#### **Erreurs du serveur cible**

Nombre d'erreurs renvoyées au système ExtraHop par les magasins de disques ou les cibles ODS. Ces erreurs se sont produites sur le serveur cible et n'indiquent aucun problème avec le système ExtraHop.

#### **Messages supprimés dans la file d'attente complète**

Nombre de messages envoyés aux magasins de disques et aux cibles ODS qui ont été supprimés parce que la file d'attente de messages sur le serveur cible était pleine. Un nombre élevé de messages supprimés peut indiquer que le débit de messages est trop élevé pour être traité par le système ExtraHop ou le serveur cible. Regardez le [Longueur de la file d'attente de messages](#page-56-1) [Exremote par cible](#page-56-1) et le [Détails de la cible](#page-56-3) des graphiques pour voir si vos erreurs de transmission peuvent être liées à une longue file d'attente de messages.

#### **Messages supprimés qui ne correspondent pas à la cible**

Nombre de messages distants supprimés parce que le système distant spécifié dans le script déclencheur Open Data Stream (ODS) ne correspond pas au nom configuré sur la page Open Data Streams dans les paramètres d'administration. Assurez-vous que les noms des systèmes distants sont cohérents dans les scripts de déclencheur et les paramètres d' administration.

#### **Erreurs de décodage Messages supprimés**

Nombre de messages supprimés en raison de problèmes d'encodage interne entre ExtraHop Capture (excap) et ExtraHop Remote (exremote).

### <span id="page-55-3"></span>**Connexions**

Un graphique en courbes et en colonnes dans lequel le graphique en courbes indique le nombre de tentatives effectuées par le système pour se connecter à un serveur cible distant et le graphique à colonnes qui l'accompagne indique le nombre d'erreurs survenues à la suite de ces tentatives. À côté du graphique à lignes et à colonnes, un diagramme de valeurs affiche le nombre total de tentatives de connexion et d'erreurs de connexion survenues au cours de l'intervalle de temps sélectionné.

#### **Comment ces informations peuvent vous aider**

Identifiez les serveurs cibles qui nécessitent un nombre inhabituel de tentatives de connexion ou qui génèrent un nombre disproportionné d'erreurs de connexion. Un pic de tentatives de connexion peut indiquer que le serveur cible n'est pas disponible.

### <span id="page-56-1"></span>**Longueur de la file d'attente de messages Exremote par cible**

Un graphique en courbes qui affiche le nombre de messages dans la file d'attente ExtraHop Remote (exremote) en attente de traitement par le système ExtraHop.

#### **Comment ces informations peuvent vous aider**

Un nombre élevé de messages dans la file d'attente peut indiquer que le débit de messages est trop élevé pour être traité par le système ExtraHop ou le serveur cible. Reportez-vous à la valeur Exremote Full Queue Dropped Messages dans le [Erreurs d'envoi de message](#page-55-2) tableau pour déterminer si des messages ont été envoyés.

<span id="page-56-2"></span>**Longueur de la file d'attente de messages Excap par type de télécommande**

Un graphique en courbes qui affiche le nombre de messages cibles distants dans la file d'attente ExtraHop Capture (excap) en attente de traitement par le système ExtraHop.

#### **Comment ces informations peuvent vous aider**

Un nombre élevé de messages dans la file d'attente peut indiquer que le débit de messages est trop élevé pour être traité par le système ExtraHop ou le serveur cible.

Reportez-vous au [Messages supprimés par type de télécommande](#page-55-1) tableau pour déterminer si des messages ont été envoyés.

#### <span id="page-56-3"></span>**Détails de la cible**

Un graphique en listes qui affiche les mesures suivantes relatives à l'espace de stockage des enregistrements ou aux cibles distantes ODS sur l'intervalle de temps sélectionné : nom de la cible, octets de message cible envoyés, erreurs du serveur cible, messages supprimés dans la file d'attente complète, erreurs de décodage, messages supprimés, tentatives de connexion au serveur cible et erreurs de connexion au serveur cible.

#### **Comment ces informations peuvent vous aider**

Si des erreurs de message sont signalées dans le [Messages envoyés](#page-55-0) graphique, les détails de ce graphique peuvent vous aider à déterminer la cause première des erreurs de message à distance.

#### <span id="page-56-0"></span>**Certificats SSL**

La section Certificats SSL du tableau de bord de l'état du système vous permet de consulter les informations d' état de tous les certificats SSL de votre système.

Le Certificats SSL La section fournit le tableau suivant :

#### • [Détails du certificat](#page-56-4)

#### <span id="page-56-4"></span>**Détails du certificat**

Un graphique en listes qui affiche les informations suivantes pour chaque certificat :

#### **Sessions déchiffrées**

Le nombre de sessions déchiffrées avec succès.

#### **Sessions non prises en charge**

Nombre de sessions qui n'ont pas pu être déchiffrées à l'aide d'une analyse passive, telle que l'échange de clés DHE.

#### **Séances indépendantes**

Le nombre de sessions qui n'ont pas été déchiffrées ou qui n'ont été que partiellement déchiffrées en raison de désynchronisations.

#### **Sessions de transmission**

Nombre de sessions qui n'ont pas été déchiffrées en raison d'erreurs matérielles, telles que celles causées par le dépassement des spécifications du matériel d'accélération SSL.

#### **Sessions déchiffrées avec un secret partagé**

Nombre de sessions déchiffrées via une clé secrète partagée.

#### **Comment ces informations peuvent vous aider**

Surveillez ce tableau pour vous assurer que les bons certificats SSL sont installés sur le système ExtraHop et qu'ils exécutent le déchiffrement comme prévu.

#### <span id="page-57-0"></span>**Capture de paquets à distance (RPCAP)**

La section Remote Packet Capture (RPCAP) du tableau de bord System Health vous permet de visualiser le nombre de paquets et de trames envoyés par des homologues RPCAP et reçus par le système ExtraHop.

Le Capture de paquets à distance (RPCAP) La section fournit les graphiques suivants :

- [Transmis par Peer](#page-57-1)
- [Reçu par le système ExtraHop](#page-57-2)

#### <span id="page-57-1"></span>**Transmis par Peer**

Un graphique en listes qui affiche les informations suivantes concernant les paquets et les trames transférés par un homologue RPCAP :

#### **Paquets transférés**

Le nombre de paquets qu'un pair RPCAP a tenté de transférer vers un système ExtraHop .

#### **Paquets d'interface du redirecteur**

Nombre total de paquets consultés par le redirecteur. Les redirecteurs des appareils RPCAP se coordonneront entre eux pour empêcher plusieurs appareils d'envoyer le même paquet . Il s'agit du nombre de paquets qui ont été visualisés avant que les trames ne soient supprimées pour réduire le trafic transféré, et avant que les trames ne soient supprimées par des filtres définis par l'utilisateur.

#### **Forwarder Kernel Frame Drops**

Nombre d'images supprimées parce que le noyau de l'homologue RPCAP était surchargé par le flux de trames non filtrées. Les trames non filtrées n'ont pas été filtrées par le noyau pour supprimer les paquets dupliqués ou les paquets qui ne devraient pas être transférés en raison de règles définies par l'utilisateur.

#### **Abandon de l'interface du redirecteur**

Nombre de paquets supprimés parce que le redirecteur RPCAP était surchargé par le flux de trames non filtrées. Les trames non filtrées n'ont pas été filtrées pour supprimer les paquets dupliqués ou les paquets qui ne devraient pas être transférés en raison de règles définies par l'utilisateur .

#### **Comment ces informations peuvent vous aider**

Chaque fois que vous voyez des paquets abandonnés par l'homologue RPCAP, cela indique qu'il y a un problème avec le logiciel RPCAP.

#### <span id="page-57-2"></span>**Reçu par le système ExtraHop**

Un graphique en listes qui affiche les informations suivantes concernant les paquets et les trames reçus par un système ExtraHop depuis un homologue RPCAP (Remote Packet Capture) :

#### **Octets encapsulés**

Taille totale de tous les paquets liés au flux UDP entre l'équipement RPCAP et le système ExtraHop, en octets. Ces informations vous indiquent le volume de trafic que le redirecteur RPCAP ajoute à votre réseau.

### **Paquets encapsulés**

Le nombre de paquets liés au flux UDP entre l'équipement RPCAP et le système ExtraHop.

#### **Octets de tunnel**

Taille totale des paquets, sans compter les en-têtes d'encapsulation, que le système ExtraHop a reçus d'un équipement RPCAP, en octets.

#### **Paquets de tunnels**

Le nombre de paquets que le système ExtraHop a reçus d'un homologue RPCAP. Ce nombre doit être très proche du nombre de paquets transférés dans le tableau des paquets envoyés par un périphérique distant. S'il y a un écart important entre ces deux nombres, des paquets tombent entre l'équipement RPCAP et le système ExtraHop.

#### **Comment ces informations peuvent vous aider**

Le suivi des paquets et des octets encapsulés est un bon moyen de s'assurer que les redirecteurs RPCAP n'imposent pas de charge inutile à votre réseau. Vous pouvez surveiller les paquets et les octets du tunnel pour vous assurer que le système ExtraHop reçoit tout ce que l' équipement RPCAP envoie.

#### <span id="page-58-0"></span>**Indicateurs de santé avancés**

La section Advanced Health Metrics du tableau de bord de l'état du système vous permet de suivre l'allocation de tas liée à la capture de données, à la banque de données du système, aux déclencheurs et aux transmissions à distance. Surveillez le débit d'écriture, la taille de l'ensemble de travail et l'activité du déclencheur sur la banque de données du système.

Le Indicateurs de santé avancés La section fournit les graphiques suivants :

- [Capture et allocation de tas de données](#page-58-1)
- [Déclencheur et allocation de tas à distance](#page-58-2)
- [Stocker le débit d'écriture](#page-58-3)
- [Taille de l'ensemble de travail](#page-59-0)
- [Chargement déclencheur de la banque de données](#page-59-1)
- [Le déclencheur de la banque de données s'exécute et s'arrête](#page-59-2)
- [Exceptions de déclenchement de la banque de données par déclencheur](#page-59-3)

# <span id="page-58-1"></span>**Capture et allocation de tas de données**

Un graphique en courbes qui affiche la quantité de mémoire que le système ExtraHop consacre à la capture de paquets réseau et à la banque de données.

#### **Comment ces informations peuvent vous aider**

Les données de ce tableau sont destinées à des fins internes et peuvent être demandées par [Assistance](https://customer.extrahop.com/s/) [ExtraHop](https://customer.extrahop.com/s/) **P** pour vous aider à diagnostiquer un problème.

# <span id="page-58-2"></span>**Déclencheur et allocation de tas à distance**

Un graphique en courbes qui affiche la quantité de mémoire, exprimée en octets, que le système ExtraHop consacre au traitement des déclencheurs de capture et aux flux de données ouverts (ODS).

# **Comment ces informations peuvent vous aider**

Les données de ce tableau sont destinées à des fins internes et peuvent être demandées par [Assistance](https://customer.extrahop.com/s/) [ExtraHop](https://customer.extrahop.com/s/) **P** pour vous aider à diagnostiquer un problème.

#### <span id="page-58-3"></span>**Stocker le débit d'écriture**

Un graphique en aires qui affiche le débit d'écriture de la banque de données, exprimé en octets, sur le système ExtraHop. Le graphique affiche les données pour l'intervalle de temps sélectionné et pour des intervalles de 24 heures, 1 heure, 5 minutes et 30 secondes.

#### **Comment ces informations peuvent vous aider**

Les données de ce tableau sont destinées à des fins internes et peuvent être demandées par [Assistance](https://customer.extrahop.com/s/) [ExtraHop](https://customer.extrahop.com/s/) **P** pour vous aider à diagnostiquer un problème.

# **∙e** ExtraHop

### <span id="page-59-0"></span>**Taille de l'ensemble de travail**

Un graphique en aires qui affiche la taille définie de travail du cache d'écriture pour les métriques sur le système ExtraHop. La taille de l'ensemble de travail indique le nombre de mesures pouvant être écrites dans le cache pour l'intervalle de temps sélectionné et pour des intervalles de 24 heures, 1 heure, 5 minutes et 30 secondes.

#### **Comment ces informations peuvent vous aider**

Les données de ce graphique peuvent augmenter après la création ou la modification du déclencheur si le script de déclenchement ne collecte pas les métriques de manière efficace.

#### <span id="page-59-1"></span>**Chargement déclencheur de la banque de données**

Un graphique en courbes qui affiche le pourcentage de cycles consommés par les déclencheurs spécifiques à une banque de données sur le système ExtraHop, en fonction de la durée totale du thread de capture.

#### **Comment ces informations peuvent vous aider**

Recherchez des pics ou une augmentation de la charge du déclencheur de banque de données, en particulier après avoir créé un nouveau déclencheur de banque de données ou modifié un déclencheur de banque de données existant. Si vous remarquez l'un ou l'autre, cliquez sur **Charge du déclencheur** étiquette métrique permettant d'effectuer une analyse détaillée et de déterminer quels déclencheurs de banque de données consomment le plus de ressources.

#### <span id="page-59-2"></span>**Le déclencheur de la banque de données s'exécute et s'arrête**

Un graphique à lignes et à colonnes dans lequel le graphique en courbes indique le nombre de fois que des déclencheurs spécifiques à une banque de données ont été exécutés sur le système ExtraHop pendant l'intervalle de temps sélectionné, et le graphique à colonnes correspondant affiche le nombre de déclencheurs spécifiques à la banque de données supprimés de la file de déclencheurs en attente d'exécution sur le système ExtraHop pendant l'intervalle de temps sélectionné.

#### **Comment ces informations peuvent vous aider**

Un seul déclencheur de banque de données qui s'exécute souvent peut indiquer que le déclencheur a été attribué à toutes les sources, telles que les applications ou les appareils. Pour minimiser l'impact sur les performances, un déclencheur doit être attribué uniquement aux sources spécifiques auprès desquelles vous devez collecter des données.

À partir du [Chargement déclencheur de la banque de données](#page-59-1) graphique, cliquez sur **Charge du déclencheur** étiquette métrique pour effectuer une analyse détaillée et voir quels déclencheurs de banque de données s'exécutent le plus fréquemment.

Toutes les données de dépôt affichées sur le histogramme indiquent que des abandons déclencheurs de la banque de données se produisent et que les files d'attente des déclencheurs sont sauvegardées.

Le système met en file d'attente les opérations de déclenchement si un thread de déclenchement est surchargé. Si la file d'attente des déclencheurs de la banque de données devient trop longue, le système arrête d'ajouter des opérations de déclenchement à la file d'attente et supprime les déclencheurs. Les déclencheurs en cours d'exécution ne sont pas affectés.

La principale cause des longues files d'attente, et des abandons de déclencheurs qui en découlent, est un déclencheur de longue durée dans une banque de données.

#### <span id="page-59-3"></span>**Exceptions de déclenchement de la banque de données par déclencheur**

Un graphique en listes qui affiche le nombre d'exceptions non gérées causées par des déclencheurs spécifiques à une banque de données sur le système ExtraHop.

#### **Comment ces informations peuvent vous aider**

Les exceptions aux déclencheurs de la banque de données sont la principale cause des problèmes de performances des déclencheurs. Si ce graphique indique qu'une exception de déclencheur s'est produite, le déclencheur de la banque de données doit être corrigé immédiatement.

#### **Outils d'état et de diagnostic dans les paramètres d'administration**

Les paramètres d'administration constituent une autre source d'informations et de diagnostics sur le système.

Pour plus de statistiques sur l'état général du système ExtraHop et pour les outils de diagnostic qui permettent [Assistance ExtraHop](https://customer.extrahop.com/s/) **ø pour résoudre les erreurs du système**, consultez le [État et diagnostics](https://docs.extrahop.com/fr/9.5/eh-admin-ui-guide/#�tat-et-diagnostics) **ø** section des paramètres d'administration.

# <span id="page-60-0"></span>**tableau de bord de l'utilisation du système**

Le tableau de bord d'utilisation du système vous permet de surveiller la façon dont les utilisateurs interagissent avec le système ExtraHop.

Chaque graphique du tableau de bord d'utilisation du système contient des visualisations des interactions des utilisateurs avec le système ExtraHop et des détections qui ont été générées au cours du [intervalle de](#page-28-1) [temps sélectionné,](#page-28-1) organisé par région.

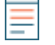

**Note:** Le tableau de bord d'utilisation du système est un tableau de bord système intégré que vous ne pouvez pas modifier, supprimer ou ajouter à une collection partagée. Vous ne pouvez pas créer de copie du tableau de bord d'utilisation du système ou copier des graphiques dans des tableaux de bord personnalisés.

#### **Avant de commencer**

Le tableau de bord d'utilisation du système ne peut être consulté à partir d'une console que par les utilisateurs utilisant l'administration du système et des accès [privilèges .](https://docs.extrahop.com/fr/9.5/exa-admin-ui-guide/#privil�ges-utilisateur)..

Les informations suivantes résument chaque région et ses cartes.

#### **Utilisateurs d'ExtraHop**

Observez l'activité de connexion des utilisateurs et le nombre actuel d'utilisateurs actifs sur le système ExtraHop.

• **Utilisateurs actifs et connexions:** Le nombre de fois que les utilisateurs se sont connectés au système ExtraHop et les instantanés actuels des utilisateurs actifs. Le graphique en courbes affiche les utilisateurs actifs actuels et le graphique à colonnes indique le nombre de connexions utilisateur au fil du temps. Un identifiant est compté chaque fois qu'un utilisateur se connecte au système, y compris les connexions multiples d'un seul utilisateur.

• **Connexions des utilisateurs les plus populaires:** Utilisateurs ayant le plus grand nombre de connexions sur le système ExtraHop au cours de l'intervalle de temps sélectionné.

• **Utilisateurs actifs et connexions:** Le nombre d'utilisateurs actuellement actifs sur le système ExtraHop et le nombre total de connexions utilisateur sur l'intervalle de temps sélectionné.

#### **Tableaux de bord**

Observez la fréquence à laquelle les utilisateurs consultent [tableaux de bord](#page-39-0) et quels sont les tableaux de bord les plus consultés.

• **Vues du tableau de bord:** Nombre total de vues du tableau de bord au fil du temps. Une vue de tableau de bord est comptabilisée lorsqu'un tableau de bord apparaît suite à la connexion d'un utilisateur, à un clic ou à une navigation directe via une URL partagée.

• **Tableaux de bord les plus consultés:** Tableaux de bord avec le plus grand nombre de vues.

• **Total des vues du tableau de bord:** Nombre total de vues du tableau de bord sur l' intervalle de temps sélectionné.

#### **Détections**

Observez les informations sur [détections](#page-200-0) qui sont générés par le système ExtraHop et la façon dont les utilisateurs consultent et [suivi](#page-229-0) détections.

• **Vues de détection:** Deux valeurs sont affichées dans ce graphique en courbes : Detection List Views compte le nombre de clics sur la liste de détection lorsque [groupés par type de détection,](#page-201-0) et Detection Detail Views compte le nombre de fois qu'un [page détaillée de détection](#page-209-0) apparaît après la

# **∙e** ExtraHop

connexion d'un utilisateur, un clic ou une navigation directe via une URL partagée. Cliquez sur le nom de l'une des mesures dans la légende pour effectuer une analyse par type de détection.

• **Détections les plus consultées:** Les types de détection les plus consultés au cours de l' intervalle de temps sélectionné.

• **Nombre total de vues de détection:** Les valeurs totales des vues de liste de détection et des vues détaillées de détection sur l'intervalle de temps sélectionné.

• **Suivi des détections (graphique en courbes):** Le nombre de détections clôturées avec ou sans mesures prises, et le nombre d'enquêtes créées au fil du temps.

• **Suivi des détections (graphique en listes):** Le nombre total de détections clôturées avec ou sans action, le nombre d'enquêtes créées et le nombre total de détections dont le statut Reconnu a été défini sur l'intervalle de temps sélectionné. La liste inclut également le nombre de détections actuellement définies sur le statut En cours.

• **Nombre total de détections fermées:** Nombre total de détections clôturées avec ou sans action pendant l'intervalle de temps sélectionné. Les valeurs du nombre total de détections fermées incluent les détections qui ont été masquées une fois le statut de détection défini.

#### **Types de détection**

Observez quels types de détection ont été les plus générés par le système ExtraHop et comment les utilisateurs interagissent avec ces détections.

• **Types de détection les plus consultés:** Nombre de vues de liste de détection et de vues détaillées de détection pour les types de détection survenus au cours de l' intervalle de temps sélectionné.

# <span id="page-61-0"></span>**Création d'un tableau de bord**

Les tableaux de bord fournissent un emplacement unique pour les indicateurs importants qui vous intéressent. Lorsque vous créez un tableau de bord personnalisé, une mise en page de tableau de bord s'ouvre contenant une seule région avec un widget graphique vide et un widget de zone de texte vide. Modifiez un graphique pour intégrer des indicateurs en temps réel dans votre tableau de bord, et modifiez une zone de texte pour fournir des informations. Enfin, ajustez la mise en page et ajoutez d'autres widgets pour compléter votre tableau de bord et commencer à surveiller votre réseau.

#### **Avant de commencer**

Déterminez les indicateurs que vous souhaitez surveiller sur votre tableau de bord. Posez-vous les questions suivantes :

- Dois-je savoir si mon serveur est hors ligne ou indisponible ? Ajoutez des indicateurs de disponibilité tels que les demandes et les réponses aux graphiques de votre tableau de bord.
- Mon serveur fonctionne-t-il correctement ? Ajoutez des indicateurs de fiabilité tels que les erreurs aux graphiques de votre tableau de bord.
- Les ressources de mon serveur sont-elles suffisantes ? Ajoutez des indicateurs de performance tels que le temps de traitement du serveur aux graphiques de votre tableau de bord.

#### **Création de la mise en page du tableau de bord**

Les étapes suivantes vous montrent comment créer le cadre de votre tableau de bord, qui inclut deux types de widgets vides : un graphique et une zone de texte. Votre nouveau tableau de bord s'ouvre en mode Modifier la mise en page (qui s'affiche dans le coin supérieur droit). Le mode Modifier la mise en page vous permet de modifier rapidement votre graphique et votre zone de texte, et d'organiser le placement des widgets et des régions sur un tableau de bord.

- 1. Connectez-vous au système ExtraHop via https://<extrahop-hostname-or-IP-address>.
- 2. En haut de la page, cliquez sur **Tableaux de bord**.
- 3. Sur la page Tableaux de bord, effectuez l'une des étapes suivantes :
- Cliquez **Tableaux de bord** dans le dock du tableau de bord, puis cliquez sur **Créer un tableau de bord** au bas du quai.
- Cliquez sur le menu de commande : dans le coin supérieur droit de la page et sélectionnez **Nouveau tableau de bord**.
- 4. Dans la fenêtre Propriétés du tableau de bord, saisissez le nom de votre tableau de bord.
- 5. Entrez toutes les autres métadonnées pour votre tableau de bord, telles que le nom de l'auteur ou une description. Notez que le lien permanent fournit une URL directe vers votre tableau de bord pour tous les utilisateurs qui ont [privilèges de partage pour votre tableau de bord.](#page-84-0)
- 6. Cliquez **Créez**.

# **Modifier un graphique de base**

Les étapes suivantes montrent le flux général de modification d'un widget graphique dans l'outil Metric Explorer. Commencez par spécifier les sources et les indicateurs pour ajouter des données à votre graphique. Par exemple, vous pouvez désormais ajouter à votre tableau de bord les indicateurs de disponibilité, de fiabilité ou de performance que vous avez pris en compte au début de cette procédure. Choisissez ensuite un type de graphique pour visualiser les données.

- 1. Cliquez sur le graphique pour lancer le [explorateur de métriques.](#page-67-0)
- 2. Cliquez **Ajouter une source**.
- 3. Dans le champ de recherche de source, tapez le nom d'une source, puis sélectionnez source à partir des résultats de recherche.
- 4. Dans le champ de recherche métrique, tapez le protocole et le nom de la métrique, puis sélectionnez la métrique que vous souhaitez ajouter au graphique dans les résultats de recherche. Par exemple, pour contrôler la fiabilité des transactions sur le Web, tapez Erreurs HTTP puis sélectionnez **Erreurs HTTP** à partir des résultats de recherche.
- 5. Sélectionnez un type de graphique en bas de l'explorateur de métriques.

Certains graphiques peuvent ne pas être compatibles avec les statistiques que vous avez sélectionnées. Par exemple, le graphique de carte thermique peut uniquement afficher jeu de données des données métriques, telles que le temps de traitement du serveur. Pour plus d' informations sur les graphiques et les mesures compatibles, voir [Types de graphiques](#page-94-0).

- 6. Optionnel : Sélectionnez une touche d'exploration vers le bas pour afficher les statistiques détaillées. Cliquez **Extraire vers le bas par <None>**, où *<None>* est le nom de la clé métrique détaillée actuellement affichée dans votre graphique. Vous pouvez afficher jusqu'à 20 valeurs clés les plus importantes dans un graphique pour un intervalle de temps spécifique.
- 7. Cliquez **Enregistrer**.

#### **Prochaines étapes**

- Pour en savoir plus sur les graphiques, consultez le [FAQ sur les graphiques](https://docs.extrahop.com/fr/9.5/charts-faq) ...
- Entraînez-vous à créer des diagrammes en effectuant les procédures pas à pas suivantes :
	- [Surveiller les erreurs DNS dans un tableau de bord](https://docs.extrahop.com/9.5/walkthrough-dns-errors/)  $\blacksquare$
	- [Surveiller l'état de la base de données dans un tableau de bord](https://docs.extrahop.com/9.5/walkthrough-database-questions/)  $\blacksquare$
	- [Surveillez les performances Web dans un tableau de bord](https://docs.extrahop.com/9.5/walkthrough-dashboard/) E

# **Modifier un widget de zone de texte de base**

Les étapes suivantes vous montrent comment afficher du texte personnalisé dans une région de tableau de bord. Il s'agit d'un outil utile pour ajouter des notes sur un graphique ou des données dans un tableau de bord. Le widget de zone de texte prend en charge la syntaxe Markdown. Un nouveau widget de zone de texte contient un exemple de texte déjà formaté dans Markdown pour vous fournir des exemples de base.

1. Cliquez sur la zone de texte.

- 2. Tapez et modifiez le texte dans la partie gauche Rédacteur volet. Le texte de sortie HTML s'affiche dynamiquement dans le volet d'aperçu droit. Pour d'autres exemples de mise en forme, voir [Formater](#page-75-0) [du texte dans Markdown](#page-75-0).
- 3. Cliquez **Enregistrer**.

# **Ajoutez d'autres widgets et régions à votre tableau de bord**

Ajoutez et organisez le placement des régions et des widgets sur vos tableaux de bord.

- 1. Cliquez et faites glisser les composants du tableau de bord, tels qu'une région ou des widgets, depuis le bas de la page vers l'espace de travail.
- 2. Pour organiser les composants du tableau de bord, cliquez et faites glisser le bord d'une région ou d'un widget pour les redimensionner. Si les composants du tableau de bord se chevauchent, ils seront surlignés en rouge. Vous devez cliquer et faire glisser les côtés des widgets et des régions pour libérer de l'espace.
- 3. Optionnel : Cliquez **Supprimer de l'espace supplémentaire** pour supprimer l'espace blanc vertical vide autour des widgets. Les espaces blancs verticaux vides seront supprimés de chaque région du tableau de bord.
- 4. Après avoir apporté vos modifications, cliquez sur **Quitter le mode Layout**.

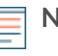

**Note:** Si un message d'erreur apparaît, cela signifie qu'un autre utilisateur est peut-être en train d'apporter des modifications. Il est préférable que chaque utilisateur d'ExtraHop ait un compte individuel.

#### **Prochaines étapes**

Maintenant que votre tableau de bord est terminé, vous pouvez effectuer les étapes suivantes :

- [Partagez votre tableau de bord](#page-84-0)
- Mettez à jour votre tableau de bord :
	- [Modifier la mise en page d'un tableau de bord](#page-65-1)
	- [Modifier les propriétés du tableau de bord](#page-83-0)
	- [Modifier une région de tableau de bord](#page-81-0)
	- [Modifier un graphique à l'aide de l'explorateur de métriques](#page-67-0)

# **Conseils pour l'édition de graphiques**

Les conseils suivants vous aident à rechercher et à sélectionner des indicateurs lors de la création d'un graphique.

- Filtrez les résultats de recherche en fonction d'un type de source ou d'un protocole spécifique en cliquant sur **N'importe quel type** ou **N'importe quel protocole** sous les champs de recherche.
- Vous ne pouvez sélectionner que le même type de source que celui qui figure actuellement dans votre ensemble métrique. Un ensemble de mesures contient un type de source et des métriques. Par exemple, si vous sélectionnez l' application All Activity comme source, vous ne pouvez ajouter que d'autres applications à cet ensemble métrique.
- Créez un groupe ad hoc de plusieurs sources dans votre graphique en sélectionnant **Combiner les sources**. Par exemple, vous pouvez combiner deux applications, puis afficher une seule valeur métrique dans le graphique pour ces deux applications.
- Si vous sélectionnez un groupe déquipements comme source, vous pouvez **Exploration par membre du groupe** pour afficher des statistiques individuelles pour un maximum de 20 appareils du groupe.

# <span id="page-63-0"></span>**Création d'un tableau de bord avec des sources dynamiques**

Vous pouvez créer un tableau de bord avec des sources dynamiques pour permettre aux utilisateurs de modifier la source du tableau de bord à tout moment. Si vous avez créé un grand nombre de tableaux de bord qui ont tous les mêmes indicateurs, mais des sources différentes, vous pouvez envisager de remplacer ces tableaux de bord par un tableau de bord unique à source dynamique.

- 1. Connectez-vous au système ExtraHop via https://<extrahop-hostname-or-IP-address>.
- 2. En haut de la page, cliquez sur **Tableaux de bord**.
- 3. Dans le dock du tableau de bord, sélectionnez le tableau de bord que vous souhaitez modifier.
- 4. Définissez la source de chaque graphique sur une variable de type source.
	- a) Cliquez sur le nom d'un graphique, puis sur **Modifier**.
	- b) Dans le **Les sources** champ, type \$. Le Variables de type de source la liste apparaît.
	- c) À partir du Variables de type de source dans la liste, sélectionnez le type de source que vous remplacez. Par exemple, si vous remplacez une source d'équipement, sélectionnez \$device.
- 5. Cliquez **Enregistrer**.

En haut du tableau de bord, le Afficher la source un menu déroulant apparaît.

6. À partir du Afficher la source dans le menu déroulant, sélectionnez la source pour laquelle vous souhaitez consulter les statistiques.

Si aucune donnée n'est affichée dans les graphiques du tableau de bord, essayez d'actualiser la page.

**Conseil:** vous souhaitez masquer le menu source dynamique de votre tableau de bord, ajoutez le paramètre suivant à la fin de l'URL de la page du tableau de bord : &hideTemplatePanel=true.

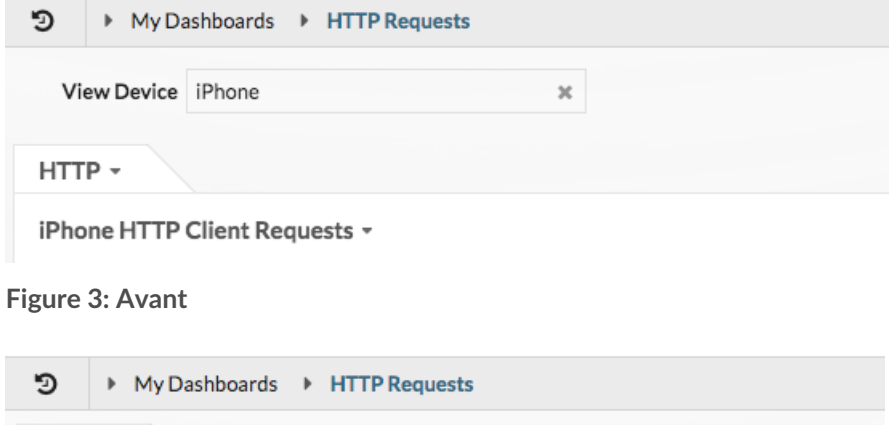

HTTP + iPhone HTTP Client Requests v 3.25 **Figure 4: Après**

Par exemple :

```
https://eda/extrahop/#/Dashboard/XYFwM/?
$device=16&from=30&interval_type=MIN&until=0&hideTemplatePanel=true
```
**Prochaines étapes**

• [Copier un tableau de bord](#page-65-0)

# <span id="page-65-0"></span>**Copier un tableau de bord**

Si vous souhaitez dupliquer un tableau de bord utile, vous pouvez copier un tableau de bord, puis remplacer ou modifier les sources pour afficher différentes données d'application, d'équipement ou de réseau. Vous ne pouvez copier qu'un seul tableau de bord à la fois.

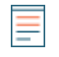

**Note:** Si vous souhaitez uniquement copier un tableau de bord afin de pouvoir modifier la source sur l' ensemble du tableau de bord, vous pouvez envisager [création d'un tableau de bord](#page-63-0) [avec des sources dynamiques](#page-63-0) au lieu de créer plusieurs copies d'un seul tableau de bord.

- 1. Connectez-vous au système ExtraHop via https://<extrahop-hostname-or-IP-address>.
- 2. En haut de la page, cliquez sur **Tableaux de bord**.
- 3. Dans le dock du tableau de bord, sélectionnez le tableau de bord que vous souhaitez copier.
- 4. Cliquez sur le menu de commande i dans le coin supérieur droit de la page du tableau de bord.
- 5. Cliquez **Copier** et effectuez l'une des étapes suivantes :
	- Cliquez **Conserver les sources** pour conserver les configurations de données d'origine dans le nouveau tableau de bord.

**Note:** Lorsque vous copiez un tableau de bord contenant des sources dynamiques, les configurations de données d'origine sont automatiquement conservées.

- Cliquez **Modifier les sources**, qui vous permet de mettre à jour immédiatement chaque région, graphique et widget du tableau de bord copié avec une autre source, puis de suivre les étapes suivantes :
	- 1. Dans le volet droit du Modifier les sources dans la fenêtre, cliquez sur le nom d'une source. Un champ de recherche s'ouvre.
	- 2. Tapez le nom d'une nouvelle source, puis sélectionnez la source dans la liste déroulante. Répétez cette étape si le tableau de bord contient plusieurs sources que vous souhaitez remplacer.
	- 3. Cliquez **Créer un tableau de bord**.

Un tableau de bord copié avec une version modifiée du titre original est créé.

- 6. Pour renommer le tableau de bord copié, procédez comme suit :
	- a) Cliquez sur le menu de commande i dans le coin supérieur droit et sur la page.
	- b) Sélectionnez **Propriétés du tableau de bord**.
	- c) Dans le champ Titre, saisissez un nouveau nom.
	- d) Cliquez **Enregistrer**.

**Conseib**ur copier rapidement un tableau de bord, tapez le raccourci clavier CD puis mettez à jour [Propriétés du tableau de bord](#page-83-0) ou modifiez les sources.

#### **Prochaines étapes**

- [Modifier une région de tableau de bord](#page-81-0)
- [Modifier un graphique à l'aide de l'explorateur de métriques](#page-67-0)
- [Modifier la disposition du tableau de bord](#page-65-1)

# <span id="page-65-1"></span>**Modifier la mise en page d'un tableau de bord**

Placez votre tableau de bord en mode Modifier la mise en page pour ajouter, supprimer ou réorganiser les widgets et les régions de la mise en page de votre tableau de bord. Vous ne pouvez ajouter ou supprimer des widgets ou des régions que lorsque le tableau de bord est en mode Modifier la mise en page.

Lorsque vous créez un nouveau tableau de bord, celui-ci est automatiquement placé en mode Modifier la mise en page. Pour modifier la mise en page d'un tableau de bord existant, procédez comme suit :

- 1. Connectez-vous au système ExtraHop via https://<extrahop-hostname-or-IP-address>.
- 2. En haut de la page, cliquez sur **Tableaux de bord**.
- 3. Dans le dock du tableau de bord, sélectionnez le tableau de bord que vous souhaitez modifier.
- 4. Cliquez sur le menu de commande **:** dans le coin supérieur droit de la page, puis sélectionnez **Modifier la mise en page**.
- 5. En mode Modifier le modèle, sélectionnez l'une des options suivantes :

#### **Ajouter des widgets et des régions**

Cliquez et faites glisser un widget ou une région depuis le bas de la page et placez-le sur le tableau de bord.

Les widgets sont des composants de tableau de bord configurables qui fournissent les fonctions suivantes :

• **[Graphique](#page-67-0) :** ajoutez des métriques et sélectionnez des types de graphiques pour visualiser les données

- **[Zone de texte](#page-74-0) :** ajoutez des explications, des liens et des images à votre tableau de bord
- **[Alertes](#page-278-0) :** analyse jusqu'à 40 alertes récentes, triées par gravité

• **Groupe d'activités:** surveille les appareils qui sont regroupés automatiquement en fonction de l'activité du protocole dans le système ExtraHop

Les régions contiennent des widgets et les regroupent de manière logique. Cliquez et faites glisser des widgets dans une région. La largeur d'une région peut inclure un maximum de six widgets. La longueur d'une région et d'un tableau de bord est illimitée.

#### **Supprimer des widgets et des régions**

Pour supprimer une région, cliquez sur **Supprimer** dans l'en-tête de la région. Pour supprimer un widget, cliquez sur le titre puis sélectionnez **Supprimer** depuis le menu déroulant.

#### **Organiser le placement des widgets et des régions**

Cliquez sur l'en-tête d'une région ou d'un widget pour les faire glisser vers un autre emplacement. Cliquez et faites glisser le bord d'une région ou d'un widget pour les redimensionner.

Si les composants du tableau de bord se chevauchent, ils seront surlignés en rouge. Vous devez cliquer et faire glisser les côtés des widgets et des régions pour libérer de l' espace.

#### **Graphiques dupliqués**

Cliquez **Dupliquer** pour créer une copie d'un graphique ou d'une zone de texte dans la même région.

- 6. Optionnel : Cliquez **Supprimer de l'espace supplémentaire** pour supprimer l'espace blanc vertical vide autour des widgets. Les espaces blancs verticaux vides seront supprimés de chaque région du tableau de bord.
- 7. Cliquez **Quitter le mode Layout** dans le coin supérieur droit de la page pour enregistrer vos modifications.

**Note:** Si un message d'erreur apparaît, cela signifie qu'un autre utilisateur est peut-être en train d'apporter des modifications. Il est préférable que chaque utilisateur d'ExtraHop ait un compte individuel.

#### **Prochaines étapes**

- [Modifier une région](#page-81-0)
- [Modifier un graphique à l'aide de l'explorateur de métriques](#page-67-0)
- [Modifier une zone de texte](#page-74-0)

# **\*\_@** ExtraHop

# <span id="page-67-0"></span>**Modifier un graphique à l'aide de l'explorateur de métriques**

L'explorateur de métriques est un outil de création et de modification de graphiques qui vous permet de créer des visualisations dynamiques du comportement des équipements et des réseaux.

Vous devez avoir une écriture personnelle [privilèges](https://docs.extrahop.com/fr/9.5/exa-admin-ui-guide/#privil�ges-utilisateur)  $\Box$  ou supérieur et accès au module NPM pour créer et modifier des graphiques dans un tableau de bord.

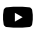

**Vidéos**ultez la formation associée : [Choix d'une métrique](https://learn.extrahop.com/choosing-a-metric) **d'** 

# **Création et modification d'un graphique de base**

Avec l'explorateur de mesures, vous pouvez modifier les composants du graphique, tels que les sources , les mesures et les calculs de données, puis prévisualiser la façon dont les données métriques apparaissent dans différents types de graphiques. Lorsque vous êtes satisfait de vos sélections, enregistrez votre graphique dans un tableau de bord.

Les étapes suivantes présentent le flux de travail de base et les exigences minimales pour compléter un nouveau graphique.

- $2x$ Metric Explorer: Edit Chart Metrics Analysis Options © Last 30 minutes \* Add Source Charts require at least -+ Add Source one source A source, such as an application, device, or nets<br>provides access to a collection of metrics. į١ Illiu ılıl Bar **Box Plot** Candiestici ulil teda. Line Line &<br>Column u.<br>Volum Open Metric Catalog (3" Cancel Save
- 1. Cliquez **Ajouter une source** puis sélectionnez une source.

- Vous pouvez sélectionner une source statique pour le graphique en saisissant le nom d'une application, d'un équipement ou d'un réseau.
- Vous pouvez également sélectionner une source dynamique qui peut être modifiée dynamiquement par les utilisateurs du tableau de bord en tapant  $\beta$  et en sélectionnant une variable dans Variable de type de source liste. Pour plus d'informations sur les variables de type source et les modèles de tableau de bord, voir [Création d'un tableau de bord avec des sources dynamiques.](#page-63-0)
- 2. Sélectionnez la source dans la liste des résultats.
- 3. Dans le champ Metrics, saisissez un protocole et un nom de métrique. Sélectionnez ensuite la métrique dans la liste des résultats, comme illustré dans la figure suivante.

# **°∙e** ExtraHop

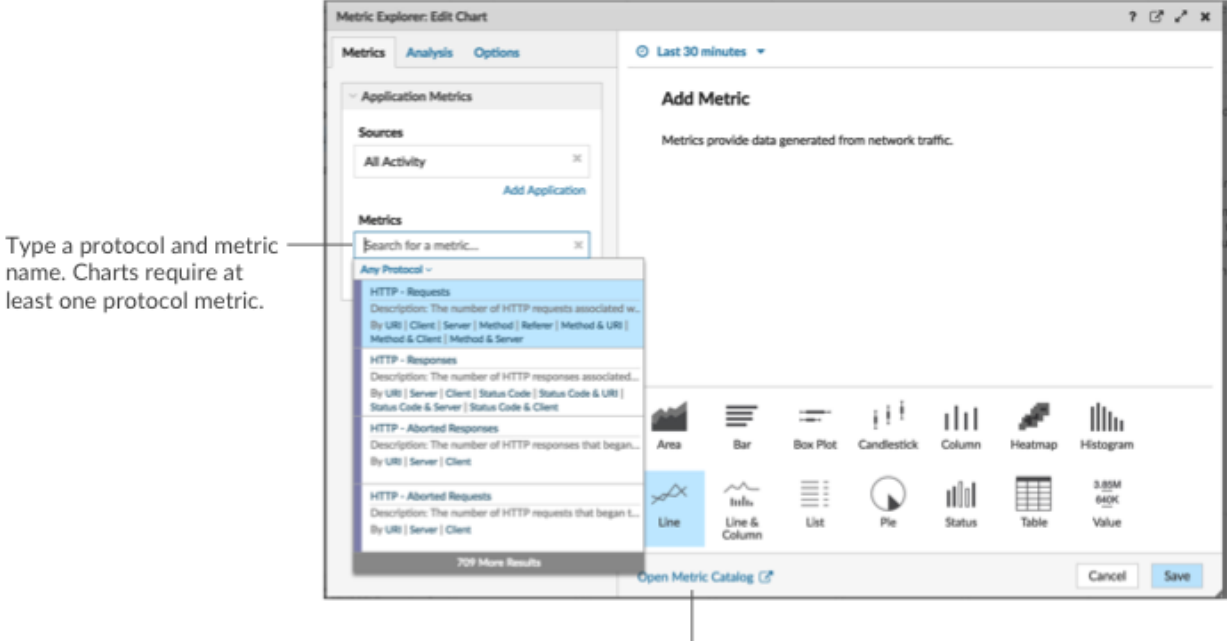

J. If you are not sure about the name of a metric, you can search the Metric Catalog.

4. Sélectionnez un graphique en bas de l'explorateur de métriques, comme illustré dans la figure suivante.

A single source type (such as an application) and at least one metric create a set. You can add more metrics to the set. To add another source type to your chart, click Add Source below the set.

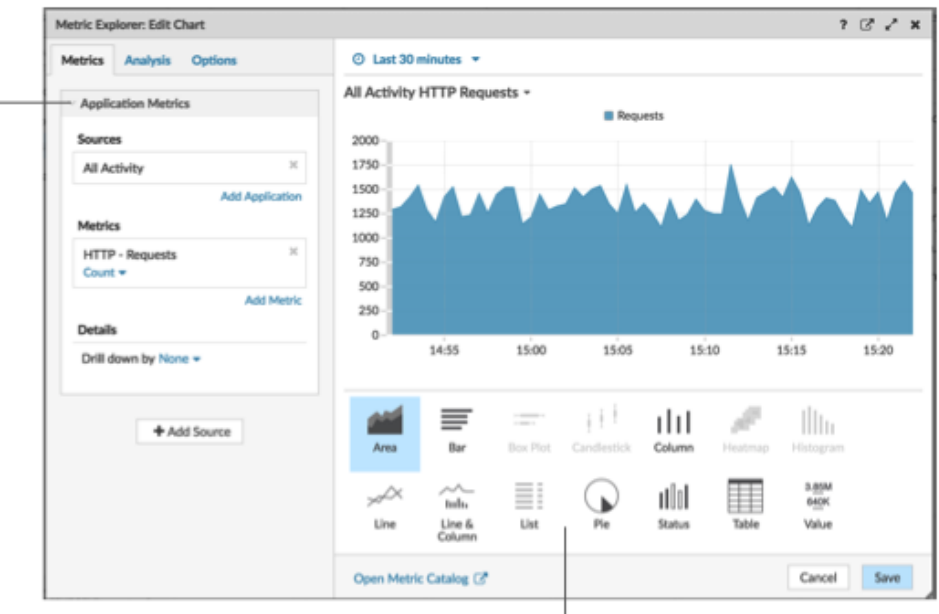

Some chart types are only compatible with specific metric types. If a chart is not compatible with selected metrics, you cannot select it.

- 5. Optionnel : Cliquez sur le lien déroulant situé sous le nom de la métrique pour [afficher un décompte ou](#page-116-0) [un taux](#page-116-0) ou [percentile.](#page-118-0)
- 6. Effectuez l'une des étapes suivantes :
	- Cliquez **Enregistrer** lors de la création ou de la modification d'un graphique à partir d'un tableau de bord. Votre tableau de bord est mis à jour avec votre graphique de base.

• Cliquez **Ajouter au tableau de bord** lors de la création ou de la modification d'un graphique à partir d'une page de protocole. Sélectionnez ensuite un tableau de bord existant dans la liste, ou sélectionnez **Créer un tableau de bord**.

# **Configuration des options avancées pour l'analyse des données et la personnalisation des graphiques**

En fonction des mesures et du type de graphique que vous sélectionnez, vous pouvez configurer des options avancées pour créer des visualisations sophistiquées à l'aide de l'explorateur de métriques, comme illustré dans la figure suivante.

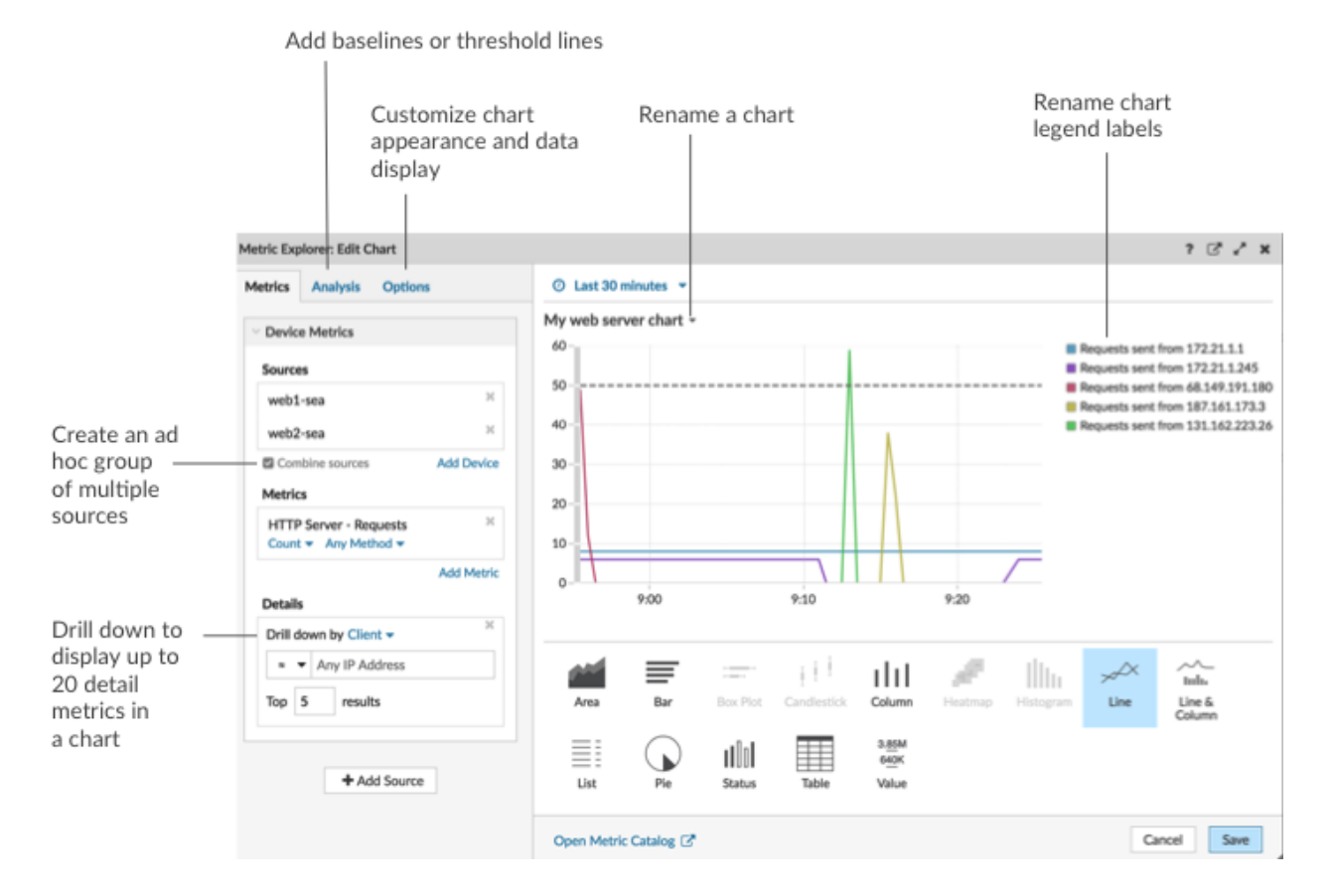

**Explorez les données métriques et les sources pour afficher les détails**

Dans la section Détails de l'onglet Métriques, vous pouvez [hiérarchiser pour afficher les statistiques](#page-114-0) [détaillées](#page-114-0) ou [analyse détaillée d'un groupe déquipements](#page-124-0) pour afficher les appareils individuels dans le graphique. Vous pouvez également filtrer les mesures détaillées pour obtenir des correspondances exactes ou créer un [filtre regex .](#page-70-0)

#### **Ajouter une ligne de référence ou une ligne de seuil depuis l'onglet Analyse**

Vous [ajouter une ligne de base dynamique](#page-121-0) ou [ligne de seuil statique](#page-123-0) à votre graphique. Les lignes de base sont calculées une fois le graphique enregistré. Pour voir une ligne représentant un seuil, tel qu'une valeur d' accord de niveau de service (SLA), ajoutez une ligne de seuil statique à votre graphique.

#### **Renommer les étiquettes de légende et le titre du graphique**

Pour les graphiques qui affichent une légende, vous pouvez modifier le nom d'une métrique dans la légende du graphique avec [étiquette personnalisée.](#page-120-0) Dans l'explorateur de métriques, cliquez sur l'étiquette dans le volet d'aperçu, puis sélectionnez **Renommer**. Pour renommer un graphique, cliquez sur le titre du graphique et sélectionnez **Renommer**.

# **∙e** ExtraHop

# **Personnalisez votre graphique dans l'onglet Options**

Vous pouvez accéder aux options suivantes pour personnaliser les propriétés du graphique et l'affichage des données métriques dans votre graphique :

- Convertir les données métriques d'octets en bits
- Convertir les données métriques de base 2 (Ki=1024) en base 10 (K = 1000)
- Modifier l'axe Y d'un graphique de série chronologique d'une échelle linéaire à une échelle logarithmique
- Abréger les valeurs métriques dans un graphique (par exemple, abréger 16 130 542 octets à 16,1 Mo)
- Triez les données métriques par ordre croissant ou décroissant dans un graphique à barres, une liste ou un graphique de valeurs
- Modifier la précision du percentile dans un graphique en camembert
- Masquer ou afficher la légende d'un graphique
- Masquer les mesures inactives avec une valeur nulle afin que ces mesures ne soient pas visibles dans le graphique, y compris la légende et l'étiquette
- Inclure Sparkline dans une liste ou un diagramme de valeurs
- Afficher l'état d'alerte pour les données affichées dans des listes ou des graphiques de valeurs (pour plus d'informations, voir [Alertes\)](#page-278-0)
- Passez l'affichage couleur des données métriques en niveaux de gris (à l'exception des graphiques qui affichent un état d'alerte)
- Pour les étiquettes d'adresse IP, affichez le nom d'hôte (s'il est détecté à partir du trafic DNS dans les données filaires) ou l'adresse IP d'origine (si un proxy est détecté à partir de données câblées)
- Afficher le délai relatif pour une date d'expiration, tel que le nombre de jours avant l'expiration d'un certificat SSL.

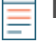

**Note:** Certaines options ne sont disponibles que pour certains types de graphiques. Par exemple, l' option permettant d'inclure un sparkline apparaît uniquement dans l'onglet Options pour les graphiques de listes et de valeurs .

#### **Créez un groupe ad hoc pour combiner des données provenant de plusieurs sources**

Dans l'onglet Métrique, vous pouvez créer un groupe ad hoc de plusieurs sources au sein d'un ensemble en sélectionnant **Combiner les sources**. Par exemple, vous pouvez combiner deux applications, puis afficher une seule valeur métrique dans le graphique pour ces deux applications.

#### **Prochaines étapes**

Entraînez-vous à créer des diagrammes en effectuant les procédures pas à pas suivantes :

- [Surveiller les erreurs DNS dans un tableau de bord](https://docs.extrahop.com/9.5/walkthrough-dns-errors/)  $\blacksquare$
- [Surveiller l'état de la base de données dans un tableau de bord](https://docs.extrahop.com/9.5/walkthrough-database-questions/)  $\blacksquare$
- [Surveillez les performances Web dans un tableau de bord](https://docs.extrahop.com/9.5/walkthrough-dashboard/)  $\blacksquare$

# <span id="page-70-0"></span>**Filtres d'expressions régulières**

Filtrez les résultats de votre recherche en écrivant des chaînes d'expressions régulières (regex) dans certains champs de recherche du système ExtraHop. Par exemple, vous pouvez filtrer les paramètres d' une clé métrique détaillée, comme un nombre dans une adresse IP. Vous pouvez également filtrer en excluant des clés spécifiques ou une combinaison de clés des graphiques.

Les champs de recherche compatibles avec Regex comportent des indicateurs visuels dans l'ensemble du système et acceptent une syntaxe standard.

#### **Champs de recherche marqués d'un astérisque**

Cliquez sur l'astérisque pour activer les chaînes regex.

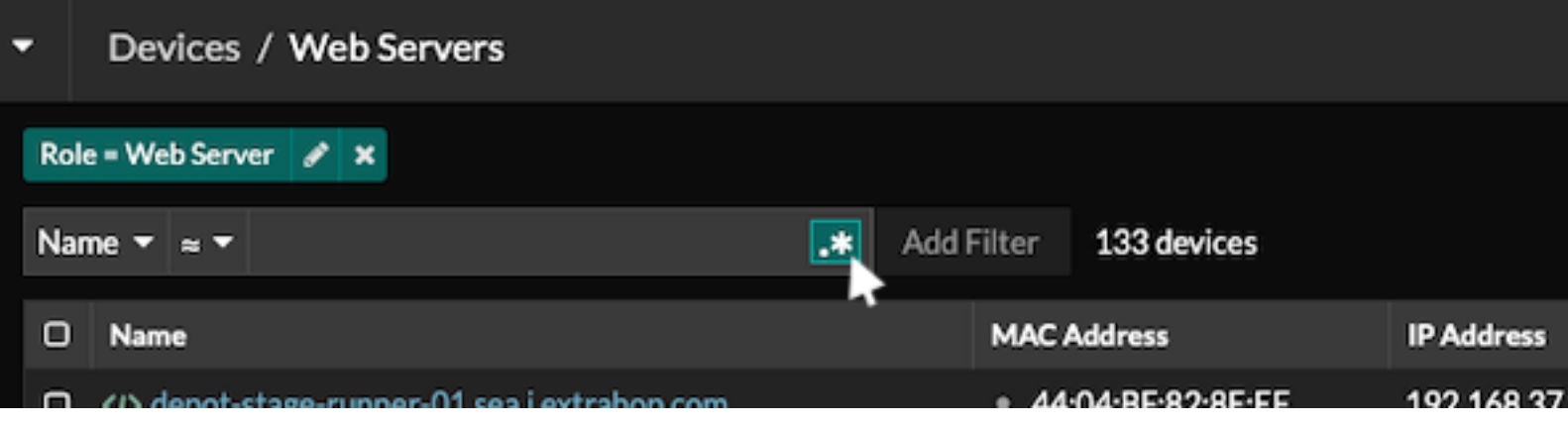

Ce type de champ est disponible sur les pages système suivantes :

- Filtrer un tableau d'appareils
- Création de critères de filtrage pour un groupe déquipements dynamique

#### **Certains champs de recherche avec un opérateur à trois champs**

Cliquez sur le menu déroulant de l'opérateur pour sélectionner l'option regex.

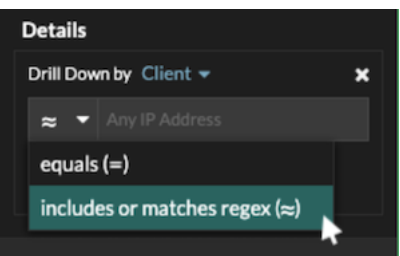

Ce type de champ est disponible sur la page système suivante :

• Modification d'un graphique dans l'explorateur de métriques

#### **Certains champs de recherche avec une infobulle**

Passez le pointeur de la souris sur l'infobulle dans le champ pour voir quand une expression régulière est requise.

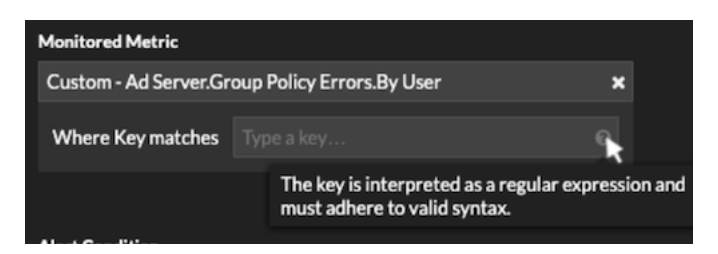

Ce type de champ est disponible sur la page système suivante :

• Ajouter des relations d'enregistrement à une métrique personnalisée

Le tableau suivant inclut des exemples de syntaxe standard de regex.

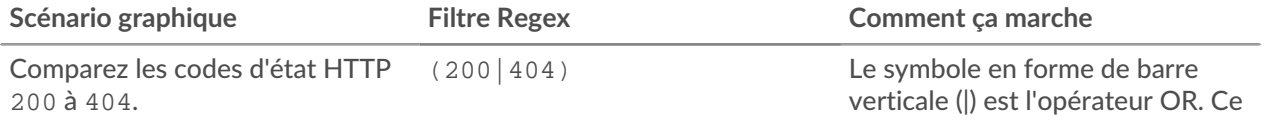
## ExtraHop ہے-

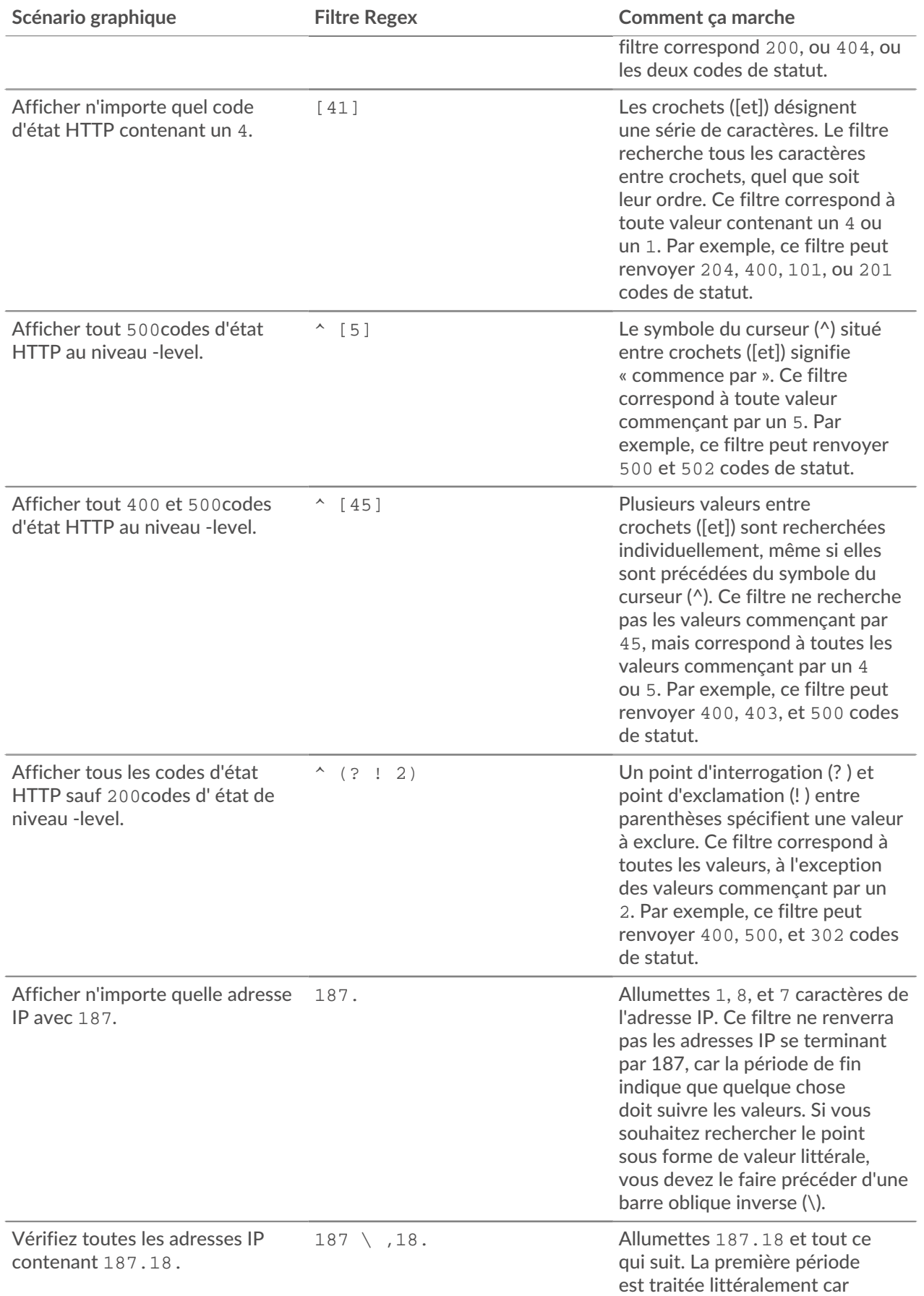

## •e ExtraHop

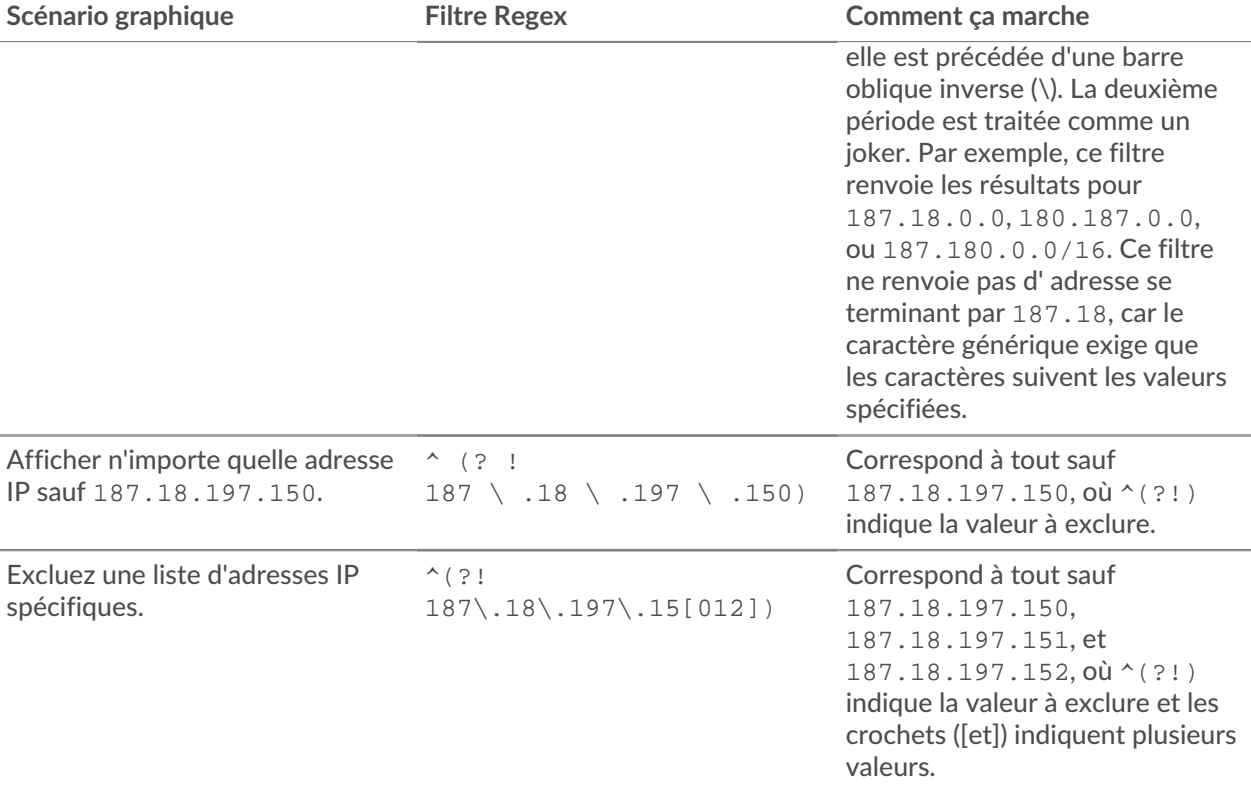

#### **Filtres supplémentaires**

Lorsque vous [créer une métrique détaillée personnalisée](https://docs.extrahop.com/fr/9.5/create-custom-metric) d'à partir du catalogue de mesures, vous pouvez ajouter une syntaxe regex avancée au champ de recherche des filtres supplémentaires de la section Record Relationships.

L'infobulle apparaît une fois que vous avez sélectionné **Métrique détaillée** et n'est pas disponible lorsque **Métrique de base** est sélectionné.

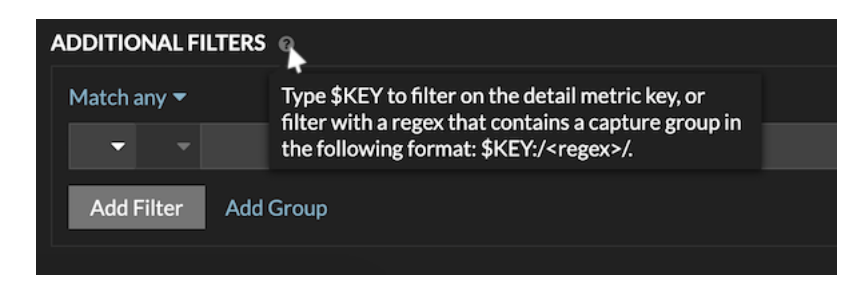

La syntaxe regex de ce champ doit répondre aux exigences suivantes :

• Si votre clé contient plusieurs valeurs, votre syntaxe regex doit inclure un seul groupe de capture. Un groupe de capture est désigné par des parenthèses. Votre groupe de capture détermine la valeur du filtre.

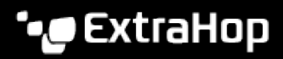

Syntax: \$KEY:/<regex>/ Capture group in parenthesis \$KEY:/^[^:]+:([\w\-]+):.\*/

Colon delimiter separating filters for record field values

• Si vous souhaitez renvoyer une valeur spécifique à partir d'une clé métrique détaillée contenant plusieurs valeurs de champs d'enregistrement, l'expression régulière doit suivre la syntaxe suivante :

CLÉ \$ :/ *<regex>* /

Par exemple, si votre clé métrique détaillée est ipaddr:host:cipher et que vous souhaitez uniquement renvoyer la valeur de l'adresse IP, vous devez saisir ce qui suit :

 $SKEY : /* ([^ : ] +) : . +/$ 

• Si votre clé contient plusieurs valeurs de champs d'enregistrement, les valeurs sont séparées par un délimiteur spécifié dans le déclencheur qui génère la clé. Le placement des délimiteurs dans votre syntaxe regex doit correspondre aux délimiteurs de la clé de détail. Par exemple, si vous avez une clé avec trois valeurs séparées par un séparateur composé de deux points, les trois valeurs de la clé dans votre syntaxe regex doivent être séparées par deux points.

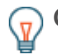

Conseil: vous souhaitez renvoyer toutes les valeurs des champs d'enregistrement dans une clé métrique détaillée, tapez CLÉ \$. Par exemple, si votre clé métrique détaillée est ipaddr:host:cipher, tapez CLÉ \$ dans le champ de recherche pour renvoyer les trois valeurs d'enregistrement de ces champs (adresse IP, nom d'hôte et suite de chiffrement SSL).

## <span id="page-74-0"></span>**Modifier un widget de zone de texte**

Si vous souhaitez inclure un texte explicatif à côté des graphiques de votre tableau de bord ou afficher le logo d'une entreprise dans votre tableau de bord, vous pouvez modifier un widget de zone de texte. Le widget de zone de texte vous permet d'afficher du texte, des liens, des images ou des exemples de mesures dans votre tableau de bord.

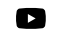

**Vidéos**ultez la formation associée : [Fournir du contexte à l'aide de widgets de zone de texte](https://learn.extrahop.com/providing-context-with-text-box-widgets) d'

Le widget de zone de texte prend en charge Markdown, une syntaxe de mise en forme simple qui convertit le texte brut en HTML avec des caractères non alphabétiques, tels que « # » ou « \* ». Les nouveaux widgets de zone de texte contiennent des exemples Markdown. Un widget de zone de texte est automatiquement fourni chaque fois que vous [créer un tableau de bord.](#page-61-0) Vous pouvez également [ajouter un widget de zone de](#page-65-0) [texte à la mise en page de votre tableau de bord.](#page-65-0)

Pour modifier un widget de zone de texte existant, procédez comme suit :

- 1. Connectez-vous au système ExtraHop via https://<extrahop-hostname-or-IP-address>.
- 2. En haut de la page, cliquez sur **Tableaux de bord**.
- 3. Dans le dock du tableau de bord, sélectionnez un tableau de bord contenant la zone de texte que vous souhaitez modifier.
- 4. Cliquez sur le menu de commandes **:** dans le coin supérieur droit et sélectionnez **Modifier la mise en page**.
- 5. Cliquez sur la zone de texte.
- 6. Tapez et modifiez le texte dans la partie gauche Rédacteur volet.

Le texte de sortie HTML s'affiche dynamiquement sur la droite Aperçu volet. Avec Markdown, vous pouvez mettre en forme les types de contenu suivants :

- [Formater le texte](#page-75-0)
- [Ajouter des images](#page-76-0)
- [Ajouter des exemples métriques](#page-76-1)
- 7. Cliquez **Enregistrer** pour fermer l'explorateur de métriques.

#### <span id="page-75-0"></span>**Formater du texte dans Markdown**

Le tableau suivant présente les formats Markdown courants pris en charge dans le widget de zone de texte.

**Note:** D'autres exemples de format Markdown sont fournis dans le [Guides GitHub : Maîtriser](https://guides.github.com/features/mastering-markdown/) [Markdown](https://guides.github.com/features/mastering-markdown/) . Cependant, toutes les options de formatage de la syntaxe Markdown ne sont pas prises en charge dans ExtraHop [widget de zone de texte](#page-74-0).

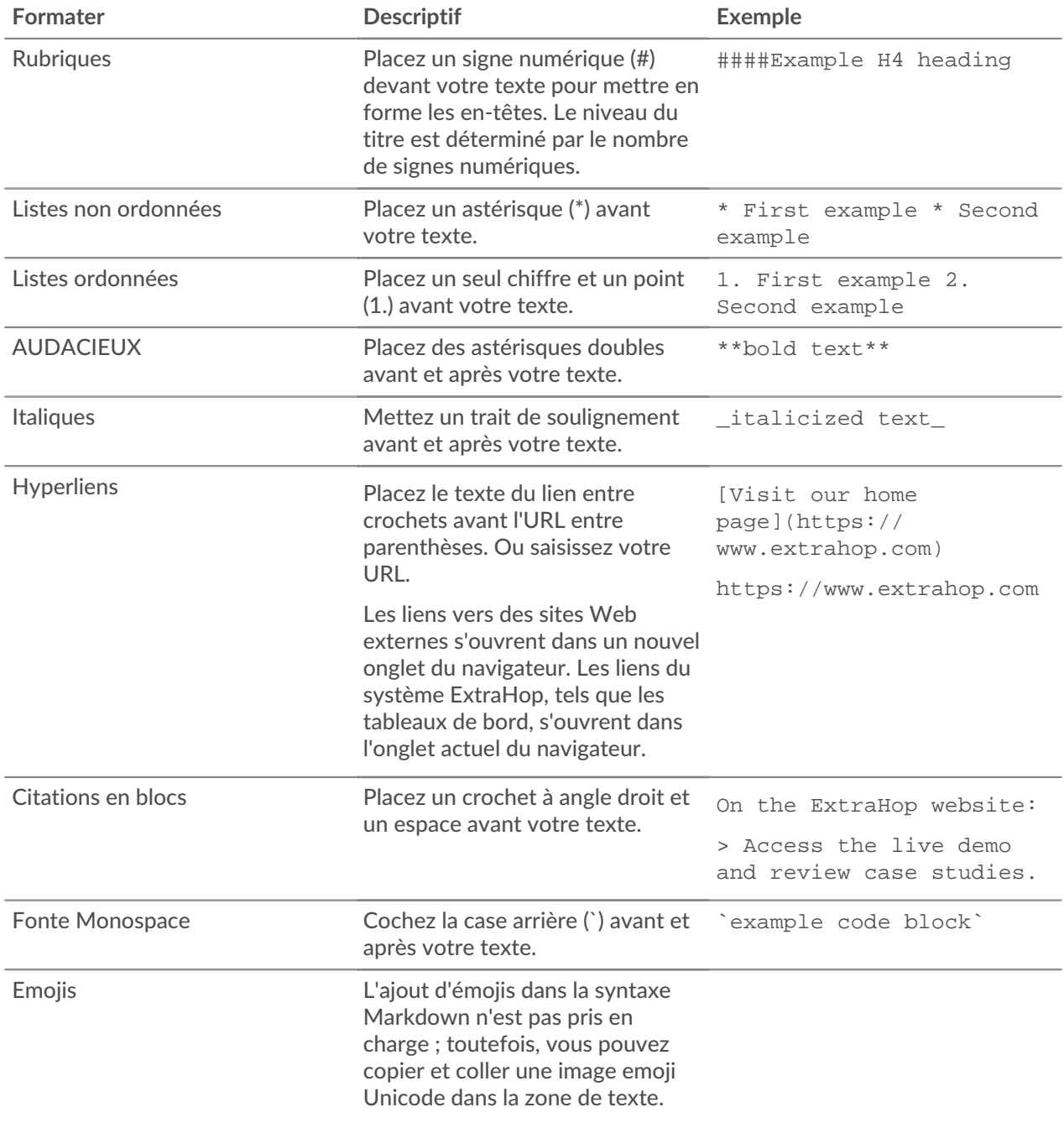

## •e ExtraHop

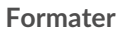

**Formately Exemple** 

Voir le [Graphique Emoji Unicode](http://unicode.org/emoji/charts/full-emoji-list.html) **■**site Web pour les images.

### <span id="page-76-0"></span>**Ajouter des images dans Markdown**

Vous pouvez ajouter des images au widget de zone de texte en créant un lien vers celles-ci. Assurez-vous que votre image est hébergée sur un réseau accessible au système ExtraHop.

Les liens vers les images doivent être spécifiés dans le format suivant :

#### ![<alt\_text>](<file\_path>)

Où *<alt\_text>* est le texte alternatif pour le nom de l'image et *<file\_path>* est le chemin de l'image. Par exemple :

```
![Graph](/images/graph_1.jpg)
```
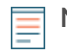

**Note:** Vous pouvez également ajouter des images en les encodant en Base64. Pour plus d'informations, consultez le post suivant sur le forum ExtraHop, [»Placer des images dans des](https://forums.extrahop.com/t/putting-images-in-text-boxes/270) [zones de texte](https://forums.extrahop.com/t/putting-images-in-text-boxes/270) ...

### <span id="page-76-1"></span>**Ajouter des exemples métriques dans Markdown**

Vous pouvez écrire une requête métrique pour inclure une valeur métrique en ligne avec le texte du widget de zone de texte. Par exemple, pour indiquer le nombre de serveurs Web ayant renvoyé une erreur 404, vous pouvez ajouter une requête métrique à une phrase et la valeur est mise à jour dans le texte.

L'exemple suivant montre le format de base pour écrire des requêtes métriques :

```
%%metric:{
      "metric_category": "<metric_category>",
      "object_type": "<object_type>",
      "object_ids": [object_id],
      "metric_specs": [
\left\{ \begin{array}{cc} 0 & 0 \\ 0 & 0 \end{array} \right\} "name": "<metric_spec>"
 }
\sim \sim \sim \sim}%
```
Pour localiser le object\_type, metric\_spec, et metric\_category pour les valeurs d'une métrique, procédez comme suit :

- 1. Cliquez **Réglages**
- 2. Cliquez **Catalogue métrique**.
- 3. Entrez le nom de la métrique dans le champ de recherche.
- 4. Sélectionnez la métrique et notez les valeurs de metric\_category, object\_type, et metric\_spec dans le Paramètres de l'API REST section.

La figure suivante affiche les valeurs pour le serveur NFS - requêtes TCP par client.

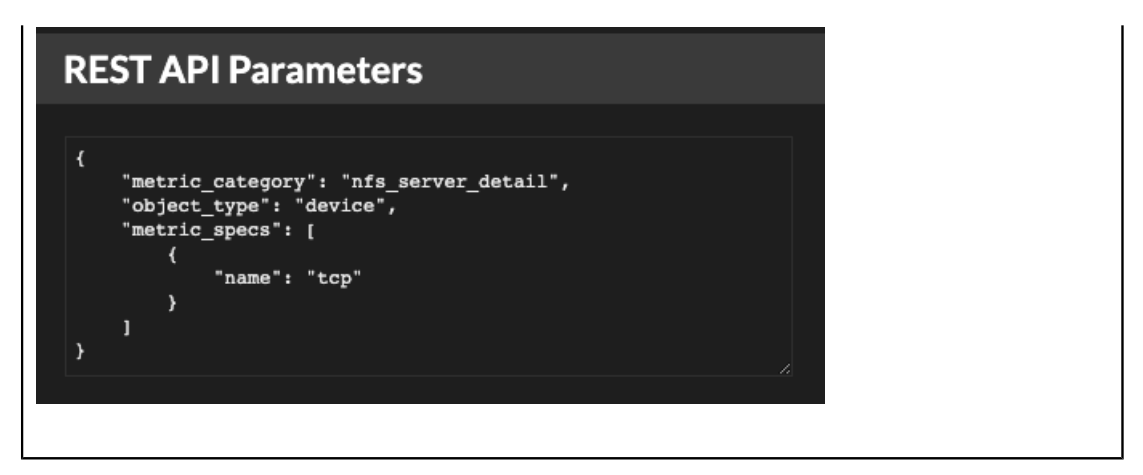

Pour localiser le object\_id pour un équipement, un groupe de dispositifs ou un autre actif, procédez comme suit :

- 1. Cliquez **Actifs**, puis cliquez sur un type d'actif dans le volet de gauche.
- 2. Cliquez sur le nom de l'actif souhaité, puis ouvrez la fenêtre des propriétés.
- 3. Notez la valeur affichée pour l'ID de l'API REST.

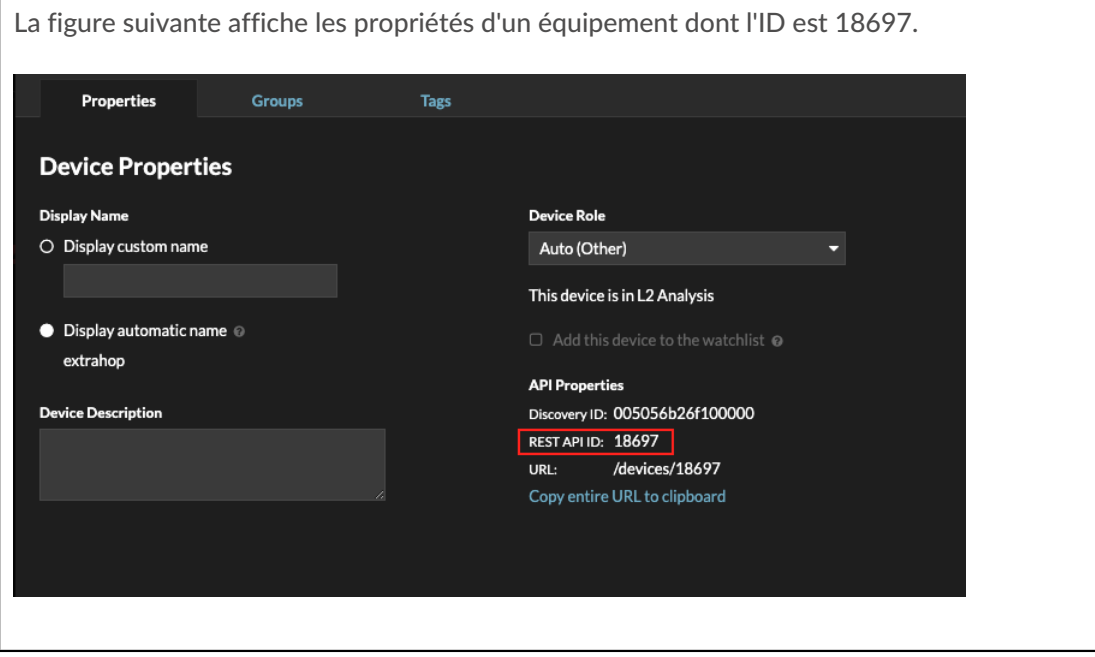

Après avoir localisé les valeurs de la métrique que vous souhaitez afficher, ajoutez-les à la requête métrique dans l'éditeur de texte. La valeur sera affichée dans le widget de texte.

L'exemple de balisage suivant affiche le nombre de demandes TCP reçues, répertoriées par adresse IP du client, pour un serveur NFS portant l'ID d'objet 18697.

## **∙.e** ExtraHop

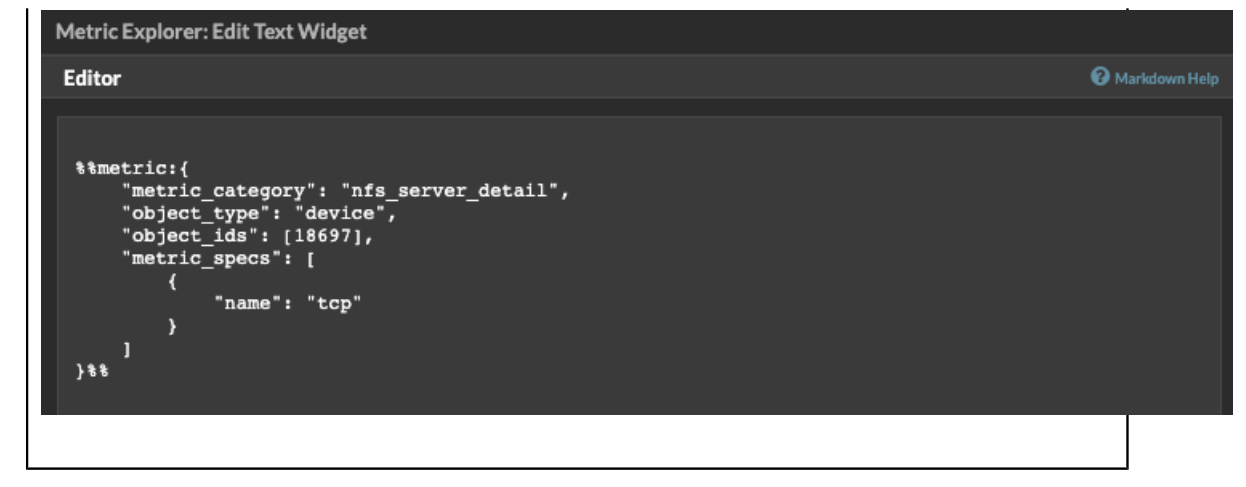

**Note:** Les requêtes métriques suivantes ne sont pas prises en charge dans le widget de zone de texte :

- Requêtes de séries chronologiques
- Calculs moyens
- Object\_ids multiples
- Plusieurs metric\_spec
- Percentiles multiples

#### **Exemples de requêtes métriques pour le widget de zone de texte**

Les exemples suivants vous montrent comment écrire des requêtes métriques de haut niveau, ou de base, pour des objets d' application, d'équipement et de réseau. Vous pouvez également rédiger une requête pour obtenir des métriques détaillées.

#### **Métriques relatives aux applications**

Pour spécifier l'objet All Activity, object\_ids est »0».

Cet exemple de requête montre comment récupérer des métriques HTTP à partir de l'objet d' application All Activity et affiche le résultat suivant : »Getting [value] HTTP requests and [value] HTTP responses from All Activity.»

```
Getting
%%metric:{
"object_type": "application",
"object_ids": [0],
"metric_category": "http",
"metric_specs": [{"name":"req"}]
}%%HTTP requests and
%%metric:{
"object_type": "application",
"object_ids": [0],
"metric_category": "http",
"metric_specs": [{"name":"rsp"}]
}%
HTTP responses from All Activity.
```
#### **Métriques de l'appareil**

Vous devez spécifier soit un client (»\_client») ou serveur (»\_server») dans le metric\_category. Pour récupérer les métriques d'un équipement spécifique, spécifiez le numéro d'identification de l'objet de l'équipement dans object\_ids. Pour récupérer l'identifiant de l'objet de l'équipement (deviceOid),

## \***@ExtraHop**

recherchez l'objet de l'équipement dans la recherche globale ExtraHop. Sélectionnez l'équipement dans les résultats de recherche. Le »deviceOid=» la valeur sera incorporée dans la chaîne de requête URL.

Cet exemple de requête montre comment récupérer des métriques à partir d'un objet client d'équipement et affiche le résultat suivant : »Getting [value] CLIENT DNS response errors from a specific device.»

```
Getting
%%metric:{"object_type": "device",
"object_ids": [8],
"metric_category": "dns_client",
"metric_specs": [{"name":"rsp_error"}]
}%
CLIENT DNS response errors from a specific device.
```
Cet exemple de requête montre comment récupérer des métriques à partir d'un objet de serveur d'équipement et affiche le résultat suivant : »Getting [value] SERVER DNS response errors from a specific device.»

```
Getting
%%metric:{
"object_type": "device",
"object_ids": [156],
"metric_category": "dns_server",
"metric_specs": [{"name":"rsp_error"}]
}%
SERVER DNS response errors from a specific device.
```
#### **Métriques du réseau**

Pour spécifier tous les réseaux, object\_type est »capture» et le object\_ids est »0. » Pour spécifier un VLAN spécifique, object\_type est »vlan» et le object\_ids est le numéro de VLAN.

Cet exemple de requête montre comment récupérer des métriques pour tous les réseaux et affiche le résultat suivant : »Getting [value] broadcast packets from all networks.»

```
Getting
%%metric:{
"object_type": "capture",
"object_ids": [0],
"metric_category": "net","metric_specs":
 [{"name":"frame_cast_broadcast_pkts"}]
}%
broadcast packets from all networks.
```
Cet exemple de requête montre comment récupérer des métriques pour un VLAN spécifique et affiche le résultat suivant : »Getting [value] broadcast packets from VLAN 3.»

```
Getting
%%metric:{
"object_type": "vlan",
"object_ids": [3],
"metric_category": "net",
"metric_specs": [{"name":"frame_cast_broadcast_pkts"}]
}%
broadcast packets from VLAN 3.
```
#### **Métriques du groupe**

Pour spécifier un groupe, object\_type est »device\_group. » Vous devez spécifier soit un client (»\_client») ou serveur (»\_server») dans le metric\_category. Le object\_ids pour le groupe spécifique doit être récupéré depuis l' explorateur d'API REST.

Cet exemple de requête montre comment récupérer des métriques pour tous les réseaux et affiche le résultat suivant : »Getting [value] HTTP responses from the HTTP Client Device Group.»

```
Getting
%%metric:{
"object_type": "device_group",
"object_ids": [17],
"metric_category": "http_client",
"metric_specs": [{"name":"req"}]
}%
HTTP responses from the HTTP Client Device Group.
```
#### **Métriques détaillées**

Si vous souhaitez récupérer des métriques détaillées, votre requête de métrique doit contenir des paramètres clés supplémentaires, tels que key1 et key2 :

- type\_objet
- identifiant\_objets
- catégorie\_métrique
- metric\_spec
	- nom
	- clé1
	- clé 2

Les paramètres clés agissent comme un filtre pour afficher les résultats métriques détaillés. Pour les mesures détaillées non personnalisées, vous pouvez récupérer les paramètres de mesure détaillés à partir du catalogue de mesures. Par exemple, tapez Réponses HTTP par URI, puis examinez les valeurs des paramètres dans la section Paramètres de l'API REST.

**Important:** Vous devez fournir le object\_ids dans votre requête.

Cet exemple montre comment récupérer des requêtes HTTP par URI pour l'application All Activity (object\_ids est »0») :

```
%%metric:{ 
"object_type": "application", 
"object_ids": [0], 
"metric_category": "http_uri_detail", 
"metric_specs": [{"name":"req"}] 
}%%
```
Cet exemple de requête vous montre comment récupérer des requêtes HTTP par des URI contenant une valeur clé pour »pagead2» pour l'application All Activity (object\_ids est »0») :

```
%%metric:{ 
"metric_category": "http_uri_detail", 
"object_type": "application",
"object_ids": [0], 
"metric_specs": [ 
{ 
"name": "req", 
"key1": "/pagead2/"
```
## **∙e** ExtraHop

#### }  $\mathbf{I}$  $}$ %

Cet exemple de requête montre comment récupérer les mesures de comptage pour tous les réseaux et affiche le résultat suivant : »Getting [value] detail ICA metrics on all networks.»

```
Getting
%%metric:{
"object_type": "capture",
"object_ids": [0],
"metric_category": "custom_detail",
"metric_specs": [{
"name":"custom_count",
"key1":"network-app-byte-detail-ICA"
}]
{}^{\{}8\}detail ICA metrics on all networks.
```
Cet exemple de requête montre comment récupérer une statistique de jeu de données personnalisée avec des clés topn et des percentiles, et affiche le résultat suivant : »The fifth percentile is: [value].»

```
The fifth percentile is:
%%metric:{
"object_type": "vlan",
"object_ids": [1],
"metric_category": "custom_detail",
"metric_specs": [{
"name": "custom_dset",
"key1": "myCustomDatasetDetail",
"key2": "/10.10.7/",
"calc_type": "percentiles",
"percentiles": [5]
}]
{}^{\{}8\}.
```
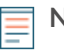

**Note:** Exemples de métriques ne sont pas pris en charge dans le widget de zone de texte. Par exemple, en ajoutant le "calc\_type": "mean" le paramètre de votre requête de zone de texte n'est pas pris en charge.

## <span id="page-81-0"></span>**Modifier une région de tableau de bord**

Les régions du tableau de bord, qui contiennent des graphiques et des widgets, sont hautement personnalisables. Lorsque vous travaillez avec des tableaux de bord, il se peut que vous deviez fréquemment modifier ou copier une région. Vous pouvez uniquement supprimer, redimensionner ou réorganiser une région en modifiant la disposition du tableau de bord.

Pour modifier les propriétés de base d'une région dans un tableau de bord, procédez comme suit :

- 1. Connectez-vous au système ExtraHop via https://<extrahop-hostname-or-IP-address>.
- 2. En haut de la page, cliquez sur **Tableaux de bord**.
- 3. Dans le dock du tableau de bord, sélectionnez un tableau de bord contenant la région que vous souhaitez modifier.
- 4. Cliquez sur l'en-tête de la région pour accéder aux options suivantes :

#### **Renommer une région**

Ajoutez un nom personnalisé à la région.

#### **Modifier les sources**

Remplacez rapidement les sources de données de chaque graphique d'une région par une source différente après [copie d'un graphique,](#page-104-0) région, ou [tableaux de bord](#page-65-1).

#### **Copier une région**

Passez la souris sur **Copier vers...** et effectuez l'une des sélections suivantes :

• Sélectionnez le nom d'un tableau de bord existant dans la liste. La page du tableau de bord s'ouvre et affiche l'emplacement de la région copiée.

Consdia liste des tableaux de bord est ordonnée depuis les derniers tableaux de bord créés ( en bas) jusqu'aux tableaux de bord les plus anciens (en haut).

• Sélectionnez **Créer un tableau de bord**. Dans la fenêtre Propriétés du tableau de bord, tapez le nom du nouveau tableau de bord.

#### **Modifier l'intervalle de temps de la région**

[Appliquer un intervalle de temps](#page-82-0) à l'ensemble de la région en activant le sélecteur de temps régional.

#### **Plein écran**

Développez le contenu de la région en mode plein écran.

#### **Prochaines étapes**

- [Modifier la mise en page d'un tableau de bord](#page-65-0)
- [Modifier un graphique avec l'explorateur de métriques](#page-67-0)

#### <span id="page-82-0"></span>**Modifier l'intervalle de temps pour une région du tableau de bord**

Dans un tableau de bord, vous pouvez appliquer un intervalle de temps à l'ensemble d'un tableau de bord à l'aide du sélecteur de temps global, ou appliquer un intervalle de temps différent par région à l'aide du sélecteur de temps de région.

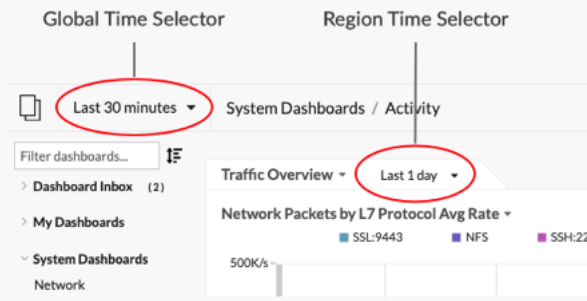

- 1. Connectez-vous au système ExtraHop via https://<extrahop-hostname-or-IP-address>.
- 2. En haut de la page, cliquez sur **Tableaux de bord**.
- 3. Sélectionnez un tableau de bord.
- 4. Cliquez sur l'en-tête de la région, puis sélectionnez **Utiliser le sélecteur d'heure par région**.
- 5. Cliquez **Les 30 dernières minutes** et effectuez l'une des étapes suivantes :
	- Dans l'onglet Intervalle de temps, sélectionnez l'une des options suivantes :
		- Sélectionnez un autre intervalle de temps (tel que **Les 30 dernières minutes**, **Les 6 dernières heures**, **Dernier jour**, ou **La semaine dernière**).
		- Spécifiez une unité de temps personnalisée.
		- Sélectionnez une plage horaire personnalisée. Cliquez sur un jour pour spécifier la date de début de la plage. Un seul clic permet de spécifier un seul jour. Cliquez sur un autre jour pour spécifier la date de fin de la plage.
		- [Comparez les deltas métriques](#page-131-0) à partir de deux intervalles de temps différents.
- Dans l'onglet Historique, sélectionnez un maximum de cinq intervalles de temps récents sélectionnés lors d'une session de connexion précédente.
- 6. Cliquez **Enregistrer** pour fermer le sélecteur de temps régional. Le nouvel intervalle de temps est appliqué à tous les graphiques et widgets de la région.
- 7. Pour supprimer l'intervalle de temps entre les régions, cliquez sur l'en-tête de la région et sélectionnez **Utiliser le sélecteur de temps global**. Lorsque l'intervalle de temps disparaît de l'en-tête de région, l'intervalle de temps global est appliqué à la région.

## <span id="page-83-0"></span>**Modifier les propriétés du tableau de bord**

Pour renommer un tableau de bord, modifier le thème ou modifier l'URL, vous devez modifier les propriétés du tableau de bord. Lorsque vous créez un tableau de bord, vous avez la possibilité de définir les propriétés du tableau de bord. Vous pouvez toutefois modifier les propriétés du tableau de bord à tout moment.

Vous ne pouvez modifier les propriétés que d'un seul tableau de bord à la fois. Vous ne pouvez pas sélectionner plusieurs tableaux de bord et modifier une propriété, telle que l'auteur du tableau de bord.

- 1. Connectez-vous au système ExtraHop via https://<extrahop-hostname-or-IP-address>.
- 2. En haut de la page, cliquez sur **Tableaux de bord**.
- 3. Dans le dock du tableau de bord, sélectionnez le tableau de bord que vous souhaitez modifier.
- 4. Cliquez sur le menu de commande **:** dans le coin supérieur droit de la page, puis sélectionnez **Propriétés du tableau de bord**.
- 5. Dans le Propriétés du tableau de bord dans cette fenêtre, vous pouvez modifier les champs suivants :

#### **Titre**

Renommez le tableau de bord.

#### **Auteur**

Changez le nom de l'auteur.

#### **Description**

Modifiez la description du tableau de bord. Notez que la description n'est visible que lors de la modification des propriétés du tableau de bord.

#### **Permalien**

Modifiez l'URL du tableau de bord. Par défaut, le permalien, également appelé code court, est un identifiant unique à cinq caractères qui apparaît après /Dashboard dans l'URL. Vous pouvez remplacer le permalien par un nom plus convivial.

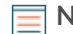

**Note:** Le permalien peut comporter jusqu'à 100 caractères combinant des lettres, des chiffres et les symboles suivants : point (.), trait de soulignement (\_), tiret (-), signe plus (+), parenthèses () et crochets ([]). Les autres caractères alphanumériques ne sont pas pris en charge. Le permalien ne peut pas contenir d'espaces.

#### **Partage**

Pour partager un tableau de bord avec des utilisateurs qui peuvent le consulter et le modifier, cliquez sur le lien. Pour plus d'informations, voir [Partager un tableau de bord.](#page-84-0)

#### **Rédacteurs**

Consultez la liste des utilisateurs d'ExtraHop ayant un accès d'édition au tableau de bord. Pour modifier les utilisateurs, cliquez sur **Partage**.

#### 6. Cliquez **Enregistrer**.

## **Présenter un tableau de bord**

Vous pouvez configurer votre tableau de bord pour qu'il s'affiche en mode plein écran pour les présentations ou pour les écrans de votre centre d'exploitation réseau.

Le mode plein écran propose les options d'affichage suivantes :

- Vous pouvez consulter l'ensemble du tableau de bord et interagir avec celui-ci en mode présentation.
- Vous pouvez afficher un cycle continu de chaque graphique dans le tableau de bord dans un diaporama de widgets.
- Vous pouvez consulter un [région unique en affichage plein écran .](#page-81-0)

Pour présenter un tableau de bord complet en plein écran, procédez comme suit :

- 1. Connectez-vous au système ExtraHop via https://<extrahop-hostname-or-IP-address>.
- 2. En haut de la page, cliquez sur **Tableaux de bord**.
- 3. Dans le dock du tableau de bord, sélectionnez le tableau de bord que vous souhaitez présenter.
- 4. Dans le coin supérieur droit de la page, cliquez sur le menu de commandes i et sélectionnez l'une des options suivantes :

#### **Mode de présentation**

Le dock du tableau de bord et les menus de navigation supérieurs s'effondrent. Vous pouvez interagir avec l'intervalle de temps et les composants du tableau de bord en mode présentation.

#### **Diaporama de widgets**

Un cycle continu de graphiques et de widgets s'affiche en plein écran . Sélectionnez la durée pendant laquelle vous souhaitez que chaque widget s'affiche ( par exemple, **20 secondes**, **15 secondes**, etc.). Cliquez sur **x** icône dans le coin supérieur droit de l'écran pour revenir au tableau de bord.

**Conseib**ur ouvrir un tableau de bord en mode présentation, ajoutez /presentation à la fin de l'URL, puis ajoutez-la à vos favoris. Par exemple :

https://<extrahop\_ip>/extrahop/#/Dashboard/437/presentation

## <span id="page-84-0"></span>**Partager un tableau de bord**

Par défaut, tous les tableaux de bord personnalisés que vous créez sont privés, ce qui signifie qu'aucun utilisateur d' ExtraHop ne peut consulter ou modifier votre tableau de bord. Cependant, vous pouvez partager votre tableau de bord en accordant un accès de consultation ou de modification à d'autres utilisateurs et groupes d'ExtraHop.

Voici quelques points importants à prendre en compte concernant le partage de tableaux de bord :

- La manière dont un utilisateur interagit avec un tableau de bord partagé et les informations qu'il peut consulter dans le système ExtraHop sont déterminées par les privilèges de l'utilisateur. Par exemple, vous pouvez ajouter un utilisateur avec le privilège de lecture seule restreint E, qui permet à cet utilisateur de consulter uniquement les tableaux de bord que vous partagez avec lui dans le système ExtraHop. Pour plus d'informations, consultez le [Privilèges utilisateur](https://docs.extrahop.com/fr/9.5/eh-admin-ui-guide/#privil�ges-utilisateur) Les section du guide des administrateurs d'ExtraHop.
- Lorsque vous accordez l'autorisation de modification à un utilisateur, celui-ci peut modifier et partager le tableau de bord avec d'autres utilisateurs, puis l'ajouter à une collection. Toutefois, les autres utilisateurs ne peuvent pas supprimer le tableau de bord. Seul le propriétaire du tableau de bord peut supprimer un tableau de bord.
- Les informations de groupe sont importées dans le système ExtraHop depuis LDAP ( tel qu'OpenLDAP ou Active Directory). Les informations utilisateur sont disponibles une fois qu'un utilisateur ExtraHop se connecte à son compte.
- Pour partager un tableau de bord avec un utilisateur qui n'est pas un utilisateur d'ExtraHop, vous pouvez [créer un fichier PDF du tableau de bord.](#page-87-0)
- Tu peux [créer un rapport de tableau de bord planifié,](#page-89-0) qui envoie régulièrement le fichier PDF du tableau de bord à n'importe quel destinataire d'e-mail. (Consoles uniquement.)
- 1. Connectez-vous au système ExtraHop via https://<extrahop-hostname-or-IP-address>.
- 2. En haut de la page, cliquez sur **Tableaux de bord**.
- 3. Dans le dock du tableau de bord, sélectionnez le tableau de bord que vous souhaitez partager. Vous ne pouvez pas partager les tableaux de bord du système ou les tableaux de bord auxquels vous n'avez pas accès aux modifications.
- 4. Cliquez sur le menu de commande i dans le coin supérieur droit de la page du tableau de bord et sélectionnez **Partagez**.
- 5. Pour accorder l'autorisation de consultation à tous les utilisateurs, sélectionnez **Autoriser tous les utilisateurs à consulter ce tableau de bord**.
- 6. Pour accorder l'autorisation de consultation ou de modification à certains utilisateurs et groupes, procédez comme suit :
	- a) Tapez le nom d'un utilisateur ou d'un groupe, puis sélectionnez-le dans la liste déroulante.
	- b) À côté du nom, sélectionnez **Peut voir** ou sélectionnez **Peut modifier**.
- 7. Cliquez **Enregistrer**.

Si vous avez partagé votre tableau de bord, une petite icône grise apparaîtra à côté de votre tableau de bord dans le dock.

### **Supprimer l'accès à un tableau de bord**

Vous pouvez supprimer ou modifier l'accès au tableau de bord que vous avez accordé aux utilisateurs et aux groupes.

- 1. Connectez-vous au système ExtraHop via https://<extrahop-hostname-or-IP-address>.
- 2. En haut de la page, cliquez sur **Tableaux de bord**.
- 3. Dans le dock du tableau de bord, sélectionnez le tableau de bord personnalisé que vous souhaitez modifier.
- 4. Cliquez sur le menu de commande **:** dans le coin supérieur droit de la page et sélectionnez **Partagez**.
- 5. Supprimez l'accès des utilisateurs ou des groupes en effectuant l'une des étapes suivantes :
	- Supprimer tous les accès d'un utilisateur ou d'un groupe en cliquant sur le bouton rouge Supprimer **(x)** icône à côté du nom de l'utilisateur ou du groupe.
	- Supprimer l'accès aux modifications en sélectionnant **Peut voir** dans la liste déroulante située à côté du nom de l'utilisateur ou du groupe.
- 6. Cliquez **Enregistrer**.

## **Création d'une collection de tableaux de bord**

Vous pouvez créer une collection pour organiser les tableaux de bord dont vous êtes propriétaire et qui ont été partagés avec vous.

Voici quelques points importants à prendre en compte à propos des collections de tableaux de bord :

- Votre [privilèges utilisateur](https://docs.extrahop.com/fr/9.5/exa-admin-ui-guide/#privil�ges-utilisateur)  $\mathbb Z$  déterminez si vous pouvez créer et partager des collections.
- Vous pouvez ajouter n'importe quel tableau de bord à une collection que vous possédez ou que vous êtes autorisé à consulter ou à modifier.
- Vous pouvez ajouter un tableau de bord à plusieurs collections.
- Vous pouvez partager une collection si vous êtes propriétaire de tous les tableaux de bord de cette collection ou si vous êtes autorisé à les modifier.
- 1. Connectez-vous au système ExtraHop via https://<extrahop-hostname-or-IP-address>.
- 2. En haut de la page, cliquez sur **Tableaux de bord**.
- 3. Cliquez **Collections** en haut du tableau de bord, puis cliquez sur **Créer une collection** au bas du quai.
- 4. Dans le **Nom** champ, saisissez un nom unique pour la collection.
- 5. Optionnel : Dans le **Descriptif** champ, ajoutez des informations sur la collection.
- 6. Optionnel : Entrez le nom d'un utilisateur ou d'un groupe dans le **Partage** liste déroulante, sélectionnez dans les résultats de recherche, puis cliquez sur **Ajouter**.
- 7. Entrez le nom d'un tableau de bord dans le **Sommaire** liste déroulante, puis sélectionnez dans les résultats de recherche.

Le nom du propriétaire est affiché pour chaque tableau de bord ajouté.

Consdibitableau de bord en haut de la liste s'affiche par défaut lorsque la collection est sélectionnée dans le dock du tableau de bord. Cliquez et faites glisser l'icône à côté du nom d'un tableau de bord pour réorganiser la liste.

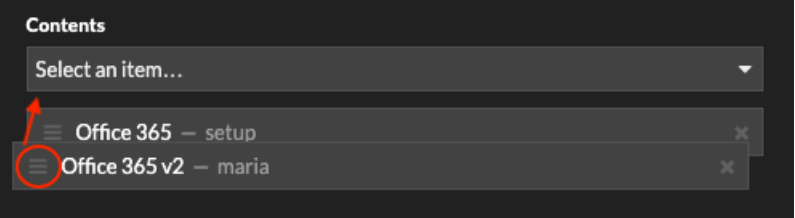

#### 8. Cliquez **Enregistrer**.

La collection est ajoutée au dock du tableau de bord.

## **Partager une collection de tableaux de bord**

Par défaut, toutes les collections de tableaux de bord sont privées, ce qui signifie qu'aucun autre utilisateur ne peut consulter ou modifier votre collection. Toutefois, vous pouvez partager votre collection avec d'autres utilisateurs et groupes.

Voici quelques points importants à prendre en compte concernant le partage de collections de tableaux de bord :

- Vous ne pouvez partager une collection que si vous êtes propriétaire de tous les tableaux de bord de la collection ou si vous êtes autorisé à les modifier.
- Les utilisateurs peuvent uniquement consulter les tableaux de bord d'une collection partagée ; ils ne peuvent modifier aucune propriété de collection.
- 1. Connectez-vous au système ExtraHop via https://<extrahop-hostname-or-IP-address>.
- 2. En haut de la page, cliquez sur **Tableaux de bord**.
- 3. Cliquez **Collections** en haut du tableau de bord.
- 4. Cliquez sur la collection que vous souhaitez partager, puis sur **Modifier**.
- 5. Entrez le nom d'un utilisateur ou d'un groupe dans le **Partage** liste déroulante, puis sélectionnez dans les résultats de recherche.
- 6. Cliquez **Ajouter**.

L'utilisateur ou le groupe est affiché dans une liste d'utilisateurs partagés.

## **'•@** ExtraHop

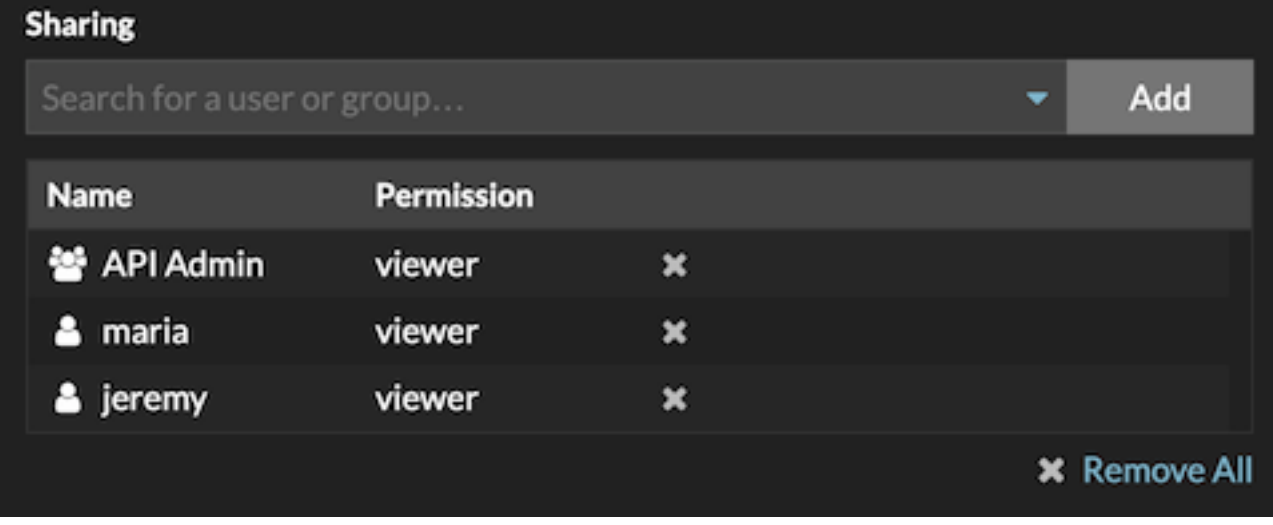

**Conseil:** Supprimez un utilisateur ou un groupe en cliquant sur l'icône de suppression (X) à côté du nom.

#### 7. Cliquez **Enregistrer**.

La collection apparaît dans le dock du tableau de bord pour chaque utilisateur partagé.

### **Exporter des données**

Vous pouvez exporter les données graphiques du système ExtraHop aux formats CSV et XLSX.

Vous pouvez également [créer des PDF](#page-87-0) de graphiques, de pages et de tableaux de bord ExtraHop.

#### **Exporter des données vers Excel**

- 1. Connectez-vous au système ExtraHop via https://<extrahop-hostname-or-IP-address>.
- 2. Accédez à un tableau de bord ou page de protocole.
- 3. Cliquez avec le bouton droit sur un graphique, un tableau ou une métrique et sélectionnez **Exporter vers Excel**.

#### **Exporter les données au format CSV**

- 1. Connectez-vous au système ExtraHop via https://<extrahop-hostname-or-IP-address>.
- 2. Accédez à un tableau de bord ou page de protocole.
- 3. Cliquez avec le bouton droit sur un graphique, un tableau ou une métrique et sélectionnez **Exporter au format CSV**.

## <span id="page-87-0"></span>**Création d'un fichier PDF**

Vous pouvez exporter les données d'un tableau de bord, d'une page de protocole ou d'un graphique individuel sous forme de fichier PDF.

- 1. Recherchez le tableau de bord ou la page de protocole contenant les données que vous souhaitez exporter et effectuez l'une des étapes suivantes :
	- Pour créer un fichier PDF de la page entière, cliquez sur le menu de commande i dans le coin supérieur droit de la page et sélectionnez **Imprimer** à partir d'une sonde ou **Exporter au format PDF** depuis une console.
- Pour créer un fichier PDF d'un graphique ou d'un widget individuel, cliquez sur le titre du graphique et sélectionnez **Imprimer** à partir d'une sonde ou sélectionnez **Exporter au format PDF** depuis le menu déroulant d'une console.
- 2. Une boîte de dialogue d'aperçu du PDF s'ouvre. Effectuez l'une des étapes suivantes :
	- Cliquez **Imprimer la page** puis sélectionnez **PDF** comme destination dans les paramètres d'impression de votre navigateur.
	- À partir d'une sonde, cliquez sur **Widget d'impression** et sélectionnez **PDF** comme destination dans les paramètres d'impression de votre navigateur.
	- À partir d'une console, sélectionnez [Personnalisations du format PDF](#page-88-0) puis cliquez sur **Exporter au format PDF**. Le processus de génération d'un PDF peut prendre plusieurs secondes.

Conseilbur accéder aux options d'impression d'un PDF à l'aide d'un raccourci clavier, tapez pp.

### <span id="page-88-0"></span>**Personnaliser le format d'un fichier PDF**

Lorsque vous créez un fichier PDF d'un tableau de bord ou d'une page de protocole à partir d'un console, vous disposez de plusieurs options pour personnaliser l'apparence de votre fichier PDF.

- 1. Entrez un nom personnalisé pour votre fichier PDF ou acceptez le nom par défaut.
- 2. Choisissez l'une des options de largeur de page suivantes :

#### **Étroit**

Affiche du texte volumineux dans les titres et les étiquettes des graphiques, mais laisse moins d' espace pour afficher les données des graphiques. Les longs titres et libellés des graphiques peuvent être tronqués.

#### **Moyen**

(Recommandé) Affiche une vue des titres, des légendes et des données des graphiques optimisée pour l'orientation des pages en mode portrait.

#### **Large**

Affiche du texte de petite taille dans les titres et les étiquettes des graphiques, mais offre plus d' espace pour afficher les données des graphiques.

3. Choisissez l'une des options de saut de page suivantes :

#### **Une seule page**

Affiche l'intégralité du tableau de bord ou de la page de protocole sur une seule page continue. Ce paramètre peut générer un fichier PDF plus grand que le format de page standard de l'imprimante.

#### **Saut de page par région**

Affiche chaque région du graphique sur une page individuelle.

4. Choisissez l'un des thèmes suivants :

#### **Lumière**

Fond blanc avec texte foncé.

#### **Sombre**

Fond noir avec texte blanc.

#### **Espace**

Fond sombre avec image d'arrière-plan et texte stylisés.

#### 5. Cliquez **Exporter au format PDF**.

Le processus de génération d'un PDF peut prendre plusieurs secondes.

#### **Prochaines étapes**

Le fichier PDF sera téléchargé sur votre ordinateur local. Chaque fichier PDF inclut le titre du tableau de bord et l'intervalle de temps. Cliquez **Voir le rapport sur ExtraHop** pour ouvrir le tableau de bord d'origine défini selon l'intervalle de temps spécifié dans le fichier PDF.

## <span id="page-89-0"></span>**Création d'un rapport de tableau de bord planifié**

Vous pouvez envoyer par e-mail un fichier PDF des tableaux de bord sélectionnés à un ou plusieurs destinataires en créant un rapport de tableau de bord planifié sur un console.

### **Création d'un rapport de tableau de bord (Reveal (x) Enterprise)**

Lorsque vous créez un rapport de tableau de bord planifié, vous pouvez spécifier la fréquence à laquelle le rapport est envoyé par e-mail et l'intervalle de temps pour les données du tableau de bord incluses dans le fichier PDF.

#### **Avant de commencer**

- Votre compte utilisateur doit avoir un nombre d'écriture limité ou supérieur [privilèges](https://docs.extrahop.com/fr/9.5/exa-admin-ui-guide/#privil�ges-utilisateur) ...
- Vous devez vous connecter à un Reveal (x) Enterprise console c'est [configuré pour envoyer des e-mails](https://docs.extrahop.com/fr/9.5/exa-admin-ui-guide/#configuration-des-param�tres-d) [.](https://docs.extrahop.com/fr/9.5/exa-admin-ui-guide/#configuration-des-param�tres-d)
- Vous ne pouvez créer un rapport que pour les tableaux de bord que vous possédez ou auxquels vous avez un accès partagé.
- Si vous créez un rapport pour un tableau de bord qui est ensuite supprimé ou devient inaccessible, un e-mail est toujours envoyé aux destinataires. Toutefois, l'e-mail n' inclut pas le fichier PDF et inclut une note indiquant que le propriétaire du rapport n'est pas disponible pour le propriétaire du rapport.

Procédez comme suit pour créer un rapport de tableau de bord planifié :

- 1. Connectez-vous au système ExtraHop via https://<extrahop-hostname-or-IP-address>.
- 2. Cliquez sur l'icône des paramètres système in puis cliquez sur Rapports du tableau de bord.
- 3. Cliquez **Créez**.
- 4. Entrez un nom unique pour le rapport dans **Nom du rapport** champ.
- 5. Optionnel : Dans le **Descriptif** champ, saisissez les informations relatives au rapport. La description n'apparaît pas dans le rapport final, uniquement dans les paramètres du rapport.
- 6. À partir du **Contenu du rapport** liste déroulante, sélectionnez un tableau de bord.
	- Si votre environnement comporte plusieurs sites, vous devez en sélectionner un.
	- Si le tableau de bord que vous sélectionnez possède une source dynamique, vous devez sélectionner une source.
- 7. Optionnel : À partir du **Contenu du rapport** liste déroulante, sélectionnez les tableaux de bord supplémentaires que vous souhaitez ajouter au rapport.
- 8. À partir du Horaire section, effectuez les étapes suivantes pour configurer un calendrier pour le rapport :
	- a) À partir du Intervalle de temps section, sélectionnez la plage temporelle des données du tableau de bord que vous souhaitez inclure dans le rapport.

L'intervalle de temps est relatif à l'heure à laquelle le rapport est envoyé.

b) À partir du Fréquence des rapports section, définissez le calendrier de livraison des e-mails en sélectionnant l'une des options suivantes :

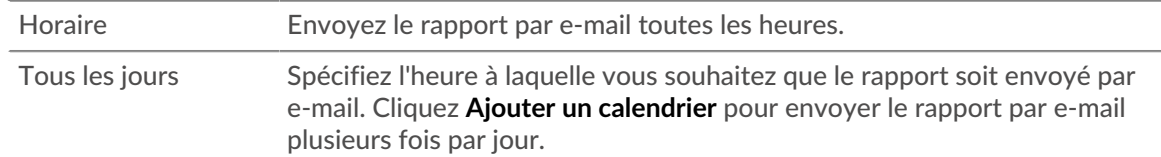

## **∙.e** ExtraHop

Toutes les semaines Spécifiez un ou plusieurs jours de la semaine et l' heure à laquelle vous souhaitez que le rapport soit envoyé par e-mail. Cliquez **Ajouter un calendrier** pour envoyer des e-mails de rapport plusieurs fois par jour ou à différents moments par semaine.

La fréquence des rapports est basée sur [heure du système par défaut](https://docs.extrahop.com/fr/9.5/exa-admin-ui-guide/#heure-du-syst�me)  $\mathbb Z$  défini par votre administrateur ExtraHop.

- 9. À partir du Format section, effectuez les étapes suivantes pour configurer le format du rapport :
	- a) Définissez la mise en page du contenu en sélectionnant l'une des options suivantes dans la première Style liste déroulante :

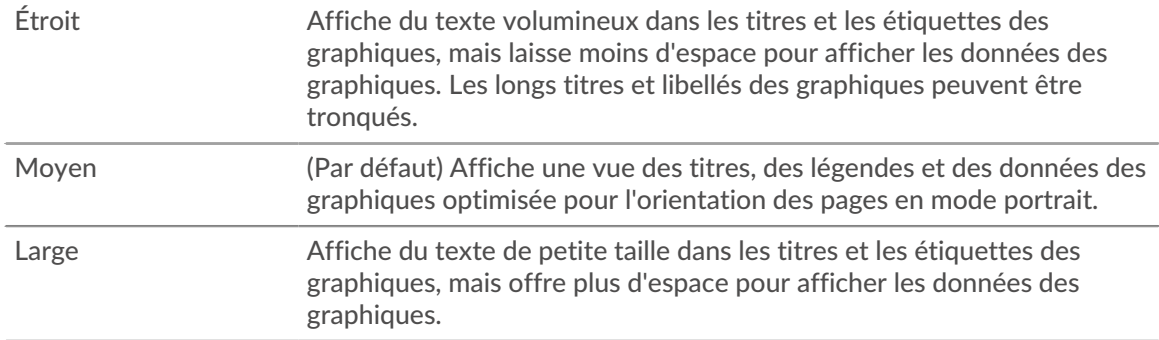

b) Définissez le nombre de sauts de page dans le PDF en sélectionnant l'une des options suivantes dans la seconde Style liste déroulante :

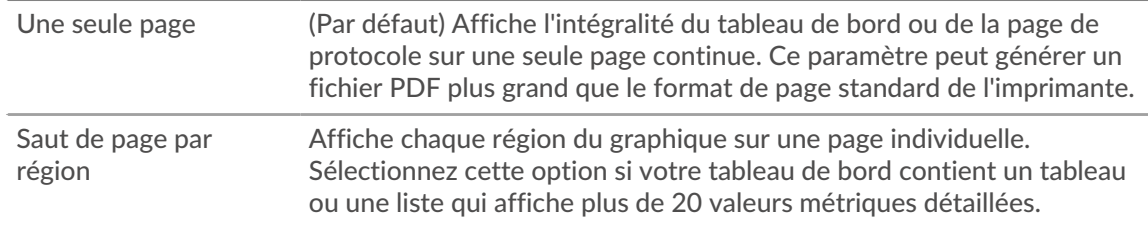

c) Définissez le thème d'affichage en sélectionnant l'une des options suivantes Thème options :

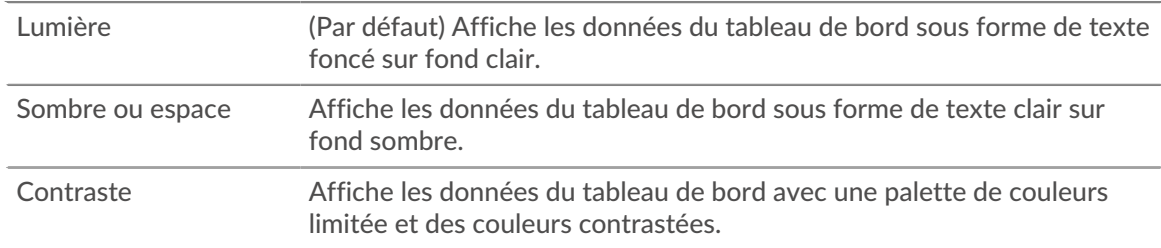

- 10. À partir du Envoyer un e-mail section, suivez les étapes suivantes pour configurer les notifications par e-mail :
	- a) Optionnel : À partir du Groupes de notifications liste déroulante, sélectionnez un groupe de destinataires.

Si vous ne trouvez pas le groupe de messagerie que vous recherchez, vous pouvez configurer des groupes de messagerie dans les paramètres d'administration d'ExtraHop ou via l'API REST. Contactez votre administrateur ExtraHop pour ajouter un [groupe de notification par e-mail](https://docs.extrahop.com/fr/9.5/notifications-email-settings/#configuration-d)  $\mathbb{Z}$ .

- b) Dans le **Bénéficiaires** dans ce champ, saisissez l'adresse e-mail de chaque destinataire, séparée par une virgule.
- c) À partir du Objet section, cliquez **Personnalisé** pour écrire votre propre ligne d'objet pour l' e-mail. La ligne d'objet automatique est le nom du rapport.
- d) Optionnel : Dans le **Un message** champ, saisissez les informations que vous souhaitez envoyer dans le corps de l'e-mail de rapport. Les noms des tableaux de bord liés au rapport sont fournis par défaut dans le message.
- 11. Pour enregistrer votre rapport, effectuez l'une des étapes suivantes :
	- Cliquez **Envoyer maintenant** pour envoyer un rapport de test par e-mail aux adresses e-mail, puis cliquez sur **Terminé**. Votre rapport est enregistré et planifié.
	- Cliquez **Enregistrer**. Votre rapport est planifié et sera envoyé aux destinataires en fonction de la fréquence de rapport que vous avez spécifiée.

#### **Prochaines étapes**

• Pour arrêter d'envoyer un rapport de tableau de bord, désactivez **Activer le rapport** case à cocher ou supprimer le rapport.

### **Création d'un rapport de tableau de bord (Reveal (x) 360)**

Lorsque vous créez un rapport de tableau de bord planifié, vous pouvez spécifier la fréquence à laquelle le rapport est envoyé par e-mail et l'intervalle de temps pour les données du tableau de bord incluses dans le fichier PDF.

#### **Avant de commencer**

- Votre compte utilisateur doit avoir un nombre d'écriture limité ou supérieur [privilèges](https://docs.extrahop.com/fr/9.5/exa-admin-ui-guide/#privil�ges-utilisateur)  $\mathbb{E}$ .
- Vous devez vous connecter à un Reveal (x) 360 console.
- Vous ne pouvez créer un rapport que pour les tableaux de bord que vous possédez ou auxquels vous avez un accès partagé.
- Si vous créez un rapport pour un tableau de bord qui est ensuite supprimé ou devient inaccessible, un e-mail est toujours envoyé aux destinataires. Toutefois, l'e-mail n' inclut pas le fichier PDF et inclut une note indiquant que le propriétaire du rapport n'est pas disponible pour le propriétaire du rapport.

Procédez comme suit pour créer un rapport de tableau de bord planifié :

- 1. Connectez-vous au système ExtraHop via https://<extrahop-hostname-or-IP-address>.
- 2. Cliquez sur l'icône des paramètres système in puis cliquez sur Rapports du tableau de bord.
- 3. Cliquez **Créez**.
- 4. Entrez un nom unique pour le rapport dans **Nom du rapport** champ.
- 5. Optionnel : Dans le **Descriptif** champ, saisissez les informations relatives au rapport. La description n'apparaît pas dans le rapport final, uniquement dans les paramètres du rapport.
- 6. À partir du **Contenu du rapport** liste déroulante, sélectionnez un tableau de bord.
	- Si votre environnement comporte plusieurs sites, vous devez en sélectionner un.
	- Si le tableau de bord que vous sélectionnez possède une source dynamique, vous devez sélectionner une source.
- 7. Optionnel : À partir du **Contenu du rapport** liste déroulante, sélectionnez les tableaux de bord supplémentaires que vous souhaitez ajouter au rapport.
- 8. À partir du Horaire section, effectuez les étapes suivantes pour configurer un calendrier pour le rapport :
	- a) À partir du Intervalle de temps section, sélectionnez la plage temporelle des données du tableau de bord que vous souhaitez inclure dans le rapport.

L'intervalle de temps est relatif à l'heure à laquelle le rapport est envoyé.

b) À partir du Fréquence des rapports section, définissez le calendrier de livraison des e-mails en sélectionnant l'une des options suivantes :

Horaire Envoyez le rapport par e-mail toutes les heures.

## ExtraHop **@•**

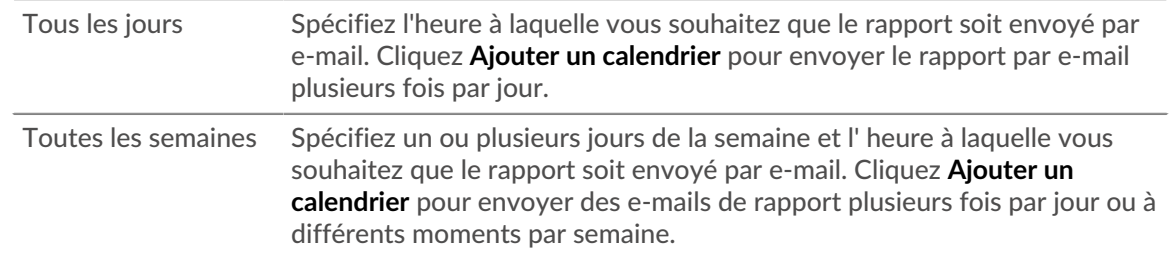

La fréquence des rapports est basée sur [heure du système par défaut](https://docs.extrahop.com/fr/9.5/exa-admin-ui-guide/#heure-du-syst�me) d'effini par votre administrateur ExtraHop.

- 9. À partir du Format section, effectuez les étapes suivantes pour configurer le format du rapport :
	- a) Définissez la mise en page du contenu en sélectionnant l'une des options suivantes dans la première Style liste déroulante :

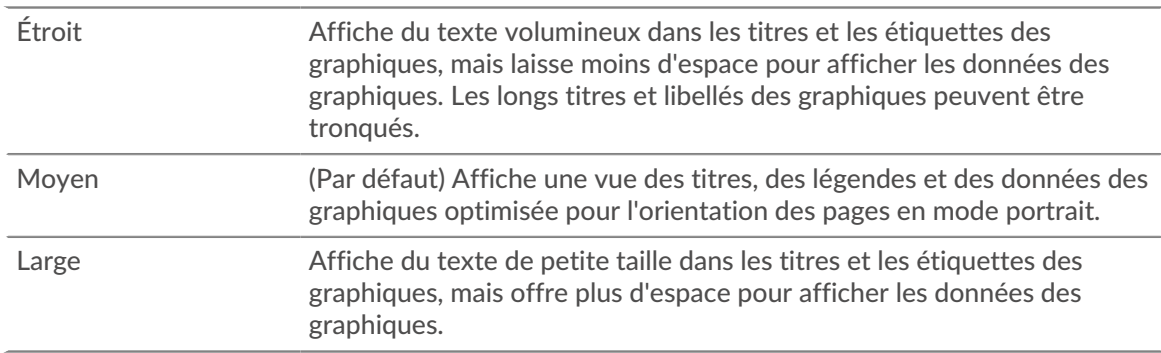

b) Définissez le nombre de sauts de page dans le PDF en sélectionnant l'une des options suivantes dans la seconde Style liste déroulante :

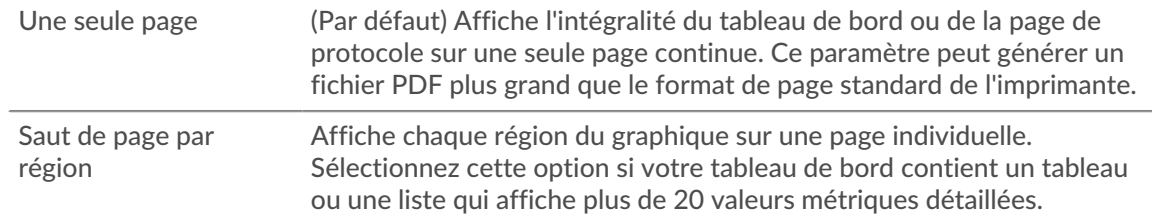

c) Définissez le thème d'affichage en sélectionnant l'une des options suivantes Thème options :

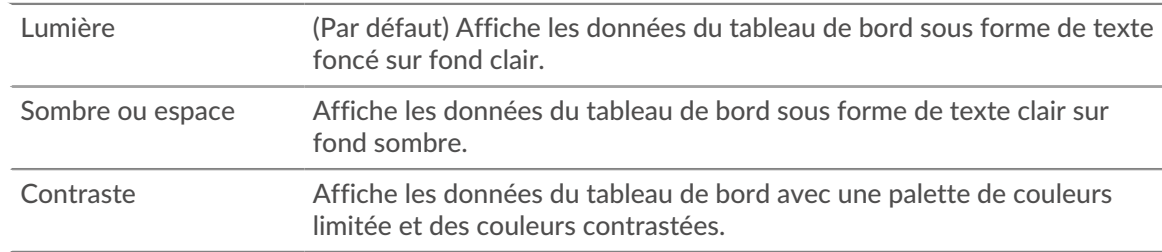

- 10. À partir du Envoyer un e-mail section, suivez les étapes suivantes pour configurer les notifications par e-mail :
	- a) Dans le **Bénéficiaires** dans ce champ, saisissez l'adresse e-mail de chaque destinataire, séparée par une virgule.
	- b) À partir du Objet section, cliquez **Personnalisé** pour écrire votre propre ligne d'objet pour l' e-mail. La ligne d'objet automatique est le nom du rapport.
- c) Optionnel : Dans le **Un message** champ, saisissez les informations que vous souhaitez envoyer dans le corps de l'e-mail de rapport. Les noms des tableaux de bord liés au rapport sont fournis par défaut dans le message.
- 11. Pour enregistrer votre rapport, effectuez l'une des étapes suivantes :
	- Cliquez **Envoyer maintenant** pour envoyer un rapport de test par e-mail aux adresses e-mail, puis cliquez sur **Terminé**. Votre rapport est enregistré et planifié.
	- Cliquez **Enregistrer**. Votre rapport est planifié et sera envoyé aux destinataires en fonction de la fréquence de rapport que vous avez spécifiée.

#### **Prochaines étapes**

• Pour arrêter d'envoyer un rapport de tableau de bord, désactivez **Activer le rapport** case à cocher ou supprimer le rapport.

## **Types de graphiques**

Les graphiques du tableau de bord du système ExtraHop offrent plusieurs manières de visualiser les données métriques, ce qui peut vous aider à répondre aux questions concernant le comportement de votre réseau.

Vous sélectionnez un type de graphique lorsque [modifier un graphique dans l'explorateur de métriques.](#page-67-0) Mais comment savoir quel graphique sélectionner ? Cela aide à décider d'abord à quelle question vous souhaitez répondre :

- Pour savoir comment une métrique évolue au fil du temps, sélectionnez un graphique chronologique tel que l'aire, la colonne, la ligne, la ligne et la colonne, ou le graphique dstatus.
- Pour savoir comment une valeur métrique se compare à un ensemble complet de données, sélectionnez un graphique de distribution tel qu'un diagramme à cases, un chandelier, une carte thermique ou un histogramme.
- Pour connaître la valeur métrique exacte pour une période donnée, sélectionnez un graphique de valeurs totales tel qu' une barre, une liste, un secteur, un tableau ou un diagramme de valeurs.
- Pour connaître l'état d'alerte de cette métrique, sélectionnez la liste, le statut ou le diagramme de valeurs.

Trouvez d'autres réponses dans le FAQ sur les graphiques  $\mathbb{Z}$ .

Le tableau suivant fournit une liste des types de graphiques et des descriptions. Cliquez sur le type de graphique pour voir plus de détails et d'exemples.

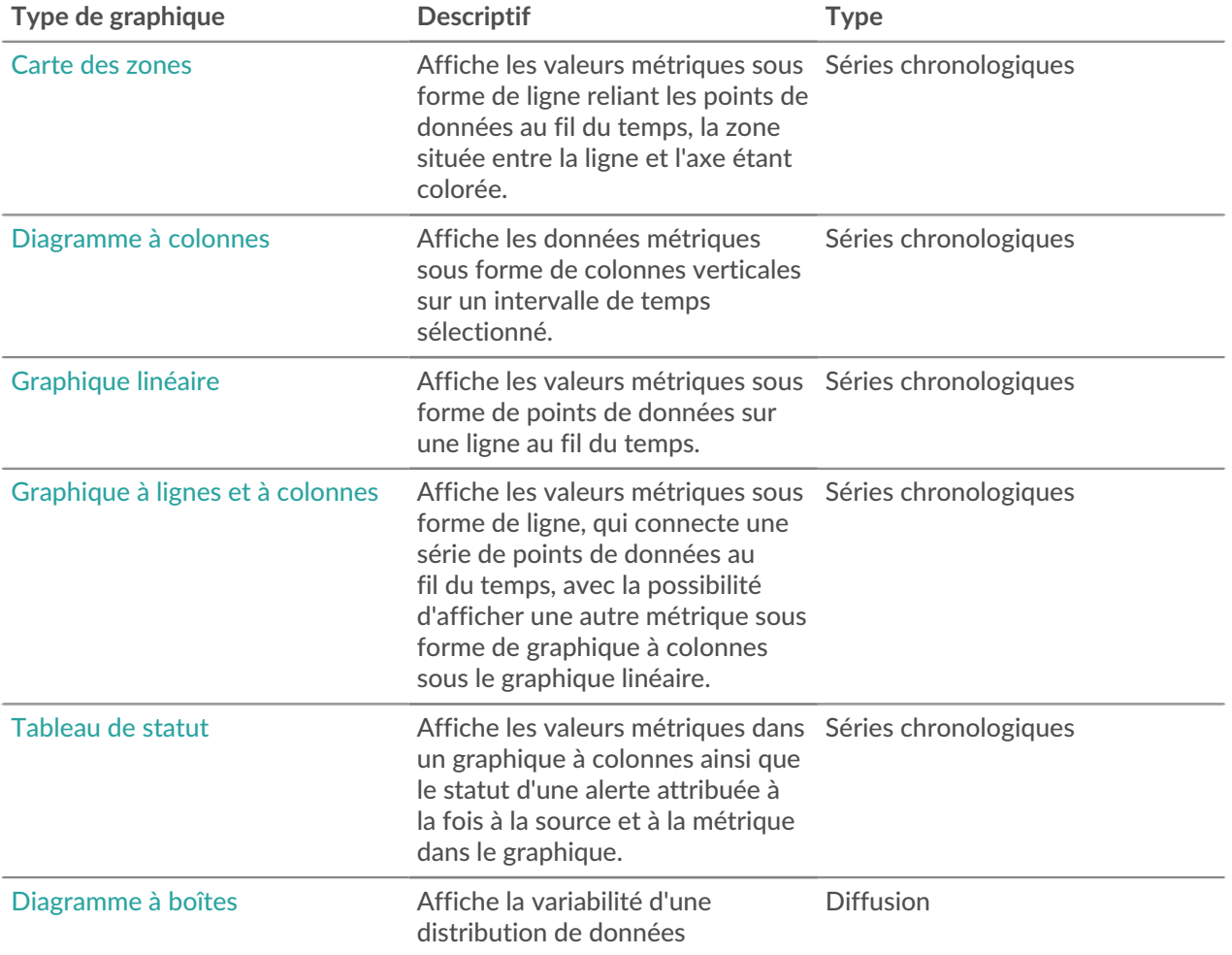

## **°∙e** ExtraHop

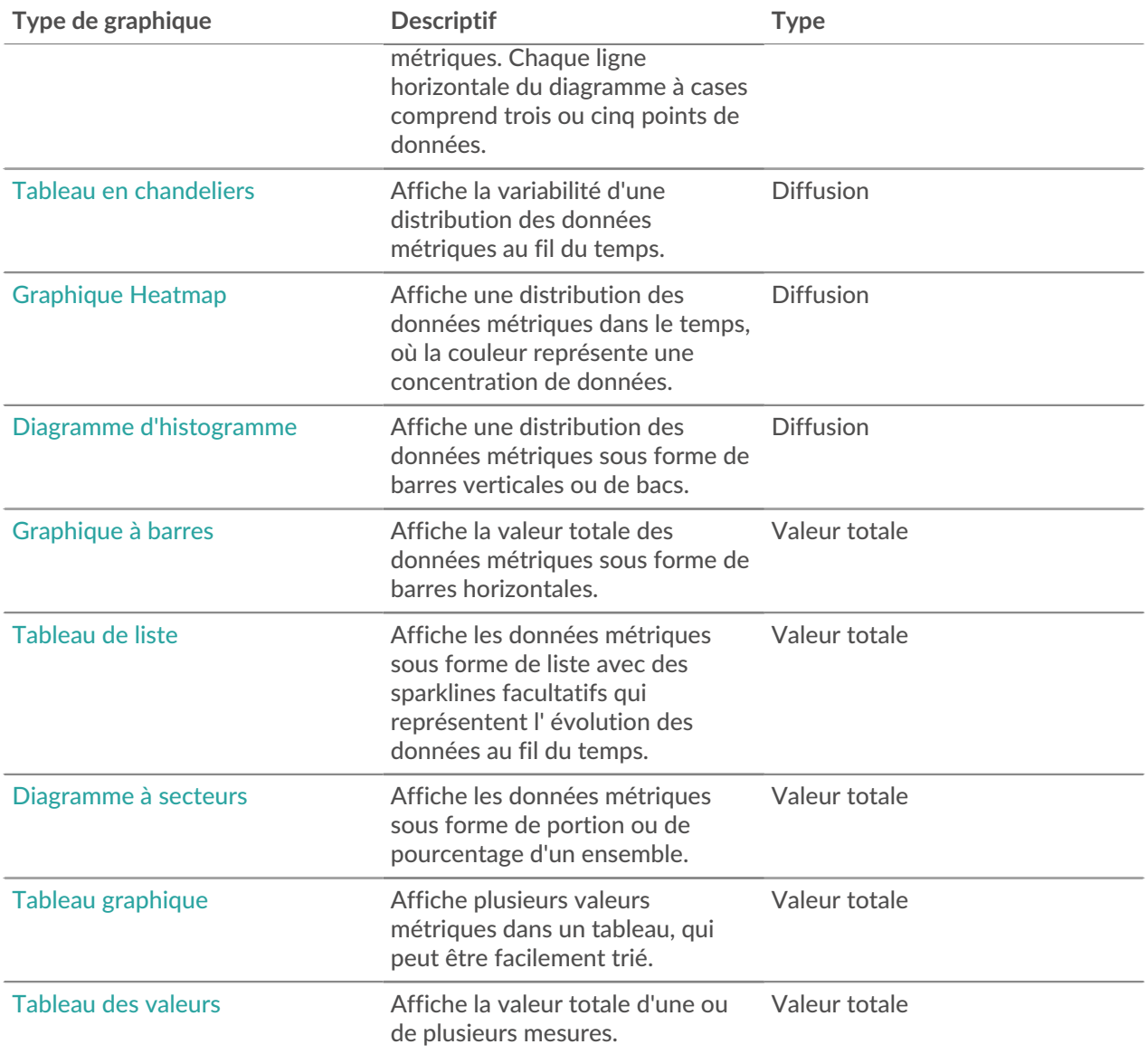

#### <span id="page-95-0"></span>**Carte des zones**

Les données métriques sont affichées sous forme de points de données au fil du temps connectés par une ligne, la zone située entre la ligne et l'axe X étant colorée.

Si votre graphique contient plusieurs mesures, les données de chaque métrique sont affichées sous forme de ligne individuelle ou de série. Chaque série est empilée pour illustrer la valeur cumulée des données.

Sélectionnez le graphique en aires pour voir comment l'accumulation de plusieurs points de données métriques au fil du temps contribue à une valeur totale. Par exemple, un graphique en aires peut révéler comment les différents protocoles contribuent à l'activité totale des protocoles.

Pour plus d'informations sur l'affichage des taux dans votre graphique, consultez le [Taux d'affichage](#page-116-0) section.

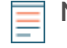

Note: Ce graphique prend en charge marqueurs de détection  $\mathbb{Z}$ , qui indiquent les détections associées aux données cartographiques.

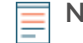

**Note:** Les détections par apprentissage automatique nécessitent un [connexion aux services cloud](https://docs.extrahop.com/fr/9.5/eh-cloud-services/#connectez-vous-aux-services-cloud-extrahop) [ExtraHop](https://docs.extrahop.com/fr/9.5/eh-cloud-services/#connectez-vous-aux-services-cloud-extrahop) L.

La figure suivante montre un exemple de graphique en aires.

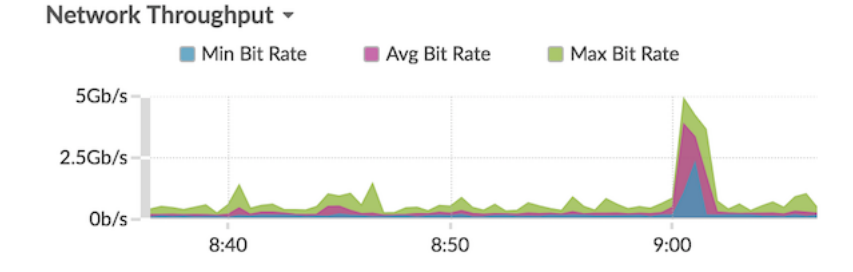

#### <span id="page-96-1"></span>**Graphique à barres**

La valeur totale des données métriques est affichée sous forme de barres horizontales.

Sélectionnez le graphique en barres lorsque vous souhaitez comparer les données de plusieurs mesures pour un intervalle de temps sélectionné.

La figure suivante montre un exemple de graphique en barres.

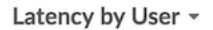

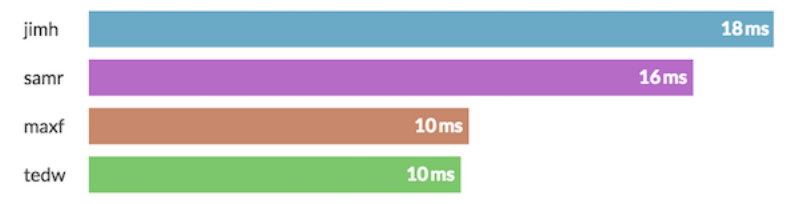

#### <span id="page-96-0"></span>**Diagramme à boîtes**

Le diagramme à boîtes montre la variabilité d'une distribution de données métriques. Vous ne pouvez afficher que les données issues des métriques du jeu de données, telles que le temps de traitement du serveur, dans ce graphique.

Chaque ligne horizontale du diagramme à cases comprend trois ou cinq points de données. Avec cinq points de données, la ligne contient une barre de corps, un crochet vertical, une ligne d'ombre supérieure et une ligne d'ombre inférieure. Avec trois points de données, la ligne contient une coche verticale, une ombre supérieure et une ombre inférieure. Pour plus d'informations sur l'affichage de valeurs de percentiles spécifiques dans votre graphique, voir [Afficher les percentiles.](#page-118-0)

La figure suivante montre un exemple de diagramme à boîtes.

#### HTTP Server Processing Time ~

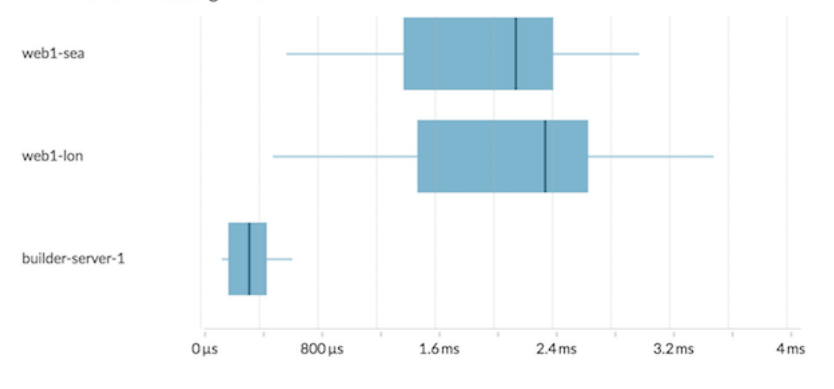

#### <span id="page-97-1"></span>**Tableau en chandeliers**

Le graphique en chandelier montre la variabilité d'une distribution des données métriques au fil du temps. Vous ne pouvez afficher que les données issues de métriques d'ensembles de données ou de métriques d'octets et de paquets de réseau (L2) de haute précision.

Les lignes verticales à chaque intervalle de temps affichent trois ou cinq points de données. Si la ligne comporte cinq points de données, elle contient un corps, un crochet central, une ligne d'ombre supérieure et une ligne d' ombre inférieure. Si la ligne comporte trois points de données, elle contient un crochet central. Pour plus d' informations sur l'affichage de valeurs de percentiles spécifiques dans votre graphique, voir [Afficher les percentiles](#page-118-0).

Sélectionnez le graphique en chandelier pour visualiser la variabilité des calculs de données sur une période donnée.

La figure suivante montre un exemple de graphique en chandelier.

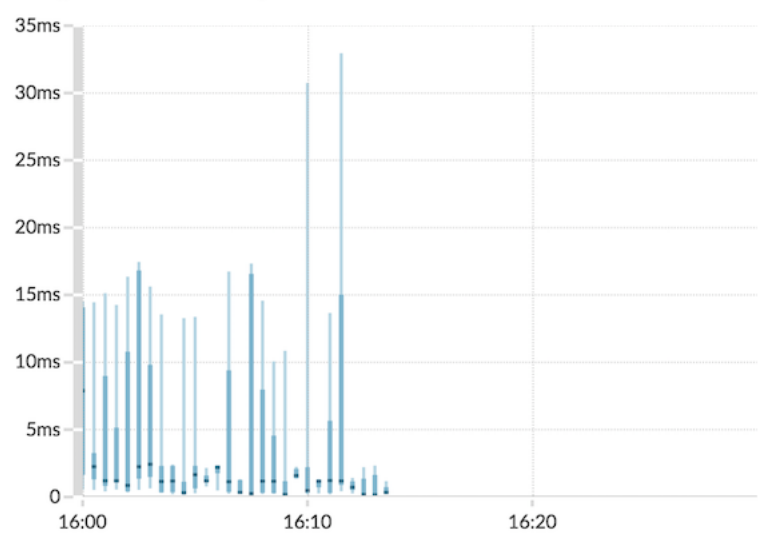

#### Storage Network Latency -

#### <span id="page-97-0"></span>**Diagramme à colonnes**

Les données métriques sont affichées sous forme de colonnes verticales au fil du temps. Si votre graphique contient plusieurs mesures, les données de chaque métrique sont affichées sous forme de colonne individuelle ou de série. Chaque série est empilée pour illustrer la valeur cumulée des données.

Sélectionnez le graphique à colonnes pour comparer la façon dont l'accumulation de plusieurs points de données métriques à un moment donné contribue à la valeur totale.

**Note:** Ce graphique prend en charge marqueurs de détection  $\mathbb{Z}$ , qui indiquent les détections associées aux données cartographiques.

La figure suivante montre un exemple de graphique à colonnes.

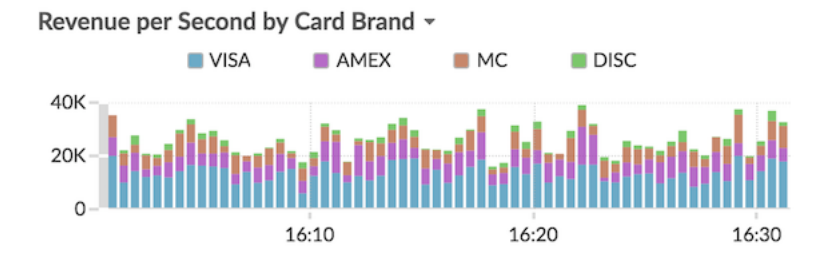

#### <span id="page-98-0"></span>**Graphique Heatmap**

Le graphique de carte thermique affiche une distribution des données métriques dans le temps, la couleur représentant une concentration de données. Vous pouvez uniquement sélectionner une métrique de jeu de données à afficher dans le graphique, telle que le temps de traitement du serveur ou le temps d'aller-retour.

Sélectionnez la carte thermique lorsque vous souhaitez identifier des modèles dans la distribution des données.

Voici quelques points importants à prendre en compte à propos du graphique de carte thermique :

- La légende de la carte thermique affiche le dégradé de couleurs correspondant à la plage de données du graphique. Par exemple, la couleur foncée de la carte thermique indique une concentration plus élevée de points de données.
- La plage de données par défaut se situe entre le 5e et le 95e percentile, ce qui permet de filtrer les valeurs aberrantes de la distribution. Les valeurs aberrantes peuvent fausser l'échelle des données affichées dans votre graphique, ce qui complique l'identification des tendances et des modèles pour la majorité de vos données. Toutefois, vous pouvez choisir d'afficher l'ensemble des données en modifiant le filtre par défaut dans le **Options** onglet. Pour plus d'informations, voir [Filtrer les valeurs](#page-120-0) [aberrantes.](#page-120-0)
- Le thème sélectionné, tel que Clair, Dark ou Space, détermine si une couleur foncée ou claire indique une concentration plus élevée de points de données.

La figure suivante montre un exemple de graphique de carte thermique.

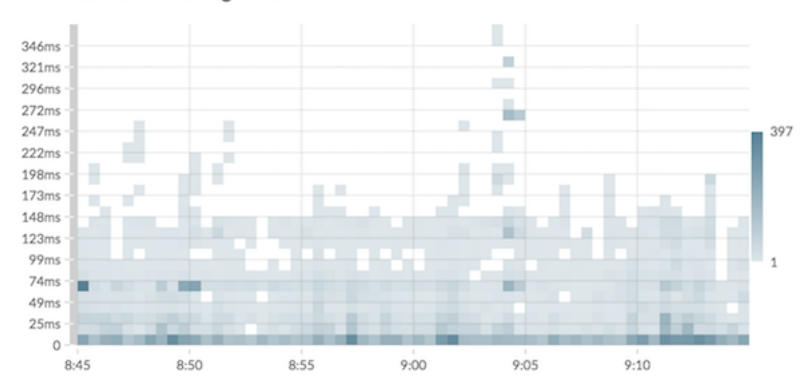

#### HTTP Server Processing Time -

#### <span id="page-99-1"></span>**Histogramme**

L'histogramme affiche une distribution des données métriques sous forme de barres verticales ou de bacs. Vous ne pouvez sélectionner qu'une métrique de jeu de données à afficher dans ce graphique, telle que le temps de traitement du serveur ou le temps d' aller-retour.

Sélectionnez l'histogramme pour visualiser la forme de distribution des données.

Voici quelques points importants à prendre en compte à propos de l'histogramme :

- La plage de données par défaut est comprise entre le 5e et le 95e percentile (5e au 95e), ce qui permet de filtrer les valeurs aberrantes de la distribution. La vue minimale à maximale (min-max) affiche la plage de données complète. Cliquez sur la loupe dans le coin supérieur droit du graphique pour passer d'une vue à l'autre.
- Les données sont automatiquement réparties dans des groupes sur une échelle linéaire ou logarithmique en fonction de la plage de données. Par exemple, lorsque la plage de données s'étend sur plusieurs ordres de grandeur, les données sont placées dans des groupes sur une échelle logarithmique. Min-Max (log) apparaît dans le coin supérieur droit du graphique.
- Cliquez et faites glisser pour zoomer sur plusieurs bacs ou sur un compartiment spécifique. Cliquez à nouveau sur la loupe dans le coin supérieur droit du graphique pour effectuer un zoom arrière sur la vue d'origine (5e-95e ou Min to Max).

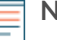

**Note:** Le fait de zoomer pour afficher un intervalle de temps personnalisé ne modifie pas l'intervalle de temps global ou régional.

• Votre sélection (entre les vues 5e-95e et min-max) sera conservée pour votre graphique, mais pas pour les utilisateurs avec lesquels vous avez partagé votre tableau de bord et votre graphique. Pour définir une sélection permanente avant de partager un tableau de bord, voir [Filtrer les valeurs aberrantes.](#page-120-0)

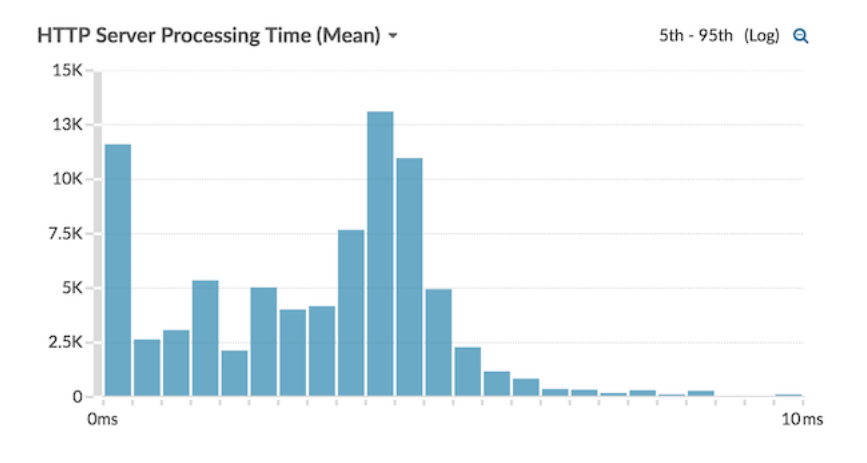

La figure suivante montre un exemple d'histogramme.

**Note:** Ce graphique ne prend pas en charge les lignes de base ou les seuils.

#### <span id="page-99-0"></span>**Graphique linéaire**

Les données métriques sont affichées sous forme de points de données au fil du temps connectés sur une ligne. Si votre graphique contient plusieurs mesures, les données de chaque métrique sont affichées sous forme de ligne individuelle ou de série. Chaque série se chevauche.

Sélectionnez le graphique en courbes pour comparer les changements au fil du temps.

**Note:** Ce graphique prend en charge marqueurs de détection  $\mathbb{F}$ , qui indiquent les détections associées aux données cartographiques.

La figure suivante montre un exemple de graphique en courbes.

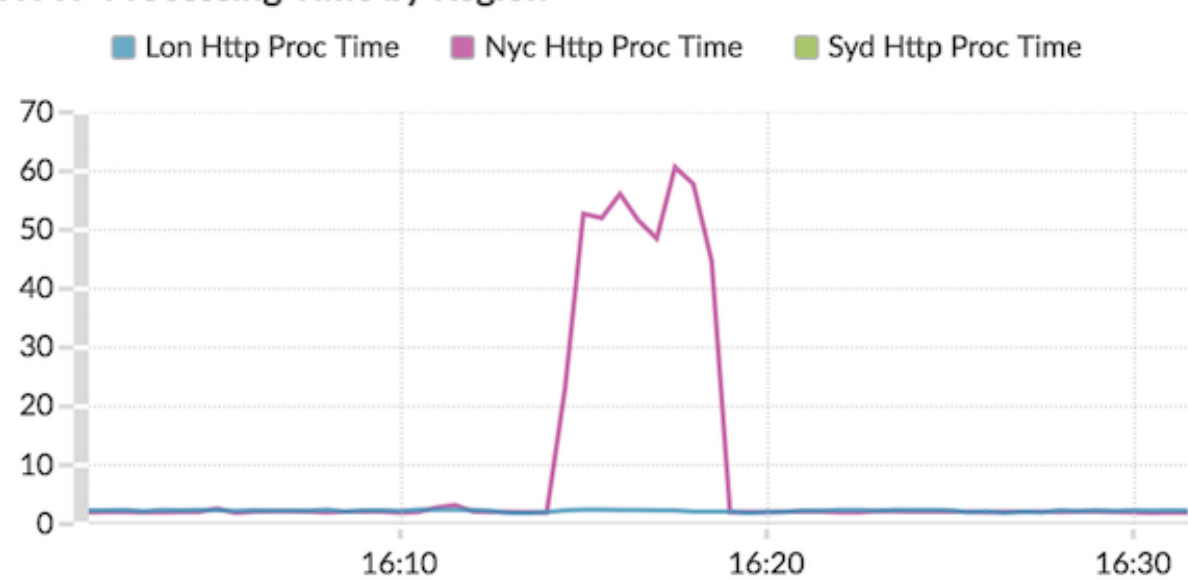

## HTTP Processing Time by Region ~

#### <span id="page-100-0"></span>**Graphique à lignes et à colonnes**

Les données métriques sont affichées sous forme de points de données au fil du temps connectés par une ligne, avec la possibilité d'afficher un graphique à colonnes sous le graphique en courbes. Par exemple, si votre graphique contient plusieurs mesures (par exemple, les requêtes HTTP et les erreurs HTTP), vous pouvez sélectionner **Afficher sous forme de colonnes** pour afficher l'une des mesures sous forme de graphique à colonnes sous le graphique en courbes.

Les colonnes sont affichées en rouge par défaut. Pour supprimer la couleur rouge, cliquez sur **Options** et désélectionnez **Afficher les colonnes en rouge**.

Sélectionnez le graphique à lignes et à colonnes pour comparer différentes mesures à différentes échelles dans un même graphique. Par exemple, vous pouvez afficher les taux d'erreur et le nombre total de réponses HTTP dans un graphique.

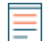

Note: Ce graphique prend en charge marqueurs de détection  $\mathbb{Z}$ , qui indiquent les détections associées aux données cartographiques.

La figure suivante montre un exemple de graphique à lignes et à colonnes.

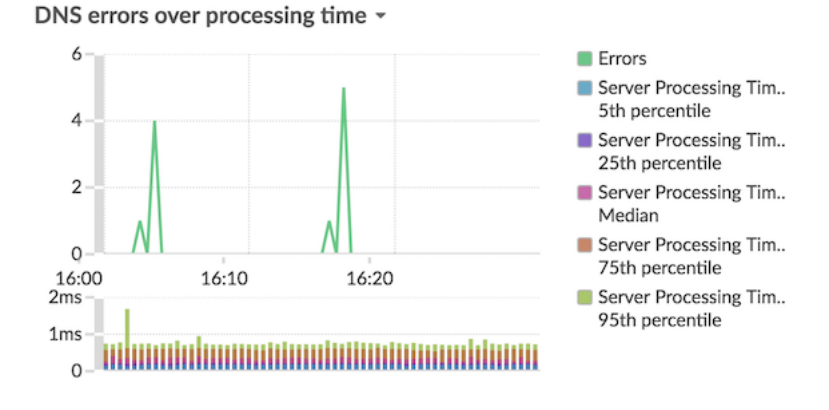

#### Hop supplémentaire 9.5 Guide de l'utilisateur du système ExtraHop **101**

#### <span id="page-101-0"></span>**Tableau de liste**

Les données métriques sont affichées sous forme de liste. Sélectionnez le graphique en listes pour afficher de longues listes de valeurs métriques, telles que les mesures détaillées.

Ce tableau inclut les options suivantes :

- Ajoutez un sparkline, qui est un simple graphique en aires placé en ligne avec le nom et la valeur de la métrique. Un sparkline montre l'évolution des données au fil du temps. Cliquez sur **Des options** onglet et sélectionnez **Inclure des paillettes**.
- Affichez la valeur métrique dans une couleur d'état d'alerte. Les différentes couleurs indiquent la gravité de l'alerte configurée. Par exemple, si un seuil d'alerte est dépassé pour une métrique affichée dans le graphique en listes, la valeur de cette métrique apparaît en rouge. Cliquez sur le **Des options** onglet et sélectionnez **La couleur indique l' état de l'alerte**.

**Note:** Ce graphique ne prend pas en charge les lignes de base ou les seuils.

La figure suivante montre un exemple de graphique en listes.

#### Top Status Codes ~

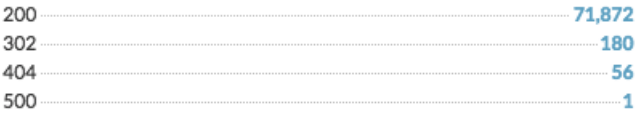

#### <span id="page-101-1"></span>**Diagramme à secteurs**

Les données métriques sont affichées sous forme de portion ou de pourcentage d'un ensemble. Si votre graphique contient plusieurs mesures, les données de chaque métrique sont représentées sous forme de tranche unique, ou de série, dans le graphique circulaire.

Sélectionnez le graphique en camembert pour comparer les valeurs métriques qui s'excluent mutuellement, telles que les mesures détaillées du code détat pour la métrique de réponse HTTP de niveau supérieur.

Ce tableau inclut les options suivantes :

- Afficher sous forme de graphique en forme de donut. Cliquez sur **Option** appuyez sur l'onglet et sélectionnez **Afficher la valeur totale**.
- Spécifiez la précision décimale, ou le nombre de chiffres, affiché dans votre graphique. La précision au centile est utile pour afficher les ratios de données, en particulier pour les accords de niveau de service (SLA) qui peuvent nécessiter des données précises pour les rapports. Cliquez sur **Des options** onglet, et dans la section Unités, sélectionnez **Afficher les pourcentages au lieu des chiffres**. Sélectionnez ensuite **0,00 %** ou **0,000%** depuis la liste déroulante.

La figure suivante montre un exemple de graphique en camembert.

# Total Traffic -**Bytes In Bytes Out TOTAL** 707

#### <span id="page-102-0"></span>**Tableau de statut**

Les données métriques sont affichées dans un graphique à colonnes. La couleur de chaque colonne représente l'état d'alerte le plus grave de l'alerte configurée pour la métrique. Vous ne pouvez sélectionner qu'une seule source et une seule métrique à afficher dans ce graphique.

Pour afficher le statut de toutes les alertes associées à la catégorie métrique sélectionnée, cliquez sur **Afficher les alertes associées**. Une liste d'alertes est ensuite affichée sous le graphique à colonnes.

Sélectionnez le graphique dstatus pour voir comment les données et le statut d'alerte de votre métrique évoluent au fil du temps.

**Note:** Ce graphique ne prend pas en charge les valeurs de référence.

La figure suivante montre un exemple de graphique dstatus.

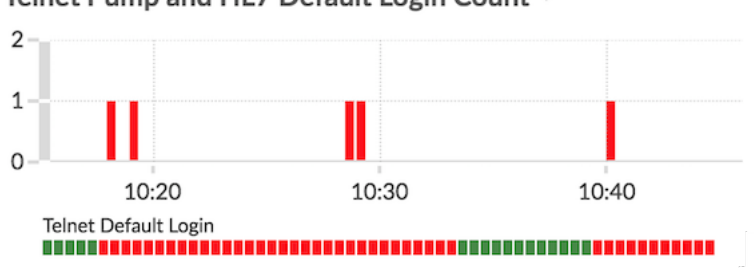

#### Telnet Pump and HL7 Default Login Count ~

#### <span id="page-102-1"></span>**Tableau graphique**

Les données métriques sont affichées sur les lignes et les colonnes d'un tableau. Chaque ligne représente une source. Chaque colonne représente une métrique. Vous pouvez ajouter plusieurs sources (du même type) et mesures à un tableau.

Sélectionnez le tableau graphique lorsque vous souhaitez afficher les données métriques dans une grille et trier facilement les valeurs entre plusieurs métriques.

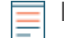

**Note:** Ce graphique ne prend pas en charge les lignes de base ou les seuils.

La figure suivante montre un exemple de tableau graphique.

#### Web Server Transactions

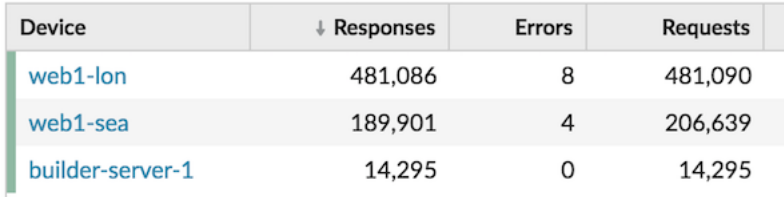

#### <span id="page-103-0"></span>**Tableau des valeurs**

La valeur totale d'une ou de plusieurs mesures est affichée sous forme de valeur unique. Si vous sélectionnez plusieurs mesures, les valeurs métriques sont affichées côte à côte.

Sélectionnez le diagramme de valeurs pour voir la valeur totale des mesures importantes, telles que le nombre total d'erreurs HTTP survenant sur votre réseau.

Ce tableau inclut les options suivantes :

- Ajoutez des sparklines, un simple graphique en aires placé sous la valeur métrique. Un sparkline montre l'évolution des données au fil du temps. Cliquez sur **Des options** appuyez sur l'onglet et sélectionnez **Inclure des paillettes**.
- Affichez la valeur métrique dans une couleur d'état d'alerte. Les différentes couleurs indiquent la gravité de l'alerte configurée. Par exemple, si un seuil d'alerte est dépassé pour une métrique, la valeur apparaît en rouge. Cliquez sur **Des options** appuyez sur l'onglet et sélectionnez **La couleur indique l'état de l'alerte**.

**Note:** Ce graphique ne prend pas en charge les lignes de base ou les seuils.

La figure suivante montre un exemple de diagramme de valeurs.

#### Throughput Summary -

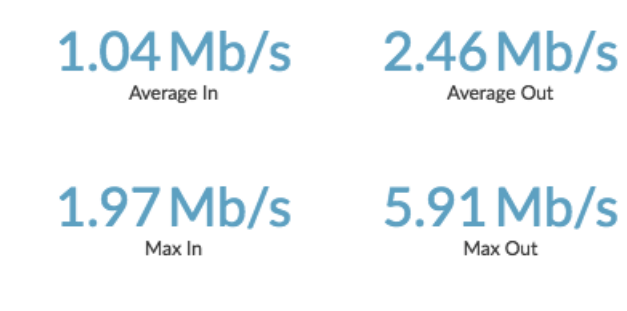

## **Création d'un graphique**

Les graphiques sont un outil essentiel pour visualiser, analyser et comprendre le comportement du réseau. Vous pouvez créer un graphique personnalisé à partir d'un tableau de bord ou d'une page de protocole pour visualiser les données provenant de plus de 4 000 métriques intégrées ou personnalisées disponibles dans le système ExtraHop. Par exemple, si vous observez une métrique de serveur intéressante lors du dépannage, vous pouvez créer un graphique pour visualiser et analyser plus en détail cette métrique. Les graphiques personnalisés sont ensuite enregistrés dans des tableaux de bord.

Les étapes suivantes vous montrent comment créer rapidement un graphique personnalisé vierge :

- 1. Connectez-vous au système ExtraHop via https://<extrahop-hostname-or-IP-address>.
- 2. Effectuez l'une des étapes suivantes :
	- Cliquez **Tableaux de bord** en haut de page.
	- Cliquez **Actifs** en haut de page. Sélectionnez une source dans le volet de gauche, puis cliquez sur le nom d'une application, d'un équipement, d'un groupe de dispositifs ou d'un réseau dans le volet central. Une page de protocole pour la source s'affiche.
- 3. Cliquez sur le menu de commande **:** dans le coin supérieur droit de la page, puis sélectionnez Créer un **graphique**.
- 4. [Modifiez le graphique dans l'explorateur de métriques.](#page-67-0)
- 5. Pour enregistrer votre graphique, cliquez sur **Ajouter au tableau de bord** et effectuez l'une des étapes suivantes :
	- Sélectionnez le nom d'un tableau de bord existant dans la liste. La liste des tableaux de bord est ordonnée depuis les derniers tableaux de bord créés (en bas) jusqu'aux tableaux de bord les plus anciens (en haut).
	- Sélectionnez **Créer un tableau de bord**. Dans le [Propriétés du tableau de bord](#page-83-0) fenêtre, tapez le nom du nouveau tableau de bord, puis cliquez sur **Créez**.

**Conseiloici d'autres méthodes pour créer un graphique :** 

- Si vous trouvez un graphique qui vous plaît sur une page de protocole ou un tableau de bord, vous pouvez le recréer et l'enregistrer dans votre tableau de bord. Cliquez sur le titre du graphique, puis sélectionnez **Créer un graphique à partir de...**.
- Tu peux [modifier la mise en page d'un tableau de bord](#page-65-0) et cliquez et faites glisser un nouveau widget graphique sur le tableau de bord.

#### **Prochaines étapes**

Après avoir créé un graphique, découvrez comment utiliser les tableaux de bord :

- [Modifier la mise en page d'un tableau de bord](#page-65-0)
- [Partager un tableau de bord](#page-84-0)

## <span id="page-104-0"></span>**Copier un graphique**

Vous pouvez copier un graphique depuis un tableau de bord ou une page de protocole, puis enregistrer le graphique copié dans un tableau de bord. Les widgets copiés sont toujours placés dans une nouvelle région du tableau de bord, que vous pouvez modifier ultérieurement.

**Conseil:** vous souhaitez copier un tableau de bord, un graphique ou une zone de texte sans créer de nouvelle région, cliquez sur le menu de commandes i dans le coin supérieur droit de la page du tableau de bord et cliquez sur **Modifier la mise en page**. Recherchez le graphique que vous souhaitez copier, puis cliquez sur **Dupliquer**.

- 1. Connectez-vous au système ExtraHop via https://<extrahop-hostname-or-IP-address>.
- 2. En haut de la page, cliquez sur **Tableaux de bord**.
- 3. Sélectionnez un tableau de bord contenant le graphique ou le widget que vous souhaitez copier.
- 4. Cliquez sur le titre.

**Note:** Vous ne pouvez pas cliquer sur le titre d'un widget de zone de texte. Pour copier un widget de texte, vous devez d'abord [modifier la disposition du tableau de bord.](#page-65-0) Cliquez sur le menu de commande : dans le coin supérieur droit du widget de zone de texte, puis effectuez l'étape 4.

5. Passez la souris sur **Copier vers...** pour développer une liste déroulante, puis effectuer l'une des sélections suivantes :

- Sélectionnez le nom d'un tableau de bord existant dans la liste. La liste des tableaux de bord est ordonnée depuis les derniers tableaux de bord créés (en bas) jusqu'aux tableaux de bord les plus anciens (en haut).
- Sélectionnez **Créer un tableau de bord**. Dans le [Propriétés du tableau de bord](#page-83-0) fenêtre, tapez le nom du nouveau tableau de bord, puis cliquez sur **Créez**.

#### **Prochaines étapes**

Le graphique est copié dans une nouvelle région du tableau de bord en mode Modifier la mise en page. Vous pouvez désormais modifier votre tableau de bord ou votre graphique de la manière suivante :

- [Modifier une région de tableau de bord](#page-81-0)
- [Modifier la mise en page d'un tableau de bord](#page-65-0)
- [Modifier un graphique à l'aide de l'explorateur de métriques](#page-67-0)

### **Percer vers le bas**

Une métrique intéressante soulève naturellement des questions sur les facteurs associés à cette valeur métrique. Par exemple, si vous constatez un grand nombre de délais d'expiration des requêtes DNS sur votre réseau, vous vous demandez peut-être quels clients DNS rencontrent ces délais. Dans le système ExtraHop, vous pouvez facilement effectuer une recherche vers le bas à partir d'une métrique de niveau supérieur pour afficher les appareils, les méthodes ou les ressources associés à cette métrique.

Lorsque vous parcourez une métrique à l'aide d'une clé (telle qu'une adresse IP client, une méthode, un URI ou une ressource), le système ExtraHop calcule un topnset d'un maximum de 1 000 paires clé-valeur. Vous pouvez ensuite étudier ces paires clé-valeur, appelées mesures détaillées, pour savoir quels facteurs sont liés à l'activité intéressante.

#### <span id="page-105-0"></span>**Exploration vers le bas à partir d'un tableau de bord ou d'une page de protocole**

En cliquant sur une métrique dans un graphique ou une légende, vous pouvez voir quelle clé, telle que l' adresse IP du client, l'adresse IP du serveur, la méthode ou la ressource, a contribué à cette valeur.

Les étapes suivantes vous montrent comment localiser une métrique, puis comment effectuer une hiérarchisation vers le bas :

- 1. Connectez-vous au système ExtraHop via https://<extrahop-hostname-or-IP-address>.
- 2. Trouvez une métrique intéressante en effectuant l'une des étapes suivantes :
	- Cliquez **Tableau de bord**, puis sélectionnez un tableau de bord dans le volet de gauche. Un tableau de bord contenant des métriques apparaît.
	- Cliquez **Actifs**, cliquez **Appareil**, **Groupe d'appareils**, ou **Demande** dans le volet de gauche. Sélectionnez ensuite un équipement, un groupe ou une application. Une page de protocole contenant des métriques apparaît.
	- Cliquez **Actifs**, cliquez **Réseaux** dans le volet gauche, puis sélectionnez un réseau de flux. Une page de protocole contenant des métriques apparaît.
- 3. Cliquez sur une valeur métrique ou sur une étiquette métrique dans la légende du graphique, comme illustré dans la figure suivante. Un menu apparaît.

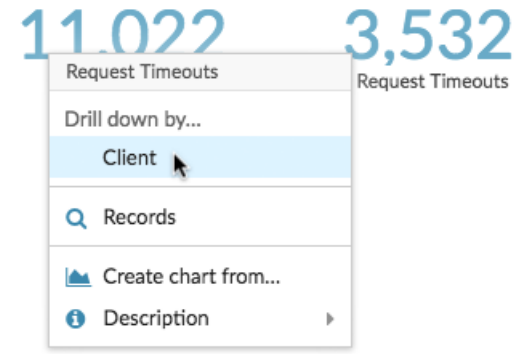

Conseilur une page de protocole, vous pouvez également cliquer sur un bouton de raccourci déroulant dans le Exploration vers le bas section, située dans le coin supérieur droit de la page. Le type de boutons de raccourci varie en fonction du protocole.

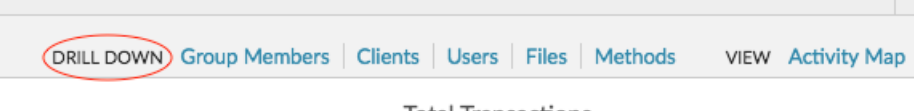

4. Dans le Profilez vers le bas par... section, sélectionnez une clé. Une page de statistiques détaillées avec un topnset des valeurs métriques par clé s'affiche. Vous pouvez consulter jusqu'à 1 000 paires clévaleur sur cette page.

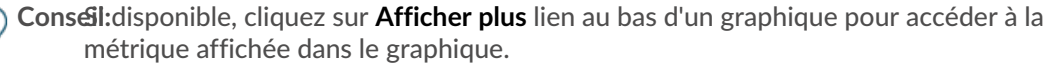

#### **Prochaines étapes**

• [Étudiez les indicateurs de détail](#page-109-0)

### **Approfondissez la capture du réseau et les métriques VLAN**

Cliquez sur une métrique de niveau supérieur intéressante concernant l'activité du réseau sur un Réseau capture ou VLAN page permettant d'identifier les appareils liés à cette activité.

**Note:** Pour plus d'informations sur la manière d'explorer les métriques à partir d'un réseau de flux ou d'une page d'interface de réseau de flux, consultez le [Exploration vers le bas à partir d'un](#page-105-0) [tableau de bord ou d'une page de protocole](#page-105-0) section.

- 1. Connectez-vous au système ExtraHop via https://<extrahop-hostname-or-IP-address>.
- 2. Cliquez **Actifs**.
- 3. Cliquez **Réseaux** dans le volet de gauche.
- 4. Cliquez sur le nom d'une capture réseau ou d'une interface VLAN.
- 5. Cliquez sur une couche réseau dans le volet de gauche, telle que **L3** ou **Protocoles L7**. Les graphiques qui affichent les valeurs métriques pour l'intervalle de temps sélectionné apparaissent. Pour la plupart des protocoles et mesures, un Appareil le tableau apparaît également au bas de la page.
- 6. Cliquez sur les données du graphique pour mettre à jour la liste afin d'afficher uniquement les appareils associés aux données.

Total Transactions ▼

7. Cliquez sur le nom d'un équipement. UN Appareil une page apparaît, qui affiche le trafic et l'activité du protocole associés à l'équipement sélectionné.

### **Exploration vers le bas à partir d'une détection**

Pour certaines détections, vous pouvez effectuer une analyse détaillée de la métrique ou de la clé à l'origine du comportement inhabituel. Le nom ou la clé métrique apparaît sous forme de lien au bas d'une détection individuelle.

**Note:** Les détections comportant des mesures ou des clés ne comportant pas de mesures détaillées n'incluent pas d'option d'exploration vers le bas. Les détections qui n'affichent qu'une activité anormale du protocole au lieu d'une métrique n'incluent pas non plus d'option d'exploration des métriques. Par exemple, vous ne pouvez pas effectuer une analyse détaillée d'une détection d'activité anormale d'un client DNS, comme le montre la figure ci-dessous. Cliquez plutôt sur les liens correspondant au nom de l'équipement ou de l'application, **Carte des activités**, ou **Enregistrements** pour en savoir plus sur cette activité anormale.

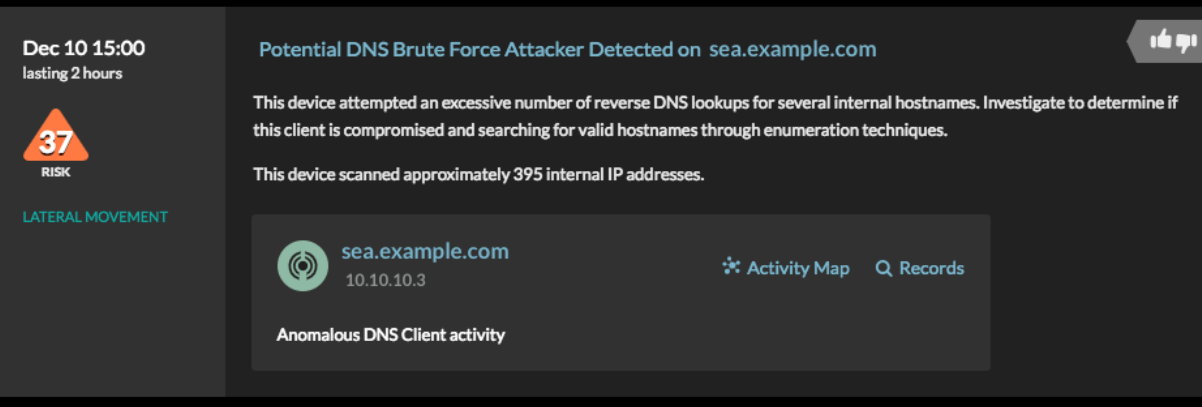

- 1. Connectez-vous au système ExtraHop via https://<extrahop-hostname-or-IP-address>.
- 2. Cliquez **Détections** en haut de page.
- 3. Trouvez une détection intéressante associée à une métrique et cliquez sur le nom ou la clé de la métrique. Dans la figure suivante, en cliquant sur le code de réponse, nous pouvons afficher tous les clients qui ont reçu des réponses DNS avec NXDOMAIN/QUERY:A.

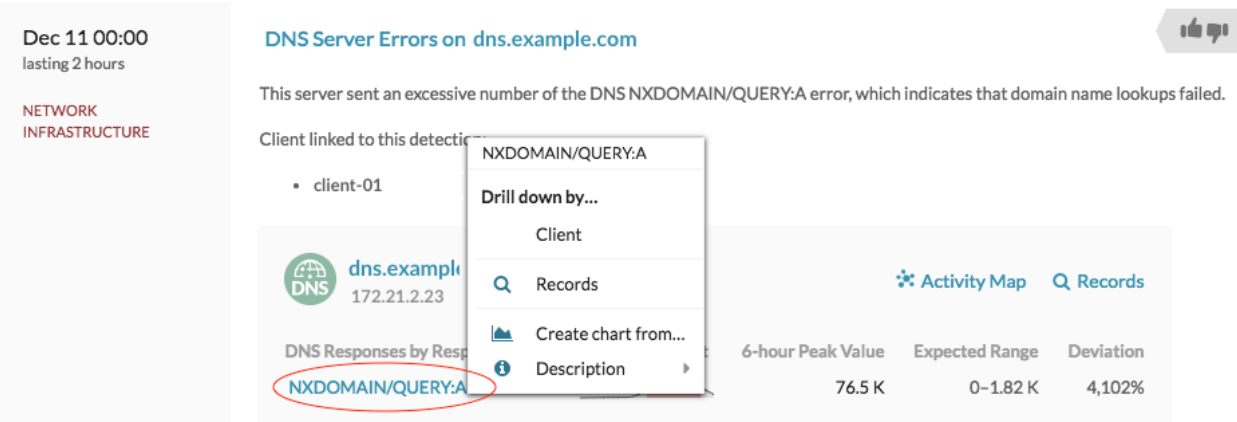

4. Dans le Profilez vers le bas par... section, cliquez sur une touche telle que **Cliente**. Une page métrique détaillée apparaît, dans laquelle vous pouvez [étudier les métriques répertoriées par](#page-109-0) [clé.](#page-109-0)
# **Analyse détaillée à partir d'une alerte**

Cliquez sur le nom de la métrique ou sur la clé dans une alerte de seuil pour voir quelle clé, telle que le client, le serveur, la méthode ou la ressource, a contribué à la valeur de la métrique ou à un comportement inhabituel.

- 1. Connectez-vous au système ExtraHop via https://<extrahop-hostname-or-IP-address>.
- 2. Cliquez **Alertes** en haut de page.

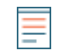

**Note:** Vous pouvez également accéder aux alertes à partir d'un widget d'alerte sur un tableau de bord ou au bas des pages de protocole suivantes :

- Page de présentation de l'application
- Page de présentation des groupes d'appareils
- Page de présentation du réseau
- 3. Cliquez sur le nom d'une alerte de seuil. Les détails de l'alerte apparaissent.
- 4. Cliquez sur le nom ou la clé d'une métrique, comme illustré dans la figure suivante.

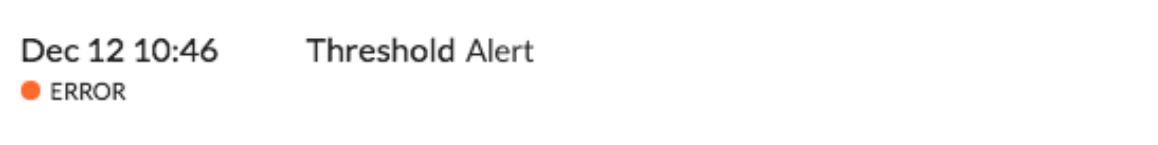

Threshold alert on All Activity

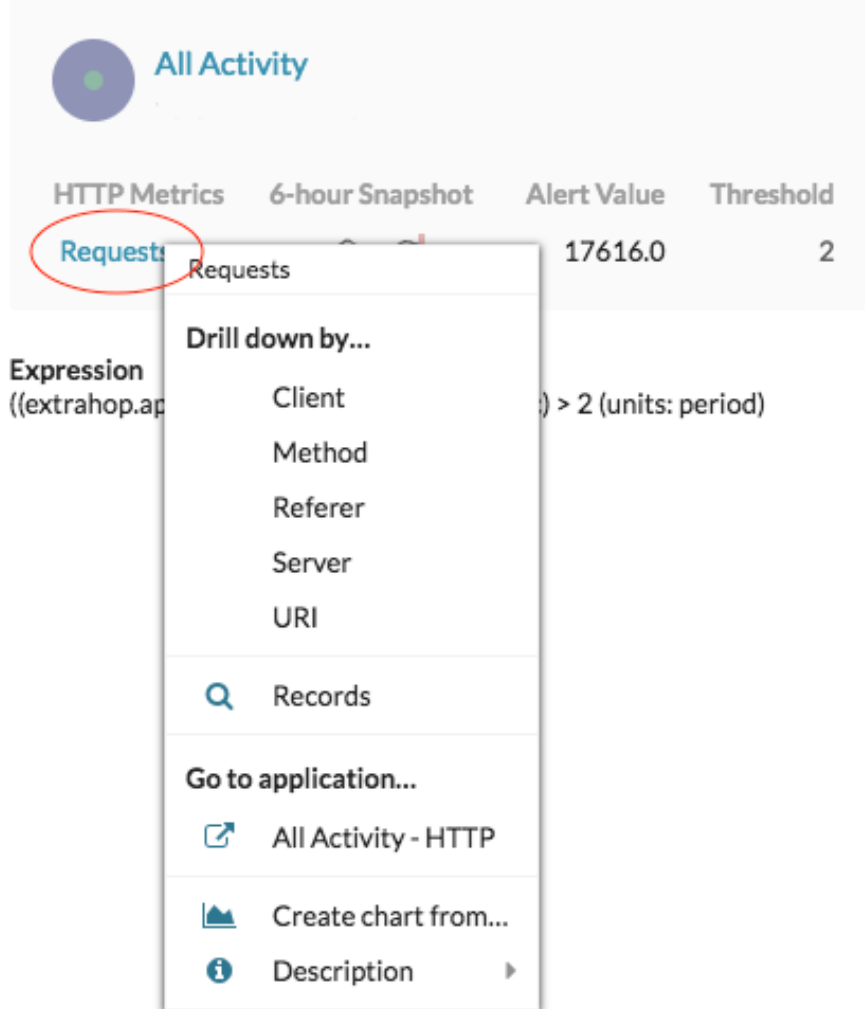

5. Dans le Profiler vers le bas par section, cliquez sur une touche, telle que **Cliente**, **Méthode**, **Référent**, **serveur**, ou **URI**.

Une page métrique détaillée apparaît, dans laquelle vous pouvez [étudier les métriques répertoriées par](#page-109-0) [clé.](#page-109-0)

# <span id="page-109-0"></span>**Étudiez les indicateurs de détail**

Après avoir exploré une métrique depuis un tableau de bord, une page de protocole, une détection ou une alerte, vous pouvez examiner les valeurs métriques par clé sur une page de métrique détaillée. Filtrez les

données métriques ou sélectionnez différentes clés, telles que des codes d'état ou des URI, pour afficher les données sous différents angles.

La figure suivante montre comment filtrer, faire pivoter, trier ou exporter des données sur une page métrique détaillée.

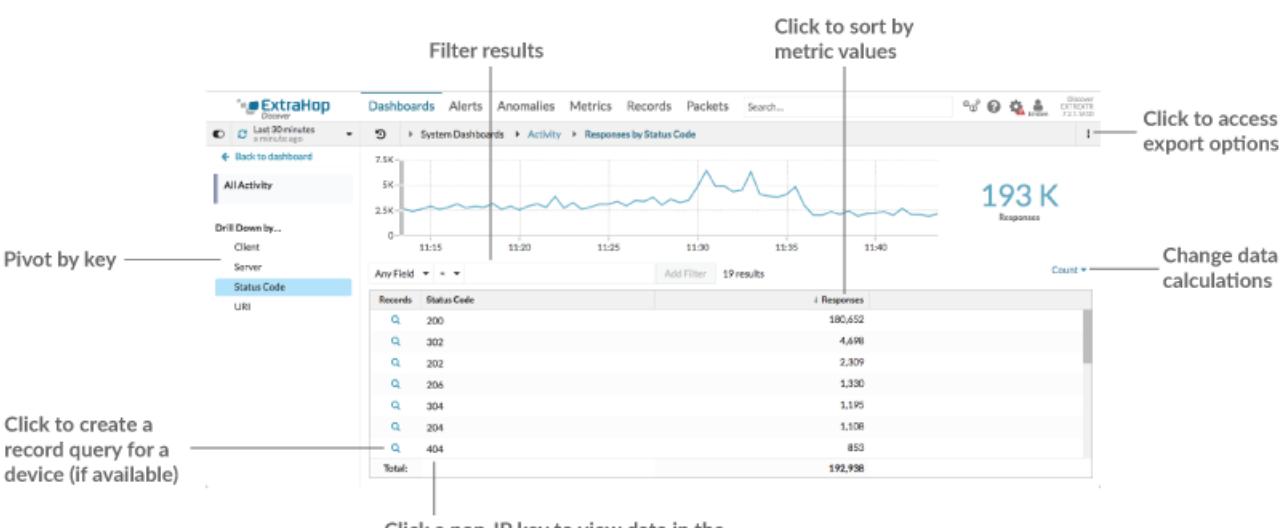

Click a non-IP key to view data in the timeline chart, or drill-down (if available)

Si vous avez effectué une recherche approfondie sur une métrique par IP, client ou serveur, les adresses IP et les noms d'hôtes (s'ils sont observés à partir du trafic DNS) apparaissent dans le tableau. Des options supplémentaires s'offrent désormais à vous. Par exemple, vous pouvez accéder directement à la page de protocole d'un client ou d'un serveur, comme illustré dans la figure suivante.

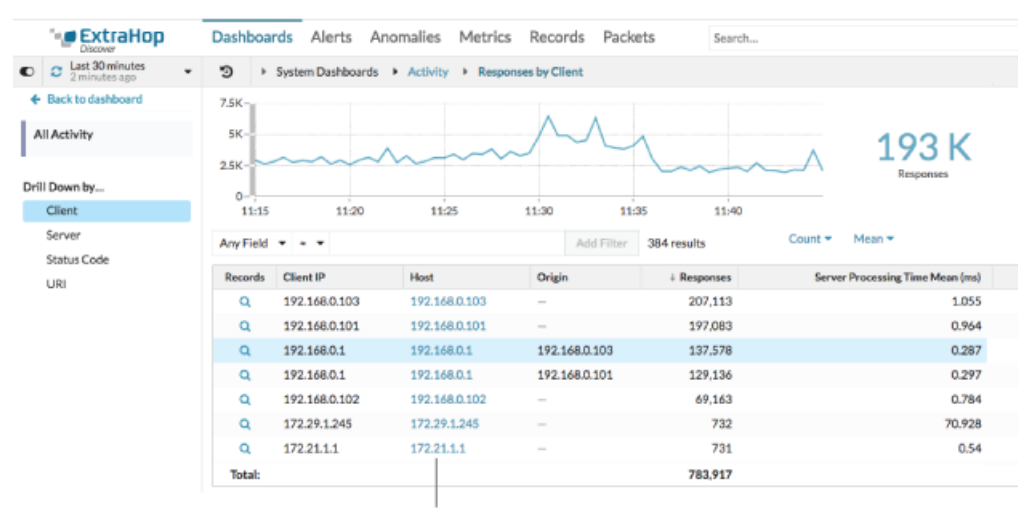

Click an IP address or hostname to go to a protocol page

## **Filtrer les résultats**

Une page détaillée peut contenir jusqu'à 1 000 paires clé-valeur. Il existe deux manières de rechercher des résultats spécifiques à partir de données : filtrer les résultats ou [cliquez sur une](#page-112-0) [touche du tableau pour créer un autre filtre d'exploration.](#page-112-0)

Pour filtrer les résultats, cliquez sur **N'importe quel domaine**, puis sélectionnez un champ qui varie en fonction de la touche. Par exemple, vous pouvez sélectionner **Localité du réseau** pour les clés client ou serveur. Sélectionnez ensuite l'un des opérateurs suivants :

- Sélectionnez **=** pour effectuer une correspondance de chaîne exacte.
- Sélectionnez **≈** pour effectuer une correspondance de chaînes approximative. L' opérateur ≈ prend en charge les expressions régulières.

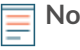

**Note:** Pour exclure un résultat, entrez une expression régulière. Pour plus d'informations, voir [Création de filtres d'expressions régulières.](#page-70-0)

- Sélectionnez **#** pour exclure une correspondance de chaîne approximative de vos résultats.
- Sélectionnez **>** ou **≥** pour effectuer une correspondance pour des valeurs supérieures (ou égales à) une valeur spécifiée.
- Sélectionnez **<** ou **≤** pour effectuer une correspondance pour des valeurs inférieures (ou égales) à une valeur spécifiée.
- Cliquez **Ajouter un filtre** pour enregistrer les paramètres du filtre. Vous pouvez enregistrer plusieurs filtres pour une seule requête. Les filtres enregistrés sont effacés si vous sélectionnez une autre clé dans la section Détails du volet de gauche.

Pour terminer le filtre, entrez ou sélectionnez la valeur selon laquelle vous souhaitez filtrer les résultats, puis cliquez sur **Ajouter un filtre**.

# **Étudier les données relatives aux renseignements sur les menaces (ExtraHop Reveal (x) Premium et Ultra uniquement)**

Cliquez sur l'icône rouge de la caméra  $\supseteq$  pour visionner [renseignements sur les menaces](#page-270-0) des informations sur un hôte, une adresse IP ou un URI suspect trouvées dans des données métriques détaillées.

## **Mettez en surbrillance une valeur métrique dans le graphique supérieur**

Sélectionnez une ligne individuelle ou plusieurs lignes pour modifier les données du graphique dans le graphique supérieur de la page des mesures métriques détaillées. Passez la souris sur les points de données du graphique pour afficher plus d'informations sur chaque point de données.

### **Passez à un plus grand nombre de données par clé**

Cliquez sur le nom des touches dans Détails section pour voir des valeurs métriques plus détaillées, ventilées par d'autres clés. Pour l'adresse IP ou les clés d'hôte, cliquez sur le nom d'un équipement dans le tableau pour accéder à Appareil page de protocole, qui affiche le trafic et l'activité protocolaire associés à cet équipement.

### **Ajustez l'intervalle de temps et comparez les données de deux intervalles de temps**

En modifiant l'intervalle de temps, vous pouvez consulter et comparer les données métriques de différentes périodes dans le même tableau. Pour plus d'informations, voir [Comparez les intervalles de](#page-131-0) [temps pour trouver le delta métrique.](#page-131-0)

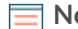

**Note:** L'intervalle de temps global situé dans le coin supérieur gauche de la page comprend une icône d'actualisation bleue et un texte gris qui indique la date à laquelle les mesures d'exploration vers le bas ont été interrogées pour la dernière fois. Pour recharger les mesures pour l'intervalle de temps spécifié, cliquez sur l'icône d'actualisation dans l'affichage du sélecteur de temps global. Pour plus d'informations, voir [Afficher les dernières données pour un intervalle de temps](#page-29-0).

### **Trier les données métriques en colonnes**

Cliquez sur l'en-tête de colonne pour effectuer un tri par métrique afin de voir quelles clés sont associées aux valeurs métriques les plus grandes ou les plus petites. Par exemple, triez en fonction du temps de traitement pour voir quels clients ont connu les temps de chargement de leur site Web les plus longs.

### **Calcul des données de modification pour les métriques**

Modifiez les calculs suivants pour les valeurs métriques affichées dans le tableau :

- Si vous avez une métrique de comptage dans le tableau, cliquez sur **Compter** dans le Options section dans le volet de gauche, puis sélectionnez **Taux moyen**. Pour en savoir plus, consultez le [Afficher un taux ou un nombre dans un graphique](#page-116-0) sujet.
- Si le tableau contient une métrique de jeu de données, cliquez sur **Moyenne** dans le Options section dans le volet de gauche, puis sélectionnez **Résumé**. Lorsque vous sélectionnez **Résumé**, vous pouvez consulter la moyenne et l'écart type.

# **Exporter des données**

Cliquez avec le bouton droit sur une valeur métrique dans le tableau pour télécharger un fichier PDF, CSV ou Excel.

# <span id="page-112-0"></span>**Profilez une seconde fois vers le bas à l'aide d'un filtre clé**

Après avoir exploré une métrique de niveau supérieur par touche pour la première fois, une page détaillée apparaît avec un topnset de valeurs métriques ventilées par cette clé. Vous pouvez ensuite créer un filtre pour effectuer une seconde exploration vers le bas à l'aide d'une autre touche. Par exemple, vous pouvez parcourir les réponses HTTP par code d'état, puis effectuer une nouvelle exploration vers le bas en fonction du code d'état 404 pour trouver plus d'informations sur les serveurs, les URI ou les clients associés à ce code d'état.

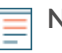

**Note:** L'option d'exploration vers le bas une deuxième fois n'est disponible que pour certains topnsets.

Les étapes suivantes vous montrent comment effectuer une hiérarchisation descendante à partir d'un graphique, puis une nouvelle exploration vers le bas à partir d'une page métrique détaillée :

- 1. Connectez-vous au système ExtraHop via https://<extrahop-hostname-or-IP-address>.
- 2. Accédez à un tableau de bord ou à une page de protocole.
- 3. Cliquez sur une valeur métrique ou une étiquette.
- 4. Dans le Profilez vers le bas par... section, sélectionnez une clé. Une page détaillée s'affiche.
- 5. Cliquez sur une clé du tableau, telle qu'un code d'état ou une méthode. (La clé ne doit pas être une adresse IP ou un nom d'hôte.)
- 6. Dans le Profilez vers le bas par... section, sélectionnez une clé, comme indiqué dans la figure suivante.

# ExtraHop ہے۔

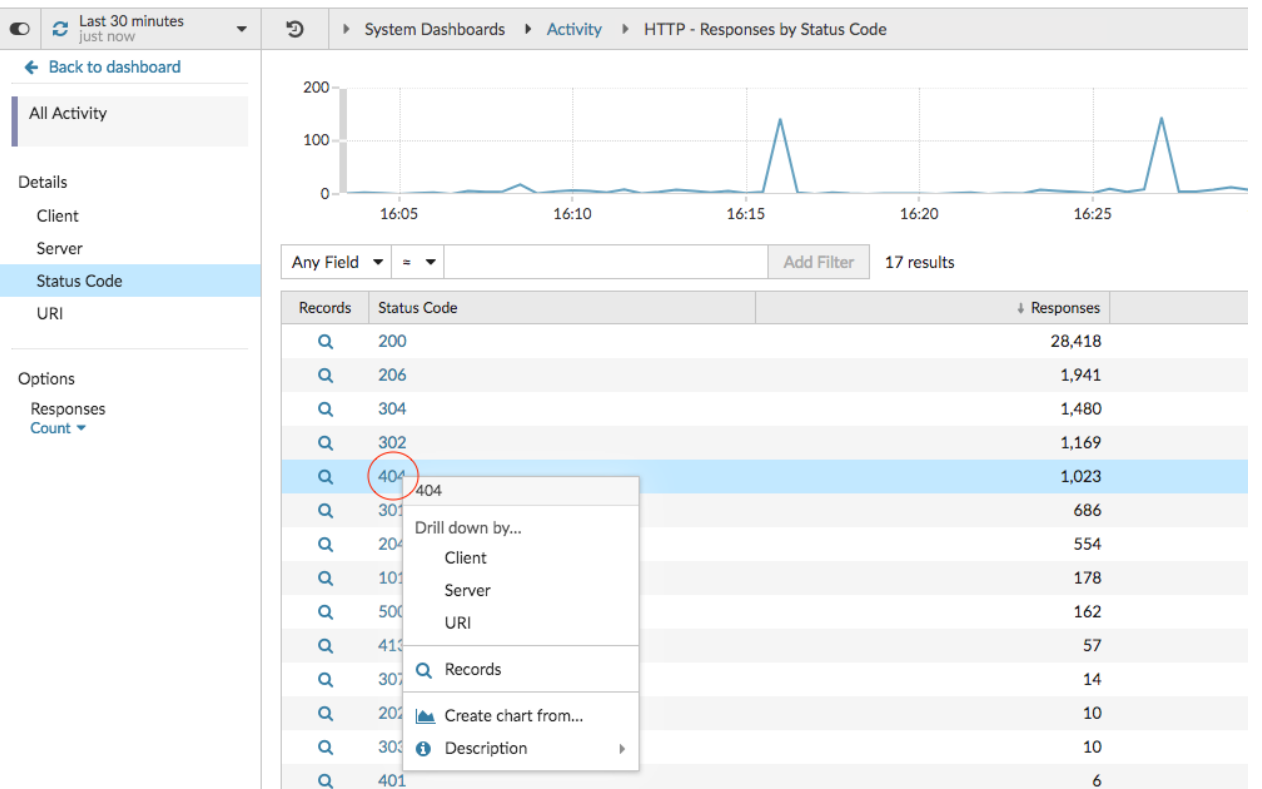

Le filtre principal apparaît au-dessus du tableau. Vous pouvez désormais consulter toutes les mesures détaillées associées à cette clé unique.

7. Pour supprimer ce filtre du tableau, puis l'appliquer au graphique supérieur, cliquez sur le **x** icône, comme illustré dans la figure suivante.

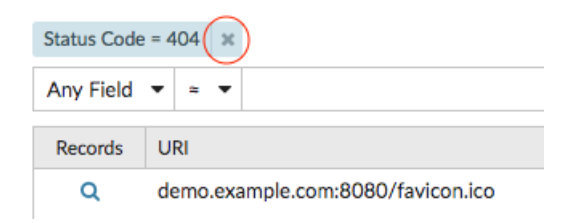

Le filtre du graphique persiste lorsque vous sélectionnez d'autres clés dans la section Détails.

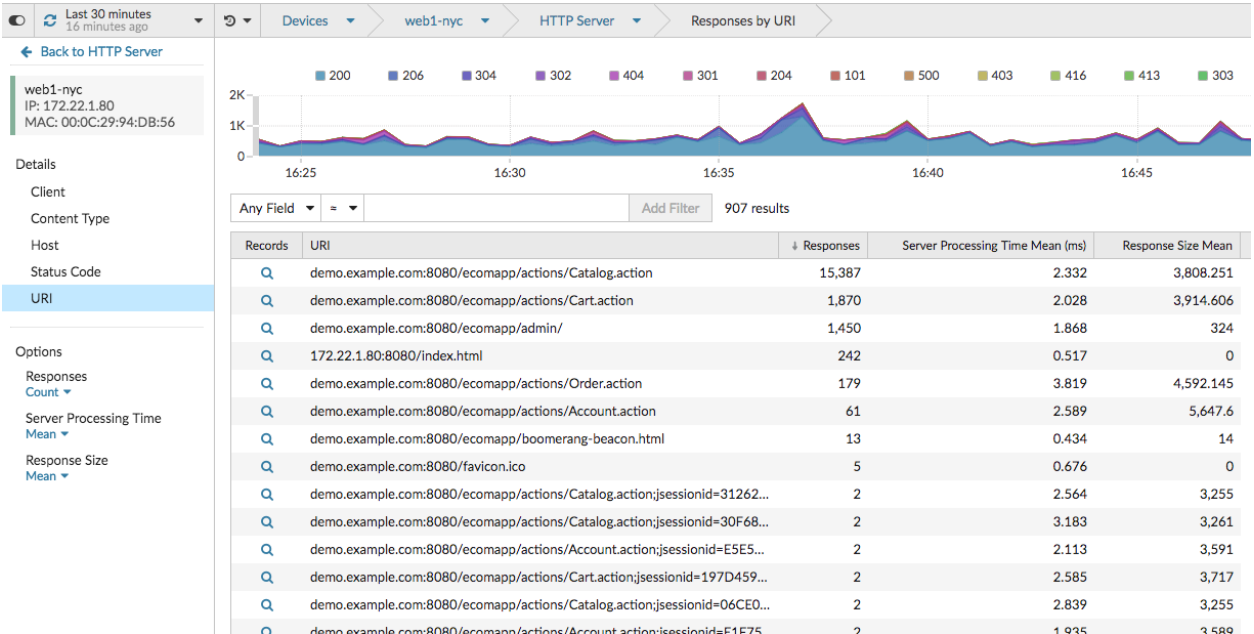

# **Ajouter des mesures détaillées à un graphique**

Si vous souhaitez surveiller rapidement un ensemble de mesures détaillées dans un tableau de bord, sans effectuer à plusieurs reprises les mêmes étapes de hiérarchisation, vous pouvez effectuer une analyse détaillée sur une métrique lorsque vous modifiez un graphique dans explorateur de métriques. La plupart des graphiques peuvent afficher jusqu'à 20 des valeurs métriques les plus détaillées, ventilées par clé. Une clé peut être l'adresse IP d'un client, un nom d'hôte, une méthode, un URI, un référent, etc. Les widgets de tableau et de liste peuvent afficher jusqu' à 200 valeurs métriques détaillées les plus élevées.

Par exemple, un tableau de bord destiné à surveiller le trafic Web peut contenir un graphique affichant le nombre total de requêtes et de réponses HTTP. Vous pouvez modifier ce graphique pour effectuer une analyse détaillée de chaque métrique par adresse IP afin de voir les principaux intervenants.

Les étapes suivantes vous montrent comment modifier un graphique existant, puis comment effectuer un défilement vers le bas pour afficher les mesures détaillées :

- 1. Connectez-vous au système ExtraHop via https://<extrahop-hostname-or-IP-address>.
- 2. Accédez à un tableau de bord ou à une page de protocole.
- 3. Cliquez sur le titre du graphique, puis sélectionnez **Modifier**.
- 4. Dans le Détails section, cliquez **Profilez vers le bas par** *<None>* , où *<None>* est le nom de la clé métrique détaillée actuellement affichée dans votre graphique.
- 5. Sélectionnez une clé dans la liste déroulante.
	- **Note:** Si vous en avez plusieurs source sélectionnées dans votre ensemble métrique, par exemple deux appareils, les sources sont automatiquement combinées dans un groupe de sources ad hoc au fur et à mesure que vous effectuez une analyse descendante. Vous ne pouvez pas désélectionner le **Combiner les sources** case à cocher. Pour afficher les métriques détaillées pour chaque source, vous devez supprimer une source de l'ensemble de mesures, puis cliquer sur **Ajouter une source** pour créer un nouvel ensemble de mesures.

Si les données métriques détaillées d'une clé commune sont disponibles pour toutes les mesures d'un ensemble de mesures, la clé de la métrique détaillée apparaît automatiquement dans la liste déroulante, comme illustré dans la figure suivante. Si une clé de la liste est grisée, la métrique détaillée associée à cette clé n'est pas disponible pour toutes les métriques de cet ensemble de mesures ci-dessus. Par

exemple, les données du client, du serveur et de l'URI sont disponibles pour les métriques de requêtes HTTP et de réponses HTTP dans l' ensemble de métriques.

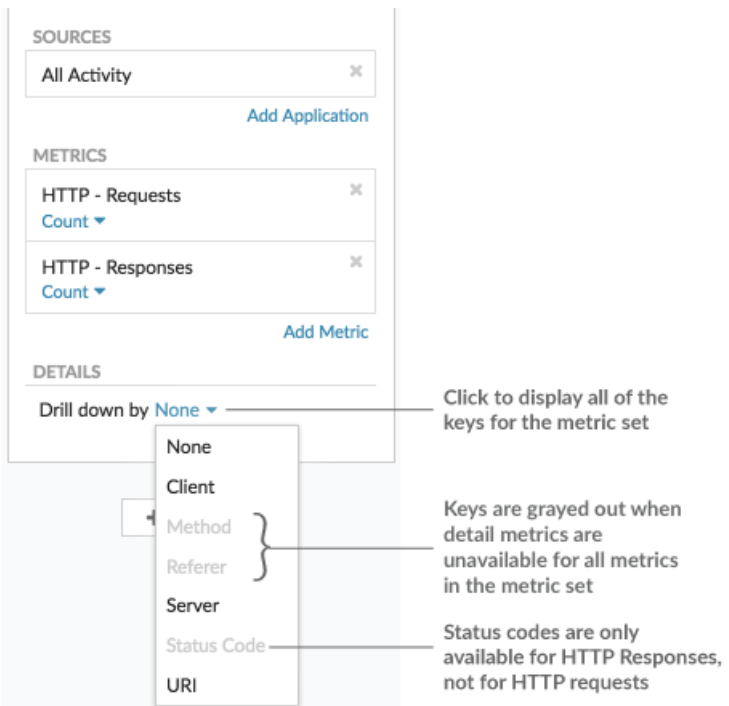

- 6. Vous pouvez filtrer les clés avec une correspondance approximative, [expression régulière \(regex\)](#page-70-0), ou une correspondance exacte en suivant l'une des étapes suivantes :
	- Dans le Filtre champ, sélectionnez le **≈** opérateur pour afficher les touches selon une correspondance approximative ou avec une expression régulière. Vous devez omettre les barres obliques avec regex dans le filtre de correspondance approximative.

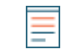

- **Note:** Le **#** l'option de filtrage pour exclure les résultats n'est disponible que sur [pages de](#page-109-0) [détails](#page-109-0). Si vous souhaitez exclure les résultats d'un graphique de tableau de bord, créez un [expression régulière \(regex\)](#page-70-0).
- Dans le Filtre champ, sélectionnez le **=** opérateur pour afficher les touches selon une correspondance exacte.
- 7. Optionnel : Dans le champ des meilleurs résultats, entrez le nombre de clés que vous souhaitez afficher. Ces clés auront les valeurs les plus élevées.
- 8. Pour supprimer une sélection déroulante, cliquez sur **x** icône.

**Note:** Vous pouvez afficher une correspondance clé exacte par métrique, comme illustré dans la figure suivante. Cliquez sur le nom de la métrique détaillée (tel que **Toutes les méthodes**) pour sélectionner une clé métrique détaillée spécifique (telle que GET) dans la liste déroulante. Si une touche apparaît en gris (telle que PROPFIND), les données métriques détaillées ne sont pas disponibles pour cette clé spécifique. Vous pouvez également saisir une clé qui ne figure pas dans la liste déroulante.

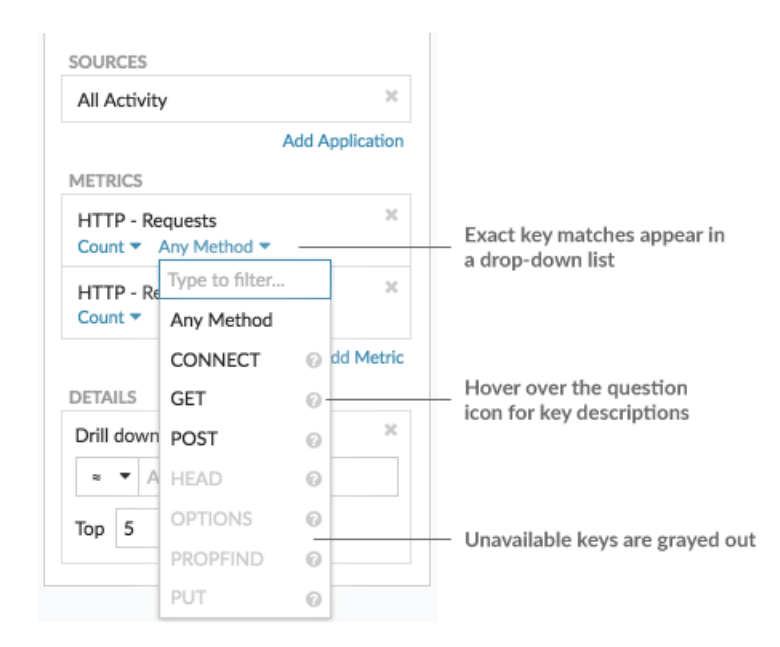

# <span id="page-116-0"></span>**Afficher un taux ou un nombre dans un graphique**

Vous pouvez visualiser les erreurs, les réponses, les demandes et les autres données métriques de comptage dans un graphique sous forme de taux par seconde ou de nombre total d'événements au fil du temps. Pour les métriques de haute précision relatives aux octets réseau et aux paquets réseau, vous disposez d'options supplémentaires pour afficher le débit maximal, minimum et moyen par seconde dans un graphique.

Quand [modification d'un graphique dans l'explorateur de métriques,](#page-67-0) vous pouvez sélectionner un nombre ou un taux en cliquant sur le lien déroulant situé sous le nom de la métrique, comme illustré dans la figure suivante.

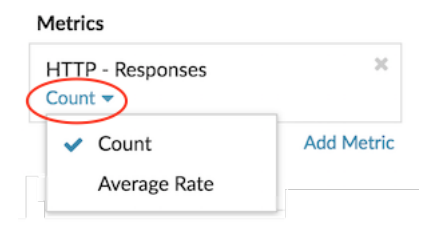

En outre, vous pouvez sélectionner l'une des options suivantes pour afficher les taux et les dénombrements. Notez que le type de métrique que vous sélectionnez influe sur le taux ou le nombre automatiquement affiché.

# **Taux moyen**

Calcule la valeur métrique moyenne par seconde pour l'intervalle de temps sélectionné. Pour les métriques liées au réseau, telles que Response L2 Bytes ou NetFlow Bytes, le débit moyen par seconde est automatiquement affiché.

# **Compter**

Affiche le nombre total d'événements pour l'intervalle de temps sélectionné. Pour la majorité des indicateurs de comptage, tels que les erreurs, les demandes et les réponses, le décompte est automatiquement affiché.

# **Récapitulatif des taux**

Calcule les valeurs métriques maximale, minimale et moyenne par seconde. Pour les métriques de haute précision, telles que les octets réseau et les paquets réseau, ces trois débits sont automatiquement affichés dans le graphique sous forme de résumé. Vous pouvez également choisir de n'afficher que le taux maximum, minimum ou moyen dans un graphique. Des mesures de haute précision sont collectées à l'aide d'un [Niveau de granularité d'une seconde](#page-30-0) et ne sont disponibles que lorsque vous [configurer votre graphique avec une source de réseau ou d'équipement](#page-117-0).

# **Afficher le taux moyen dans un graphique**

Si vous avez configuré un graphique avec une erreur, une réponse, une demande ou un autre type de métrique de comptage, le nombre total d'événements au fil du temps est automatiquement affiché. Vous pouvez également modifier le graphique pour afficher un taux moyen par seconde pour vos données.

## **Avant de commencer**

[Création d'un graphique](#page-103-0) et sélectionnez une métrique de comptage, telle que les erreurs, les demandes ou les réponses, comme source. Enregistrez votre graphique dans un tableau de bord.

Les étapes suivantes vous montrent comment ajouter un taux moyen à un graphique de tableau de bord existant :

- 1. Connectez-vous au système ExtraHop via https://<extrahop-hostname-or-IP-address>.
- 2. En haut de la page, cliquez sur **Tableaux de bord**.
- 3. Lancez le [explorateur de métriques pour modifier le graphique](#page-67-0) en suivant les étapes suivantes :
	- a) Dans le dock du tableau de bord, sélectionnez un tableau de bord contenant le graphique que vous souhaitez modifier.
	- b) Cliquez sur le titre du graphique et sélectionnez **Modifier**.
- 4. Cliquez **Compter** sous le nom de la métrique.

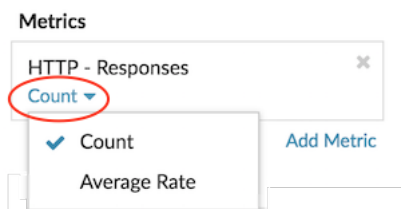

5. Sélectionnez **Taux moyen** depuis la liste déroulante.

L'unité « /s » est appliquée aux unités métriques. Vous pouvez revenir au décompte à tout moment.

6. Cliquez **Enregistrer** pour fermer l'explorateur de métriques.

**Conseib:** Sque vous sélectionnez plusieurs mesures de dénombrement dans un graphique, évitez d' afficher les taux et les dénombrements ensemble dans le même graphique. Cela peut fausser l' échelle de l'axe Y. L'axe Y inclura un « /s » sur les étiquettes à cocher uniquement si tous les indicateurs affichent des taux.

# <span id="page-117-0"></span>**Afficher le taux maximum dans un graphique**

Pour afficher le taux maximal par seconde d'une métrique dans un graphique, vous devez configurer un graphique avec une métrique de haute précision.

Les étapes suivantes vous montrent comment configurer un graphique qui affiche un taux maximal :

- 1. Connectez-vous au système ExtraHop via https://<extrahop-hostname-or-IP-address>.
- 2. Effectuez l'une des étapes suivantes :
	- Pour créer un nouveau graphique, cliquez sur le menu de commandes : dans le coin supérieur droit de la page, puis sélectionnez **Créer un graphique**.

# **\*\_@** ExtraHop

- Pour modifier un graphique existant, cliquez sur **Tableaux de bord** en haut de page. Dans le dock du tableau de bord, sélectionnez un tableau de bord contenant le graphique que vous souhaitez modifier. Cliquez sur le titre du graphique et sélectionnez **Modifier**.
- 3. Cliquez **Ajouter une source** et sélectionnez l'une des sources suivantes :
	- Une source réseau qui n'est pas un réseau de flux, tel qu'un site.
	- Un équipement, tel qu'un serveur ou un client.
- 4. Recherchez et sélectionnez l'une des métriques suivantes :

# **Pour une source réseau**

- Octets réseau (débit total)
- Paquets réseau (nombre total de paquets)

# **Pour une source d'équipement**

- Octets réseau (débit entrant et sortant combiné par équipement)
- Nombre d'octets réseau entrants (débit entrant par équipement)
- Octets de sortie réseau (débit sortant par équipement)
- Paquets réseau (paquets entrants et sortants combinés par équipement )
- Paquets réseau entrants (paquets entrants par équipement)
- Paquets réseau sortants (paquets sortants par équipement)
- 5. Sélectionnez un type de graphique compatible avec les mesures de comptage (y compris les graphiques en lignes, en valeurs, en colonnes, en barres, en secteurs et en listes).

L'affichage par défaut d'une métrique de haute précision est un résumé du taux qui affiche automatiquement le taux maximum, moyen et minimum.

6. Cliquez **Récapitulatif des taux** sous le nom de la métrique.

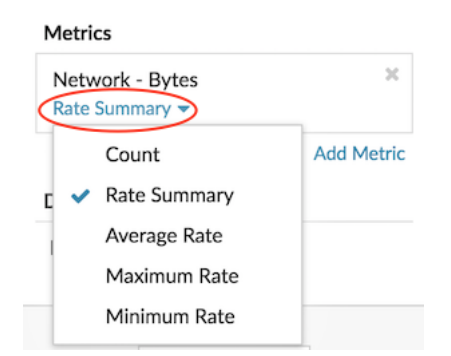

- 7. Sélectionnez **Taux maximum** depuis le menu déroulant.
- 8. Cliquez **Enregistrer** pour fermer l'explorateur de métriques.

# **Afficher des percentiles ou une moyenne dans un graphique**

Si vous disposez d'un ensemble de serveurs essentiels à votre réseau, l'affichage du 95e centile du temps de traitement des serveurs dans un graphique peut vous aider à évaluer les difficultés rencontrées par les serveurs. Les percentiles sont des mesures statistiques qui peuvent vous montrer comment un point de données se compare à une distribution totale dans le temps.

Vous ne pouvez afficher les calculs de valeur percentile et de moyenne (moyenne) que dans les graphiques contenant jeu de données ou ensemble d'échantillons métriques. Les métriques du jeu de données sont associées au timing et à la latence, telles que le temps de traitement du serveur et les métriques de temps aller-retour. Les métriques Sampleset fournissent des résumés des métriques temporelles détaillées, telles que le temps de traitement du serveur ventilé par serveur, méthode ou URI.

Quand [modification d'un graphique dans l' explorateur de mesures,](#page-67-0) vous pouvez sélectionner les percentiles ou la moyenne en cliquant sur le lien déroulant situé sous le nom de la métrique du jeu de données ou de l'ensemble d'échantillons, comme illustré dans la figure suivante.

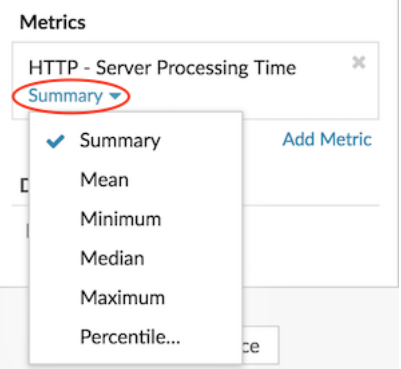

L'explorateur de métriques fournit les calculs suivants pour afficher les percentiles et la moyenne.

## **Résumé**

Pour les métriques du jeu de données, le résumé est une plage qui inclut les valeurs des 95e, 75e, 50e, 25e et 5e percentiles.

Par exemple, chaque ligne d'un graphique en chandelier contient cinq points de données. Si Résumé est sélectionné, le corps principal de la ligne représente la plage comprise entre le 25e percentile et le 75e percentile. Le crochet du milieu représente le 50e percentile (médiane). L'ombre supérieure au-dessus de la ligne du corps représente le 95e percentile. L'ombre inférieure représente le 5e percentile.

Pour les métriques des ensembles d'échantillons, le résumé affiche l'écart type +/-1 et les valeurs moyennes. Dans le graphique en chandelier, le crochet vertical sur la ligne représente la moyenne, tandis que les ombres supérieures et inférieures représentent les valeurs d'écart type.

# **Méchant**

La moyenne calculée des données.

### **Médiane**

La valeur du 50e percentile d'une métrique d'un ensemble de données.

## **Maximum**

La valeur du 100e percentile d'une métrique d'un ensemble de données.

### **Minimum**

La valeur du 0e percentile d'une métrique d'un ensemble de données.

# **Percentile**

Plage personnalisée de trois ou cinq percentiles pour une métrique d'un ensemble de données.

# **Afficher une plage personnalisée de percentiles**

Vous pouvez afficher une plage personnalisée de trois ou cinq percentiles pour les mesures relatives au temps de traitement du serveur ou au temps de trajet aller-retour. Vous ne pouvez pas afficher de percentiles personnalisés dans un diagramme circulaire ou un graphique dstatus.

Les étapes suivantes vous montrent comment ajouter une plage de percentiles personnalisée à un graphique de tableau de bord existant :

### **Avant de commencer**

[Création d'un graphique](#page-103-0) et sélectionnez un jeu de données ou ensemble d'échantillons métrique, et enregistrez-la dans un tableau de bord.

- 1. Connectez-vous au système ExtraHop via https://<extrahop-hostname-or-IP-address>.
- 2. En haut de la page, cliquez sur **Tableaux de bord**.

- 3. Lancez le [Metric Explorer pour modifier le graphique](#page-67-0) en suivant les étapes suivantes :
	- a) Dans le dock du tableau de bord, sélectionnez un tableau de bord contenant le graphique que vous souhaitez modifier.
	- b) Cliquez sur le titre du graphique et sélectionnez **Modifier**.
- 4. Cliquez **Résumé** sous le nom de la métrique.
- 5. Sélectionnez **Percentile...** depuis la liste déroulante.
- 6. Dans le champ Définir les percentiles, tapez un nombre pour chaque valeur de percentile, séparé par une virgule. Par exemple, pour afficher les 10e, 30e et 80e percentiles, tapez 10, 30, 80.
- 7. Cliquez **Enregistrer**. Votre plage personnalisée est désormais affichée dans le graphique. Vous pouvez basculer entre votre plage personnalisée et d'autres sélections de percentiles, telles que Résumé ou Maximum, à tout moment.
- 8. Cliquez **Enregistrer** une nouvelle fois pour fermer l'explorateur de métriques.

# **Filtrez les valeurs aberrantes dans des histogrammes ou des diagrammes thermiques**

Les histogrammes et les cartes thermiques affichent une distribution des données. Cependant, les valeurs aberrantes peuvent fausser l'affichage de la distribution dans votre graphique, ce qui rend difficile l'observation de modèles ou de valeurs moyennes. L'option de filtre par défaut pour ces graphiques exclut les valeurs aberrantes de la plage de données et affiche les 5e au 95e percentiles. Vous pouvez modifier le filtre pour afficher l' ensemble des données (minimales et maximales), y compris les valeurs aberrantes, de votre graphique en suivant la procédure suivante.

- 1. Cliquez sur le titre du graphique, puis sélectionnez **Modifier** pour lancer le [explorateur de métriques.](#page-67-0)
- 2. Cliquez sur **Des options** onglet.
- 3. Dans la liste déroulante Filtre par défaut de la section Filtres, sélectionnez **Min à Max**.
- 4. Cliquez **Enregistrer** pour fermer l'explorateur de métriques.

# **Modifier les libellés métriques dans la légende d'un graphique**

Vous pouvez remplacer l'étiquette métrique par défaut d'un graphique par une étiquette personnalisée. Par exemple, vous pouvez remplacer l'étiquette par défaut, « Network Bytes », par une étiquette personnalisée telle que « Débit ».

Les libellés personnalisés ne s'appliquent qu'aux graphiques individuels. L'étiquette personnalisée d'une métrique sera conservée si vous copiez le graphique sur un autre tableau de bord, si vous partagez un tableau de bord avec un autre utilisateur ou si vous ajoutez de nouvelles mesures à votre graphique.

Toutefois, si vous apportez des modifications à la métrique d'origine, par exemple en mettant à jour le calcul des données (de la médiane au 95e percentile, par exemple) ou en approfondissant la métrique, l'étiquette personnalisée sera automatiquement effacée. L'étiquette est effacée pour éviter toute erreur d'étiquetage ou toute inexactitude potentielle de l'étiquette personnalisée lorsque les données métriques changent.

Voici quelques points à prendre en compte pour modifier le libellé de la légende d'un graphique :

- Pour métriques détaillées, une étiquette personnalisée est automatiquement ajoutée à toutes les clés affichées dans le graphique. Cependant, vous pouvez modifier l'ordre de la clé dans l'étiquette en incluant la variable, *CLÉ \$*:
	- Type Erreurs \$KEY à afficher **Erreurs 172.21.1.1**
	- Type [\$KEY] erreurs à afficher **[172.21.1.1] erreurs**
- Vous ne pouvez pas modifier les libellés du diagramme à cases, du chandelier, de la carte thermique, du tableau ou des diagrammes d'état.
- Vous ne pouvez pas renommer les libellés de delta métrique ou de ligne de base dynamique.

# **Avant de commencer**

[Création d'un graphique](#page-103-0) et sélectionnez une métrique.

Les étapes suivantes vous montrent comment modifier les libellés métriques dans un graphique de tableau de bord existant :

- 1. Connectez-vous au système ExtraHop via https://<extrahop-hostname-or-IP-address>.
- 2. En haut de la page, cliquez sur **Tableaux de bord**.
- 3. Lancez le [explorateur de métriques pour modifier le graphique](#page-67-0) en suivant les étapes suivantes :
	- a) Dans le dock du tableau de bord, sélectionnez un tableau de bord contenant le graphique que vous souhaitez modifier.
	- b) Cliquez sur le titre du graphique et sélectionnez **Modifier**.
- 4. Dans le volet d'aperçu de l'explorateur de mesures, cliquez sur le libellé de la métrique.
- 5. Sélectionnez **Renommer** depuis le menu déroulant.
- 6. Dans le Afficher une étiquette personnalisée dans ce champ, saisissez une nouvelle étiquette. L'étiquette doit être unique par rapport aux autres étiquettes du graphique.
- 7. Cliquez **Enregistrer**, puis cliquez sur **Enregistrer** une nouvelle fois pour fermer l'explorateur de métriques.

La nouvelle étiquette apparaît dans votre graphique.

# **Ajouter une ligne de base dynamique à un graphique**

Les lignes de base dynamiques permettent de faire la distinction entre l'activité normale et l'activité anormale dans les données de votre graphique. Les lignes de base ne sont prises en charge que dans les diagrammes en zones, en chandeliers, en colonnes, en lignes et en courbes.

Le système ExtraHop calcule des lignes de base dynamiques sur la base de données historiques. Pour générer un nouveau point de données sur une ligne de base dynamique, le système calcule la valeur médiane pour une période spécifiée.

**A** Avertissem entuppression ou la modification d'une ligne de base dynamique peut entraîner la suppression des données de référence du système. Si aucune ligne de base dynamique n'est référencée par aucun tableau de bord, les données seront supprimées du système afin de libérer les ressources système inutilisées. Vous ne pouvez pas récupérer une ligne de base dynamique une fois qu'elle a été supprimée.

Sélectionnez le type de référence le mieux adapté à votre environnement. Par exemple, si vous constatez régulièrement des changements spectaculaires d'un jour à l'autre, sélectionnez une base horaire de référence qui compare l'activité observée certains jours de la semaine. Si l'activité HTTP augmente le samedi, la base de référence de l'heure de la semaine peut vous aider à comparer le pic actuel d' activité HTTP avec le niveau observé les autres samedis à la même heure. Le tableau suivant décrit le mode de calcul de chaque type de référence :

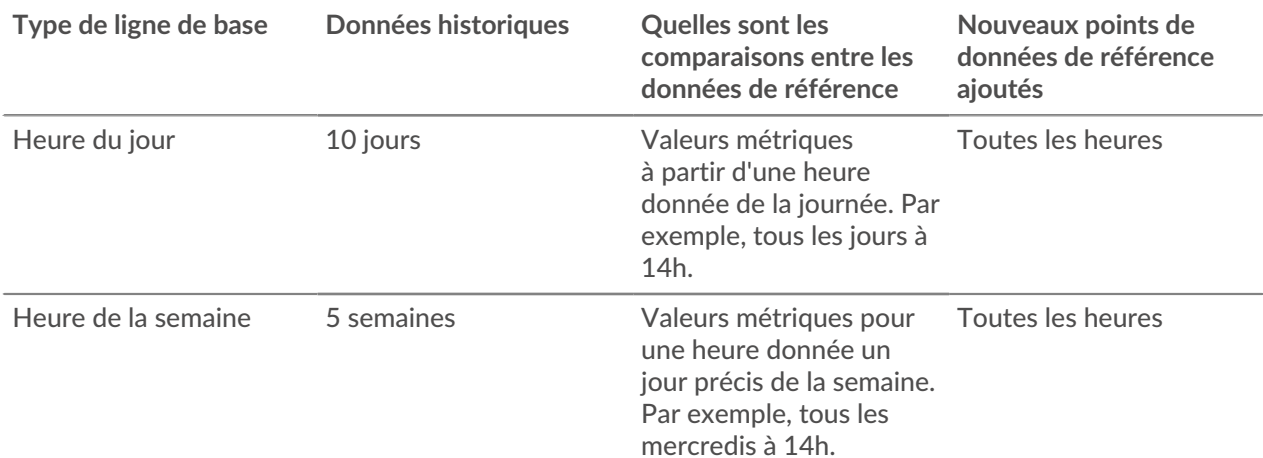

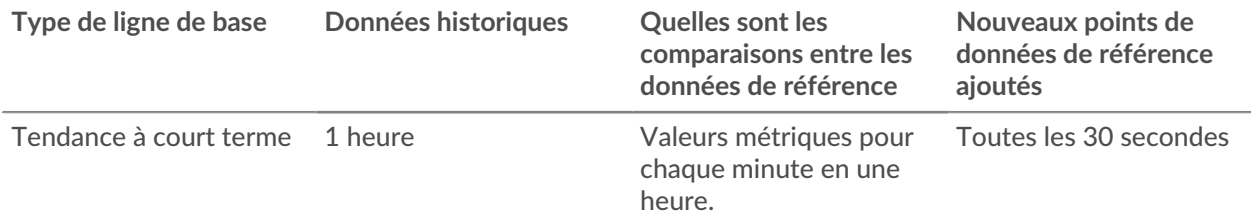

Voici quelques points importants à prendre en compte lors de l'ajout d'une référence à un graphique :

- Les lignes de base dynamiques calculent et stockent les données de référence. Par conséquent, la création d'une ligne de base consomme des ressources système et la configuration d'un trop grand nombre de lignes de base risque de dégrader les performances du système.
- La suppression ou la modification d'une ligne de base dynamique peut supprimer des données de ligne de base dynamique du système.
- Les métriques détaillées, également appelées topnsets, ne sont pas prises en charge. Les mesures relatives à l'ensemble d'échantillons, au taux maximum et au taux minimum ne sont pas non plus prises en charge. Si l'un de ces types de mesures est sélectionné dans votre graphique, vous ne pourrez pas générer de ligne de base dynamique pour ces données.
- Le système ne peut commencer à créer une ligne de base dynamique que si la quantité nécessaire de données historiques est disponible. Par exemple, un **Heure du jour** la base de référence nécessite 10 jours de données historiques. Si le système ne collecte des données que depuis six jours, la base de référence ne commence à être tracée que lorsqu'il dispose de quatre jours supplémentaires de données.
- Le système ne trace pas rétroactivement une ligne de base dynamique pour les données historiques. Le système trace uniquement une ligne de base dynamique pour les nouvelles données.
- Si deux lignes de base dynamiques identiques existent dans des tableaux de bord distincts, les tableaux de bord réutilisent les données de référence ; toutefois, les lignes de base doivent être identiques. Si vous sélectionnez un nouveau type de ligne de base, la nouvelle ligne de base dynamique ne partagera pas de données avec la ligne de base dynamique précédente.

Les étapes suivantes vous montrent comment ajouter une ligne de base dynamique à un graphique de tableau de bord existant :

- 1. Connectez-vous au système ExtraHop via https://<extrahop-hostname-or-IP-address>.
- 2. En haut de la page, cliquez sur **Tableaux de bord**.
- 3. Lancez le [explorateur de métriques pour modifier le graphique](#page-67-0) en suivant les étapes suivantes :
	- a) Dans le dock du tableau de bord, sélectionnez un tableau de bord contenant le graphique que vous souhaitez modifier.
	- b) Cliquez sur le titre du graphique, puis sélectionnez **Modifier**.
- 4. Cliquez sur **Analyse** onglet.
- 5. Dans le Lignes de base dynamiques section, sélectionnez l'une des options de type de ligne de base dynamique suivantes :

# **Option Description**

**Heure du jour Affiche la valeur médiane pour une heure donnée** donnée de la journée. Cette option est particulièrement utile si l'activité dans votre environnement suit généralement un schéma quotidien constant. Si vous constatez régulièrement des niveaux d'activité radicalement différents selon les jours de la semaine, cette option est moins utile car le niveau de référence ne correspond généralement pas aux valeurs actuelles.

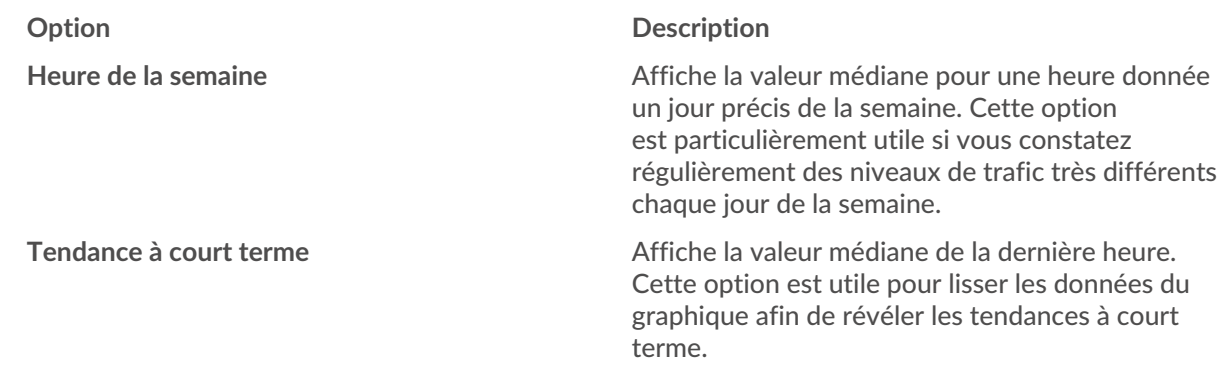

6. Cliquez **Enregistrer** pour fermer l'explorateur de métriques et revenir au tableau de bord. Le système ExtraHop commencera à calculer la ligne de base dynamique. De nouveaux points de données de référence sont ajoutés toutes les heures ou toutes les 30 secondes, comme le montre la figure suivante.

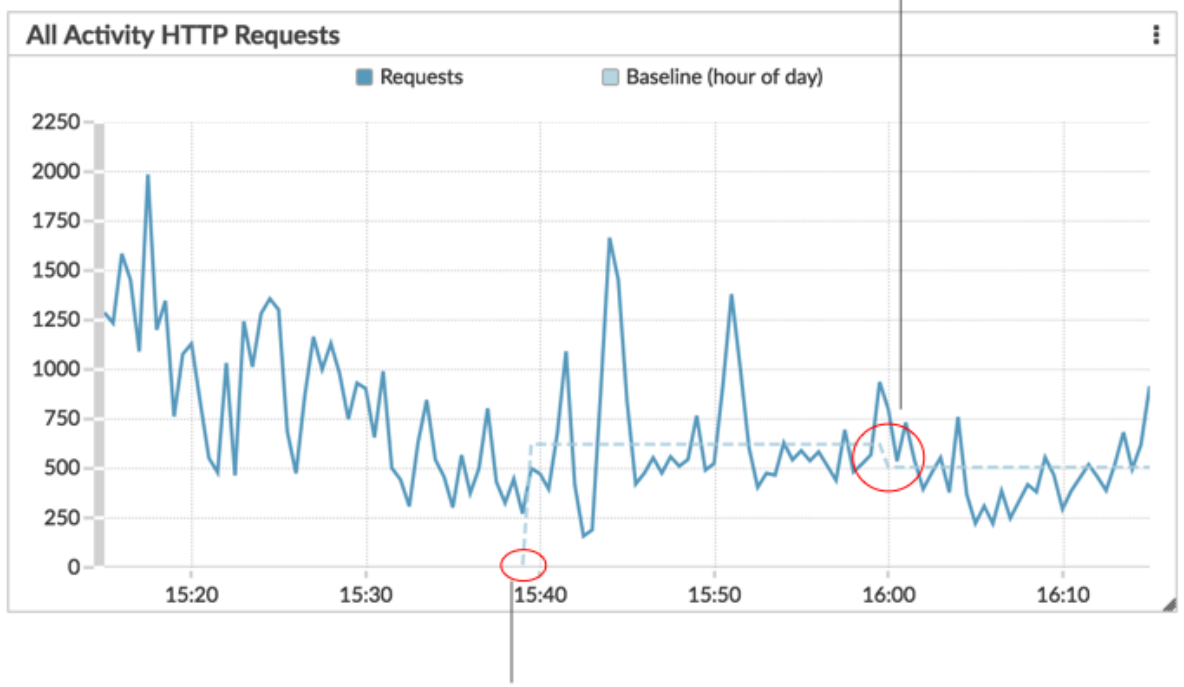

A new data point is added to the baseline every hour or 30 seconds, depending on the baseline type you selected.

A dynamic baseline begins at the time when the baseline type was selected and then saved to the chart.

# **Ajouter une ligne de seuil statique à un graphique**

L'affichage d'une ligne de seuil statique dans un graphique peut vous aider à déterminer quels points de données sont inférieurs ou supérieurs à une valeur significative.

Par exemple, vous pouvez créer un graphique en courbes pour le temps de traitement du serveur afin de vous aider à surveiller les performances d'une base de données importante dans votre environnement

réseau. En ajoutant une ligne de seuil qui définit un accord de niveau de service (SLA) limite de temps de traitement acceptable, vous pouvez voir quand les performances de la base de données ralentissent et résoudre le problème.

Vous pouvez ajouter une ou plusieurs lignes de seuil au fur et à mesure que vous [modifier un graphique à](#page-67-0) [l'aide de l'explorateur de métriques.](#page-67-0) Ces lignes sont locales au graphique et ne sont pas associées à d'autres widgets ou alertes. Les lignes de seuil ne sont disponibles que pour les graphiques de zones, de chandeliers, de colonnes, de lignes, de lignes et de colonnes, ainsi que pour les graphiques d'état.

Les étapes suivantes vous montrent comment ajouter une ligne de seuil statique à un graphique de tableau de bord existant :

- 1. Connectez-vous au système ExtraHop via https://<extrahop-hostname-or-IP-address>.
- 2. En haut de la page, cliquez sur **Tableaux de bord**.
- 3. Lancez le [explorateur de métriques pour modifier le graphique](#page-67-0) en suivant les étapes suivantes :
	- a) Dans le dock du tableau de bord, sélectionnez un tableau de bord contenant le graphique que vous souhaitez modifier.
	- b) Cliquez sur le titre du graphique, puis sélectionnez **Modifier**.
- 4. Cliquez sur **Analyse** onglet.
- 5. Dans le Seuils statiques section, cliquez **Ajouter une ligne de seuil**.
- 6. Dans le Valeur dans le champ, tapez un chiffre qui indique la valeur de seuil pour la ligne. Cette valeur détermine l'endroit où la ligne apparaît sur l'axe Y de votre graphique.
	- **Note:** Pour les graphiques qui s'affichent uniquement mesures de comptage (tels que les octets, les erreurs et les réponses), la valeur de la ligne de seuil est automatiquement mise à l'échelle en fonction du fait que les données sont [affiché sous forme de taux](#page-116-0) [ou de décompte.](#page-116-0) Lorsque les données ne sont affichées que sous forme de décompte, la valeur de la ligne de seuil est automatiquement adaptée à la période de cumul (30 secondes, 5 minutes, 1 heure ou 1 jour). Le [la période de cumul des données est](#page-30-0) [déterminée par l' intervalle de temps](#page-30-0) vous sélectionnez.
- 7. Dans le Étiquette champ, saisissez un nom pour votre ligne de seuil.
- 8. Dans le Couleur dans ce champ, sélectionnez une couleur (gris, rouge, orange ou jaune) pour votre ligne de seuil.
- 9. Cliquez **Enregistrer** pour fermer l'explorateur de métriques.

# **Afficher les membres du groupe déquipements dans un graphique**

Si vous disposez d'un graphique qui affiche un groupe de dispositifs, vous pouvez consulter les statistiques des principaux appareils du groupe, au lieu de visualiser une seule valeur pour l'ensemble du groupe d'appareils. L'exploration par membre du groupe dans l'explorateur de métriques vous permet de visualiser jusqu'à 20 appareils dans le graphique.

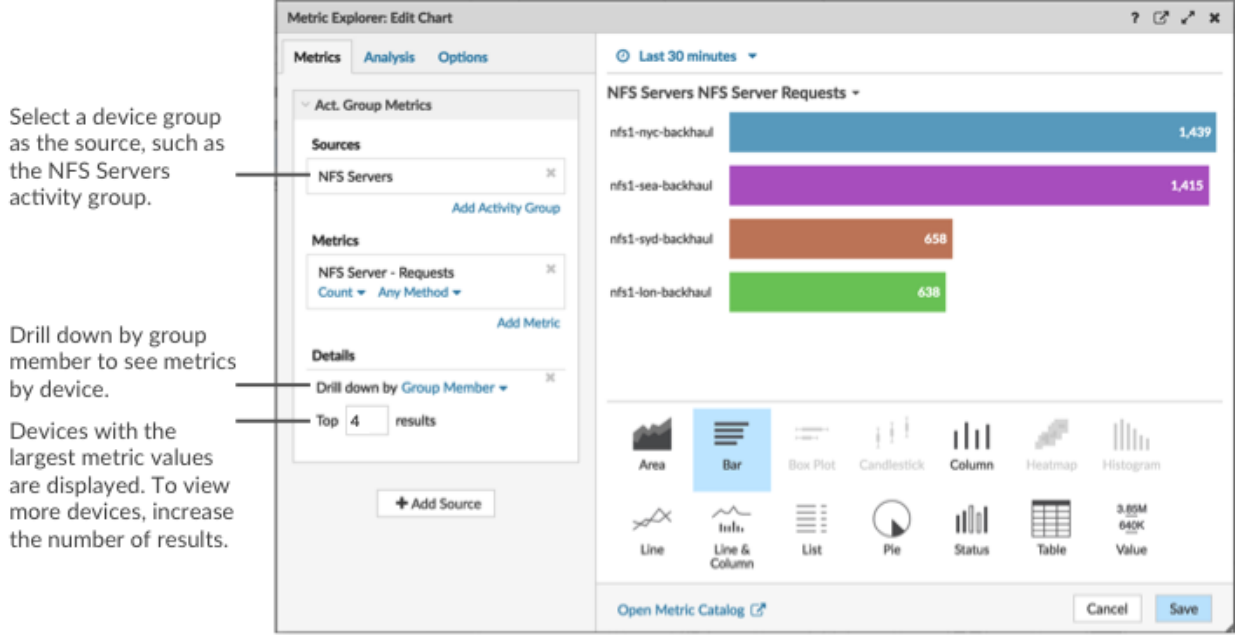

Si le nombre de membres des groupes indiqué dans un graphique est inférieur au nombre de résultats que vous avez indiqué, cela peut être dû au fait que vous avez sélectionné un groupe de groupes intégré comportant un petit nombre d'appareils. Pour les groupes d'équipements intégrés, les appareils sont placés dynamiquement dans un groupe en fonction du type de trafic de protocole auquel ils sont associés ou du rôle qui leur est attribué.

# **Avant de commencer**

[Création d'un graphique](#page-103-0) qui contient un groupe déquipements comme source sélectionnée. Enregistrez le graphique dans un tableau de bord.

- 1. Connectez-vous au système ExtraHop via https://<extrahop-hostname-or-IP-address>.
- 2. En haut de la page, cliquez sur **Tableaux de bord** .
- 3. Lancez le [Metric Explorer pour modifier le graphique](#page-67-0) en suivant les étapes suivantes :
	- a) Dans le dock du tableau de bord, sélectionnez un tableau de bord contenant le graphique que vous souhaitez modifier.
	- b) Cliquez sur le titre du graphique et sélectionnez **Modifier**.
- 4. Dans le Détails champ, cliquez **Extraire vers le bas par** *<None>* , où *<None>* est le nom de la métrique détaillée actuellement affichée dans votre graphique. Ensuite, sélectionnez **Membre du groupe**.
- 5. Dans le champ des meilleurs résultats, entrez le nombre de membres du groupe que vous souhaitez afficher. Ces appareils auront les valeurs métriques les plus élevées. Vous pouvez afficher jusqu' à 20 membres du groupe.
- 6. Cliquez **Enregistrer** pour fermer l'explorateur de métriques.
	- **Note:** Si vous effectuez une analyse descendante par membre du groupe, vous ne pouvez pas effectuer d'autres recherches pour voir les mesures détaillées de chaque équipement à l'aide d'une touche. Pour afficher les statistiques détaillées par clé pour un équipement, nous vous recommandons de créer un autre graphique avec des appareils spécifiques sélectionnés comme source.

# **Filtres d'expressions régulières**

Filtrez les résultats de votre recherche en écrivant des chaînes d'expressions régulières (regex) dans certains champs de recherche du système ExtraHop. Par exemple, vous pouvez filtrer les paramètres d' une clé

métrique détaillée, comme un nombre dans une adresse IP. Vous pouvez également filtrer en excluant des clés spécifiques ou une combinaison de clés des graphiques.

Les champs de recherche compatibles avec Regex comportent des indicateurs visuels dans l'ensemble du système et acceptent une syntaxe standard.

## **Champs de recherche marqués d'un astérisque**

Cliquez sur l'astérisque pour activer les chaînes regex.

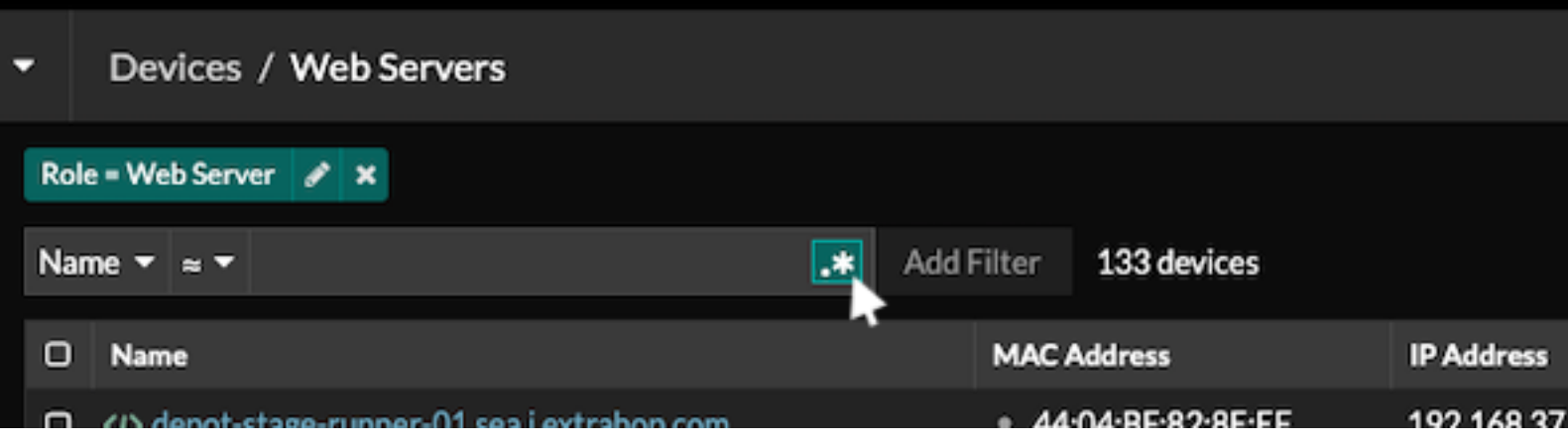

Ce type de champ est disponible sur les pages système suivantes :

- Filtrer un tableau d'appareils
- Création de critères de filtrage pour un groupe déquipements dynamique

### **Certains champs de recherche avec un opérateur à trois champs**

Cliquez sur le menu déroulant de l'opérateur pour sélectionner l'option regex.

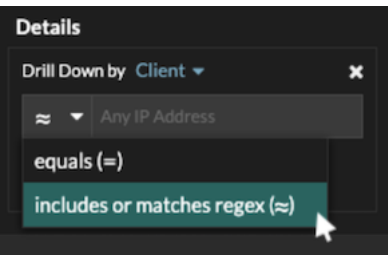

Ce type de champ est disponible sur la page système suivante :

• Modification d'un graphique dans l'explorateur de métriques

## **Certains champs de recherche avec une infobulle**

Passez le pointeur de la souris sur l'infobulle dans le champ pour voir quand une expression régulière est requise.

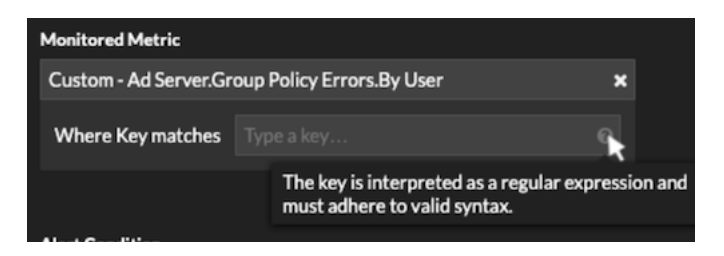

Ce type de champ est disponible sur la page système suivante :

• Ajouter des relations d'enregistrement à une métrique personnalisée

Le tableau suivant inclut des exemples de syntaxe standard de regex.

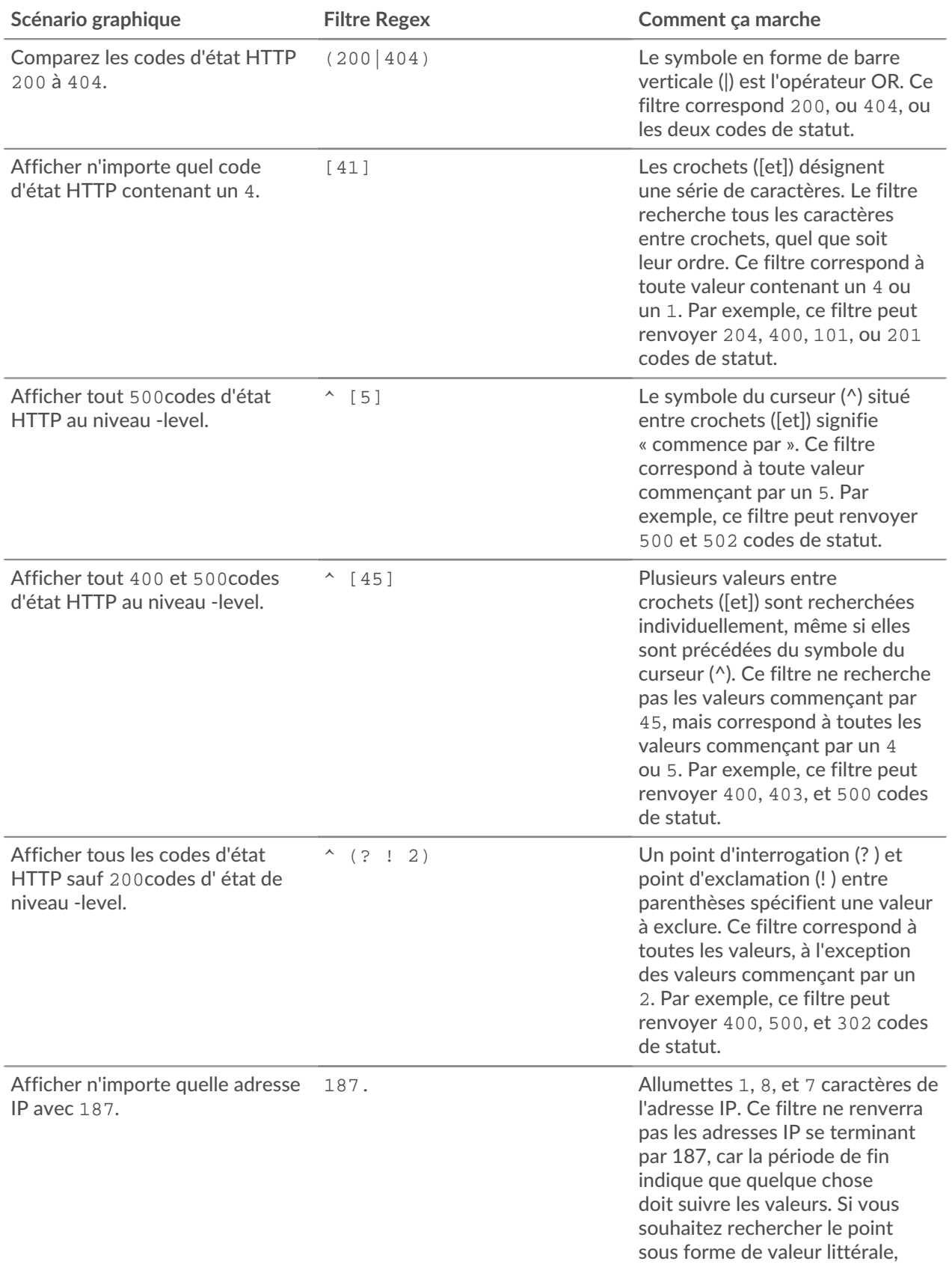

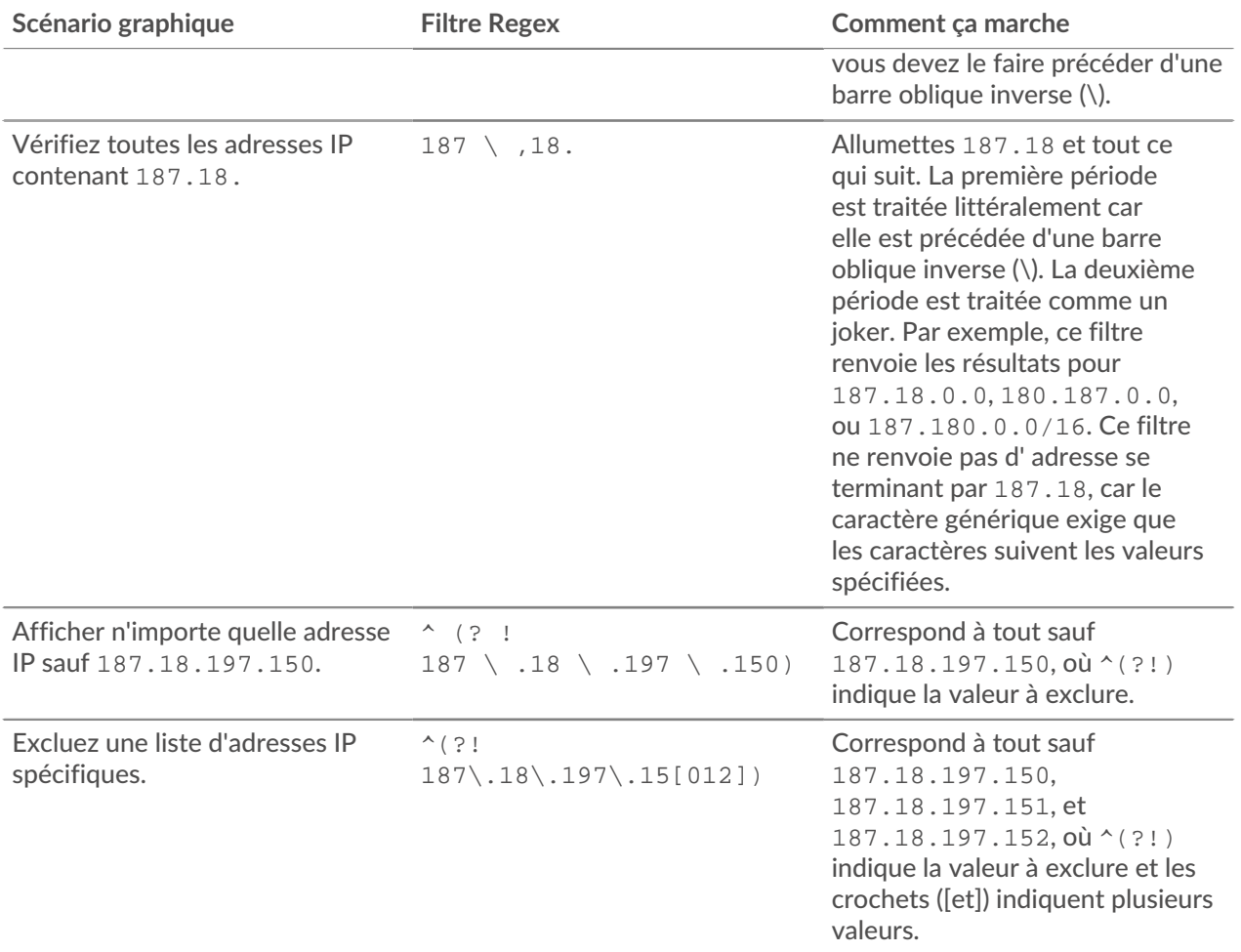

### **Filtres supplémentaires**

Lorsque vous [créer une métrique détaillée personnalisée](https://docs.extrahop.com/fr/9.5/create-custom-metric)  $\mathbb Z$  à partir du catalogue de mesures, vous pouvez ajouter une syntaxe regex avancée au champ de recherche des filtres supplémentaires de la section Record Relationships.

L'infobulle apparaît une fois que vous avez sélectionné **Métrique détaillée** et n'est pas disponible lorsque **Métrique de base** est sélectionné.

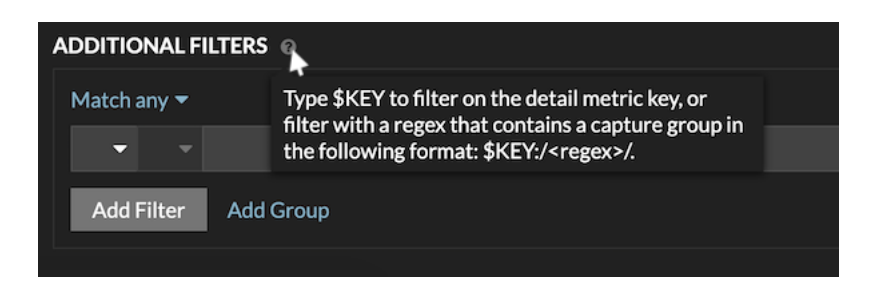

La syntaxe regex de ce champ doit répondre aux exigences suivantes :

• Si votre clé contient plusieurs valeurs, votre syntaxe regex doit inclure un seul groupe de capture. Un groupe de capture est désigné par des parenthèses. Votre groupe de capture détermine la valeur du filtre.

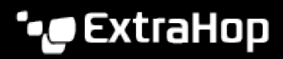

Syntax: \$KEY:/<regex>/ Capture group in parenthesis \$KEY:/^[^:]+:([\w\-]+):.\*/

- Colon delimiter separating filters for record field values
- Si vous souhaitez renvoyer une valeur spécifique à partir d'une clé métrique détaillée contenant plusieurs valeurs de champs d'enregistrement, l'expression régulière doit suivre la syntaxe suivante :

```
CLÉ $ :/ <regex> /
```
Par exemple, si votre clé métrique détaillée est ipaddr:host:cipher et que vous souhaitez uniquement renvoyer la valeur de l'adresse IP, vous devez saisir ce qui suit :

```
SKEY : /* ('[^ : ] +) : . +/
```
• Si votre clé contient plusieurs valeurs de champs d'enregistrement, les valeurs sont séparées par un délimiteur spécifié dans le déclencheur qui génère la clé. Le placement des délimiteurs dans votre syntaxe regex doit correspondre aux délimiteurs de la clé de détail. Par exemple, si vous avez une clé avec trois valeurs séparées par un séparateur composé de deux points, les trois valeurs de la clé dans votre syntaxe regex doivent être séparées par deux points.

**Conseil:** Vous souhaitez renvoyer toutes les valeurs des champs d'enregistrement dans une clé métrique détaillée, tapez CLÉ \$. Par exemple, si votre clé métrique détaillée est ipaddr:host:cipher, tapez CLÉ \$ dans le champ de recherche pour renvoyer les trois valeurs d'enregistrement de ces champs (adresse IP, nom d'hôte et suite de chiffrement SSL).

# **Trouvez tous les appareils qui communiquent avec des adresses IP externes**

Les étapes suivantes vous montrent comment trouver toutes les adresses IP externes avec lesquelles vos appareils internes communiquent. Vous pouvez ensuite voir si des appareils établissent ou reçoivent des connexions non autorisées depuis d'autres appareils extérieurs à votre réseau.

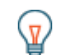

Conservent défaut, tout équipement possédant une adresse IP RFC1918 (incluse dans un bloc CIDR 10/8, 172.16/12 ou 192.168/16) que le système ExtraHop découvre automatiquement est classé comme un équipement interne. Étant donné que certains environnements réseau incluent des adresses IP autres que la RFC1918 dans leur réseau interne, vous pouvez [spécifier la localité d'une adresse IP](#page-171-0) sur la page Localités du réseau.

- 1. Connectez-vous au système ExtraHop via https://<extrahop-hostname-or-IP-address>.
- 2. Cliquez **Actifs** en haut de page. La page Appareils apparaît. Elle répertorie tous les protocoles ayant un trafic dans l'intervalle de temps sélectionné.
- 3. À partir de Appareils par activité protocolaire, cliquez sur le nombre de périphériques TCP. En haut de la page, le Externe accepté et Connecté à l'extérieur les métriques indiquent le nombre d' adresses IP situées en dehors de votre réseau interne qui sont activement connectées à tous les appareils de votre réseau.
- 4. Cliquez sur la valeur métrique bleue pour l'une ou l'autre métrique.
- 5. Dans la section Afficher par..., sélectionnez **Membre du groupe**. Une page métrique détaillée apparaît et affiche tous les noms de vos périphériques réseau ainsi que le nombre de connexions aux adresses IP externes.
- 6. Cliquez sur le nom de l'équipement que vous souhaitez examiner. Une page de protocole s'affiche pour cet équipement. Elle contient les mesures relatives à l'équipement.

# **Prochaines étapes**

- [Rechercher des appareils homologues](#page-155-0)
- [Surveiller un équipement pour détecter les connexions par adresse IP externes](#page-130-0)

# <span id="page-130-0"></span>**Surveiller un équipement pour détecter les connexions par adresse IP externes**

Si vous disposez d'un serveur d'authentification ou d'une base de données qui ne doit pas se connecter à des adresses IP situées en dehors de votre réseau interne, vous pouvez créer un diagramme de valeurs dans un tableau de bord qui suit les métriques externes acceptées et externes connectées. À partir de votre tableau de bord, vous pouvez ensuite surveiller le nombre de connexions externes pour un équipement spécifique.

Conseral défaut, tout équipement possédant une adresse IP RFC1918 (incluse dans un bloc CIDR 10/8, 172.16/12 ou 192.168/16) que le système ExtraHop découvre automatiquement est classé comme un équipement interne. Étant donné que certains environnements réseau incluent des adresses IP non conformes à la norme RFC1918 dans leur réseau interne, vous pouvez [spécifier la localité d'une adresse IP](#page-171-0) sur la page Localités du réseau.

Les étapes suivantes vous montrent comment créer un diagramme de valeurs pour ces métriques TCP , puis comment ajouter le graphique à un tableau de bord.

- 1. Connectez-vous au système ExtraHop via https://<extrahop-hostname-or-IP-address>.
- 2. Cliquez **Actifs** en haut de page.
- 3. Cliquez **Appareils** dans le volet de gauche.
- 4. [Trouvez un équipement](#page-147-0) puis cliquez sur le nom de l'équipement.
- 5. Cliquez **TCP** dans le volet de gauche. Dans le graphique du nombre total de connexions situé dans le coin supérieur gauche, les métriques External Accepted et External Connected indiquent le nombre d'adresses IP connectées à l'équipement en dehors de votre réseau interne.
- 6. Cliquez sur le **Nombre total de connexions** titre du graphique.
- 7. Dans le menu déroulant, sélectionnez **Créer un graphique à partir de...**. L' explorateur de métriques s'ouvre avec l'équipement et les métriques TCP déjà sélectionnés dans le graphique.
- 8. Au bas de l'explorateur de métriques, cliquez sur **Valeur** graphique.
- 9. Dans le volet gauche de la section Métrique, cliquez sur **x** icône pour supprimer chaque métrique TCP que vous ne souhaitez pas afficher dans le graphique, comme illustré dans la figure suivante.

#### **Metrics**

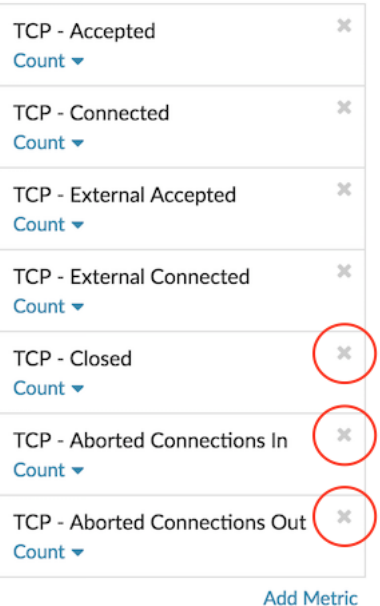

Votre tableau de bord contient désormais des statistiques qui vous aident à suivre le ratio entre toutes les connexions acceptées et les connexions externes acceptées, ainsi que le rapport entre toutes les connexions initiées et les connexions initiées par des connexions externes initiées.

- 10. Optionnel : Apportez des modifications supplémentaires au graphique à l'aide de l'explorateur de métriques.
- 11. Cliquez **Ajouter au tableau de bord** et complétez l'une des options suivantes :
	- Sélectionnez le nom d'un tableau de bord existant dans la liste. La liste des tableaux de bord est ordonnée depuis les derniers tableaux de bord créés (en bas) jusqu'aux tableaux de bord les plus anciens (en haut).
	- Sélectionnez **Créer un tableau de bord**. Dans la fenêtre Propriétés du tableau de bord, tapez le nom du nouveau tableau de bord, puis cliquez sur **Créez**.
- 12. Optionnel : Apportez des modifications supplémentaires à la mise en page du tableau de bord.
- 13. Cliquez **Quitter le mode Layout**. Votre tableau de bord est terminé.

### **Prochaines étapes**

[Partager un tableau de bord](#page-84-0)

# <span id="page-131-0"></span>**Comparez les intervalles de temps pour trouver le delta métrique**

La comparaison des données métriques entre deux intervalles de temps vous permet de voir la différence, ou le delta, entre les données métriques côte à côte dans le même graphique. Si vous créez une comparaison et naviguez vers une autre zone du système ExtraHop, la comparaison est temporairement désactivée. Lorsque vous revenez à votre page d'origine, la comparaison que vous avez enregistrée est de nouveau activée.

- 1. Trouvez un graphique contenant les indicateurs que vous souhaitez comparer.
- 2. Dans le coin supérieur gauche de la barre de navigation, cliquez sur l' intervalle de temps.
- 3. Dans le Intervalle de temps onglet, cliquez **Comparez**.
- 4. Dans le Intervalle précédent (comparaison) section, sélectionnez l'intervalle de temps à comparer avec l'intervalle de temps actuel.
- 5. Cliquez **Enregistrer**. Les nouvelles données métriques issues de l' intervalle de temps de comparaison sont placées sur le graphique d'origine.

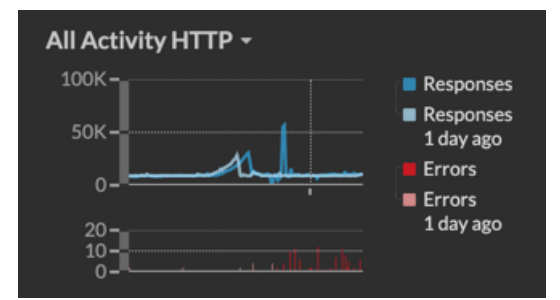

- 6. Pour supprimer la comparaison, procédez comme suit :
	- a) Cliquez sur l'intervalle de temps.
	- b) Cliquez **Supprimer la comparaison**.
	- c) Cliquez **Enregistrer**.

⋿

**Note:** Les lignes de base dynamiques n'apparaissent pas sur un graphique lorsque vous comparez des intervalles de temps.

# **Actifs**

Toutes les activités métriques collectées à partir des données de votre réseau sont regroupées de manière logique en sections sur la page Actifs, où vous pouvez naviguer pour trouver les données dont vous avez besoin.

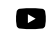

**Vidéos**ultez la formation associée : Actifs

# **Appareils**

Les appareils, également appelés actifs et points de terminaison, sont des objets de votre réseau dotés d'une adresse MAC ou d'une adresse IP qui ont été automatiquement découverts et classés par le système ExtraHop. Assignez n'importe quel équipement à un graphique, une alerte ou un déclencheur en tant que source métrique. [En savoir plus sur les appareils](#page-134-0).

# **Groupes d'appareils**

[Groupes d'appareils](#page-142-0) sont des ensembles de périphériques définis par l'utilisateur qui peuvent être assignés collectivement en tant que source métrique à un graphique, une alerte ou un déclencheur. Tu peux [créer un](#page-162-0) [groupe d'équipements dynamique](#page-162-0) qui ajoute des appareils correspondant à vos critères spécifiés ou vous pouvez [créer un groupe dproximatif d'équipements](#page-167-0) et ajoutez ou supprimez manuellement des appareils. Le système ExtraHop inclut également des groupes d'équipements dynamiques intégrés par rôle et par activité de protocole que vous pouvez attribuer en tant que source métrique. Cliquez sur le lien d'un rôle ou d'un protocole sur la page Appareils pour afficher les statistiques relatives à un groupe d'équipements intégré.

# **Utilisateurs**

La page Utilisateurs affiche la liste de tous les utilisateurs actifs de votre réseau et des appareils auxquels l'utilisateur s'est connecté. Le nom d'utilisateur est extrait du protocole d'authentification, tel que LDAP ou Active Directory. [Rechercher les appareils auxquels un utilisateur spécifique a accédé](#page-153-0).

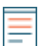

**Note:** Ces utilisateurs ne sont pas associés à des comptes utilisateurs du système ExtraHop.

# **Demandes**

Les applications sont des conteneurs définis par l'utilisateur qui représentent les systèmes distribués de votre réseau. Créez une application pour afficher toutes les activités métriques associées au trafic de votre site Web : transactions Web, requêtes et réponses DNS et transactions de base de données. Consultez les [FAQ sur les candidatures](https://docs.extrahop.com/fr/9.5/applications-faq) E.

Les applications de base qui filtrent les métriques intégrées par activité de protocole peuvent être [créé](https://docs.extrahop.com/fr/9.5/applications-create-through-web-ui) [via le système ExtraHop](https://docs.extrahop.com/fr/9.5/applications-create-through-web-ui) **E.** Les applications complexes qui collectent des métriques personnalisées ou des métriques provenant du trafic non L7 doivent être créé via un déclencheur  $\mathbb{E}$ , qui nécessite du code JavaScript. En savoir plus sur [déclencheurs de construction](#page-317-0).

# **Réseaux**

Les réseaux sont des sites et des réseaux de flux à partir desquels le système ExtraHop collecte et analyse les données. Les sites incluent un paquet capteurs et flux capteurs. Cliquez sur une entrée pour voir les VLAN associés à un site, ou cliquez sur une entrée pour voir les interfaces associées à un réseau de flux.

# <span id="page-134-0"></span>**Appareils**

Le système ExtraHop découvre et classe automatiquement les appareils, également appelés points de terminaison, qui communiquent activement sur votre réseau, tels que les clients, les serveurs, les routeurs, les équilibreurs de charge et les passerelles. Chaque équipement bénéficie du plus haut niveau d'analyse disponible, en fonction de la configuration de votre système.

Le système ExtraHop peut [découvrir et suivre les appareils](#page-17-0) par leur adresse MAC (L2 Discovery) ou par leur adresse IP (L3 Discovery). L'activation de L2 Discovery offre l'avantage de suivre les métriques d'un équipement, même si l' adresse IP est modifiée ou réattribuée via une requête DHCP. Si L3 Discovery est activé, il est important de savoir que les appareils peuvent ne pas avoir de corrélation biunivoque avec les périphériques physiques de votre environnement. Par exemple, si un seul équipement physique possède plusieurs interfaces réseau actives, ce périphérique est identifié comme plusieurs appareils par le système ExtraHop.

Une fois qu'un équipement est découvert, le système ExtraHop commence à collecter des métriques en fonction de [niveau d'analyse](#page-173-0) configuré pour cet équipement. Le niveau d'analyse détermine les types de métriques qui sont générés et les fonctionnalités disponibles pour organiser les données métriques.

# **Appareils de navigation**

Cliquez **Actifs** dans le menu supérieur, puis cliquez sur **Appareils** pour afficher les graphiques suivants qui fournissent des informations sur les appareils actifs découverts sur votre réseau pendant l' intervalle de temps sélectionné :

# **Appareils actifs**

Affiche le nombre total d'appareils découverts par le système ExtraHop. Cliquez sur le chiffre pour afficher la liste de tous les appareils découverts. Dans la liste des appareils actifs, vous pouvez [rechercher des appareils spécifiques](#page-147-0) ou cliquez sur le nom d'un équipement pour afficher les détails de l'équipement sur [Page de présentation de l'appareil.](#page-134-1)

# **Nouveaux appareils**

Affiche le nombre d'appareils découverts au cours du dernier mois et le taux de variation en pourcentage. Cliquez sur le chiffre pour afficher la liste de tous ces appareils.

# **Appareils par rôle**

Affiche chaque rôle d'équipement et le nombre d'appareils affectés à chaque rôle qui sont actifs pendant l'intervalle de temps spécifié. Cliquez sur un rôle d'équipement pour afficher une page de présentation du groupe d'appareils intégrée qui inclut les données métriques, les adresses IP des homologues et l'activité des protocoles pour ce groupe d'appareils. Vous pouvez également ajouter des critères de filtre supplémentaires et enregistrer le groupe en tant que nouveau groupe d'équipements dynamiques.

# **Appareils par activité protocolaire**

Affiche la liste des activités du protocole détectées sur votre réseau. Cliquez sur le nom d'un protocole ou sur le nombre d'équipements pour afficher une page d'aperçu des groupes de périphériques intégrée contenant des graphiques métriques spécifiques concernant l'activité de ce protocole. Cliquez sur une carte dactivitiés pour voir toutes les connexions entre appareils. Vous pouvez également ajouter des critères de filtre supplémentaires et enregistrer le groupe en tant que nouveau groupe d'équipements dynamiques.

# <span id="page-134-1"></span>**Page de présentation de l'appareil**

En cliquant sur le nom d'un équipement, vous pouvez afficher toutes les informations découvertes à son sujet par le système ExtraHop sur la page d'aperçu de l'appareil. La page de présentation de l'appareil est divisée en trois sections : un résumé de haut niveau, un panneau de propriétés et un panneau d'activité.

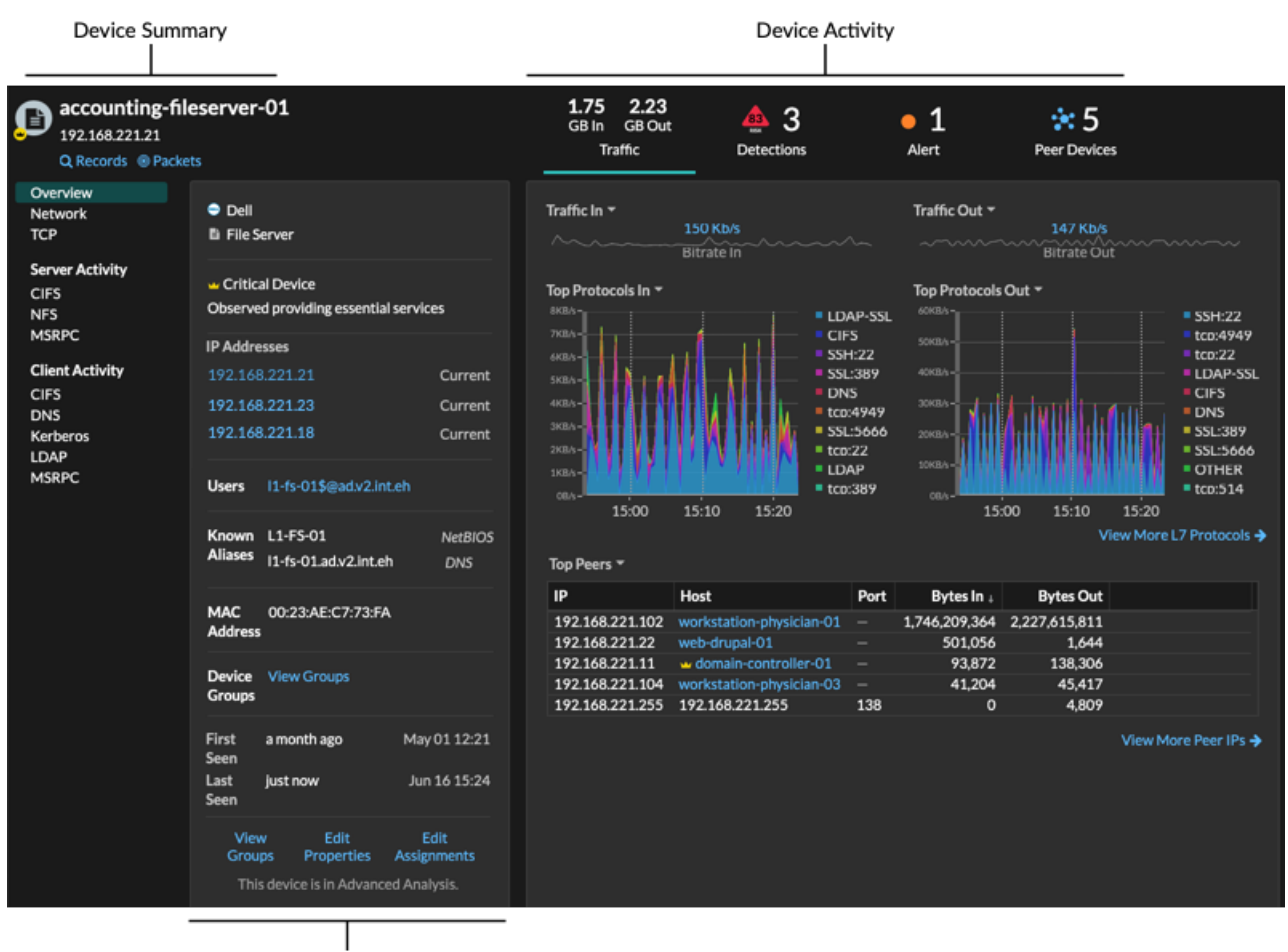

**Device Properties** 

# **Résumé de l'appareil**

Le résumé de l'équipement fournit des informations telles que le nom de l'équipement, l' adresse IP ou MAC actuelle et le rôle attribué à l'équipement. Si vous regardez depuis un console, le nom du site associé à l'équipement est également affiché.

- Cliquez **Enregistrements** pour démarrer un [requête d'enregistrement](#page-289-0) qui est filtré par cet équipement.
- Cliquez **Paquets** pour démarrer un [requête par paquet](#page-307-0) qui est filtré par cet équipement.

# **Propriétés de l'appareil**

La section des propriétés de l'équipement fournit les attributs et affectations connus suivants pour l'équipement.

# **Appareil de grande valeur**

Une icône de valeur élevée  $\blacktriangleright$  apparaît si le système ExtraHop a détecté l'équipement fournissant l'authentification ou les services essentiels ; vous pouvez également [spécifier manuellement un](#page-161-0) [équipement avec une valeur élevée.](#page-161-0) Les scores de risque sont augmentés pour les détections sur des appareils à valeur élevée.

# **Adresses IP**

Liste des adresses IP observées sur l'équipement à tout moment pendant l'intervalle de temps sélectionné. Si [Découverte L2](#page-17-1) est activé, la liste peut afficher à la fois les adresses IPv4 et IPv6 observées simultanément sur l'équipement, ou la liste peut afficher plusieurs adresses IP attribuées via des requêtes DHCP à des moments différents. Un horodateur indique la date à laquelle l'adresse IP a été observée pour la dernière fois sur l'équipement. [Cliquez sur une adresse IP](#page-138-0) pour afficher les autres appareils sur lesquels l'adresse IP a été vue.

## **Adresses IP associées**

Liste d'adresses IP, généralement extérieures au réseau, associées à l'équipement à tout moment pendant l'intervalle de temps sélectionné. Par exemple, un client VPN de votre réseau peut être associé à une adresse IP externe sur l'Internet public. Un horodateur indique la date à laquelle l'adresse IP a été associée pour la dernière fois à l'équipement. [Cliquez sur une adresse IP associée](#page-138-0) pour afficher des détails tels que l'emplacement géographique et les autres appareils auxquels l'adresse IP a été associée.

# **Propriétés de l'instance Cloud**

Les propriétés d'instance cloud suivantes apparaissent pour l'équipement lorsque vous les configurez via l'API REST :

- Compte cloud
- Type d'instance cloud
- Cloud privé virtuel (VPC)
- Sous-réseau
- Nom de l'instance Cloud (apparaît dans la propriété Known Alias)
- Description de l'instance Cloud (les métadonnées de l'instance apparaissent automatiquement pour les appareils dans Flow Analysis)

Voir [Ajoutez des propriétés d'instance cloud via l'explorateur d'API ExtraHop](https://docs.extrahop.com/fr/9.5/rest-add-cloud-prop/#ajoutez-des-propri�t�s-d) **¤** pour plus d' informations.

## **Utilisateurs**

Liste des utilisateurs authentifiés connectés à l'équipement. [Cliquez sur un nom d'utilisateur](#page-153-0) pour accéder à la page Utilisateurs et voir à quels autres appareils l'utilisateur est connecté.

# **Alias connus**

Une liste d'alternatives [noms des équipements](#page-142-1) et le programme ou le protocole source.

**Note:** Plusieurs noms DNS sont pris en charge.

# **Matériel et logiciels**

La marque et le modèle du matériel ou du fournisseur de l'équipement et de tous les systèmes d'exploitation exécutés sur l'appareil.

Le système ExtraHop observe le trafic réseau sur les appareils pour déterminer automatiquement la marque et le modèle du fournisseur, ou vous pouvez [attribuer manuellement une nouvelle marque et](#page-160-0) [un nouveau modèle](#page-160-0).

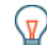

**Conseil:** tégration à CrowdStrike L' (sur Reveal (x) 360 uniquement) Cliquez sur les liens des appareils CrowdStrike pour afficher les détails de l'équipement dans CrowdStrike Falçon et [initier le confinement des appareils CrowdStrike](#page-232-0) qui participent à une détection de sécurité.

# **Balises**

Le [balises attribuées à l'équipement.](#page-161-1) Cliquez sur le nom d'un tag pour voir les autres appareils auxquels le tag est attribué.

# **Vu pour la première et dernière fois**

Les horodatages entre le moment où l'équipement a été découvert pour la première fois et la date à laquelle une activité a été observée pour la dernière fois sur l'équipement. NOUVEAU apparaît si l' équipement a été découvert au cours des cinq derniers jours

# **Analyse**

Le [niveau d' analyse](#page-173-0) que cet équipement reçoit.

Voici quelques méthodes pour afficher et modifier les propriétés de l'équipement :

- Cliquez **Afficher les groupes** pour consulter le [groupe d'équipements](#page-142-0) adhésion à l'équipement.
- Cliquez **Modifier les propriétés** pour afficher ou modifier les propriétés de l'équipement telles que [rôle](#page-158-0) [de l'équipement,](#page-158-0) les adhésions à un groupe déquipements, ou [étiquettes d'équipement.](#page-161-1)
- Cliquez **Modifier les devoirs** pour afficher ou modifier lequel [alertes](#page-278-0) et [déclencheurs](#page-315-0) sont attribués à l' équipement.

# **Activité de l'appareil**

La section d'activité de l'équipement fournit des informations sur la manière dont l'équipement communique avec les autres appareils et sur les détections et alertes associées à l'équipement.

- Cliquez **Trafic** pour afficher les graphiques des données du protocole et des pairs, puis [approfondissement](#page-105-0) sur les indicateurs figurant dans les graphiques de trafic.
	- **Note:** Les graphiques de trafic ne sont pas disponibles si le niveau d'analyse de l'équipement est en mode de découverte. Pour activer les graphiques de trafic pour l'équipement, survolez l'équipement à [Analyse avancée](#page-175-0) ou [Analyse standard.](#page-177-0)
- Cliquez **Détections** pour afficher la liste des détections, puis cliquez sur le nom d'une détection pour [afficher les détails de détection.](#page-209-0)
- Cliquez **Appareils similaires** pour afficher une liste d'appareils présentant un comportement de trafic réseau similaire observé par une analyse d'apprentissage automatique. Des appareils similaires peuvent vous aider à mieux comprendre le comportement normal de l'équipement lors de la chasse aux menaces. Cet onglet ne s'affiche que si des appareils similaires sont associés à l'équipement.
- (L'accès au module NPM est requis.) Cliquez **Alertes** pour afficher la liste des alertes, puis cliquez sur le nom d'une alerte pour [afficher les détails de l' alerte.](#page-278-1) Cet onglet ne s'affiche que si des alertes sont associées à l' équipement.
- Cliquez **Appareils homologues** pour [consulter une carte dactivitiés,](#page-182-0) qui est une représentation visuelle de l'activité du protocole L4-L7 entre les appareils de votre réseau. À [modifier la carte dactivites](#page-190-0) avec des filtres et des étapes supplémentaires, cliquez **Ouvrir la carte des activités**.

Conseilous pouvez ajouter la page d'aperçu de l'appareil à vos favoris pour une vue d'activité spécifique en définissant le tab paramètre d'URL correspondant à l'une des valeurs suivantes :

- tab=traffic
- tab=detections
- tab=alerts
- tab=peers

Par exemple, l'URL suivante affiche toujours l'activité de détection pour l'équipement spécifié :

https://example-eda/extrahop/#/metrics/devices//0026b94c03810000/ overview/&tab=detections

# **Métriques de l'appareil**

Les métriques sont des mesures en temps réel du trafic de votre réseau que le système ExtraHop calcule à partir des données du réseau ou des flux. Les mesures collectées à partir du trafic des équipements peuvent être consultées dans des tableaux et des graphiques intégrés à partir d'une page d'équipement.

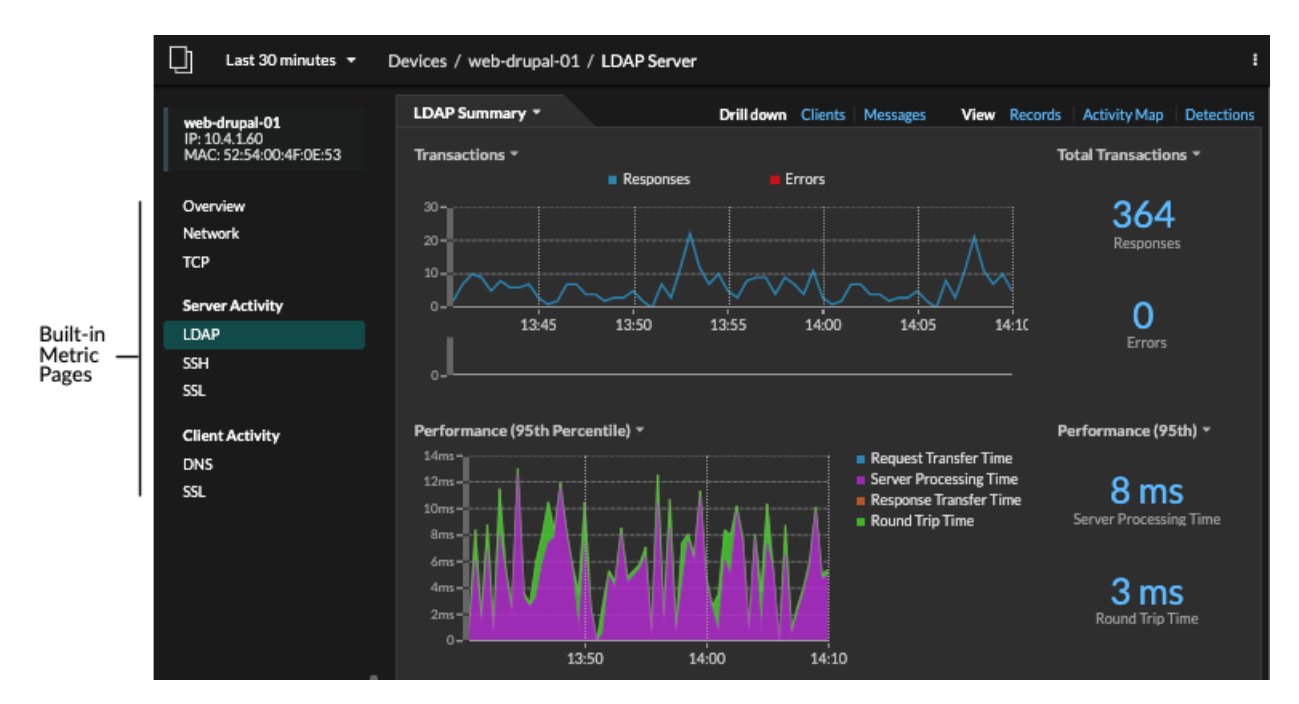

Cliquez sur une page métrique intégrée dans le volet de gauche pour afficher le niveau supérieur [métriques](https://docs.extrahop.com/fr/9.5/metrics-reference/#m�triques-de-l) [relatives à l'équipement](https://docs.extrahop.com/fr/9.5/metrics-reference/#m�triques-de-l)  $\mathbb Z$  ou client et serveur [métriques par protocole](https://docs.extrahop.com/fr/9.5/metrics-reference/#m�triques-par-protocole)  $\mathbb Z$ . Cliquez sur un graphique pour [Afficher les pages métriques détaillées](#page-105-0), qui affichent les valeurs métriques d'une clé spécifique (telle qu'une adresse IP de client ou de serveur).

Outre les pages intégrées au réseau et au protocole TCP, les appareils affichent des pages métriques intégrées pour les services cloud associés si des données sont disponibles. Voir le [Référence des métriques](https://docs.extrahop.com/fr/9.5/metrics-reference) [du protocole](https://docs.extrahop.com/fr/9.5/metrics-reference) **P** pour plus d'informations sur les données disponibles sur les pages d'équipement intégrées.

Le système ExtraHop fournit des milliers de métriques intégrées. Voici quelques moyens d' obtenir des informations supplémentaires sur vos appareils

- [Création d'un graphique](#page-103-0) pour visualiser des indicateurs spécifiques et enregistrer le graphique dans un tableau de bord.
- [Création d'une carte dactivitiés](#page-193-0) pour afficher les relations entre les équipements homologues sur des protocoles spécifiés.
- Ecrire un déclencheur pour créer [métriques personnalisées](https://docs.extrahop.com/fr/9.5/create-custom-metric)  $\mathbb Z$  ou créez un [application](https://docs.extrahop.com/fr/9.5/applications-create-through-trigger-api)  $\mathbb Z$  conteneur pour collecter des métriques pour des appareils spécifiques.

# <span id="page-138-0"></span>**Détails de l'adresse IP**

Entrez une adresse IP dans le champ de recherche global ou cliquez sur un lien d'adresse IP sur la page de présentation de l' appareil pour afficher les détails d'une adresse IP.

Les informations suivantes s'affichent pour une adresse IP détectée sur un équipement :

- Chaque équipement sur lequel l'adresse IP est actuellement observée, quel que soit l'intervalle de temps sélectionné.
- Chaque équipement sur lequel l'adresse IP a été précédemment observée dans l' intervalle de temps sélectionné, y compris l'horodateur à partir duquel l'adresse IP a été vue pour la dernière fois sur l'équipement.

Si [Découverte L2](#page-17-1) est activé, les adresses IPv4 et IPv6 peuvent être observées simultanément sur l'équipement, ou des adresses IP différentes peuvent être attribuées à l'équipement par DHCP au fil du temps.

Les informations suivantes s'affichent pour une adresse IP associée à un équipement :

La géolocalisation de l'adresse IP et des liens vers le site Web ARIN Whois.

- Chaque équipement sur lequel l'adresse IP associée a été vue en dehors du réseau à tout moment pendant l'intervalle de temps sélectionné. Par exemple, un client VPN de votre réseau peut être associé à une adresse IP externe sur l'Internet public.
- Tous les services cloud associés à l'adresse IP.
- L'adresse IP de l'équipement telle qu'elle est vue par le système ExtraHop sur votre réseau.
- L'horodateur lorsque l'adresse IP associée a été vue pour la dernière fois sur l'équipement.

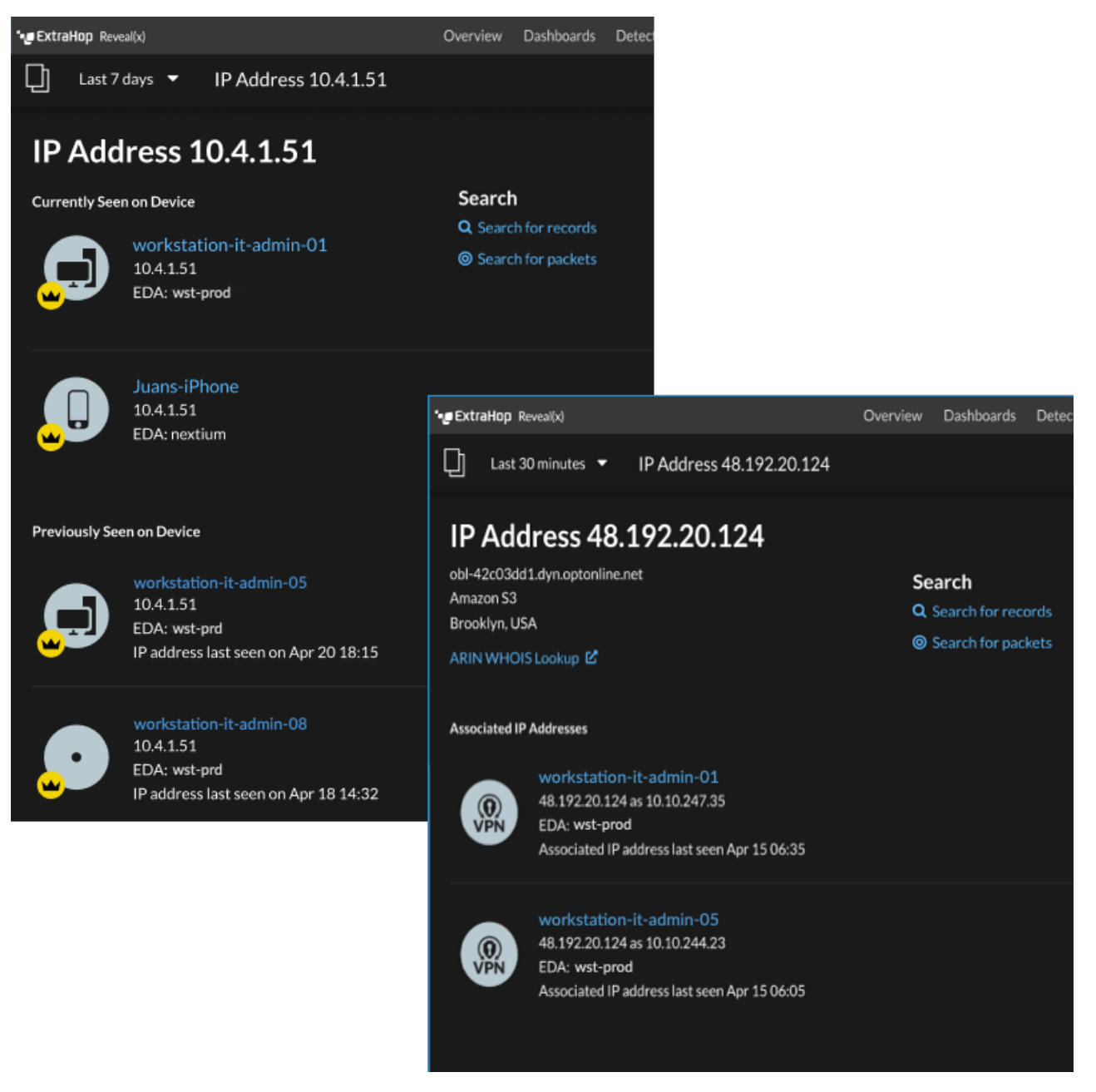

Voici quelques méthodes pour consulter des informations supplémentaires sur l'adresse IP et l'équipement :

- Passez le curseur sur le nom d'un équipement pour afficher ses propriétés.
- Cliquez sur le nom d'un équipement pour [voir la page de présentation de l'appareil.](#page-134-1)
- Cliquez **Rechercher des enregistrements** pour démarrer un [requête d'enregistrement](#page-289-0) qui est filtré par l'adresse IP .
- Cliquez **Rechercher des paquets** pour démarrer un [requête par paquet](#page-307-0) qui est filtré par cet équipement.

# **Regroupement d'appareils**

Les appareils personnalisés et les groupes d'équipements vous permettent d'agréger les statistiques de votre équipement. Les appareils personnalisés sont des appareils créés par l'utilisateur qui collectent des métriques en fonction de critères spécifiques, tandis que les groupes d'équipements collectent des métriques pour tous les appareils spécifiés d'un groupe. Avec les groupes d'équipements, vous pouvez toujours consulter les statistiques pour chaque équipement individuel ou membre du groupe. Les mesures relatives à un équipement personnalisé sont collectées et affichées comme s'il s'agissait d'un seul appareil. Vous ne pouvez pas consulter les mesures relatives à un équipement individuel.

Les groupes d'équipements et les appareils personnalisés peuvent agréger dynamiquement les métriques en fonction des critères que vous avez spécifiés. Nous vous recommandons de sélectionner des critères fiables, tels que l'adresse IP, l'adresse MAC, le VLAN, le tag ou le type de l'équipement. Bien que vous puissiez sélectionner les appareils par leur nom, si le nom DNS n'est pas automatiquement découvert, l'équipement n'est pas ajouté.

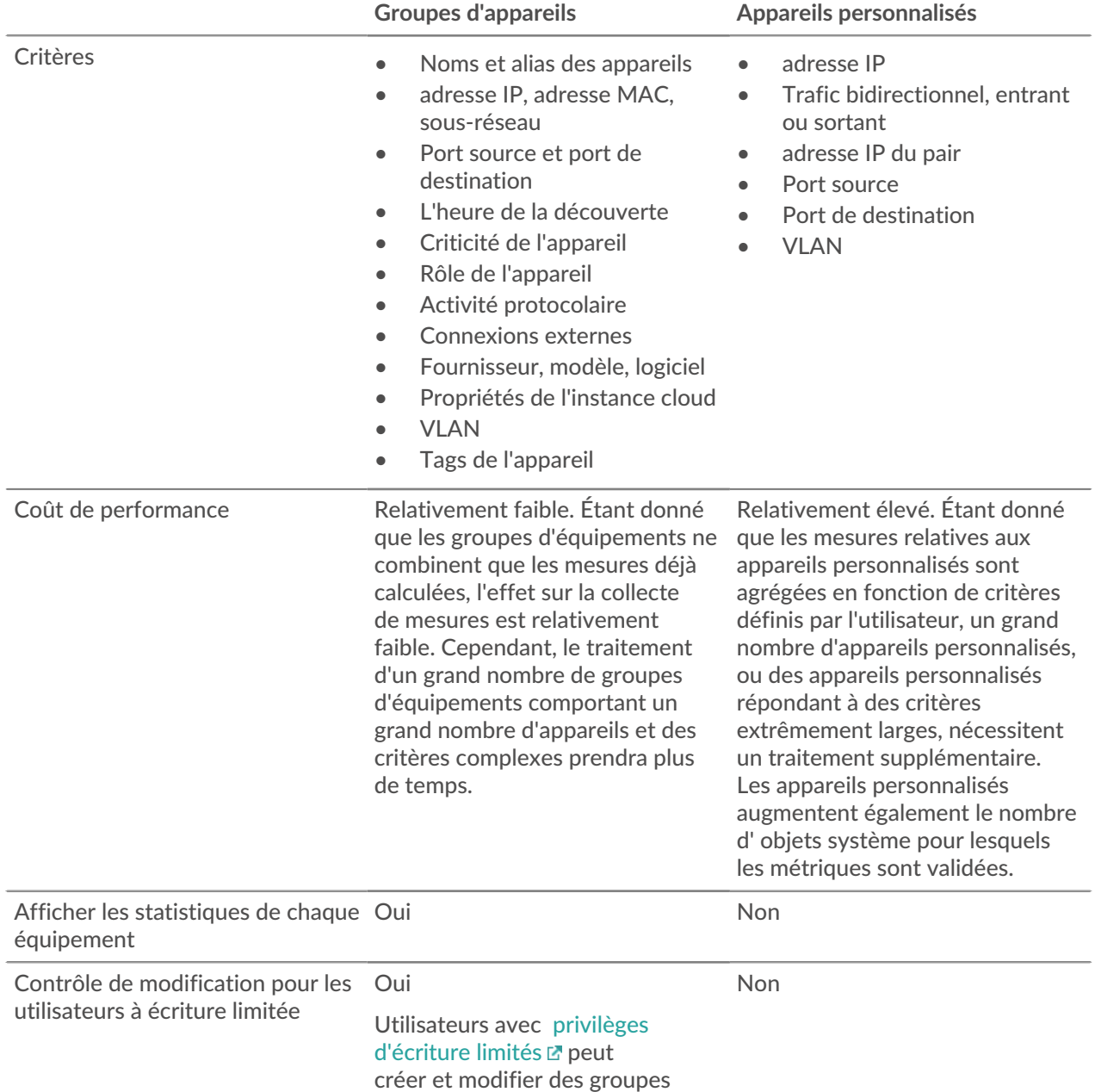

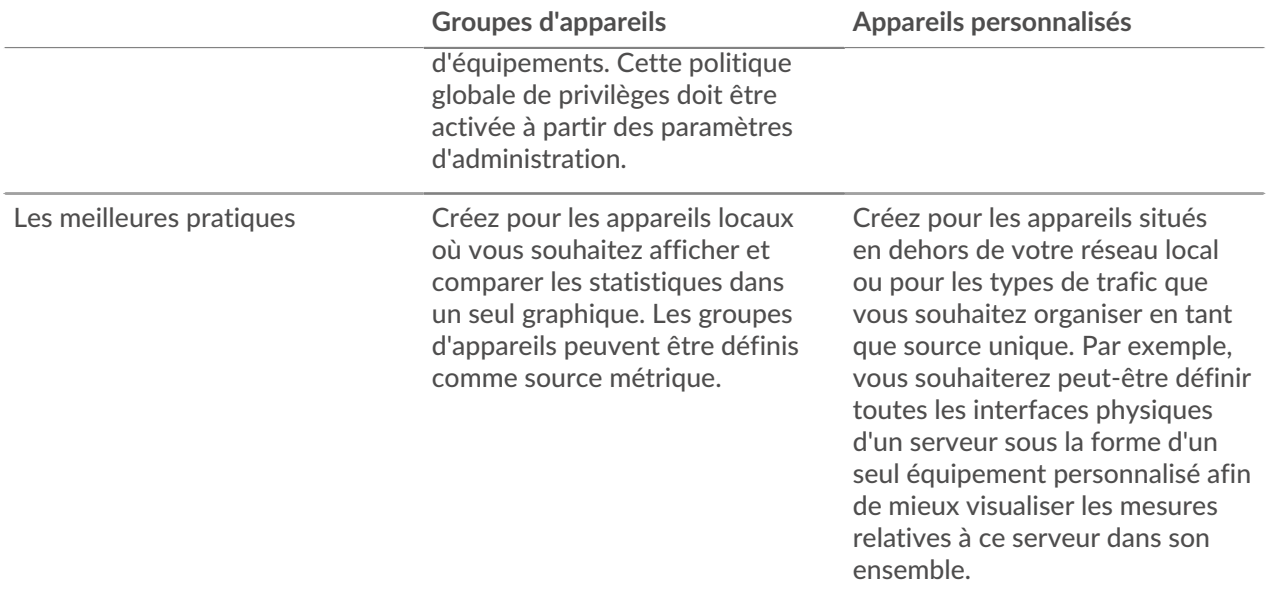

# **Appareils personnalisés**

Les appareils personnalisés vous permettent de collecter des métriques pour les appareils situés en dehors de votre réseau local ou lorsque vous souhaitez agréger les métriques d'un groupe d'appareils en un seul équipement. Ces appareils peuvent même être des interfaces physiques différentes situées sur le même équipement ; le fait d'agréger les métriques de ces interfaces permet de comprendre plus facilement dans quelle mesure vos ressources physiques sont sollicitées dans leur ensemble, plutôt que par interface.

Vous pourriez [créer un équipement personnalisé](#page-168-0) pour suivre des appareils individuels en dehors de votre domaine de diffusion local ou pour collecter des mesures concernant plusieurs adresses IP connues ou des blocs CIDR à partir d'un site distant ou d'un service cloud. Tu peux [collecter des statistiques sur des](#page-170-0) [sites distants pour des appareils personnalisés](#page-170-0) pour découvrir comment les sites distants consomment les services et pour gagner en visibilité sur le trafic entre les sites distants et un centre de données. Voir le [Référence des métriques du protocole](https://docs.extrahop.com/fr/9.5/metrics-reference/#m�triques-personnalis�es-des-�quipements) **E** pour obtenir la liste complète des statistiques et des descriptions des sites distants.

Une fois que vous avez créé un équipement personnalisé, toutes les métriques associées aux adresses IP et aux ports sont agrégées dans un seul équipement qui collecte les métriques L2-L7. Un seul équipement personnalisé compte comme un seul appareil dans le cadre de votre capacité sous licence pour [Analyse](#page-173-0) [avancée ou analyse standard,](#page-173-0) qui vous permet de [ajouter un équipement personnalisé à la liste de](#page-180-0) [surveillance.](#page-180-0) Tous les déclencheurs ou alertes sont également attribués à l'équipement personnalisé en tant qu' équipement unique.

Bien que les appareils personnalisés regroupent les métriques en fonction de leurs critères définis, les calculs des métriques ne sont pas traités de la même manière que pour les appareils découverts. Par exemple, un déclencheur peut être attribué à un équipement personnalisé qui valide les enregistrements dans un espace de stockage des enregistrements. Toutefois, l'équipement personnalisé n'apparaît ni en tant que client ni en tant que serveur dans les enregistrements de transactions. Le système ExtraHop remplit ces attributs avec l'équipement correspondant aux données de la conversation sur le fil .

Les appareils personnalisés peuvent affecter les performances globales du système. Vous devez donc éviter les configurations suivantes :

- Évitez de créer plusieurs appareils personnalisés pour les mêmes adresses IP ou ports. Les appareils personnalisés configurés selon des critères qui se chevauchent peuvent dégrader les performances du système.
- Évitez de créer un équipement personnalisé pour un large éventail d'adresses IP ou de ports, car cela pourrait dégrader les performances du système.

Si un grand nombre de périphériques personnalisés affecte les performances de votre système, vous pouvez [supprimer ou désactiver un équipement personnalisé](#page-170-1). Le Discovery ID unique pour l'équipement personnalisé reste toujours dans le système. Voir [Créez un équipement personnalisé pour surveiller le trafic](https://docs.extrahop.com/fr/9.5/walkthrough-custom-device) [des bureaux distants](https://docs.extrahop.com/fr/9.5/walkthrough-custom-device) **P** pour vous familiariser avec les appareils personnalisés.

# <span id="page-142-0"></span>**Groupes d'appareils**

Un groupe de dispositifs est un ensemble défini par l'utilisateur qui peut vous aider à suivre les métriques sur plusieurs appareils, généralement regroupés selon des attributs partagés tels que l'activité du protocole.

Tu peux [créer un groupe d'équipements statique](#page-167-0) qui vous oblige à ajouter ou à supprimer manuellement un équipement du groupe. Ou vous pouvez [créer un groupe d' équipements dynamiques](#page-162-0) qui inclut des critères qui déterminent quels appareils sont automatiquement inclus dans le groupe. Par exemple, vous pouvez [créer un groupe d'équipements dynamique en fonction du temps de découverte des équipements](https://docs.extrahop.com/fr/9.5/create-device-group-discovery-time)  $\mathbb Z$  qui ajoute des appareils découverts pendant un intervalle de temps spécifique.

Par défaut, la page Groupe de périphériques inclut les groupes d'équipements dynamiques suivants que vous pouvez remplacer ou supprimer :

# **Nouveaux appareils (dernières 24 heures)**

Comprend les ressources et les points de terminaison qui ont été vus pour la première fois par le système ExtraHop au cours des dernières 24 heures.

# **Nouveaux appareils (7 derniers jours)**

Comprend les ressources et les points de terminaison qui ont été vus pour la première fois par le système ExtraHop au cours des 7 derniers jours.

Le système ExtraHop inclut également des groupes d'équipements dynamiques intégrés par rôle et par protocole. Vous pouvez attribuer des groupes d'équipements intégrés en tant que source métrique pour des objets tels que des graphiques, des alertes, des déclencheurs et des cartes d'activité. Vous ne pouvez pas remplacer ou supprimer un groupe de dispositifs intégré, mais vous pouvez ajouter des critères de filtre et l'enregistrer en tant que nouveau groupe de dispositifs.

Sur la page Appareils, cliquez sur le nombre d'équipements pour un rôle ou un protocole, tel qu'un contrôleur de domaine ou des clients CIFS, pour afficher la page de présentation du groupe de périphériques. En cliquant sur le filtre en haut de la page, vous pouvez ajouter des critères supplémentaires et mettre à jour les données de page à la demande au lieu de créer un groupe déquipements.

La collecte de métriques avec des groupes d'équipements n'a aucun impact sur les performances. Toutefois, nous vous recommandons [prioriser ces groupes](#page-173-1) par leur importance pour garantir que les bons appareils reçoivent le plus haut niveau d'analyse.

Les groupes d'appareils constituent un bon choix lorsque vous souhaitez appliquer collectivement des appareils en tant que source. Par exemple, vous pouvez collecter et afficher des métriques pour tous vos serveurs Web de production prioritaires dans un tableau de bord.

En créant un groupe d'appareils, vous pouvez gérer tous ces appareils en tant que source métrique unique au lieu de les ajouter à vos graphiques en tant que sources individuelles. Notez toutefois que tous les déclencheurs ou alertes attribués sont attribués à chaque membre du groupe (ou à chaque équipement individuel).

# **Noms et rôles des appareils**

Après la découverte d'un équipement, le système ExtraHop suit l'ensemble du trafic associé à l'équipement afin de déterminer le nom et le rôle de l'équipement.

# <span id="page-142-1"></span>**Noms des appareils**

Le système ExtraHop découvre les noms des équipements en surveillant passivement les protocoles de dénomination, notamment DNS, DHCP, NETBIOS et Cisco Discovery Protocol (CDP).

Si aucun nom n'est découvert par le biais d'un protocole de dénomination, le nom par défaut est dérivé des attributs de l' équipement, tels que les adresses MAC et IP. Pour certains appareils découverts lors du flux capteurs, le système ExtraHop attribue des noms en fonction du rôle de l'équipement, comme Internet Gateway ou Amazon DNS Server. Vous pouvez également [créer un nom personnalisé](#page-157-0) ou [définir un nom](https://docs.extrahop.com/fr/9.5/rest-add-cloud-prop/#ajoutez-des-propri�t�s-d) [d'instance cloud](https://docs.extrahop.com/fr/9.5/rest-add-cloud-prop/#ajoutez-des-propri�t�s-d) **P** pour un équipement.

Un équipement peut être identifié par plusieurs noms, qui apparaissent sous la forme d'alias connus sur la page de présentation de l'appareil. Si un équipement porte plusieurs noms, [l'ordre de priorité d'affichage est](https://docs.extrahop.com/fr/9.5/device-name-precedence) [spécifié dans les paramètres d'administration](https://docs.extrahop.com/fr/9.5/device-name-precedence)  $\mathbb Z$ . Vous pouvez effectuer une recherche par n'importe quel nom pour [trouver un équipement](#page-147-0).

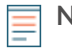

**Note:** Les noms personnalisés ne sont pas synchronisés entre les systèmes ExtraHop connectés. Par exemple, un nom personnalisé créé sur une sonde n'est pas disponible sur une console connectée.

Si le nom d'un équipement n'inclut pas de nom d'hôte, le système ExtraHop n'a pas encore observé le trafic du protocole de dénomination associé à cet équipement. Le système ExtraHop n' effectue pas de recherches DNS pour les noms d'équipement.

# **Rôles des appareils**

En fonction du type de trafic associé à l'équipement ou au modèle d'appareil, le système ExtraHop attribue automatiquement un rôle à l'équipement, tel qu'une passerelle, un serveur de fichiers, une base de données ou un équilibreur de charge. Le rôle Autre est attribué aux appareils qui ne peuvent pas être identifiés.

Un seul rôle à la fois peut être attribué à un équipement. Vous pouvez manuellement [modifier le rôle d'un](#page-158-0) [équipement](#page-158-0), ou le système ExtraHop peut réattribuer un rôle différent si des changements de trafic et de comportement sont observés. Par exemple, si un PC a été transformé en serveur Web, vous pouvez modifier le rôle immédiatement, ou le changement peut être observé au fil du temps et le rôle mis à jour par le système.

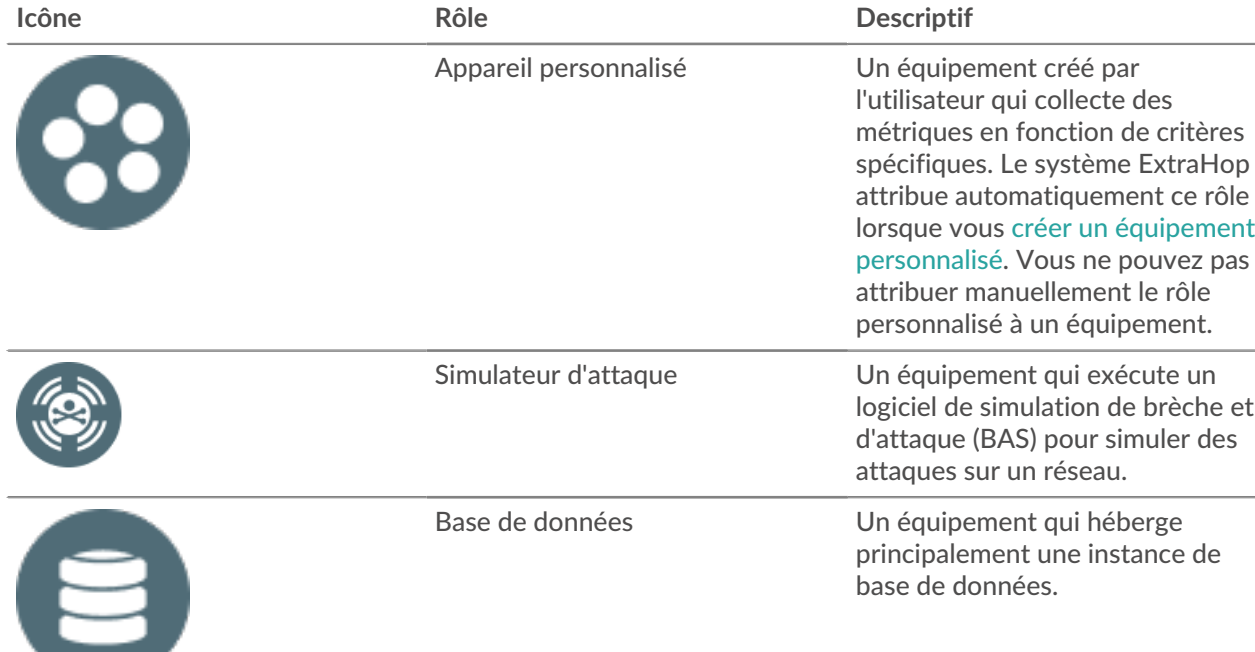

Le système ExtraHop identifie les rôles suivants :
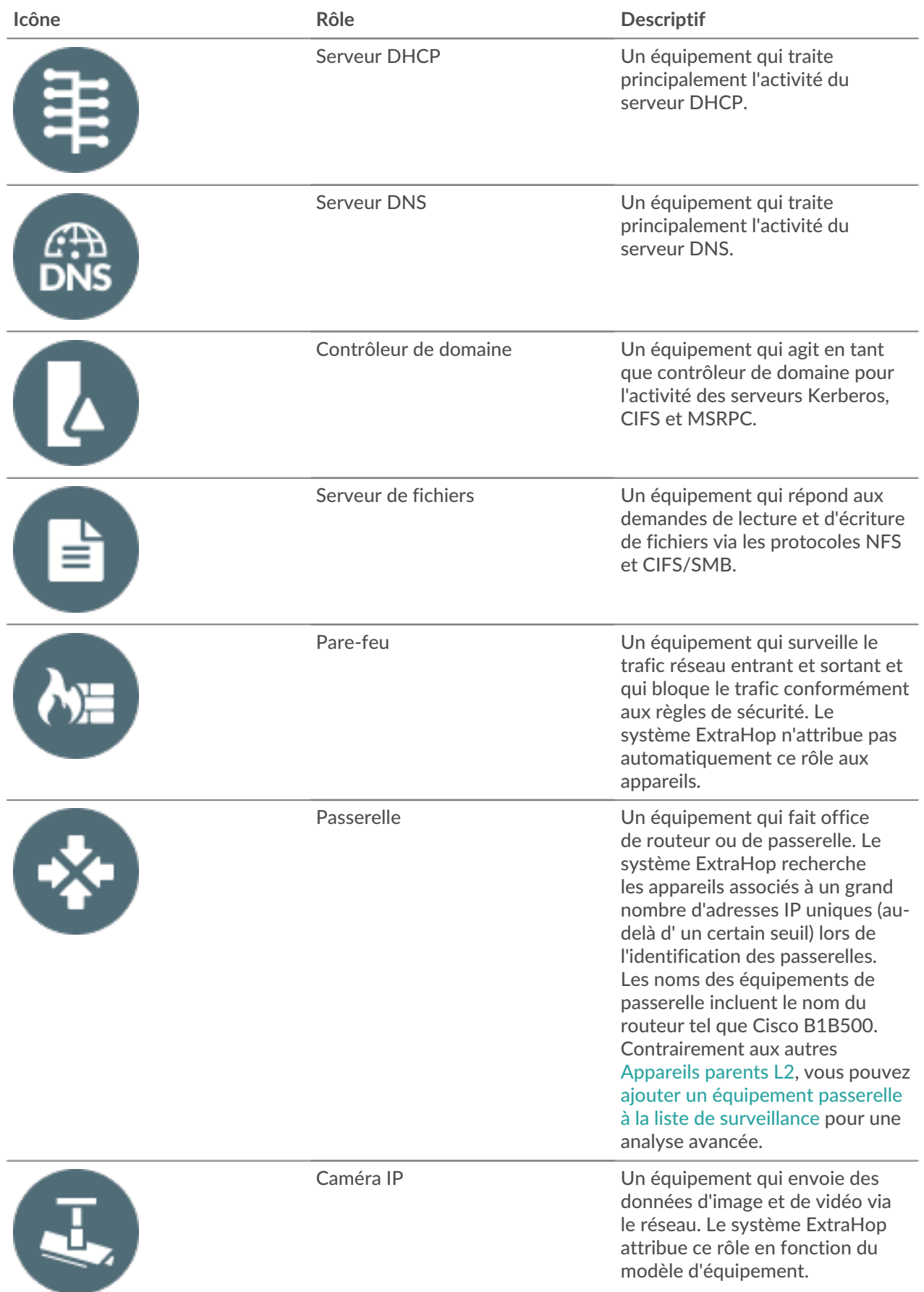

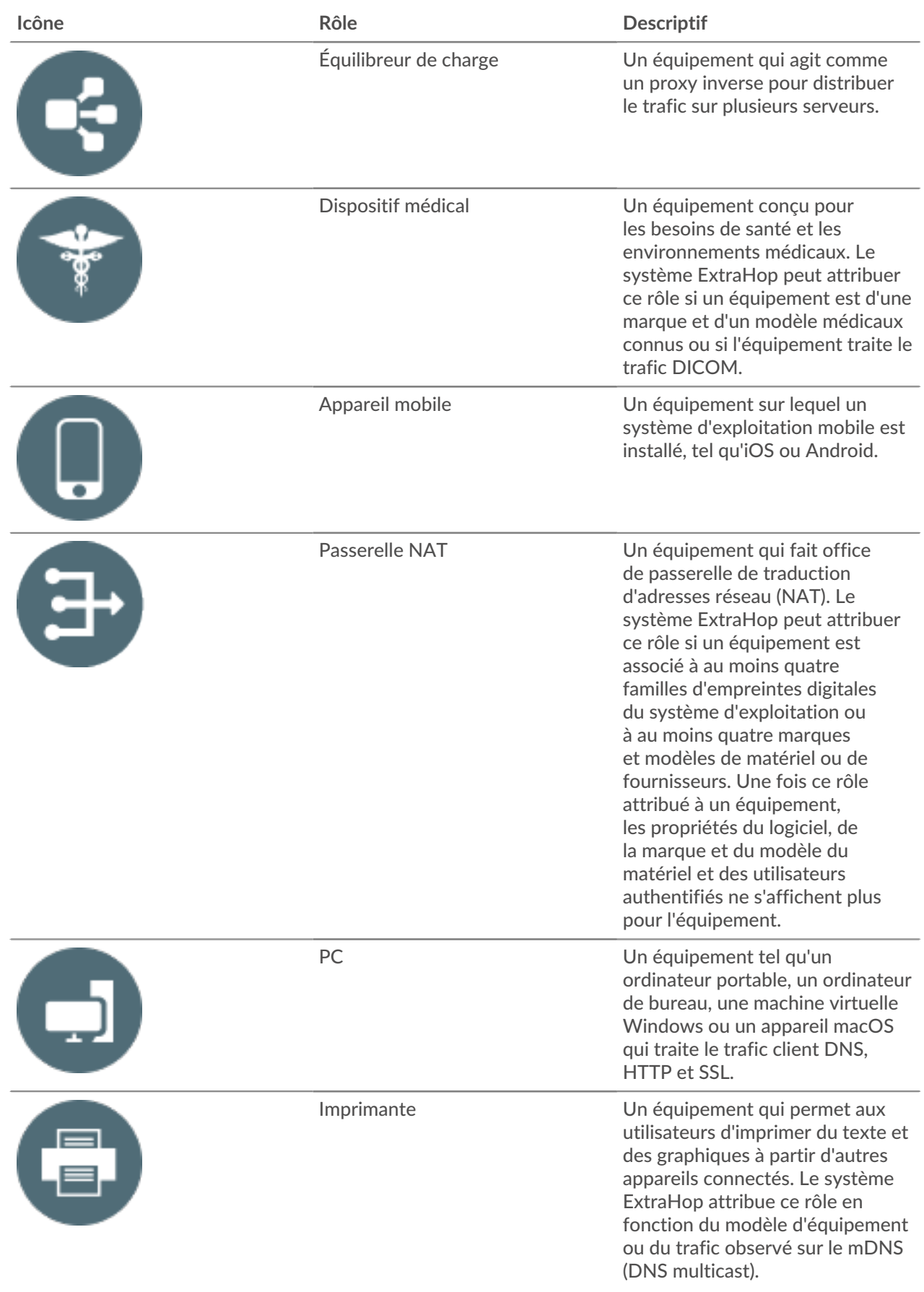

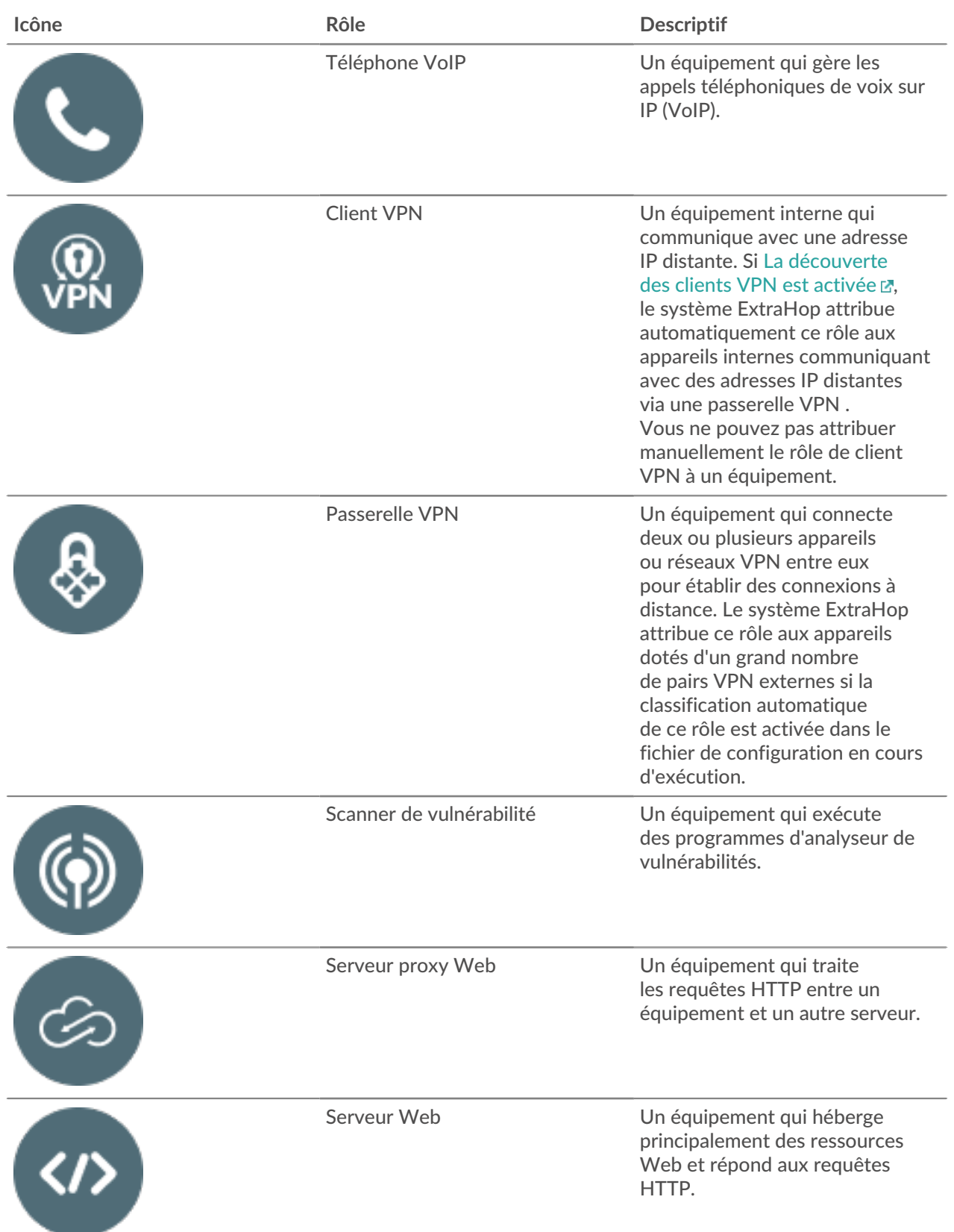

## **∙.e** ExtraHop

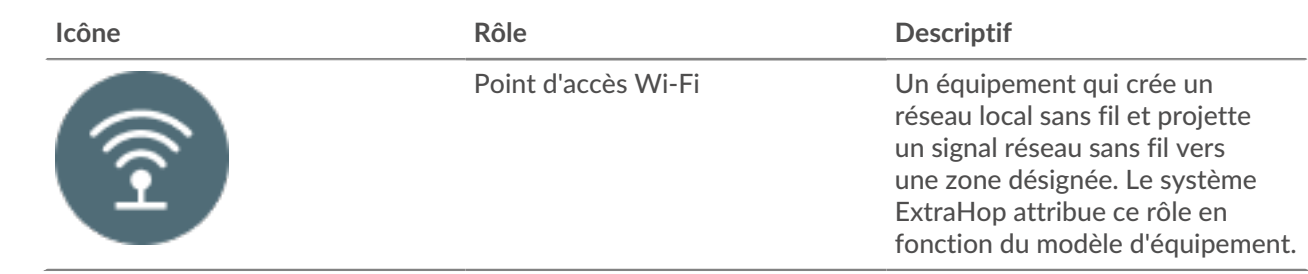

### <span id="page-147-1"></span>**Trouvez un équipement**

Le système ExtraHop détecte automatiquement les appareils tels que les clients, les serveurs, les routeurs, les équilibreurs de charge et les passerelles qui communiquent activement avec d'autres appareils via le fil. Vous pouvez rechercher un équipement spécifique sur le système, puis consulter le trafic et les métriques du protocole sur une page de protocole.

Il existe plusieurs méthodes pour rechercher un équipement :

- [Trouvez un équipement à partir d'une recherche globale](#page-147-0)
- [Rechercher un équipement par détails](#page-148-0)
- [Recherche d'appareils par activité du protocole](#page-151-0)
- [Rechercher les appareils auxquels un utilisateur spécifique a accédé](#page-153-0)
- [Rechercher des appareils homologues](#page-155-0)

### <span id="page-147-0"></span>**Trouvez un équipement à partir d'une recherche globale**

Vous pouvez rechercher des appareils dans le champ de recherche global en haut de la page. La recherche globale compare un terme de recherche à plusieurs propriétés d'équipement, telles que le nom d'hôte, l' adresse IP, l'alias connu, le fournisseur, le tag, la description et le groupe de périphériques. Par exemple, si vous recherchez le terme vm, les résultats de la recherche peuvent afficher des appareils qui incluent vm dans le nom de l'équipement, le fournisseur de l'équipement ou l'étiquette de l'équipement.

- 1. Tapez un terme de recherche dans le champ de recherche globale en haut de la page.
- 2. Cliquez **N'importe quel type** puis sélectionnez **Appareils**. Les résultats de la recherche sont affichés dans une liste sous le champ de recherche. Cliquez **Plus de résultats** pour faire défiler la liste.

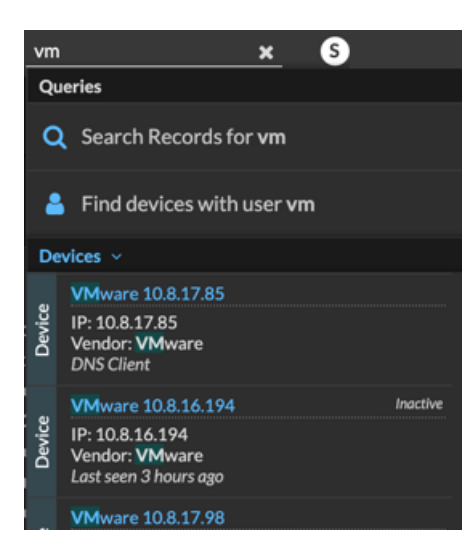

## **∙e** ExtraHop

Les appareils correspondants qui n'ont aucune activité pendant l'intervalle de temps spécifié portent le label Inactif.

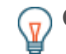

**G** Consdiles appareils inactifs depuis plus de 90 jours sont exclus des résultats de recherche globaux. Cependant, vous pouvez immédiatement [exclure tous les appareils inactifs](https://docs.extrahop.com/fr/9.5/eh-admin-ui-guide/#sources-inactives) [depuis moins de 90 jours](https://docs.extrahop.com/fr/9.5/eh-admin-ui-guide/#sources-inactives)  $\mathbb Z$  via les paramètres d'administration.

3. Cliquez sur le nom d'un équipement pour ouvrir le [Page de présentation de l'appareil](#page-134-0) et consultez les propriétés et les statistiques de l'équipement.

#### <span id="page-148-0"></span>**Rechercher un équipement par détails**

Vous pouvez rechercher des appareils en fonction des informations observées sur le réseau, telles que l' adresse IP, l'adresse MAC, le nom d'hôte ou l'activité du protocole. Vous pouvez également rechercher des appareils à l'aide d'informations personnalisées telles que les étiquettes des appareils.

Le filtre de recherche à trois champs vous permet d'effectuer une recherche par plusieurs catégories à la fois. Par exemple, vous pouvez ajouter des filtres pour le nom de l'équipement, l'adresse IP et le rôle afin d'afficher les résultats des appareils qui répondent à tous les critères spécifiés.

- 1. Connectez-vous au système ExtraHop via https://<extrahop-hostname-or-IP-address>.
- 2. En haut de la page, cliquez sur **Actifs**.
- 3. Cliquez **Appareils** dans le volet de gauche, puis cliquez sur **Appareils actifs** graphique.
- 4. Dans le filtre à trois champs, cliquez sur **Nom** et sélectionnez l'une des catégories suivantes :

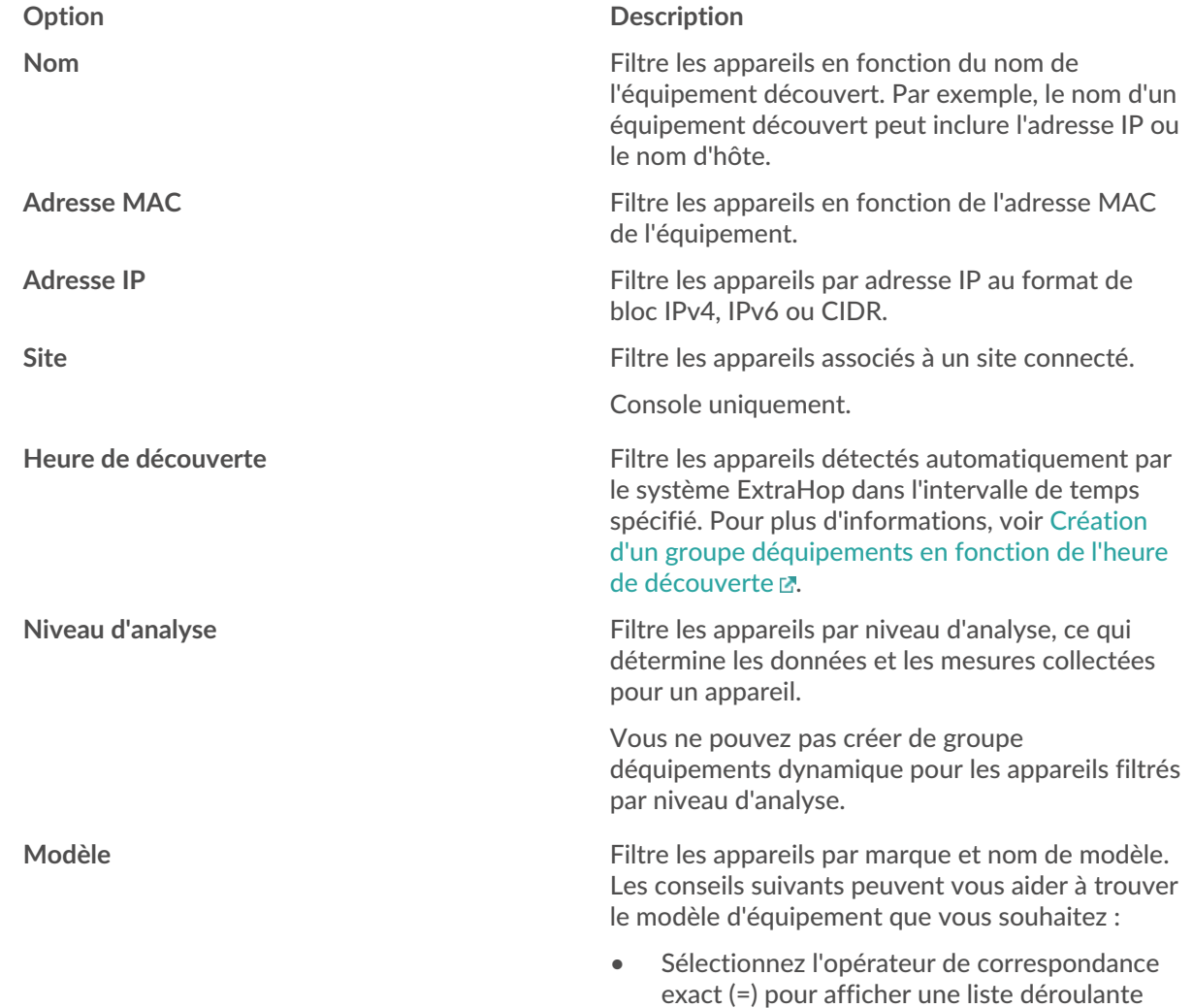

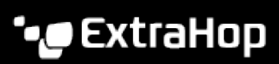

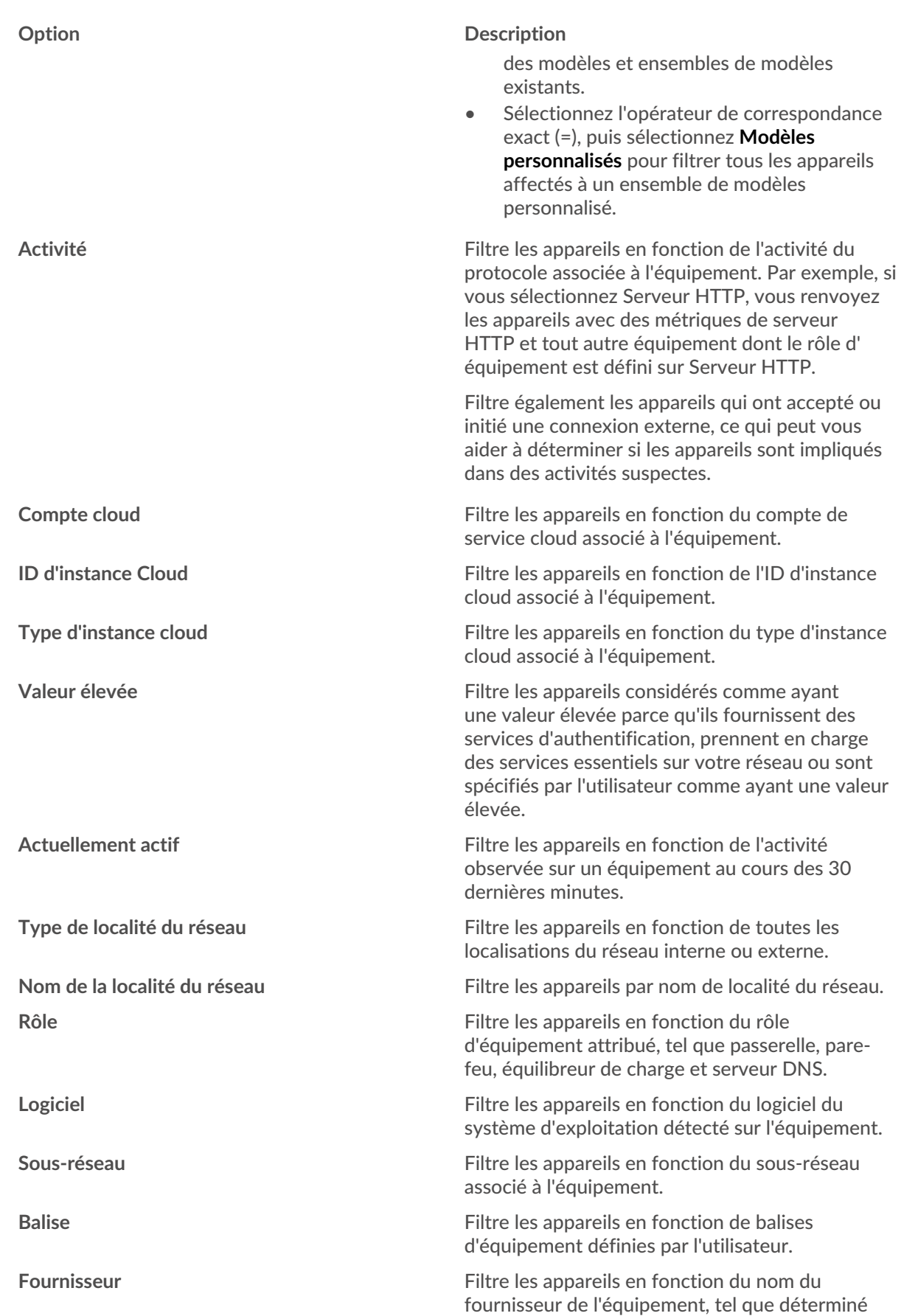

## **∙.e** ExtraHop

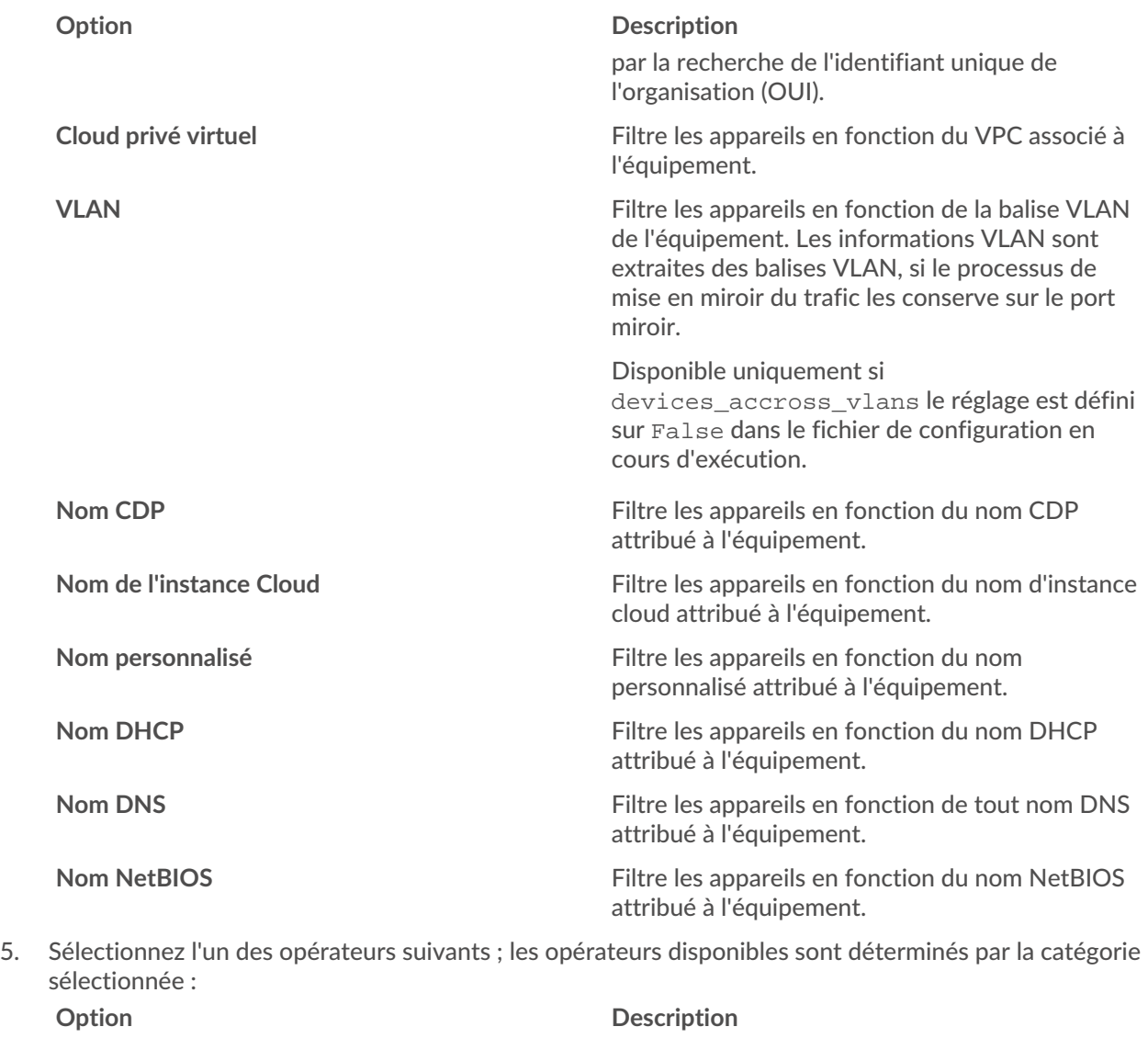

**=** Filtre les appareils qui correspondent exactement

**≈** Filtre les appareils qui incluent la valeur du champ

**≈/** Filtre les appareils qui excluent la valeur du champ

**existe** Filtre les appareils dont la valeur correspond à la

**n'existe pas** Filtre les appareils qui n'ont pas de valeur pour la

**↓** Filtre les appareils qui ne correspondent pas

**commence par commence par Filtre les appareils qui commencent par la** 

sélectionnée.

sélectionnée.

catégorie sélectionnée.

catégorie sélectionnée.

au champ de recherche de la catégorie

exactement au champ de recherche.

de recherche pour la catégorie sélectionnée.

de recherche pour la catégorie sélectionnée.

valeur du champ de recherche pour la catégorie

## **∙.e** ExtraHop

#### **Option Description**

**correspondre** Filtre les appareils qui incluent la valeur du champ de recherche pour la catégorie sélectionnée.

6. Dans le champ de recherche, tapez la chaîne à mettre en correspondance ou sélectionnez une valeur dans la liste déroulante. Le type de saisie est basé sur la catégorie sélectionnée.

Par exemple, si vous souhaitez rechercher des appareils en fonction du nom, tapez la chaîne à rechercher dans le champ de recherche. Si vous souhaitez rechercher des appareils en fonction de leur rôle, sélectionnez-les dans la liste déroulante des rôles.

Conseiblon la catégorie sélectionnée, vous pouvez cliquer sur l'icône Regex dans le champ de texte pour activer la correspondance par expression régulière.

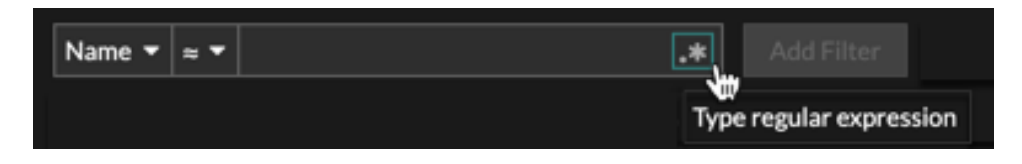

## 7. Cliquez **Ajouter un filtre**.

La liste des appareils est filtrée selon les critères spécifiés.

#### **Prochaines étapes**

- Cliquez sur le nom d'un équipement pour afficher les propriétés et les statistiques de l'équipement sur le [Page de présentation de l'appareil.](#page-134-0)
- Cliquez **Créer un groupe dynamique** depuis le coin supérieur droit vers [créer un groupe d' équipements](#page-162-0) [dynamiques](#page-162-0) en fonction des critères du filtre.
- Cliquez sur le menu de commande i puis sélectionnez PDF ou CSV pour exporter la liste des équipements dans un fichier.

### <span id="page-151-0"></span>**Recherche d'appareils par activité du protocole**

La page Appareils affiche tous les protocoles qui communiquent activement sur le système ExtraHop pendant l'intervalle de temps sélectionné. Vous pouvez rapidement localiser un équipement associé à un protocole ou découvrir un équipement hors service qui communique toujours activement via un protocole.

Dans l'exemple suivant, nous vous montrons comment rechercher un serveur Web au sein du groupe de serveurs HTTP.

- 1. Connectez-vous au système ExtraHop via https://<extrahop-hostname-or-IP-address>.
- 2. En haut de la page, cliquez sur **Actifs**.
- 3. Dans le graphique Devices by Protocol Activity, cliquez sur le nombre de serveurs HTTP, comme illustré dans la figure suivante.

## ExtraHop **@-**\*

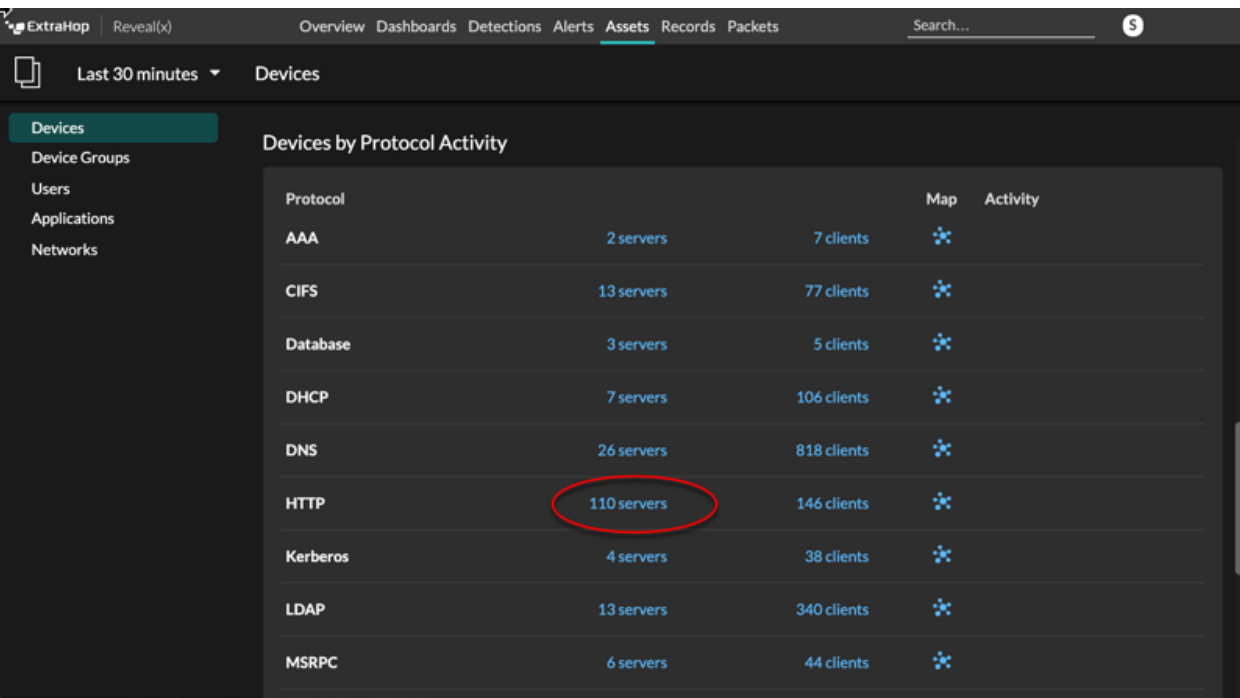

**Note:** Si vous ne voyez pas le protocole souhaité, le système ExtraHop n'a peut-être pas Ē observé ce type de trafic de protocole sur le fil pendant l'intervalle de temps spécifié, ou le protocole peut nécessiter une licence de module. Pour plus d'informations, consultez le [Je ne vois pas le trafic de protocole auquel je m'attendais ?](https://docs.extrahop.com/fr/9.5/license-faq) E section de la FAQ sur les licences.

La page affiche les mesures de trafic et de protocole associées au groupe de serveurs HTTP.

- 4. En haut de la page, cliquez sur **Membres du groupe**. La page affiche un tableau répertoriant tous les appareils qui ont envoyé des réponses HTTP par câble pendant l'intervalle de temps sélectionné.
- 5. Dans le tableau, cliquez sur le nom d'un équipement. La page affiche les métriques de trafic et de protocole associées à cet équipement, comme dans l'image suivante.

## ExtraHop **@-**\*

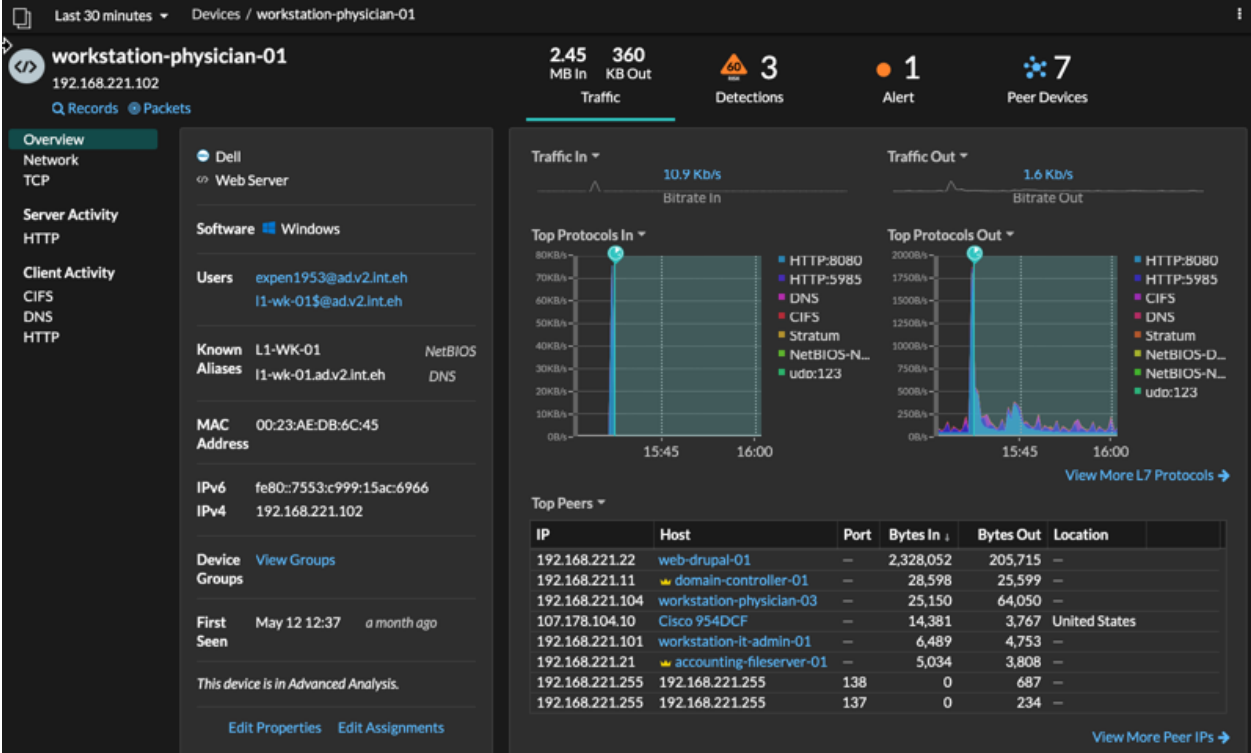

### <span id="page-153-0"></span>**Rechercher les appareils auxquels un utilisateur spécifique a accédé**

Sur la page Utilisateurs, vous pouvez voir les utilisateurs actifs et les appareils auxquels ils se sont connectés au système ExtraHop pendant l'intervalle de temps spécifié.

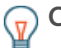

Conseilous pouvez également rechercher des utilisateurs dans le champ de recherche global en haut de la page.

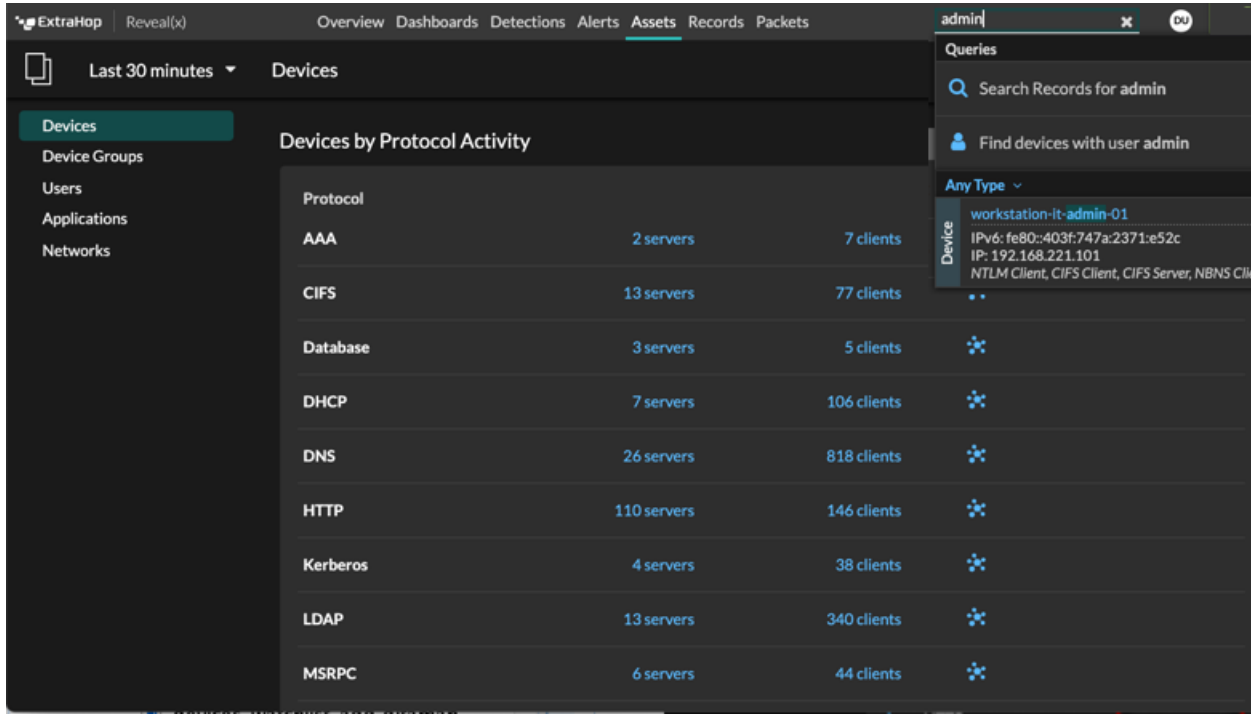

Cette procédure explique comment effectuer une recherche à partir de la page Utilisateurs.

- 1. Connectez-vous au système ExtraHop via https://<extrahop-hostname-or-IP-address>.
- 2. En haut de la page, cliquez sur **Actifs**.
- 3. Cliquez **Utilisateurs** dans le volet de gauche.
- 4. Dans la barre de recherche, sélectionnez l'une des catégories suivantes dans la liste déroulante : **Option Description Nom d'utilisateur** Effectuez une recherche par nom d'utilisateur pour savoir à quels appareils l'utilisateur a accédé. Le nom d'utilisateur est extrait du protocole d'authentification, tel que LDAP ou Active Directory. **Protocole** Effectuez une recherche par protocole pour savoir quels utilisateurs ont accédé à des appareils communiquant via ce protocole. **Nom de l'appareil entre la proportion de l'appareil de la proportion de l'explorent de la proportion de la proportion de la proportion de la proportion de la proportion de la proportion de la proportion de la proportion d** pour savoir quels utilisateurs ont accédé à l'
- 5. Sélectionnez l'un des opérateurs suivants dans la liste déroulante :

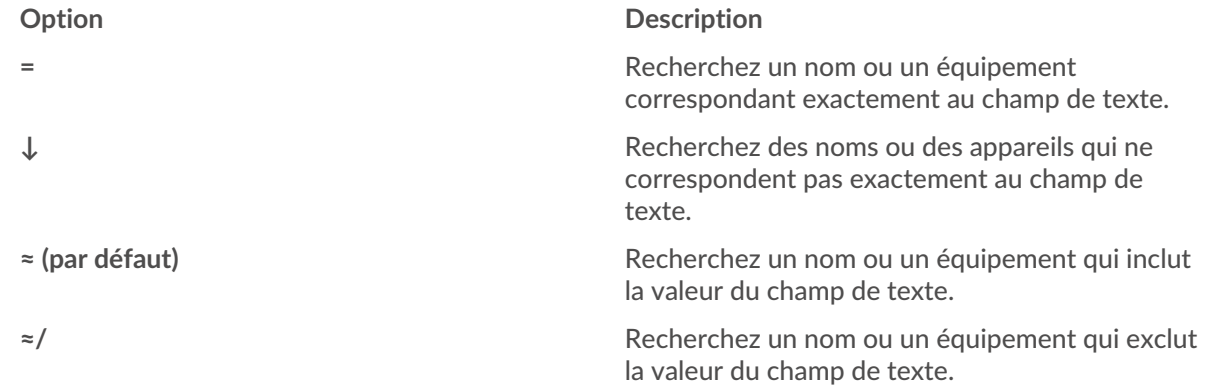

équipement.

6. Dans le champ de texte, saisissez le nom de l'utilisateur ou de l'équipement que vous souhaitez associer ou exclure.

La page Utilisateurs affiche une liste de résultats similaire à la figure suivante :

## ExtraHop **@•**

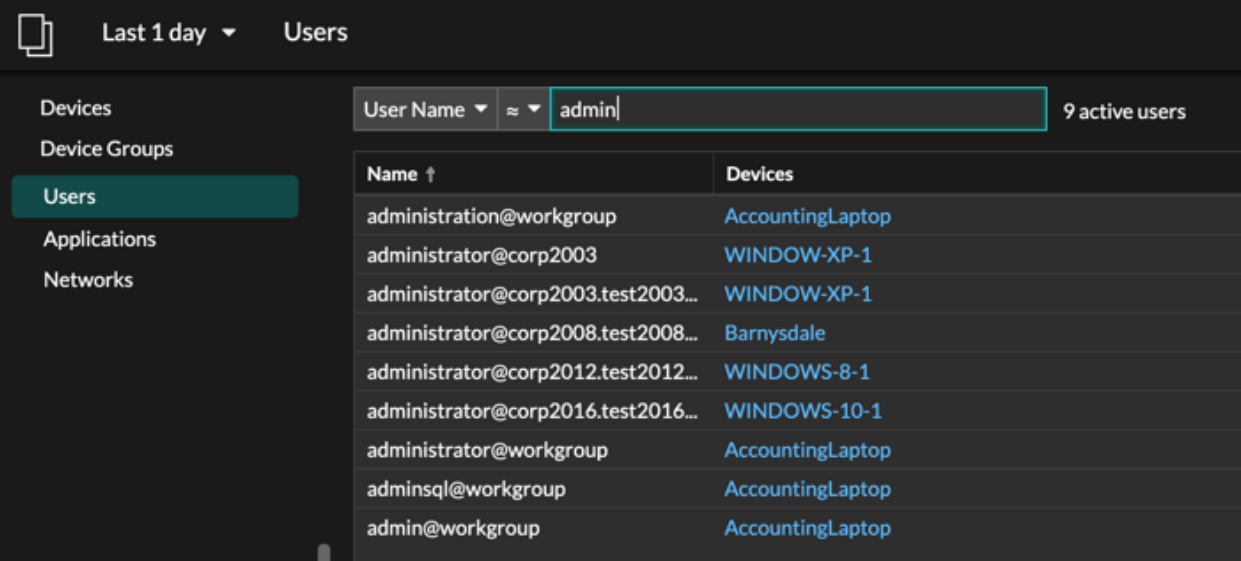

7. Cliquez sur le nom d'un équipement pour ouvrir le [Page de présentation de l'appareil](#page-134-0) et visualisez tous les utilisateurs qui ont accédé à l'équipement pendant l'intervalle de temps spécifié.

#### <span id="page-155-0"></span>**Rechercher des appareils homologues**

Si vous souhaitez savoir quels appareils communiquent activement entre eux, vous pouvez effectuer une recherche par adresse IP homologue à partir de la page de protocole d'un équipement ou d'un groupe d'équipements.

Lorsque vous [approfondissez](#page-105-0) par adresse IP homologue, vous pouvez consulter une liste d'appareils homologues, consulter les mesures de performance ou de débit associées aux appareils homologues, puis cliquer sur le nom d'un équipement homologue pour afficher des mesures de protocole supplémentaires.

- 1. Connectez-vous au système ExtraHop via https://<extrahop-hostname-or-IP-address>.
- 2. En haut de la page, cliquez sur **Actifs** puis sélectionnez **Appareil** ou **Groupe d'appareils** dans le volet de gauche.
- 3. [Rechercher un équipement](#page-148-0) ou un groupe déquipements, puis cliquez sur le nom dans la liste des résultats.
- 4. Sur la page de présentation de l'équipement ou du groupe d'équipements sélectionné, cliquez sur l'un des liens suivants :

#### **Option Description**

**Pour les appareils** Cliquez **Afficher plus d'adresses IP homologues**, situé au bas du palmarès Top Peers.

#### **Option Description**

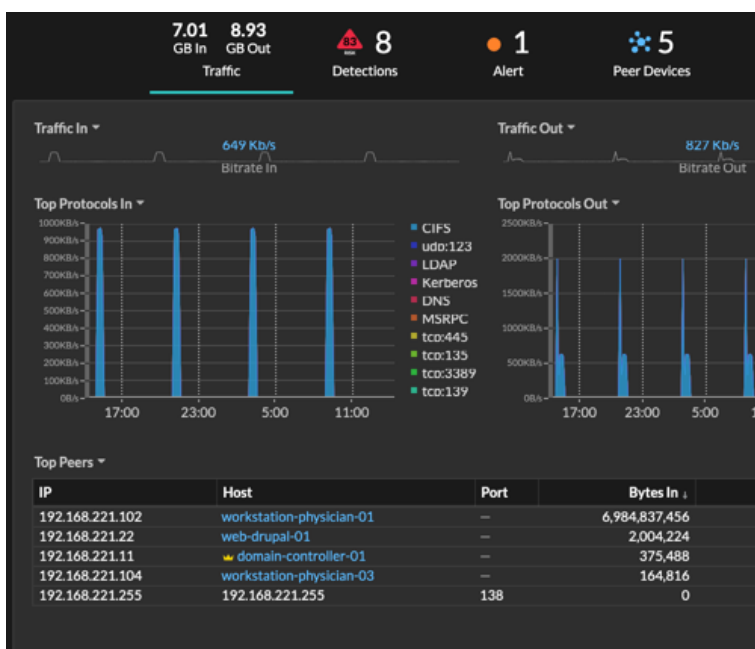

**Pour les groupes d'équipements** Cliquez **IP des pairs**, situé dans la section Détails dans le coin supérieur droit de la page.

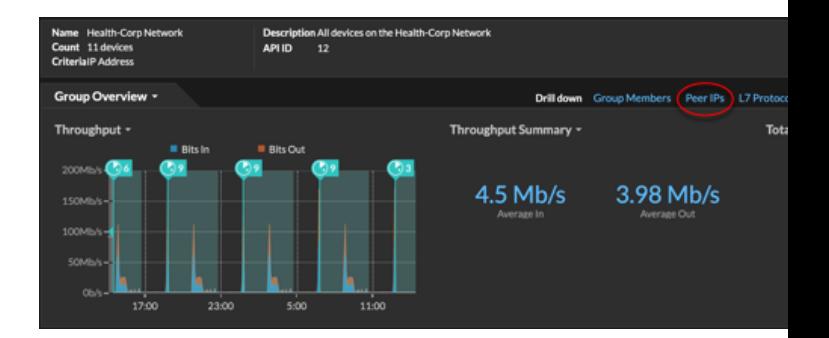

La liste des appareils homologues s'affiche, qui est ventilée par adresse IP. Vous pouvez examiner les informations relatives aux octets et aux paquets du réseau pour chaque équipement homologue, comme illustré dans la figure suivante.

## **∙e** ExtraHop

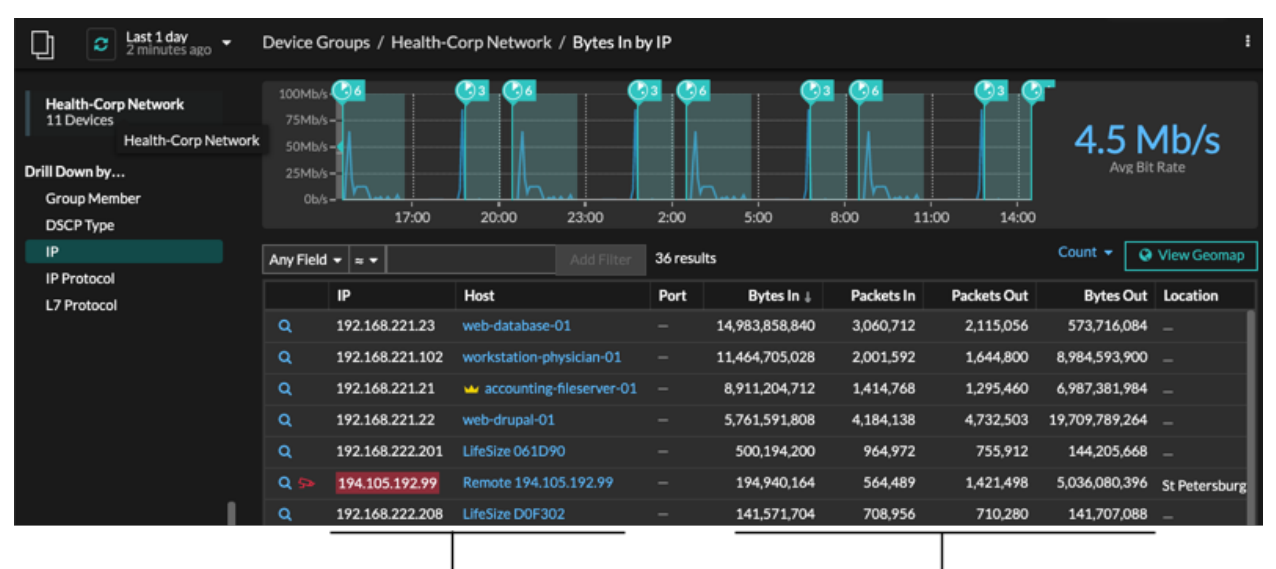

View the peer device sending or receiving data from the source device. If available, click the hostname to learn about activity on that device.

View network throughput metrics for traffic associated with peer devices.

### **Modifier le nom d'un équipement**

Le système ExtraHop nomme automatiquement les appareils en surveillant passivement le trafic des protocoles de dénomination (DNS, DHCP, NETBIOS, CDP). Si le trafic du protocole de dénomination n'est pas observé pour un équipement, le nom de l'équipement affiche soit l'adresse IP, soit l'adresse MAC. Dans les deux cas, vous pouvez remplacer le nom automatique de l'équipement par un nom personnalisé. Le nom personnalisé apparaîtra dans tout le système ExtraHop.

Voici quelques points importants à prendre en compte lors de la modification du nom d'un équipement :

- Les noms personnalisés ne sont pas synchronisés entre les systèmes ExtraHop connectés. Par exemple, un nom personnalisé créé sur une sonde n'est pas disponible auprès d'un console.
- Le système ExtraHop n'effectue pas de recherches DNS pour les noms d'équipement. Le système ExtraHop obtient le nom DNS d'un équipement en observant le trafic DNS sur les données filaires. Pour plus d'informations, voir [Découverte des appareils.](#page-17-0)
- Si un équipement porte plusieurs noms, [l'ordre de priorité d'affichage est spécifié dans les paramètres](https://docs.extrahop.com/fr/9.5/device-name-precedence) [d'administration .](https://docs.extrahop.com/fr/9.5/device-name-precedence)
- 1. Connectez-vous au système ExtraHop via https://<extrahop-hostname-or-IP-address>.
- 2. En haut de la page, cliquez sur **Actifs**.
- 3. Cliquez **Appareils** dans le volet gauche, puis cliquez sur **Appareils actifs** graphique.
- 4. Filtrez la liste des équipements pour trouver celui que vous recherchez, puis cliquez sur le nom de l'équipement. La page Vue d'ensemble de l'appareil apparaît, qui affiche le trafic et l'activité du protocole pour
- l'équipement sélectionné. 5. Cliquez **Modifier les propriétés**.
- 6. Cliquez **Afficher le nom personnalisé**.
- 7. Entrez un nom personnalisé dans le champ.
- 8. Cliquez **Enregistrer**.

## **Modifier le rôle d'un équipement**

Le système ExtraHop découvre et classe automatiquement les appareils de votre réseau en fonction de l'activité du protocole ou du modèle d'équipement et attribue un rôle à chaque équipement, tel qu'une passerelle, un serveur de fichiers, une base de données ou un équilibreur de charge. Vous pouvez modifier le rôle attribué à un équipement à tout moment.

Voici quelques points importants à prendre en compte lors de la modification du rôle d'un équipement :

- Après avoir modifié le [rôle de l'équipement,](#page-143-0) l'équipement peut être retiré ou ajouté à [groupes](#page-162-0) [d'équipements dynamiques](#page-162-0) qui incluent un rôle d'équipement comme critère.
- Les modifications du rôle de l'appareil ne sont pas synchronisées entre les systèmes ExtraHop connectés. Par exemple, si vous modifiez le rôle d'un équipement sur un sonde, le rôle n'est pas modifié par rapport à celui d'un utilisateur connecté console.
- 1. Connectez-vous au système ExtraHop via https://<extrahop-hostname-or-IP-address>.
- 2. En haut de la page, cliquez sur **Actifs**.
- 3. Cliquez **Appareils** dans le volet gauche, puis cliquez sur **Appareils actifs** graphique.
- 4. Filtrez la liste des équipements pour trouver celui que vous recherchez, puis cliquez sur le nom de l'équipement.

La page Vue d'ensemble de l'appareil apparaît, qui affiche le trafic et l'activité du protocole pour l'équipement sélectionné.

- 5. Cliquez **Modifier les propriétés** .
- 6. Dans le Rôle de l'appareil section, cliquez sur la liste déroulante, puis sur l'un des rôles suivants : **Rôle Descriptif**

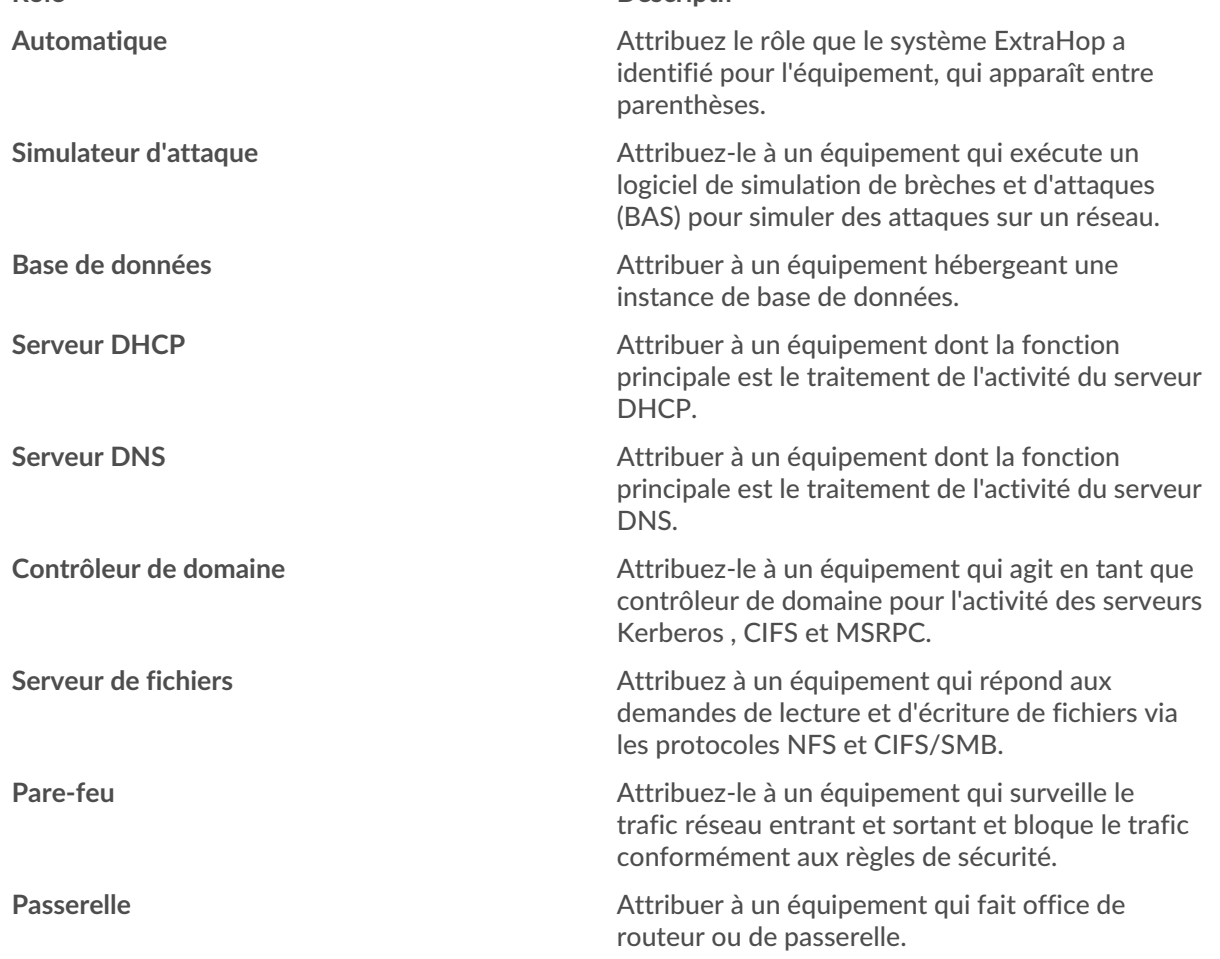

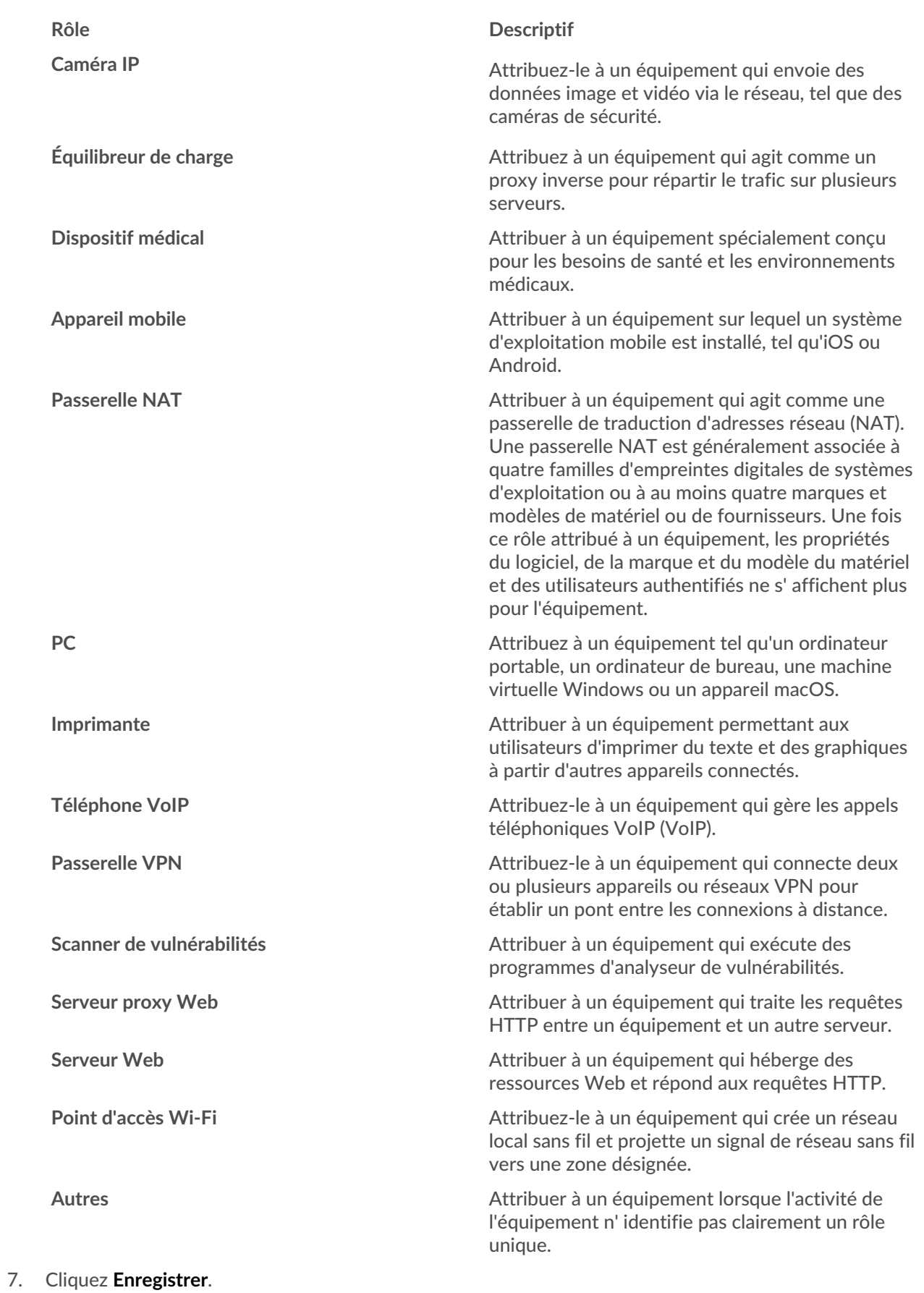

## **∙e** ExtraHop

### **Modifier le modèle d'un équipement**

Le système ExtraHop observe le trafic réseau sur les appareils pour déterminer automatiquement la marque et le modèle du fournisseur, mais vous pouvez modifier manuellement le modèle de l'équipement.

Voici quelques points importants à prendre en compte lors du changement de modèle d'équipement :

- Les appareils sont automatiquement ajoutés et supprimés des groupes d'équipements dynamiques selon des critères basés sur les modèles d'appareils.
- Vous pouvez modifier le modèle d'un équipement à partir de capteurs et consoles. Lorsque l'équipement est mis à jour sur un console, le changement est synchronisé avec connected capteurs. Cependant, le changement n'est pas synchronisé à partir d'un individu capteurs aux personnes connectées console.

#### **Avant de commencer**

Tu dois avoir [privilèges d'écriture complets](https://docs.extrahop.com/fr/9.5/eh-admin-ui-guide/#privil�ges-utilisateur) d'ou supérieur.

- 1. Connectez-vous au système ExtraHop via https://<extrahop-hostname-or-IP-address>.
- 2. En haut de la page, cliquez sur **Actifs**.
- 3. Cliquez **Appareils** dans le volet gauche, puis cliquez sur **Appareils actifs** graphique.
- 4. Filtrez la liste des équipements pour trouver celui que vous recherchez, puis cliquez sur le nom de l'équipement.

Le Vue d'ensemble des appareils une page apparaît, qui affiche le trafic et l'activité du protocole pour l'équipement sélectionné.

- 5. Cliquez **Modifier les propriétés**.
- 6. Dans le Modèle d'appareil section, sélectionnez l'une des options suivantes :

**Option Description** Automatique<br> **Automatique**<br> **Automatique**<br> **Automatique** au système ExtraHop de déterminer automatiquement la marque et le modèle de l'équipement, qui apparaissent entre parenthèses. Personnalisé<br>
1. Sélectionnez cette option pour spécifier manuellement la marque et le modèle de l'équipement. 2. Cliquez **Spécifiez la marque d'un équipement...** et tapez le nom de la marque de votre choix. La liste déroulante affiche les marques correspondantes. 3. Sélectionnez une marque dans la liste déroulante ou saisissez un nom de marque personnalisé. 4. Cliquez **Spécifiez un modèle d'équipement...** et tapez le nom du modèle souhaité. Si vous avez sélectionné une marque existante, la liste déroulante affiche les modèles correspondants à cette marque. 5. Sélectionnez un modèle dans la liste déroulante ou saisissez un nom de modèle personnalisé.

7. Cliquez **Enregistrer**.

### **Identifier manuellement un équipement comme ayant une valeur élevée**

Alors que le système ExtraHop identifie automatiquement les appareils fournissant une authentification ou des services essentiels comme étant de grande valeur, vous pouvez également identifier manuellement un équipement comme ayant une valeur élevée ou non.

Voici quelques points importants à prendre en compte pour identifier un équipement comme ayant une valeur élevée :

- Les scores de risque sont augmentés pour les détections sur des appareils à valeur élevée.
- Les appareils sont automatiquement ajoutés et supprimés des groupes d'équipements dynamiques selon des critères basés sur une valeur élevée.
- Vous pouvez identifier manuellement les appareils à valeur élevée à partir de capteurs et consoles. Lorsque l' équipement est mis à jour sur un console, le changement est synchronisé avec connected capteurs. Cependant, le changement n'est pas synchronisé à partir d'un individu capteurs aux personnes connectées console.

#### **Avant de commencer**

Tu dois avoir [privilèges d'écriture complets](https://docs.extrahop.com/fr/9.5/eh-admin-ui-guide/#privil�ges-utilisateur) d'ou supérieur.

- 1. Connectez-vous au système ExtraHop via https://<extrahop-hostname-or-IP-address>.
- 2. En haut de la page, cliquez sur **Actifs**.
- 3. Cliquez **Appareils** dans le volet gauche, puis cliquez sur le **Appareils actifs** graphique.
- 4. Filtrez la liste des équipements pour trouver celui que vous recherchez, puis cliquez sur le nom de l'équipement.

La page Vue d'ensemble de l'appareil apparaît, qui affiche le trafic et l'activité du protocole pour l'équipement sélectionné.

- 5. Cliquez **Modifier les propriétés**.
- 6. Dans la section Valeur élevée, sélectionnez l'une des options suivantes :
	- Sélectionnez **Automatique** pour permettre au système ExtraHop de déterminer automatiquement si la valeur de l'équipement est élevée, ce qui apparaît entre parenthèses.
	- Sélectionnez **Oui** pour identifier manuellement l'équipement comme ayant une valeur élevée.
	- Sélectionnez **Non** pour identifier manuellement que la valeur de l'équipement n'est pas élevée.
- 7. Cliquez **Enregistrer**.

### <span id="page-161-0"></span>**Création d'une étiquette d'équipement**

Les balises sont des étiquettes définies par l'utilisateur que vous pouvez associer à un équipement. Les balises peuvent aider à différencier les appareils du système ExtraHop qui partagent un attribut ou une caractéristique commune. Vous pouvez ensuite rechercher des appareils ou créer des appareils dynamiques groupes d'équipements en fonction de l'étiquette de l'équipement.

**Note:** Vous ne pouvez pas renommer une étiquette d'équipement une fois qu'elle a été créée.

**Note:** Vous pouvez également [automatiser cette tâche via l' API REST](https://docs.extrahop.com/fr/9.5/rest-tag-device) .

- 1. Connectez-vous au système ExtraHop via https://<extrahop-hostname-or-IP-address>.
- 2. Cliquez sur l'icône des paramètres système is puis cliquez sur **Balises**.
- 3. Cliquez **Créez**.
- 4. Dans le **Nom** champ, saisissez un nom unique pour le tag.
- 5. Optionnel : Pour ajouter immédiatement le nouveau tag à un équipement, procédez comme suit :
	- a) Cliquez **Sélectionnez un équipement**.
- b) Entrez un nom d'équipement, une adresse IP, une adresse MAC ou un nom d'hôte.
- c) Sélectionnez l'équipement dans les résultats de recherche. Le nom de l'équipement apparaît dans la fenêtre, indiquant que le nouveau tag sera ajouté à cet équipement.
- 6. Cliquez **Enregistrer**.

La nouvelle balise apparaît dans Gérer les tags fenêtre.

7. Cliquez **Terminé** pour fermer la fenêtre.

Conseilous pouvez également ajouter un tag à partir d'une page de présentation de l'appareil. [Trouvez un équipement](#page-147-1) puis cliquez sur le nom de l'équipement. À partir du [Page de](#page-134-0) [présentation de l'appareil,](#page-134-0) cliquez **Modifier les propriétés**, puis cliquez sur **Balises**.

#### **Prochaines étapes**

- [Rechercher un équipement par tag](#page-148-0)
- [Création d'un groupe d'équipements dynamique par tag](#page-162-0)

### <span id="page-162-1"></span>**Création d'un groupe déquipements**

Vous pouvez créer des groupes d'équipements dynamiques et statiques. Les groupes dynamiques ajoutent automatiquement au groupe tous les appareils répondant aux critères spécifiés, tandis que les groupes statiques vous obligent à ajouter manuellement chaque équipement.

### <span id="page-162-0"></span>**Création d'un groupe d'équipements dynamiques**

Vous pouvez créer des groupes d'équipements dynamiques avec des filtres complexes, qui vous permettent de définir plusieurs critères et de créer des groupes de critères imbriqués.

**Conseilous** pouvez créer rapidement un groupe d'appareils dynamique à partir d'une liste filtrée d'appareils sur la page Appareils. Cliquez **Créer un groupe dynamique** depuis le coin supérieur droit.

Vous pouvez également créer un groupe d'équipements dynamique à partir d'un groupe de périphériques intégré . Sur la page Appareils, cliquez sur un rôle ou un protocole, mettez à jour les critères de filtre, puis cliquez sur Enregistrer E icône dans le coin supérieur droit.

- 1. Connectez-vous au système ExtraHop via https://<extrahop-hostname-or-IP-address>.
- 2. Dans le menu supérieur, cliquez sur **Actifs** puis cliquez sur **Groupes d'appareils** dans le volet de gauche.
- 3. Cliquez **Créer un groupe d'appareils**.
- 4. Dans le **Nom du groupe** champ, saisissez un nom descriptif pour identifier le groupe
- 5. Optionnel : À partir du **Rédacteurs** liste déroulante, sélectionnez les utilisateurs dotés de droits d'écriture limités qui peuvent modifier ce groupe déquipements. Ce privilège global doit être activé dans les paramètres d'administration.
	- La liste affiche uniquement un nombre limité d'utilisateurs en écriture possédant des comptes actifs.
	- Seul un utilisateur disposant d'une autorisation de modification pour un groupe déquipements peut ajouter d'autres utilisateurs d'écriture limités.
- 6. Optionnel : Dans le **Descriptif** champ, ajoutez des informations sur ce groupe déquipements.
- 7. Dans le Type de groupe section, cliquez **Dynamique**.
- 8. Dans le Critères de filtrage section, cliquez **Tout faire correspondre** puis sélectionnez l'un des opérateurs de correspondance suivants dans la liste déroulante :

#### **FILTER CRITERIA**

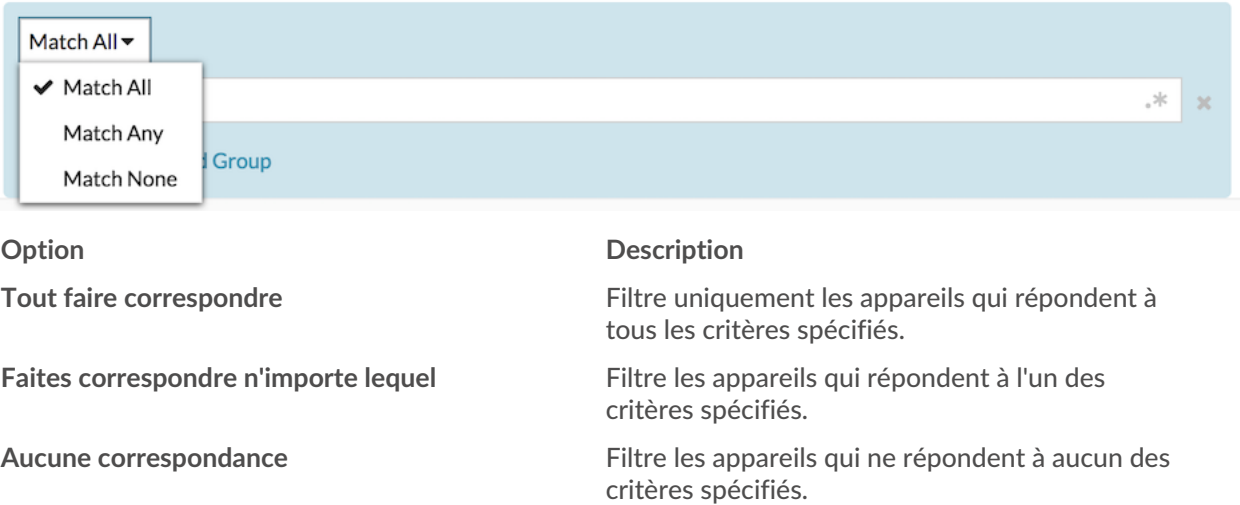

9. Cliquez **Nom** et sélectionnez l'une des catégories suivantes dans la liste déroulante :

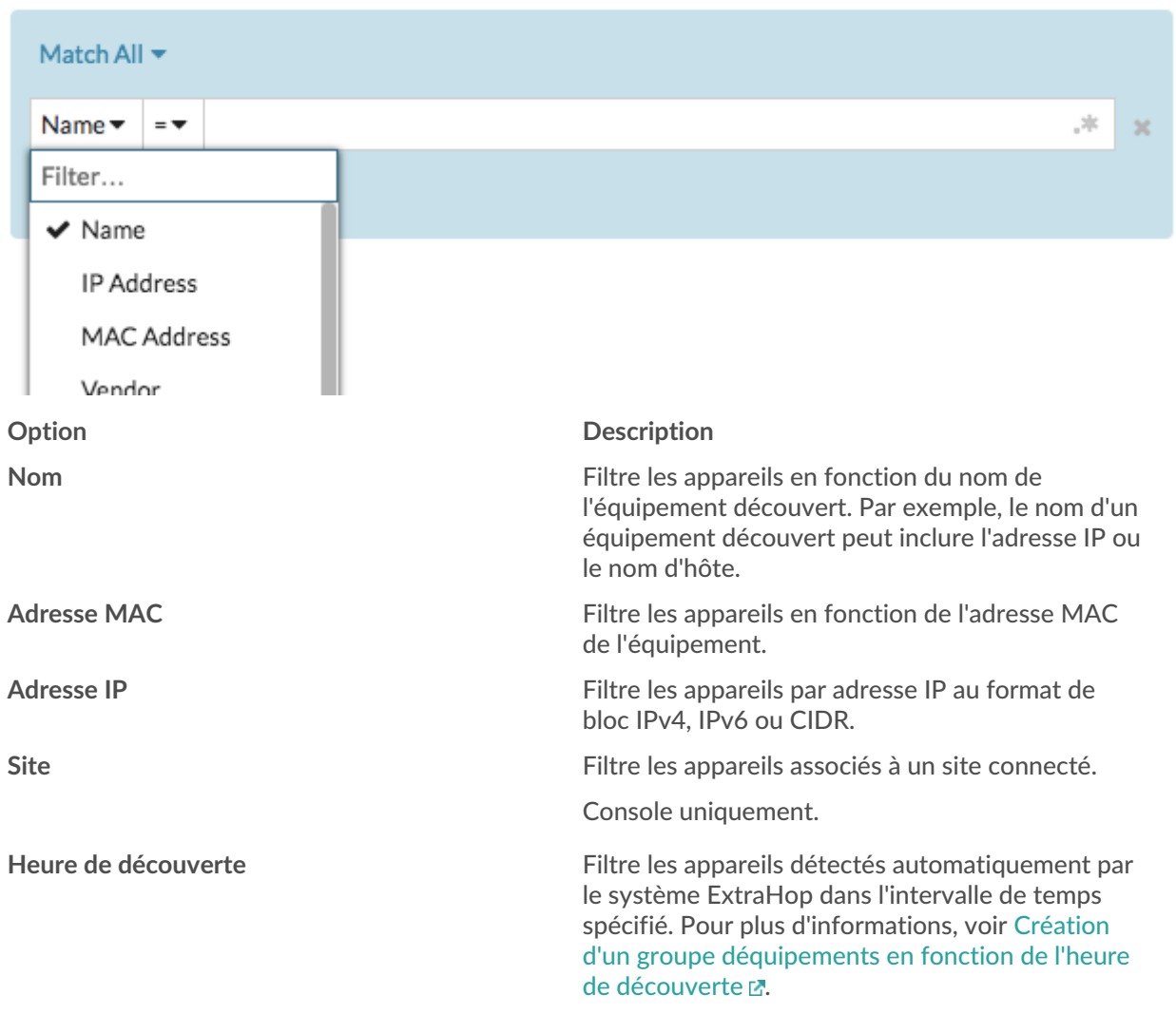

### **FILTER CRITERIA**

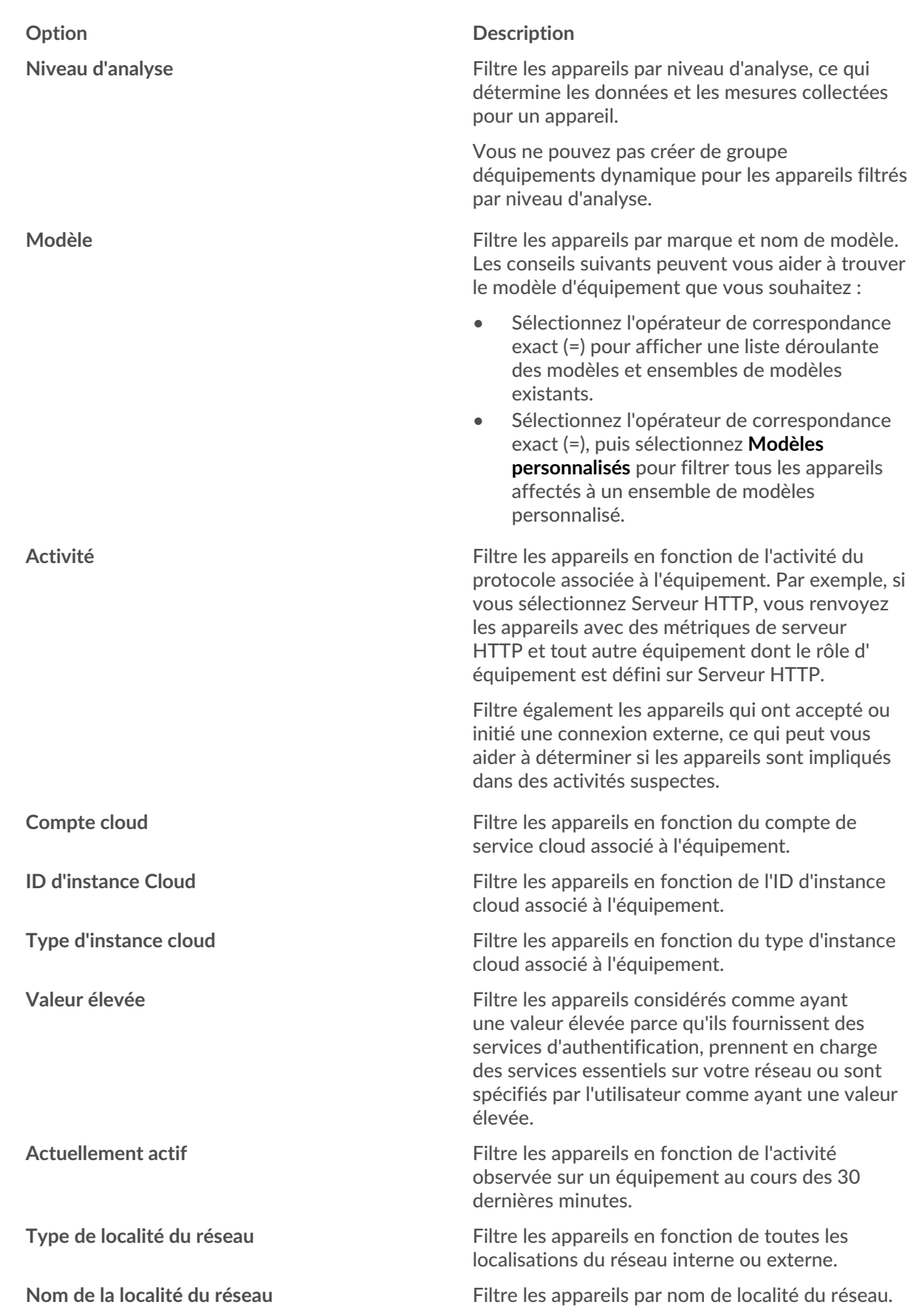

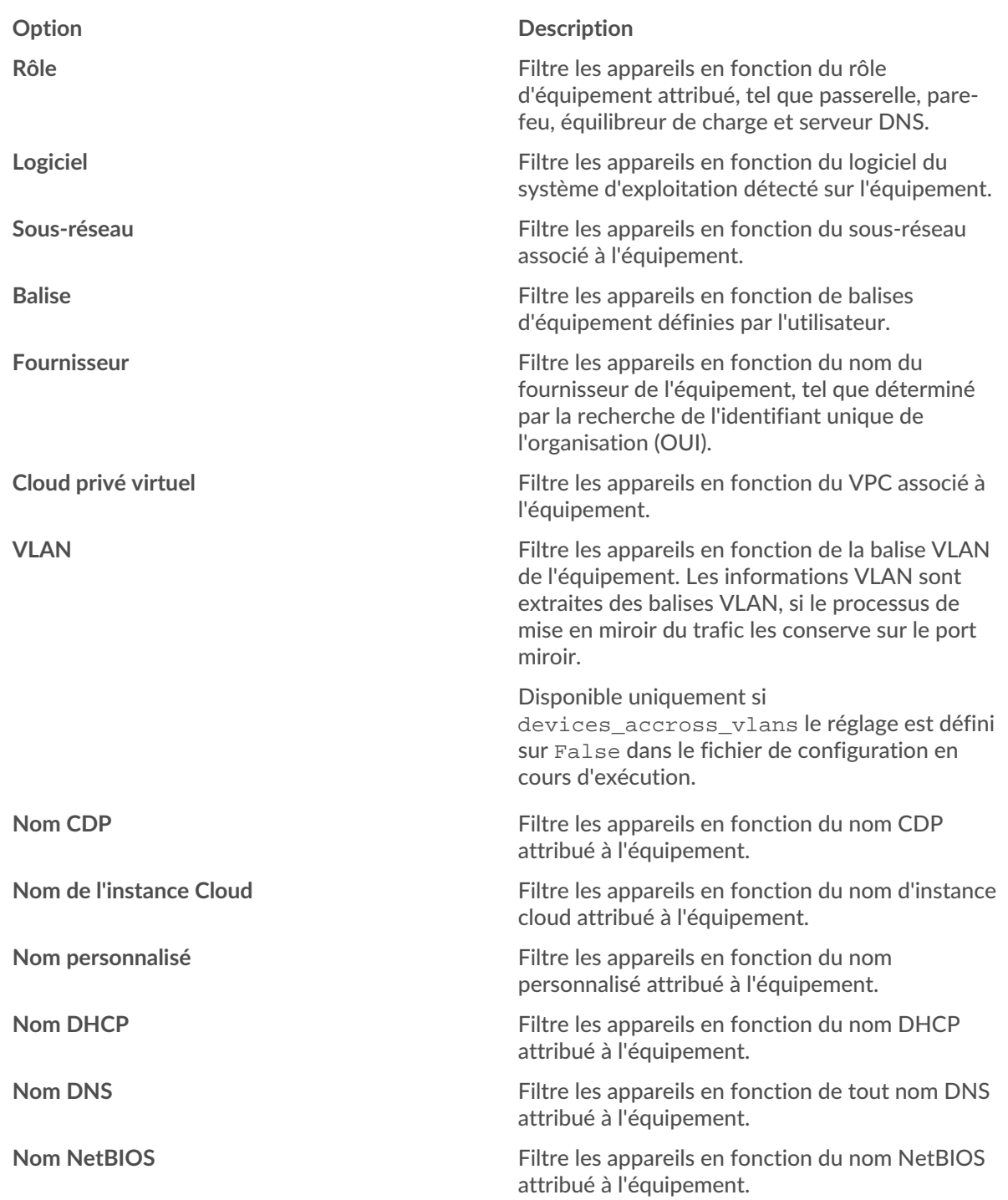

10. Sélectionnez l'un des opérateurs suivants dans la liste déroulante ; les opérateurs disponibles sont basés sur la catégorie sélectionnée :

## **∙.e** ExtraHop

#### FILTER CRITERIA

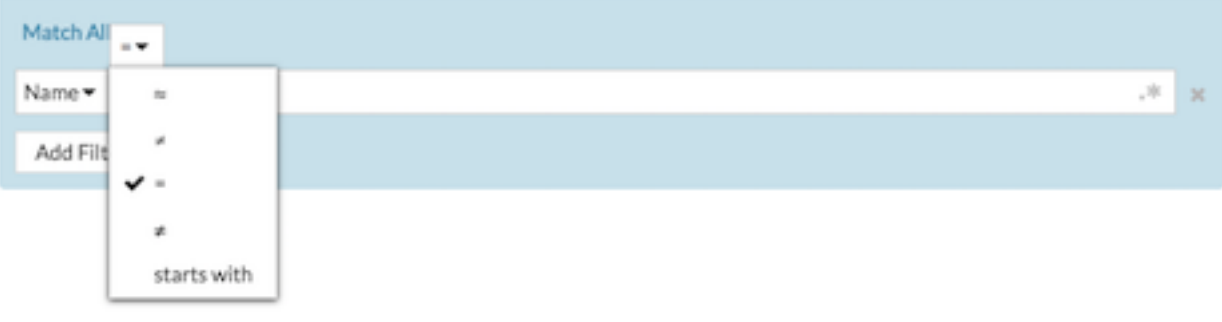

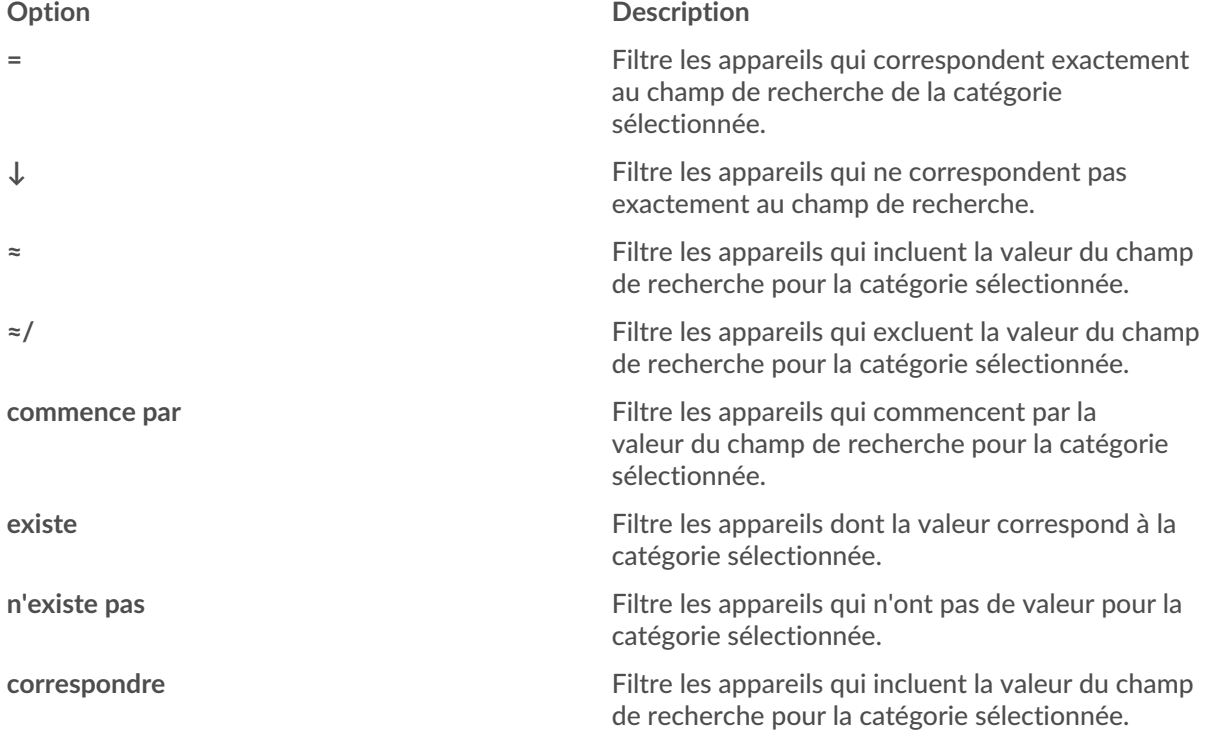

11. Dans le champ de recherche, tapez la chaîne à mettre en correspondance ou sélectionnez une valeur dans la liste déroulante. Le type d'entrée est déterminé par la catégorie sélectionnée.

Par exemple, si vous souhaitez rechercher des appareils en fonction du nom, tapez la chaîne à rechercher dans le champ de recherche. Si vous souhaitez rechercher des appareils en fonction de leur rôle, sélectionnez-les dans la liste déroulante des rôles.

## **\*\_@** ExtraHop

#### EILTER CRITERIA

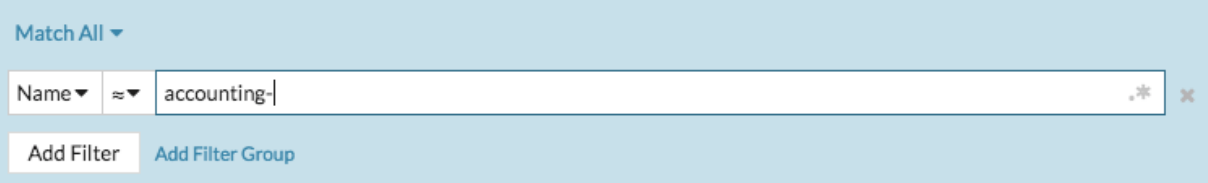

#### **FILTER CRITERIA**

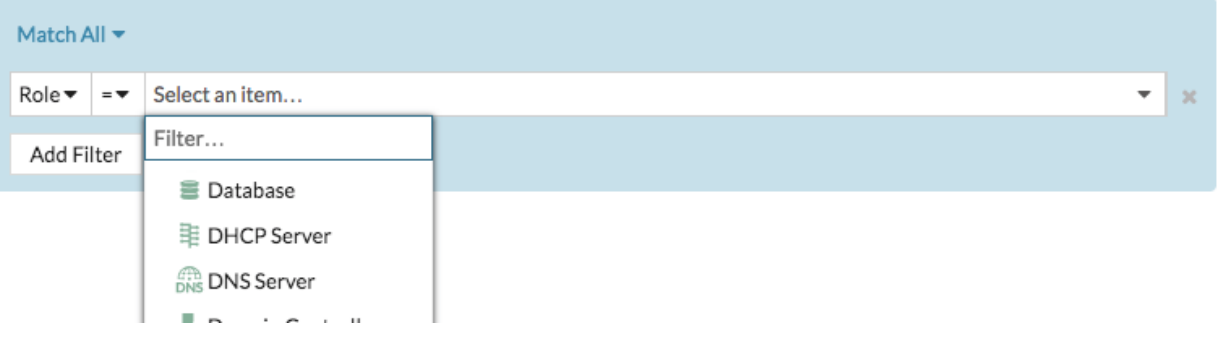

Conseiblon la catégorie sélectionnée, vous pouvez cliquer sur l'icône Regex dans le champ de texte pour activer la correspondance par expression régulière.

#### **FILTER CRITERIA**

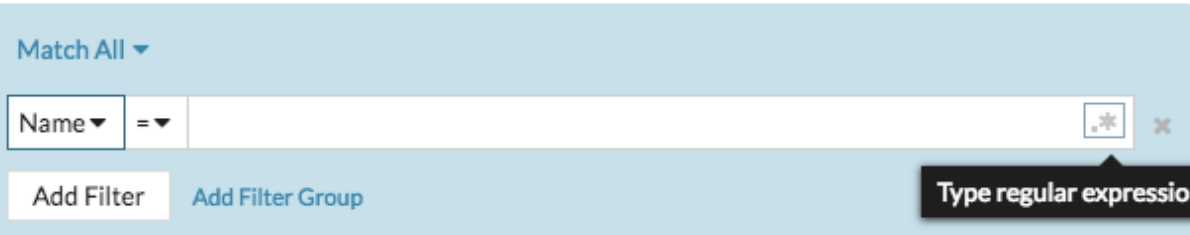

- 12. Optionnel : Cliquez **Ajouter un filtre** pour ajouter d'autres critères de filtre.
- 13. Optionnel : Cliquez **Ajouter un groupe de filtres** pour ajouter des critères de filtre aux résultats du filtre d'origine.

Par exemple, si vous filtrez les noms d'appareils commençant par « acct », vous pouvez ajouter un nouveau groupe de critères qui filtrent un certain rôle ou une étiquette au sein du groupe d'appareils commençant par « acct ».

#### 14. Cliquez **Enregistrer**.

Vous pouvez modifier les critères en cliquant sur le groupe que vous souhaitez modifier sur la page Groupes de périphériques, puis en cliquant sur **Propriétés**.

#### **Création d'un groupe dcessaires d'équipements**

- 1. Connectez-vous au système ExtraHop via https://<extrahop-hostname-or-IP-address>.
- 2. Cliquez **Actifs** puis cliquez sur **Groupes d'appareils**.
- 3. Cliquez **Créer un groupe d'appareils**.
- 4. Dans le **Nom du groupe** dans ce champ, saisissez le nom du nouveau groupe.

## \***@ExtraHop**

- 5. Optionnel : À partir du **Rédacteurs** dans la liste déroulante, sélectionnez les utilisateurs disposant de privilèges d'écriture limités qui peuvent modifier ce groupe dcesséquipements. Ce privilège global doit être activé dans les paramètres d'administration.
	- La liste affiche uniquement un nombre limité d'utilisateurs en écriture possédant des comptes actifs.
	- Seul un utilisateur disposant d'une autorisation de modification pour un groupe dproximatifs d'équipements peut ajouter d'autres utilisateurs à écriture limitée.
- 6. Optionnel : Dans le **Descriptif** champ, ajoutez des informations sur ce groupe d'équipements.
- 7. Dans le Type de groupe section, sélectionnez **Statique**.
- 8. Cliquez **Enregistrer**.

Votre groupe dproximatif d'équipements est maintenant créé.

- 9. Ajoutez un équipement spécifique à votre groupe.
	- a) Cliquez sur le groupe dcesséquipements statiques de votre choix, puis cliquez sur **Appareils** depuis le volet de gauche.
	- b) Cliquez sur le champ Rechercher un équipement... en haut du tableau des appareils, saisissez le nom de l'appareil souhaité, puis sélectionnez-le dans la liste.
	- c) Cliquez **Ajouter au groupe**.
- 10. Ajoutez à votre groupe des appareils répondant à des critères spécifiques.
	- a) Cliquez **Appareils** dans le volet de gauche.
	- b) [Trouvez un équipement](#page-147-1) puis cochez la case à côté des appareils que vous souhaitez ajouter à votre groupe.
	- c) En haut du tableau des équipements, cliquez sur **Attribuer au groupe**.
	- d) Sélectionnez un groupe dquelconque d'équipements dans le Groupe liste déroulante.
	- e) Cliquez **Ajouter au groupe**.

#### **Prochaines étapes**

Supprimez des appareils d'un groupe en cochant la case à côté du nom de l'équipement et en cliquant sur **Supprimer du groupe** dans le coin supérieur droit.

### <span id="page-168-0"></span>**Création d'un équipement personnalisé**

Collectez des métriques pour un segment de trafic sur plusieurs adresses IP et ports en créant un équipement personnalisé. Les appareils personnalisés sont utiles pour surveiller le trafic en dehors de votre domaine de diffusion local, comme les succursales, les magasins ou les cliniques.

Voici quelques considérations importantes concernant les appareils personnalisés :

- Les appareils personnalisés n'apparaissent dans le système ExtraHop qu'une fois que le trafic correspondant aux critères que vous avez spécifiés est observé.
- Évitez de créer plusieurs appareils personnalisés pour les mêmes adresses IP ou ports. Les appareils personnalisés configurés selon des critères qui se chevauchent peuvent dégrader les performances du système.
- Évitez de créer un équipement personnalisé pour un large éventail d'adresses IP ou de ports, car cela pourrait dégrader les performances du système.
- Un seul équipement personnalisé compte comme un seul appareil dans le cadre de votre capacité sous licence pour Analyse avancée et Analyse standard.
- Vous pouvez également automatiser cette tâche via l'API RESTE.

#### **Avant de commencer**

Tu dois avoir [privilèges d'écriture complets](https://docs.extrahop.com/fr/9.5/eh-admin-ui-guide/#privil�ges-utilisateur) d'ou supérieur.

- 1. Connectez-vous au système ExtraHop via https://<extrahop-hostname-or-IP-address>.
- 2. Cliquez sur l'icône des paramètres système **puis cliquez sur Appareils personnalisés**.

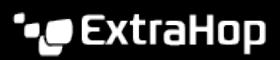

#### 3. Cliquez **Créez**.

- 4. Dans le Nom champ, saisissez un nom unique pour l' équipement personnalisé.
- 5. Dans le Identifiant Discovery champ, saisissez un identifiant unique.

Si ce champ est laissé vide, un Discovery ID est généré à partir du nom de l' équipement personnalisé. Le Discovery ID ne peut pas contenir d'espaces et ne peut pas être modifié une fois l'équipement personnalisé enregistré.

- 6. À partir du **capteur** dans la liste déroulante, sélectionnez la sonde que vous souhaitez associer à l'équipement personnalisé. (Consoles uniquement.)
- 7. Sélectionnez le **Activer un équipement personnalisé** case à cocher pour activer ou désactiver l'équipement personnalisé.
- 8. Optionnel : Dans le Descriptif champ, ajoutez des informations sur l' équipement personnalisé.
- 9. Cliquez **Ajouter des critères** pour spécifier une adresse IP, une plage de ports ou une plage de VLAN comme critères de correspondance pour l'équipement personnalisé.

Vous pouvez spécifier une seule option, telle qu'une adresse IP, ou définir une combinaison de critères ; il n'est pas nécessaire de remplir chaque champ.

- a) Dans le Adresse IP champ, saisissez une adresse IP ou une notation CIDR. Si vous spécifiez une adresse IP, vous pouvez également spécifier la direction du trafic et une adresse IP homologue.
	- (Facultatif) : À partir du **Direction du trafic** liste déroulante, sélectionnez **Envoyé depuis l'adresse IP** ou **Entrant depuis l'adresse IP** comme critère de correspondance. Ces options vous permettent de créer un équipement personnalisé qui collecte des métriques uniquement à partir du trafic envoyé ou envoyé depuis cette adresse IP. La sélection par défaut est Bidirectionnel.
	- (Facultatif) : Dans le Adresse IP du pair champ, spécifiez une adresse IP ou une notation CIDR qui communique avec l'adresse spécifiée dans **Adresse IP** champ. Cette option vous permet de créer un équipement personnalisé qui collecte des métriques uniquement à partir du trafic entre des adresses IP source et de destination spécifiques.

**Note:** Si vous spécifiez une adresse IP homologue, vous ne pouvez pas sélectionner **Bidirectionnel** pour le sens du trafic.

- b) Dans le Plage de ports de destination dans les champs, saisissez un numéro de port de destination minimum et maximum. Si aucune plage n'est spécifiée, tous les ports sont considérés comme répondant aux critères.
- 10. Optionnel : Cliquez **Afficher les options avancées** pour configurer un port source ou une plage de VLAN.
	- a) Dans le Plage de ports source dans les champs, saisissez un numéro de port source minimum et maximum. Si aucune plage n'est spécifiée, tous les ports sont considérés comme répondant aux critères.
	- b) Dans le Gamme VLAN dans les champs, saisissez un ID de VLAN minimum et maximum.
- 11. Optionnel : Cliquez **Ajouter des critères** pour configurer des adresses IP, des plages de ports ou des plages de VLAN supplémentaires.
- 12. Cliquez **Enregistrer**.

**G** Conseilliquez **Enregistrer toutes les modifications** pour enregistrer tous les appareils personnalisés dont les modifications de configuration n'ont pas été enregistrées.

#### **Prochaines étapes**

- [Configuration de sites distants pour des appareils personnalisés](#page-170-0)
- [Trouvez un équipement](#page-147-1)
- [Ajouter un équipement personnalisé à la liste de surveillance](#page-180-0)
- [Ajouter un tag à un équipement personnalisé](#page-161-0)
- [Supprimer ou désactiver un équipement personnalisé](#page-170-1)

## **∙e** ExtraHop

### <span id="page-170-1"></span>**Supprimer ou désactiver un équipement personnalisé**

Les appareils personnalisés sont créés manuellement sur un système ExtraHop pour collecter des métriques relatives au trafic observé sur plusieurs adresses IP et ports. Si un grand nombre de périphériques personnalisés affecte les performances de votre système, vous pouvez supprimer ou désactiver un appareil personnalisé.

#### **Avant de commencer**

Des privilèges complets ou supérieurs sont requis pour [créer](#page-168-0) ou supprimez un équipement personnalisé.

- Lorsque vous supprimez ou désactivez un équipement personnalisé, celui-ci devient inactif, ce qui signifie que le système arrête de collecter des métriques pour cet équipement.
- Lorsque vous supprimez ou désactivez un équipement personnalisé, celui-ci continue d'apparaître en tant qu' actif jusqu'à ce que toutes les mesures collectées pour cet équipement soient remplacées dans le fichier local [banque de données](https://docs.extrahop.com/fr/9.5/datastore/#datastores-locaux-et-�tendus)  $\square$ .
- Lorsque vous supprimez un équipement personnalisé, le Discovery ID unique de ce dernier reste toujours dans le système et ne peut pas être appliqué à un nouvel équipement personnalisé.
- 1. Connectez-vous au système ExtraHop via https://<extrahop-hostname-or-IP-address>.
- 2. Cliquez sur l'icône des paramètres système puis cliquez sur **Appareils personnalisés**.
- 3. Optionnel : Dans la zone de texte du filtre, recherchez l'équipement personnalisé.

La zone de texte du filtre prend en charge la correspondance des sous-chaînes par nom, description, statut de l'équipement personnalisé, sonde, et Discovery ID.

- 4. Dans le tableau, sélectionnez l'équipement personnalisé de votre choix, puis effectuez l'une des étapes suivantes :
	- Dans les options de configuration, désactivez **Appareil personnalisé activé** case à cocher. L'équipement sélectionné devient inactif et est retiré du décompte complet des équipements d'analyse. Vous pouvez réactiver l' équipement personnalisé à tout moment, et vous pouvez toujours accéder aux métriques personnalisées de l'appareil à partir des intervalles de temps précédents jusqu'à ce qu'elles soient remplacées dans le système local [banque de données](https://docs.extrahop.com/fr/9.5/datastore/#datastores-locaux-et-�tendus)  $\mathbb{E}$ .
	- En haut de la page, cliquez sur **Supprimer l'appareil**, puis cliquez sur **Supprimer un appareil personnalisé** depuis la fenêtre de confirmation. L'équipement personnalisé sélectionné est définitivement supprimé du système ExtraHop et ne peut pas être restauré.

### <span id="page-170-0"></span>**Configuration de sites distants pour des appareils personnalisés**

Les appareils personnalisés sont utiles pour surveiller le trafic en dehors de votre domaine de diffusion local, comme les succursales, les magasins ou les cliniques. Vous pouvez collecter des statistiques sur des sites distants concernant des appareils personnalisés afin de savoir facilement comment les sites distants consomment les services et de gagner en visibilité sur le trafic entre les sites distants et un centre de données.

Par exemple, créez un tableau de bord et ajoutez un équipement personnalisé comme source métrique pour consulter les indicateurs du site distant, tels que le débit entrant et sortant, les délais de retransmission, les temps d'aller-retour et les fenêtres nulles. Voir le [Référence des métriques du protocole](https://docs.extrahop.com/fr/9.5/metrics-reference/#m�triques-personnalis�es-des-�quipements) L' pour obtenir la liste complète des statistiques et des descriptions des sites distants.

Voici quelques considérations importantes concernant les sites distants pour les appareils personnalisés :

- La configuration du site distant s'applique à tous les appareils personnalisés activés ; vous ne pouvez pas configurer de sites distants pour un équipement personnalisé individuel.
- Les métriques de sites distants ne sont affichées dans le catalogue de métriques et dans l' explorateur de métriques que si la collecte de métriques de sites distants est activée.

#### **Avant de commencer**

Tu dois avoir [privilèges d'écriture complets](https://docs.extrahop.com/fr/9.5/eh-admin-ui-guide/#privil�ges-utilisateur) L'ou supérieur.

- 1. Connectez-vous au système ExtraHop via https://<extrahop-hostname-or-IP-address>.
- 2. Cliquez sur l'icône des paramètres système **puis cliquez sur Appareils personnalisés**.
- 3. Cliquez **Configuration de sites distants**.
- 4. Sélectionnez ou désactivez le **Collectez les métriques des sites distants** case à cocher.
- 5. Cliquez **Enregistrer**.

### **Spécifiez les localités du réseau et les domaines de confiance**

En fournissant des détails sur les spécifications de votre réseau, vous pouvez améliorer les mesures et les détections générées par votre système ExtraHop. La page Localités du réseau vous permet de spécifier des adresses IP internes et externes et d'ajouter des domaines fiables auxquels vos appareils se connectent régulièrement.

Voici quelques considérations importantes concernant ces paramètres :

- Si votre déploiement ExtraHop inclut une console, nous vous recommandons de [gestion des transferts](https://docs.extrahop.com/fr/9.5/shared-settings) detous les capteurs connectés à la console.
- Pour ExtraHop Reveal (x) 360, ces paramètres sont synchronisés sur tous les capteurs connectés . Vous ne devez pas configurer ces paramètres sur des capteurs individuels.
- Pour ExtraHop Reveal (x) Enterprise, lorsque vous transférez la gestion vers une console connectée, ces paramètres sont synchronisés sur tous les capteurs. Dans le cas contraire, les paramètres de localisation du réseau doivent être configurés sur tous les capteurs et consoles.
- Vous devez avoir une écriture complète [privilèges](https://docs.extrahop.com/fr/9.5/exa-admin-ui-guide/#privil�ges-utilisateur)  $\mathbb F$  pour modifier ces paramètres.
	- $\bullet$ **Vidéos**ultez la formation associée : [Configurer les localités du réseau](https://learn.extrahop.com/configure-network-localities) E

#### **Spécifier une localité du réseau**

Les localisations du réseau vous permettent de classer le trafic provenant des adresses IP et des blocs CIDR comme étant interne ou externe à votre réseau. Vous pouvez également spécifier un nom pour chaque localité, tel que « DMZ » ou « réseau invité », et filtrer par ce nom dans les appareils et les enregistrements.

- 1. Connectez-vous au système ExtraHop via https://<extrahop-hostname-or-IP-address>.
- 2. Cliquez sur l'icône des paramètres système puis cliquez sur **Localités du réseau**.
- 3. Cliquez **Ajouter une localité de réseau**.
- 4. Dans le champ Nom de la localité du réseau, saisissez un nom unique.
- 5. Dans la section Type de localité du réseau, sélectionnez Interne ou Externe, en fonction de la classification que vous souhaitez appliquer aux adresses IP et aux blocs CIDR.
- 6. Dans le champ Adresses IP et blocs CIDR, tapez les adresses IP et les blocs CIDR que vous souhaitez ajouter à la localité. Vous devez saisir une plage unique d' adresses ou de blocs.
- 7. Optionnel : Dans le Descriptif champ, saisissez des informations sur la localité du réseau.
- 8. Cliquez **Enregistrer**.
- 9. Pour ajouter d'autres entrées, cliquez sur **Ajouter une localité de réseau**.

#### **Prochaines étapes**

- Filtrez les appareils en sélectionnant Interne ou Externe comme type de localité réseau dans le filtre à trois champs.
- Filtrez les appareils en spécifiant le nom de la localité du réseau dans le filtre à trois champs.
- Explorez une métrique par client, serveur ou adresse IP et sélectionnez Interne ou Externe comme localité du réseau dans le filtre à trois champs.
- Filtrez les enregistrements en spécifiant l'un des filtres suivants :
	- Nom de la localité du réseau
	- Nom de la localité du réseau client
- Nom de la localité du réseau du serveur
- Nom de la localité du réseau de l'expéditeur
- Nom de la localité du réseau du récepteur

#### **Ajouter un domaine sécurisé**

Certaines détections sont générées lorsqu'un équipement établit une connexion à un domaine externe. Si vous savez qu'un domaine est légitime, ajoutez-le à la liste des domaines approuvés et les futures détections ciblant les activités malveillantes du domaine seront supprimées pour ce domaine.

Pour les détections associées à un domaine, vous pouvez également [ajouter un domaine sécurisé](#page-248-0) [directement depuis une carte de détection](#page-248-0).

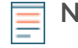

**Note:** Si votre système ExtraHop inclut une console et que ce système est configuré pour gérer les paramètres de réglage, ces domaines sécurisés s'appliqueront à tous les capteurs connectés.

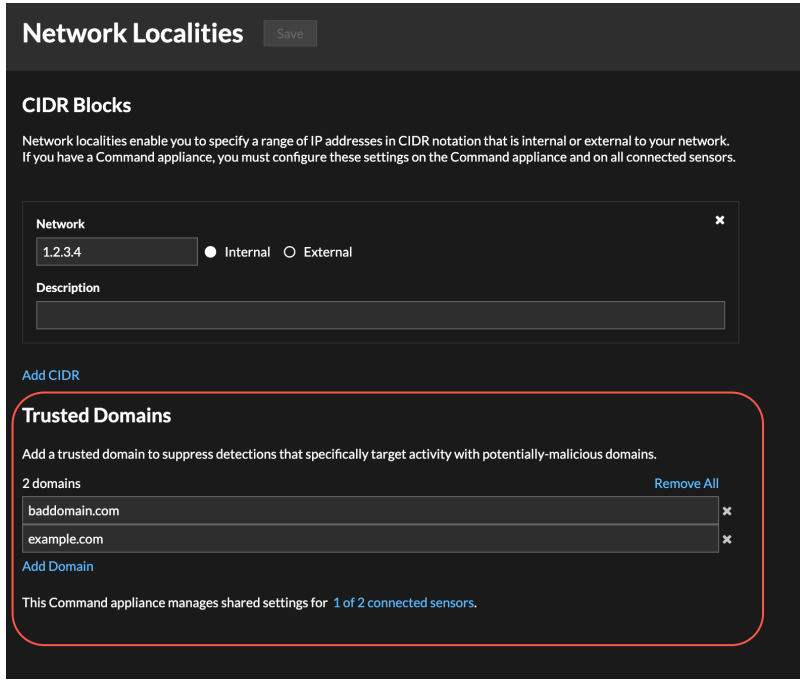

- 1. Connectez-vous au système ExtraHop via https://<extrahop-hostname-or-IP-address>.
- 2. Cliquez sur l'icône des paramètres système **:** puis cliquez sur **Localités du réseau**.
- 3. Sous Domaines fiables, cliquez **Ajouter un domaine**.
- 4. Entrez un nom de domaine fiable.

Le nom de domaine doit correspondre exactement au domaine que vous souhaitez supprimer. Les Wildcards et les Regex ne sont pas pris en charge. Pour ajouter plusieurs noms de domaine fiables, cliquez sur **Ajouter un domaine**. Entrez un seul nom de domaine par champ.

5. Cliquez **Enregistrer**.

## <span id="page-173-0"></span>**Priorités d'analyse**

Le système ExtraHop analyse le trafic et collecte les données de tous les appareils découverts sur un seul sonde. Chaque équipement découvert reçoit un niveau d'analyse qui détermine quelles données et mesures sont collectées pour un équipement. Les priorités d'analyse déterminent le niveau d'analyse reçu par un équipement.

**Important:** Les priorités d'analyse peuvent être [géré de manière centralisée](#page-175-0) depuis une console.

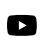

Vidéosultez la formation associée : [Priorités d'analyse](https://learn.extrahop.com/analysis-priorities) L<sup>a</sup>

### **Hiérarchisation des appareils et des groupes**

Le système ExtraHop peut analyser des centaines de milliers d'appareils et déterminer automatiquement le niveau d'analyse que chaque équipement reçoit, mais vous pouvez contrôler quels appareils sont priorisés pour l'analyse avancée et standard.

La plupart des appareils peuvent être ajoutés à une liste de surveillance pour garantir une analyse avancée ou vous pouvez ajouter des groupes d'équipements à une liste ordonnée afin de les classer par ordre de priorité pour l'analyse avancée et l'analyse standard.

Voici quelques points importants à prendre en compte pour hiérarchiser les appareils dans la liste de surveillance :

- Les appareils restent sur la liste de surveillance même lorsqu'ils sont inactifs, mais aucune statistique n'est collectée pour les appareils inactifs.
- Le nombre d'appareils figurant dans la liste de surveillance ne peut pas dépasser votre capacité d'Analyse avancée.
- Les appareils ne peuvent être ajoutés à la liste de surveillance qu'à partir de la page des propriétés de l'équipement ou de la page de liste des équipements. Vous ne pouvez pas ajouter d'appareils à la liste de surveillance depuis la page des priorités d'analyse.
- Si vous souhaitez ajouter plusieurs appareils à la liste de surveillance, nous vous recommandons [créer](#page-162-1) [un groupe d'équipements](#page-162-1) puis [prioriser ce groupe pour l' analyse avancée](#page-175-1).
- Les appareils recevant une analyse parent L2 ou une analyse de flux ne peuvent pas être ajoutés à la liste de surveillance.

Voici quelques considérations importantes concernant la hiérarchisation des groupes d'équipements :

- Classez les groupes d'équipements de la priorité la plus élevée à la plus faible dans la liste.
- Cliquez et faites glisser les groupes pour modifier leur ordre dans la liste.
- Assurez-vous que chaque équipement du groupe est actif ; les groupes contenant un grand nombre d' appareils occupent de la capacité et les appareils inactifs ne génèrent pas de mesures.
- Vous ne pouvez pas hiérarchiser plus de 200 groupes d'équipements pour chaque niveau.

Par défaut, le système ExtraHop remplit automatiquement les niveaux d'analyse avancée et standard jusqu'à sa capacité maximale. Voici quelques considérations importantes concernant les niveaux de capacité et l'option de remplissage automatique :

- Les appareils classés par ordre de priorité dans la liste de surveillance ou via un groupe hiérarchisé remplissent d'abord les niveaux d' analyse les plus élevés, puis les appareils découverts le plus tôt.
- Les appareils sont priorisés pour l'Analyse avancée s'ils sont associés à certaines détections, s'ils ont accepté ou initié une connexion externe, ou s'ils exécutent des outils d'attaque courants.
- Les propriétés de l'appareil, telles que le rôle, le matériel et le logiciel, l'activité du protocole, l'historique de détection et la valeur élevée, peuvent également déterminer les niveaux d'analyse.
- L'option Remplissage automatique est activée par défaut. Si cette option est désactivée, tous les appareils qui ne figurent pas dans les groupes prioritaires ou dans la liste de surveillance sont supprimés et le système ExtraHop définit la priorité de chaque équipement.
- Votre abonnement et votre licence ExtraHop déterminent les niveaux de capacité maximaux.

Voir le [FAQ sur les priorités d'analyse](https://docs.extrahop.com/fr/9.5/analysis-priorities-faq) E pour en savoir plus sur les capacités des niveaux d'analyse.

### **Comparez les niveaux d'analyse**

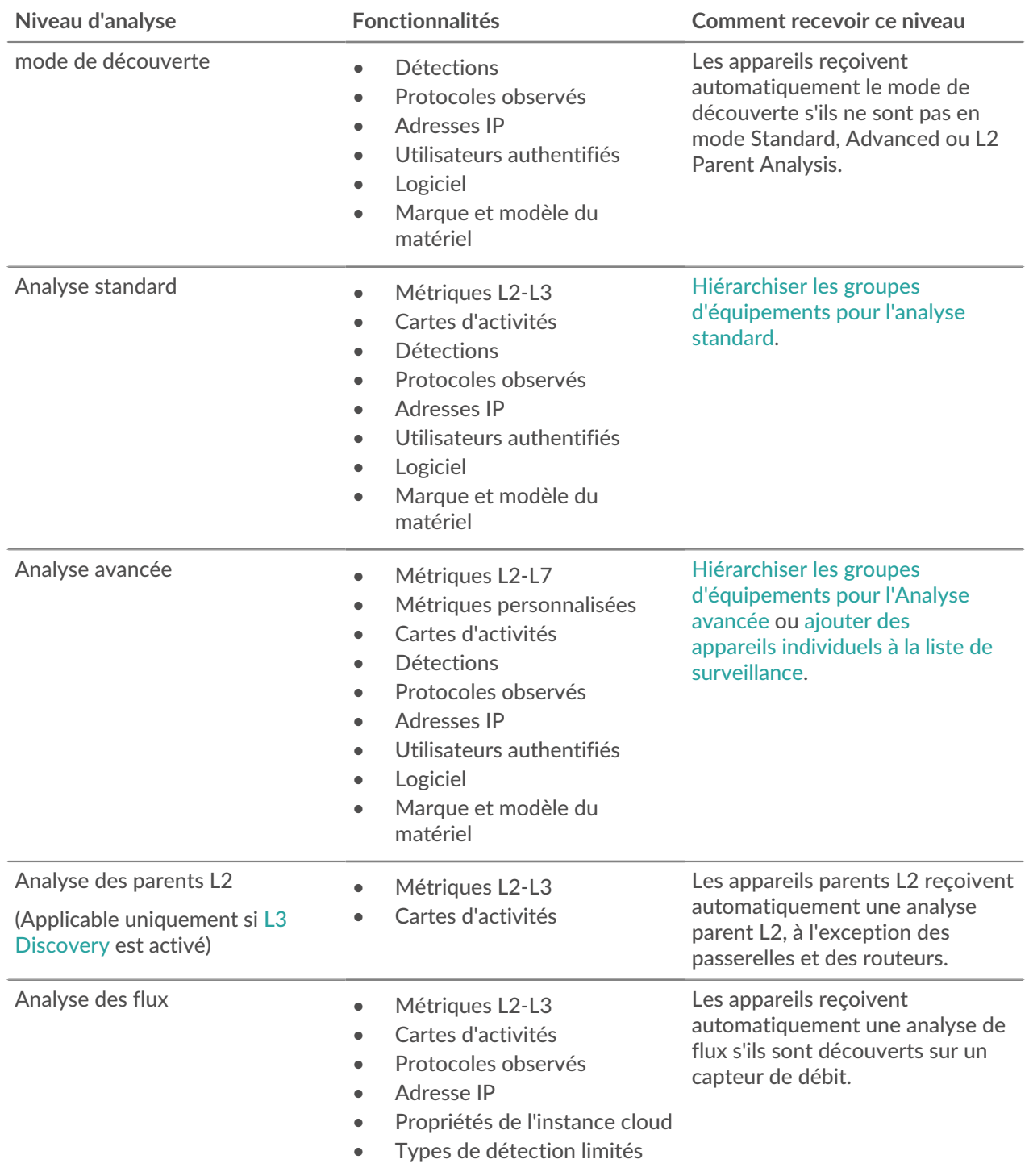

## <span id="page-175-0"></span>**Gestion des transferts des priorités d'analyse**

Chaque sonde réseau d'analyse de paquets peut gérer ses propres priorités d'analyse, qui déterminent quels appareils reçoivent Analyse avancée ou Analyse standard. Si votre sonde est connectée à une console, vous pouvez transférer la gestion des priorités vers cette console pour une vue centralisée de ces paramètres.

Voici quelques considérations importantes concernant le transfert de la gestion :

- Vous devez disposer de tous les privilèges d'écriture pour modifier les priorités d'analyse.
- Une fois la gestion transférée à un console, toutes les autres modifications que vous apportez à des capteurs individuels sont inactives. Voir quels autres les paramètres sont également transférés E.
- Les paramètres des priorités d'analyse ne sont pas disponibles pour les capteurs de flux ; la gestion ne peut pas être transférée.

Les étapes suivantes vous montrent comment transférer la gestion des priorités vers un console:

1. Connectez-vous au système ExtraHop.

Répétez ces étapes pour chaque sonde de votre environnement.

- 2. Cliquez sur l'icône Paramètres système puis cliquez sur **Priorités d'analyse**.
- 3. En haut de la page, cliquez sur Console liste déroulante et sélectionnez la console vers laquelle vous souhaitez transférer la gestion.
- 4. Cliquez **Transfert**.

**Conseribur** éviter toute interruption de l'analyse, vous pouvez enregistrer une ébauche des paramètres des priorités d'analyse pour chaque sonde avant de transférer la gestion sur une console.

### <span id="page-175-1"></span>**Classer les groupes par ordre de priorité pour l'Analyse avancée**

Vous pouvez spécifier des groupes d'équipements pour l'Analyse avancée en fonction de leur importance pour votre réseau. Les groupes sont classés dans une liste ordonnée.

Voici quelques considérations importantes concernant [Analyse avancée:](#page-173-0)

- Appareils sur le [liste de surveillance](#page-180-0) sont garantis par une Analyse avancée et sont priorisés par rapport aux groupes d'équipements.
- Les appareils inactifs d'un groupe de dispositifs n'affectent pas la capacité d'Analyse avancée.
- Les métriques personnalisées ne sont disponibles que pour les appareils dans Analyse avancée. Si vous souhaitez consulter des statistiques personnalisées pour un équipement spécifique, donnez la priorité au groupe contenant l'équipement ou ajoutez l'équipement à la liste de surveillance.
- Vous devez disposer de droits d'écriture complets pour modifier les priorités d'analyse.
- Vous ne pouvez pas hiérarchiser plus de 200 groupes d'équipements pour l'Analyse avancée.
- 1. Connectez-vous au système ExtraHop via https://<extrahop-hostname-or-IP-address>. (Ces étapes doivent être effectuées sur le console ou une sonde qui est [gestion de ces paramètres](https://docs.extrahop.com/fr/9.5/shared-settings) partagés  $\mathbb{Z}$ .)
- 2. Accédez aux paramètres des priorités standard.
	- Sur une console, cliquez sur l'icône Paramètres système  $\ddot{\bullet}$  puis cliquez sur **Priorités d'analyse**. Cliquez ensuite sur **Modifier les priorités** à côté de la sonde que vous souhaitez modifier.
	- Sur une sonde, cliquez sur l'icône des paramètres système puis cliquez sur **Priorités d'analyse**.
- 3. Priorisez les groupes en suivant les étapes suivantes :
	- a) Dans le Pour une analyse avancée section, cliquez **ajout d'un groupe** pour ajouter le groupe initial ou **Ajouter un groupe** pour ajouter des groupes supplémentaires.

## **°∙e** ExtraHop

#### **For Advanced Analysis**

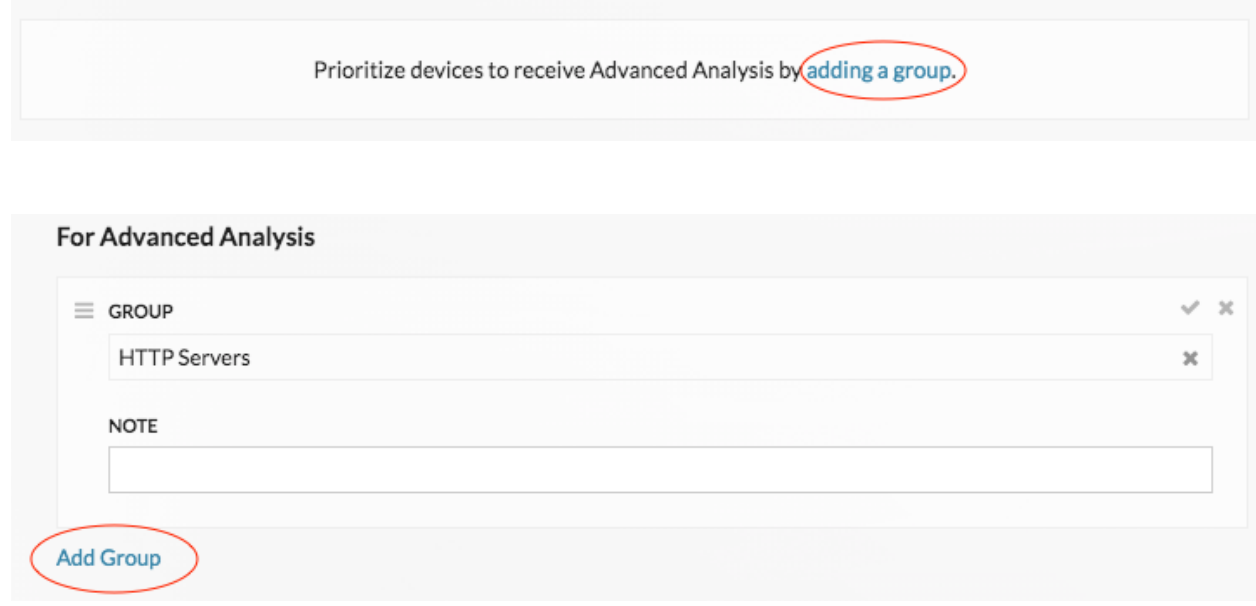

- b) Dans le **Groupe** dans la liste déroulante, tapez le nom d'un groupe déquipements, puis cliquez sur le nom du groupe dans les résultats de recherche. Par exemple, tapez Serveurs HTTP et sélectionnez le **Serveurs HTTP** groupe d'équipements.
- c) Optionnel : Dans le **Remarque** champ, saisissez des informations sur le groupe.
- 4. Dans le Remplissage automatique section, assurez-vous **Sur** est sélectionné.

**Note:** Si votre système rencontre des problèmes de performances, cliquez sur **Off**. Seuls les appareils appartenant à des groupes prioritaires ou figurant sur la liste de surveillance bénéficieront d'une Analyse avancée.

5. En haut de la page, cliquez sur **Enregistrer**.

#### **Prochaines étapes**

Voici d'autres méthodes pour gérer et affiner les groupes qui reçoivent une analyse avancée :

• Si vous ajoutez plusieurs groupes, les groupes sont priorisés de haut en bas. Cliquez sur l'icône en haut à gauche à côté de Groupe, puis faites glisser le groupe vers une autre position dans la liste ordonnée.

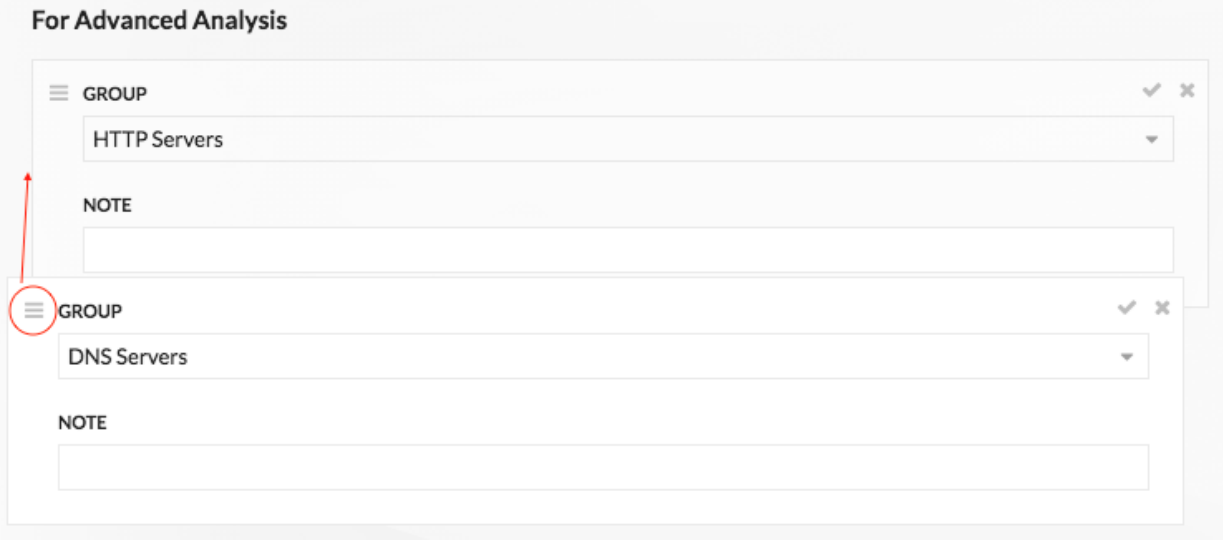

Cliquez sur le chèque vicône pour réduire le groupe. Cliquez sur le crayon vicône pour développer à nouveau le groupe, comme indiqué dans la figure suivante.

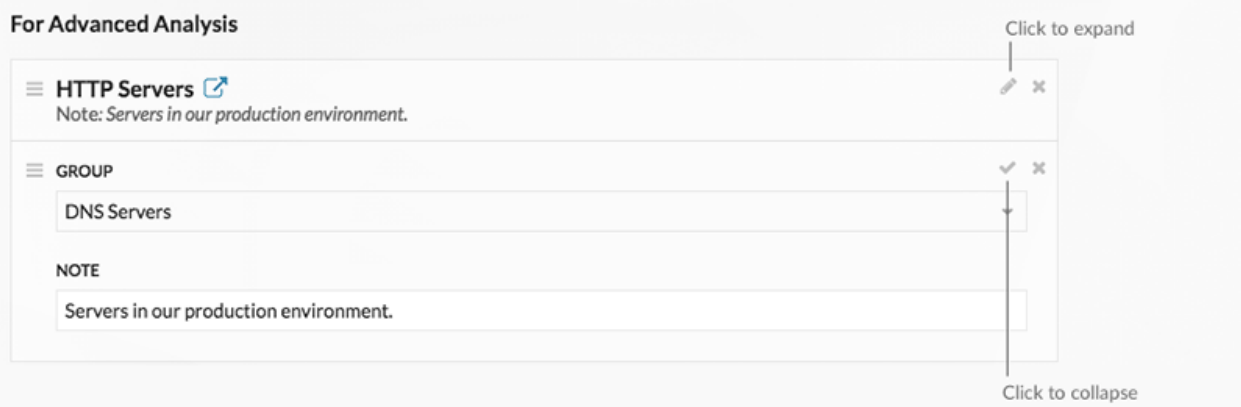

Cliquez sur le bouton « Accéder à  $\vec{C}$  icône à côté du nom d'un groupe pour accéder à la page du groupe d'équipements. La page des groupes d'appareils indique quels appareils et combien d'appareils font partie du groupe. L'icône n'est disponible que lorsque le groupe est

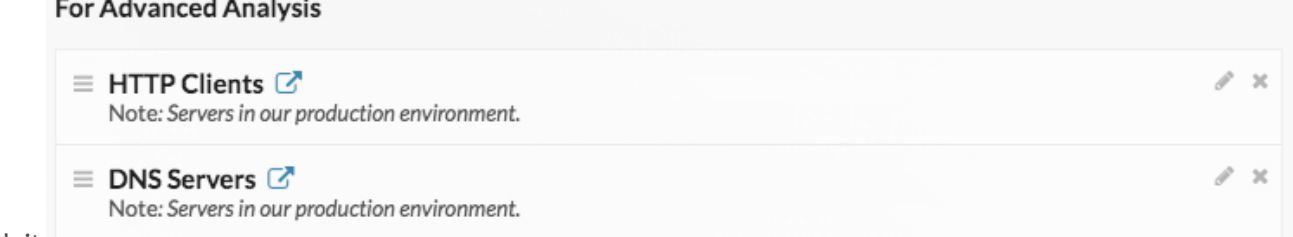

réduit.

• Cliquez sur l'icône X pour supprimer un groupe de la liste, comme illustré dans la figure

#### **For Advanced Analysis**

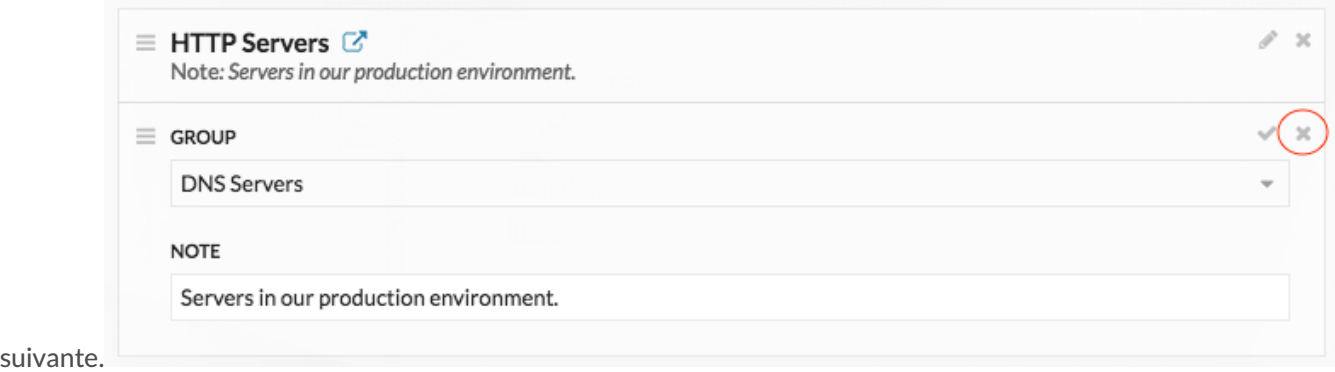

## <span id="page-177-0"></span>**Prioriser les groupes pour l'analyse standard**

Vous pouvez spécifier des groupes d'équipements pour l'analyse standard en fonction de leur importance pour votre réseau. Les groupes sont classés dans une liste ordonnée.

Voici quelques considérations importantes concernant [Analyse standard](#page-173-0):

- Les appareils priorisés pour la section Analyse standard reçoivent une analyse avancée lorsqu'ils sont en capacité.
- Vous devez disposer de tous les privilèges d'écriture pour modifier les priorités d'analyse.

## **\*\_@** ExtraHop

- Vous ne pouvez pas hiérarchiser plus de 200 groupes d'équipements pour l'analyse standard.
- 1. Connectez-vous au système ExtraHop via https://<extrahop-hostname-or-IP-address>. (Ces étapes doivent être effectuées sur le console ou une sonde qui est [gestion de ces paramètres](https://docs.extrahop.com/fr/9.5/shared-settings) partagés  $\mathbb{Z}$ .)
- 2. Accédez aux paramètres des priorités standard.
	- Sur une console, cliquez sur l'icône Paramètres système puis cliquez sur **Priorités d'analyse**. Cliquez ensuite sur **Modifier les priorités** à côté de la sonde que vous souhaitez modifier.
	- Sur une sonde, cliquez sur l'icône des paramètres système puis cliquez sur **Priorités d'analyse**.
- 3. Priorisez les groupes en suivant les étapes suivantes :
	- a) Dans le Pour une analyse standard section, cliquez **ajout d'un groupe** pour ajouter le groupe initial ou **Ajouter un groupe** pour ajouter des groupes supplémentaires.

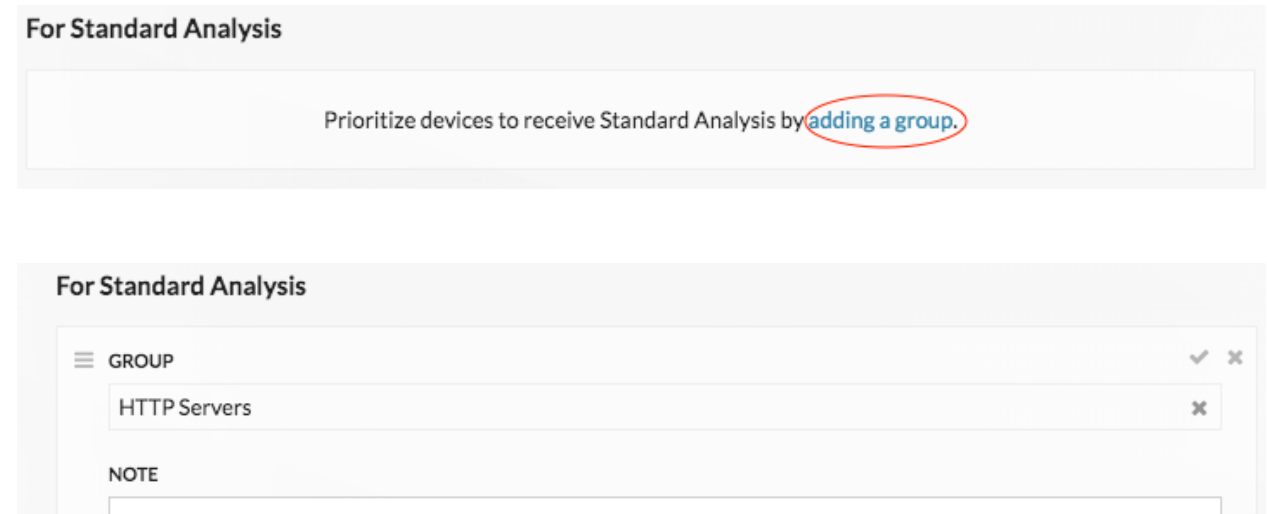

- b) Dans le **Groupe** dans la liste déroulante, tapez le nom d'un groupe déquipements, puis cliquez sur le nom du groupe dans les résultats de recherche. Par exemple, tapez Serveurs HTTP et sélectionnez le **Serveurs HTTP** groupe dÈRE d'équipements.
- c) Optionnel : Dans le **Remarque** champ, saisissez des informations sur le groupe.
- 4. Dans le Remplissage automatique section, assurez-vous **Sur** est sélectionné.

**Note:** Si votre système rencontre des problèmes de performances, cliquez sur **Off**. Seuls les appareils appartenant à des groupes prioritaires font l'objet d' une analyse standard.

5. En haut de la page, cliquez sur **Enregistrer**.

**Add Group** 

#### **Prochaines étapes**

Voici d'autres méthodes pour gérer et affiner les groupes qui reçoivent une analyse standard :

• Si vous ajoutez plusieurs groupes, les groupes sont priorisés de haut en bas. Cliquez sur l'icône en haut à gauche à côté de Groupe, puis faites glisser le groupe vers une autre position dans la liste ordonnée.

## ExtraHop **@-**

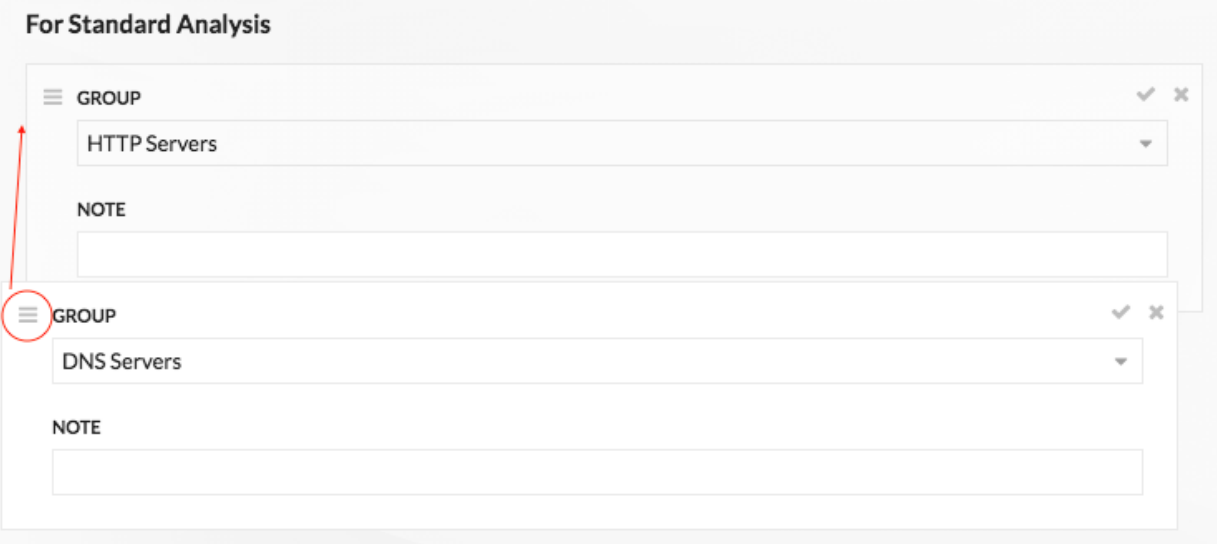

• Cliquez sur le chèque vicône pour réduire le groupe. Cliquez sur le crayon icône pour développer à nouveau le groupe, comme indiqué dans la figure

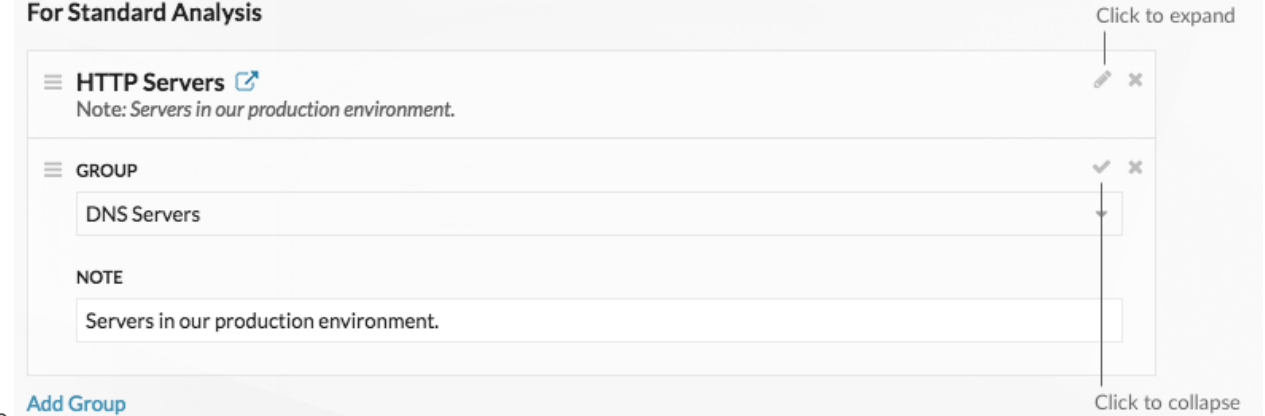

- suivante. Add Group
- Cliquez sur le bouton « Accéder à  $\mathbb{Z}$  icône à côté du nom d'un groupe pour accéder à la page du groupe d'équipements. La page des groupes d'appareils indique quels appareils et combien d'appareils font partie du groupe. L'icône n'est disponible que lorsque le groupe est réduit.

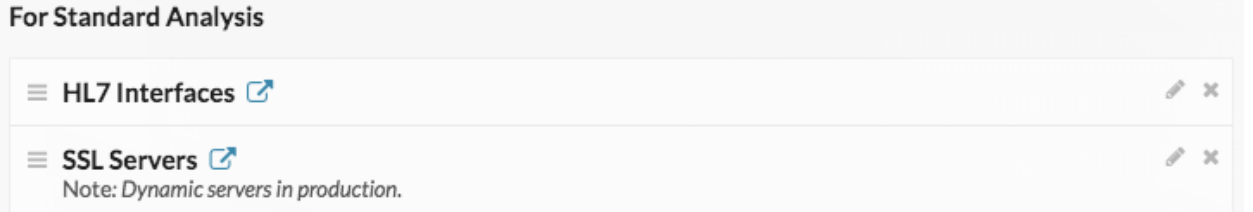
• Cliquez sur l'icône X pour supprimer un groupe de la liste, comme illustré dans la figure

# **For Standard Analysis**  $\equiv$  HTTP Servers  $\mathbb{Z}$ Note: Servers in our production environment.  $\equiv$  GROUP **DNS** Servers **NOTE** Servers in our production environment. suivante.

# **Ajouter un équipement à la liste de surveillance**

Ajoutez des appareils à la liste de surveillance pour garantir une Analyse avancée. Vous pouvez ajouter un équipement personnalisé à la liste de surveillance, mais vous ne pouvez pas ajouter d'équipement parent L2 à la liste de surveillance, sauf s'il s'agit d'une passerelle ou d'un routeur, et vous ne pouvez pas ajouter de périphérique dans Flow Analysis. Les appareils restent sur la liste de surveillance, qu'ils soient inactifs ou actifs, mais un équipement doit être actif pour que le système ExtraHop collecte les métriques d'Analyse avancée.

**Conseilu** lieu d'ajouter plusieurs appareils à la liste de surveillance, [créer un groupe déquipements](#page-162-0)

puis [prioriser ce groupe pour l'Analyse avancée](#page-175-0). Vous pouvez également ajouter plusieurs appareils à la liste de surveillance depuis la page Liste des appareils. Cochez la case à côté d'un ou de plusieurs appareils, puis cliquez sur l'icône Ajouter à la liste de favoris  $\star$  dans le coin supérieur droit.

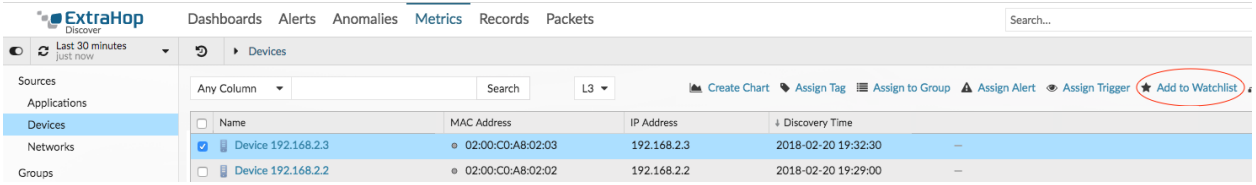

En savoir plus sur [Priorités d'analyse](#page-173-0).

- 1. Connectez-vous au système ExtraHop via https://<extrahop-hostname-or-IP-address>.
- 2. Cliquez **Actifs** en haut de la page, puis cliquez sur **Appareils** dans le volet de gauche.
- 3. Recherchez l'équipement souhaité, puis cliquez sur le nom de l'équipement. La page Vue d'ensemble de l'appareil apparaît. Elle affiche le trafic et les mesures de protocole associées à l'équipement.
- 4. Cliquez **Modifier les propriétés**.

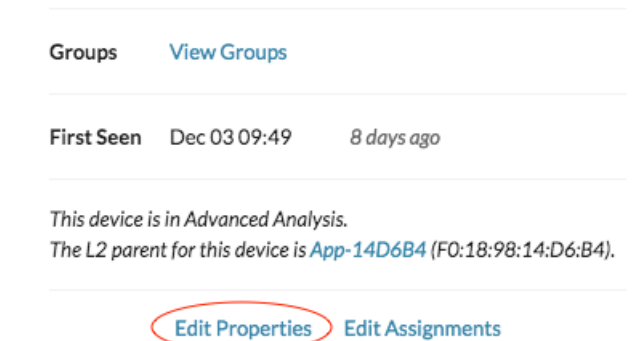

# 5. Cliquez **Ajouter cet équipement à la liste de surveillance**.

# 6. Cliquez **Terminé**.

Votre équipement figure désormais sur la liste de surveillance. Visitez la page Watchlist pour [supprimer un](#page-181-0) [équipement de la liste de surveillance](#page-181-0) .

# <span id="page-181-0"></span>**Supprimer un équipement de la liste de surveillance**

Vous pouvez supprimer les appareils figurant sur la liste de surveillance depuis la page des priorités d'analyse.

- 1. Connectez-vous au système ExtraHop via https://<extrahop-hostname-or-IP-address>. (Ces étapes doivent être effectuées sur le console ou une sonde qui est [gestion de ces paramètres](https://docs.extrahop.com/fr/9.5/shared-settings) partagés  $\mathbb{Z}$ .)
- 2. Accédez aux paramètres des priorités standard.
	- Sur une console, cliquez sur l'icône Paramètres système  $\bullet$  puis cliquez sur **Priorités d'analyse**. Cliquez ensuite sur **Modifier les priorités** à côté de la sonde que vous souhaitez modifier.
	- Sur une sonde, cliquez sur l'icône des paramètres système puis cliquez sur **Priorités d'analyse**.
- 3. En haut de page, dans Liste de surveillance pour les analyses avancées section, cliquez **Afficher la liste de surveillance**. Le Liste de surveillance la page apparaît et affiche tous les appareils de la liste de surveillance.
- 4. Pour supprimer des appareils de la liste de surveillance, procédez comme suit :
	- a) Cochez la case à côté du nom de l'équipement.
	- b) Cliquez **Supprimer des appareils**.
- 5. Cliquez **Enregistrer**.
	- **Note:** Il est possible d'ajouter des appareils à une liste de blocage, en fonction de leurs adresses MAC uniques, en modifiant le fichier de configuration en cours d'exécution sur le système ExtraHop. Contactez votre administrateur ExtraHop pour ajouter des appareils à une liste de blocage.

# <span id="page-182-0"></span>**Cartes d'activités**

Une carte d'activité est une représentation visuelle dynamique de l'activité du protocole L4-L7 entre les appareils de votre réseau. Vous pouvez voir une disposition 2D ou 3D des connexions des appareils en temps réel pour en savoir plus sur le flux de trafic et les relations entre les appareils.

Les cartes d'activité peuvent vous aider dans les cas d'utilisation suivants :

# **Effectuez une migration vers un centre de données ou vers le cloud**

Dans le cadre de votre stratégie de migration, vous devez déterminer quels services peuvent être désactivés et à quel moment. Une carte dproximative des activités vous aide à identifier les appareils encore connectés afin d'éviter toute interruption de service imprévue pendant le processus de migration. Pour plus d'informations, consultez [Planifiez et surveillez votre migration à l'aide de cartes](https://docs.extrahop.com/fr/9.5/walkthroactivity-map-migration) [d'activité](https://docs.extrahop.com/fr/9.5/walkthroactivity-map-migration) L' procédure pas à pas.

# **Identifiez la cause première d'une application lente**

Les applications dépendent souvent de plusieurs niveaux de services au sein d'un réseau. Une carte d'activité peut vous aider à identifier la chaîne de distribution du trafic vers votre serveur dproximatif d'applications lent. Cliquez sur un équipement pour étudier les indicateurs associés, ce qui peut permettre de mieux comprendre la cause première du ralentissement.

# **Suivez les appareils suspects ou les connexions inattendues**

Lors d'un événement de sécurité, une carte d'activités peut vous aider à identifier les appareils concernés en suivant le trafic est-ouest en temps réel associé à un équipement suspect. Dans le cadre d'une stratégie de surveillance quotidienne de la sécurité, vous pouvez créer une carte dactivités pour vous assurer que les appareils n'établissent pas de connexions inattendues avec d'autres appareils.

Voici quelques considérations importantes concernant les cartes d'activités :

- Tu peux [créer des cartes d'activités](#page-193-0) pour les appareils en mode Advanced, Standard, L2 Parent Analysis et Flow Analysis. Vous ne pouvez pas créer de carte dactivités pour les appareils en mode découverte. Pour plus d'informations, voir [Priorités d'analyse](#page-173-0).
- Si vous créez une carte dactivités pour un équipement ou un groupe déquipements qui n'a aucune activité de protocole pendant l'intervalle de temps sélectionné, la carte apparaît sans aucune donnée. Modifiez l'intervalle de temps ou votre sélection d'origine et réessayez.
- Vous pouvez créer une carte dproximative d'activités à partir d'un console pour visualiser les connexions des équipements entre tous vos capteurs.
- Tu peux [enregistrer et partager une carte dactivités ,](#page-198-0) accordant l'accès à la consultation ou à la modification à d'autres utilisateurs ou groupes du système. Vous pouvez également [charger une carte](#page-199-0) [d'activités sauvegardée](#page-199-0) pour modifier les propriétés de la carte.

Pour plus d'informations sur les cartes d'activités, consultez le FAQ sur les cartes d'activités  $\mathbb{Z}$ .

# **Parcourez les cartes d'activités**

Après [création d'une carte d'activités](#page-193-0), vous pouvez commencer à étudier les données. Les sections suivantes fournissent des détails sur la manière d'interagir avec une carte dactivitiés et de trouver des informations sur les données que vous consultez.

# **Disposition**

Les appareils sont représentés par des cercles et les connexions par des lignes.

Le placement des appareils est optimisé pour afficher les informations. La mise en page peut changer à mesure que les données relatives à l'activité de l'équipement sont mises à jour en temps réel. Par exemple, la mise en page est mise à jour à mesure que de nouvelles connexions sont observées ou que les appareils deviennent inactifs.

**Note:** Lorsque l'intervalle de temps indiqué dans le coin supérieur gauche de la page est défini sur Les 30 dernières minutes, les 6 dernières heures ou le dernier jour, les données de la carte dactivités sont continuellement mises à jour toutes les minutes avec des données en temps réel. Définissez un intervalle de temps personnalisé avec une heure de début et de fin spécifique pour arrêter les mises à jour de mise en page en temps réel.

#### **Disposition 2D ou 3D**

Par défaut, les cartes d'activités sont affichées dans une mise en page 2D, mais vous pouvez cliquer sur 3D pour transformer l'affichage en un modèle 3D rotatif. Par exemple, vous souhaiterez peut-être présenter des cartes 3D sur grand écran dans un réseau ou un centre des opérations de sécurité.

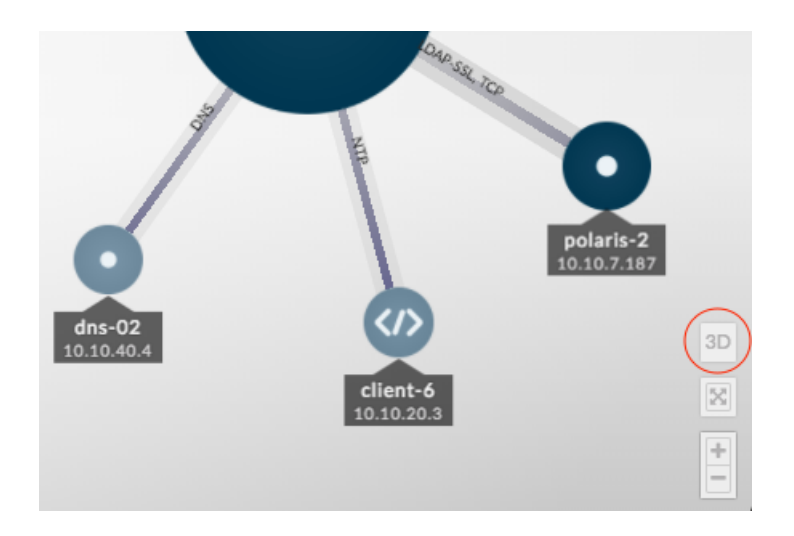

#### **Repositionnement, rotation et zoom**

Effectuez un zoom avant ou arrière sur une carte à l'aide des commandes situées dans le coin inférieur droit de la page ou zoomez avec la molette de votre souris. Cliquez et faites glisser votre souris pour repositionner une carte 2D ou faire pivoter une carte 3D.

#### **Restez concentré**

Cliquez sur n'importe quel équipement et sélectionnez **Maintenez le focus**. Vous pouvez ensuite repositionner ou faire pivoter, en fonction de votre mise en page, et zoomer ou dézoomer sur la carte tout en vous concentrant sur l'équipement sélectionné et ses homologues immédiats.

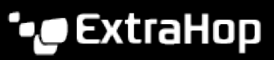

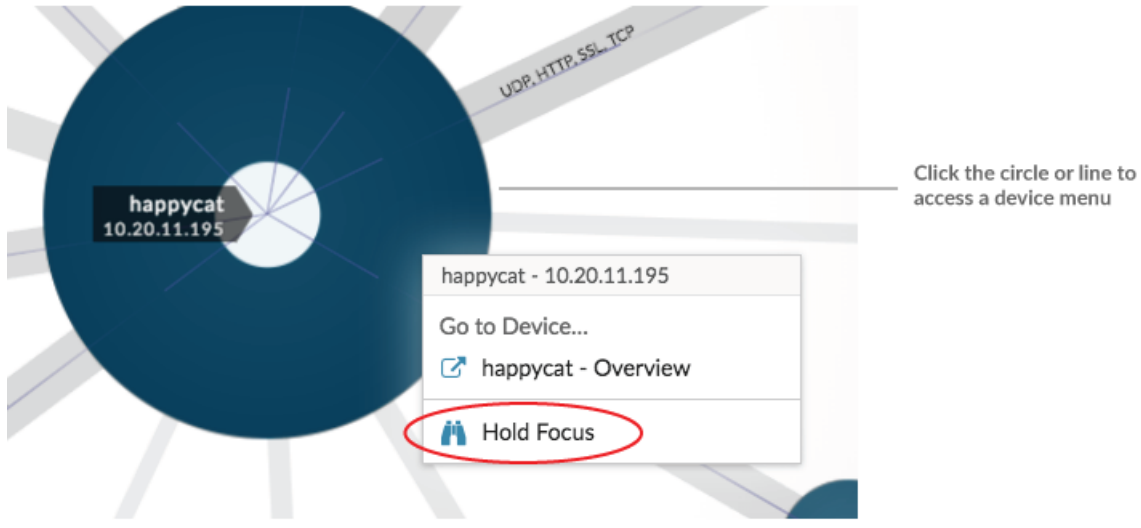

# **Afficher la liste des équipements**

Cliquez **Appareils dans la carte d'activité** au bas de la page pour afficher la liste de tous les appareils, leurs noms, adresses IP et adresses MAC. Cliquez sur le nom d'un équipement pour accéder à la page de l'équipement.

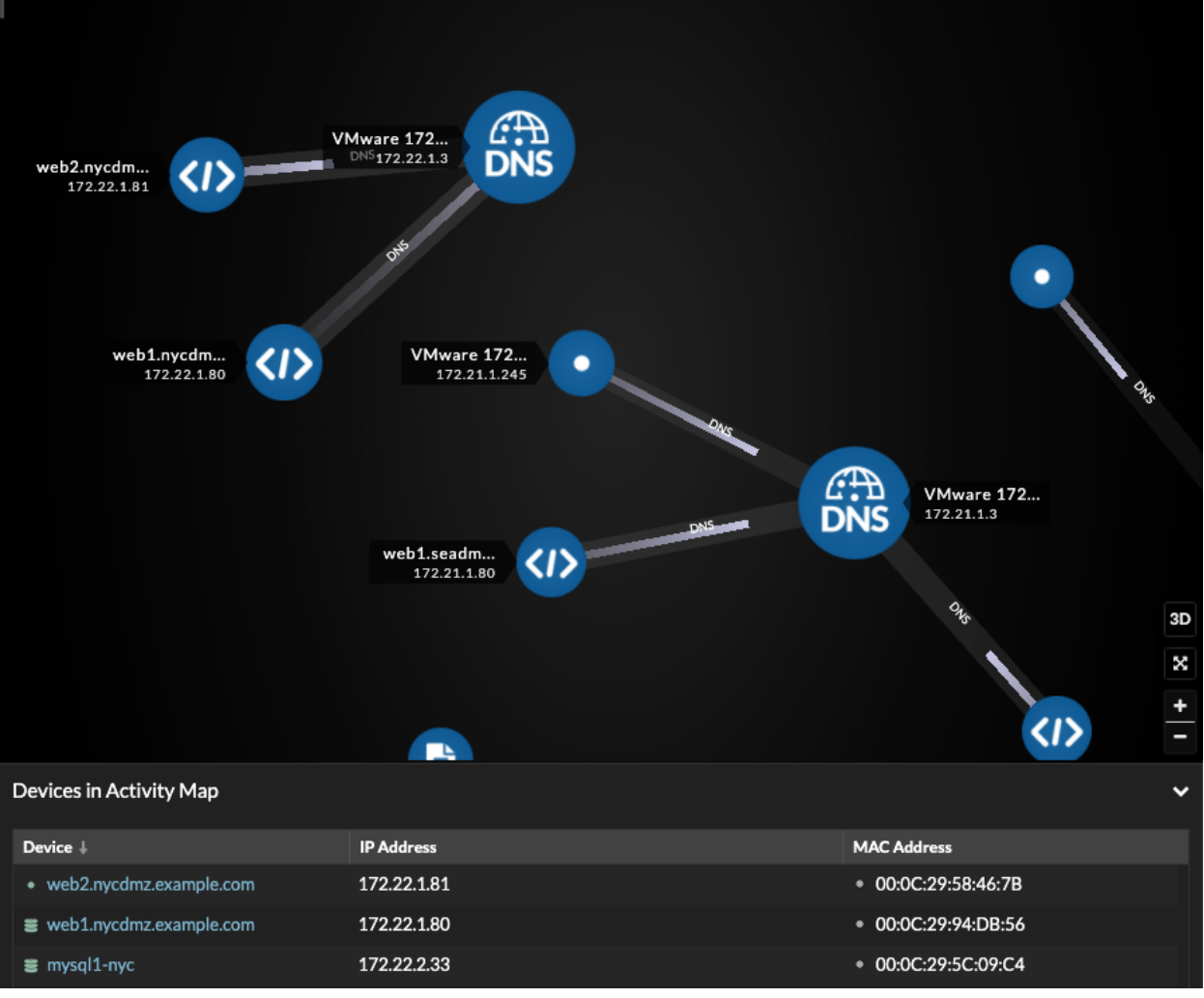

# **Étiquettes et icônes**

Les étiquettes circulaires contiennent des informations telles que le nom d'hôte, l'adresse IP ou l'adresse MAC de l'équipement.

Les étiquettes de ligne contiennent les noms des protocoles associés à la connexion de l'équipement et à la direction du trafic circulant entre les appareils, qui sont affichés sous forme d'impulsions animées. Spécifique [rôles de l'équipement](#page-143-0) sont représentés par une icône.

Pour optimiser l'affichage des informations, toutes les étiquettes ne sont pas affichées. Passez le pointeur de la souris sur un cercle ou une ligne pour afficher son étiquette, comme illustré dans la figure suivante.

# ExtraHop ہے۔

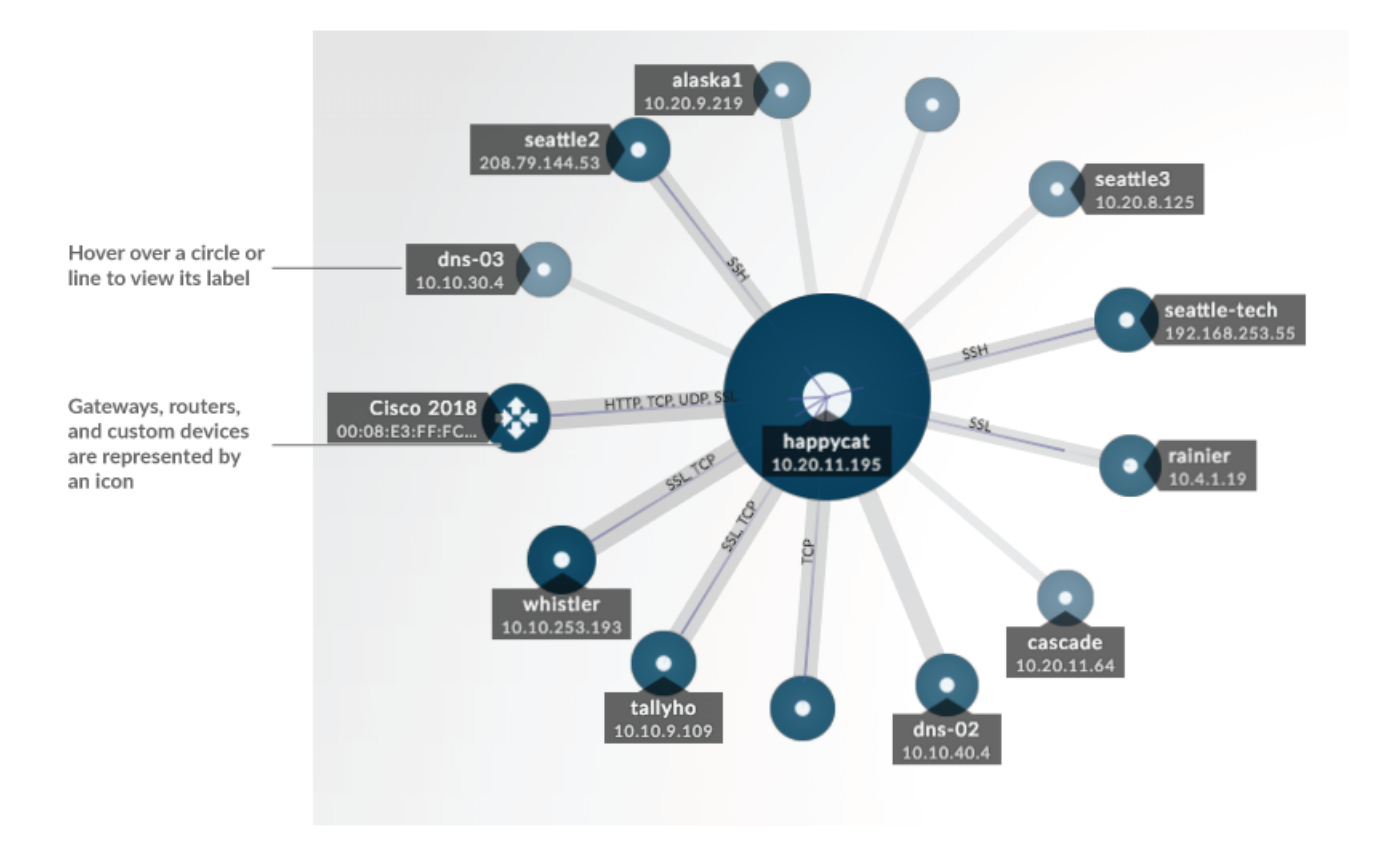

**Note:** Les rôles des appareils sont automatiquement attribués à un équipement en fonction du type de trafic observé par le système ExtraHop pour cet équipement. Pour plus d'informations, voir [Modifier le rôle d'un équipement](#page-158-0).

# **Taille du cercle et de la ligne**

La taille des objets sur la carte correspond à une valeur métrique, qui permet de mettre en évidence les zones d'activité accrue, telles que le nombre d'octets, ou le volume de trafic, associés à la connexion d'un équipement.

# ExtraHop **@•**

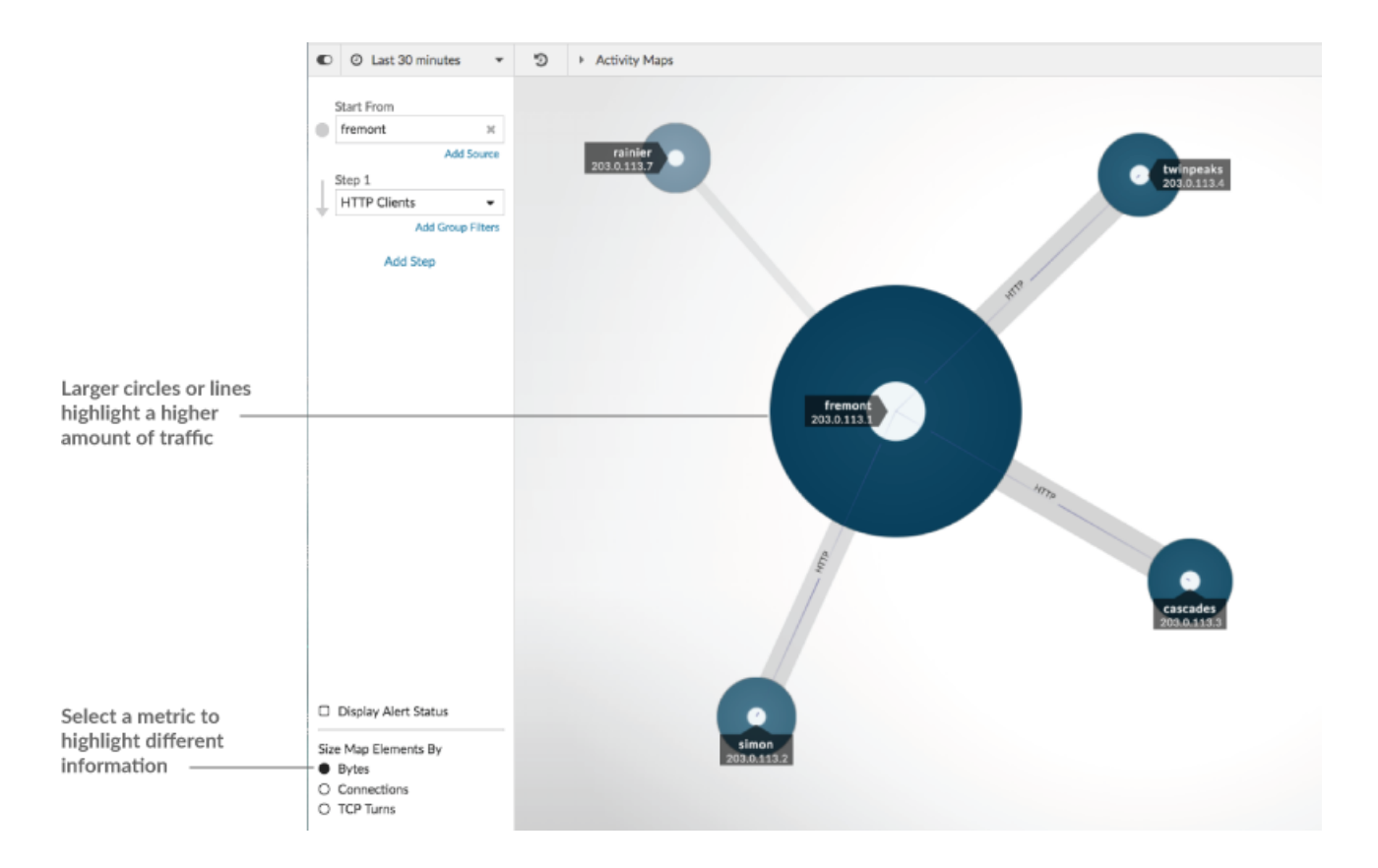

Au bas du volet de gauche, vous pouvez sélectionner une autre métrique pour les éléments cartographiques :

• **Octets:** Consultez tous les appareils qui transmettent ou reçoivent des données pendant l'intervalle de temps.

• **Connexions:** Afficher uniquement les appareils qui ont établi une nouvelle connexion au moins une fois pendant l' intervalle de temps.

• **TCP tourne:** Consultez uniquement les appareils qui ont basculé entre la transmission et la réception de données au moins une fois pendant l'intervalle de temps.

# **Couleur**

Le bleu et le gris sont les couleurs par défaut des cercles et des lignes. Ces couleurs par défaut sont optimisées pour afficher les informations sur une carte. Toutefois, vous pouvez appliquer différentes couleurs à votre carte pour mettre en évidence le niveau de gravité d'une alerte ou indiquer à quel moment la connexion d'un équipement a été établie.

## **Détections**

[Détections](#page-200-0) associés à un équipement sur la carte apparaissent autour du cercle sous forme d'impulsions animées, appelées marqueurs de détection. La couleur du pouls est rouge si l' équipement est le délinquant et bleu sarcelle si l'équipement est victime de la détection. Le statut du participant apparaît également sur l'étiquette de l'équipement.

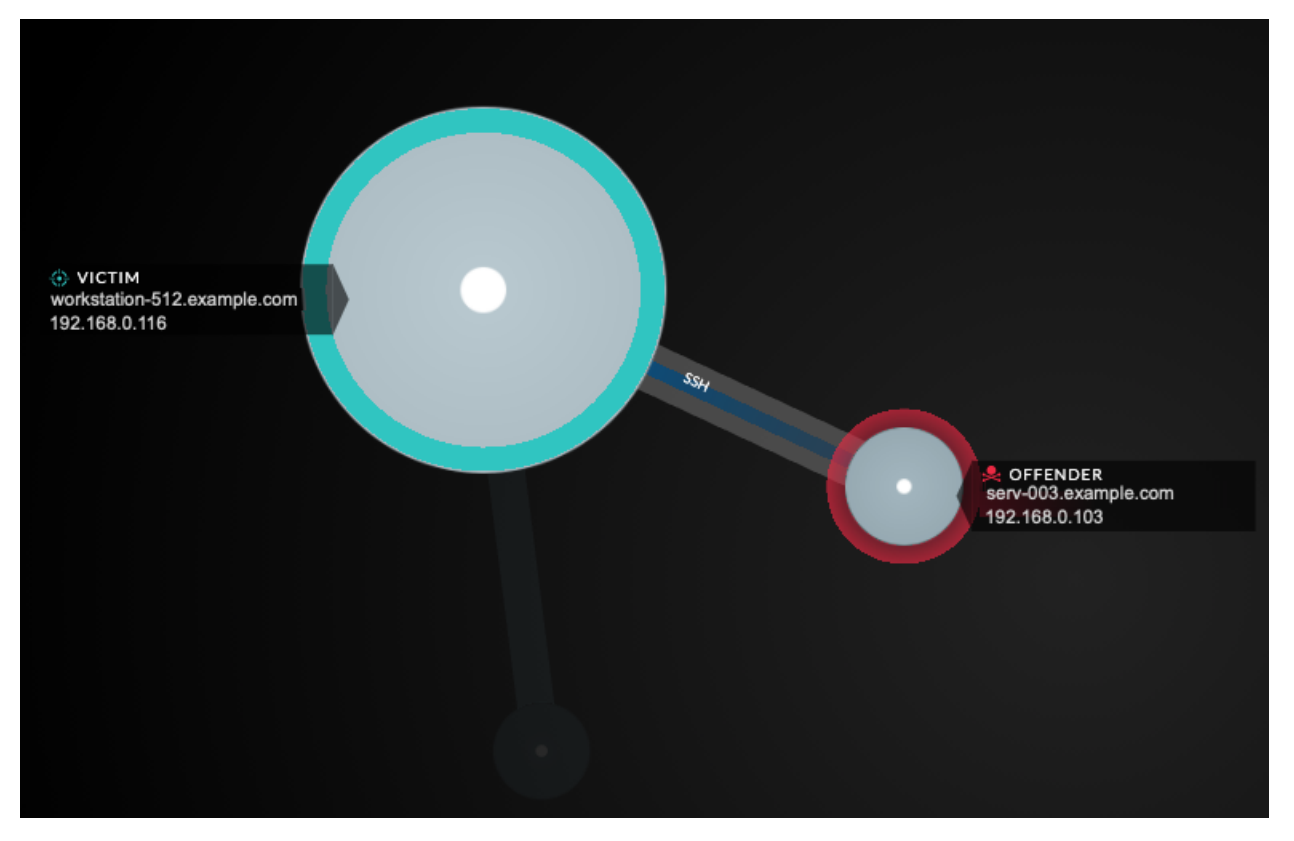

**Note:** Les détections par apprentissage automatique nécessitent un [connexion aux services cloud](https://docs.extrahop.com/fr/9.5/eh-cloud-services/#connectez-vous-aux-services-cloud-extrahop) Ξ [ExtraHop](https://docs.extrahop.com/fr/9.5/eh-cloud-services/#connectez-vous-aux-services-cloud-extrahop) M.

Cliquez sur un cercle avec un marqueur de détection pour afficher et naviguer vers les détections associées ou [Page de présentation de l'appareil.](#page-134-0)

Si les marqueurs de détection n'apparaissent pas sur vos cartes d'activité comme prévu, ils peuvent être désactivés. Tu peux [activer ou désactiver les marqueurs de détection](https://docs.extrahop.com/fr/9.5/enable-detection-markers) à partir du **Utilisateur** menu.

## **État de l'alerte (accès au module NPM requis)**

Pour voir le niveau de gravité d'une alerte pour un équipement sur votre carte, sélectionnez **Afficher le statut de l' alerte** dans le coin inférieur gauche ou sur la page, comme le montre la figure suivante. La couleur du cercle correspond alors à l'état le plus sévère pour toutes les alertes attribuées à un équipement pendant l'intervalle de temps. Si aucune alerte n'est attribuée à un équipement ou si le niveau d'alerte est informatif, la couleur du cercle par défaut est le vert.

Pour examiner l'alerte, cliquez sur le cercle, puis sélectionnez le nom de l'équipement dans Accédez à l'appareil... section. Sur la page de protocole de l'appareil, faites défiler la page jusqu'à [voir la page Alertes](#page-278-0).

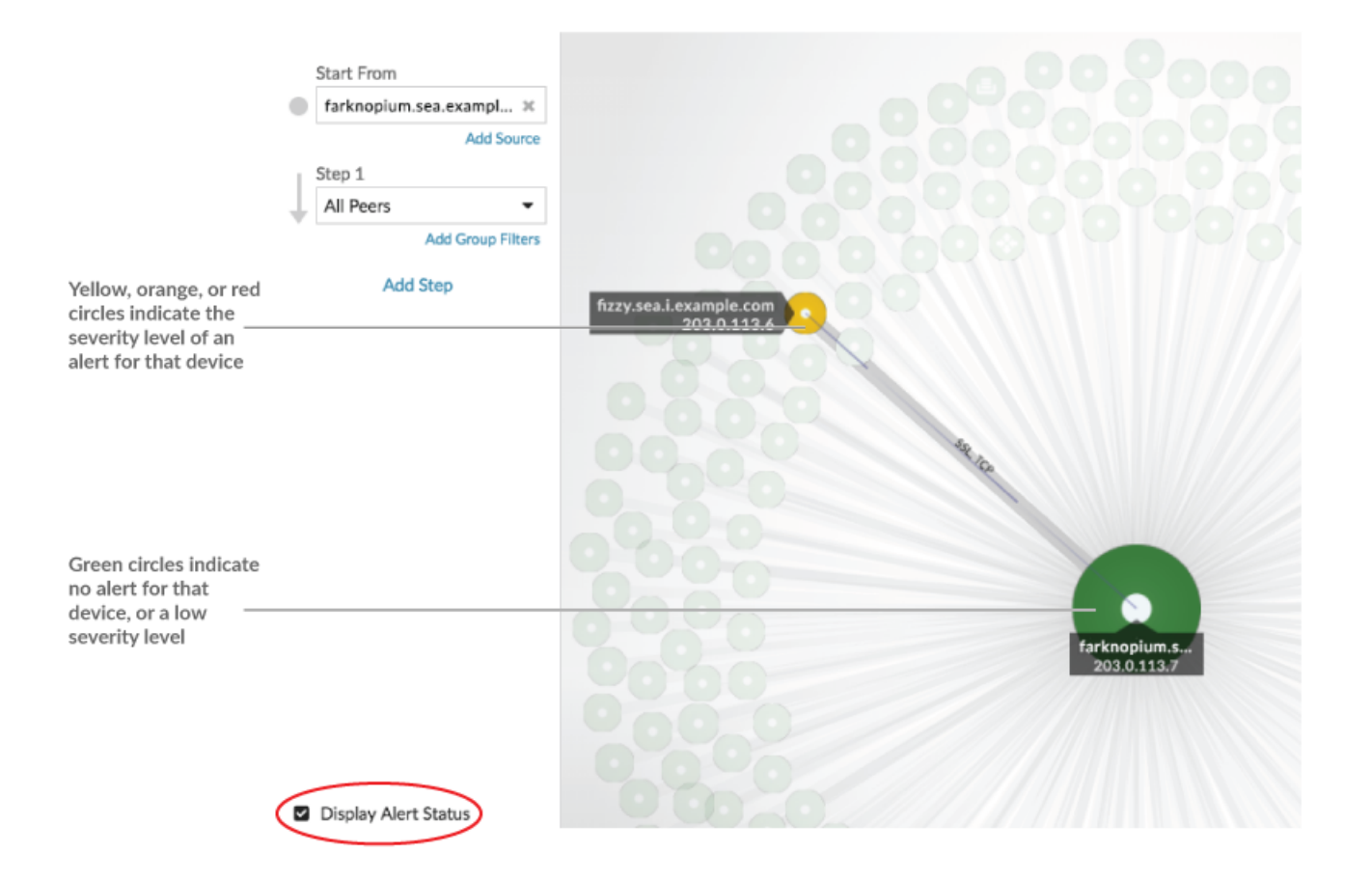

## <span id="page-189-0"></span>**Comparaison des intervalles de temps**

Lorsque vous [comparez deux intervalles de temps pour trouver des deltas métriques,](#page-131-0) les différentes couleurs de la carte vous aident à déterminer à quel moment les connexions des équipements ont été établies ou à quel moment l'activité du protocole d'un équipement a changé. Par exemple, après avoir créé une comparaison entre **Hier** et le **Les 30 dernières minutes**, les nouvelles connexions à un équipement ou les activités qui apparaissent uniquement au cours de l'intervalle de temps le plus récent apparaissent en vert. Les connexions ou activités précédentes à l'équipement qui n'apparaissent que dans l'intervalle de temps précédent sont rouges. Les connexions des appareils qui n'ont pas changé entre les intervalles de temps sont bleues. Dans la figure suivante, les nouvelles connexions établies au cours des trente dernières minutes sont représentées par des cercles et des lignes verts.

# **∙.e** ExtraHop

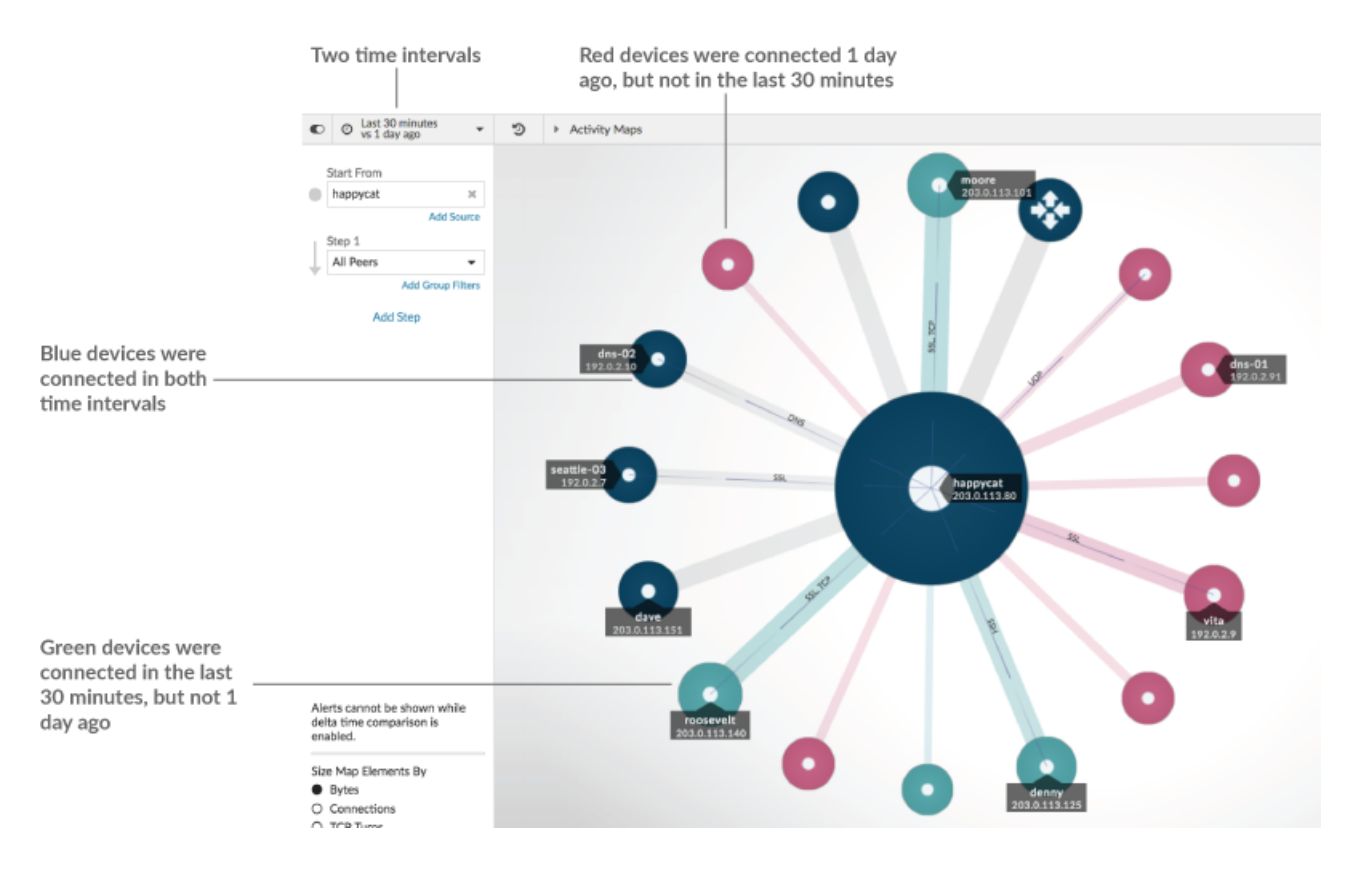

**Note:** Si tous les périphériques sont d'une seule couleur, par exemple le vert, cela signifie que la requête n'a pas produit de résultats dans l'intervalle de temps précédent. Par exemple, l'équipement d'origine n'avait aucune activité de protocole au cours de l'intervalle de temps précédent.

# **Ajouter des étapes et des filtres à une carte**

Une étape est un niveau de connexions entre les appareils. Les appareils de chaque étape ont une relation avec les appareils de l'étape précédente. Ces relations sont définies par leur activité protocolaire.

# ExtraHop ہے۔

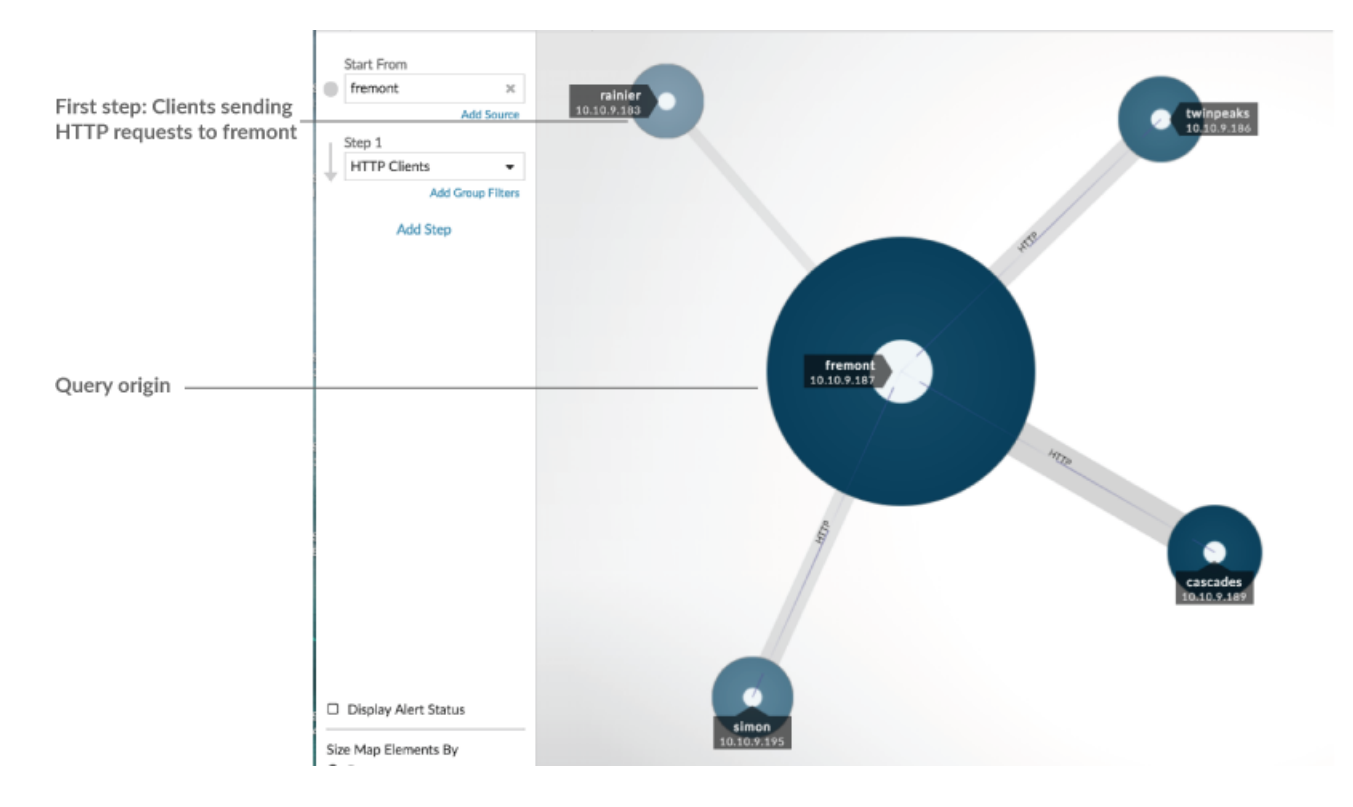

Ajoutez une nouvelle étape à une carte dactivités pour ajouter une autre couche d'informations à votre carte. Cliquez sur la liste déroulante correspondant à une étape spécifique, puis sélectionnez une activité de protocole.

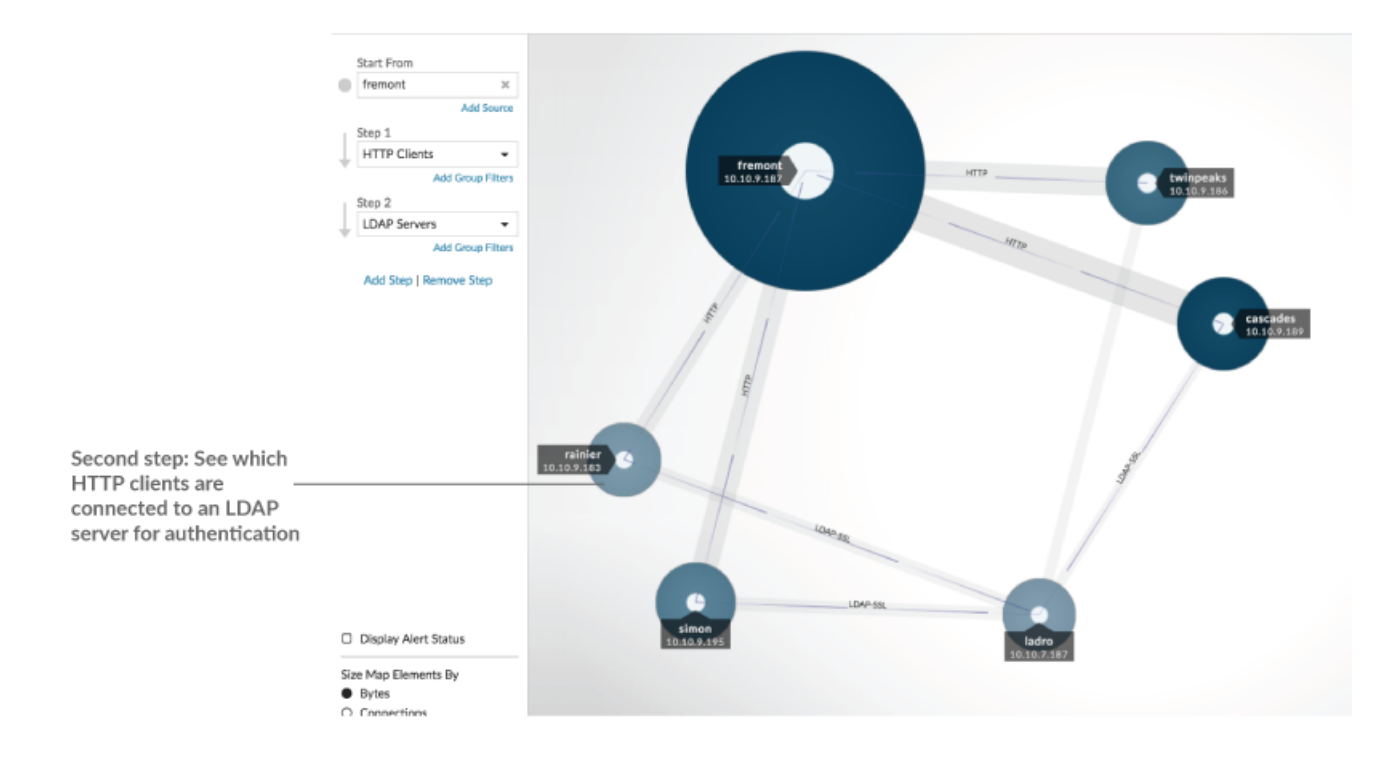

Vous pouvez également filtrer les appareils en une étape en fonction de leur appartenance au groupe. Par exemple, si vous sélectionnez des serveurs HTTP mais que vous souhaitez uniquement voir vos serveurs de test sur la carte, vous pouvez filtrer les serveurs HTTP en fonction d'un groupe déquipements, tel que Mes serveurs de test.

Pour plus d'informations sur la façon d'ajouter des étapes et des filtres à une carte, voir [Création d'une carte](#page-193-0) [dactivitiés](#page-193-0).

# **Gérez les cartes d'activités**

Les options suivantes pour gérer votre carte dactivités sont disponibles dans le menu de commandes situé dans le coin supérieur droit :

- [Enregistrez et partagez une carte dactivités](#page-198-0)
- [Charger et gérer une carte dactivités enregistrée](#page-199-0)
- Exporter la carte dactivités sous forme de fichier PDF, PNG ou SVG

# **Meilleures pratiques pour étudier les données des cartes dactivités**

Si vous trouvez sur votre carte un équipement qui mérite d'être étudié, plusieurs options s'offrent à vous pour recueillir plus d'informations sur cet équipement.

## **Trouvez les appareils récemment connectés**

Cliquez sur l'intervalle de temps dans le coin supérieur gauche de la page, puis sur **Comparez**. Vous pouvez voir comment les connexions des équipements ont changé entre deux intervalles de temps différents.

Pour plus d'informations, voir [Comparaison des intervalles de temps.](#page-189-0)

## **Accédez aux pages de protocole pour trouver l'activité métrique associée**

Cliquez sur un cercle ou une ligne pour accéder à un menu déroulant, comme illustré dans la figure suivante.

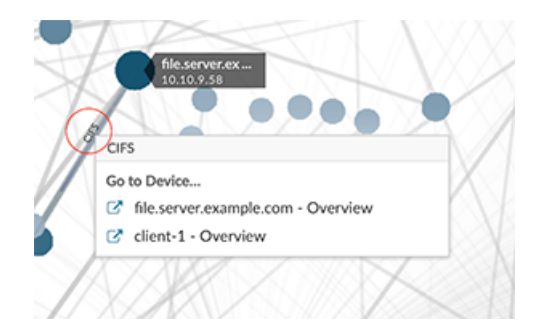

Sélectionnez le nom de l'équipement dans le menu pour afficher la page de présentation de l'appareil. Dans le volet de gauche, cliquez sur le nom d'un protocole pour afficher la page de protocole, qui contient un résumé des mesures de protocole importantes observées et associées à l'équipement. Sur une page de protocole, vous pouvez trouver des indicateurs connexes tels que les erreurs, les demandes, les réponses et le temps de traitement du serveur. Vous pouvez également accéder à une métrique depuis une page de protocole pour afficher les détails de la métrique, tels que l'adresse IP du serveur, l'adresse IP du client, les codes d'état, les méthodes et les URI.

## **Accédez aux détections identifiées sur l'équipement**

Les appareils d'une carte dactivitiés associés à des détections sont affichés sous forme d'impulsions animées autour de l'étiquette circulaire. Cliquez sur un cercle avec ce

# **\*\_@** ExtraHop

marqueur de détection pour accéder à un menu déroulant, comme illustré dans la figure

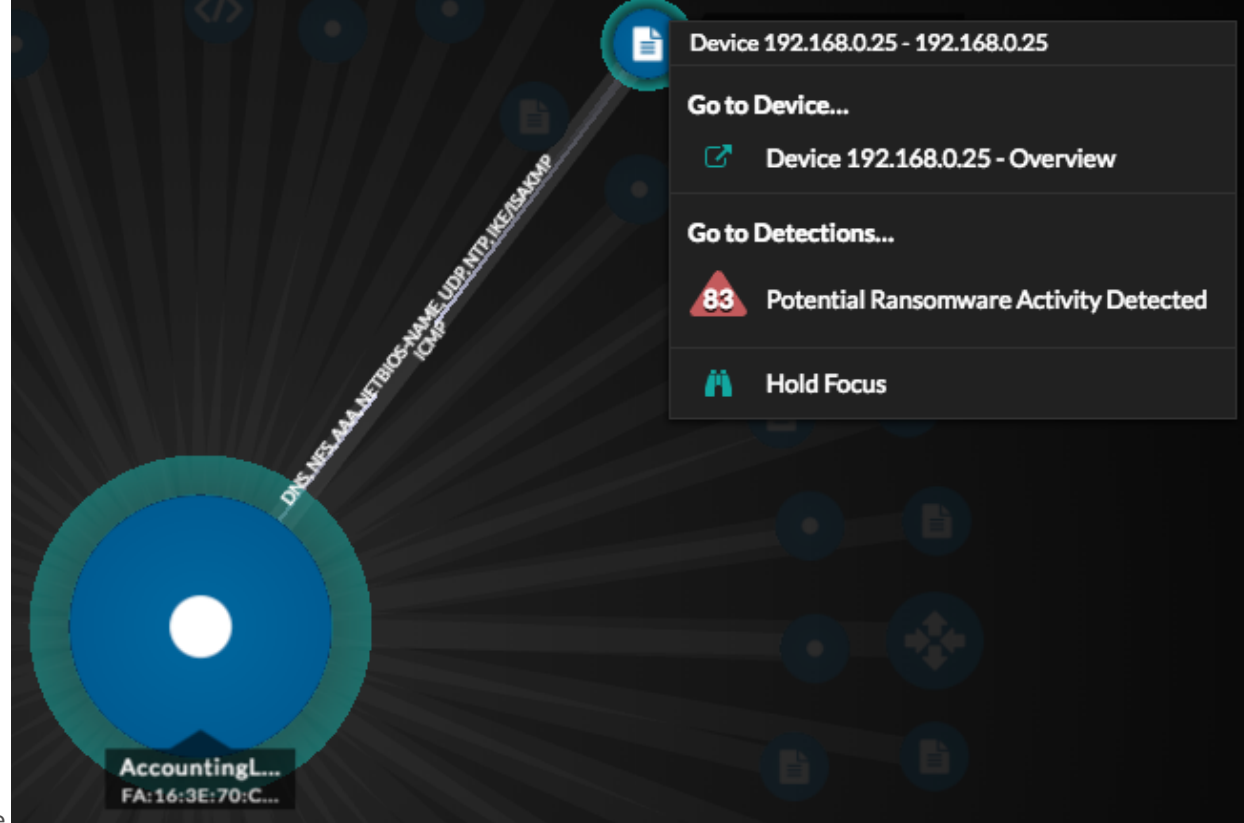

suivante.

Sélectionnez un nom de détection dans le menu pour accéder à la page détaillée de cette détection. La page détaillée contient des informations sur le type de détection qui s'est produit et ce que cela signifie, ainsi que sur le moment où la détection s'est produite et la durée du problème. Pour plus d' informations, voir [Page détaillée de la détection.](#page-209-0)

# **Rechercher des enregistrements de transactions associés à une connexion (nécessite un espace de stockage des enregistrements configuré)**

Cliquez sur un cercle ou une ligne pour accéder au menu déroulant. Cliquez **Enregistrements**. Une page de requête d'enregistrements s'ouvre et affiche tous les enregistrements de chaque équipement connecté, y compris tous les types d'enregistrements associés aux protocoles de connexion de l'équipement.

# <span id="page-193-0"></span>**Création d'une carte dactivitiés**

Une carte dactivités est un affichage interactif en 2D ou 3D des connexions d'équipements en temps réel basé sur l'activité des protocoles entre les appareils. Les cartes d'activité vous aident à visualiser les flux de trafic et à lancer le dépannage en fonction d'un point de données intéressant sur une carte.

Vous pouvez créer une carte d'activités pour un seul équipement actif ou un groupe d'équipements. Après avoir généré une carte de base, vous pouvez filtrer les appareils et les connexions sur votre carte.

**Note:** Vous pouvez créer des cartes d'activité pour les appareils dans Advanced, Standard, L2 Parent Analysis et Flow Analysis. Vous ne pouvez pas créer de carte dactivités pour les appareils en mode de découverte. Pour plus d'informations, voir [Priorités d'analyse](#page-173-0).

# **Créez une carte dactivitiés de base**

Une carte dactivités de base vous indique une étape, ou un niveau, des connexions d'équipement entre les appareils d'origine et les appareils homologues de votre réseau.

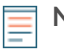

**Note:** Vous pouvez créer des cartes d'activité pour les appareils dans Advanced, Standard, L2 Parent Analysis et Flow Analysis. Vous ne pouvez pas créer de carte dactivités pour les appareils en mode de découverte. Pour plus d'informations, voir [Priorités d'analyse](#page-173-0).

- 1. Connectez-vous au système ExtraHop via https://<extrahop-hostname-or-IP-address>.
- 2. En haut de la page, cliquez sur **Actifs**.
- 3. Effectuez l'une des étapes suivantes en fonction du type d'origine de la carte d'activité :

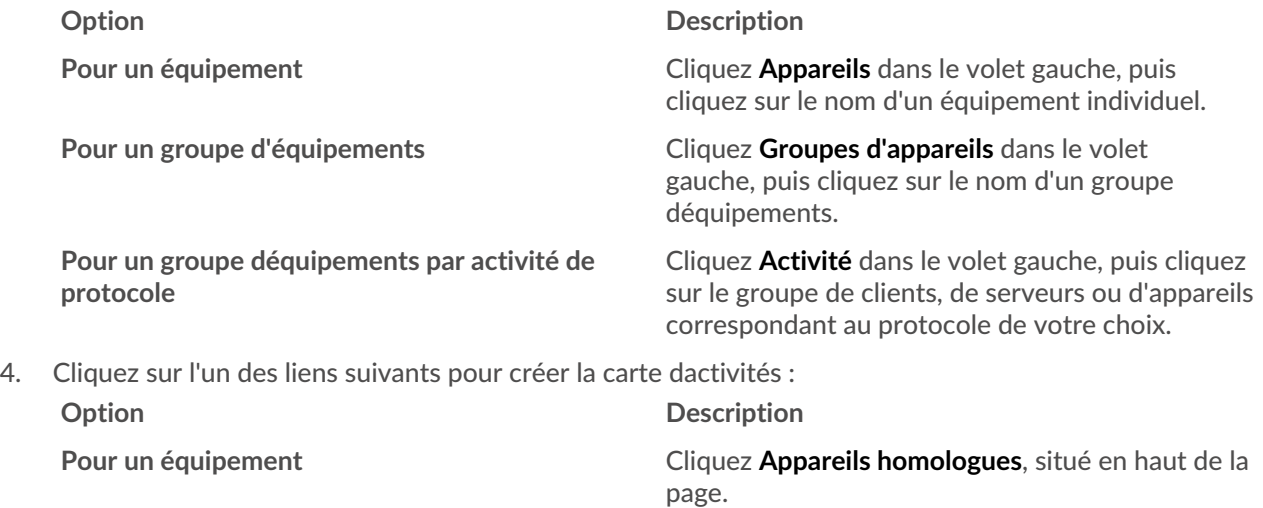

**Pour un groupe d'équipements** Cliquez **Carte des activités**, situé dans le coin supérieur droit de la page.

- **Note:** Si l'équipement ou le groupe de dispositifs n'a aucune activité de protocole pendant l'intervalle de temps spécifié, la carte dactivités apparaît sans aucune donnée. Modifiez l'intervalle de temps ou votre sélection d'origine et réessayez.
- 5. À partir de la carte dactivités, filtrez les connexions par activité du protocole en effectuant les étapes suivantes :
	- a) Cliquez sur la liste déroulante dans Étape 1 section du volet gauche, comme illustré dans la figure suivante.

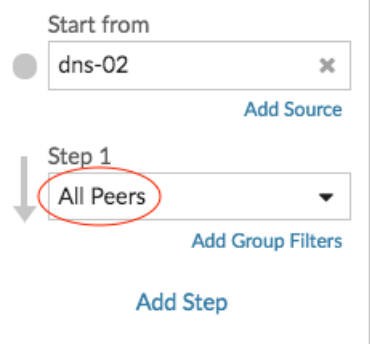

- b) En haut de la liste déroulante, recherchez et sélectionnez une activité et un rôle de protocole. Vous pouvez effectuer plusieurs sélections.
- c) Cliquez n'importe où en dehors de la liste déroulante.
- 6. Optionnel : Modifiez l'équipement d'origine principal en effectuant les étapes suivantes :
	- a) Dans le Commencez à partir de dans le volet de gauche, cliquez sur le nom de l'équipement ou du groupe. Une liste déroulante apparaît.

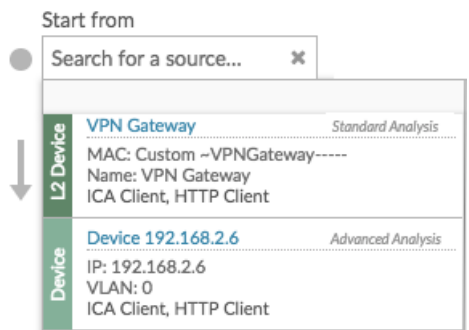

- b) Recherchez et sélectionnez un autre équipement ou groupe pour mettre à jour dynamiquement l' origine de la carte que vous consultez.
- 7. Optionnel : Créez un groupe ad hoc de sources pour étudier rapidement le trafic provenant de plusieurs appareils sur la même carte. Cliquez **Ajouter une source**.

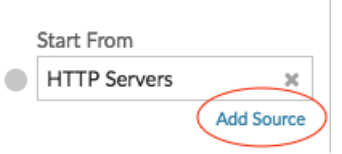

# **Ajoutez des connexions et filtrez les appareils sur votre carte**

Pour mieux comprendre le trajet du trafic entre les appareils d'origine et les appareils en aval, vous pouvez ajouter des étapes supplémentaires à votre carte. Vous pouvez également créer des filtres pour inclure ou exclure des appareils de la carte. La figure suivante montre comment ajouter des étapes et créer des filtres.

# **∙.e** ExtraHop

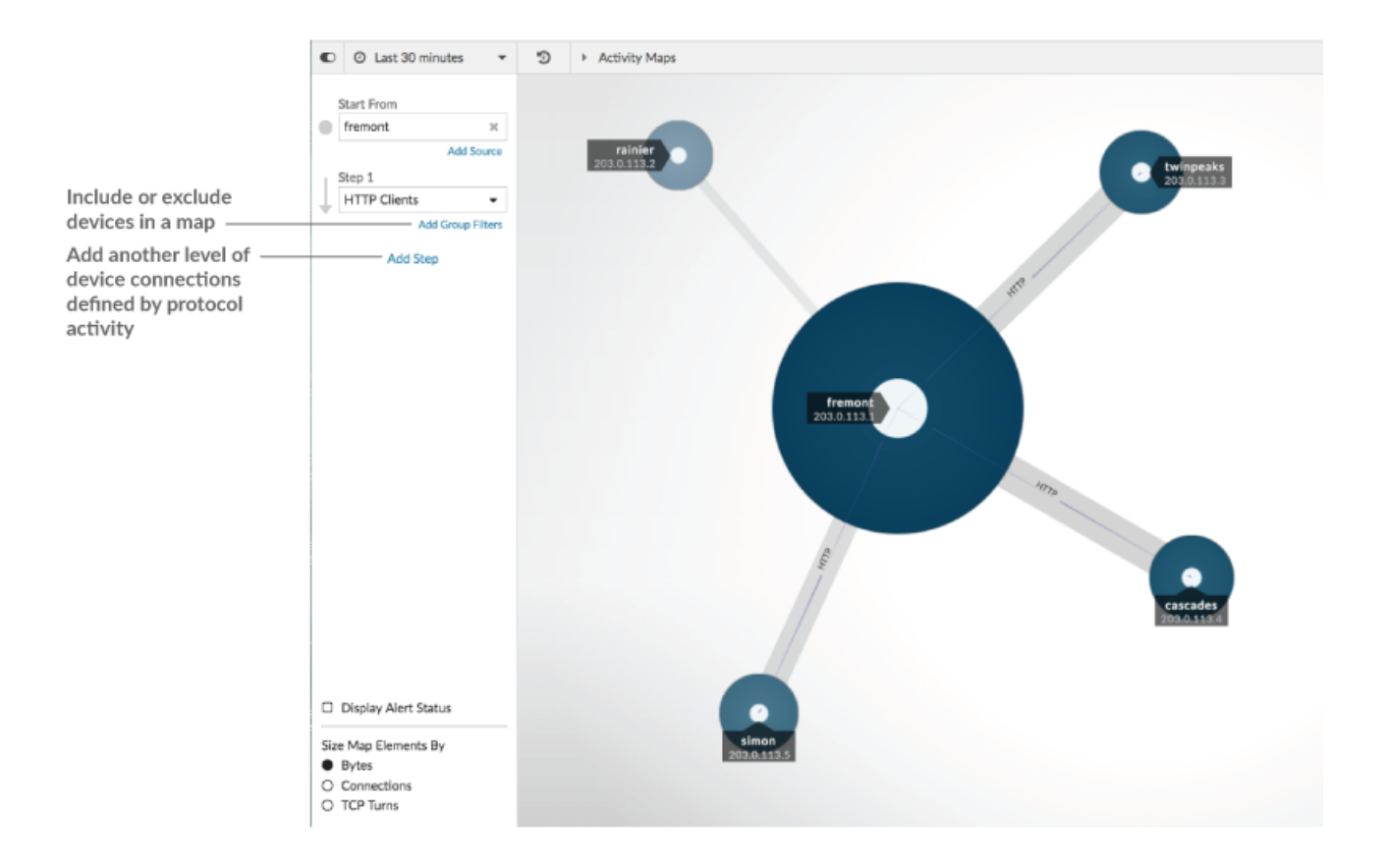

**Ajoutez un autre niveau de connexions aux équipements**

Une étape définit le niveau de connexion entre les appareils d'une carte. Les appareils de chaque étape ont une relation avec les appareils de l'étape précédente. Ces relations sont définies par leur activité protocolaire. Vous pouvez ajouter jusqu'à 5 étapes pour voir comment le trafic circule d'un équipement à l'autre.

1. Cliquez **Ajouter une étape**, comme le montre la figure suivante. **Tous les pairs** est sélectionné par défaut.

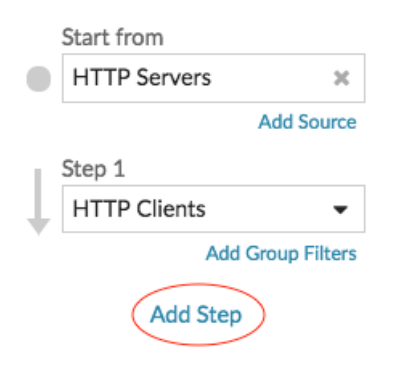

2. En haut de la liste déroulante, recherchez et sélectionnez une activité et un rôle de protocole. Vous pouvez effectuer plusieurs sélections.

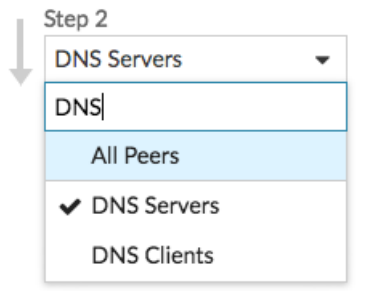

3. Cliquez n'importe où en dehors de la liste déroulante.

# **Inclure ou exclure des appareils**

Vous pouvez filtrer les appareils en une étape en fonction de leur groupe d'équipements adhésion.

1. Cliquez **Ajouter un filtre de groupe**.

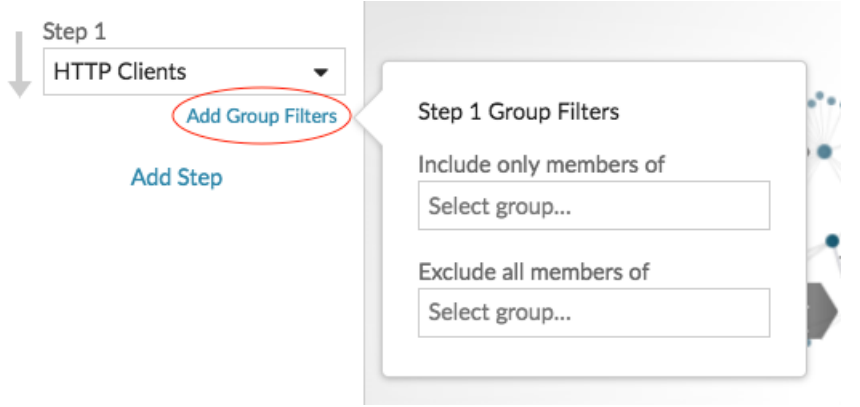

- 2. Cliquez sur une liste déroulante pour rechercher et sélectionner un groupe déquipements.
- 3. Cliquez n'importe où en dehors du menu des filtres pour appliquer vos filtres.
- 4. Pour supprimer ou modifier un filtre, procédez comme suit :
	- a) Cliquez sur le nom du groupe d'équipements.

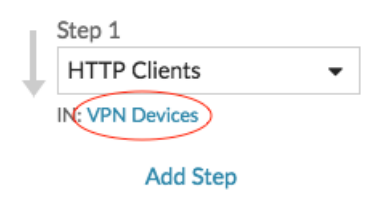

- b) Modifiez le filtre en cliquant sur la liste déroulante, puis en sélectionnant un autre groupe de déquipements.
- c) Supprimez le filtre en cliquant sur **x** icône, comme illustré dans la figure suivante.

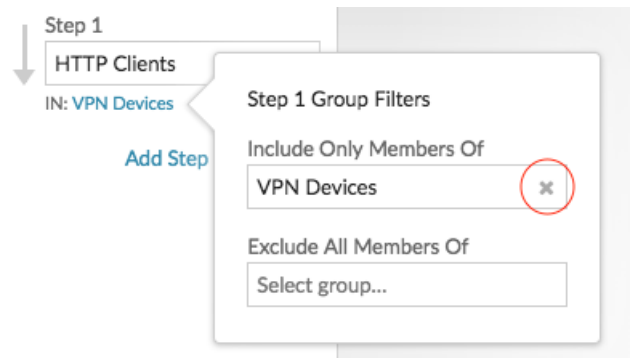

d) Cliquez n'importe où en dehors du menu des filtres pour appliquer les mises à jour de vos filtres.

# **Prochaines étapes**

• [Enregistrez et partagez une carte dactivités](#page-198-0)

# <span id="page-198-0"></span>**Enregistrez et partagez une carte dactivités**

Vous pouvez enregistrer une carte dactivités et la partager avec d'autres personnes. Par défaut, toutes les cartes d'activité que vous créez sont privées, ce qui signifie qu'aucun utilisateur d'ExtraHop ne peut voir ou modifier votre carte. Cependant, vous pouvez partager votre carte lorsque vous l'enregistrez en accordant l'accès à la vue ou à la modification à d'autres utilisateurs et groupes d' ExtraHop.

Voici quelques points importants à prendre en compte concernant le partage de cartes d'activités :

- La manière dont un utilisateur interagit avec une carte dactivités et les informations qu'il peut consulter dans le système ExtraHop sont déterminées par les privilèges de l'utilisateur, qui sont attribués par l'administrateur ExtraHop. Pour plus d'informations, consultez le [Privilèges utilisateur](https://docs.extrahop.com/fr/9.5/eh-admin-ui-guide/#privil�ges-utilisateur) Le section du guide des administrateurs d' ExtraHop.
- Lorsque vous accordez un accès de modification à un utilisateur, celui-ci peut modifier et partager la carte d'activité avec d'autres personnes. Toutefois, les autres utilisateurs ne peuvent pas supprimer la carte dactivités. Seul le propriétaire de la carte peut supprimer une carte d'activités.
- Les informations de groupe sont importées dans le système ExtraHop depuis LDAP ( tel qu'OpenLDAP ou Active Directory). Les informations utilisateur sont disponibles une fois qu'un utilisateur ExtraHop se connecte à son compte.
- Si vous supprimez un utilisateur, vous aurez la possibilité de transférer ses cartes d'activité à un autre utilisateur.

Les étapes suivantes vous indiquent comment enregistrer et partager une carte dactivités :

- 1. Connectez-vous au système ExtraHop via https://<extrahop-hostname-or-IP-address>.
- 2. [Création d'une carte dactivitiés](#page-193-0).
- 3. Cliquez sur l'icône Enregistrer  $\Box$  dans le coin supérieur droit de la page.
- 4. Tapez le nom de votre carte. Le nom doit être unique.
- 5. Optionnel : Entrez une description.
- 6. Optionnel : Changez le shortcode du permalien en un nom convivial.

Par exemple, vous pouvez configurer une carte pour afficher les statuts des alertes et ajouter « /alerts » au shortcode pour indiquer aux utilisateurs que la carte enregistrée affiche les alertes par défaut.

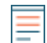

**Note:** Le shortcode ne peut pas contenir d'espaces et le shortcode doit être unique.

- 7. Partagez votre carte dactivités en suivant les étapes suivantes :
	- a) Entrez un nom d'utilisateur ou un groupe.
	- b) Effectuez l'une des sélections suivantes :

# **∙e** ExtraHop

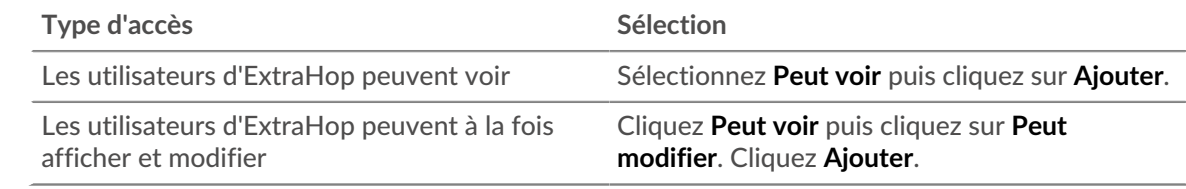

# 8. Cliquez **Enregistrer**.

**Conseilous** pouvez également modifier les propriétés d'une carte enregistrée en cliquant sur le menu de commandes puis en cliquant **Propriétés de la carte**. Pour modifier rapidement les autorisations de partage, cliquez sur le menu de commandes i puis cliquez sur **Partagez**.

## **Prochaines étapes**

- Si vous avez partagé votre carte, copiez l'URL complète de la carte depuis votre navigateur, puis envoyez l'URL aux utilisateurs ayant accès à votre carte.
- [Charger et gérer une carte dactivités enregistrée](#page-199-0).
- [Supprimer ou modifier l'accès à une carte dactivités](#page-199-1)

# <span id="page-199-1"></span>**Supprimer ou modifier l'accès à une carte dactivités**

Vous pouvez supprimer ou modifier l'accès à une carte dactivités que vous avez accordée aux utilisateurs et aux groupes. Vous devez d'abord créer une carte d'activités pour accéder aux options permettant de modifier les cartes d' activités enregistrées.

- 1. [Création d'une carte dactivitiés](#page-193-0), puis cliquez sur l'icône Ouvrir  $\triangleright$  dans le coin supérieur droit de la page.
- 2. Cliquez sur le nom de la carte dactivitiés.
- 3. Dans la section Partage, effectuez l'une des étapes suivantes :
	- Pour supprimer l'accès à des utilisateurs ou à des groupes, cliquez sur le bouton rouge Supprimer **x** icône à côté du nom de l'utilisateur ou du groupe.
	- Pour modifier l'accès d'un utilisateur ou d'un groupe existant, cliquez sur **Peut voir** ou **Peut modifier**, puis effectuez une autre sélection.
	- Pour ajouter un nouvel utilisateur ou un nouveau groupe, recherchez le nom d'utilisateur et cliquez dessus. Cliquez **Peut voir** ou **Peut modifier**, puis cliquez sur **Ajouter**.
- 4. Cliquez **Enregistrer**.

# <span id="page-199-0"></span>**Charger et gérer une carte dactivités enregistrée**

Vous pouvez afficher, mettre à jour ou supprimer des cartes d'activité enregistrées. Tout d'abord, vous devez créer une nouvelle carte pour accéder à une liste de cartes enregistrées et partagées.

- 1. Connectez-vous au système ExtraHop via https://<extrahop-hostname-or-IP-address>.
- 2. [Création d'une carte dactivitiés](#page-193-0), puis cliquez sur l'icône Ouvrir → dans le coin supérieur droit de la page.
- 3. Choisissez l'une des options de carte dactivités suivantes :
	- Pour charger une carte, cliquez sur son nom. Si vous souhaitez modifier puis enregistrer à nouveau la carte, apportez vos modifications, puis cliquez sur **Enregistrer** icône.

Conseillous pouvez également modifier les propriétés d'une carte enregistrée en cliquant sur le menu de commandes **puis en cliquant Propriétés de la carte**.

• Pour supprimer une carte, cliquez sur **Supprimer** à côté du nom de la carte.

**Note:** Les utilisateurs doivent disposer de privilèges pour afficher ou interagir avec les cartes d'activité. Voir [Privilèges utilisateur](https://docs.extrahop.com/fr/9.5/eh-admin-ui-guide/#privil�ges-utilisateur) E dans le guide des administrateurs d'ExtraHop.

# <span id="page-200-0"></span>**Détections**

Le système ExtraHop applique des techniques d'apprentissage automatique et une surveillance basée sur des règles à vos données Wire Data afin d'identifier les comportements inhabituels et les risques potentiels pour la sécurité et les performances de votre réseau.

# **Avant de commencer**

Les utilisateurs doivent être autorisés [privilèges](https://docs.extrahop.com/fr/9.5/exa-admin-ui-guide/#privil�ges-utilisateur)  $\mathbb Z$  pour afficher les détections.

Lorsqu'un comportement anormal est identifié, le système ExtraHop génère une détection et affiche les données et les options disponibles. Les contrôles de la page Détections font apparaître des détections qui sont [recommandé pour le triage](#page-203-0) et vous aider [filtrer et trier](#page-200-1) vos points de vue, afin que vous puissiez vous concentrer rapidement sur les détections liées aux systèmes critiques en premier lieu.

Grâce à l'accès au module NPM, les détections peuvent vous aider à maintenir votre réseau de la manière suivante :

- Collectez des données exploitables de haute qualité pour identifier les causes profondes des problèmes de réseau.
- Identifiez les problèmes inconnus liés aux performances ou à l'infrastructure.

Grâce à l'accès au module NDR, les détections peuvent vous aider à défendre votre réseau de la manière suivante :

- Identifiez les comportements malveillants associés à différentes catégories d'attaques ou techniques MITRE.
- Consultez les détections associées ou créez les vôtres [investigation](#page-214-0) pour regrouper les détections et suivre les campagnes d'attaques potentielles.
- Signalez les adresses IP, les noms d'hôte et les URI suspects identifiés par les renseignements sur les menaces .
- Mettez en évidence les meilleures pratiques en matière de renforcement de la sécurité.

En savoir plus sur [optimisation des détections](#page-217-0).

**Important:** Bien que les détections puissent vous informer sur les risques de sécurité et les problèmes de performances, elles ne remplacent pas la prise de décisions ou l'expertise concernant votre réseau. Révisez toujours [sécurité](#page-259-0) et [performance](#page-263-0) détections visant à déterminer la cause première d'un comportement inhabituel et à quel moment prendre des mesures.

**Vidéos**ultez les formations associées :

- [Détections de sécurité](https://learn.extrahop.com/security-detections)  $\blacksquare$
- [Détections de performances](https://learn.extrahop.com/performance-detections) E

# <span id="page-200-1"></span>**Affichage des détections**

 $\blacksquare$ 

Dans le coin supérieur gauche de la page des détections, quatre options permettent de visualiser les détections : Résumé, Triage, Carte MITRE et Investigations. Ces options fournissent chacune une vue unique de votre liste de détections.

# **Résumé**

Par défaut, les détections de la page Détections apparaissent dans la vue récapitulative, qui regroupe les informations relatives aux détections afin de mettre en évidence les modèles d'activité dans votre environnement. Vous pouvez trier et regrouper votre liste de détections dans la vue récapitulative afin de vous concentrer sur les types de détection les plus fréquents et sur les participants les plus actifs.

# **°∙e** ExtraHop

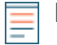

**Note:** Par défaut, le **Ouvert** le filtre d'état est appliqué au Détections page. Cliquez sur le **Ouvert** filtre pour accéder à d'autres [options de filtre.](#page-205-0)

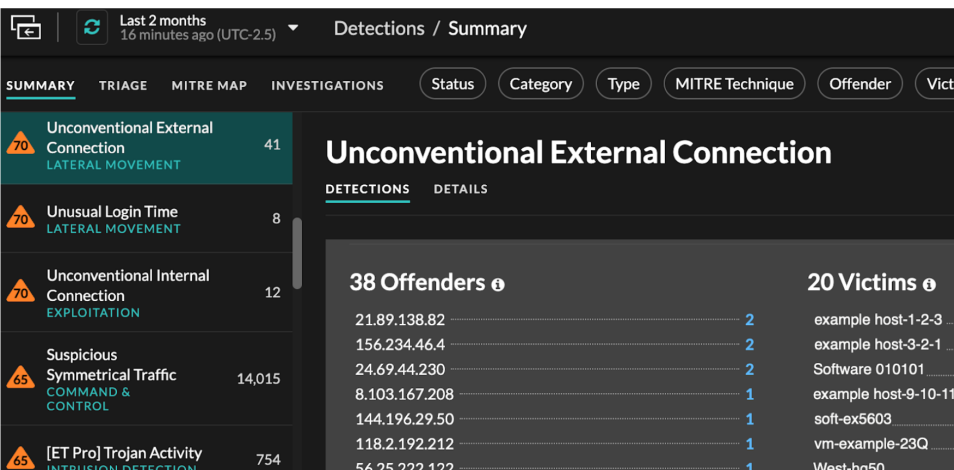

# **Tri des détections dans la vue récapitulative**

Vous pouvez trier les détections en fonction de l'indice de risque le plus élevé ou de l'événement le plus récent.

Une fois triées par score de risque, les détections qui sont [recommandé pour le triage](#page-203-0) apparaissent en premier, suivies des détections présentant l'indice de risque le plus élevé.

Une fois triés par **Le plus récent**, les détections dont l' heure de fin est la plus récente apparaissent en premier. Si deux détections sont toujours en cours, la détection dont l'heure de mise à jour est la plus récente apparaît en premier. Cliquez sur l'icône de tri<sup>F</sup> au-dessus de la liste des détections pour sélectionner une option.

## **Regroupement des détections dans la vue récapitulative**

Vous pouvez regrouper les détections par type de détection (tel que Spike dans les sessions SSH) ou par source de détection (telle que l'adresse IP du délinquant), ou vous pouvez choisir de ne pas regrouper du tout votre liste de détections.

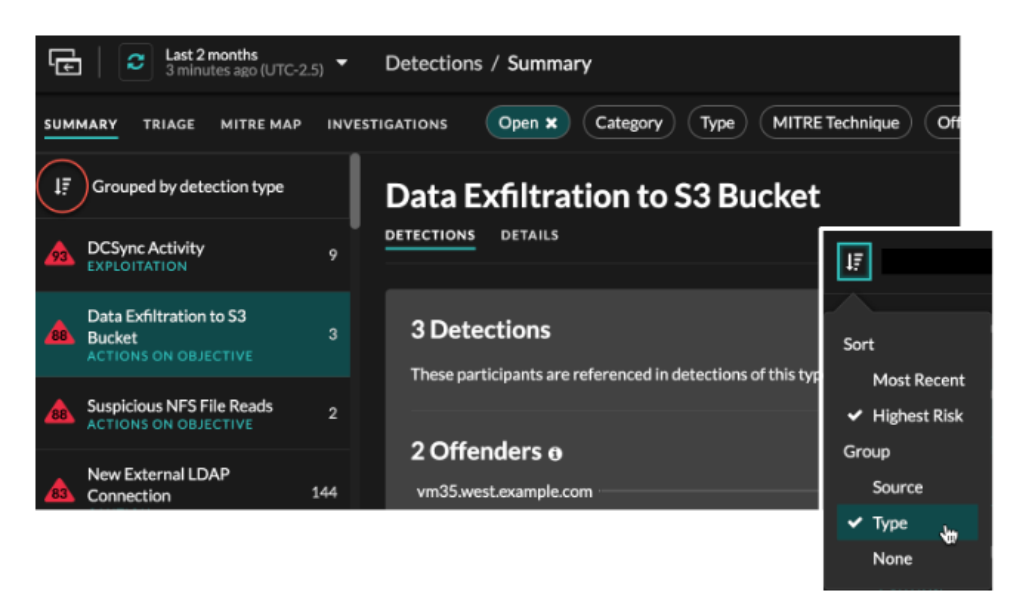

# **Grouper par type**

Lorsque vous regroupez la vue récapitulative par **Type**, vous pouvez consulter des listes de valeurs associées aux détections survenues pendant l'intervalle de temps sélectionné, telles que les participants, les propriétés de détection ou les localisations du réseau.

Vous pouvez cliquer sur les valeurs des participants pour en savoir plus sur cet équipement ou cette adresse IP. Cliquez sur n'importe quelle valeur pour afficher uniquement les détections associées à cette valeur, ou [suivre toutes les détections associées.](#page-231-0)

#### **Les participants**

Répertorie tous les délinquants et toutes les victimes du type de détection sélectionné. Les listes des délinquants et des victimes sont classées en fonction du nombre de détections dans lesquelles le participant apparaît.

#### **Valeurs des propriétés**

Répertorie les valeurs des propriétés associées au type de détection. La liste des valeurs de propriété est ordonnée en fonction du nombre de détections dans lesquelles la valeur de propriété apparaît.

#### **Localités du réseau**

Répertorie les localités du réseau qui contiennent des détections du type sélectionné . La liste des localités du réseau est ordonnée en fonction du nombre de détections dans la localité du réseau.

Au bas du panneau récapitulatif se trouvent des liens qui vous permettent de [suivre toutes les](#page-231-0) [détections](#page-231-0) inclus dans le résumé. Tu peux [créer une règle de réglage](#page-249-0) pour masquer toutes les détections incluses dans le résumé ou afficher les détections masquées de ce type de détection.

Vous pouvez faire défiler le panneau récapitulatif pour afficher les cartes de détection individuelles. Des détections qui sont [recommandé pour le triage](#page-203-0) apparaissent en premier.

#### **Grouper par source**

Lorsque vous regroupez la vue récapitulative par source, vous pouvez afficher les participants à l'origine d'une détection, le nombre de détections étant affiché à côté du nom du participant. Cliquez sur une source pour afficher les détections dans lesquelles l'équipement est apparu en tant que délinquant ou en tant que victime. Cliquez **Détails** sous le nom de l'équipement pour afficher la liste des types de détection dans lesquels l'équipement est apparu, puis cliquez sur un type de détection pour filtrer selon ce type de détection.

# **∙.e** ExtraHop

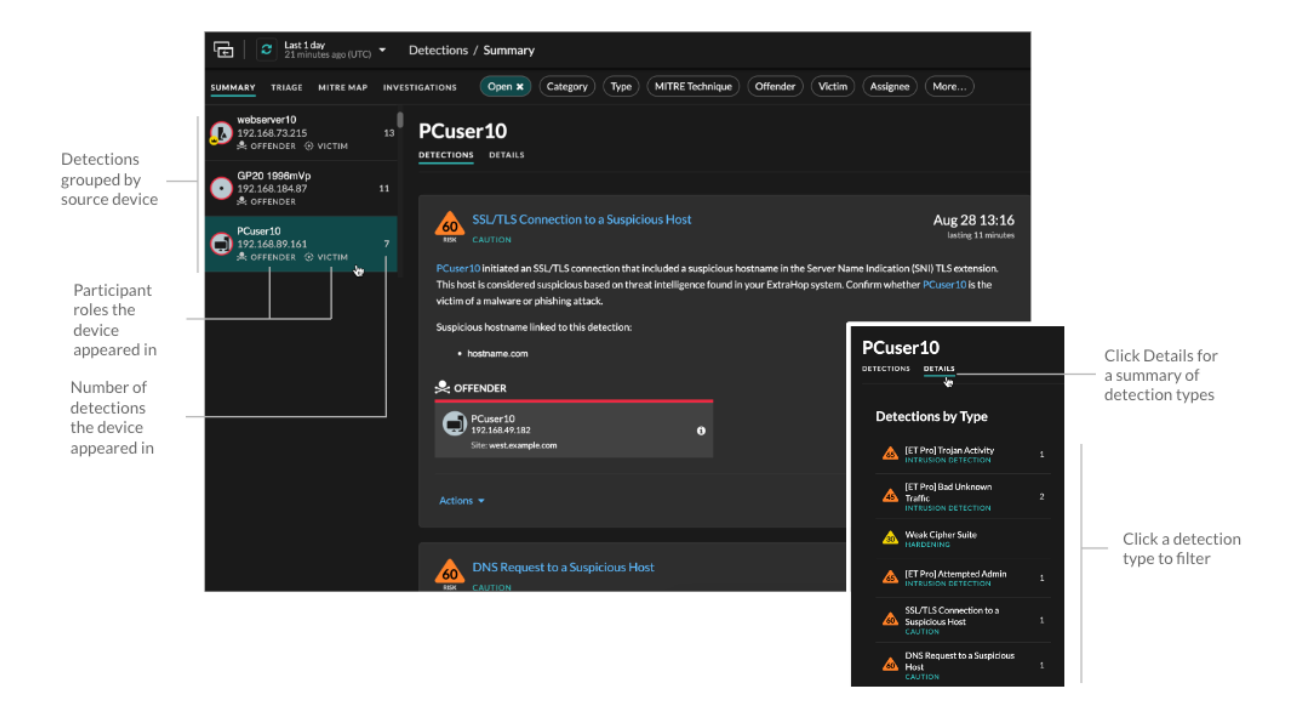

#### **Grouper par aucun**

Lorsque vous regroupez par **Aucune** sur la page Détections, vous pouvez consulter un graphique chronologique du nombre total de détections identifiées dans l'intervalle de temps sélectionné. Chaque barre horizontale du graphique représente la durée d'une seule détection et est codée par couleur en fonction de l'indice de risque.

- Cliquez et faites glisser pour surligner une zone du graphique afin de zoomer sur une plage de temps spécifique. Les détections sont répertoriées pour le nouvel intervalle de temps.
- Passez le curseur sur une barre pour afficher l'indice de risque de détection.
- Cliquez sur une barre pour accéder directement à la page détaillée de détection.

Sous la chronologie, un organigramme affiche le nombre de détections associées à chaque catégorie d'attaque. Les catégories sont regroupées dans une chaîne dattacks qui décrit la progression des mesures prises par un attaquant pour atteindre son objectif, comme le vol de données sensibles. Cliquez sur une catégorie d' attaque pour afficher uniquement les détections correspondant à cette catégorie.

# <span id="page-203-0"></span>**Triage**

(module NDR uniquement) La vue Triage affiche les détections recommandées par ExtraHop pour le triage sur la base d'une analyse contextuelle des facteurs de votre environnement.

Les fiches de détection recommandées pour le triage sont marquées d'une étiquette jaune et répertorient les facteurs qui ont conduit à la recommandation.

#### **Implique un actif de valeur élevée**

L'actif fournit une authentification ou des services essentiels, ou un actif qui était [identifié](#page-161-0) [manuellement comme valeur élevée.](#page-161-0)

## **Implique un délinquant de haut niveau**

L'équipement ou l'adresse IP ont participé à de nombreuses détections et à divers types de détection.

## **Implique un type de détection rare**

Le type de détection n'a jamais été récemment apparu dans votre environnement. Des types de détection peu courants peuvent indiquer un comportement malveillant unique.

# **Implique un nom d'hôte ou une adresse IP suspects**

Le nom d'hôte ou l'adresse IP est [référencé dans une collecte des menaces](#page-270-0) qui est activé sur votre système.

Les détections recommandées pour le triage sont classées par ordre de priorité dans la vue Résumé et apparaissent en haut de votre liste de détections, quel que soit le tri.

Tu peux [détections de filtres](#page-204-0) pour afficher uniquement les détections recommandées pour le triage et inclure Recommandé pour le triage comme critère pour un [règle de notification](#page-220-0).

Voici quelques considérations concernant les recommandations relatives au triage :

- Les recommandations basées sur des actifs de valeur élevée sont limitées à un maximum de cinq détections du même type de détection sur une période de deux semaines.
- Deux semaines de données provenant des sondes sont nécessaires avant que des recommandations ne soient formulées en fonction des principaux facteurs de détection ou des facteurs de détection rares.
- Recommandations basées sur [renseignement sur les menaces](#page-270-0) sont limités à deux détections du même type de détection, pour le même indicateur de compromission, sur une période de trente jours.

# **Carte MITRE**

Cliquez sur **Carte MITRE** voir si vous souhaitez afficher vos détections par technique d'attaque.

Chaque vignette de la matrice représente une technique d'attaque issue de la matrice MITRE ATT&CK® pour les entreprises. Si une vignette est surlignée, la détection associée à cette technique s'est produite pendant l'intervalle de temps sélectionné. Cliquez sur n'importe quelle vignette pour voir les détections correspondant à cette technique.

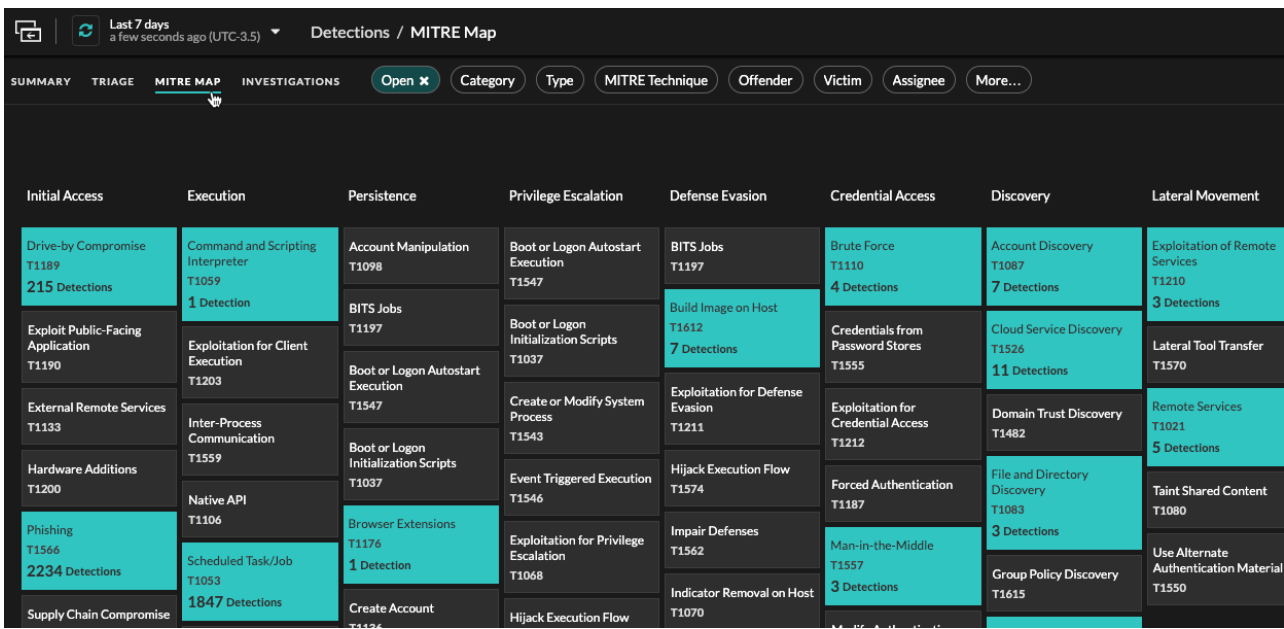

# **Tableau des enquêtes**

La vue Investigations affiche toutes les enquêtes créées.

Cliquez sur le nom d'une enquête pour ouvrir l'enquête. En savoir plus sur [Enquêtes](#page-214-0).

# <span id="page-204-0"></span>**Filtrer les détections**

Vous pouvez filtrer la page Détections pour n'afficher que les détections correspondant aux critères que vous avez spécifiés. Par exemple, vous ne serez peut-être intéressé que par les détections d'exfiltration effectuées via HTTP ou par les détections associées à des participants qui sont des serveurs importants.

# **∙.e** ExtraHop

# <span id="page-205-0"></span>**État**

Vous pouvez filtrer les détections ayant un statut de détection spécifique, tel que Accusé, En cours ou Fermé. Par défaut, le **Ouvert** le filtre d'état est appliqué au Détections page. Cliquez sur **Ouvert** filtre pour accéder à d'autres options de filtrage.

Vous pouvez sélectionner **Caché** statut pour afficher uniquement les détections qui sont [actuellement](#page-244-0) [masqué](#page-244-0) par [règles de réglage](#page-244-1).

## **Catégorie**

Vous pouvez filtrer par détections d'attaques ou d'opérations, ou vous pouvez sélectionner une catégorie plus spécifique pour affiner votre affichage de la page des détections. Lorsque vous cliquez sur le filtre Catégorie, la plupart des catégories répertoriées sous le **Toutes les catégories d'attaques** et **Toutes les catégories d'opérations** les options sont triées en fonction du nombre de détections dans la catégorie. Les détections de renforcement apparaissent toujours à la fin de la liste.

Les détections d'attaques incluent les catégories suivantes qui correspondent aux phases de la chaîne d'attaque.

## **Commande et contrôle**

Un serveur externe qui a établi et maintenu une connexion à un équipement compromis sur votre réseau. Les serveurs C&C peuvent envoyer des programmes malveillants, des commandes et des charges utiles pour soutenir l'attaque. Ces détections identifient le moment où un équipement interne communique avec un système distant qui semble agir comme un serveur C&C.

#### **Reconnaissance**

Un attaquant cherche des cibles de grande valeur et des points faibles à exploiter. Ces détections identifient les scans et les techniques d'énumération.

**Note:** Les détections peuvent identifier un scanner de vulnérabilités connu tel que Nessus et Qualys. Cliquez sur le nom de l'équipement pour confirmer si un rôle de scanner de vulnérabilités a déjà été attribué à celui-ci dans le système ExtraHop. Pour savoir comment masquer les détections liées à ces appareils, voir [Détections](#page-243-0) [de syntonisation](#page-243-0).

## **Exploitation**

Un attaquant profite d'une vulnérabilité connue de votre réseau pour exploiter activement vos actifs. Ces détections identifient les comportements inhabituels et suspects associés aux techniques d'exploitation.

## **Mouvement latéral**

Un attaquant s'est infiltré dans votre réseau et passe d'un équipement à l'autre à la recherche de cibles de plus grande valeur. Ces détections identifient le comportement inhabituel des équipements associé aux transferts de données et aux connexions dans le corridor est-ouest.

## **Actions relatives à l'objectif**

L'attaquant est sur le point d'atteindre son objectif, qui peut aller du vol de données sensibles au chiffrement de fichiers contre rançon. Ces détections permettent de savoir quand un attaquant est sur le point d'atteindre un objectif de campagne.

## **Prudence**

Mettez en évidence les activités qui ne présentent pas de menace imminente pour les opérations, mais qui doivent être prises en compte pour maintenir une posture de sécurité saine. Ces détections permettent également d'identifier les activités de participants suspects associées à des renseignements sur les menaces.

**Fonctionnement** les détections incluent les catégories suivantes.

## **Authentification et contrôle d'accès**

Mettez en évidence les tentatives infructueuses des utilisateurs, des clients et des serveurs pour se connecter ou accéder aux ressources. Ces détections identifient les problèmes Wi-Fi potentiels liés aux protocoles d'authentification, d'autorisation et d'audit (AAA), les erreurs LDAP excessives ou mettent au jour les appareils aux ressources limitées.

#### **Base de données**

Mettez en évidence les problèmes d'accès pour les applications ou les utilisateurs sur la base de l'analyse des protocoles de base de données. Ces détections identifient les problèmes de base de données, tels que les serveurs de base de données qui envoient un nombre excessif d'erreurs de réponse susceptibles de ralentir ou d'échouer les transactions.

## **Virtualisation des postes de travail et des applications**

Mettez en évidence les longs temps de chargement ou les sessions de mauvaise qualité pour les utilisateurs finaux. Ces détections identifient des problèmes d'application, tels qu'un nombre excessif de fenêtres Zero, ce qui indique qu'un serveur Citrix est surchargé.

#### **Infrastructure réseau**

Mettez en évidence les événements inhabituels liés aux protocoles TCP, DNS et DHCP. Ces détections peuvent indiquer des problèmes DHCP qui empêchent les clients d'obtenir une adresse IP auprès du serveur, ou révéler que les services n'ont pas pu résoudre les noms d'hôte en raison d'erreurs de réponse DNS excessives.

#### **Dégradation du service**

Mettez en évidence les problèmes de service ou la dégradation des performances associés aux protocoles de voix sur IP (VoIP), de transfert de fichiers et de communication par e-mail. Ces détections peuvent indiquer des dégradations de service liées à l'échec des appels VoIP et fournir le code d'état SIP correspondant, ou indiquer que des appelants non autorisés ont tenté de faire plusieurs demandes d'appel.

#### **Rangement**

Mettez en évidence les problèmes d'accès des utilisateurs à des fichiers et à des partages spécifiques détectés lors de l'évaluation du trafic du système de fichiers réseau. Ces détections peuvent indiquer que les utilisateurs n'ont pas pu accéder aux fichiers sur les serveurs Windows en raison de problèmes SMB/CIFS, ou que les serveurs de stockage en réseau (NAS) n'ont pas pu être atteints en raison d'erreurs NFS.

# **Application Web**

Mettez en évidence les mauvaises performances du serveur Web ou les problèmes observés lors de l' analyse du trafic via le protocole HTTP. Ces détections peuvent indiquer que des problèmes internes au serveur sont à l'origine d'un nombre excessif d'erreurs de niveau 500, empêchant les utilisateurs d'accéder aux applications et aux services dont ils ont besoin.

**Durcissement** les détections identifient les risques de sécurité et les opportunités d'amélioration de votre posture de sécurité.

## **Durcissement**

Mettez en évidence les meilleures pratiques en matière de renforcement de la sécurité qui devraient être appliquées pour atténuer le risque d'exploitation. Ces détections identifient les opportunités d' améliorer le niveau de sécurité de votre réseau, par exemple en empêchant la divulgation des informations d'identification et en supprimant les certificats SSL/TLS expirés des serveurs. Après avoir cliqué sur une détection de renforcement, vous pouvez appliquer des filtres supplémentaires pour afficher des détections spécifiques au sein de ce type de détection de renforcement. En savoir plus sur [filtrage et réglage des détections de durcissement](#page-254-0).

**Système de détection d'intrusion (IDS)** les détections identifient les risques de sécurité et les comportements malveillants.

# **∙.e** ExtraHop

# **Détection d'intrusion**

Mettez en évidence le trafic réseau qui correspond aux signatures connues de pratiques dangereuses, de tentatives d'exploitation et aux indicateurs de compromission liés aux programmes malveillants et aux activités de commande et de contrôle.

**Important:** Alors que les détections IDS incluent des liens vers des paquets pour tous les types de protocoles, les liens vers des enregistrements ne sont disponibles que pour les protocoles L7.

## **Type**

Filtrez votre liste de détection en fonction d'un type de détection spécifique, tel que l'exfiltration de données ou les certificats de serveur SSL expirés. Vous pouvez également saisir un numéro d'identification CVE dans ce filtre pour afficher uniquement les détections relatives à une vulnérabilité de sécurité publique spécifique.

#### **Technique MITRE**

Mettez en évidence les détections qui correspondent à des identifiants de technique MITRE spécifiques. Le framework MITRE est une base de connaissances largement reconnue sur les attaques.

#### <span id="page-207-0"></span>**Délinquant et victime**

Les paramètres du délinquant et de la victime associés à une détection sont appelés participants. Vous pouvez filtrer votre liste de détection pour n'afficher que les détections concernant un participant spécifique, par exemple un délinquant dont l'adresse IP distante est inconnue ou une victime qui est un serveur important. Les dispositifs de passerelle ou d'équilibrage de charge associés à des participants externes au point de terminaison peuvent également être spécifiés dans ces filtres.

## **Cessionnaire**

Filtrez les détections par l'utilisateur affecté à la détection.

#### **Plus de filtres**

Vous pouvez également filtrer vos détections selon les critères suivants :

- [Recommandé pour le triage](#page-203-0)
- [Rôles des appareils](#page-143-0)
- La source
- Site (console uniquement)
- Filtre d'identification du ticket ([Systèmes de billetterie tiers](#page-255-0) uniquement)
- Note de risque minimale

# **Navigation dans les détections**

Après avoir sélectionné le mode d'affichage, de regroupement et de filtrage de votre liste de détections, cliquez sur n'importe quelle carte de détection pour accéder à la page détaillée de la détection.

## <span id="page-207-1"></span>**Cartes de détection**

Chaque carte de détection identifie la cause de la détection, la catégorie de détection, le moment où la détection s'est produite, ainsi que la victime et le délinquant participants. Les détections de sécurité incluent un indice de risque.

# ExtraHop ہے۔

Timestamp and duration

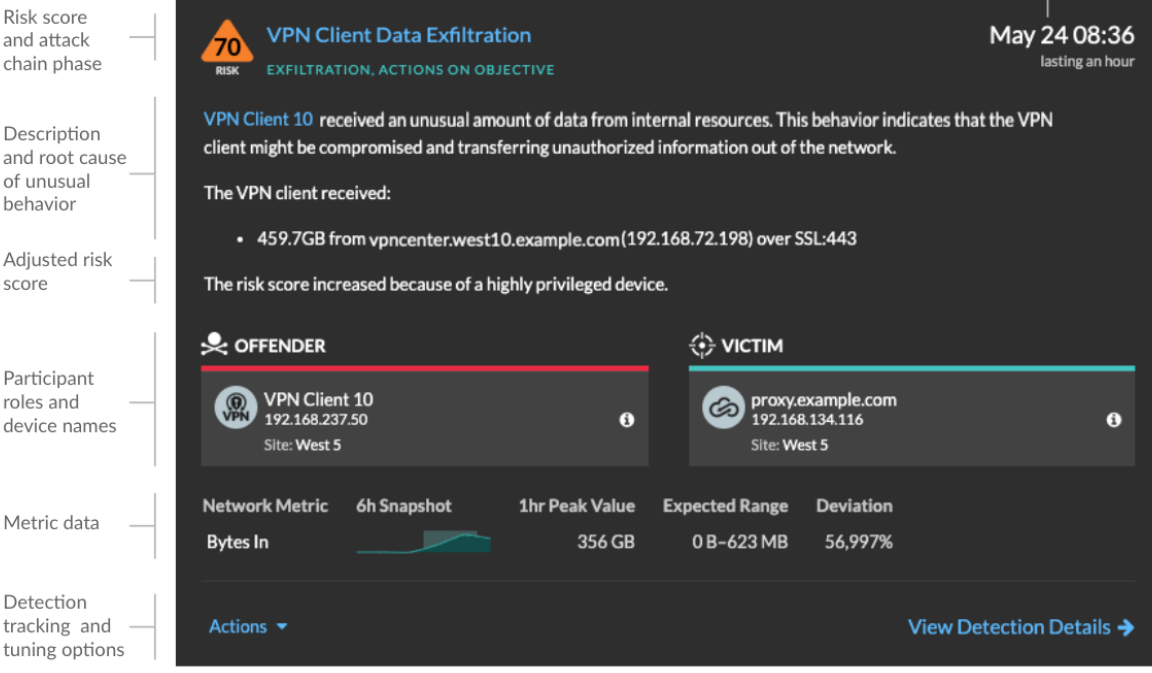

#### **Score de risque**

Mesure le [probabilité, complexité et impact commercial](https://docs.extrahop.com/fr/9.5/risk-scores-overview/#facteurs-de-risque)  $\mathbb{Z}$  d'une détection de sécurité. Ce score fournit une estimation basée sur des facteurs relatifs à la fréquence et à la disponibilité de certains vecteurs d'attaque par rapport aux niveaux de compétence nécessaires à un pirate informatique potentiel et aux conséquences d'une attaque réussie. L'icône est codée par couleur par gravité en rouge (80-99), orange (31-79) ou jaune (1-30).

#### **Les participants**

Identifie chaque participant (délinquant et victime) impliqué dans la détection par nom d'hôte ou adresse IP. Cliquez sur un participant pour voir les informations de base et les liens d'accès. Les points de terminaison internes affichent un lien vers la page de présentation de l'appareil ; les points de terminaison externes affichent la géolocalisation de l'adresse IP, [liens de recherche de](https://docs.extrahop.com/fr/9.5/configure-endpoint-lookup) [point de terminaison](https://docs.extrahop.com/fr/9.5/configure-endpoint-lookup) **E** tels que le Whois ARIN et un lien vers la page détaillée de l'adresse IP. Si un participant est passé par un autre équipement tel qu'un équilibreur de charge ou une passerelle, le participant et l'équipement sont tous deux affichés sur la carte de participant, mais seul le point de terminaison d'origine est considéré comme un participant .

**Note:** Le déchiffrement SSL/TLS est nécessaire pour afficher les points de terminaison d' origine si le protocole HTTPS est activé. En savoir plus sur [Déchiffrement SSL/TLS](https://docs.extrahop.com/fr/9.5/ssl-decryption-concepts) [.](https://docs.extrahop.com/fr/9.5/ssl-decryption-concepts)

Lorsque vous regroupez par **Type**, un panneau récapitulatif apparaît sous le type de détection. Il ventile les détections par délinquant et par victime et vous permet de [appliquer des filtres pour les](#page-207-0) [participants](#page-207-0).

Lorsque vous regroupez par **La source**, les icônes de rôle internes de l'équipement sont surlignées en rouge si l' appareil était un délinquant lors d'une détection et en bleu sarcelle si l'équipement était une victime. Vous pouvez cliquer **Détails** sous le nom de la source pour afficher un résumé des détections auxquelles cette source était un participant. Les détails de ces équipements sont affichés à côté de la carte de détection sur les écrans larges (1900 pixels ou plus).

#### **Durée**

Identifie la durée pendant laquelle le comportement inhabituel a été détecté ou affiche EN COURS si le comportement se produit actuellement.

Les détections qui mettent en évidence les meilleures pratiques en matière de renforcement de la sécurité affichent deux dates : la première et la dernière fois que la violation a été identifiée.

#### **Données métriques**

Identifie les données métriques supplémentaires lorsque le comportement inhabituel est associé à une métrique ou à une clé spécifique. Si les données métriques ne sont pas disponibles pour la détection, le type d'activité anormale du protocole apparaît.

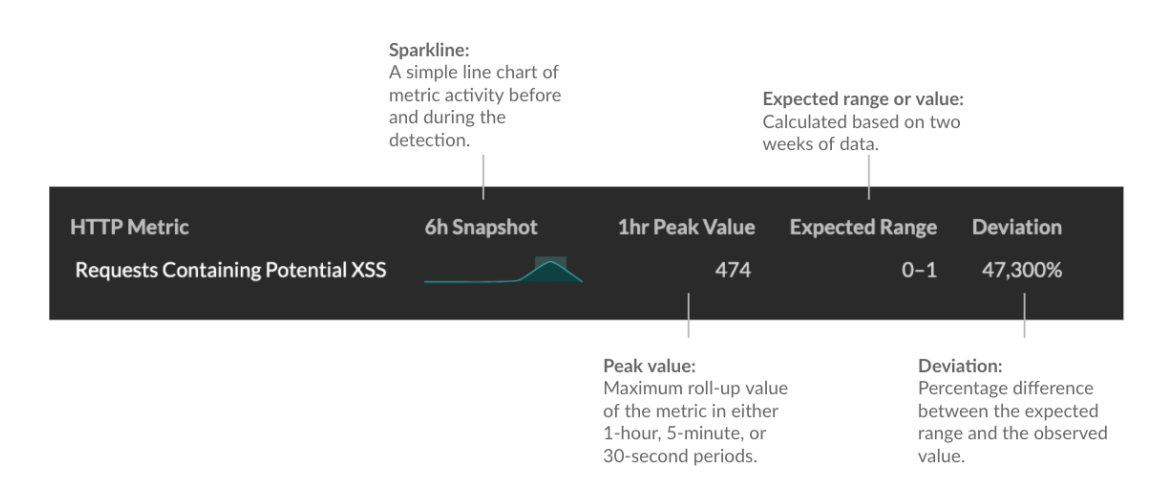

#### **Gestion de la détection**

Tu peux [piste](#page-229-0) ou [syntoniser](#page-243-0) la détection depuis la liste déroulante Actions, ou cliquez sur **Afficher les détails de la détection** pour accéder à la page détaillée de la détection.

## <span id="page-209-0"></span>**Page détaillée de la détection**

La plupart des données dont vous avez besoin pour comprendre et valider une détection apparaissent sur la page détaillée de la détection : tableaux contenant les données métriques pertinentes, transactions d'enregistrement et liens vers des paquets bruts.

Les informations de la carte de détection sont suivies de toutes les sections disponibles pour la détection. Ces sections varient en fonction du type de détection.

#### **Détection de pistes**

Tu peux [piste](#page-229-0) ou [syntoniser](#page-243-0) la détection, ou cliquez **Ajouter à une enquête** pour inclure la détection dans un nouveau ou un existant [investigation](#page-214-0).

Si vous avez configuré un [Intégration à CrowdStrike](https://docs.extrahop.com/fr/9.5/rx360-crowdstrike) Es sur votre système ExtraHop, vous pouvez [initier le confinement des appareils CrowdStrike](#page-232-0) qui participent à la détection. (Reveal (x) 360 uniquement.)

#### **Badge de déchiffrement**

Lorsque le système ExtraHop identifie un comportement suspect ou une attaque potentielle dans les enregistrements de trafic déchiffrés, la page détaillée de la détection affiche un badge de déchiffrement à droite du nom de détection.

# ExtraHop **@-**\*

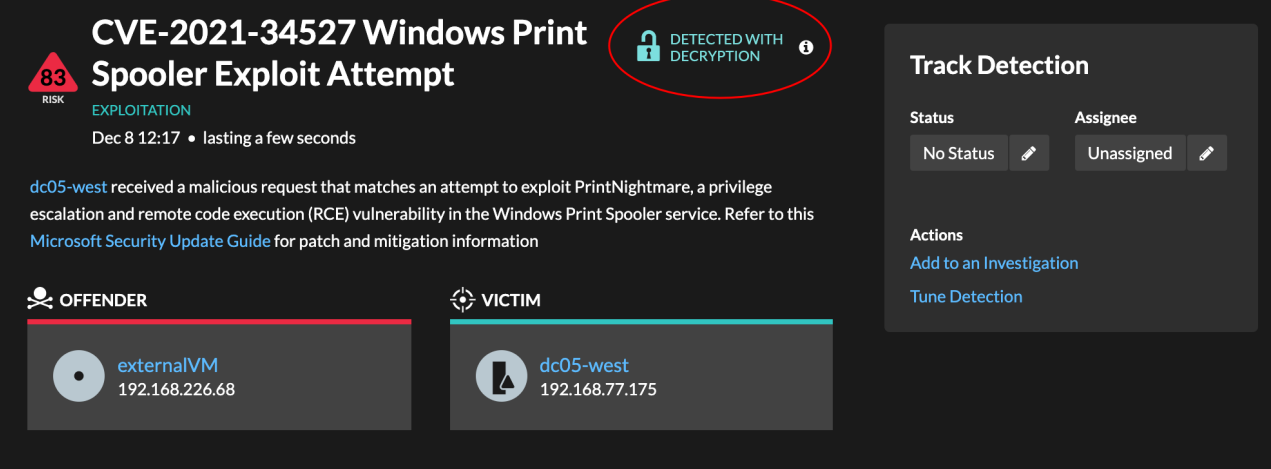

En savoir plus sur [Déchiffrement SSL/TLS](https://docs.extrahop.com/fr/9.5/ssl-decryption-concepts) L'et [déchiffrement du trafic avec un contrôleur de](https://docs.extrahop.com/fr/9.5/dc-decryption) [domaine Windows](https://docs.extrahop.com/fr/9.5/dc-decryption) E.

# **Propriétés de détection**

Fournit une liste des propriétés pertinentes pour la détection. Par exemple, les propriétés de détection peuvent inclure une requête, un URI ou un outil de piratage essentiel à la détection.

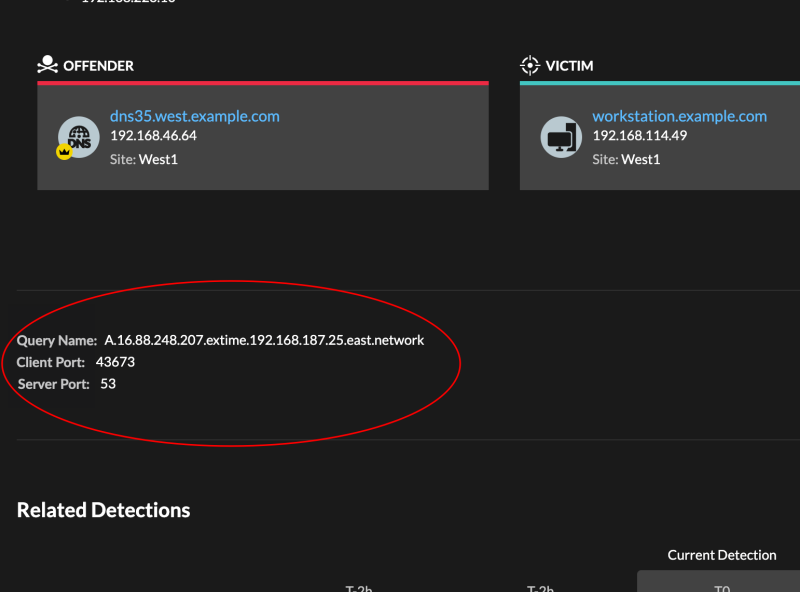

#### **Carte des activités**

Fournit un [carte d'activités](#page-182-0) qui met en évidence les participants impliqués dans la détection. La carte d'activité affiche le trafic est-ouest du protocole associé à la détection pour vous aider à évaluer l'ampleur de l'activité malveillante. Cliquez sur la victime ou le délinquant pour accéder à un menu déroulant contenant des liens vers la page de présentation de l'appareil et vers d'autres détections auxquelles l'équipement est un participant.

# **∙e** ExtraHop

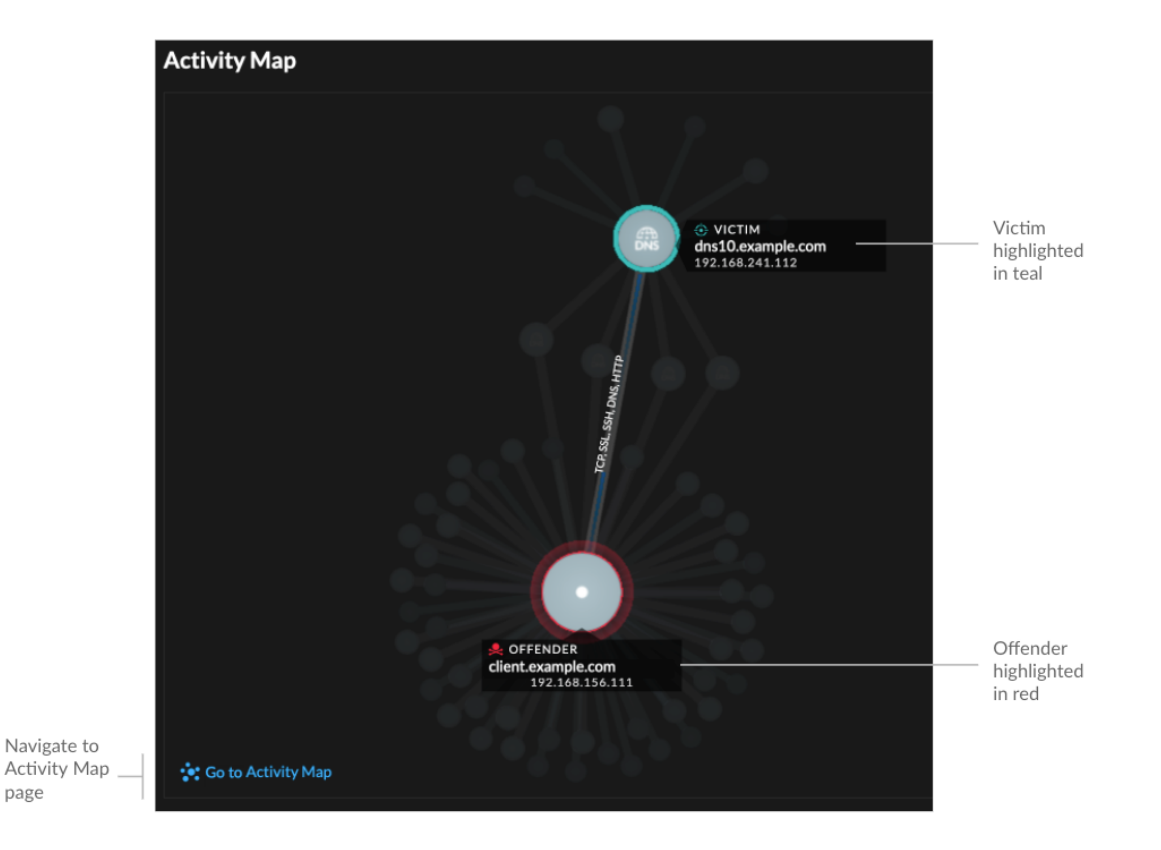

#### **Données de détection et liens**

Fournit des données supplémentaires associées à la détection à examiner. Les types de données peuvent inclure des mesures connexes, des liens vers [enregistrement](#page-289-0) des requêtes relatives aux transactions et un lien vers un [paquets](#page-307-0) requête. La disponibilité des métriques, des enregistrements et des paquets varie en fonction de la détection. Par exemple, les détections IDS incluent des liens vers des paquets pour tous les types de protocoles, mais les liens vers des enregistrements ne sont disponibles que pour les protocoles L7 .

Les données métriques et les transactions d'enregistrement sont affichées dans des tableaux. Dans un tableau de mesures, cliquez sur l'icône  $\alpha$  pour consulter les transactions d'enregistrement

associées. Dans une table d'enregistrements, cliquez sur l'icône **O**pour afficher la requête de paquet associée à une transaction.

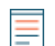

**Note:** UN [espace de stockage des enregistrements](#page-289-0) doit être configuré pour afficher les transactions et continuer [PCAP](#page-307-0) doit être configuré pour télécharger des paquets.

#### **Comparez les comportements**

Fournit un graphique qui montre l'activité du délinquant à côté de l' activité d'appareils similaires au cours de la période de détection. Le graphique apparaît pour les détections liées à une activité non conventionnelle d'un équipement et met en évidence les comportements inattendus en les affichant à côté du comportement des appareils du réseau présentant des propriétés similaires.

# **∙e** ExtraHop

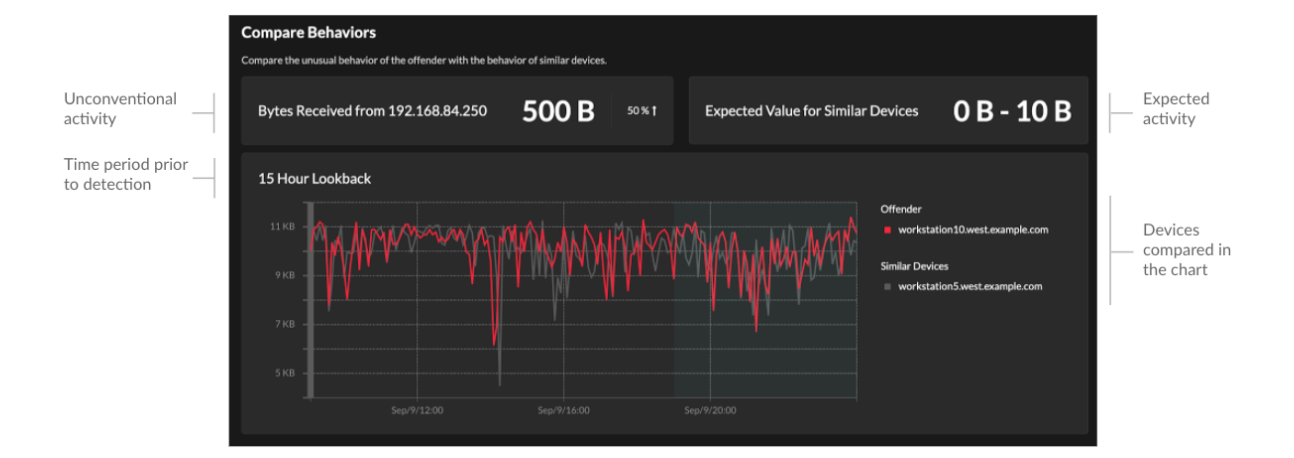

## **Détections associées**

Fournit une chronologie des détections liées à la détection en cours qui peut vous aider à identifier une campagne d'attaque de plus grande envergure. Les détections associées incluent le rôle du participant, la durée, l'horodateur et tout changement de rôle si le délinquant lors d'une détection devient la victime d'une autre détection. Cliquez sur une détection associée dans la chronologie pour afficher la page de détails de cette détection.

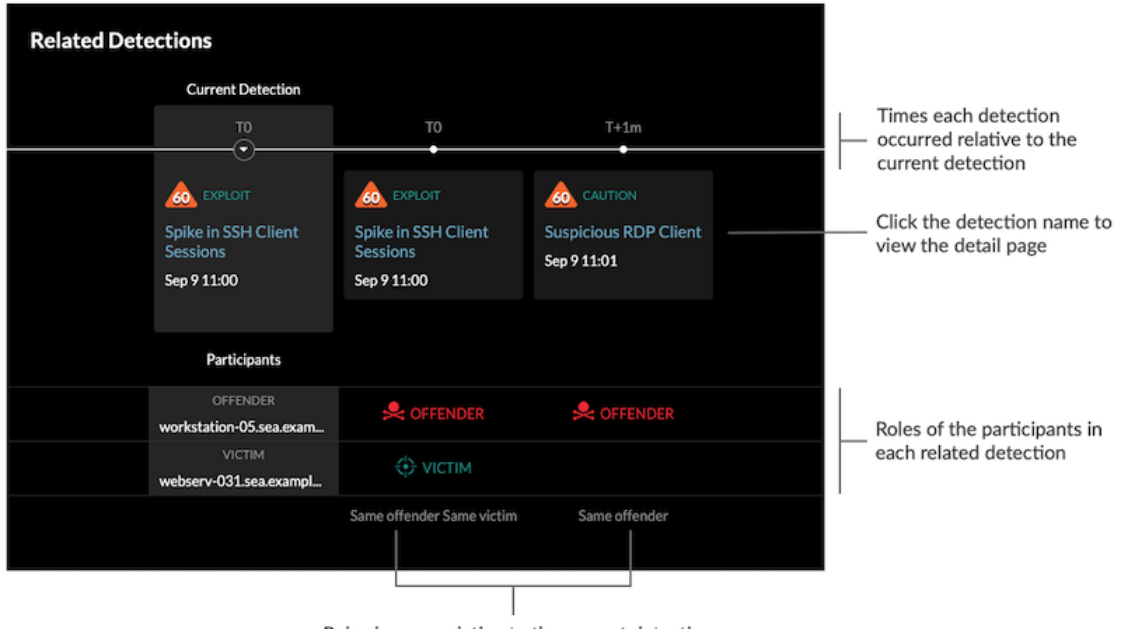

Role changes relative to the current detection

## **Détails de la détection**

Fournit une description détaillée de la détection, notamment les techniques MITRE associées, les facteurs de risque, les antécédents et les diagrammes des attaques, les options d'atténuation, ainsi que des liens de référence vers des organisations de sécurité telles que MITRE.

Ces informations sont affichées à côté de la carte de détection sur des écrans larges (1900 pixels ou plus), ou vous pouvez y accéder en cliquant **Détails** sous le titre de la détection lorsque vous regroupez la page de détection par **Types**.

# **∙.e** ExtraHop

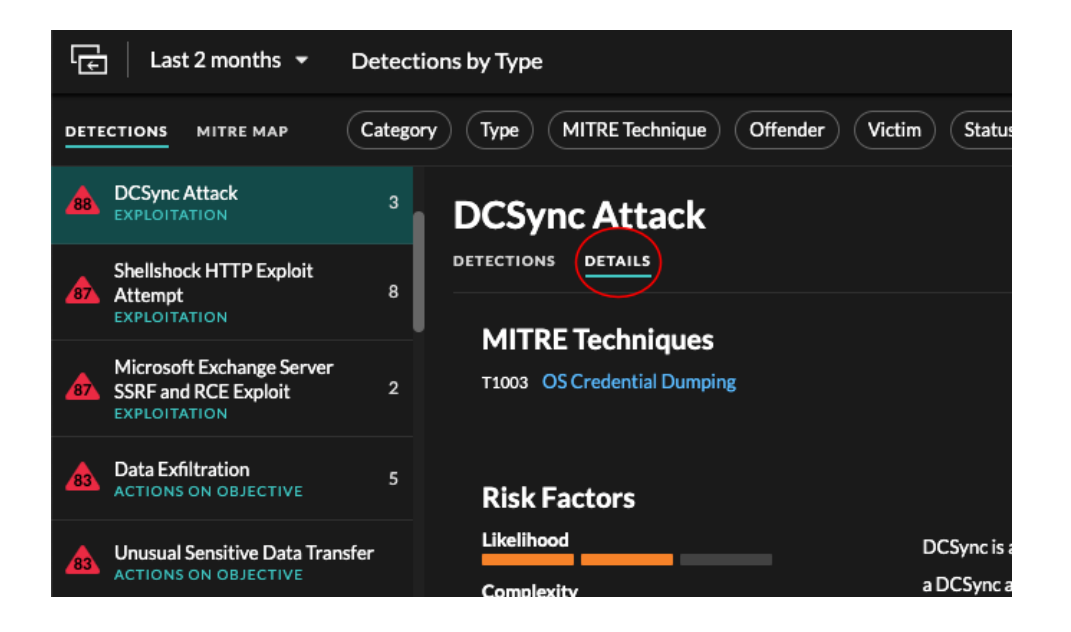

Conseil: peux [détection des partages](#page-218-0) pages de détails avec d'autres utilisateurs d'ExtraHop.

# **Catalogue de détection**

Le catalogue de détection fournit une liste complète de tous les types de détection du système ExtraHop, y compris les types de détection actuellement inactifs ou en cours de révision. Vous pouvez également gérer les types de détection personnalisés à partir de la page Catalogue des détections.

Vous pouvez accéder à la page du catalogue de détection en cliquant sur l'icône Paramètres du système  $\ddot{\mathbf{w}}$ .

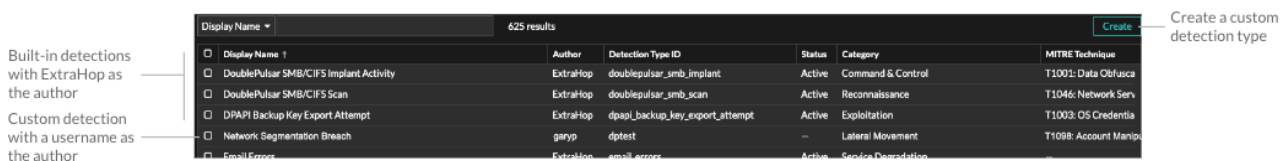

Outre le nom d'affichage et l'auteur, vous pouvez filtrer la liste des types de détection par ID, statut, catégorie, techniques MITRE associées au type de détection et types de détection prenant en charge les données du flux capteurs.

Cliquez sur une détection créée par ExtraHop pour afficher Paramètres du type de détection panneau, qui affiche le nom du type de détection, l'identifiant, l'auteur, l'état actuel du type de détection, la date à laquelle le type de détection a été mis en production pour la première fois (si disponible) et les catégories associées. Pour en savoir plus sur la détection, cliquez **Détails du type de détection**.

## **État du type de détection**

Ce statut indique si une détection est disponible dans votre environnement.

## **Actif**

Les types de détection actifs sont disponibles pour tous les capteurs et peuvent générer des détections dans votre environnement.

## **Inactif**

Les types de détection inactifs ont été supprimés de tous les capteurs et ne généreront plus de détections. Lorsqu'un type de détection devient inactif, les détections existantes de ce type seront [continuer à afficher.](#page-217-1)

# **En révision**

Dans Review, les types de détection sont évalués sur un nombre limité de systèmes ExtraHop avant d'être disponibles pour tous les capteurs. Ces types de détection passent un examen approfondi en termes d'efficacité et de précision avant d'être mis à la disposition d'un nombre croissant de capteurs. La période de révision peut durer plusieurs semaines. Une fois l'examen terminé, l'état du type de détection passe à Actif.

Voici quelques points importants à prendre en compte pour déterminer si des détections d'un certain type sont visibles dans votre environnement :

- Si les détections actives ne s'affichent pas comme prévu, le type de détection peut nécessiter [déchiffrement](https://docs.extrahop.com/fr/9.5/ssl-decryption-concepts)  $\mathbb Z$  ou peut ne pas prendre en charge les capteurs de flux (Reveal (x) 360 uniquement).
- $\bullet$  Les systèmes Reveal (x) Enterprise doivent être connectés à [Services cloud](https://docs.extrahop.com/fr/9.5/eh-cloud-services)  $\mathbb Z$  pour recevoir des mises à jour fréquentes du catalogue de détection. Sans connexion aux services cloud, [les mises à jour sont](https://docs.extrahop.com/fr/9.5/customers/enterprise-cloud-dependencies) [retardées](https://docs.extrahop.com/fr/9.5/customers/enterprise-cloud-dependencies)  $\mathbb Z$  jusqu'à ce que le firmware soit mis à jour.

# **Détections personnalisées**

Vous pouvez consulter et gérer les détections personnalisées à partir de la page Catalogue des détections.

- Pour créer un type de détection personnalisé, cliquez sur **Créez** dans le coin supérieur droit de la page. L'ID du type de détection pour le nouveau type de détection doit correspondre à l'ID inclus dans le déclencheur de détection personnalisé. En savoir plus sur [création d'une détection personnalisée](#page-235-0).
- Pour modifier une détection personnalisée, cliquez sur la détection et modifiez le nom d'affichage, l'auteur, les catégories de détection et les techniques MITRE associées dans le Modifier le type de détection panneau. Vous ne pouvez pas modifier les détections dont ExtraHop est répertorié comme auteur.
- Pour supprimer une détection personnalisée, cliquez sur la détection, puis sur **Supprimer** à partir du Paramètres du type de détection panneau.
- Les détections personnalisées affichent toujours un tiret (-) sous État.

## <span id="page-214-0"></span>**Enquêtes**

(Module NDR uniquement) Les enquêtes vous permettent d'ajouter et de visualiser plusieurs détections dans une chronologie et une carte uniques. L'affichage d'une carte des détections connectées peut vous aider à déterminer si un comportement suspect constitue une menace valide et si une menace provient d'une attaque unique ou s'inscrit dans le cadre d'une campagne d'attaque plus vaste.

# \**e* ExtraHop

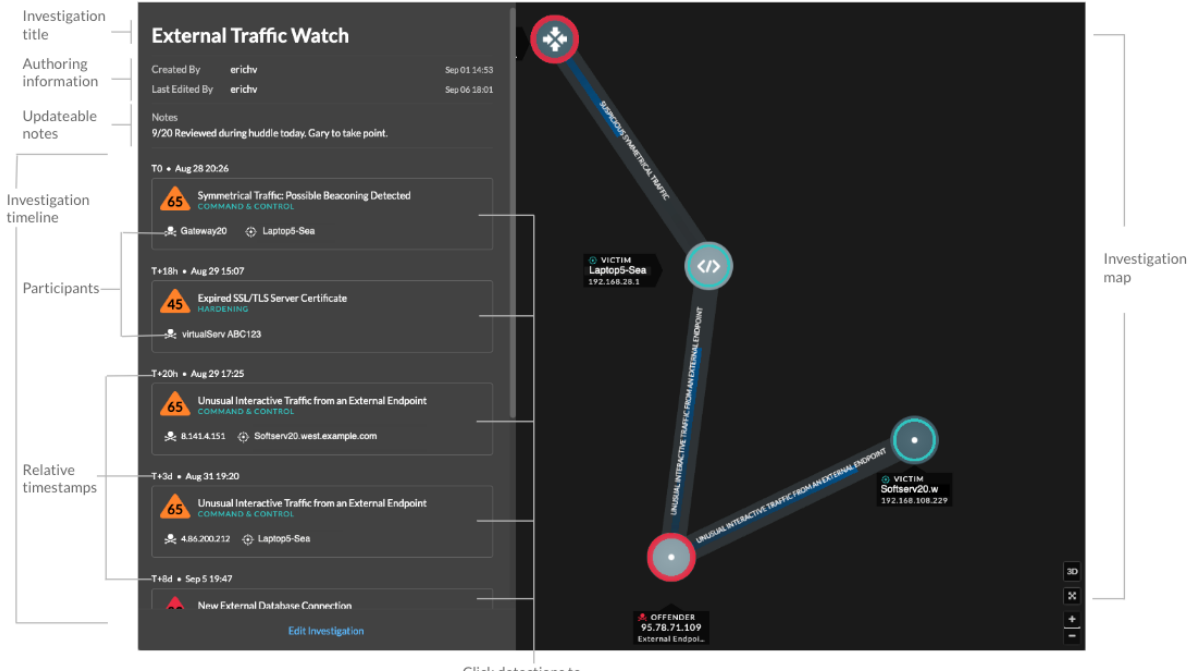

Click detections to view detection cards

Vous pouvez créer et ajouter des enquêtes à partir de la page détaillée de la détection ou du menu Actions de chaque fiche de détection.

Chaque page d'investigation inclut les outils suivants :

#### **Chronologie de l'enquête**

La chronologie apparaît sur le côté gauche de la page et répertorie les détections ajoutées par ordre chronologique. Les nouvelles détections ajoutées apparaissent dans la chronologie en fonction de l'heure et de la date de la détection et par rapport à la détection la plus ancienne, qui est étiquetée T0. Les participants à la détection sont affichés sous le titre de la détection et les informations de suivi de la détection, telles que le responsable et le statut, sont affichées à côté des participants.

Cliquez sur une détection dans la chronologie pour afficher [carte de détection](#page-207-1) et mettez en évidence les participants à la détection sur la carte d'investigation. Cliquez sur un participant sur la carte ou sur la carte d' investigation pour afficher les informations de base et les liens vers la page de présentation de l'appareil et d'autres détections impliquant l'équipement.

Dans le coin supérieur droit de la carte de détection, cliquez sur le bouton Accéder à  $\mathbb{Z}^{\bullet}$ icône pour afficher le [page détaillée de détection,](#page-209-0) ou **x** icône pour fermer la détection et revenir à la chronologie de l'investigation.
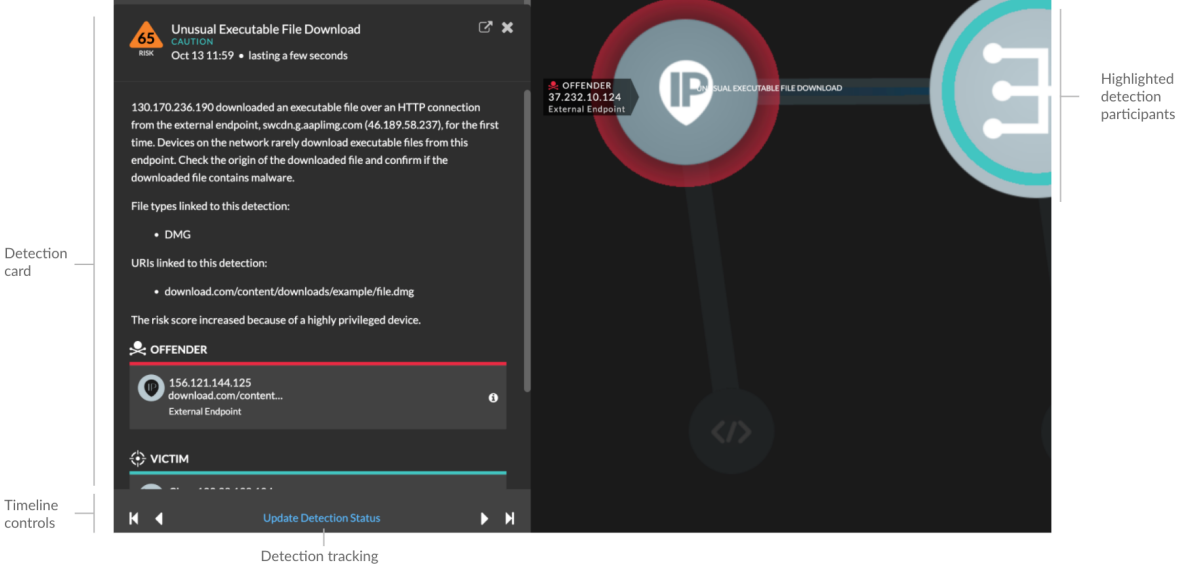

Sous la carte de détection, cliquez sur **Détection de pistes** pour modifier [suivi des détections](#page-229-0) informations. Vous pouvez cliquer sur les commandes de chronologie pour voir les autres détections au cours de l'investigation.

#### **Carte d'enquête**

La carte d'investigation affiche le délinquant et la victime à chaque détection au cours de l'enquête. Les participants sont connectés par des lignes étiquetées avec le type de détection, et les rôles des équipements sont représentés par une icône.

- Cliquez sur une détection dans la chronologie de l'investigation pour mettre en évidence les participants. Les cercles sont surlignés en rouge si l'équipement est l' auteur de l'infraction et en bleu sarcelle s'il est la victime. Les points saillants sont mis à jour lorsque vous cliquez sur une autre détection pour vous aider à identifier lorsqu'un participant passe du statut de victime à celui de délinquant.
- Cliquez sur un cercle pour afficher des informations telles que le nom d'hôte de l'équipement, l'adresse IP ou l'adresse MAC, ou pour accéder aux détections associées ou à [Page de](#page-134-0) [présentation de l'appareil.](#page-134-0)
- Passez le pointeur de la souris sur un cercle ou une ligne pour afficher l'étiquette.

#### **Remarques**

Cliquez **Modifier l'enquête** pour ajouter des notes ou modifier le nom de l'investigation. Vous pouvez continuer à [suivre les détections individuelles](#page-229-0) après les avoir ajoutés à une investigation.

#### **Gérer les enquêtes**

Une fois qu'une détection est ajoutée à une enquête, un lien vers l'enquête apparaît au bas de la carte de détection et sur la page détaillée de la détection.

Cliquez sur le nom pour ouvrir l'enquête, puis sur le nom de la détection sur la page d' enquête pour revenir à la page détaillée de la détection.

# ExtraHop ہے۔

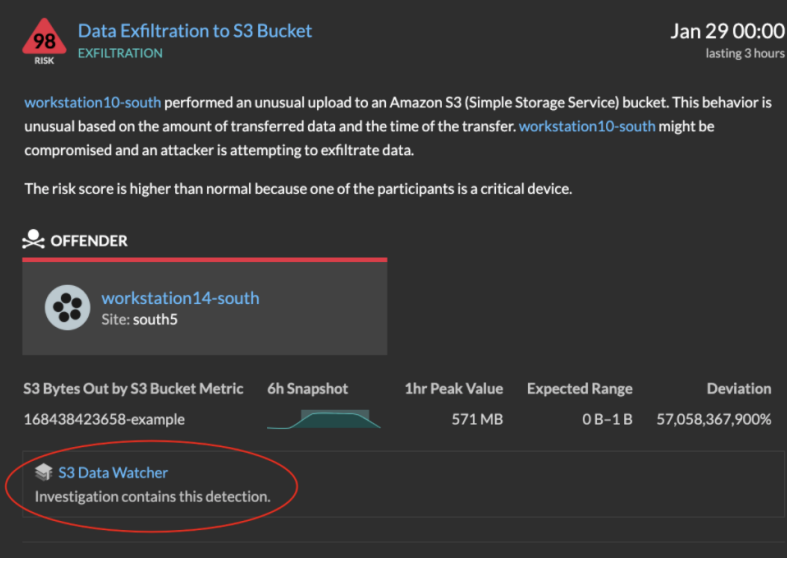

Apprenez comment [créer une enquête](#page-219-0).

### **Trouver des détections dans le système ExtraHop**

Bien que la page Détections fournisse un accès rapide à toutes les détections, il existe des indicateurs et des liens vers les détections dans le système ExtraHop.

- **Note:** Les détections restent dans le système en fonction de votre [capacité de rétrospective du](https://docs.extrahop.com/fr/9.5/eh-admin-ui-guide/#calculez-la-taille-requise-pour-votre-banque-de-donn�es-�tendue) [système](https://docs.extrahop.com/fr/9.5/eh-admin-ui-guide/#calculez-la-taille-requise-pour-votre-banque-de-donn�es-�tendue)  $\mathbb Z$  pour les métriques d'une heure, avec une durée de stockage minimale de cinq semaines. Les détections resteront dans le système sans mesures prises en compte si la capacité rétrospective de votre système est inférieure à cinq semaines.
- Sur la page de présentation de l'appareil, cliquez sur Détections pour afficher la liste des détections associées. Cliquez sur le lien correspondant à une détection individuelle pour afficher la page des détails de la détection.
- Sur la page de présentation d'un groupe d'appareils, cliquez sur le lien Détections pour accéder à la page Détections. La liste des détections est filtrée en fonction du groupe dequipment en tant que source.
- Sur la page de protocole d'un équipement ou d'un groupe d'équipements, cliquez sur le lien Détections pour accéder à la page Détections. La liste des détections est filtrée en fonction de la source et du protocole.
- Sur une carte dlai d'activités, cliquez sur un équipement qui affiche des pulsations animées autour de l'étiquette circulaire pour [afficher la liste des détections associées](#page-192-0). Cliquez sur le lien correspondant à une détection individuelle pour afficher les détails de la détection.
- À partir d'un graphique figurant sur un tableau de bord ou une page de protocole, passez la souris sur un [marqueur de détection](https://docs.extrahop.com/fr/9.5/charts-faq/#pourquoi-est-ce-que-je-vois-des-ic�nes-sur-certains-de-mes-graphiques�?)  $\mathbb Z$  pour afficher le titre de la détection associée ou cliquez sur le marqueur pour afficher les détails de la détection.

## **Optimisation des détections**

Voici quelques bonnes pratiques à mettre en œuvre pour améliorer vos détections : ajoutez des informations sur votre réseau, autorisez le système ExtraHop à détecter le trafic potentiellement suspect et filtrez le nombre de pages consultées en fonction de vos priorités.

La plupart de ces paramètres fournissent un contexte sur votre réseau que vous pouvez fournir pour améliorer à la fois l'apprentissage automatique et les détections basées sur des règles. Ces paramètres sont parfois négligés et peuvent affecter la qualité de vos détections.

#### **Configurer le déchiffrement**

Le trafic HTTP chiffré est un vecteur courant d'attaques, en partie parce que les attaquants savent que le trafic est généralement masqué. Et si votre réseau est doté d'Active Directory, un certain nombre de détections sont masquées dans le trafic crypté du domaine.

Nous vous recommandons vivement d'activer le déchiffrement pour [SSL/TLS](https://docs.extrahop.com/fr/9.5/ssl-decryption-concepts) E et [Active Directory](https://docs.extrahop.com/fr/9.5/dc-decryption) [.](https://docs.extrahop.com/fr/9.5/dc-decryption)

#### **Configuration des paramètres de réglage**

Ce paramètre améliore la précision des détections basées sur des règles. Vous [fournir des détails](#page-246-0) [au système ExtraHop](#page-246-0) sur votre environnement réseau pour fournir un contexte sur les appareils observés.

Par exemple, une détection basée sur des règles est générée lorsqu'un équipement interne communique avec des bases de données externes. Si le trafic vers une base de données externe est attendu ou si la base de données fait partie d'une infrastructure de stockage ou de production basée sur le cloud légitime, vous pouvez définir un paramètre de réglage pour ignorer le trafic vers la base de données externe approuvée.

#### **Configurer les localisations du réseau**

Ce paramètre vous permet de [classer les éléments internes ou externes](#page-171-0) les points de terminaison et les domaines auxquels vous faites confiance, tels qu'un domaine sécurisé auquel vos appareils se connectent régulièrement. Les détections par apprentissage automatique et les mesures du système reposent sur les classifications des équipements et du trafic.

Par exemple, si vos appareils se connectent régulièrement à un domaine inconnu mais fiable classé comme adresse IP externe, les détections sont supprimées pour ce domaine.

#### **Régler les détections**

Ces paramètres vous permettent de [masquer ou supprimer les détections](#page-243-0) une fois que le système les a générés. Si vous constatez une détection qui n'apporte aucune valeur ajoutée, vous pouvez réduire le bruit dans votre vue d' ensemble.

Par exemple, si une détection est générée en fonction d'un délinquant, d'une victime ou d'autres critères qui ne concernent pas votre réseau, vous pouvez masquer toutes les détections passées et futures correspondant à ces critères.

#### **Partage de données externes en texte brut**

Cette option permet au service d'apprentissage automatique de [collecter des adresses IP, des noms](https://docs.extrahop.com/fr/9.5/collective-threat-faq) [d'hôtes et des domaines](https://docs.extrahop.com/fr/9.5/collective-threat-faq)  $\blacksquare$  qui sont associés à une activité suspecte.

En activant cette option, vous ajoutez à un ensemble de données collectif de menaces potentielles qui peuvent vous aider et contribuer à la communauté de sécurité.

#### **Détections de traces**

Cette option vous permet de [attribuer une détection à un utilisateur, ajouter des notes et mettre à](#page-229-0) [jour le statut](#page-229-0) de reconnu à fermé. Vous pouvez ensuite filtrer la page des détections pour effacer les problèmes résolus ou pour vérifier les détections.

## **Partager une détection**

Vous pouvez envoyer l'URL d'une page détaillée de détection à d'autres utilisateurs du système ExtraHop.

- 1. Connectez-vous au système ExtraHop via https://<extrahop-hostname-or-IP-address>.
- 2. En haut de la page, cliquez sur **Détections**.
- 3. Recherchez la détection que vous souhaitez partager, puis cliquez sur le titre de la détection.
- 4. En haut du navigateur, copiez l'URL complète.

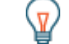

Conservative and PDF de la page détaillée de détection en cliquant sur l'icône PDF dans le coin supérieur droit de la page.

#### **Prochaines étapes**

• [Création d'une règle de notification de détection](#page-220-0) pour recevoir des notifications par e-mail concernant une détection.

## **Reconnaître les détections**

Les remerciements constituent un moyen visuel d'identifier qu'une détection a été détectée. Vous pouvez accuser réception d'une détection pour informer les membres de l'équipe que vous étudiez un ticket ou que le problème a été trié et doit être classé par ordre de priorité pour le suivi. Vous pouvez également filtrer l'affichage des détections pour n'afficher que les détections non reconnues.

#### **Avant de commencer**

Les utilisateurs doivent avoir un nombre d'écriture limité ou supérieur [privilèges](https://docs.extrahop.com/fr/9.5/exa-admin-ui-guide/#privil�ges-utilisateur) **P** pour accuser réception d'une détection ou effacer un accusé de réception.

Voici quelques points importants à prendre en compte concernant l'accusé de réception des détections :

- Un accusé de réception ne masque pas la détection.
- Une fois la détection confirmée, un horodateur et le nom d'utilisateur de la personne qui a accusé réception de la détection sont affichés.
- Un accusé de réception peut être effacé par n'importe quel utilisateur, même s'il ne s'agit pas de l'utilisateur qui a initialement accusé réception de la détection.

Pour accuser réception d'une détection, procédez comme suit :

- 1. Connectez-vous au système ExtraHop via https://<extrahop-hostname-or-IP-address>.
- 2. En haut de la page, cliquez sur **Détections**.
- 3. Cliquez **Reconnaître** depuis le coin inférieur gauche de la carte de détection.

La détection affiche le nom d'utilisateur et l'horodateur. Cliquez **Réinitialiser** pour effacer un accusé de réception.

## <span id="page-219-0"></span>**Créer une enquête**

Créez une enquête pour visualiser plusieurs détections sur une seule chronologie et une seule carte.

Vous pouvez accéder à la liste des enquêtes créées à partir du **Enquêtes** icône dans le coin supérieur droit de la page des détections.

#### **Avant de commencer**

- Les utilisateurs doivent avoir accès au module NDR et disposer d'un nombre d'écriture limité [privilèges](https://docs.extrahop.com/fr/9.5/exa-admin-ui-guide/#privil�ges-d)  $\Box$ ou supérieur pour effectuer les tâches décrites dans ce guide.
- 1. Connectez-vous au système ExtraHop via https://<extrahop-hostname-or-IP-address>.
- 2. En haut de la page, cliquez sur **Détections**.
- 3. Cliquez **Actions** depuis le coin inférieur gauche de la carte de détection.
- 4. Cliquez **Ajouter à une enquête...**.
- 5. Sélectionnez **Ajouter la détection à une nouvelle investigation**.
- 6. Cliquez **Suivant**.
- 7. Tapez un nom et ajoutez des notes à la nouvelle enquête.
- 8. Cliquez **Créez**.

Une fois que le nom de l'enquête apparaît au bas de la carte de détection, vous pouvez cliquer sur le nom de l'enquête pour afficher la chronologie et la carte.

• Pour ajouter une détection à l'investigation, cliquez sur **Actions**, puis cliquez sur **Ajouter à une enquête...**.

• Pour supprimer une détection d'une enquête, cliquez sur l'icône de suppression (X) sur la détection dans la chronologie de l'enquête.

# <span id="page-220-0"></span>**Création d'une règle de notification de détection**

Créez une règle de notification si vous souhaitez recevoir une notification concernant les détections correspondant à des critères spécifiques.

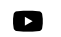

**Vidéos**ultez la formation associée : [Configurer les notifications de détection](https://learn.extrahop.com/configure-detection-notifications)  $\mathbb{F}$ 

Lorsqu'une détection correspondant à vos critères est générée, une notification est envoyée avec des informations provenant du [carte de détection.](#page-207-0)

Vous pouvez configurer le système pour envoyer un e-mail à une liste de destinataires ou appeler un webhook spécifique.

#### **Avant de commencer**

- Les utilisateurs doivent disposer d'un accès au module NDR ou NPM et disposer d'une écriture complète [privilèges](https://docs.extrahop.com/fr/9.5/exa-admin-ui-guide/#privil�ges-utilisateur)  $\mathbb Z$  ou une version supérieure pour effectuer les tâches décrites dans ce guide.
- Reveal (x) 360 nécessite [connexion aux services cloud ExtraHop](https://docs.extrahop.com/fr/9.5/eh-cloud-services) **P** pour envoyer des notifications par e-mail et via des webhooks. Reveal (x) Enterprise nécessite une connexion à ExtraHop Cloud Services pour envoyer des notifications par e-mail, mais peut envoyer une notification via un webhook sans connexion.
- Les notifications par e-mail sont envoyées via les services cloud ExtraHop et peuvent contenir des informations identifiables telles que des adresses IP, des noms d'utilisateur, des noms d'hôtes, des noms de domaine , des noms d'équipements ou des noms de fichiers. Les utilisateurs de Reveal (x) Enterprise dont les exigences réglementaires interdisent les connexions externes peuvent configurer des notifications avec des appels Webhook pour envoyer des notifications sans connexion externe.
- Reveal (x) 360 ne peut pas envoyer d'appels Webhook aux terminaux de votre réseau interne. Les cibles Webhook doivent être ouvertes au trafic externe.
- Les cibles Webhook doivent disposer d'un certificat signé par une autorité de certification (CA) du programme de certificats Mozilla CA. Voi[r https://wiki.mozilla.org/CA/Included\\_Certificates](https://wiki.mozilla.org/CA/Included_Certificates) M pour les certificats émis par des autorités de certification publiques fiables.
- Reveal (x) Enterprise doit se connecter directement aux points de terminaison du webhook pour envoyer des notifications.
- Les notifications par e-mail sont envoyées depuis no-reply@notify.extrahop.com. Assurez-vous d'ajouter cette adresse à votre liste d'expéditeurs autorisés.
- 1. Connectez-vous au système ExtraHop via https://<extrahop-hostname-or-IP-address>.
- 2. Cliquez sur l'icône Paramètres système **:** puis cliquez sur Règles de notification.
- 3. Cliquez **Créez**.
- 4. Dans le Nom champ, saisissez un nom unique pour la règle de notification.
- 5. Dans le Descriptif champ, ajoutez des informations sur la règle de notification.
- 6. Dans le Type d'événementsection, sélectionnez **Détection de sécurité** ou **Détection des performances**.
- 7. Dans le Critères section, cliquez sur **Ajouter des critères** pour spécifier les critères qui généreront une notification.
	- **Score de risque minimum**
	- **Tapez**
	- **Catégorie**
	- **Technique**
	- **Délinquant**
	- **Victime**
	- **Rôle de l'appareil**

- **Source**
- **Site**

Les options de critères correspondent à [options de filtrage sur la page Détections.](#page-204-0)

- 8. Dans la section Actions, cliquez sur **Ajouter une action** pour spécifier la manière dont la notification sera envoyée.
	- Cliquez **Envoyer un e-mail** et spécifiez les adresses e-mail individuelles, en les séparant par une virgule.
	- Cliquez **Appelez Webhook** et définissez les paramètres suivants :
		- 1. Dans le URL de la charge utile dans ce champ, saisissez l'URL du webhook.
		- 2. Dans le Charge utile (JSON) dans le champ, saisissez la charge utile JSON qui sera envoyée à l'URL de la charge utile.

Consultez les [Référence de notification Webhook](#page-221-0) par exemple des charges utiles.

3. (Facultatif) Dans la section En-têtes personnalisés, cliquez sur **Ajouter un en-tête** pour spécifier des paires clé:valeur personnalisées.

Des en-têtes personnalisés sont ajoutés à l'en-tête de la requête HTTP POST du webhook.

- 4. Cliquez **Enregistrer**.
- 5. Cliquez **Connexion de test**.

Un message intitulé Notification de test sera envoyé à l'URL de la charge utile pour confirmer la connexion.

**Note:** Après avoir testé la connexion, confirmez que vous avez reçu la notification dans l'application cible. Reveal (x) Enterprise affiche un message d'erreur si la notification de test n'a pas abouti.

- 6. Sélectionnez un type d'authentification.
	- **Aucune authentification**
	- **Authentification de base**

Entrez le nom d'utilisateur et le mot de passe de l' application cible.

• **Jeton Bearer**

Entrez le jeton d'accès pour l'application cible.

9. Dans le Options section, sélectionnez **Activer la règle de notification** case à cocher pour activer la notification.

Lorsqu'une détection correspond aux critères, une notification est envoyée. Une seule détection ne générera jamais plus d'une notification par règle de notification.

### <span id="page-221-0"></span>**Référence de notification Webhook**

Ce guide fournit des informations de référence pour vous aider à écrire la charge utile JSON pour les notifications basées sur des webhooks. Le guide contient une présentation de l'interface Payload (JSON), une liste des variables de détection disponibles pour les webhooks et des exemples de structure JSON pour les cibles de webhooks courantes, telles que Slack, Microsoft Teams et Google Chat.

Pour plus d'informations sur les règles de notification, voir [Création d'une règle de notification de détection.](#page-220-0)

#### **Charge utile JSON**

Les webhooks ExtraHop sont formatés en JSON, alimentés par [Moteur de création de modèles Jinja2](https://jinja.palletsprojects.com/en/3.0.x/) [.](https://jinja.palletsprojects.com/en/3.0.x/) Lorsque vous créez une règle de notification et que vous sélectionnez l'option webhook, l'éditeur de webhook s'ouvre sur la droite et vous pouvez modifier la charge utile.

Vous pouvez modifier la charge utile par défaut à l'aide de propriétés personnalisées ou copier un modèle JSON pour Slack, Microsoft Teams ou Google Chat à partir du [Exemples](#page-225-0) section.

Par défaut, la charge utile contient un échantillon text propriété. L'exemple de code JSON présenté dans la figure ci-dessous envoie une notification avec le texte « ExtraHop Detection » suivi du titre de détection qui remplace la variable.

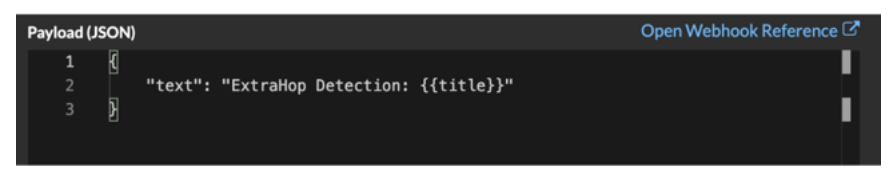

Nous vous recommandons de tester votre connexion à l'URL du webhook avant de modifier la charge utile. Ainsi, vous pouvez être sûr que les problèmes ne sont pas dus à une erreur de connexion.

#### **Validation de syntaxe**

L'éditeur de webhook fournit une validation syntaxique JSON et Jinja2. Si vous tapez une ligne dont la syntaxe JSON ou Jinja2 est incorrecte, une erreur s'affiche sous le champ Payload contenant l'erreur.

#### **Variables**

Les variables de détection sont ajoutées à la charge utile en insérant le nom de la variable entre deux ensembles d'accolades ({{et}}).

Par exemple, l'échantillon de la charge utile inclut une variable pour le titre de détection :

"text": "ExtraHop Detection: {{title}}"

Lorsqu'une détection correspond à une règle de notification et à la variable, celle-ci est remplacée par le titre de la détection. Par exemple, si la règle de notification correspond à la détection pour Network Share Enumeration, la variable est remplacée par le titre de la notification, comme dans la figure suivante :

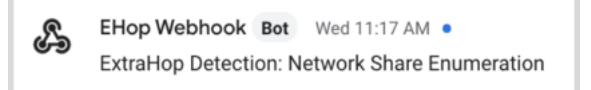

Consultez la liste des [variables de détection.](#page-223-0)

#### **Filtres**

Les filtres vous permettent de modifier une variable.

#### **Transmission de JSON**

Si la variable renvoie une valeur formatée en JSON, la valeur est automatiquement échappée et traduite en chaîne. Si vous souhaitez transmettre un code JSON valide à votre cible de webhook, vous devez spécifier safe filtre :

{{<variable> | safe }}

Dans l'exemple suivant, la variable renvoie des données de détection au format JSON concernant les participants directement à la cible du webhook :

{{api.participants | safe }}

#### **Déclarations IF**

Une instruction IF permet de vérifier si une valeur est disponible pour la variable. Si la variable est vide, vous pouvez spécifier une variable alternative.

 $\{\$  if  $\{\{\text{variable}\}\}$   $\}$ 

Dans l'exemple suivant, l'instruction IF vérifie si une valeur est disponible pour la variable victim :

{% if victims %}

Dans l'exemple suivant, l'instruction IF vérifie si le nom du délinquant est disponible. S'il n'y a aucune valeur pour le nom du délinquant, la valeur de la variable d'adresse IP du délinquant est renvoyée à la place.

```
\{\ if offender.name \{\{\text{offender.name}\}\}\ = \{\text{selfender.ipaddr}\}\{\text{\textdegree}\} endif \text{\textdegree}\}
```
#### **Boucles FOR**

Une boucle FOR peut permettre à la notification d'afficher un tableau d'objets.

```
{% for <array-object-variable> in <array-variable> %}
```
Dans l'exemple suivant, une liste des noms de délinquants du tableau des délinquants est affichée dans la notification. Une instruction IF vérifie la présence d'autres éléments dans le tableau ({% if not  $loopusub$  ast  $\})$  et ajoute un saut de ligne avant d'imprimer la valeur suivante (\n). Si le nom du délinquant est vide, le filtre par défaut renvoie « Nom inconnu » pour la valeur.

```
{% for offender in offenders %}
    {{offender.name | default ("Unknown Name")}}
   \{\% \text{ int not loop}.last \%\\{\text{\textdegree}\} endif \text{\textdegree}\}\{\text{\textdegree}\} endfor \text{\textdegree}\}
```
#### <span id="page-223-0"></span>**Variables de détection disponibles**

Les variables suivantes sont disponibles pour les notifications du webhook concernant les détections.

#### **titre :** *Corde*

Titre de la détection.

#### **détection :** *Corde*

Description de la détection.

#### **type :** *Corde*

Type de détection.

#### **identifiant :** *Numéro*

Identifiant unique pour la détection.

#### **URL :** *Corde*

URL de détection dans le système ExtraHop.

#### **score de risque :** *Numéro*

L'indice de risque associé à la détection.

#### **site :** *Corde*

Le site sur lequel la détection a eu lieu.

#### **time\_de\_début du texte :** *Corde*

Heure à laquelle la détection a commencé.

#### **texte\_heure\_fin :** *Corde*

Heure à laquelle la détection a pris fin.

#### **tableau de catégories :** *Tableau de chaînes*

Un ensemble de catégories auxquelles appartient la détection.

#### **catégories\_chaîne :** *Corde*

Chaîne répertoriant les catégories auxquelles appartient la détection.

#### **mitre\_tactics :** *Tableau de chaînes*

Un ensemble d'identifiants tactiques MITRE associés à la détection.

#### **mitre\_tactics\_string :** *Corde*

Chaîne répertoriant les identifiants tactiques MITRE associés à la détection.

#### **techniques de mitre :** *Tableau de chaînes*

Un ensemble d'identifiants de techniques MITRE associés à la détection.

#### **mitre\_techniques\_string :** *Corde*

Chaîne répertoriant les identifiants de technique MITRE associés à la détection.

#### **délinquant principal :** *Objet*

Un objet qui identifie le délinquant principal et qui contient les propriétés suivantes :

#### **externe :** *Booléen*

La valeur est true si l'adresse IP du délinquant principal est externe à votre réseau.

#### **adresse iPad :** *Corde*

L'adresse IP du délinquant principal.

#### **nom :** *Corde*

Le nom du délinquant principal.

#### **contrevenants :** *Tableau d'objets*

Un ensemble d'objets du délinquant associés à la détection. Chaque objet contient les propriétés suivantes :

#### **externe :** *Booléen*

La valeur est true si l'adresse IP du délinquant est externe à votre réseau.

#### **adresse iPad :** *Corde*

L'adresse IP du délinquant. S'applique aux détections impliquant plusieurs délinquants.

#### **nom :** *Corde*

Le nom du délinquant. S'applique aux détections impliquant plusieurs délinquants.

#### **victime\_principale :** *Objet*

Un objet qui identifie la victime principale et contient les propriétés suivantes :

#### **externe :** *Booléen*

La valeur est true si l' adresse IP principale de la victime est externe à votre réseau.

#### **adresse iPad :** *Corde*

L'adresse IP de la victime principale.

### **nom :** *Corde*

Le nom de la victime principale.

#### **victimes :** *Tableau d'objets*

Un ensemble d'objets victimes associés à la détection. Chaque objet contient les propriétés suivantes :

### **externe :** *Booléen*

La valeur est true si l'adresse IP de la victime est externe à votre réseau.

### **adresse iPad :** *Corde*

L'adresse IP de la victime. S'applique aux détections impliquant plusieurs victimes.

#### **nom :** *Corde*

Le nom de la victime. S'applique aux détections impliquant plusieurs victimes.

#### **API :** *Objet*

Un objet qui contient tous les champs renvoyés par GET /detections/ $\{id\}$ operation. Pour plus d'informations, consultez le [Présentation de l'API REST ExtraHop .](https://docs.extrahop.com/fr/9.5/ids-rest-api)..

#### <span id="page-225-0"></span>**Exemples de webhooks**

Les sections suivantes fournissent des modèles JSON pour les cibles de webhook courantes.

#### **Slack**

Après avoir créé une application Slack et activé les webhooks entrants pour l'application, vous pouvez créer un webhook entrant. Lorsque vous créez un webhook entrant, Slack génère l' URL que vous devez saisir dans le champ URL de charge utile de votre règle de notification.

L'exemple suivant montre la charge utile JSON d'un webhook Slack :

```
{
     "blocks": [
         \{ "type": "header",
               "text": {
                   "type": "plain_text",
                   "text": "Detection: {{ title }}"
 }
          },
\left\{ \begin{array}{cc} 0 & 0 \\ 0 & 0 \end{array} \right\} "type": "section",
              "text": {
                   "type": "mrkdwn",
                   "text": "• *Risk Score:* {{ risk_score }}\n • *Category:*
   categories_string \rangle \n\cdot *Site.* \{\text{site }\n\} \n* "Primary Offender.* {{ offender_primary.name}} ({{ offender_primary.ipaddr}})\n • *Primary
 Victim:* {{ victim_primary.name }} ({{ victim_primary.ipaddr }})\n"
 }
, and \} ,
\left\{ \begin{array}{c} 1 & 1 \\ 1 & 1 \end{array} \right\} "type": "section",
              "text": {
                   "type": "plain_text",
                   "text": "Detection ID: {{ id }}"
              },
               "text": {
 "type": "mrkdwn",
 "text": "<{{ url }}|View Detection Details>"
 }
          }
     ]
}
```
#### **Microsoft Teams**

Vous pouvez ajouter un webhook entrant à un canal Teams en tant que connecteur. Après avoir configuré un webhook entrant, Teams génère l'URL que vous devez saisir dans le champ URL de charge utile de votre règle de notification.

L'exemple suivant montre la charge utile JSON d'un webhook Microsoft Teams :

```
{
    "type":"message",
    "attachments":[
       {
          "contentType":"application/vnd.microsoft.card.adaptive",
          "contentUrl":null,
          "content":{
             "$schema":"https://adaptivecards.io/schemas/adaptive-card.json",
             "type":"AdaptiveCard",
             "body":[
```

```
\left\{ \begin{array}{cc} 0 & 0 & 0 \\ 0 & 0 & 0 \\ 0 & 0 & 0 \\ 0 & 0 & 0 \\ 0 & 0 & 0 \\ 0 & 0 & 0 \\ 0 & 0 & 0 \\ 0 & 0 & 0 \\ 0 & 0 & 0 \\ 0 & 0 & 0 \\ 0 & 0 & 0 \\ 0 & 0 & 0 & 0 \\ 0 & 0 & 0 & 0 \\ 0 & 0 & 0 & 0 \\ 0 & 0 & 0 & 0 & 0 \\ 0 & 0 & 0 & 0 & 0 \\ 0 & 0 & 0 & 0 & 0 \\ 0 & 0 & 0 & 0 & 0 & 0 \\ 0 & 0 & 0 & 0 "type":"ColumnSet",
                                        "columns":[
{1 \over 2} and {1 \over 2} and {1 \over 2} and {1 \over 2} and {1 \over 2} and {1 \over 2} and {1 \over 2} and {1 \over 2} and {1 \over 2} and {1 \over 2} and {1 \over 2} and {1 \over 2} and {1 \over 2} and {1 \over 2} and {1 \over 2} and {1 \over 2} a
                                                     "type": "Column",
                                                     "width":"16px",
                                                     "items":[
{1 \over 2} "type":"Image",
                                                                 "horizontalAlignment":"center",
                                                                  "url":"https://assets.extrahop.com/
favicon.ico",
                                                           "altText":"ExtraHop Logo"
 }
and the contract of the contract of the contract of the contract of the contract of the contract of the contract of
, where \{x_i\} , we have the contract of \{x_i\} , \{x_i\}{1 \over 2} and {1 \over 2} and {1 \over 2} and {1 \over 2} and {1 \over 2} and {1 \over 2} and {1 \over 2} and {1 \over 2} and {1 \over 2} and {1 \over 2} and {1 \over 2} and {1 \over 2} and {1 \over 2} and {1 \over 2} and {1 \over 2} and {1 \over 2} a
                                                     "type": "Column",
                                                     "width":"stretch",
                                                     "items":[
\{ "type":"TextBlock",
                                                                 "text":"ExtraHop Reveal(x)",
                                                           "weight": "bolder"
 }
and the contract of the contract of the contract of the contract of the contract of the contract of the contract of
 }
 ]
                                 },
\left\{ \begin{array}{cc} 0 & 0 & 0 \\ 0 & 0 & 0 \\ 0 & 0 & 0 \\ 0 & 0 & 0 \\ 0 & 0 & 0 \\ 0 & 0 & 0 \\ 0 & 0 & 0 \\ 0 & 0 & 0 \\ 0 & 0 & 0 \\ 0 & 0 & 0 \\ 0 & 0 & 0 \\ 0 & 0 & 0 & 0 \\ 0 & 0 & 0 & 0 \\ 0 & 0 & 0 & 0 \\ 0 & 0 & 0 & 0 & 0 \\ 0 & 0 & 0 & 0 & 0 \\ 0 & 0 & 0 & 0 & 0 \\ 0 & 0 & 0 & 0 & 0 \\ 0 & 0 & 0 & 0 & 0 "type":"TextBlock",
                                       "text":"**{{ title }}**"
                                 },
\{ "type":"TextBlock",
                                       "spacing":"small",
                                       "isSubtle":true,
                                       "wrap":true,
                                       "text":"{{ description }}"
                                 },
\left\{ \begin{array}{cc} 0 & 0 & 0 \\ 0 & 0 & 0 \\ 0 & 0 & 0 \\ 0 & 0 & 0 \\ 0 & 0 & 0 \\ 0 & 0 & 0 \\ 0 & 0 & 0 \\ 0 & 0 & 0 \\ 0 & 0 & 0 \\ 0 & 0 & 0 \\ 0 & 0 & 0 \\ 0 & 0 & 0 & 0 \\ 0 & 0 & 0 & 0 \\ 0 & 0 & 0 & 0 \\ 0 & 0 & 0 & 0 & 0 \\ 0 & 0 & 0 & 0 & 0 \\ 0 & 0 & 0 & 0 & 0 \\ 0 & 0 & 0 & 0 & 0 \\ 0 & 0 & 0 & 0 & 0 "type":"FactSet",
                                       "facts":[
\{ "title":"Risk Score:",
                                                     "value":"{{ risk_score }}"
, where \{x_i\}_{i=1}^N , we have the set of \{x_i\}_{i=1}^N\{ "title":"Category:",
                                                     "value":"{{ categories_string }}"
                                              },
\{ "title":"Site:",
                                                     "value":"{{ site }}"
, where \{x_i\}_{i=1}^N , we have the set of \{x_i\}_{i=1}^N\{ "title":"Primary Offender:",
                                                    "value":"{{ offender_primary.name }}
   ({{ offender_primary.ipaddr }})"
, where \{x_i\}_{i=1}^N , we have the set of \{x_i\}_{i=1}^N\{ "title":"Primary Victim:",
                                                     "value":"{{ victim_primary.name }}
 ({{ victim_primary.ipaddr }})"
```
# ExtraHop **@•**

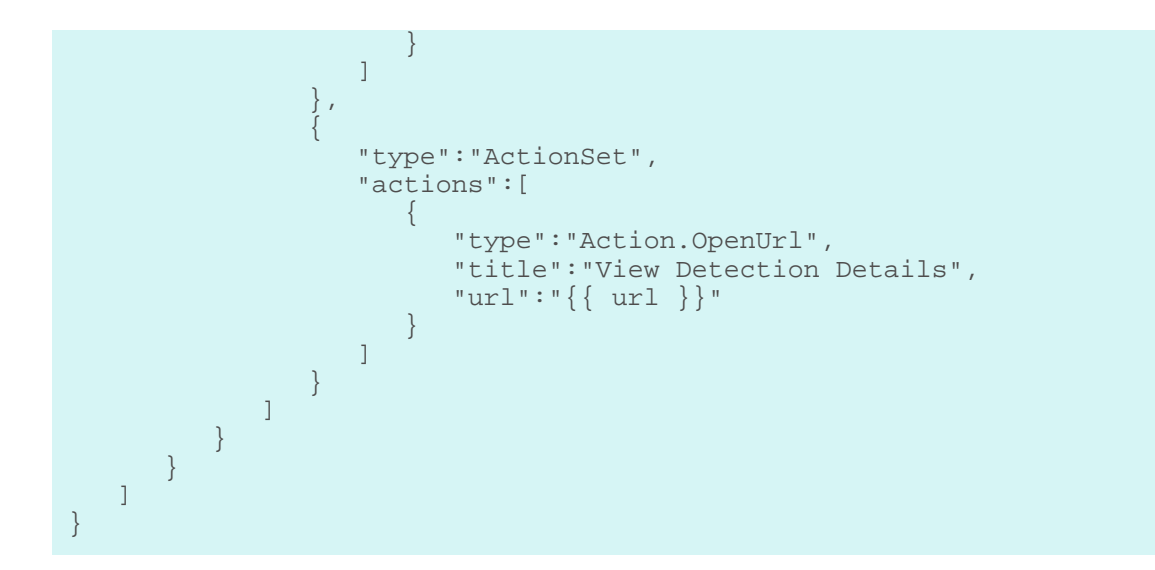

#### **Google Chat**

Dans un salon de discussion Google, vous pouvez cliquer sur le menu déroulant à côté du nom du salon et sélectionner Gérer les webhooks. Après avoir ajouté un webhook et lui avoir donné un nom, Google Chat génère l'URL que vous devez saisir dans le champ URL de charge utile de votre règle de notification .

L'exemple suivant montre la charge utile JSON d'un webhook Google Chat :

```
{
      "cards": [
           {
                 "header": {
                     "title": "{{title}}"
                },
                 "sections": [
\left\{ \begin{array}{cc} 0 & 0 & 0 \\ 0 & 0 & 0 \\ 0 & 0 & 0 \\ 0 & 0 & 0 \\ 0 & 0 & 0 \\ 0 & 0 & 0 \\ 0 & 0 & 0 \\ 0 & 0 & 0 \\ 0 & 0 & 0 \\ 0 & 0 & 0 \\ 0 & 0 & 0 \\ 0 & 0 & 0 & 0 \\ 0 & 0 & 0 & 0 \\ 0 & 0 & 0 & 0 \\ 0 & 0 & 0 & 0 & 0 \\ 0 & 0 & 0 & 0 & 0 \\ 0 & 0 & 0 & 0 & 0 \\ 0 & 0 & 0 & 0 & 0 & 0 \\ 0 & 0 & 0 & 0 "widgets": [
\{ \{ "keyValue": {
                                          "topLabel": "Risk score",
                                     "content": "{{risk_score}}"
 }
, where the contract of the contract \} , \{\{ \{ "keyValue": {
                                          "topLabel": "Categories",
                                          "content": "{{categories_string}}"
 }
 }
                                {% if offenders %}
, where the contract of the contract of \{ "keyValue": {
                                          "topLabel": "Offenders",
                                          "contentMultiline": "true",
                                         "content": "{% for offender in offenders %}
{% if offender.name %}{{offender.name}}{% else %}{{offender.ipaddr}}{% endif
\{\ if not loop.last \n{\ endif \{\ endfor \}"
 }
 }
                                 \{ \{ \} \{ \}\{\% \text{ if } \text{victims } \$\}, where the contract of the contract of \{ "keyValue": {
                                           "topLabel": "Victims",
```
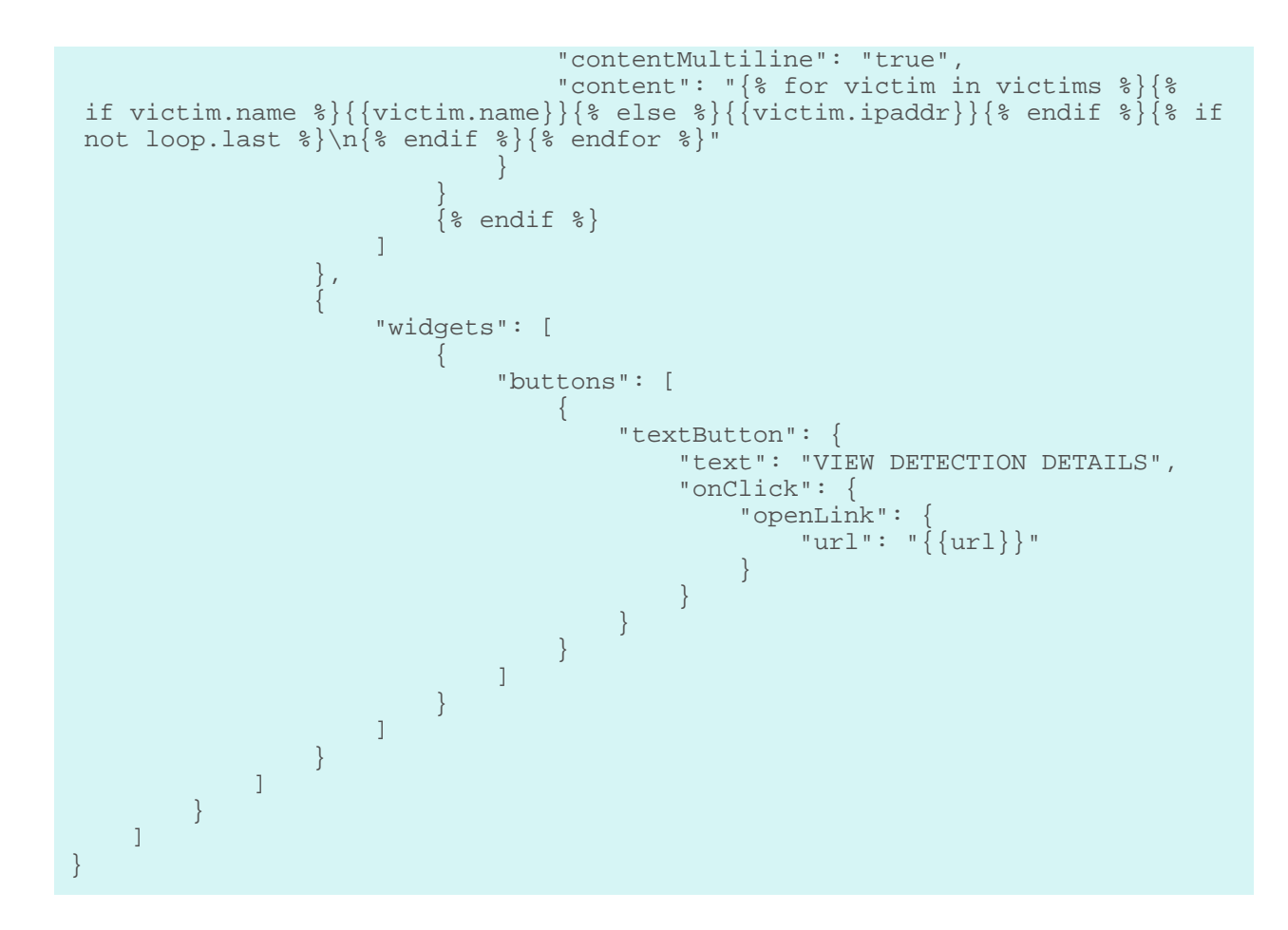

# **Création d'une règle de notification du catalogue de détection**

Créez une règle de notification si vous souhaitez recevoir une notification lorsque de nouvelles détections sont actives sur votre système ExtraHop.

Lorsque l'état d'un type de détection dans le catalogue de détection est défini sur Actif, une notification contenant des informations sur la détection est envoyée, notamment le type et l'état de détection. La notification inclura également les dates de publication de la détection et de dernière mise à jour si ces dates sont disponibles.

#### **Avant de commencer**

- Les utilisateurs doivent disposer d'un accès au module NDR ou NPM et disposer d'une capacité d'écriture complète [privilèges](https://docs.extrahop.com/fr/9.5/exa-admin-ui-guide/#privil�ges-d)  $\mathbb Z$  ou une version supérieure pour effectuer les tâches décrites dans ce guide.
- Le système ExtraHop doit être [connecté à ExtraHop Cloud Services](https://docs.extrahop.com/fr/9.5/eh-cloud-services) L' pour envoyer des notifications par e-mail.
- Les notifications par e-mail sont envoyées depuis no-reply@notify.extrahop.com. Assurez-vous d'ajouter cette adresse à votre liste d'expéditeurs autorisés.
- 1. Connectez-vous au système ExtraHop via https://<extrahop-hostname-or-IP-address>.
- 2. Cliquez sur l'icône Paramètres système puis cliquez sur **Règles de notification**.
- 3. Cliquez **Créez**.
- 4. Tapez un nom unique pour la règle de notification dans le champ Nom.
- 5. Dans le champ Description, ajoutez des informations sur la règle de notification.
- 6. Dans la section Type d'événement, sélectionnez l'une des options suivantes :
- Pour les mises à jour du catalogue de détection NDR, sélectionnez **Catalogue de détection de sécurité** (nécessite l'accès au module NDR).
- Pour les mises à jour du catalogue de détection NPM, sélectionnez **Catalogue de détection des performances** (nécessite l'accès au module NPM).
- 7. Spécifiez les adresses e-mail individuelles, en les séparant par une virgule.
- 8. Dans la section Options, cliquez sur **Case à cocher Activer la règle de notification** pour activer la notification.
- 9. Cliquez **Enregistrer**.

## <span id="page-229-0"></span>**Suivre une détection**

Le suivi des détections vous permet d'attribuer des utilisateurs, de définir un statut et d'ajouter des notes à une fiche de détection.

Vous pouvez également filtrer votre affichage des détections par statut ou par personne assignée.

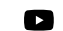

**Vidéo**sultez la formation associée : Suivi de la détection

#### **Avant de commencer**

Les utilisateurs doivent avoir une écriture limitée [privilèges](https://docs.extrahop.com/fr/9.5/exa-admin-ui-guide/#privil�ges-utilisateur)  $\mathbb Z$  ou une version supérieure pour effectuer les tâches décrites dans ce guide.

Vous pouvez attribuer à n'importe quel utilisateur du système la personne assignée, ajouter des notes et définir l'état d'une détection sur l'une des valeurs suivantes :

#### **Ouvrir**

La détection n'a pas été revue.

#### **Reconnaître**

La détection a été constatée et doit faire l'objet d'un suivi prioritaire.

#### **En cours**

La détection a été attribuée à un membre de l'équipe et est en cours de révision.

#### **Clôturé : mesures prises**

La détection a été revue et des mesures ont été prises pour faire face au risque potentiel.

#### **Fermé - Aucune mesure n'a été prise**

La détection a été revue et n'a nécessité aucune action.

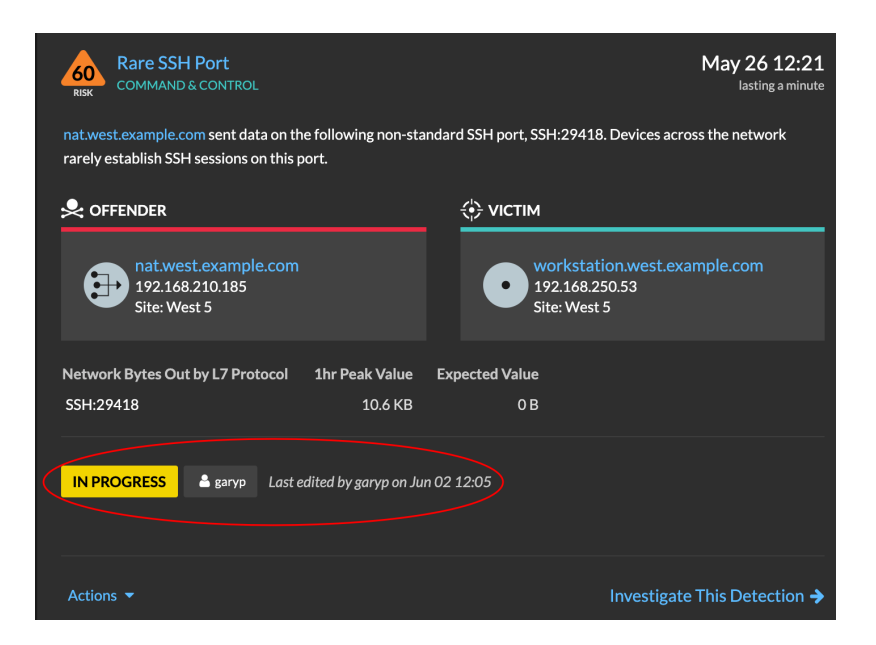

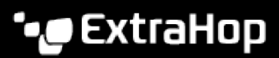

Voici quelques considérations importantes concernant le suivi des détections :

- Le statut Reconnu ou Fermé ne masque pas la détection.
- L'état de détection peut être mis à jour par n'importe quel utilisateur privilégié.
- En option, vous pouvez [configurer le suivi des détections avec un système tiers](#page-255-0).
- Si vous effectuez actuellement le suivi des détections à l'aide d'un système tiers, le suivi des détections ExtraHop ne s'affichera pas tant que vous n'aurez pas modifié le paramètre dans [Administration](https://docs.extrahop.com/fr/9.5/eh-admin-ui-guide/#suivi-des-d�tections)  paramètres.

Pour suivre une détection, procédez comme suit :

- 1. Connectez-vous au système ExtraHop via https://<extrahop-hostname-or-IP-address>.
- 2. En haut de la page, cliquez sur **Détections**.
- 3. Cliquez **Actions** depuis le coin inférieur gauche de la carte de détection.
- 4. Optionnel : Cliquez sur un état de détection pour l'ajouter à la détection.

**Option Description Reconnaître** La détection a été constatée et doit faire l'objet d'un suivi prioritaire. **En cours** La détection a été attribuée à un membre de l'équipe et est en cours de révision. **Clôturé : mesures prises** La détection a été revue et des mesures ont été prises pour faire face au risque potentiel.

**Fermé - Aucune mesure n'a été prise** La détection a été revue et n'a nécessité aucune action.

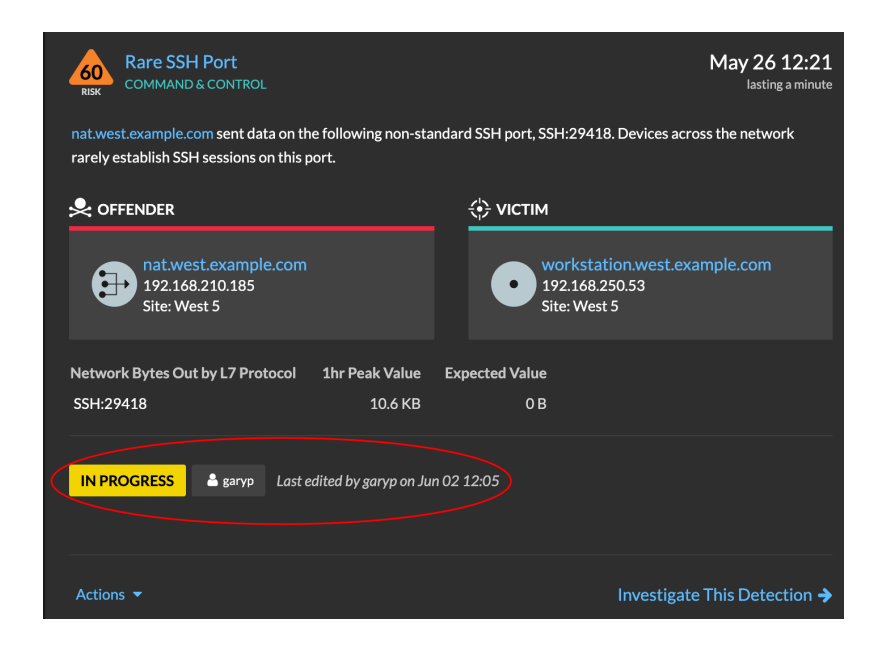

5. Cliquez **Détection de traces...** pour définir l'état de détection, attribuer la détection à un utilisateur et ajouter des notes à la carte de détection.

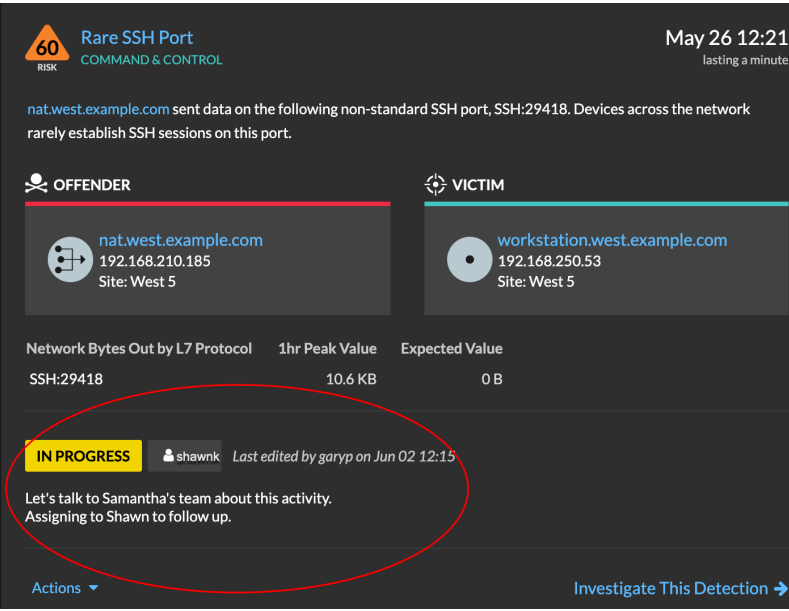

À partir du **Actions** menu déroulant, sélectionnez **Détection de traces...** puis **Ouvrir** pour supprimer le statut de la détection ; le destinataire et les notes restent visibles.

### **Suivez une détection à partir d'une carte de détection**

Vous pouvez suivre une détection en ajoutant un responsable, un statut et des notes à partir d'une carte de détection .

Pour suivre une détection, procédez comme suit :

- 1. Connectez-vous au système ExtraHop via https://<extrahop-hostname-or-IP-address>.
- 2. En haut de la page, cliquez sur **Détections**.
- 3. Cliquez **Des actions** depuis le coin inférieur gauche de la carte de détection.
- 4. Optionnel : Cliquez sur un état de détection pour l'ajouter à la détection.
- 5. Cliquez **Détection de pistes...** pour définir l'état de détection, attribuer la détection à un utilisateur et ajouter des notes à la carte de détection.

À partir du **Des actions** menu déroulant, sélectionnez **Détection de pistes...** et puis **Ouvert** pour supprimer le statut de la détection ; la personne assignée et les notes restent visibles.

#### **Suivez un groupe de détections à partir d'un résumé des détections**

Vous pouvez appliquer un statut, une personne assignée ou une note à plusieurs détections en même temps à partir du panneau récapitulatif de la page Détections.

Un panneau récapitulatif apparaît lorsque les détections sont regroupées par type dans la vue récapitulative de la page Détections.

Pour suivre un groupe de détections à partir d'un résumé des détections, procédez comme suit :

- 1. Connectez-vous au système ExtraHop via https://<extrahop-hostname-or-IP-address>.
- 2. En haut de la page, cliquez sur **Détections**.

Par défaut, la page doit être en mode récapitulatif avec les détections groupées par type. Si ce n'est pas le cas, cliquez sur le [Vue récapitulative](#page-200-0) et ensuite [groupe par type.](#page-201-0)

- 3. Cliquez sur un type de détection dans votre liste de détections.
- 4. Cliquez sur les critères selon lesquels vous souhaitez filtrer : participants, propriétés ou localités du réseau.

- 5. Dans le coin inférieur gauche du panneau récapitulatif, cliquez sur **Suivez toutes les détections**. Le lien indiquera le nombre de détections que vous êtes en train de mettre à jour. Par exemple, suivez les 14 détections. Ce lien n'apparaît pas dans le panneau récapitulatif si le filtre d' état masqué est appliqué.
- 6. Optionnel : Sélectionnez le statut que vous souhaitez appliquer à toutes les détections sélectionnées.
- 7. Optionnel : Sélectionnez le responsable que vous souhaitez appliquer à toutes les détections sélectionnées.
- 8. Optionnel : Indiquez si vous souhaitez ajouter une nouvelle note aux notes existantes des détections sélectionnées ou remplacer toutes les notes existantes.

Lorsque vous ajoutez votre note à des notes existantes, la nouvelle note est ajoutée au-dessus des notes existantes.

9. Cliquez **Enregistrer**.

## **Empêcher les appareils CrowdStrike d'une détection**

Vous pouvez initier le confinement des appareils CrowdStrike participant à une détection de sécurité. Le confinement empêche les appareils d'établir des connexions avec d'autres appareils de votre réseau.

Une fois que vous avez initié le confinement à la suite d'une détection, une demande est envoyée à CrowdStrike Falçon pour contenir les appareils et le statut Containment Pending apparaît à côté du participant. Le statut est mis à jour à Contained uniquement lorsque le système ExtraHop reçoit une réponse de CrowdStrike.

#### **Avant de commencer**

- Le confinement des appareils doit être activé pour [Intégration à CrowdStrike](https://docs.extrahop.com/fr/9.5/rx360-crowdstrike) E.
- Les utilisateurs doivent avoir accès au module NDR et disposer d'un nombre d'écriture limité [privilèges](https://docs.extrahop.com/fr/9.5/exa-admin-ui-guide/#privil�ges-d) Dousupérieur pour effectuer les tâches décrites dans ce guide.
- 1. <extrahop-hostname-or-IP-address>Connectez-vous au système ExtraHop via https ://.
- 2. En haut de la page, cliquez sur **Détections**.
- 3. Cliquez sur le titre d'une détection pour afficher la page détaillée de la détection. Le nombre d'appareils CrowdStrike participant à la détection apparaît dans la section Intégrations sous Track Detection.

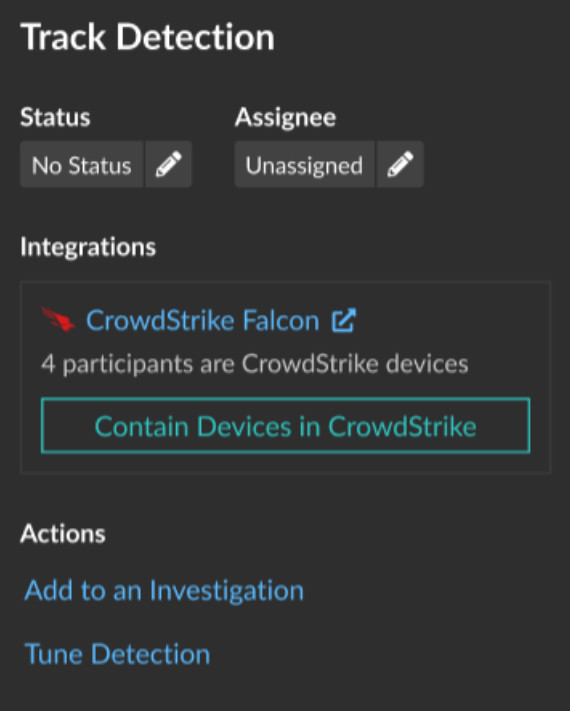

4. Cliquez **Contenir les appareils dans CrowdStrike**.

La boîte de dialogue affiche les appareils CrowdStrike associés à la détection.

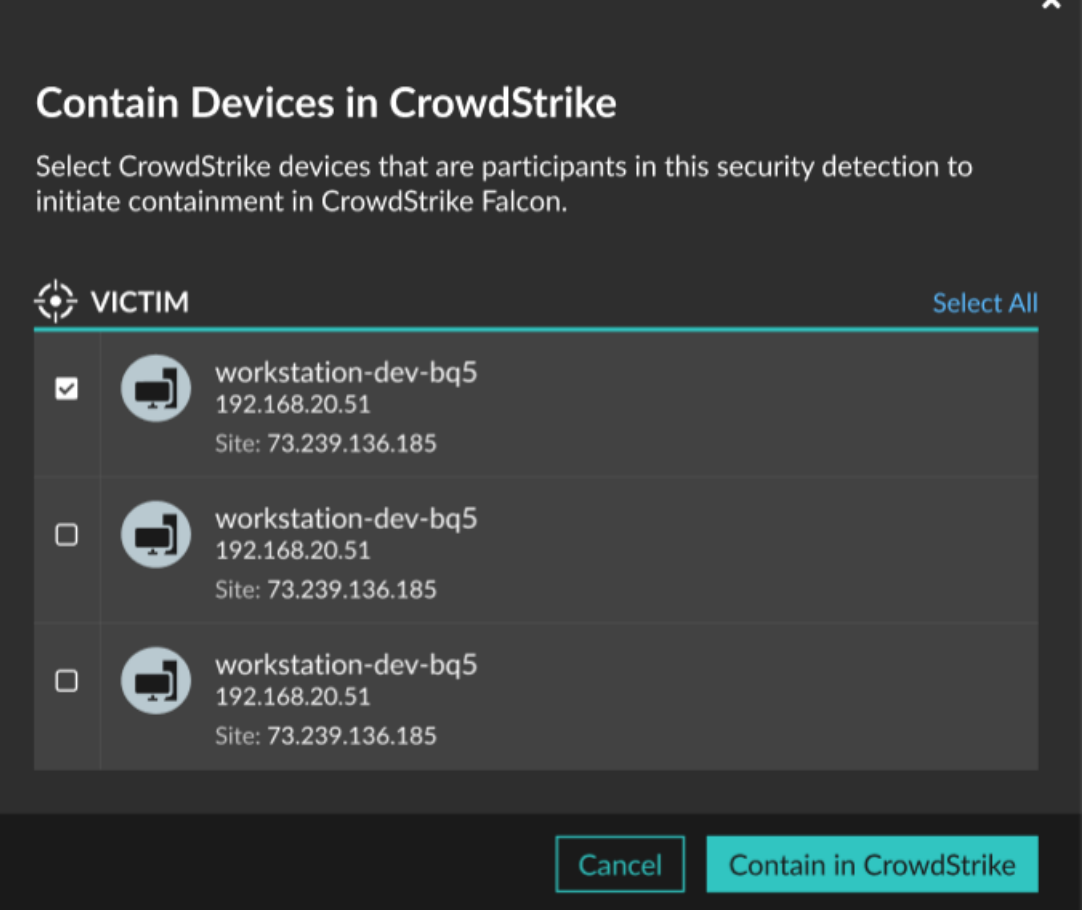

5. Sélectionnez les appareils que vous souhaitez contenir et cliquez sur **Contenu dans CrowdStrike**. Une demande est envoyée à CrowdStrike et le statut Containment Pending apparaît à côté de chaque participant sélectionné.

### **Prochaines étapes**

• Vérifiez le confinement de l'équipement en vérifiant son état à partir des détails de détection. L'état du confinement apparaît également dans [propriétés de l'équipement.](#page-135-0)

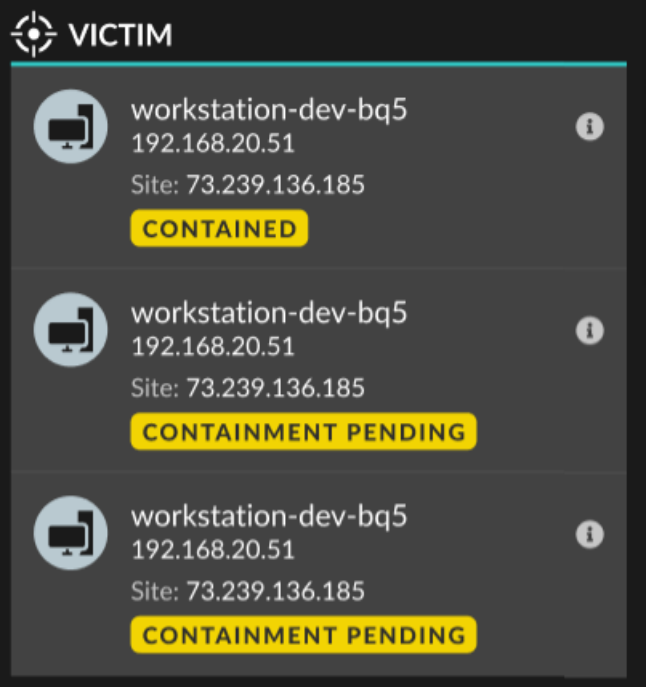

- Réessayez de contenir un équipement. Le statut Containment Pending n'apparaît plus lorsqu' une demande de confinement adressée à CrowdStrike est refusée ou expire.
- Libérez un équipement du confinement depuis la console CrowdStrike Falçon. Dans la section Intégrations, sous Détection des pistes, cliquez sur **CrowdStrike Falçon** pour ouvrir la console dans un nouvel onglet. L'état du confinement n'apparaît plus une fois que le système ExtraHop reçoit une réponse de CrowdStrike.

# **Création d'une détection personnalisée**

Les détections personnalisées vous permettent de spécifier des critères qui génèrent des détections sur le système ExtraHop. L'apprentissage automatique et les détections basées sur des règles détectent les comportements inhabituels et les menaces courantes. Toutefois, en créant une détection personnalisée, vous pouvez cibler les appareils et les comportements essentiels pour votre réseau.

Lorsque vous créez une détection personnalisée, vous devez créer un déclencheur qui identifie l'événement système et les conditions que le système doit surveiller, puis vous pouvez attribuer le déclencheur aux appareils ou groupes d'équipements spécifiques que vous souhaitez surveiller. Lorsque l'événement se produit, une détection est générée.

Dans ce guide, nous fournissons les étapes et un exemple de script qui génère une détection personnalisée lorsque des connexions suspectes sont établies avec des sites Web spécifiques via Windows PowerShell.

#### **Avant de commencer**

- Vous devez avoir une certaine connaissance d'ExtraHop [déclencheurs.](#page-315-0) En particulier, considérez [ces](https://docs.extrahop.com/fr/9.5/triggers-best-practices) [meilleures pratiques](https://docs.extrahop.com/fr/9.5/triggers-best-practices) Mors de l'écriture de votre script et de l'attribution de déclencheurs.
- Vous devez disposer d'un compte utilisateur auprès du [privilèges](https://docs.extrahop.com/fr/9.5/exa-admin-ui-guide/#privil�ges-utilisateur)  $\mathbb Z$  nécessaire pour créer des déclencheurs.
- Si vous avez un console, créez un déclencheur sur le console et le déclencheur fonctionnera sur tous les capteurs connectés.

## **Créez un déclencheur pour générer des détections personnalisées**

Les déclencheurs génèrent des détections personnalisées en appelant le commitDetection fonction dans le script du déclencheur.

Dans l'exemple suivant, le déclencheur génère une détection personnalisée lorsqu' un client PowerShell accède à un site Web connu sous le nom de site intermédiaire pour les données exfiltrées.

Le déclencheur identifie les connexions PowerShell en recherchant les hachages JA3 du client SSL appartenant à des clients PowerShell connus.

Si la connexion SSL est établie entre un client PowerShell et un hôte suspect, le déclencheur génère une détection. La détection inclut la version de PowerShell qui a initié la connexion, l'adresse IP du serveur et l'adresse IP du client.

**Note:** Pour plus d'informations sur le commitDetection fonction, voir [Référence de l'API Trigger](https://docs.extrahop.com/fr/9.5/extrahop-trigger-api/#fonctions-globales) [.](https://docs.extrahop.com/fr/9.5/extrahop-trigger-api/#fonctions-globales) н.

- 1. Cliquez sur l'icône des paramètres système puis cliquez sur **DÉCLENCHEURS**.
- 2. Cliquez **Créez**.
- 3. Spécifiez les paramètres de configuration du déclencheur suivants :

#### **Nom**

Tapez le nom de votre déclencheur. Ce nom identifie votre déclencheur, et non la détection.

Dans notre exemple, nous allons entrer le nom : Détection personnalisée : connexion PowerShell à un site suspect.

#### **Descriptif**

(Facultatif) Entrez la description du déclencheur. Cette description concerne le déclencheur et non la détection.

Dans notre exemple, nous allons saisir la description : Crée une détection chaque fois qu'un client PowerShell se connecte à pastebin, raw.githubusercontent.com ou githack. Les clients PowerShell sont identifiés par des hachages JA3.

#### **Évènements**

Sélectionnez l'événement sur lequel le déclencheur s'exécute.

Dans notre exemple, nous allons sélectionner l'événement SSL\_OPEN. Cet événement se produit lorsqu'une connexion SSL est établie pour la première fois.

#### **Missions**

Sélectionnez l'équipement ou le groupe d'équipements que vous souhaitez surveiller. Dans un premier temps, attribuez votre déclencheur à un seul équipement à des fins de test. Après avoir vérifié que la détection personnalisée fonctionne correctement, assignez le déclencheur à un groupe déquipements contenant tous les appareils que vous souhaitez surveiller.

PowerShell étant un outil de ligne de commande Windows, sélectionnez un serveur Microsoft pour tester le déclencheur. Après avoir confirmé que la détection personnalisée fonctionne correctement, modifiez l'attribution à un groupe déquipements contenant tous vos serveurs Microsoft critiques. Pour plus d'informations sur la création de groupes d'équipements, voir [Création d'un groupe déquipements](#page-162-0).

4. Dans le volet droit, tapez le code qui détermine le moment où votre détection personnalisée est générée.

Dans notre exemple, le code déclencheur suivant identifie le moment où un client établit une connexion à pastebin, githubusercontent ou githack :

```
if(SSL.host.match(/pastebin/i) || SSL.host.match(/
raw.githubusercontent.com/i) || SSL.host.match(/githack/i)) {
```
5. Tapez ensuite le code qui valide votre détection personnalisée. Le commitDetection la fonction doit être écrite dans le format suivant :

```
 commitDetection('<detection type ID>', {
       title: '<title>',
       description: '<detection description>',
       categories: ['<category>'],
       riskScore: <risk score>,
       participants: [{
           object:<offender participant>,
            role: 'offender'
            }, {
            object: <victim participant>,
            role: 'victim'
            }],
       identityKey: '<identity key>',
        identityTtl: '<time period>', 
        });
```
}

Entrez des valeurs pour chacun des paramètres suivants dans votre script.

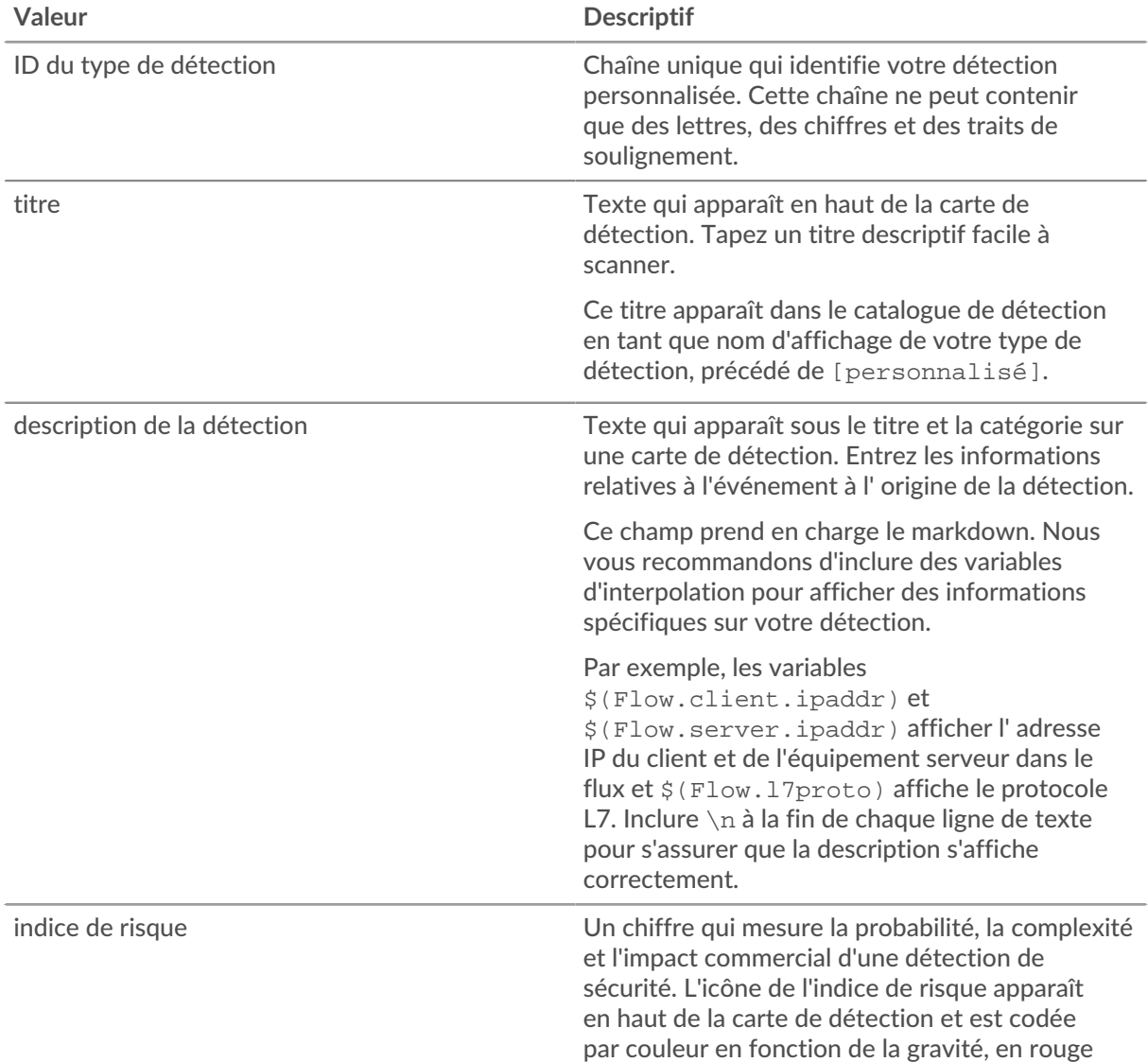

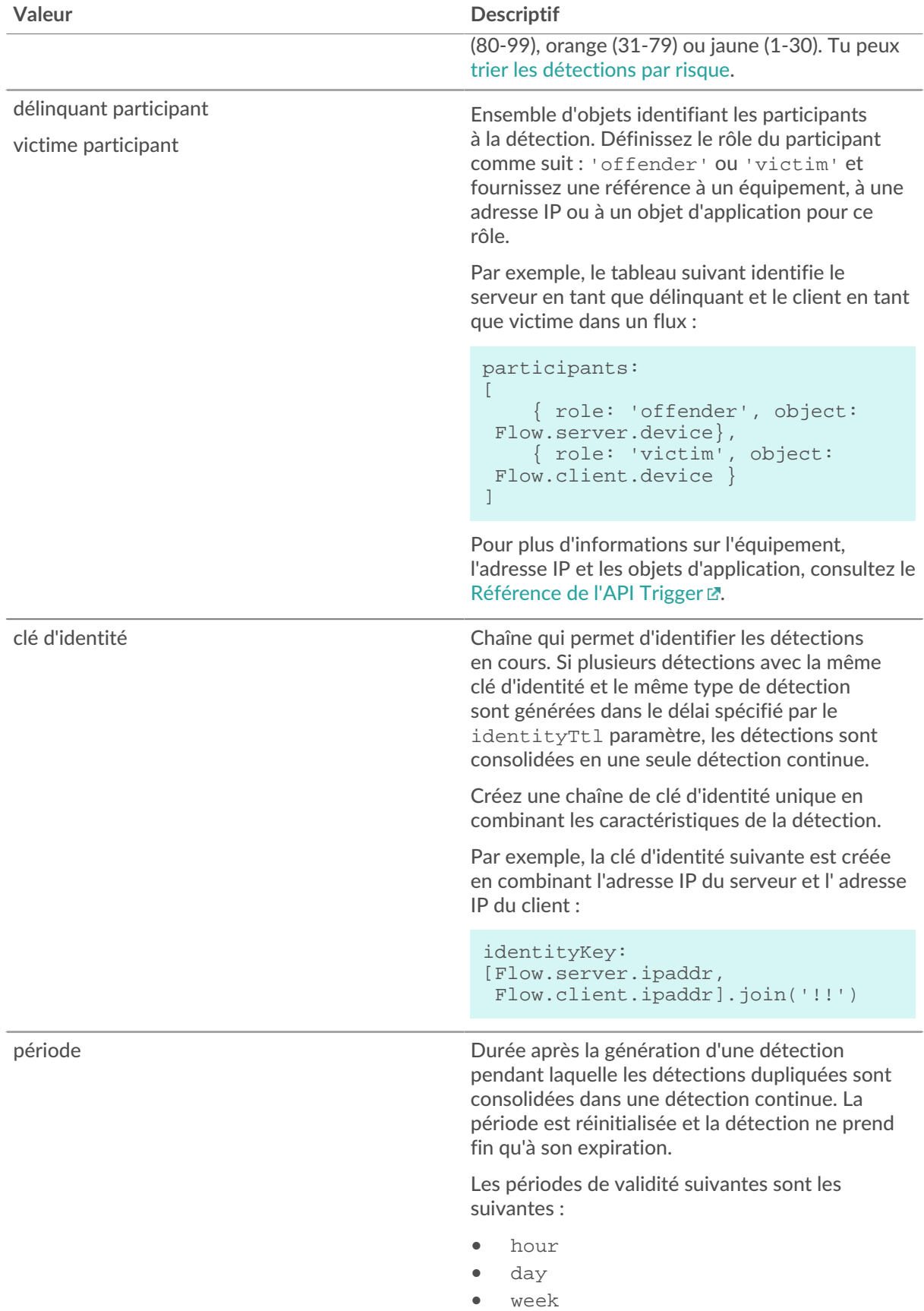

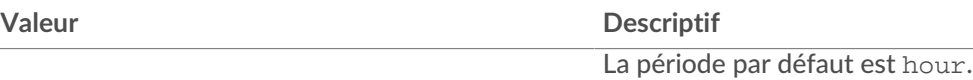

L'exemple suivant montre la section de script terminée.

```
commitDetection('powershell_ja3', {
         title: 
'PowerShell / BitsAdmin Suspicious Connection',
         description: 
"This SSL client matched a variant of PowerShell." + "\n"+
"Investigate other client behaviors on the victim host." + "\n"+
"- ** PowerShell/BitsAdmin JA3 client match**" + "\n"+
"- **Client IP:** " + Flow.client.ipaddr + "\n"+
"- **JA3 Client Value:** " + ja3 + "\n"+
"- **JA3 Client Match:** " + suspect_ja3_hashes[ja3], 
         riskScore: 60,
         participants: [{
             object:Flow.client.device,
             role: 'offender'
             }],
         identityKey: [
             Flow.server.ipaddr,
             Flow.client.ipaddr,
             hash
         ].join('!!'),
         identityTtl: 'hour', 
});
```
detection powershell ja3 type ID title powershell\_ja3 Sep 16 10:43 risk score 60 lasting a few seconds **CAUTION RISK** -1 category This SSL client matched a variant of PowerShell. Investigate other client behaviors on the victim host. - \*\* PowerShell/BitsAdmin JA3 client match\*\* description \*\* Client IP:\*\* 192.168.131.109 - \*\*JA3 Client Value:\*\* 8c4a22651d328568ec66382a84fc505f':'BitsAdmin/PowerShell 5.0 Windows 7 64 bit enterprise - \*\*JA3 Client Match:\*\* 8c4a22651d328568ec66382a84fc505f:'BitsAdmin/PowerShell 5.0 Windows 7 64 bit enterprise **L**OFFENDER participants workstation05.example.com 192.168.131.109

Ces valeurs apparaissent sur la carte de détection de la même manière que dans la figure suivante :

6. Cliquez **Enregistrer** puis cliquez sur **Terminé**. Voir [Exemple de déclencheur de détection personnalisé](#page-241-0) pour un script annoté complet.

Votre détection personnalisée sera ajoutée au catalogue de détection une fois que votre déclencheur sera exécuté pour la première fois. [Ajouter des catégories de détection et des techniques MITRE](#page-240-0) à la détection depuis le catalogue de détection.

### <span id="page-240-0"></span>**Création d'un type de détection personnalisé**

Après avoir créé un déclencheur pour générer votre détection personnalisée, vous pouvez créer un type de détection personnalisé dans le catalogue de détection pour ajouter des informations supplémentaires à votre détection.

Vous pouvez spécifier un nom d'affichage et ajouter des catégories de détection pour vous aider à localiser votre détection sur la page Détections. Vous pouvez également ajouter des liens MITRE, qui permettent à votre détection personnalisée d'apparaître dans la matrice de la page Grouper par technique MITRE.

- 1. Connectez-vous au système ExtraHop via https://<extrahop-hostname-or-IP-address>.
- 2. Cliquez sur l'icône des paramètres système **propriet de l'atalogue de détection**.
- 3. Sur la page Catalogue de détection, effectuez l'une des étapes suivantes :
	- Si votre déclencheur est déjà lancé, le système ajoute automatiquement votre détection personnalisée au catalogue avec le nom d'affichage spécifié dans le déclencheur précédé de [personnalisé]. Cliquez sur le type de détection à modifier.
	- Si votre type de détection n'a pas été créé, cliquez sur **Créez**.
- 4. Renseignez les champs suivants :

#### **Nom d'affichage**

Entrez un nom unique pour le titre de la détection.

#### **ID du type de détection**

Tapez la valeur que vous avez saisie pour l'ID du type de détection dans le déclencheur. Par exemple, si vous avez saisi : commitDetection('network\_segmentation\_breach'), l'ID du type de détection est « network\_segmentation\_breach ». Vous ne pouvez pas modifier l'ID du type de détection une fois le type de détection enregistré.

#### **Auteur**

Entrez l'auteur de la détection personnalisée.

### **Technique MITRE**

Dans la liste déroulante, sélectionnez une ou plusieurs techniques MITRE que vous souhaitez associer à la détection.

#### 5. Cliquez **Enregistrer**.

#### **Afficher les détections personnalisées**

Vous pouvez consulter les détections personnalisées sur le Détections page avec d'autres détections intégrées.

Regroupez la page des détections [par type.](#page-201-0) Toutes les détections de la liste de détection sont regroupées par type de détection.

Par exemple, si votre nom d'affichage de détection est [custom]Segmentation Breach, l'entrée apparaîtrait dans la liste de détection comme dans la figure suivante :

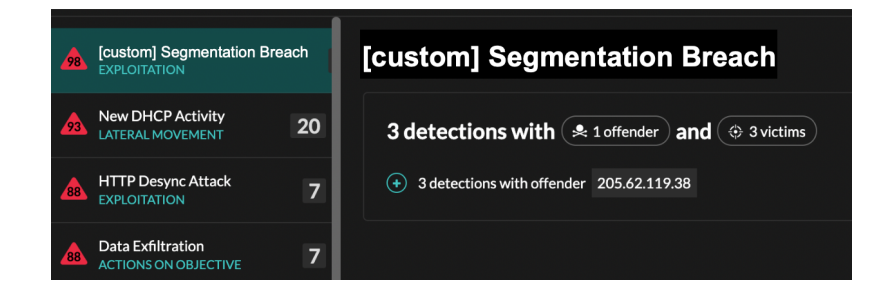

En haut à gauche de la page, sélectionnez **Carte MITRE**. Les techniques MITRE liées à la détection personnalisée sont mises en évidence dans la matrice.

#### **Prochaines étapes**

[Création d'une règle de notification de détection.](#page-220-0) Par exemple, vous pouvez configurer le système ExtraHop pour qu'il vous envoie un e-mail lorsque votre détection personnalisée se produit.

### <span id="page-241-0"></span>**Exemple de déclencheur de détection personnalisé**

Le script suivant est l'exemple complet de PowerShell/JA3 auquel il est fait référence dans ces instructions.

```
// If the server is internal, exit
if ( ! Flow.server.ipaddr.isExternal ) {
     return;
}
// If the SSL host name is not set, exit
if(SSL.host === null) { return; }
// Continue only if the SSL hostname belongs to one of the suspicious sites
if(SSL.host.match(/pastebin/i) || SSL.host.match(/raw.githubusercontent.com/
i) || SSL.host.match(/githack/i)) {
     // List of common PowerShell JA3 hashes
     let suspect_ja3_hashes = cache('suspect_ja3_hashes', () => ({
         '13cc575f247730d3eeb8ff01e76b245f':'PowerShell/BitsAdmin/PowerShell
  4.0 Windows Server 2012RT',
         '5e12c14bda47ac941fc4e8e80d0e536f':'PowerShell/BitsAdmin/PowerShell
  4.0 Windows Server 2012RT',
         '2c14bfb3f8a2067fbc88d8345e9f97f3':'PowerShell/BitsAdmin Windows
  Server 2012RT',
         '613e01474d42ebe48ef52dff6a20f079':'PowerShell/BitsAdmin Windows
  Server 2012RT',
         '05af1f5ca1b87cc9cc9b25185115607d':'BitsAdmin/PowerShell 5.0 Windows
  7 64 bit enterprise',
         '8c4a22651d328568ec66382a84fc505f':'BitsAdmin/PowerShell 5.0 Windows
  7 64 bit enterprise',
         '235a856727c14dba889ddee0a38dd2f2':'BitsAdmin/PowerShell 5.1 Server
  2016',
         '17b69de9188f4c205a00fe5ae9c1151f':'BitsAdmin/PowerShell 5.1 Server
  2016',
         'd0ec4b50a944b182fc10ff51f883ccf7':'PowerShell/BitsAdmin (Microsoft
  BITS/7.8) Server 2016',
         '294b2f1dc22c6e6c3231d2fe311d504b':'PowerShell/BitsAdmin (Microsoft
  BITS/7.8) Server 2016',
         '54328bd36c14bd82ddaa0c04b25ed9ad':'BitsAdmin/PowerShell 5.1 Windows
 10',
         'fc54e0d16d9764783542f0146a98b300':'BitsAdmin/PowerShell 5.1 Windows
  10',
         '2863b3a96f1b530bc4f5e52f66c79285':'BitsAdmin/PowerShell 6.0 Windows
  Server 2012RT',
```

```
 '40177d2da2d0f3a9014e7c83bdeee15a':'BitsAdmin/PowerShell 6.0 Windows
 Server 2012RT',
         '36f7277af969a6947a61ae0b815907a1':'PowerShell/BitsAdmin Windows 7
 32 bit enterprise',
    }));
    // Store the client JA3 hash in a variable
    const hash = SSL.ja3Hash;
     // Iterate through each PowerShell JA3 hash
    for ( let ja3 in suspect_ja3_hashes ) {
         // If the client JA3 hash is from PowerShell,
         // commit the detection
         if ( hash.includes(ja3) ) {
             commitDetection('PowerShell_JA3', {
                 categories: ['sec.caution'],
                 title: "PowerShell / BitsAdmin Suspicious Connection",
                 // Specify the offender as the device object of the client
                 participants: [
                      { role: 'offender', object: Flow.client.device }
 ],
                 description: 
                     "This SSL client matched a variant of PowerShell." +
 " \n\wedge n" + "Investigate other client behaviors on the victim host."
+ "\n\lambdan" +
                      "- ** PowerShell/BitsAdmin JA3 client match**" + "\n"+
                      "- **Client IP:** " + Flow.client.ipaddr + "\n"+
                      "- **Server IP:** " + Flow.server.ipaddr + "\n"+
                      "- **JA3 Client Value:** " + ja3 + "\n"+
                      "- **JA3 Client Match:** " + suspect_ja3_hashes[ja3],
                 // Create the identity key by combining the server IP
 address, client IP address, and PowerShell JA3 hash
                 identityKey: [
                     Flow.server.ipaddr,
                     Flow.client.ipaddr,
                     hash
                ] .join( ' ! ! ),
                 riskScore: 60,
                 identityTtl: 'hour'
             });
        }
    }
}
```
## **Télécharger des règles IDS personnalisées**

Vous pouvez télécharger un ensemble personnalisé de règles IDS vers les capteurs IDS ExtraHop. Le système ExtraHop convertit les règles en types de détection qui génèrent des détections que vous pouvez consulter et examiner.

Ajoutez des règles formatées conformément aux directives de Suricata à un ou plusieurs fichiers .rules et téléchargez-les dans un fichier .zip. Lors du téléchargement, le système ExtraHop traite chaque règle, qui est affichée dans un tableau qui affiche l'ID de signature, le nom de chaque règle et l'un des statuts de règle suivants.

• **Accepté:** Le système ExtraHop a correctement traité la règle.

• **Rejeté:** Le système ExtraHop n'a pas pu traiter la règle. La règle peut contenir une erreur de mise en forme ou contenir une action, un protocole ou une option qui n'est pas actuellement pris en charge par le système ExtraHop. Contacter [Assistance ExtraHop](https://www.extrahop.com/support/) **P** pour vous renseigner sur la prise en charge future de la règle.

• Mise à niveau requise: UNE [une version plus récente du firmware ExtraHop est requise](https://docs.extrahop.com/fr/9.5/exa-admin-ui-guide/#mettez-�-jour-le-firmware-de-votre-syst�me-extrahop) **P** pour soutenir la règle. La version du système requise s' affiche.

Voici quelques considérations concernant les règles IDS personnalisées :

- Les règles IDS personnalisées doivent être formatées comme étant valides [Fichier Suricata .rules](https://docs.suricata.io/en/suricata-6.0.0/rules/intro.html) ...
- Un ou plusieurs fichiers Suricata .rules doivent être ajoutés à un seul fichier .zip pour le téléchargement.
- Vous ne pouvez pas télécharger plus de 10 000 règles IDS personnalisées.
- La suppression d'un fichier entraîne la suppression de toutes les règles associées au fichier chargé et peut prendre plusieurs minutes. Les utilisateurs peuvent continuer à voir des détections basées sur ces règles jusqu'à ce que la suppression soit terminée.
- Le remplacement d'un fichier supprime toutes les règles associées au fichier précédemment chargé, puis traite les règles du nouveau fichier.
- Les règles IDS intégrées ne sont ni supprimées ni remplacées lorsque vous gérez vos règles IDS personnalisées. Votre système ExtraHop est connecté à ExtraHop Cloud Services et les dernières règles intégrées sont automatiquement téléchargées sur le système lorsque des versions mises à jour sont disponibles.

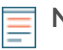

**Note:** ExtraHop peut revoir les règles téléchargées afin de vérifier l' exactitude des conversions et de guider l'amélioration du produit en termes de conversion, d'exactitude et de performances des règles Suricata.

- 1. Connectez-vous au système ExtraHop via https://<extrahop-hostname-or-IP-address>.
- 2. Cliquez sur l'icône Paramètres système puis cliquez sur Règles IDS personnalisées.
- 3. Cliquez **Télécharger un fichier**.
- 4. Cliquez **Choisissez un fichier**, sélectionnez le fichier .zip de votre choix, puis cliquez sur **Télécharger un fichier**.

Le processus de téléchargement peut prendre plusieurs minutes. L'état du fichier et ses horodatages sont mis à jour une fois le traitement terminé.

#### **Prochaines étapes**

Cliquez **Détections** depuis la page du menu de navigation supérieure pour afficher les détections générées à partir de règles IDS personnalisées. Ces détections indiquent que la règle a été fournie par un fichier IDS personnalisé et inclut l'ID de signature de la règle.

## <span id="page-243-0"></span>**Détections de syntonisation**

Le réglage de la détection vous permet de réduire le bruit et de détecter les détections critiques nécessitant une attention immédiate.

Il existe deux manières de régler les détections : vous pouvez ajouter des paramètres de réglage qui empêchent la génération de détections, ou vous pouvez créer des règles d'exceptions qui masquent les détections existantes en fonction du type de détection, des participants ou des propriétés de détection.

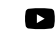

Vidéo: Ultez la formation associée : [Configurer les règles de réglage](https://learn.extrahop.com/configure-tuning-rules) E

### **Paramètres de réglage**

Les paramètres de réglage vous permettent de spécifier des domaines connus et fiables, des serveurs DNS et des cibles HTTP CONNECT qui ne doivent pas générer de détection. Vous pouvez également activer les paramètres de réglage qui suppriment les détections fréquentes et redondantes associées aux périphériques de passerelle et aux nœuds tor.

Les paramètres de réglage sont gérés à partir du [Paramètres de réglage](#page-246-0) page et [domaines de confiance](#page-172-0) sont gérés depuis la page Localités du réseau.

## **Règles de réglage**

Les règles de réglage vous permettent de définir des critères qui masquent les détections qui ont été générées, mais qui sont de faible valeur et ne nécessitent pas d'attention.

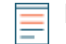

**Note:** Les règles de réglage peuvent ne pas masquer certaines détections si vos capteurs de paquets n'exécutent pas la même version de microprogramme que votre console.

Les règles de réglage masquent toutes les détections et tous les participants passés, actuels et futurs qui répondent aux critères spécifiés et affectent les domaines suivants du système :

- Les détections masquées n'entraînent pas l'exécution des déclencheurs et des alertes associés lorsque la règle est activée.
- Les détections masquées n'apparaissent pas sous forme de marqueurs de détection dans les graphiques.
- Les détections masquées n'apparaissent pas sur les cartes d'activité, mais les participants cachés apparaîtront sur les cartes d'investigation.
- Les détections masquées n'apparaissent pas dans le décompte des détections sur les pages associées, telles que la page de présentation de l'appareil ou la page d'activité.
- Les détections masquées et les participants n'apparaissent pas dans le rapport exécutif.
- Les détections masquées ne sont pas incluses dans les notifications par e-mail et par webhook.

**Note:** Si aucun marqueur de détection ne s'affiche pour aucune détection, confirmez que [marqueurs de détection](https://docs.extrahop.com/fr/9.5/enable-detection-markers) n'ont pas été désactivés.

#### <span id="page-244-0"></span>**Afficher les détections masquées**

En appliquant le statut Masqué sur la page Détections, vous pouvez afficher les détections actuellement masquées par une règle de réglage.

Le filtre Ouvrir est sélectionné par défaut sur la page Détections. Cliquez sur le **Ouvert** filtre pour accéder à d'autres options de filtrage. Si le filtre Ouvrir n'est pas appliqué, cliquez sur **État** pour afficher les options de filtre, puis cliquez sur **Caché**. Le résumé des détections masquées s'affiche uniquement.

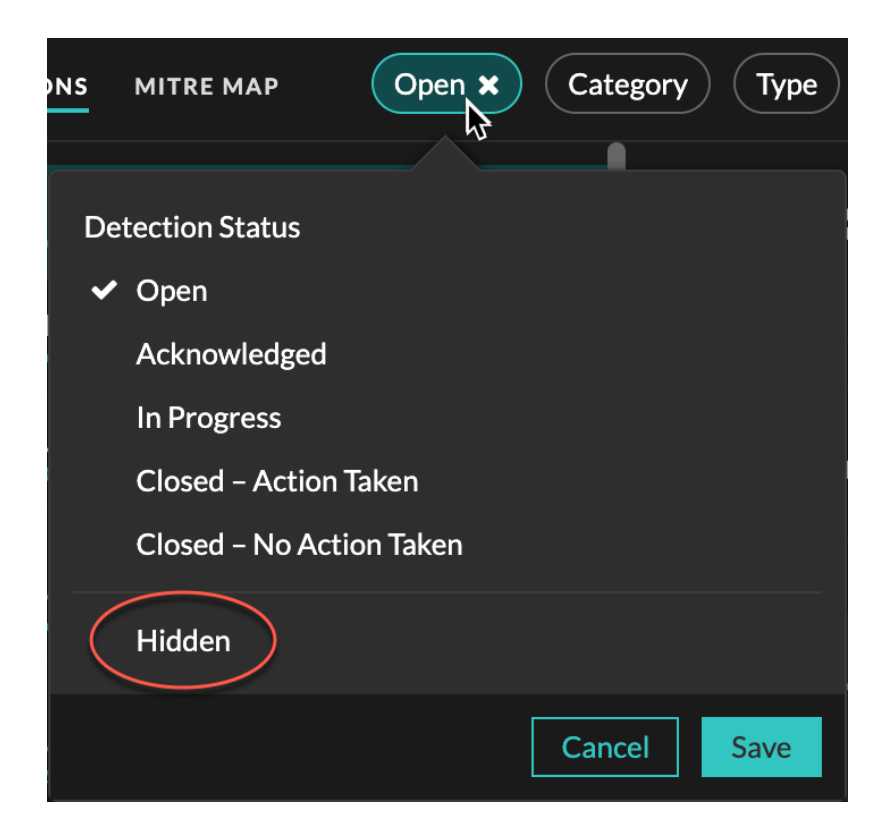

Le résumé identifie les règles de réglage qui masquent actuellement les détections sélectionnées, les participants masqués, les propriétés de détection et les localisations du réseau.

Cliquez sur une règle de réglage, un participant, une propriété ou une valeur de localité du réseau pour afficher un résumé des détections masquées associées à la valeur sélectionnée.

#### **Les participants**

Répertorie à la fois les délinquants et les victimes qui sont actuellement masqués. Les listes des délinquants et des victimes sont classées en fonction du nombre de détections où le participant est caché.

#### **Valeurs des propriétés**

Répertorie les valeurs des propriétés associées au type de détection masqué. La liste des valeurs de propriété est ordonnée en fonction du nombre de détections où la valeur de propriété est masquée.

#### **Localités du réseau concernées**

Répertorie les localités du réseau qui contiennent des détections masquées du type sélectionné . La liste des localités du réseau concernées est ordonnée en fonction du nombre de détections masquées dans la localité du réseau.

En filtrant les résultats pour une seule règle de réglage, un seul participant, une propriété ou une localité, vous pouvez afficher le nombre de détections masquées associées à la valeur spécifiée. Cliquez sur le **Afficher les détections** bouton pour afficher les cartes de détection individuelles.

#### <span id="page-245-0"></span>**Meilleures pratiques en matière de réglage**

Il est préférable de créer un paramètre ou une règle unique plus large au lieu de créer plusieurs paramètres et règles qui se chevauchent.

Voici quelques recommandations pour optimiser le réglage de votre détection :

- Commencez par ajouter des paramètres de réglage pour éviter les détections impliquant des agents connus ou fiables. N'oubliez pas de consulter le [Paramètres de réglage](#page-246-0) et [Localités du réseau](#page-171-0) pages pour les paramètres existants afin d'éviter toute redondance.
- Déterminez si vous souhaitez masquer toutes les détections pour un participant spécifique, tel qu'un analyseur de vulnérabilités, et sélectionnez **Tous les types de détection**. Si vous souhaitez effectuer un masquage en fonction du rôle de l'équipement, étendez le champ d'application au groupe d'équipements.
- Quand un **Adresse IP ou bloc CIDR** est sélectionné dans le menu déroulant Délinquant ou victime, ajoutez ou supprimez des entrées de la liste dans le champ Adresses IP pour augmenter ou réduire la portée de la règle de réglage.
- Par défaut, les règles de réglage expirent au bout de 8 heures. Vous pouvez sélectionner une autre date d'expiration dans la liste déroulante ou sélectionner une nouvelle date d'expiration après avoir réactivé une règle expirée dans [Règles de réglage](#page-252-0) page.
- Le système ExtraHop supprime automatiquement les détections présentes sur le système depuis 21 jours depuis le début de la détection, qui ne sont pas en cours et qui sont masquées. Si une règle de réglage nouvellement créée ou modifiée masque une détection répondant à ces critères, la détection concernée ne sera pas supprimée pendant 48 heures.
- Lorsque vous ajoutez une règle de réglage, si vous identifiez un équipement qui n'est pas correctement classé, vous pouvez [modifier le rôle de l'équipement.](#page-158-0)
- Certaines détections peuvent nécessiter une règle de réglage précise basée sur une propriété spécifique de la détection. Sous le titre Propriété, cliquez sur la case à cocher à côté d'une propriété pour spécifier une valeur ou une expression régulière et ajouter des critères pour une règle de réglage ciblée.
- Appliquez le **Caché** filtre d'état vers le Détections page pour afficher les détections qui sont [actuellement masqué](#page-244-0) en réglant les règles.

Apprenez comment [supprimer les détections à l'aide des paramètres de réglage](#page-246-1) et [masquer les détections à](#page-249-0) [l'aide de règles de réglage](#page-249-0) .

# <span id="page-246-1"></span>**Supprimez les détections à l'aide de paramètres de réglage**

Fournissez des informations sur votre environnement réseau afin que le système ExtraHop puisse empêcher la génération de détections de faible valeur ou redondantes.

Vous pouvez ajouter des paramètres de réglage à partir du [Paramètres de réglage](#page-246-0) ou [Localités du réseau](#page-171-0) pages, ou vous pouvez les ajouter directement depuis une carte de détection. En outre, vous pouvez classer les plages d'adresses IP comme internes ou externes à votre réseau.

En savoir plus sur [détections de réglage.](#page-243-0)

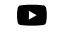

Vidéosultez la formation associée : [Configuration des paramètres de réglage](https://learn.extrahop.com/tuning-parameters) **rendités** 

### <span id="page-246-0"></span>**Spécifier les paramètres de réglage pour les détections et les métriques**

Spécifiez les paramètres de réglage pour améliorer les métriques et empêcher la génération de détections de faible valeur.

Si votre déploiement ExtraHop inclut une console, nous vous recommandons [gestion des transferts](https://docs.extrahop.com/fr/9.5/shared-settings) de de tous les capteurs connectés à la console.

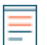

**Note:** Les champs de cette page peuvent être ajoutés, supprimés ou modifiés au fil du temps par ExtraHop.

- 1. Connectez-vous au système ExtraHop via https://<extrahop-hostname-or-IP-address>.
- 2. Cliquez sur l'icône des paramètres système **provisionale paramètres de réglage**.
- 3. Spécifiez des valeurs pour l'un des paramètres suivants disponibles sur la page.

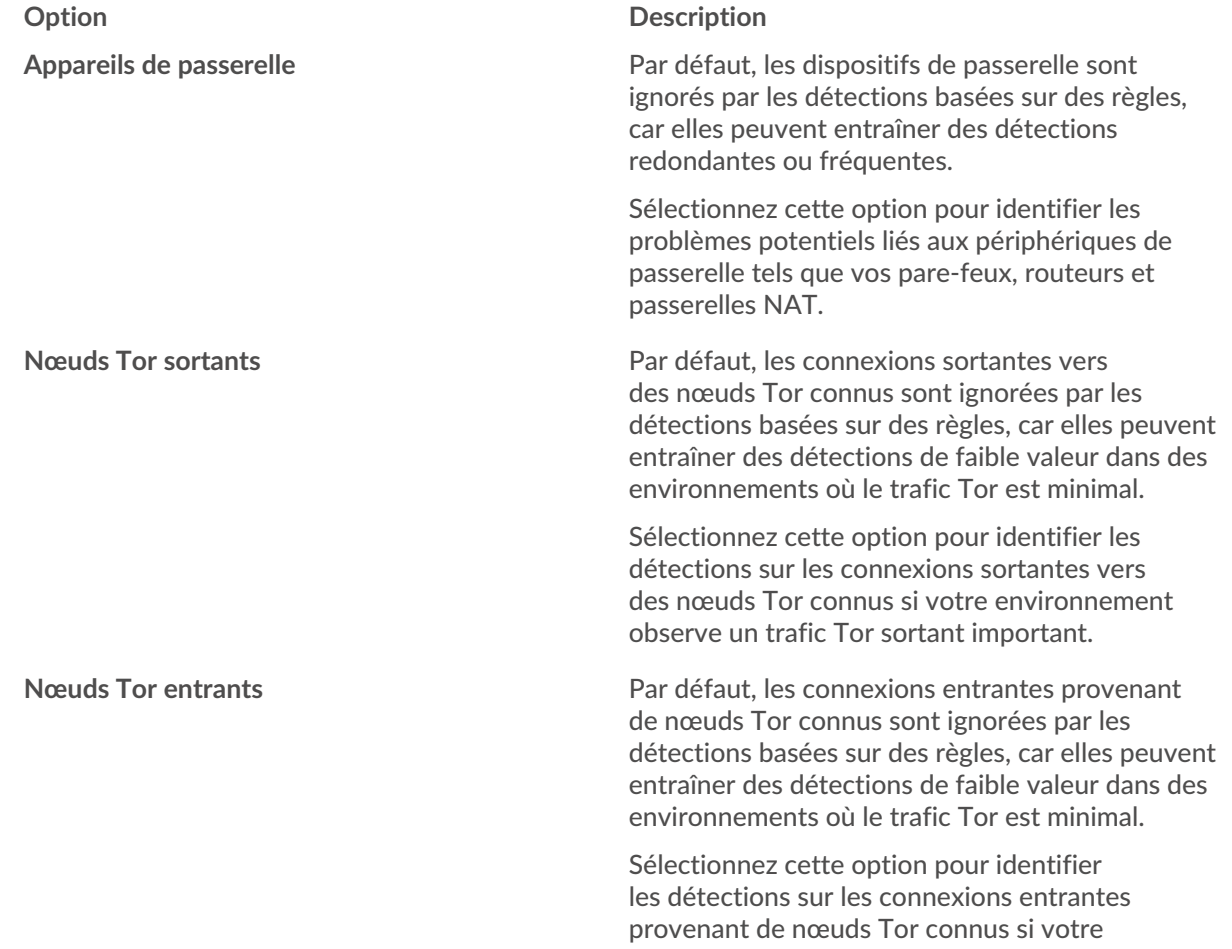

# ExtraHop ہے-

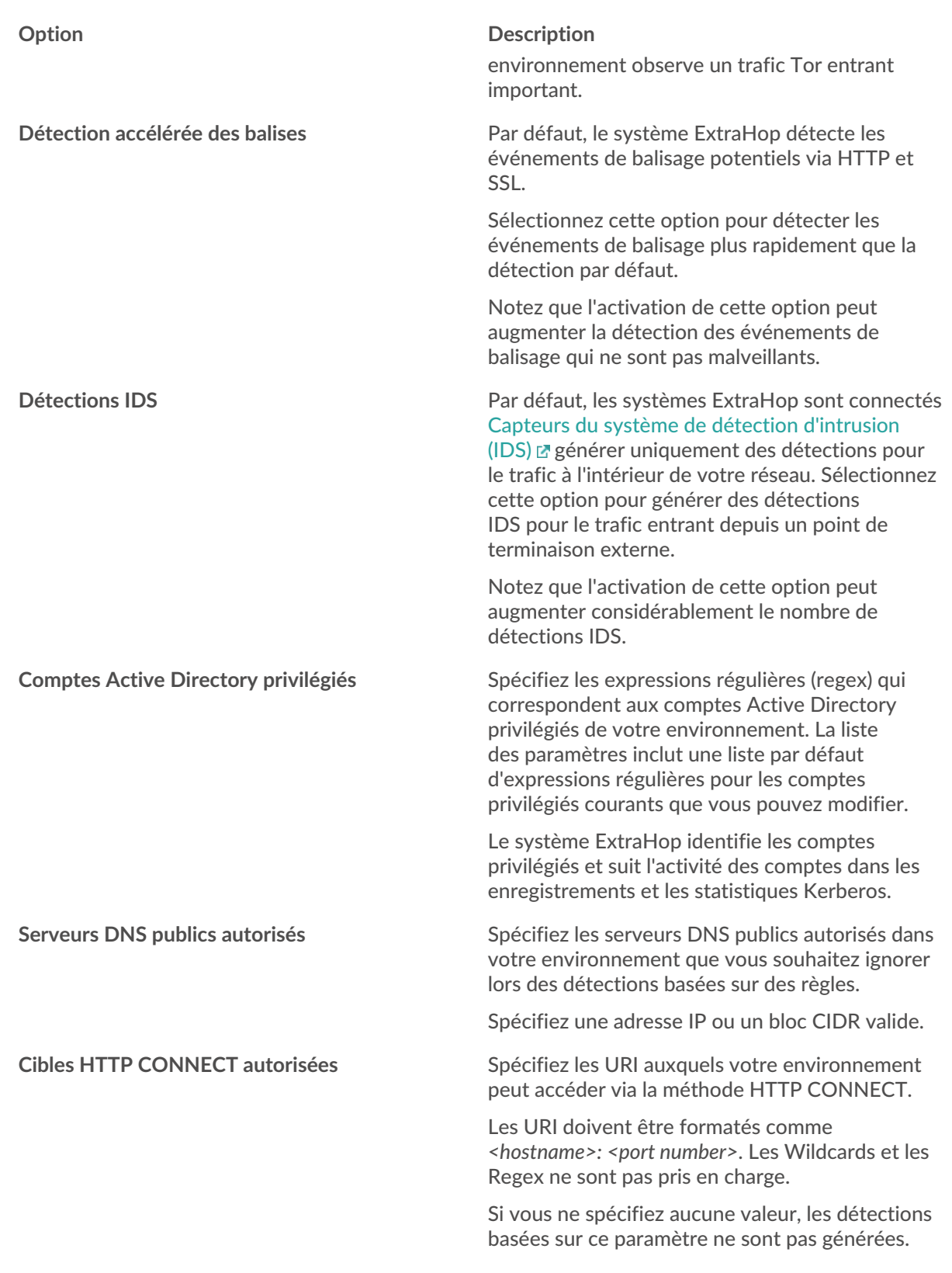

#### 4. Cliquez **Enregistrer**.

#### **Prochaines étapes**

Cliquez **Détections** depuis le menu de navigation supérieur vers [afficher les détections](#page-207-1).

### <span id="page-248-0"></span>**Ajouter un paramètre de réglage ou un domaine sécurisé à partir d'une carte de détection**

Si vous êtes confronté à une détection de faible valeur, vous pouvez ajouter des paramètres de réglage et des domaines fiables directement à partir d'une carte de détection pour éviter que des détections similaires ne se produisent.

#### **Avant de commencer**

Les utilisateurs doivent avoir une écriture complète ou supérieure [privilèges](https://docs.extrahop.com/fr/9.5/exa-admin-ui-guide/#privil�ges-utilisateur) **e** pour régler une détection.

- 1. Connectez-vous au système ExtraHop via https://<extrahop-hostname-or-IP-address>.
- 2. En haut de la page, cliquez sur **Détections**.
- 3. Cliquez **Actions** depuis le coin inférieur gauche de la carte de détection.
- 4. Cliquez **Détection des réglages...**.

Si le type de détection est associé à un paramètre de réglage, vous pouvez supprimer la détection en ajoutant un paramètre de réglage ou un domaine de confiance. Si aucun paramètre de réglage n'est associé à la détection, vous pouvez [masquer la détection à l'aide d'une règle de réglage](#page-249-0).

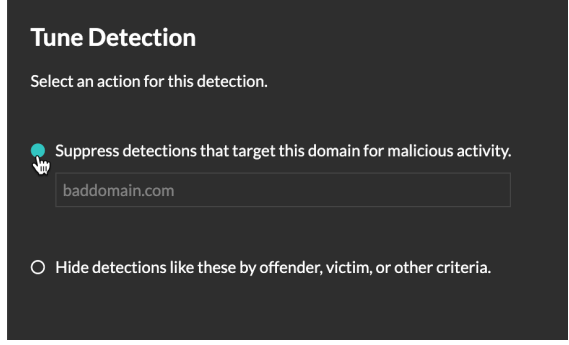

5. Cliquez sur le **Supprimer les détections...** option et cliquez **Enregistrer**.

La confirmation de l'ajout du paramètre de réglage apparaît et le nouveau paramètre est ajouté au [Paramètres de réglage](#page-246-0) page. Pour les domaines approuvés, le domaine est ajouté sous [Domaines de](#page-172-0) [confiance](#page-172-0) sur la page Localités du réseau.

## **Ajouter un domaine sécurisé**

Certaines détections sont générées lorsqu'un équipement établit une connexion à un domaine externe. Si vous savez qu'un domaine est légitime, ajoutez-le à la liste des domaines approuvés et les futures détections ciblant les activités malveillantes du domaine seront supprimées pour ce domaine.

Pour les détections associées à un domaine, vous pouvez également [ajouter un domaine sécurisé](#page-248-0) [directement depuis une carte de détection](#page-248-0).

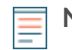

**Note:** Si votre système ExtraHop inclut une console et que ce système est configuré pour gérer les paramètres de réglage, ces domaines sécurisés s'appliqueront à tous les capteurs connectés.

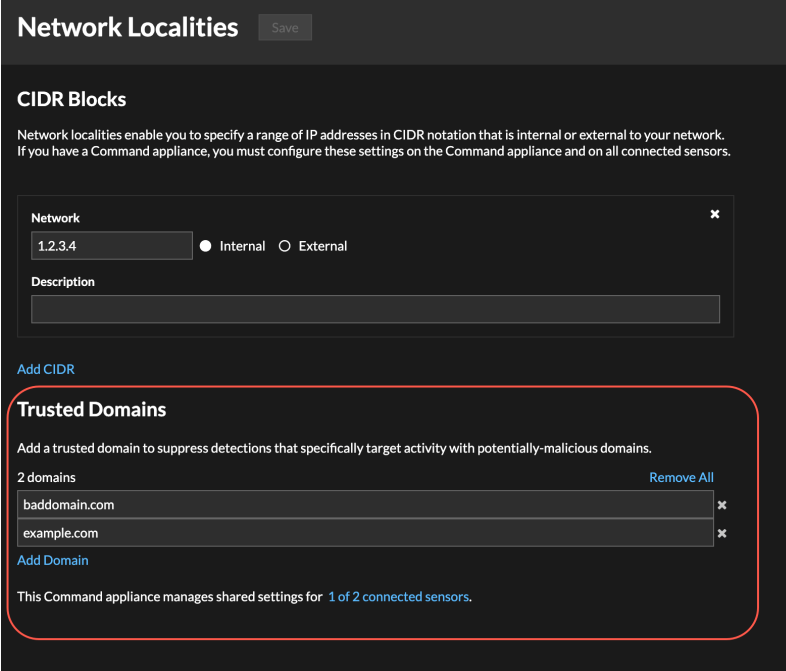

- 1. Connectez-vous au système ExtraHop via https://<extrahop-hostname-or-IP-address>.
- 2. Cliquez sur l'icône des paramètres système puis cliquez sur **Localités du réseau**.
- 3. Sous Domaines fiables, cliquez **Ajouter un domaine**.
- 4. Entrez un nom de domaine fiable.

Le nom de domaine doit correspondre exactement au domaine que vous souhaitez supprimer. Les Wildcards et les Regex ne sont pas pris en charge. Pour ajouter plusieurs noms de domaine fiables, cliquez sur **Ajouter un domaine**. Entrez un seul nom de domaine par champ.

5. Cliquez **Enregistrer**.

## <span id="page-249-0"></span>**Masquer les détections à l'aide de règles d'exceptions**

Les règles de réglage vous permettent de masquer les détections qui correspondent à des critères spécifiques.

Pour éviter de créer des règles redondantes, assurez-vous d'abord d'ajouter des informations sur votre environnement réseau au système ExtraHop en [spécification des paramètres de réglage](#page-246-1).

En savoir plus sur [détections de réglage.](#page-243-0)

#### **Création d'une règle de réglage**

Créez des règles de réglage pour rationaliser votre liste de détection en spécifiant des critères qui masquent les détections passées, présentes et futures qui sont de faible valeur et ne nécessitent pas d'attention.

#### **Avant de commencer**

Les utilisateurs doivent avoir une écriture complète ou supérieure [privilèges](https://docs.extrahop.com/fr/9.5/exa-admin-ui-guide/#privil�ges-utilisateur) d' pour créer une règle de réglage.

En savoir plus sur [meilleures pratiques de réglage.](#page-245-0)

#### **Ajouter une règle de réglage à partir d'une carte de détection**

Si vous rencontrez une détection de faible valeur, vous pouvez créer une règle de réglage directement à partir d'une carte de détection pour masquer les détections similaires dans le système ExtraHop.

#### **Avant de commencer**

Les utilisateurs doivent avoir une écriture complète ou supérieure [privilèges](https://docs.extrahop.com/fr/9.5/exa-admin-ui-guide/#privil�ges-utilisateur) **et pour régler une détection**.

En savoir plus sur [meilleures pratiques de réglage](#page-245-0).

- 1. Connectez-vous au système ExtraHop via https://<extrahop-hostname-or-IP-address>.
- 2. En haut de la page, cliquez sur **Détections**.
- 3. Cliquez **Actions** depuis le coin inférieur gauche de la carte de détection.
- 4. Cliquez **Détection des réglages...**.

Si le type de détection est associé à un paramètre de réglage, vous verrez apparaître une option pour [supprimer la détection](#page-248-0). Si vous souhaitez toujours créer une règle de réglage, sélectionnez l'option Masquer les détections comme celles-ci... et cliquez sur Enregistrer.

5. Spécifiez le [critères des règles de réglage](#page-251-0) et cliquez **Créez**.

La règle est ajoutée à la page Règles de réglage. En savoir plus sur [gestion des règles de réglage](#page-252-0).

#### **Ajouter une règle de réglage à partir d'une détection de durcissement**

Cliquez sur une détection renforcée pour afficher un résumé de tous les actifs, propriétés de détection et emplacements réseau associés à ce type de détection. Vous pouvez filtrer le résumé en cliquant sur l'une des valeurs associées, puis créer une règle de réglage pour masquer les détections en fonction des résultats affichés.

#### **Avant de commencer**

Les utilisateurs doivent avoir une écriture complète ou supérieure [privilèges](https://docs.extrahop.com/fr/9.5/exa-admin-ui-guide/#privil�ges-utilisateur) d' pour régler une détection.

En savoir plus sur [filtrage et réglage des détections de durcissement](#page-254-0).

En savoir plus sur [meilleures pratiques de réglage](#page-245-0).

- 1. Connectez-vous au système ExtraHop via https://<extrahop-hostname-or-IP-address>.
- 2. En haut de la page, cliquez sur **Détections**.
- 3. Cliquez sur n'importe quelle détection de renforcement dans la liste de détection.

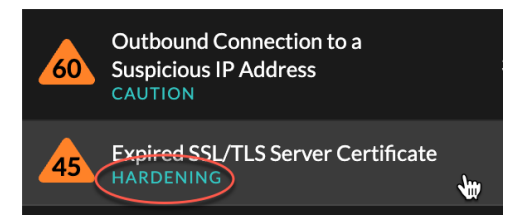

- 4. Filtrez les résultats sur la page récapitulative du durcissement.
	- a) Cliquez sur un actif affecté pour afficher uniquement les détections où cet actif participe à une détection.
	- b) Cliquez sur une valeur de propriété pour afficher uniquement les détections associées à la valeur de propriété de détection sélectionnée.
	- c) Cliquez sur une localité du réseau pour afficher uniquement les détections où le participant se trouve dans la localité du réseau sélectionnée.

### 5. Cliquez **Création d'une règle de réglage**.

[Critères des règles de réglage](#page-251-0) sont automatiquement renseignés pour refléter les résultats filtrés de la page de résumé du durcissement.

6. Cliquez **Créez**.

La règle est ajoutée à la page Règles de réglage. En savoir plus sur [gestion des règles de réglage](#page-252-0).

#### **Ajouter une règle de réglage depuis la page Règles de réglage**

Créez des règles de réglage pour masquer les détections par type de détection, par participant ou par propriétés de détection spécifiques.

#### **Avant de commencer**

Les utilisateurs doivent avoir une écriture complète ou supérieure [privilèges](https://docs.extrahop.com/fr/9.5/exa-admin-ui-guide/#privil�ges-utilisateur) **et pour régler une détection**.

En savoir plus sur [meilleures pratiques de réglage](#page-245-0).

- 1. Connectez-vous au système ExtraHop via https://<extrahop-hostname-or-IP-address>.
- 2. Cliquez sur l'icône des paramètres système puis cliquez sur Règles de réglage.
- 3. Cliquez **Créez**.
- 4. Spécifiez [critères des règles de réglage](#page-251-0) et cliquez **Enregistrer**.

La règle est ajoutée au tableau des règles de réglage. En savoir plus sur.

5. Spécifiez le [critères des règles de réglage](#page-251-0) et cliquez **Créez**.

La règle est ajoutée à la page Règles de réglage. En savoir plus sur [gestion des règles de réglage](#page-252-0).

### <span id="page-251-0"></span>**Critères des règles de réglage**

Sélectionnez l'un des critères suivants pour déterminer quelles détections sont masquées par une règle de réglage.

#### **Type de détection**

Vous pouvez créer une règle de réglage qui s'applique à un seul type de détection ou choisir de l'appliquer à tous les types de détection de sécurité ou de performance, en fonction du module système. Les règles qui englobent tous les types de détection de sécurité sont généralement réservées aux activités associées aux scanners de vulnérabilités.

#### **Les participants**

Identifiez les participants à une règle de réglage par adresse IP, nom d'hôte ou de domaine, nom d' équipement ou [localité du réseau.](#page-171-1) Vous pouvez également masquer les participants en fonction des rôles identifiés par le système ExtraHop. Par exemple, lorsque le système ExtraHop identifie un service d'analyse externe, vous pouvez masquer les détections pour ce service spécifique ou créer une règle de réglage qui masque tous les services d' analyse externes.

Pour les détections impliquant plusieurs contrevenants, vous pouvez inclure une liste d'adresses IP ou de blocs CIDR, ou référencer un groupe d'équipements. Vous pouvez également créer des règles d'exceptions qui masquent un seul participant sans masquer une détection complète.

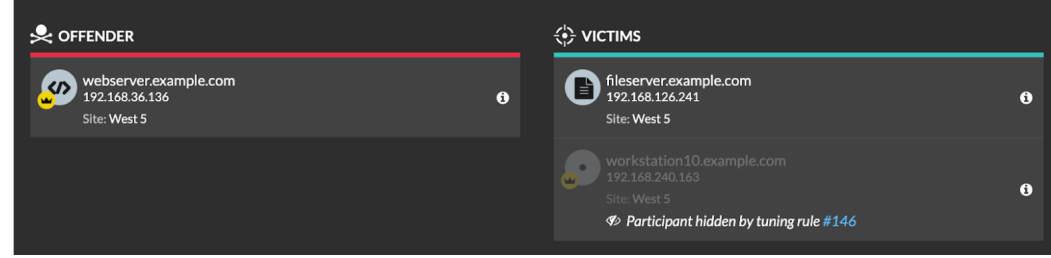

Vous pouvez choisir de masquer tous les agresseurs ou toutes les victimes. Par exemple, vous pouvez masquer le délinquant lors d'une détection par balayage bruyant, quels que soient les participants à la victime.

#### **Propriétés de détection**

Créez une règle de réglage qui masque les détections par une propriété spécifique. Par exemple, vous pouvez masquer les détections de ports SSH rares pour un numéro de port unique, ou l'exfiltration de données vers les détections de compartiment S3 pour un compartiment S3 spécifique.
# ExtraHop **@-**\*

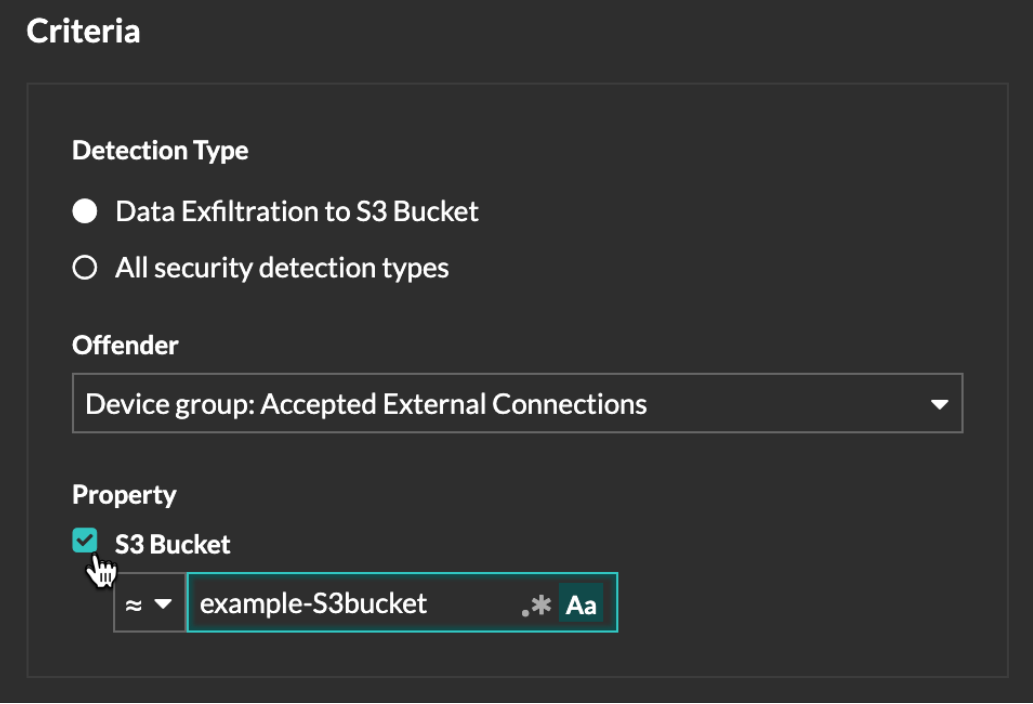

### **Gérer les règles de réglage**

Vous pouvez modifier les critères ou prolonger la durée d'une règle, réactiver une règle et désactiver ou supprimer une règle.

En haut de la page, cliquez sur l'icône Paramètres du système et sélectionnez **Règles de réglage**.

Cliquez sur une règle de réglage dans Règles de réglage table pour ouvrir le Modifier la règle de réglage panneau. Mettez à jour les participants, les critères de règle ou les propriétés pour ajuster la portée de la règle. Cliquez sur les boutons situés en bas du panneau pour supprimer, désactiver, activer ou prolonger la durée d'une règle.

# **'•@** ExtraHop

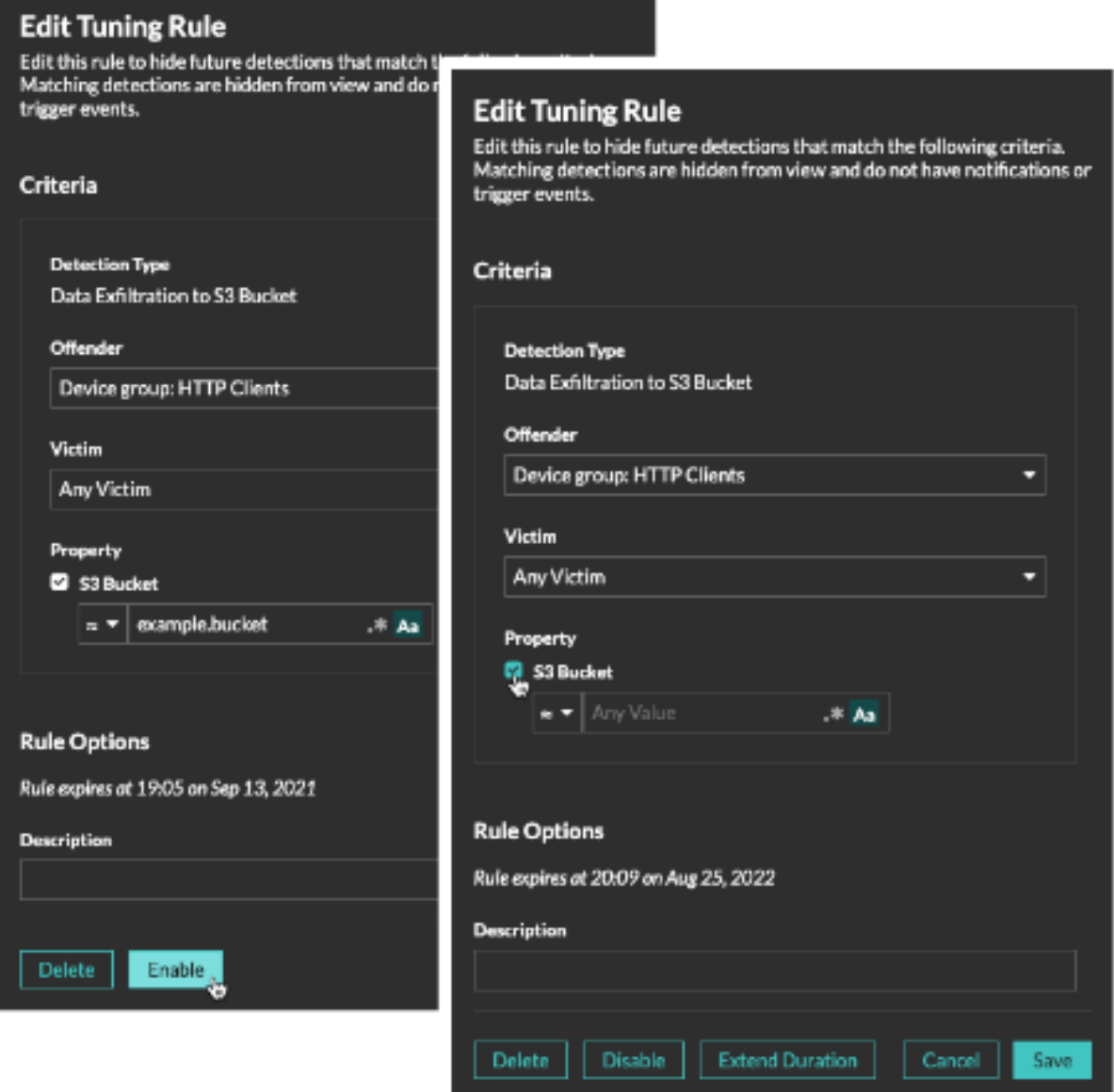

- Une fois que vous avez désactivé ou supprimé une règle, celle-ci expire immédiatement et les déclencheurs et alertes associés reprennent.
- Une fois que vous avez désactivé une règle, les détections précédemment masquées restent masquées ; les détections en cours apparaissent.
- La suppression d'une règle affiche les détections précédemment masquées.
- Le système ExtraHop supprime automatiquement les détections présentes sur le système depuis 21 jours depuis le début de la détection, qui ne sont pas en cours et qui sont masquées. Si une règle de réglage nouvellement créée ou modifiée masque une détection répondant à ces critères, la détection concernée ne sera pas supprimée pendant 48 heures.

Vous pouvez appliquer le [Statut masqué](#page-205-0) à la page Détections pour afficher uniquement les détections qui sont [actuellement masqué](#page-244-0) par une règle de réglage.

Chaque détection ou participant masqué inclut un lien vers la règle de réglage associée et affiche le nom d'utilisateur de l'utilisateur qui a créé la règle. Si la détection ou le participant est masqué par plusieurs règles, le nombre de règles applicables apparaît.

# **°∙e** ExtraHop

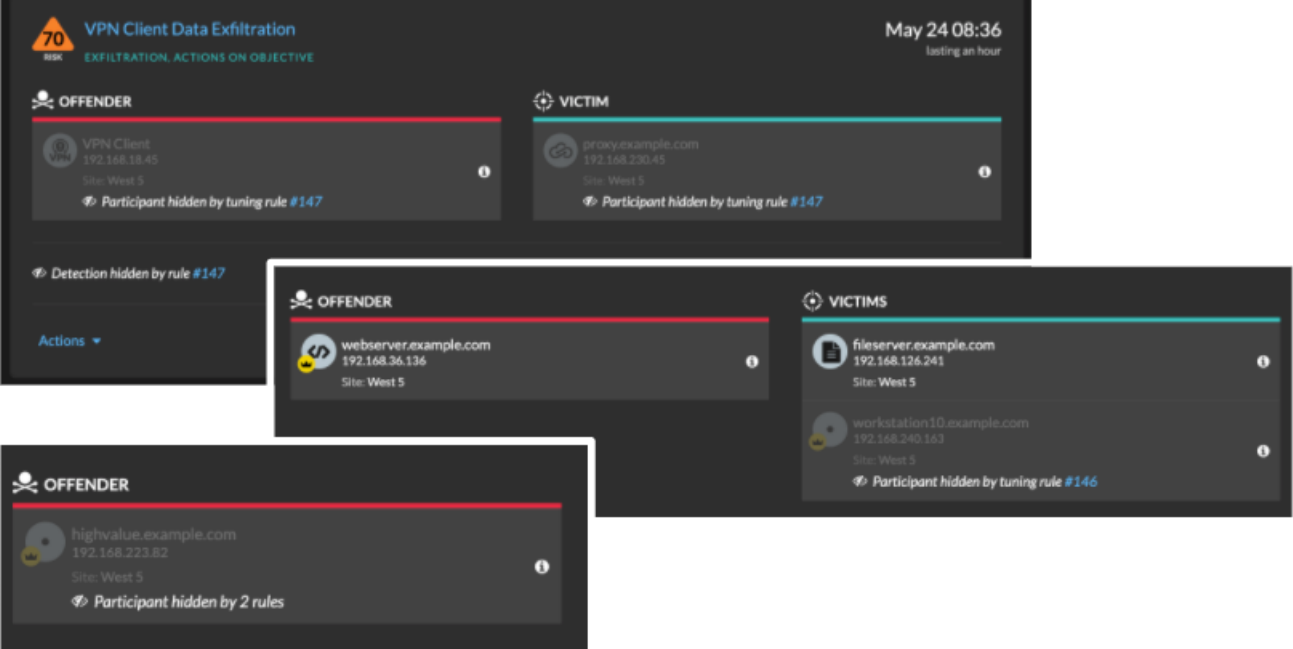

### **Filtrer et régler les détections de durcissement**

Les détections de la catégorie Renforcement contribuent à atténuer le risque d'exploitation. Vous pouvez trier un grand nombre de détections de durcissement en filtrant et en ajustant la page Détections.

#### **Avant de commencer**

Les utilisateurs doivent être autorisés [privilèges](https://docs.extrahop.com/fr/9.5/exa-admin-ui-guide/#privil�ges-utilisateur) L' pour afficher les détections et doit disposer de privilèges d'écriture complets ou supérieurs pour créer une règle de réglage.

En savoir plus sur [détections de réglage.](#page-243-0)

En savoir plus sur [bonnes pratiques de réglage](#page-245-0).

Cliquez sur une détection de durcissement dans [Détections](#page-200-0) page pour consulter le résumé. Les résumés de détection renforcés identifient le type de détection, les actifs qui participent aux détections de ce type, les propriétés de détection et les localités du réseau qui contiennent les actifs concernés.

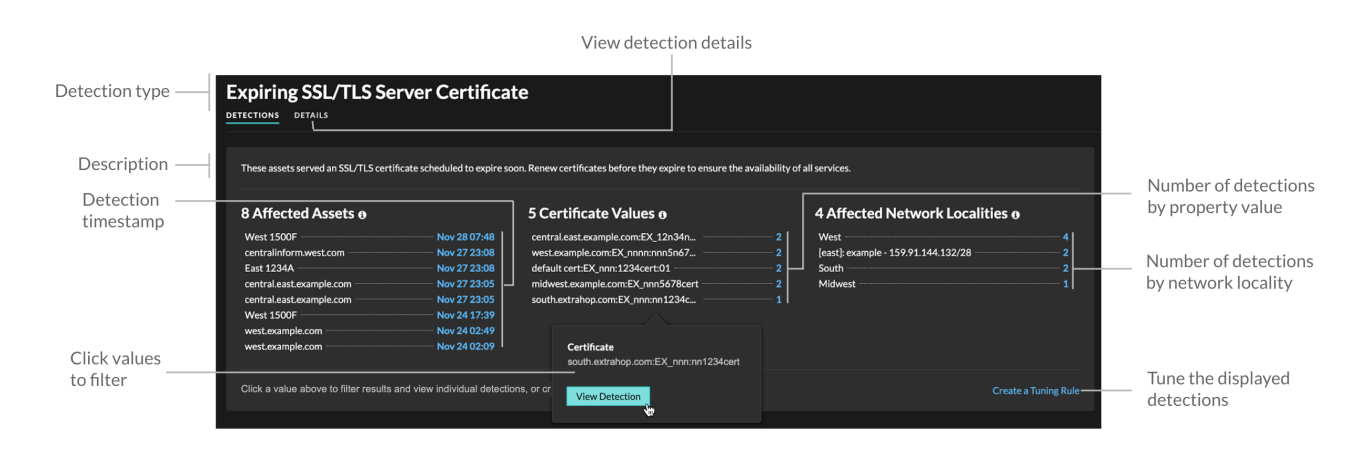

Cliquez sur n'importe quelle valeur d'actif, de propriété ou de localité de réseau pour afficher les détections individuelles associées à cette valeur.

#### **Actifs concernés**

Liste des actifs participant au renforcement des détections du type sélectionné. La liste des actifs concernés est triée selon l'heure la plus récente à laquelle la détection a eu lieu.

#### **Valeurs des propriétés**

Liste des valeurs de propriétés clés associées au type de détection. Par exemple, le type de détection Weak Cipher Suite répertorie les suites de chiffrement référencées dans les détections, et la détection des certificats de serveur SSL/TLS expirant répertorie les certificats dont l'expiration est programmée. La liste des valeurs de propriété est triée en fonction du nombre de détections contenant la valeur de propriété.

#### **Localités du réseau touchées**

Liste des localités du réseau contenant des détections de durcissement du type sélectionné. La liste des localités du réseau concernées est triée en fonction du nombre de détections dans la localité du réseau.

En filtrant les résultats sur un actif, une propriété ou une localité unique, vous pouvez identifier les détections qui affectent des systèmes critiques ou [créer une règle de réglage](#page-250-0) qui masque les détections de faible valeur similaires aux résultats filtrés.

### **Configurer le suivi des tickets pour les détections**

Le suivi des tickets vous permet de relier les tickets, les alarmes ou les cas de votre système de suivi du travail aux détections ExtraHop. Tout système de billetterie tiers capable d'accepter les demandes Open Data Stream (ODS), tel que Jira ou Salesforce, peut être lié à des détections ExtraHop.

#### **Avant de commencer**

- Vous devez avoir accès à un système ExtraHop avec un compte utilisateur qui a [Privilèges](https://docs.extrahop.com/fr/9.5/exa-admin-ui-guide/#privil�ges-utilisateur) [d'administration du système et des accès](https://docs.extrahop.com/fr/9.5/exa-admin-ui-guide/#privil�ges-utilisateur)  $\mathbb{Z}$ .
- Vous devez être familiarisé avec l'écriture de déclencheurs ExtraHop. Voir [déclencheurs](#page-315-0) et les procédures de [Créez un déclencheur](#page-317-0).
- Vous devez créer une cible ODS pour votre serveur de suivi des tickets. Consultez les rubriques suivantes concernant la configuration des cibles ODS : [HTTP](https://docs.extrahop.com/fr/9.5/ods-http)  $\mathbb{F}$ , Kafka  $\mathbb{F}$ , MongoDB  $\mathbb{F}$ , [syslog](https://docs.extrahop.com/fr/9.5/ods-syslog)  $\mathbb{F}$ , ou [données brutes](https://docs.extrahop.com/fr/9.5/eh-admin-ui-guide/#configuration-d)  $\mathbb{Z}$ .
- Vous devez être familiarisé avec l'écriture de scripts d'API REST et disposer d'une clé d'API valide pour effectuer les procédures ci-dessous. Voir [Génération d'une clé d'API .](https://docs.extrahop.com/fr/9.5/rest-api-guide/#g�n�ration-d)..

#### **Activez le suivi des tickets et spécifiez un modèle d'URL**

Vous devez activer le suivi des tickets avant que les scripts de l'API REST puissent mettre à jour les informations des tickets sur le système ExtraHop. Spécifiez éventuellement un modèle d'URL qui ajoute un lien HTML dans la carte de détection vers le ticket dans votre système de billetterie.

- 1. Connectez-vous aux paramètres d'administration du système ExtraHop via https://<extrahophostname-or-IP-address>/admin.
- 2. Dans le Configuration du système section, cliquez **Suivi des détections**.
- 3. Sélectionnez **Suivez les détections provenant d'un système de billetterie externe**.
- 4. Optionnel : Dans le champ URL, spécifiez le modèle d'URL pour votre système de billetterie et ajoutez le *\$ticket\_id* variable à l'emplacement approprié. Par exemple, saisissez une URL complète telle que https://jira.example.com/browse/\$ticket\_id. Le *\$ticket\_id* la variable est remplacée par l'identifiant du ticket associé à la détection.

# **∙e** ExtraHop

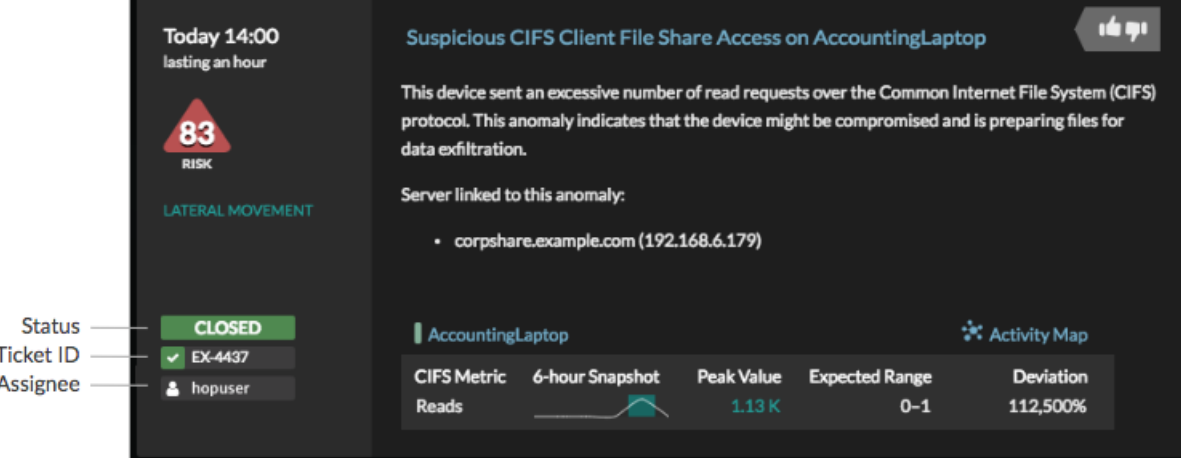

### **Rédigez un déclencheur pour créer et mettre à jour des tickets concernant les détections sur votre système de billetterie**

Cet exemple montre comment créer un déclencheur qui exécute les actions suivantes :

- Créez un nouveau ticket dans le système de billetterie chaque fois qu'une nouvelle détection apparaît sur le système ExtraHop.
- Attribuer de nouveaux tickets à un utilisateur nommé escalations team dans le système de billetterie.
- Exécuté chaque fois qu'une détection est mise à jour sur le système ExtraHop.
- Envoyez des mises à jour de détection via un flux de données ouvert (ODS) HTTP au système de billetterie.

L'exemple de script complet est disponible à la fin de cette rubrique.

- 1. Connectez-vous au système ExtraHop via https://<extrahop-hostname-or-IP-address>.
- 2. Cliquez sur l'icône des paramètres système puis cliquez sur **DÉCLENCHEURS**.
- 3. Cliquez **Nouveau**.
- 4. Spécifiez un nom et une description facultative pour le déclencheur.
- 5. Dans la liste des événements, sélectionnez **MISE À JOUR DE DÉTECTION**.

L'événement DETECTION\_UPDATE s'exécute chaque fois qu'une détection est créée ou mise à jour dans le système ExtraHop.

6. Dans le volet droit, spécifiez [Classe de détection](https://docs.extrahop.com/fr/9.5/extrahop-trigger-api/#-detection) E paramètres d'un objet JavaScript. Ces paramètres déterminent les informations envoyées à votre système de billetterie.

L'exemple de code suivant ajoute l'identifiant de détection, la description, le titre, les catégories, les techniques et tactiques MITRE, ainsi que l'indice de risque à un objet JavaScript appelé payload:

```
const summary = "ExtraHop Detection: " + Detection.id + ": " +
 Detection.title;
const description = "ExtraHop has detected the following event on your
 network: " + Detection.description 
const payload = {
     "fields": {
         "summary": summary,
         "assignee": {
             "name": "escalations_team"
         },
         "reporter": {
             "name": "ExtraHop"
\},
```
# **∙e** ExtraHop

```
 "priority": {
             "id": Detection.riskScore
\},
         "labels": Detection.categories,
         "mitreCategories": Detection.mitreCategories,
         "description": description
     }
};
```
7. Définissez ensuite les paramètres de requête HTTP dans un objet JavaScript situé sous l'objet JavaScript précédent.

L'exemple de code suivant définit une requête HTTP pour la charge utile décrite dans l'exemple précédent : définit une requête avec une charge utile JSON :

```
const req = \{ 'path': '/rest/api/issue',
     'headers': {
         'Content-Type': 'application/json'
     },
     'payload': JSON.stringify(payload)
};
```
Pour plus d'informations sur les objets de requête ODS, voir Classes de flux de données ouvertes  $\mathbb{E}$ .

8. Enfin, spécifiez la requête HTTP POST qui envoie les informations à la cible ODS. L'exemple de code suivant envoie la requête HTTP décrite dans l'exemple précédent à une cible ODS nommée ticketserver :

```
Remote.HTTP('ticket-server').post(req);
```
Le code du déclencheur complet doit ressembler à l'exemple suivant :

```
const summary = "ExtraHop Detection: " + Detection.id + ": " +
 Detection.title;
const description = "ExtraHop has detected the following event on your
 network: " + Detection.description 
const payload = {
    "fields": {
         "summary": summary,
         "assignee": {
             "name": "escalations_team"
         },
         "reporter": {
            "name": "ExtraHop"
         },
         "priority": {
             "id": Detection.riskScore
\},
         "labels": Detection.categories,
         "mitreCategories": Detection.mitreCategories,
         "description": description
     }
};
const req = \{ 'path': '/rest/api/issue',
     'headers': {
         'Content-Type': 'application/json'
     },
     'payload': JSON.stringify(payload)
};
```
#### **Envoyer les informations des tickets aux détections via l'API REST**

Après avoir configuré un déclencheur pour créer des tickets pour les détections dans votre système de suivi des tickets, vous pouvez mettre à jour les informations des tickets sur votre système ExtraHop via l'API REST .

Les informations du ticket apparaissent dans les détections sur la page des détections du système ExtraHop. Pour plus d'informations, consultez le [Détections](#page-200-0) sujet.

L'exemple de script Python suivant prend les informations de ticket d'un tableau Python et met à jour les détections associées sur le système ExtraHop.

```
#!/usr/bin/python3
import json
import requests
import csv
API_KEY = '123456789abcdefghijklmnop'
HOST = 'https://extrahop.example.com/'
# Method that updates detections on an ExtraHop system
def updateDetection(detection):
        url = HOST + 'api/v1/detections/' + detection['detection_id']
        del detection['detection_id']
        data = json.dumps(detection)
        headers = {'Content-Type': 'application/json',
                               'Accept': 'application/json',
                              'Authorization': 'ExtraHop apikey=%s' % API_KEY}
        r = requests.patch(url, data=data, headers=headers)
        print(r.status_code)
        print(r.text)
# Array of detection information
detections = [
\left\{ \begin{array}{cc} 0 & 0 & 0 \\ 0 & 0 & 0 \\ 0 & 0 & 0 \\ 0 & 0 & 0 \\ 0 & 0 & 0 \\ 0 & 0 & 0 \\ 0 & 0 & 0 \\ 0 & 0 & 0 \\ 0 & 0 & 0 \\ 0 & 0 & 0 \\ 0 & 0 & 0 \\ 0 & 0 & 0 \\ 0 & 0 & 0 & 0 \\ 0 & 0 & 0 & 0 \\ 0 & 0 & 0 & 0 \\ 0 & 0 & 0 & 0 & 0 \\ 0 & 0 & 0 & 0 & 0 \\ 0 & 0 & 0 & 0 & 0 \\ 0 & 0 & 0 & 0 & 0 & 0 \\ 0 "detection_id": "1",
                                          "ticket_id": "TK-16982",
                                          "status": "new",
                                          "assignee": "sally",
                                          "resolution": None,
                                 } , \left\{ \begin{array}{c} \end{array} \right.\left\{ \begin{array}{cc} 0 & 0 & 0 \\ 0 & 0 & 0 \\ 0 & 0 & 0 \\ 0 & 0 & 0 \\ 0 & 0 & 0 \\ 0 & 0 & 0 \\ 0 & 0 & 0 \\ 0 & 0 & 0 \\ 0 & 0 & 0 \\ 0 & 0 & 0 \\ 0 & 0 & 0 \\ 0 & 0 & 0 \\ 0 & 0 & 0 & 0 \\ 0 & 0 & 0 & 0 \\ 0 & 0 & 0 & 0 \\ 0 & 0 & 0 & 0 & 0 \\ 0 & 0 & 0 & 0 & 0 \\ 0 & 0 & 0 & 0 & 0 \\ 0 & 0 & 0 & 0 & 0 & 0 \\ 0 "detection_id": "2",
                                          "ticket_id": "TK-2078",
                                          "status": None,
                                          "assignee": "jim",
                                          "resolution": None,
                                   },
\left\{ \begin{array}{cc} 0 & 0 & 0 \\ 0 & 0 & 0 \\ 0 & 0 & 0 \\ 0 & 0 & 0 \\ 0 & 0 & 0 \\ 0 & 0 & 0 \\ 0 & 0 & 0 \\ 0 & 0 & 0 \\ 0 & 0 & 0 \\ 0 & 0 & 0 \\ 0 & 0 & 0 \\ 0 & 0 & 0 \\ 0 & 0 & 0 & 0 \\ 0 & 0 & 0 & 0 \\ 0 & 0 & 0 & 0 \\ 0 & 0 & 0 & 0 & 0 \\ 0 & 0 & 0 & 0 & 0 \\ 0 & 0 & 0 & 0 & 0 \\ 0 & 0 & 0 & 0 & 0 & 0 \\ 0 "detection_id": "3",
                                          "ticket_id": "TK-3452",
                                          "status": None,
                                          "assignee": "alex",
                                          "resolution": None,
 }
 ]
for detection in detections:
         updateDetection(detection)
```
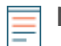

**Note:** Si le script renvoie un message d'erreur indiquant que la vérification du certificat SSL a échoué, assurez-vous que [un certificat fiable a été ajouté à votre sonde ou à votre](https://docs.extrahop.com/fr/9.5/eh-admin-ui-guide/#certificat-ssl) console  $\mathbb{E}$ . Vous pouvez également ajouter le verify=False option permettant de contourner la vérification des certificats. Cependant, cette méthode n'est pas sûre et n'est pas recommandée. Le code suivant envoie une requête HTTP GET sans vérification du certificat :

```
requests.get(url, headers=headers, verify=False)
```
Une fois le suivi des tickets configuré, les détails des tickets sont affichés dans le volet gauche des détails de détection, comme dans la figure suivante :

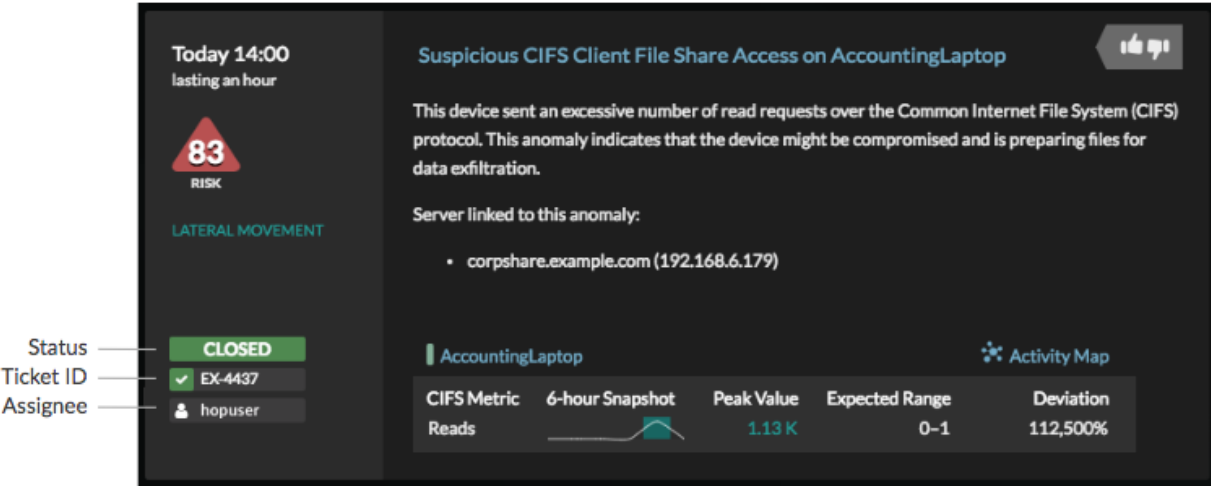

### **État**

État du ticket associé à la détection. Le suivi des tickets prend en charge les statuts suivants :

- Nouveau
- En cours
- Fermé
- Fermé avec action prise
- Fermé sans qu'aucune mesure n'ait été prise

#### **Identifiant du billet**

L'identifiant du ticket associé à la détection dans votre système de suivi du travail. Si vous avez configuré un modèle d'URL, vous pouvez cliquer sur l'identifiant du ticket pour ouvrir le ticket dans votre système de suivi du travail.

#### **Cessionnaire**

Le nom d'utilisateur attribué au ticket associé à la détection. Les noms d'utilisateur en gris indiquent un compte non-ExtraHop.

### **Étudier les détections de sécurité**

Lorsqu'une détection intéressante apparaît, vous devez déterminer si le comportement détecté indique un problème peu prioritaire ou un risque de sécurité potentiel. Vous pouvez démarrer votre enquête directement à partir de la carte de détection, qui fournit des liens vers les données du système ExtraHop.

Il existe un certain nombre de [outils qui peuvent vous aider à filtrer](#page-207-0) votre vue pour voir les détections que vous souhaitez prioriser dans le cadre d'une enquête. Pour commencer, observez les tendances suivantes :

• Des détections se sont-elles produites à des moments inhabituels ou inattendus, tels que l'activité des utilisateurs le week-end ou en dehors des heures de bureau ?

# **∙e** ExtraHop

- Des détections apparaissent-elles dans de grands groupes sur la chronologie ?
- Des détections apparaissent-elles pour des points de terminaison de grande valeur ?
- Y a-t-il des détections présentant des scores de risque élevés ?
- Les appareils utilisés lors de la détection participent-ils également à d'autres détections ?
- Les indicateurs de compromission sont-ils identifiés à partir d'une collecte des menaces associée à la détection ?

#### **Commencez votre investigation**

Consultez le titre et le résumé de la détection pour découvrir la cause de la détection.

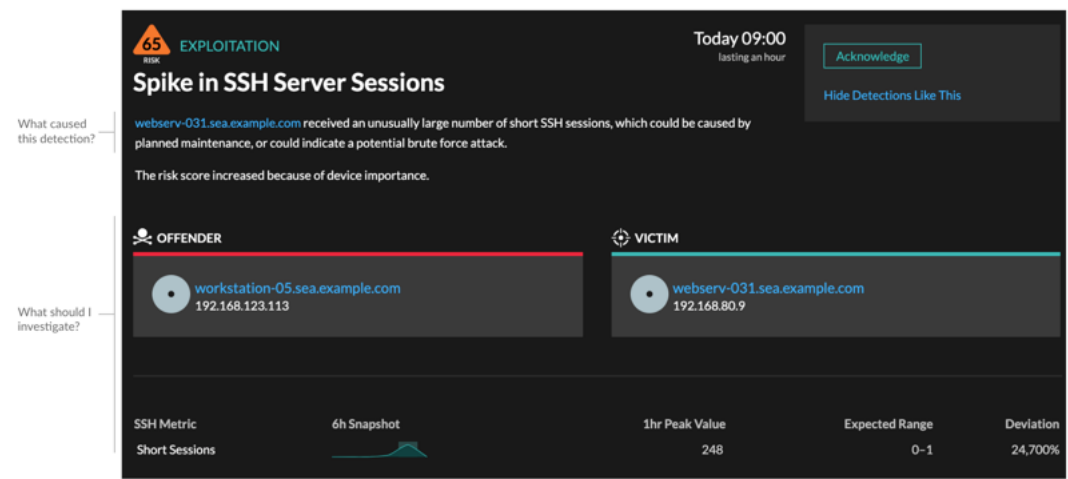

#### **Affinez votre investigation**

Les fiches détaillées de détection présentent des données associées à la détection. La disponibilité des données dépend des appareils et des métriques associés à la détection. Après avoir cliqué sur un lien, vous pouvez revenir à la carte de détection en cliquant sur le nom de la détection dans le chemin de navigation. Chaque option d'investigation est décrite dans les sections ci-dessous.

#### **Examiner les données d'enquête**

La plupart des données dont vous avez besoin pour comprendre, valider et étudier une détection sont affichées sur la page détaillée de la détection : tableaux contenant les données métriques pertinentes, transactions d'enregistrement et liens vers des paquets bruts.

Cliquez sur le nom d'un hôte pour accéder à la page de présentation du périphérique, ou cliquez avec le bouton droit de la souris pour créer un graphique avec cet équipement comme source et les mesures pertinentes.

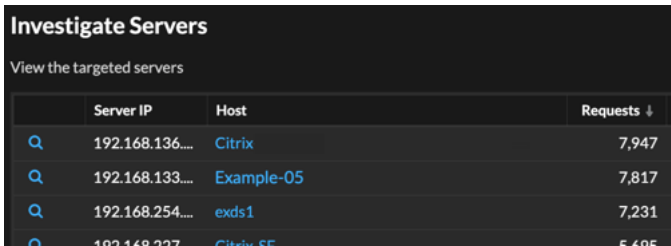

#### **Nom de l'appareil**

Cliquez sur le nom d'un équipement pour accéder à la page de présentation de l'équipement, qui contient le rôle, les utilisateurs et les tags associés à cet équipement. Dans le volet de gauche, cliquez sur le nom d'un protocole pour afficher toutes les mesures de protocole associées à l'équipement. La page de protocole vous donne une image complète de ce que faisait cet équipement au moment de la détection.

Par exemple, si vous obtenez une détection par analyse de reconnaissance, vous pouvez savoir si le rôle de scanner de vulnérabilités est attribué à l'équipement associé à l'analyse.

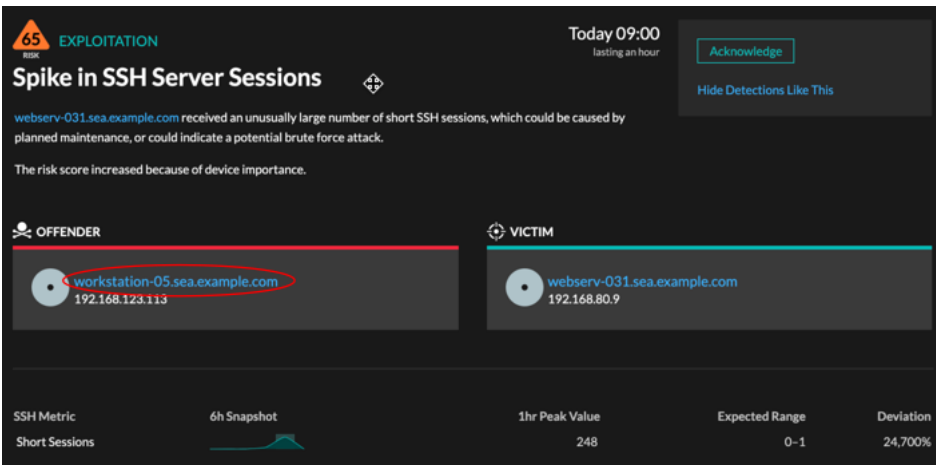

#### **Disponibilité**

Les liens vers les noms d'appareils ne sont disponibles que pour les appareils qui ont été automatiquement découverts par le système ExtraHop. Les appareils distants situés en dehors de votre réseau sont représentés par leur adresse IP.

#### **Carte des activités**

Cliquez sur l'icône de la carte d'activité  $\ddot{\ddot{\bullet}}$  à côté du nom d'un équipement pour voir les connexions des équipements par protocole au moment de la détection. Par exemple, si vous obtenez une détection de mouvement latéral, vous pouvez savoir si l'équipement suspect a établi des connexions via un protocole de contrôle à distance avec d'autres clients, serveurs informatiques ou contrôleurs de domaine de votre réseau.

#### **Disponibilité**

Une carte dactivités est disponible lorsqu'un seul client ou serveur est associé à une activité inhabituelle liée au protocole L7, telle qu'un nombre élevé d'erreurs HTTP ou des délais d'expiration des requêtes DNS.

#### **Exploration métrique détaillée**

Cliquez sur un lien métrique détaillé pour accéder à une valeur métrique vers le bas. Une page détaillée des mesures apparaît, qui répertorie les valeurs métriques par clé, telles que l'adresse IP du client, l'adresse IP du serveur, la méthode ou l'erreur. Par exemple, si vous obtenez une détection par analyse de reconnaissance, effectuez une analyse détaillée pour savoir quelles adresses IP des clients ont été associées au nombre anormalement élevé de codes d'état 404 lors de la détection.

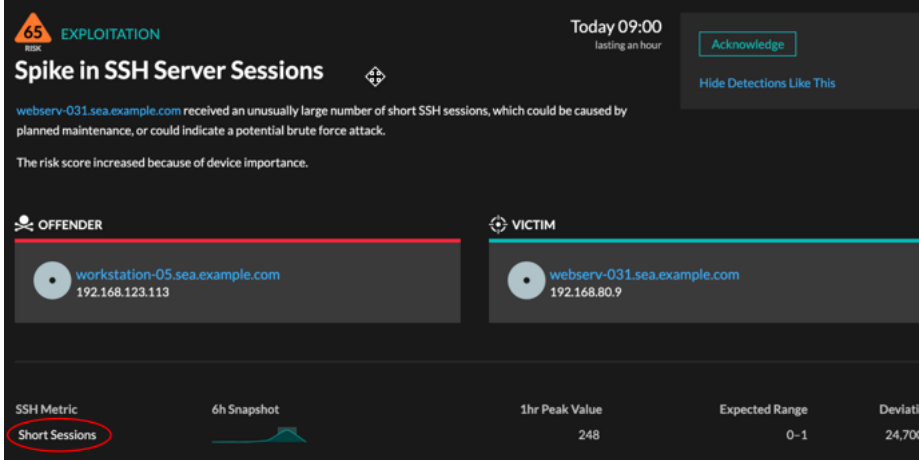

#### **Disponibilité**

L'option d'exploration vers le bas est disponible pour les détections associées à topnset métriques détaillées.

#### **Sparkline**

Cliquez sur le sparkline pour créer un graphique qui inclut la source, l'intervalle de temps et les détails détaillés de la détection, que vous pouvez ensuite ajouter à un tableau de bord à des fins de surveillance. Par exemple, si vous recevez une détection concernant un nombre inhabituel de sessions à distance, créez un graphique avec les sessions SSH pour ce serveur, puis ajoutez-le à un tableau de bord sur la gestion des sessions .

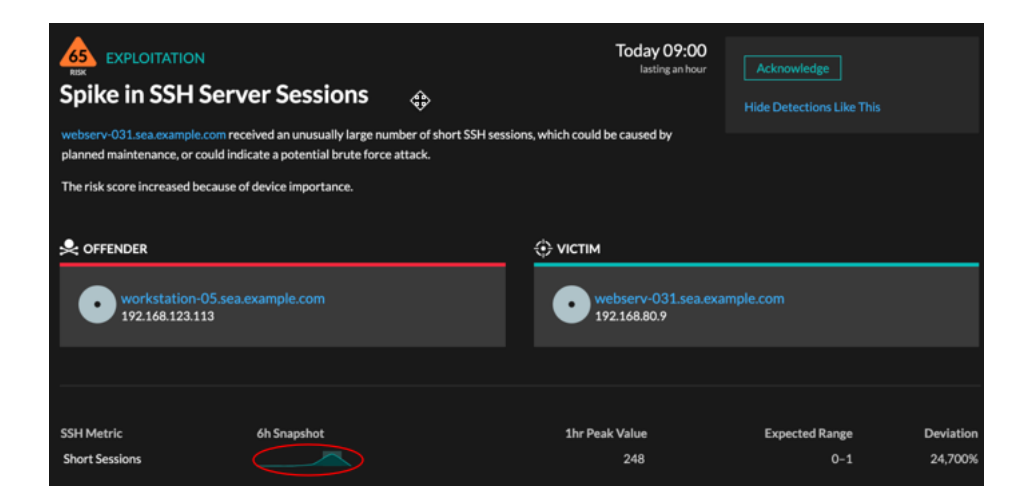

#### **Disponibilité**

L'option sparkline est disponible pour les détections associées à des métriques et d'une durée supérieure à une heure. Pour les métriques d'une seconde, un sparkline est disponible lorsque la durée est supérieure à 30 secondes.

#### **Détections associées**

Cliquez sur une détection associée pour obtenir des informations sur les comportements suspects et les attaques émergentes issues de plusieurs détections impliquant des participants communs. Par exemple, une victime en cours de détection qui participe en tant que délinquant à une détection ultérieure peut indiquer que l'équipement est compromis. Vous pouvez consulter les détails de détection associés pour déterminer si les événements de détection sont similaires et pour voir quels autres appareils sont impliqués.

# **∙e** ExtraHop

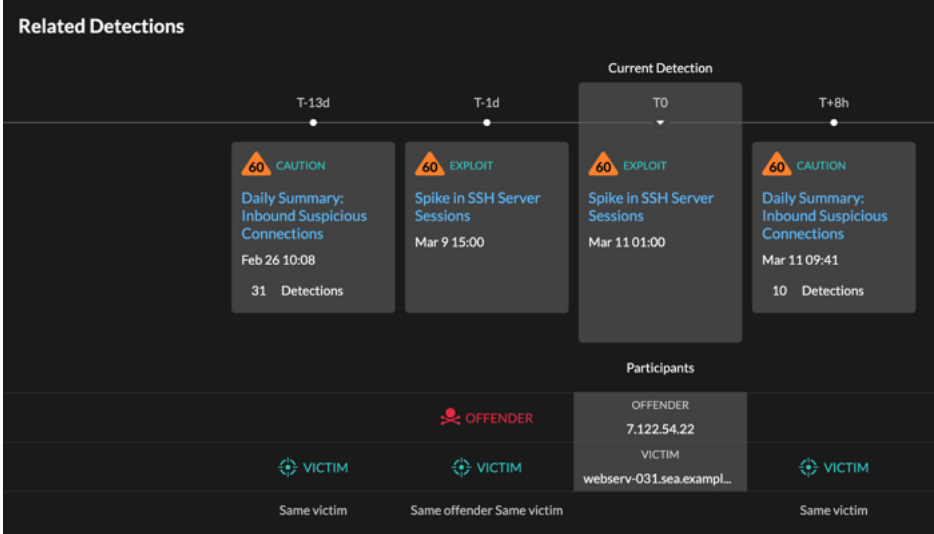

#### **Disponibilité**

La chronologie des détections associée est disponible si certaines détections concernent la même victime ou le même délinquant que la détection en cours. Les détections associées peuvent s'être produites avant ou après la détection en cours.

#### **Renseignements sur les menaces**

Cliquez sur une icône de caméra rouge  $\mathfrak{S}_P$  pour accéder à des renseignements sur les menaces détaillés concernant un indicateur de compromission.

Les renseignements sur les menaces fournissent des données connues sur les adresses IP, les noms d'hôte et les URI suspects qui peuvent aider à identifier les risques pour votre entreprise. Ces ensembles de données, appelés collections de menaces, sont disponibles par défaut dans votre système Reveal (x) et auprès de sources gratuites et commerciales de la communauté de la sécurité.

#### **Disponibilité**

Les renseignements sur les menaces doivent être activés sur votre système Reveal (x) pour que vous puissiez voir ces indicateurs.

### **Étudier les détections de performances**

Lorsqu'une détection intéressante apparaît, vous devez déterminer si le comportement détecté indique un problème peu prioritaire ou un problème potentiel. Vous pouvez démarrer votre enquête directement à partir de la carte de détection, qui fournit des liens vers les données du système ExtraHop.

Il existe un certain nombre de [outils qui peuvent vous aider à filtrer](#page-207-0) votre vue pour voir les détections que vous souhaitez prioriser dans le cadre d'une enquête. Pour commencer, observez les tendances suivantes :

- Des détections se sont-elles produites à des moments inhabituels ou inattendus, tels que l'activité des utilisateurs le week-end ou en dehors des heures de bureau ?
- Des détections apparaissent-elles dans de grands groupes sur la chronologie ?
- Des détections apparaissent-elles pour des points de terminaison de grande valeur ?
- Les appareils utilisés lors de la détection participent-ils également à d'autres détections ?

#### **Commencez votre investigation**

Consultez le titre et le résumé de la détection pour découvrir la cause de la détection.

# **'•@** ExtraHop

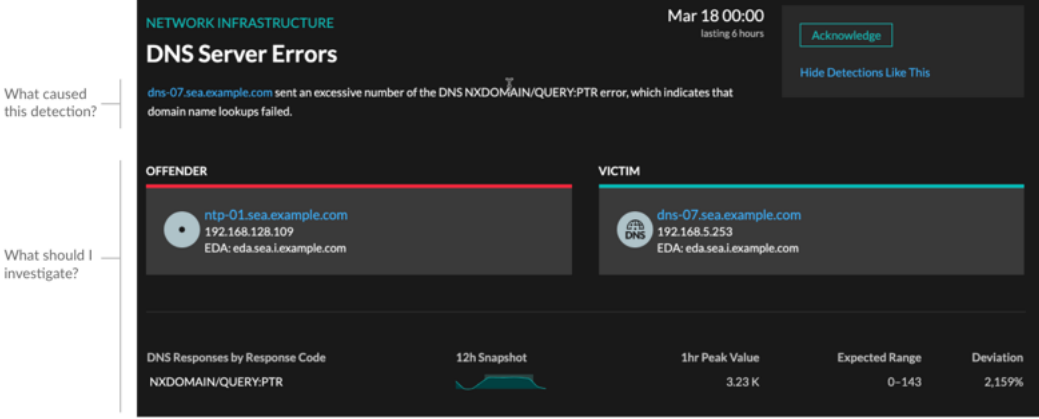

### **Affinez votre investigation**

Les fiches détaillées de détection présentent des données associées à la détection. La disponibilité des données dépend des appareils et des métriques associés à la détection. Après avoir cliqué sur un lien, vous pouvez revenir à la carte de détection en cliquant sur le nom de la détection dans le chemin de navigation. Chaque option d'investigation est décrite dans les sections ci-dessous.

#### **Examiner les données d'enquête**

La plupart des données dont vous avez besoin pour comprendre, valider et étudier une détection sont affichées sur la page détaillée de la détection : tableaux contenant les données métriques pertinentes, transactions d'enregistrement et liens vers des paquets bruts.

Cliquez sur le nom d'un hôte pour accéder à la page de présentation du périphérique, ou cliquez avec le bouton droit de la souris pour créer un graphique avec cet équipement comme source et les mesures pertinentes.

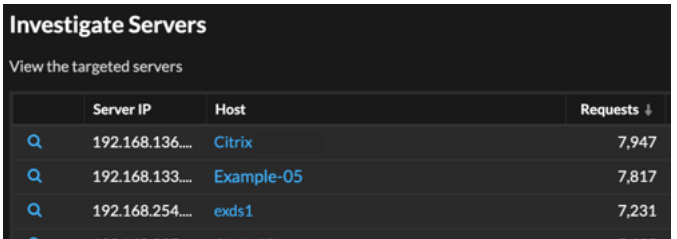

#### **Nom de l'appareil**

Cliquez sur le nom d'un équipement pour accéder à la page de présentation de l'équipement, qui contient le rôle, les utilisateurs et les tags associés à cet équipement. Dans le volet de gauche, cliquez sur le nom d'un protocole pour afficher toutes les mesures de protocole associées à l'équipement. La page de protocole vous donne une image complète de ce que faisait cet équipement au moment de la détection.

Par exemple, si un échec de transaction de base de données est détecté, vous pouvez en savoir plus sur d'autres activités associées au serveur hébergeant l'instance de base de données.

# \**e* ExtraHop

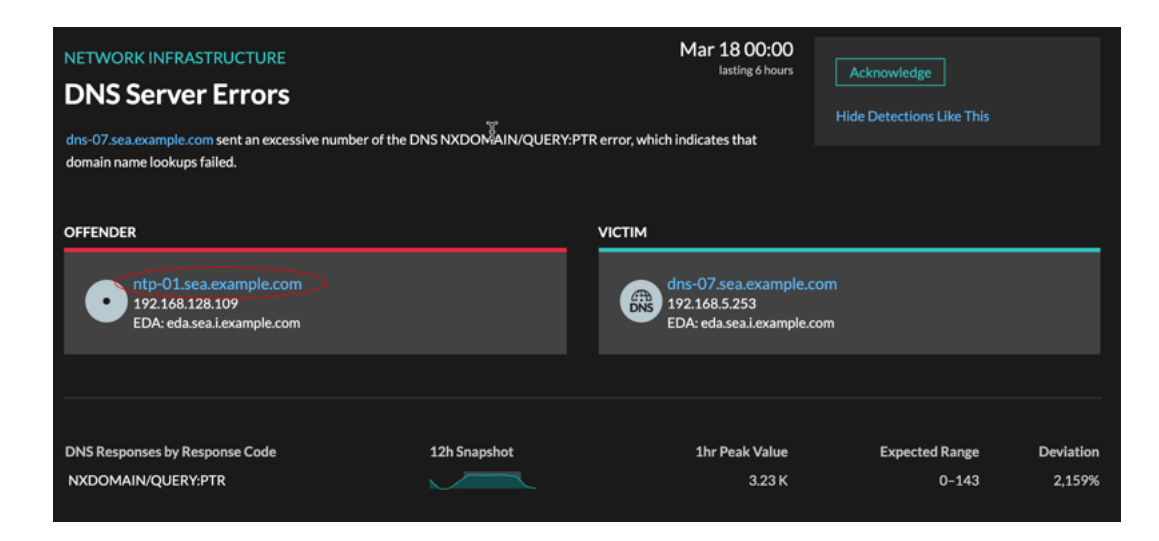

#### **Disponibilité**

Les liens vers les noms d'appareils ne sont disponibles que pour les appareils qui ont été automatiquement découverts par le système ExtraHop. Les appareils distants situés en dehors de votre réseau sont représentés par leur adresse IP.

#### **Carte des activités**

Cliquez sur l'icône de la carte d'activité  $\ddot{\ddot{\cdot}}$  à côté du nom d'un équipement pour voir les connexions des équipements par protocole au moment de la détection. Par exemple, si des erreurs d'authentification LDAP sont détectées, vous pouvez créer une carte dactivités pour savoir quels appareils étaient connectés à un serveur LDAP lors de la détection.

#### **Disponibilité**

Une carte dactivités est disponible lorsqu'un seul client ou serveur est associé à une activité inhabituelle liée au protocole L7, telle qu'un nombre élevé d'erreurs HTTP ou des délais d'expiration des requêtes DNS.

#### **Exploration métrique détaillée**

Cliquez sur un lien métrique détaillé pour accéder à une valeur métrique vers le bas. Une page détaillée des mesures apparaît, qui répertorie les valeurs métriques par clé, telles que l'adresse IP du client, l'adresse IP du serveur, la méthode ou l'erreur. Par exemple, si vous recevez une détection d'authentification concernant un serveur LDAP, effectuez une analyse détaillée pour savoir quelles adresses IP des clients ont soumis les informations dÂ'identification non valides qui ont contribué au nombre total d'erreurs LDAP.

# \**e* ExtraHop

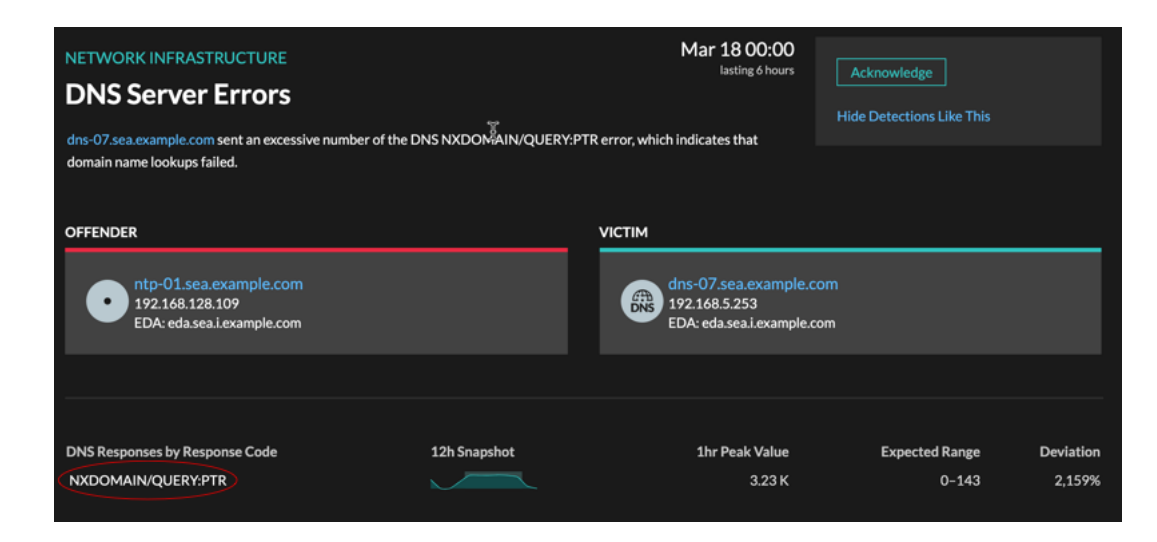

#### **Disponibilité**

L'option d'exploration vers le bas est disponible pour les détections associées à topnset métriques détaillées.

#### **Sparkline**

Cliquez sur le sparkline pour créer un graphique qui inclut la source, l'intervalle de temps et les détails détaillés de la détection, que vous pouvez ensuite ajouter à un tableau de bord pour une surveillance supplémentaire. Par exemple, si vous recevez une détection concernant des problèmes de serveur Web, vous pouvez créer un graphique avec les 500 codes d'état envoyés par le serveur Web, puis ajouter ce graphique à un tableau de bord concernant les performances du site Web.

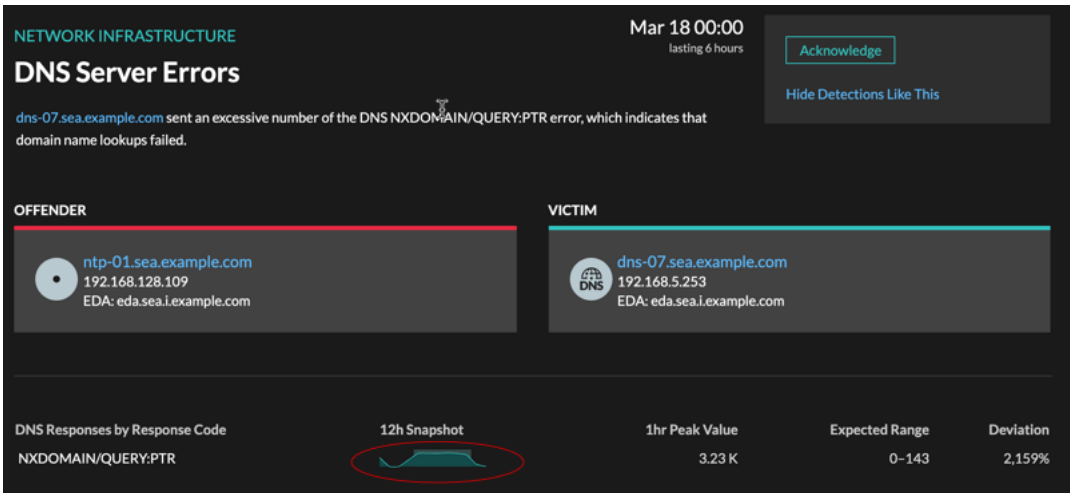

#### **Disponibilité**

L'option sparkline est disponible pour les détections associées à des métriques.

#### **Détections associées**

Cliquez sur une détection associée pour obtenir des informations sur les problèmes de réseau, d'application et d'infrastructure rencontrés lors de plusieurs détections impliquant des participants communs. Par exemple, un équipement identifié comme étant un délinquant est probablement à l'origine d'un problème, tel qu'un serveur de bases de données envoyant un nombre excessif d' erreurs de réponse. Un équipement identifié comme victime est généralement affecté négativement par le problème, par exemple lorsque les

# \**e* ExtraHop

clients rencontrent des transactions de base de données lentes ou échouées. Vous pouvez consulter les détails de détection associés pour déterminer si les événements de détection sont similaires, voir quels autres appareils sont concernés et consulter les données métriques.

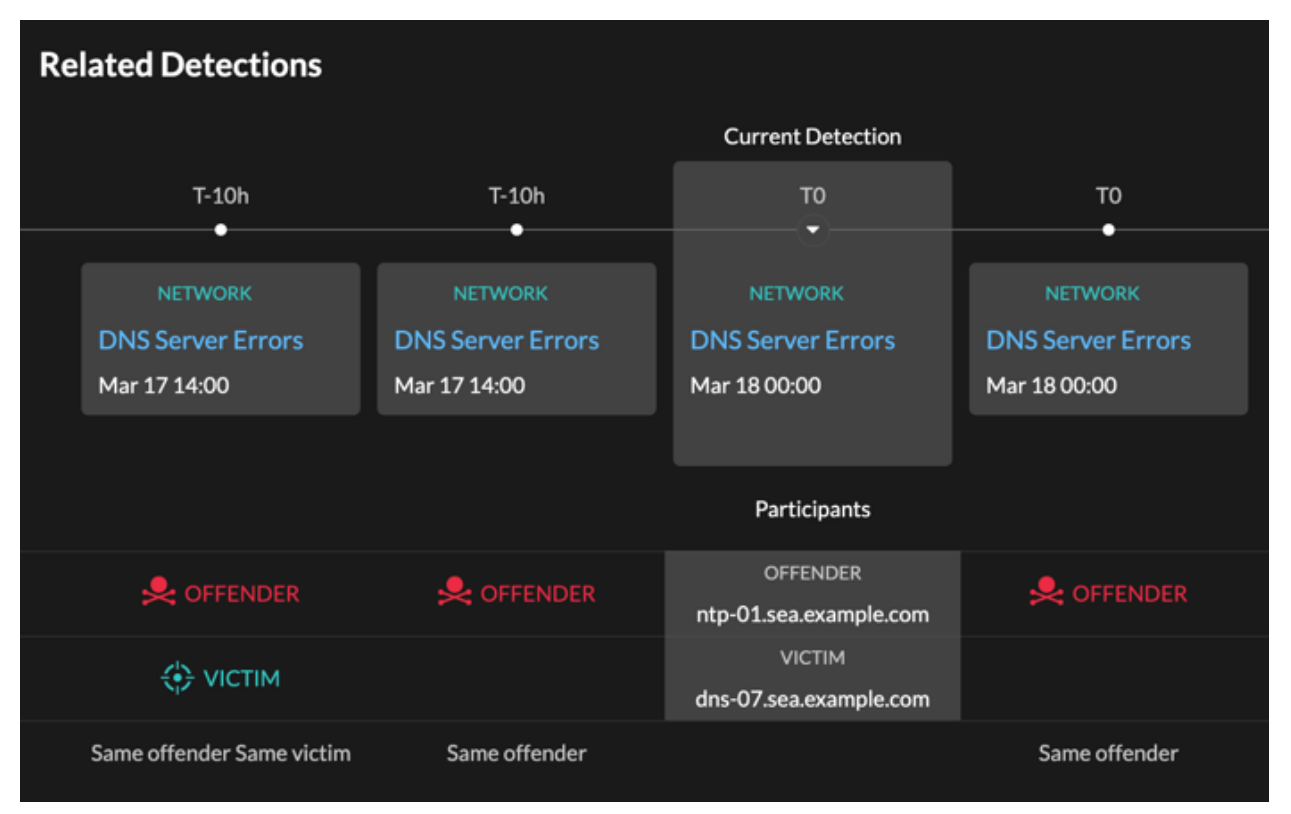

#### **Disponibilité**

La chronologie des détections associée est disponible si certaines détections concernent la même victime ou le même délinquant que la détection actuelle. Les détections associées peuvent s'être produites avant ou après la détection en cours.

# **Briefings sur les menaces**

Les briefings sur les menaces fournissent des conseils sur les menaces potentielles qui pèsent sur votre réseau.

Les séances d'information sur les menaces portent sur les événements suivants :

- Événements de sécurité à l'échelle du secteur, au cours desquels le système ExtraHop détecte des détections liées à des compromissions connues.
- Briefings d'analyse de sécurité, qui fournissent une analyse de l'apprentissage automatique spécifique à votre réseau.
- (Reveal (x) 360 uniquement.) Des séances d'analyse rétrospective des menaces, qui permettent de détecter de nouveaux indicateurs de compromission dans les collections actualisées de renseignements sur les menaces organisées par ExtraHop.

Les briefings sur les menaces contiennent des détections de scans, d'exploits et d'indicateurs de compromission (IOC) liés à la menace. Les informations contenues dans chaque briefing varient en fonction du type de menace. Les informations relatives au briefing sont mises à jour dans le cloud à mesure que des informations apparaissent sur les indicateurs de compromission, les vecteurs d'attaque potentiels et les risques connus.

Des informations sur les menaces sont disponibles dans le coin supérieur gauche du [Aperçu de la sécurité](#page-34-0) page. Cliquez sur n'importe quel titre pour accéder à la page détaillée de ce briefing. La page détaillée est mise à jour à mesure que de nouvelles informations sont découvertes.

Voici quelques moyens de suivre les briefings sur les menaces :

- [Création d'une règle de notification des informations sur les menaces](#page-268-0) pour recevoir des e-mails lorsqu'une nouvelle information sur les menaces apparaît.
- Cliquez **Créer une enquête** depuis la page détaillée pour ajouter les détections associées au briefing à une enquête.
- Cliquez **Exposé sur les archives** depuis la page détaillée lorsque vous ne souhaitez plus suivre le briefing ; le briefing est automatiquement restauré et un e-mail de notification est envoyé si le briefing est mis à jour. Vous pouvez consulter les anciens briefings dans la section Archivé de la page Threat Briefing. Cliquez **Briefing de restauration** sur la page détaillée pour replacer le briefing dans la section Active de la page Threat Briefing.

### <span id="page-268-0"></span>**Création d'une règle de notification des informations sur les menaces**

Vous pouvez créer une règle de notification qui envoie un e-mail à une liste de destinataires chaque fois qu'un nouveau briefing sur les menaces est publié ou automatiquement restauré. Les briefings sont automatiquement restaurés s' ils sont mis à jour avec des modifications de contenu ou de nouvelles détections.

#### **Avant de commencer**

- Les utilisateurs doivent avoir accès au module NDR et disposer d'une fonction d'écriture complète [privilèges](https://docs.extrahop.com/fr/9.5/exa-admin-ui-guide/#privil�ges-d) **d** ou supérieur pour effectuer les tâches décrites dans ce guide.
- Le système ExtraHop doit être [connecté à ExtraHop Cloud Services](https://docs.extrahop.com/fr/9.5/eh-cloud-services) **E** pour envoyer des notifications par e-mail.
- Les notifications par e-mail sont envoyées depuis no-reply@notify.extrahop.com. Assurez-vous d'ajouter cette adresse à votre liste d'expéditeurs autorisés.
- 1. Connectez-vous au système ExtraHop via https://<extrahop-hostname-or-IP-address>.
- 2. Cliquez sur l'icône des paramètres système **propriet de l'alguez** sur Règles de notification.
- 3. Cliquez **Créez**.

# ExtraHop **@-**

- 4. Entrez un nom unique pour la règle de notification dans le champ Nom.
- 5. Dans le champ Description, ajoutez des informations sur la règle de notification.
- 6. Dans la section Type d'événement, sélectionnez **Exposé sur les menaces**.
- 7. Spécifiez des adresses e-mail individuelles, séparées par une virgule.
- 8. Dans la section Options, cliquez sur le **Activer la case à cocher des règles de notification** pour activer la notification.
- 9. Cliquez **Enregistrer**.

# <span id="page-270-0"></span>**Renseignements sur les menaces**

Le renseignement sur les menaces fournit des données connues sur les adresses IP, les domaines, les noms d'hôte et les URI suspects qui peuvent aider à identifier les risques auxquels votre organisation est exposée.

 $\blacksquare$ 

Vidéosultez la formation associée : [Renseignements sur les menaces](https://learn.extrahop.com/threat-intelligence) E

Les ensembles de données de renseignement sur les menaces, appelés collections de menaces, contiennent des listes de terminaux suspects appelés indicateurs de compromission (IOC). Lorsque le système ExtraHop observe une activité correspondant à une entrée dans une collection de menaces, une détection est générée pour la connexion suspecte.

Les participants correspondant à une collecte des menaces sont marqués comme suspects. (Pour les IoC Crowdstrike où le niveau de confiance est élevé, le participant est marqué comme malveillant.) Les enregistrements contenant l'entrée suspecte sont signalés par une icône représentant une caméra  $\mathfrak{S}$ .

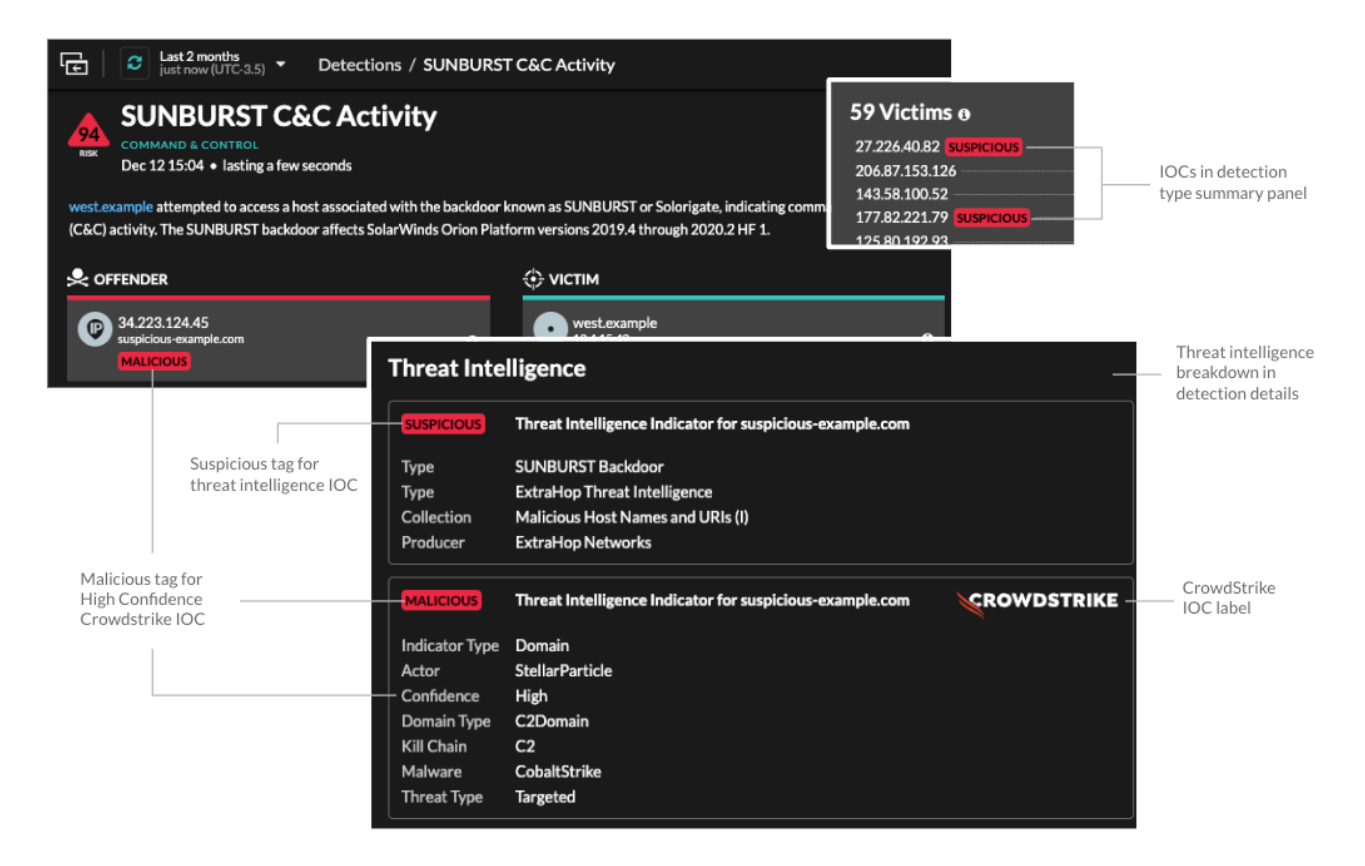

Des collections de menaces organisées par ExtraHop et CrowdStrike Falçon sont disponibles par défaut dans votre système ExtraHop. Vous pouvez également télécharger des collections personnalisées à partir de sources gratuites et commerciales de la communauté de la sécurité.

### **Collections de menaces**

Le système ExtraHop prend en charge la collecte de menaces provenant de plusieurs sources.

Étant donné que les renseignements sur les cybermenaces sont gérés par la communauté, il existe de nombreuses sources externes pour la collecte des menaces. Les données de ces collections peuvent varier en termes de qualité ou de pertinence par rapport à votre environnement. Pour garantir la précision et réduire le bruit, nous vous recommandons de limiter vos téléchargements à des données de renseignements sur les menaces de haute qualité qui se concentrent sur un type d' intrusion spécifique, comme une collection de programmes malveillants et une autre collection de botnets.

Les collections de menaces organisées par ExtraHop ou Crowdstrike Falçon sont mises à jour toutes les 6 heures. Les adresses IP, les domaines, les noms d'hôte et les URI suspects apparaissent dans les graphiques et les enregistrements du système.

[Collections gratuites et commerciales proposées par la communauté de la sécurité](#page-276-0) qui sont formatés dans STIX (Structured Threat Information Expression) sous forme de fichiers TAR compressés, tels que .TGZ ou TAR.GZ, peuvent être chargés manuellement ou [via l'API REST](https://docs.extrahop.com/fr/9.5/rest-upload-stix/#t�l�chargez-des-fichiers-stix-via-l) Laux systèmes ExtraHop. Les versions 1.0 à 1.2 de STIX sont actuellement prises en charge. Vous devez télécharger chaque collecte des menaces individuellement sur votre console et sur tous les capteurs connectés.

### **Enquête sur les menaces**

Une fois que le système Reveal (x) a détecté un indicateur de compromission, l' adresse IP, le domaine, le nom d'hôte ou l'URI suspects sont marqués comme suspects ou malveillants dans les résumés de détection et sur les fiches de détection individuelles. Dans les tableaux et les graphiques, les indicateurs de compromission sont signalés par une icône représentant une caméra, ce qui vous permet d'effectuer des recherches directement à partir des tableaux et des graphiques que vous consultez.

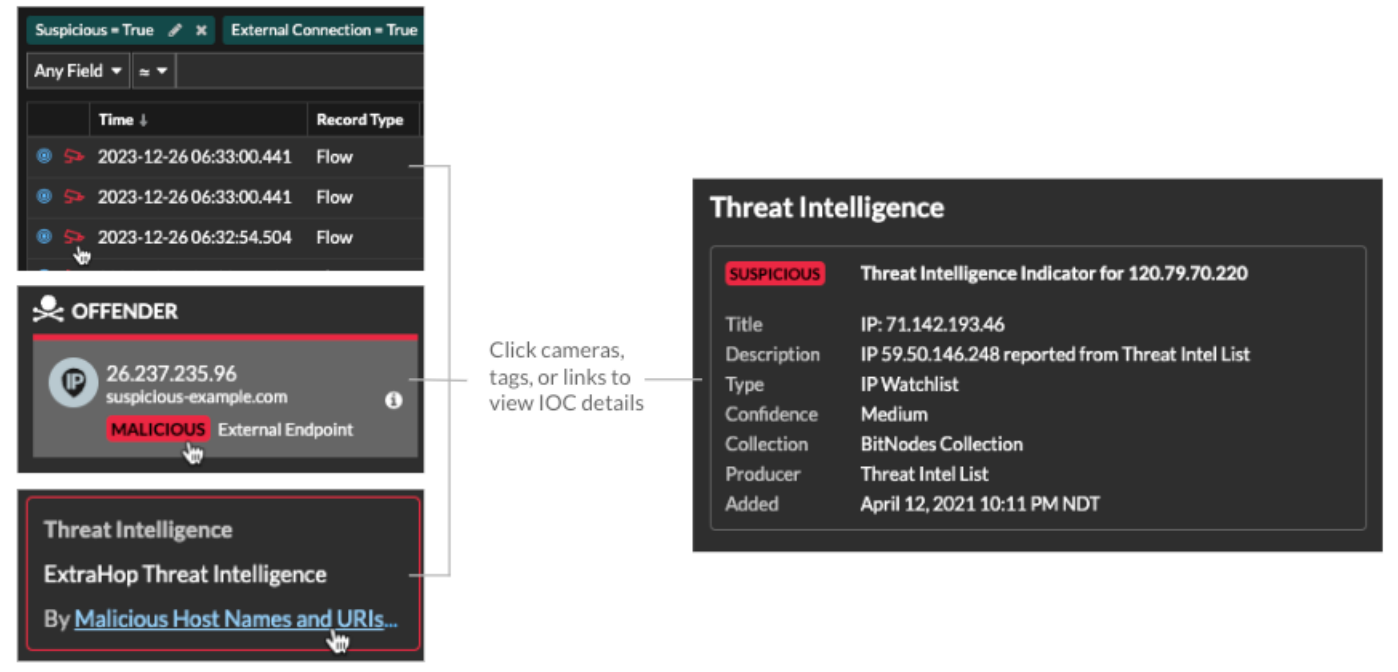

- Si la collecte des menaces est ajoutée ou mise à jour après que le système a détecté l' activité suspecte, les renseignements sur les menaces ne sont pas appliqués à cette adresse IP, à ce nom d'hôte ou à cet URI jusqu'à ce que l'activité suspecte se reproduise.
- (Reveal (x) 360 uniquement) Si une collecte des menaces ExtraHop ou CrowdStrike intégrée est mise à jour, le système ExtraHop effectue une détection rétrospective automatisée (ARD), qui recherche les nouveaux domaines, noms d'hôtes, URL et adresses IP qui indiquent une compromission dans les enregistrements des 7 derniers jours. Si une correspondance est trouvée, le système génère une détection rétrospective.
- Si vous désactivez ou supprimez une collecte des menaces, tous les indicateurs sont supprimés des métriques et des enregistrements associés dans le système. Les détections dont le triage est recommandé sur la base de renseignements sur les menaces resteront dans le système une fois la collecte associée désactivée.

Voici quelques parties du système Reveal (x) qui présentent les indicateurs de compromission détectés dans vos collections de menaces :

#### **Tableau de bord de renforcement de la sécurité**

Le [région de renseignement sur les menaces](#page-43-0) contient des mesures relatives aux activités suspectes qui correspondent aux données de vos collections de menaces. En cliquant sur n'importe quelle métrique, telle que Requêtes HTTP avec des hôtes suspects, vous pouvez effectuer une recherche détaillée sur la métrique ou interroger des enregistrements pour les transactions

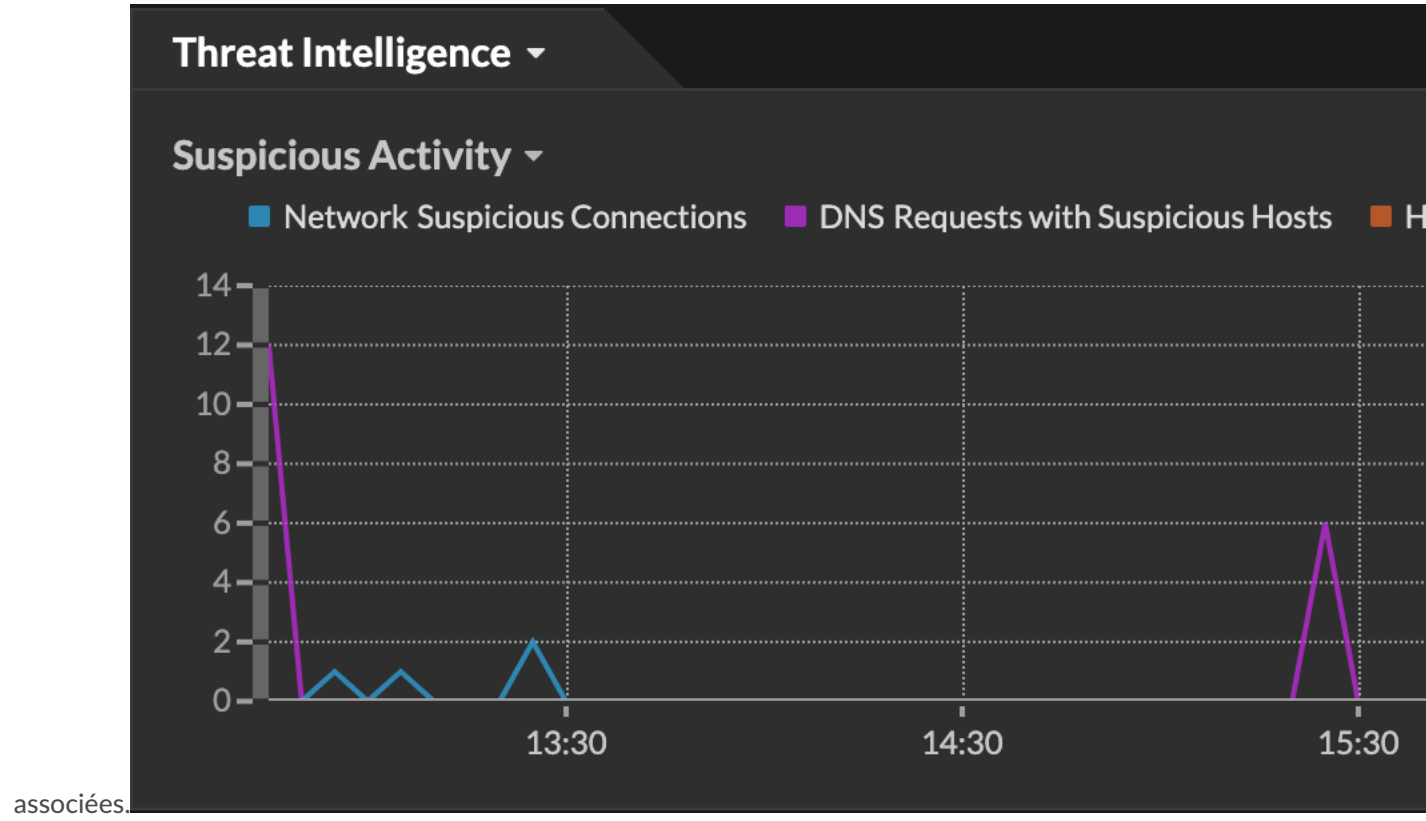

# ExtraHop **@**

Dans la visualisation du halo, tous les points de terminaison correspondant aux entrées de collecte des menaces sont surlignés en rouge.

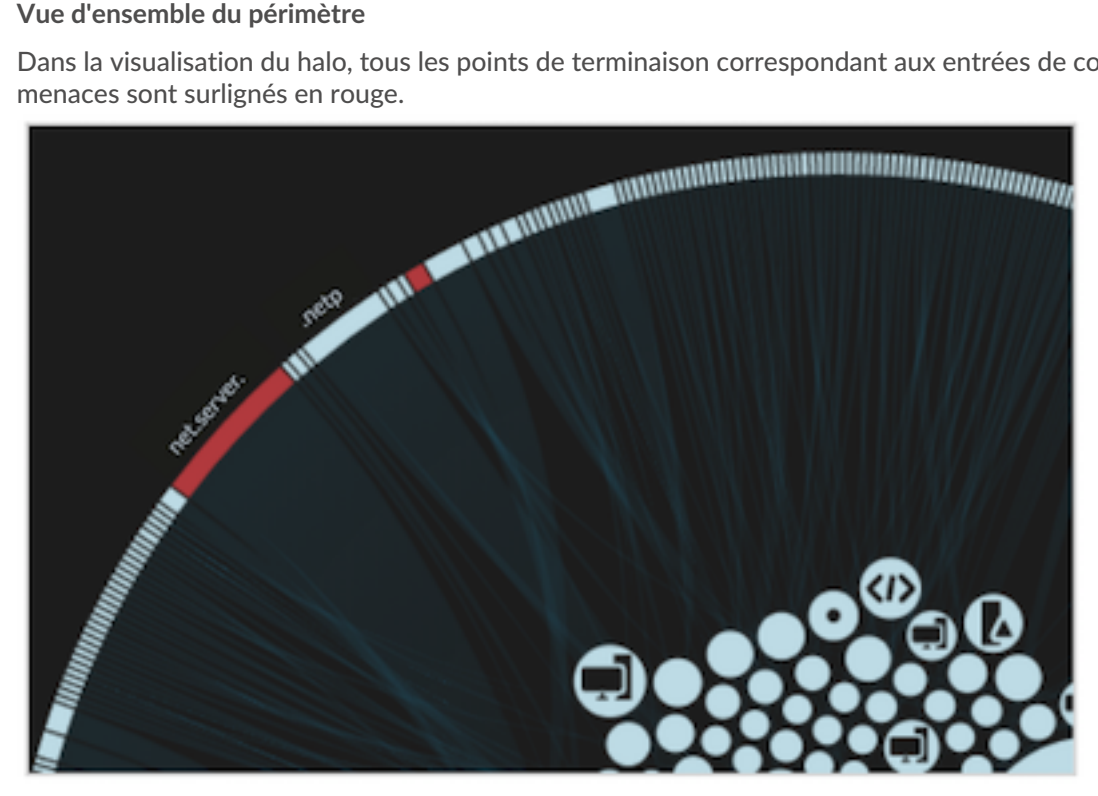

#### **Détections**

Une détection apparaît lorsqu'un indicateur de compromission provenant d'une collecte des menaces est identifié dans le trafic réseau.

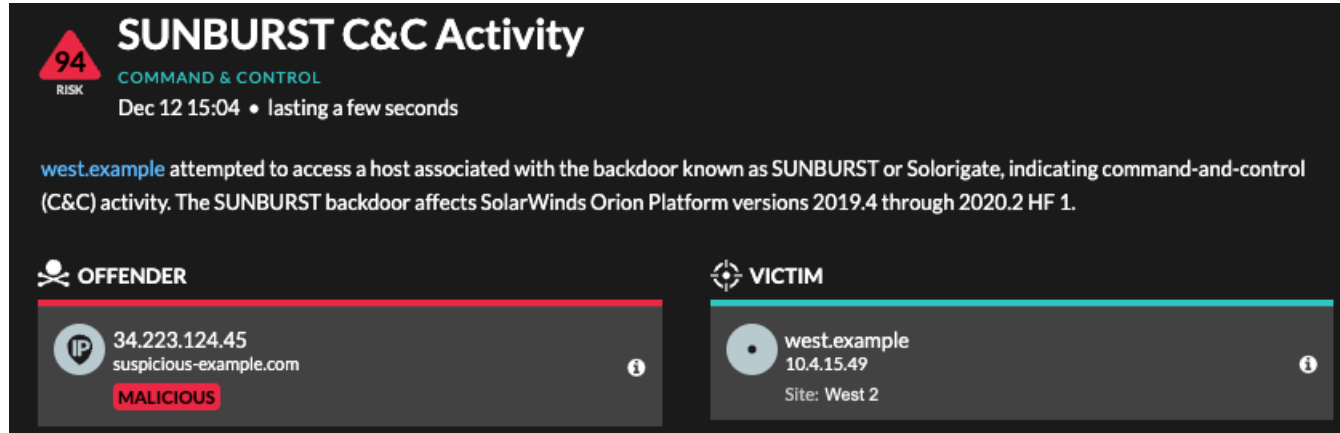

#### **Détails de l'adresse IP**

Les pages détaillées des adresses IP affichent des renseignements sur les menaces complets pour les indicateurs de compromission des adresses IP.

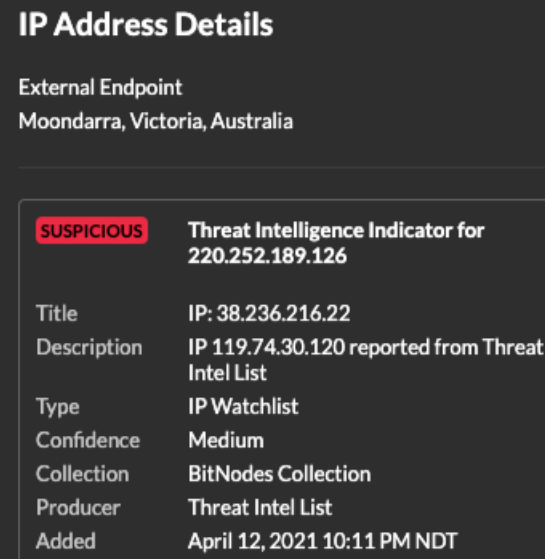

#### **Disques**

La page Enregistrements vous permet de rechercher directement les transactions qui correspondent aux entrées de collecte des menaces.

- Sous la facette Suspect, cliquez sur **Vrai** pour filtrer tous les enregistrements contenant des transactions correspondant à des adresses IP, des noms d'hôte et des URI suspects.
- Créez un filtre en sélectionnant Suspect, Adresse IP suspecte, Domaine suspect ou URI suspect dans la liste déroulante à trois champs, un opérateur et une valeur.
- Cliquez sur l'icône rouge de la caméra  $\supseteq$  pour consulter les renseignements sur les menaces.

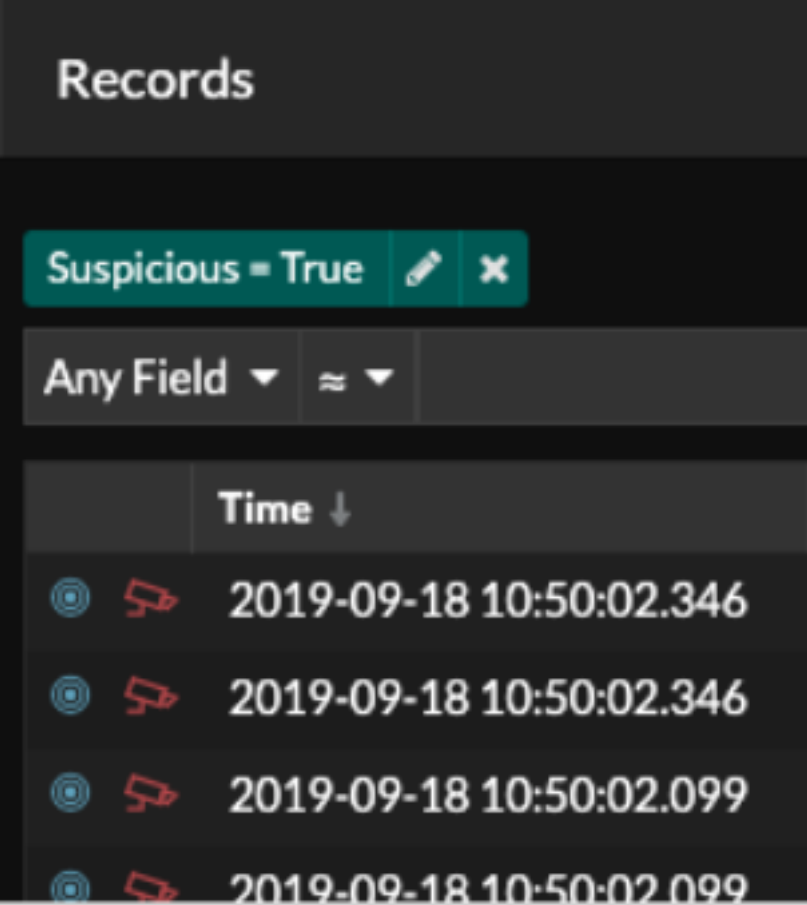

### **Gérez les collections de menaces**

ExtraHop Reveal (x) peut s'appliquer [renseignement sur les menaces](#page-270-0) à l'activité de votre réseau en fonction des collections de menaces fournies par Extrahop, CrowdStrike ou d'autres sources gratuites et commerciales.

#### **Avant de commencer**

- En savoir plus sur [renseignements sur les menaces](#page-270-0).
- Tu dois avoir [Privilèges d'administration du système et des accès](https://docs.extrahop.com/fr/9.5/exa-admin-ui-guide/#privil�ges-utilisateur) E sur chaque console et sonde pour gérer les collections de menaces.
- Si votre déploiement ExtraHop inclut une console, nous vous recommandons de [gestion des transferts](https://docs.extrahop.com/fr/9.5/shared-settings) de tous les capteurs connectés à la console pour activer ou désactiver les collectes de menaces intégrées sur l'ensemble de votre système.

#### **Activer ou désactiver les collections de menaces intégrées**

Les collections de menaces intégrées d'ExtraHop et de CrowdStrike identifient les indicateurs de compromission dans l'ensemble du système.

Les collections de menaces activées mettent automatiquement à jour les systèmes connectés aux services cloud ExtraHop. Vous pouvez confirmer la connectivité sur [Services cloud ExtraHop](https://docs.extrahop.com/fr/9.5/eh-cloud-services) **P** page dans les paramètres d'administration.

1. Connectez-vous au système ExtraHop via https://<extrahop-hostname-or-IP-address>.

- 2. Cliquez sur l'icône Paramètres système **de puis cliquez sur Renseignements sur les menaces**.
- 3. Dans le tableau des collections de menaces intégrées, cliquez sur **Activer** ou **Désactiver** dans la colonne Actions.

Le système vérifie automatiquement les mises à jour des collections de menaces ExtraHop et CrowdStrike toutes les 6 heures.

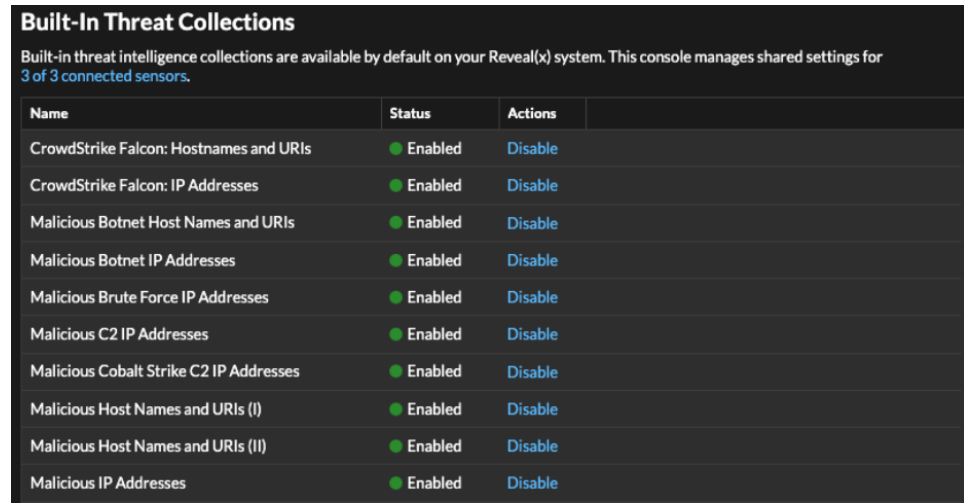

#### <span id="page-276-0"></span>**Importer une collecte des menaces**

Téléchargez des collections de menaces provenant de sources gratuites et commerciales pour identifier les indicateurs de compromission dans l'ensemble du système ExtraHop. Étant donné que les données relatives aux renseignements sur les menaces sont mises à jour fréquemment (parfois quotidiennement), il se peut que vous deviez mettre à jour une collecte des menaces avec les données les plus récentes. Lorsque vous mettez à jour une collecte des menaces avec de nouvelles données, la collection est supprimée et remplacée, et n'est pas ajoutée à une collection existante.

Vous devez télécharger les collections de menaces individuellement sur votre console et sur tous les capteurs connectés.

Voici quelques considérations concernant le téléchargement de collections de menaces.

- Les collections de menaces personnalisées doivent être formatées dans STIX (Structured Threat Information Expression) sous forme de fichiers TAR compressés, tels que .TGZ ou TAR.GZ. Reveal (x) prend actuellement en charge les versions 1.0 à 1.2 de STIX.
- Vous pouvez télécharger directement des collections de menaces sur Reveal (x) 360 pour une gestion autonome capteurs. Contactez le support ExtraHop pour télécharger une collecte des menaces vers ExtraHop Managed capteurs.
- Le nombre maximum d'observables qu'une collecte des menaces peut contenir dépend de la mémoire et de la licence de votre sonde. Pour garantir la réussite des téléchargements dans les limites de vos capteurs et de votre licence, nous vous recommandons de diviser les collections en fichiers de moins de 3 000 observables, avec une taille totale de collection inférieure à 1 million d'observables. Contactez votre représentant ExtraHop pour plus d'informations sur les limites de licence et de plate-forme pour le téléchargement de collections de menaces.
- Tu peux [télécharger des fichiers STIX via l'API REST](https://docs.extrahop.com/fr/9.5/rest-upload-stix) E.
- 1. Connectez-vous au système ExtraHop via https://<extrahop-hostname-or-IP-address>.
- 2. Cliquez sur l'icône Paramètres système in puis cliquez sur Renseignements sur les menaces.
- 3. Cliquez **Gérer les collections personnalisées**.
- 4. Cliquez **Télécharger une nouvelle collection**.

# ExtraHop **@-**

- 5. Dans le champ ID de collection, saisissez un identifiant de collection unique. L'identifiant ne peut contenir que des caractères alphanumériques et les espaces ne sont pas autorisés.
- 6. Cliquez **Choisissez un fichier** et sélectionnez un .tgz fichier contenant un fichier STIX.
- 7. Tapez un nom d'affichage dans le champ Nom d'affichage.
- 8. Cliquez **Collection de téléchargements**.
- 9. Répétez ces étapes pour chaque connexion sonde et sur tous consoles.

# **Alertes**

Les alertes permettent de savoir facilement quand des événements importants se produisent sur votre réseau ou si certaines zones ne se comportent pas comme prévu, comme des violations du contrat de licence logicielle (SLA) ou des temps de réponse lents de la base de données.

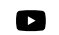

**Vidéo**sultez la formation associée : Alertes

Les conditions d'alerte configurées déterminent le moment où une alerte est générée. Les conditions d'alerte sont une combinaison de paramètres, tels qu'un intervalle de temps, une valeur métrique et des calculs métriques effectués sur des sources de données attribuées. Les alertes de seuil ou de tendance sont basées sur la valeur de la métrique surveillée.

### **Configuration des alertes**

Configurez une alerte pour surveiller certaines conditions et générer des alertes lorsque ces conditions sont remplies sur les sources de données attribuées.

#### **Alertes de seuil**

Des alertes basées sur des seuils sont générées lorsqu'une métrique surveillée dépasse une valeur définie dans un intervalle de temps spécifié.

Créez une alerte de seuil pour surveiller les événements tels que les taux d'erreur supérieurs à un pourcentage confortable ou les violations des SLA. [Découvrez comment configurer une alerte de](#page-279-0) [seuil.](#page-279-0)

#### **Alertes de tendance**

Des alertes basées sur les tendances sont générées lorsqu'une métrique surveillée s'écarte des tendances normales observées par le système. Les alertes de tendance sont plus complexes que les alertes de seuil et sont utiles pour surveiller les tendances métriques, telles que les temps d'allerretour anormalement élevés ou les serveurs de stockage dont le trafic est anormalement faible, ce qui peut indiquer un échec de sauvegarde.

Créez une alerte de tendance pour surveiller lorsqu'une métrique s'écarte du comportement normal et lorsque les seuils sont difficiles à définir. [Découvrez comment configurer une alerte de tendance](#page-281-0).

En outre, vous pouvez configurer une alerte avec les options suivantes :

- [Définissez un intervalle d'exclusion](#page-287-0) pour supprimer les alertes pendant certaines périodes, par exemple pendant une période de maintenance.
- [Configuration des notifications](#page-286-0) pour recevoir un e-mail lorsqu'une alerte est générée.

### **Afficher les alertes**

La page Alertes affiche la liste de toutes les alertes générées pendant l' intervalle de temps spécifié.

Sélectionnez l'un des filtres en haut de la page pour ajuster la liste ou cliquez sur le nom d'une alerte pour afficher les détails de l'alerte.

#### **Type de source**

Filtrez les alertes attribuées aux applications ou aux appareils.

#### **Sévérité**

Filtrez les alertes par niveau de gravité.

#### **Type d'alerte**

Filtrez par seuil, tendance ou alertes de détection.

**Important:** Les alertes de détection sont obsolètes et seront supprimées dans une prochaine version. Pour recevoir des notifications concernant les détections, [créer une règle de notification.](#page-220-0)

#### **Site**

Filtrez par sites connectés. (Disponible uniquement auprès d'un console.)

La page Alertes affiche les informations suivantes concernant chaque alerte :

#### **Sévérité**

Indicateur codé par couleur du niveau de gravité de l'alerte. Vous pouvez définir les niveaux de gravité suivants : urgence, alerte, critique, erreur, avertissement, notification, information et débogage.

#### **Nom de l'alerte**

Nom de l'alerte configurée. Cliquez sur le nom de l'alerte pour afficher les détails de l'alerte.

#### **La source**

Nom de la source de données dans laquelle les conditions d'alerte se sont produites. Cliquez sur le nom de la source pour accéder à la page d'aperçu de la source.

#### **Heure**

Heure à laquelle les conditions d'alerte se sont produites le plus récemment.

#### **Type d'alerte**

Indique une alerte de tendance ou de seuil.

Pour plus d'informations sur l'affichage des alertes, consultez les rubriques suivantes

- [Ajouter un widget Alertes à un tableau de bord](#page-65-0)
- FAQ sur les alertes

### <span id="page-279-0"></span>**Configuration d'une alerte de seuil**

Configurez une alerte de seuil pour surveiller le moment où une métrique spécifique franchit une limite définie. Par exemple, vous pouvez générer une alerte lorsqu'un code d'état HTTP 500 est observé plus de 100 fois au cours d'une période de dix minutes.

#### **Avant de commencer**

Tu dois avoir [privilèges d'écriture complets](https://docs.extrahop.com/fr/9.5/eh-admin-ui-guide/#privil�ges-utilisateur) d'ou supérieur.

- 1. Connectez-vous au système ExtraHop via https://<extrahop-hostname-or-IP-address>.
- 2. Cliquez sur l'icône des paramètres système puis cliquez sur **Alertes**.
- 3. Cliquez **Créez**.
- 4. Entrez un nom unique pour la configuration de l'alerte dans **Nom** champ.
- 5. Dans le **Descriptif** champ, ajoutez des informations sur l' alerte.

**Conseiles** descriptions des alertes prennent en charge le Markdown, une syntaxe de formatage simple qui convertit le texte brut en HTML. Pour plus d'informations, consultez le [FAQ sur](https://docs.extrahop.com/fr/9.5/alerts-faq) [les alertes](https://docs.extrahop.com/fr/9.5/alerts-faq)  $\mathbb{Z}$ .

- 6. Dans le **Type d'alerte** section, cliquez **Alerte de seuil**.
- 7. Dans le **Sources assignées** dans ce champ, saisissez le nom d'un équipement, d'un groupe d'équipements ou d'une application, puis sélectionnez-le dans les résultats de recherche. Pour rechercher un site, un réseau de flux ou une interface de flux, sélectionnez ce type de source dans le menu déroulant en haut des résultats de recherche.
- 8. Optionnel : Cliquez **Ajouter une source** pour attribuer l'alerte à plusieurs sources. Plusieurs sources doivent être du même type, par exemple uniquement des appareils et des groupes d'équipements ou uniquement des applications.

Conse<sup>a</sup>lttribuez une alerte à un groupe déquipements pour gérer efficacement les assignations à plusieurs appareils.

9. Dans le **Métrique surveillée** champ, tapez le nom d'une métrique, puis sélectionnez-la dans les résultats de recherche.

La métrique doit être compatible avec les sources assignées. Par exemple, si vous attribuez l'alerte à une application, vous ne pouvez pas sélectionner de métrique d'équipement.

Note: Si vous sélectionnez un [métrique de détail](https://docs.extrahop.com/fr/9.5/metrics-faq/#quelle-est-la-diff�rence-entre-les-indicateurs-de-haut-niveau-et-les-indicateurs-de-d�tail�?) **E**, vous pouvez spécifier une valeur clé. Par exemple, vous pouvez sélectionner HTTP - Réponses par code d'état, puis spécifier 404 comme valeur clé. Une alerte est générée uniquement lorsque des réponses HTTP contenant des codes d'état 404 se produisent.

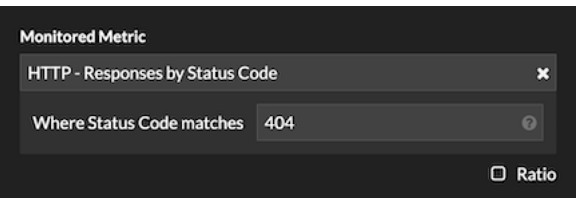

10. Optionnel : Pour surveiller la valeur d'une métrique divisée par une métrique secondaire, cliquez sur **Ratio** puis sélectionnez une métrique secondaire.

Par exemple, vous pouvez surveiller le pourcentage d'erreurs HTTP survenant dans les réponses en divisant les erreurs de réponse HTTP par les réponses HTTP.

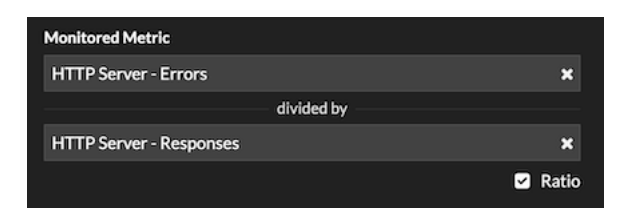

11. Dans la section Condition d'alerte, spécifiez les conditions de génération d'une alerte.

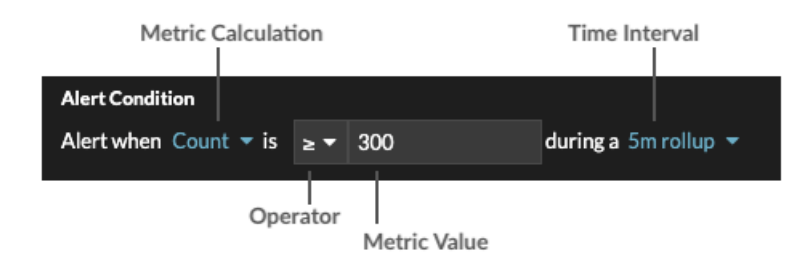

a) Sélectionnez un calcul métrique pour spécifier comment calculer la valeur métrique dans l'intervalle de temps. Les options disponibles dépendent du type de données.

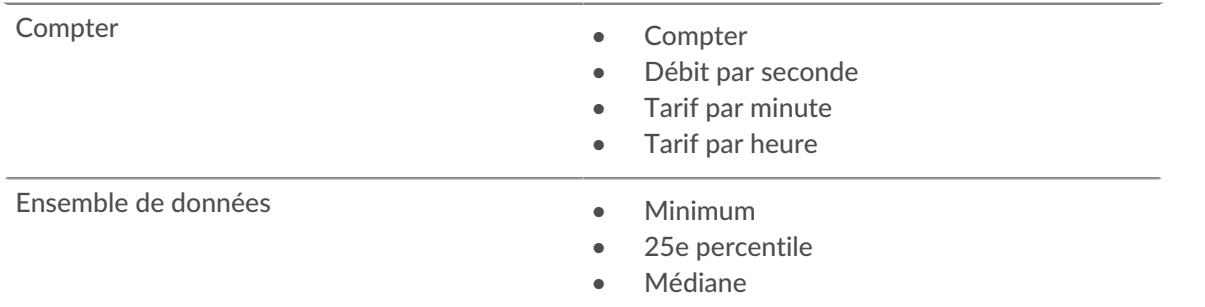

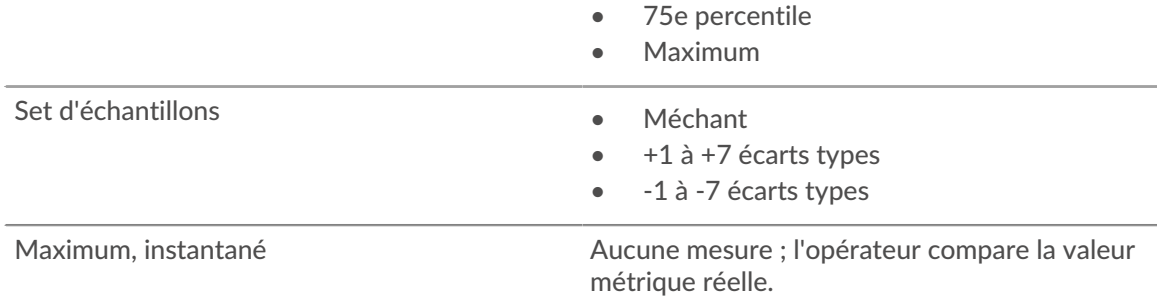

- b) Sélectionnez un opérateur pour spécifier comment comparer le calcul de la métrique à la valeur de la métrique.
- c) Spécifiez la valeur métrique à comparer au calcul de la métrique.
- d) Sélectionnez l'intervalle de temps pendant lequel la valeur métrique est observée et les données métriques sont agrégées ou cumulées. Vous pouvez sélectionner un intervalle de temps compris entre 30 secondes et 30 minutes.

Par exemple, pour générer une alerte lorsque plus de 300 erreurs de réponse HTTP se produisent dans les 5 minutes, spécifiez les conditions suivantes :

- Calcul métrique : nombre
- Opérateur : >
- Valeur métrique : 300
- Intervalle de temps : cumul de 5 m
- 12. Optionnel : Dans la section Notifications, [ajouter une notification par e-mail à une alerte](#page-286-0) pour recevoir des e-mails ou des interruptions SNMP lorsqu'une alerte est générée.
- 13. Dans la section État, cliquez sur une option pour activer ou désactiver l'alerte.
- 14. Optionnel : [Ajouter un intervalle d'exclusion](#page-287-0) pour supprimer les alertes à des moments précis.
- 15. Cliquez **Enregistrer**.

### <span id="page-281-0"></span>**Configuration d'une alerte de tendance**

Configurez une alerte de tendance pour surveiller lorsqu'une métrique spécifique s'écarte des tendances normales. Les alertes de tendance sont utiles pour surveiller les tendances métriques, telles que les temps d' aller-retour anormalement élevés ou les serveurs de stockage dont le trafic est anormalement faible, ce qui peut indiquer un échec de sauvegarde. Par exemple, vous pouvez configurer une alerte de tendance qui génère des alertes lorsqu'un pic (75e centile) du temps de traitement du serveur Web HTTP dure plus de 10 minutes et lorsque la valeur métrique du temps de traitement est 100 % supérieure à la tendance.

#### **Avant de commencer**

Tu dois avoir [privilèges d'écriture complets](https://docs.extrahop.com/fr/9.5/eh-admin-ui-guide/#privil�ges-utilisateur) L'ou supérieur.

- 1. Connectez-vous au système ExtraHop via https://<extrahop-hostname-or-IP-address>.
- 2. Cliquez sur l'icône des paramètres système puis cliquez sur Alertes.
- 3. Cliquez **Créez**.
- 4. Entrez un nom unique pour la configuration de l'alerte dans **Nom** champ.
- 5. Dans le **Descriptif** champ, ajoutez des informations sur l' alerte.

Consdies descriptions des alertes prennent en charge le Markdown, une syntaxe de formatage simple qui convertit le texte brut en HTML. Pour plus d'informations, consultez le [FAQ sur](https://docs.extrahop.com/fr/9.5/alerts-faq) [les alertes](https://docs.extrahop.com/fr/9.5/alerts-faq) **...** 

- 6. Dans le **Type d'alerte** section, cliquez **Alerte de tendance**.
- 7. Dans le **Sources assignées** dans ce champ, saisissez le nom d'un équipement, d'un groupe d'équipements ou d'une application, puis sélectionnez-le dans les résultats de recherche.

Pour rechercher un site, un réseau de flux ou une interface de flux, sélectionnez ce type de source dans le menu déroulant en haut des résultats de recherche.

8. Optionnel : Cliquez **Ajouter une source** pour attribuer l'alerte à plusieurs sources. Plusieurs sources doivent être du même type, par exemple uniquement des appareils et des groupes d'équipements ou uniquement des applications.

Conse<sup>4</sup>lttribuez une alerte à un groupe déquipements pour gérer efficacement les assignations à plusieurs appareils.

9. Dans le **Métrique surveillée** champ, tapez le nom d'une métrique, puis sélectionnez-la dans les résultats de recherche.

La métrique doit être compatible avec les sources assignées. Par exemple, si vous attribuez l'alerte à une application, vous ne pouvez pas sélectionner de métrique d'équipement.

Si vous sélectionnez une métrique de jeu de données telle que le temps de traitement du serveur HTTP, vous devez spécifier l'une des méthodes d'agrégation de données suivantes :

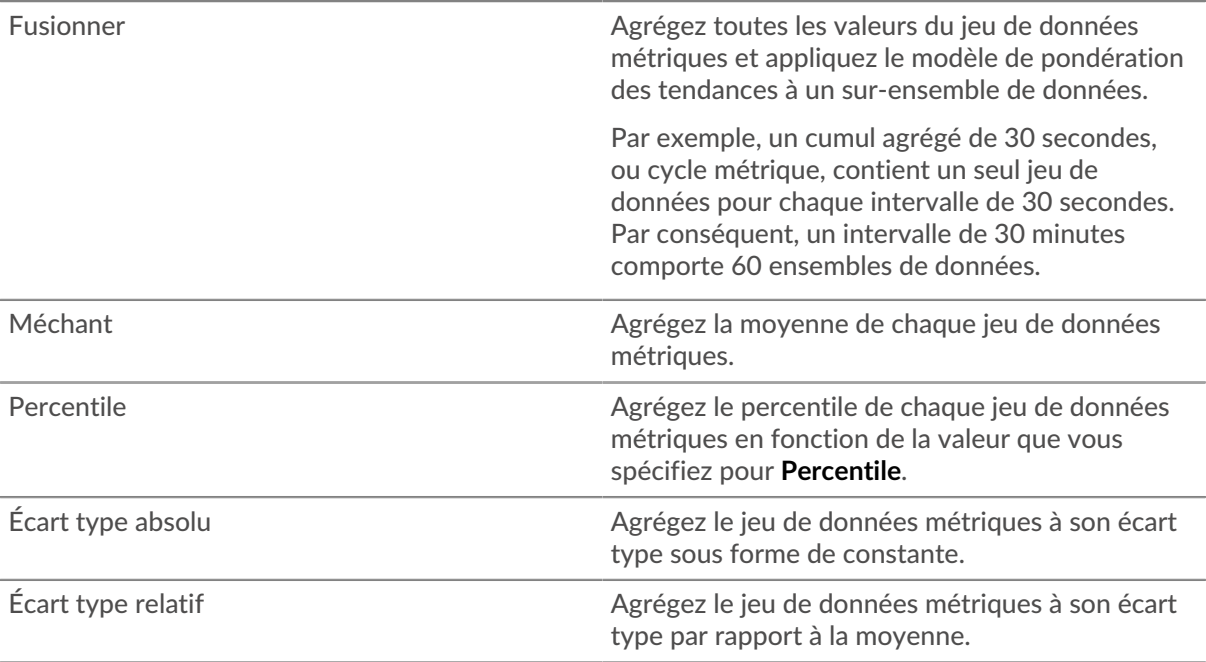

10. Optionnel : Pour surveiller la valeur d'une métrique divisée par une métrique secondaire, cliquez sur **Ratio** puis sélectionnez une métrique secondaire.

Par exemple, divisez les erreurs de réponse HTTP par les réponses HTTP pour suivre l'évolution du pourcentage d'erreurs HTTP.

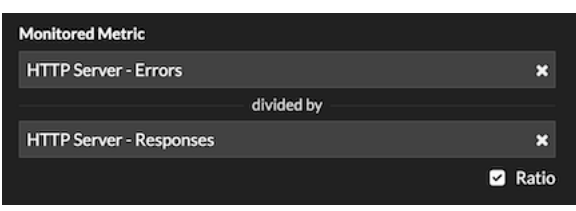

- 11. Dans la section Définition de la tendance, spécifiez le mode de calcul de la tendance :
	- a) Dans la liste déroulante Modèle de pondération des tendances, sélectionnez un modèle. Le modèle de pondération agrège les valeurs métriques historiques pour calculer une tendance.

# ExtraHop ہے-

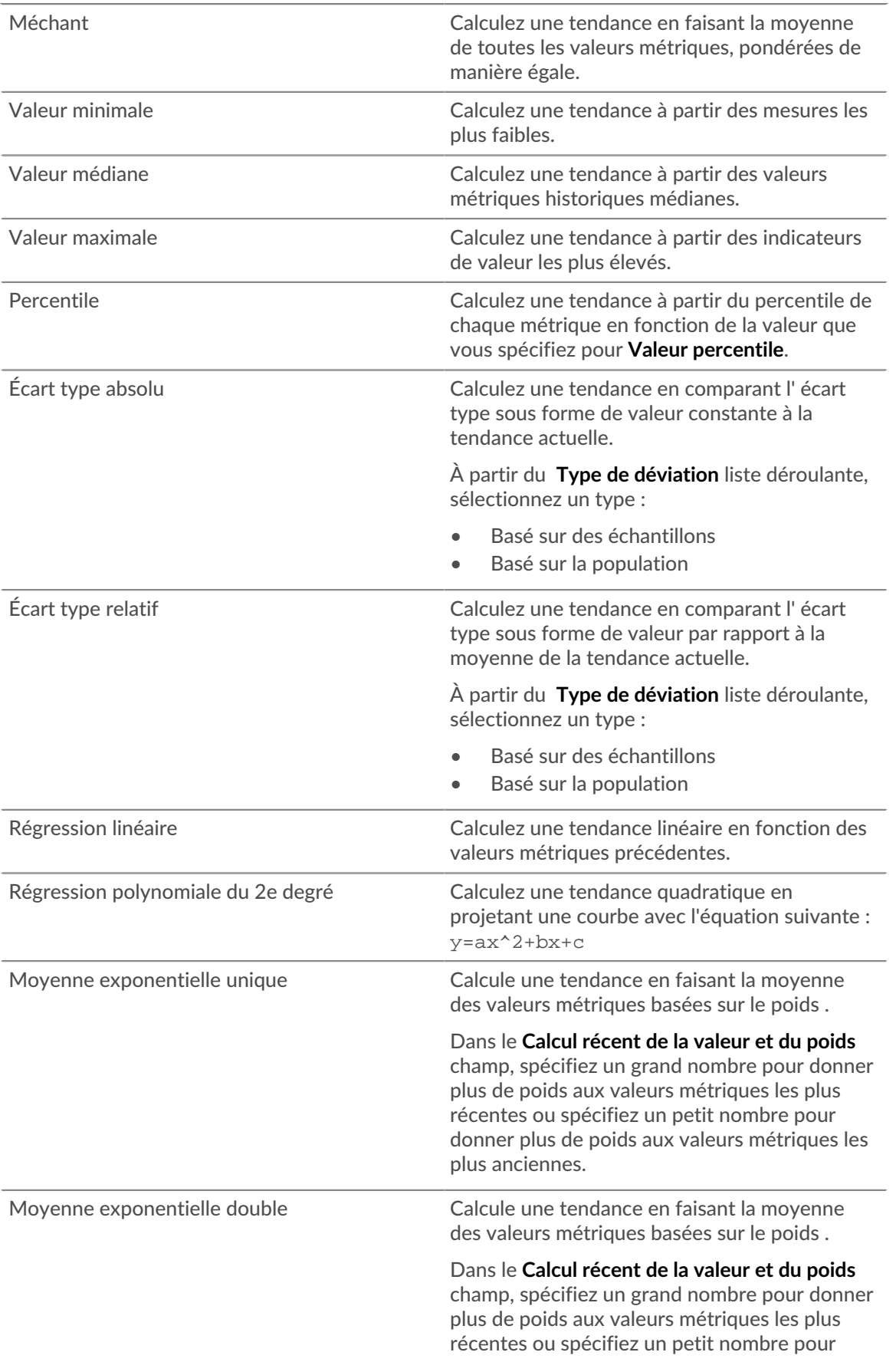

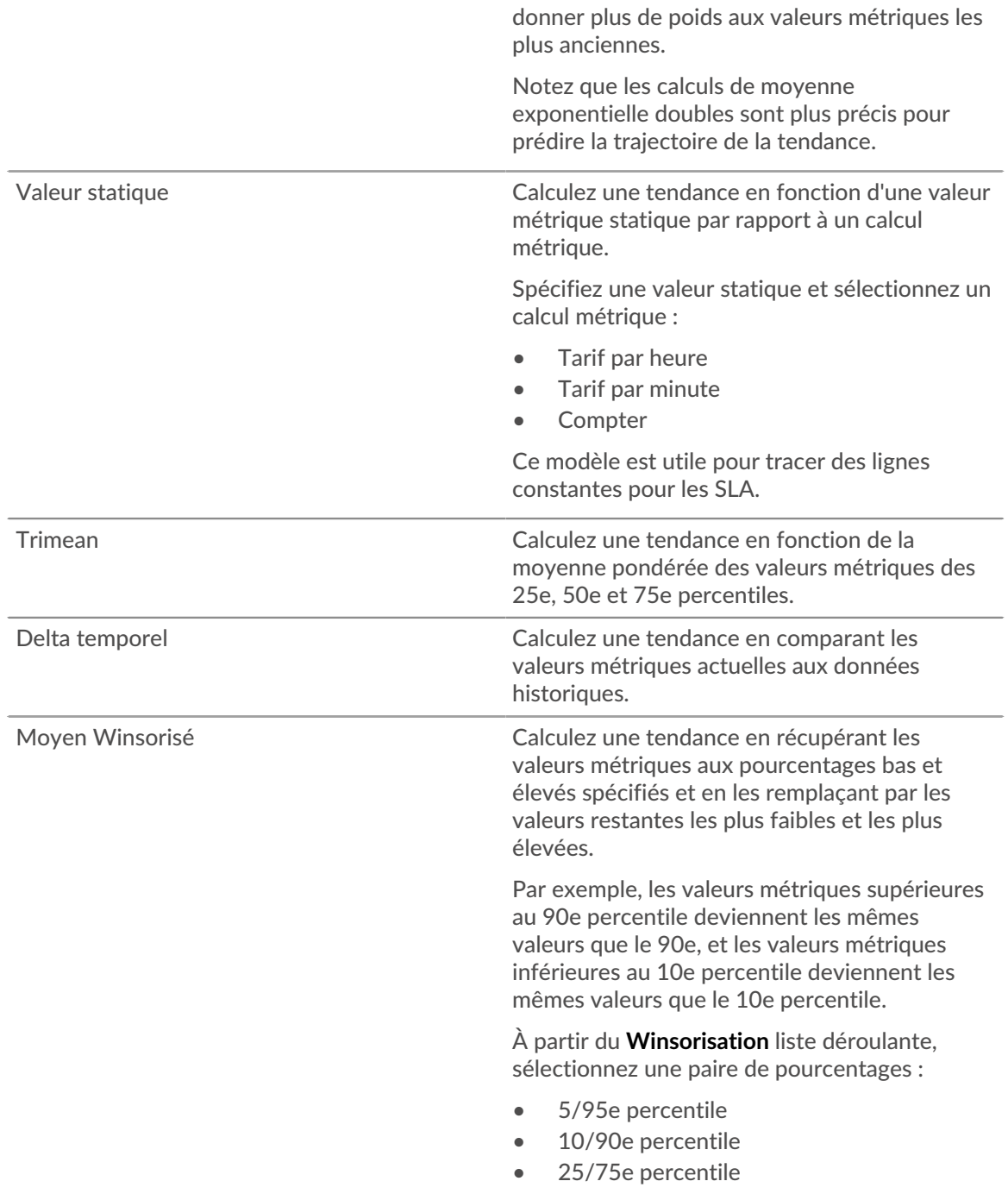

b) À partir du **Fenêtre de tendance** liste déroulante, sélectionnez une fenêtre de calcul.

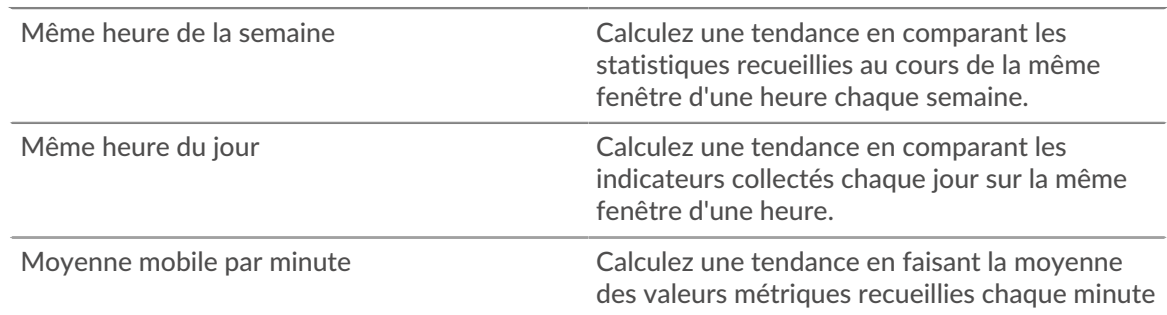

dans un laps de temps spécifié à partir de l'heure actuelle.

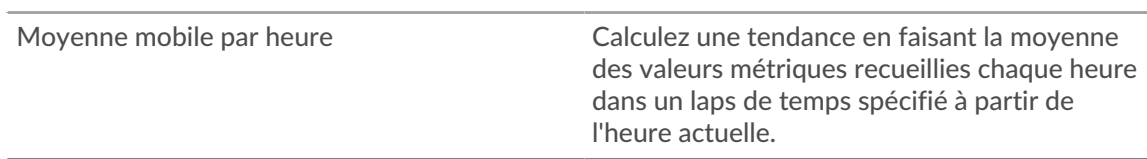

- c) Dans le **Rétrospective des tendances** champ, spécifiez la fenêtre temporelle des données historiques que le système ExtraHop examinera pour calculer la tendance. Les valeurs rétrospectives valides sont déterminées par la fenêtre de tendance sélectionnée.
	- Spécifiez une valeur comprise entre 1 et 45 jours si la même heure du jour est sélectionnée.
	- Spécifiez une valeur comprise entre 1 et 15 semaines si la même heure de la semaine est sélectionnée.
	- Spécifiez une valeur comprise entre 1 et 48 heures si la moyenne mobile horaire est sélectionnée.
	- Spécifiez une valeur comprise entre 1 et 999 minutes si la moyenne mobile par minute est sélectionnée.
- 12. Dans la section Condition d'alerte, spécifiez les conditions de génération d'une alerte.

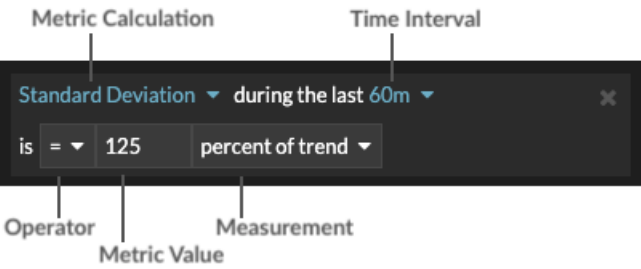

- a) À partir du **Tout faire correspondre** liste déroulante, sélectionnez une option pour générer une alerte lorsque toutes les conditions d'alerte, certaines ou aucune d'entre elles sont remplies.
- b) Sélectionnez un calcul métrique pour spécifier comment calculer la valeur métrique dans l'intervalle de temps.

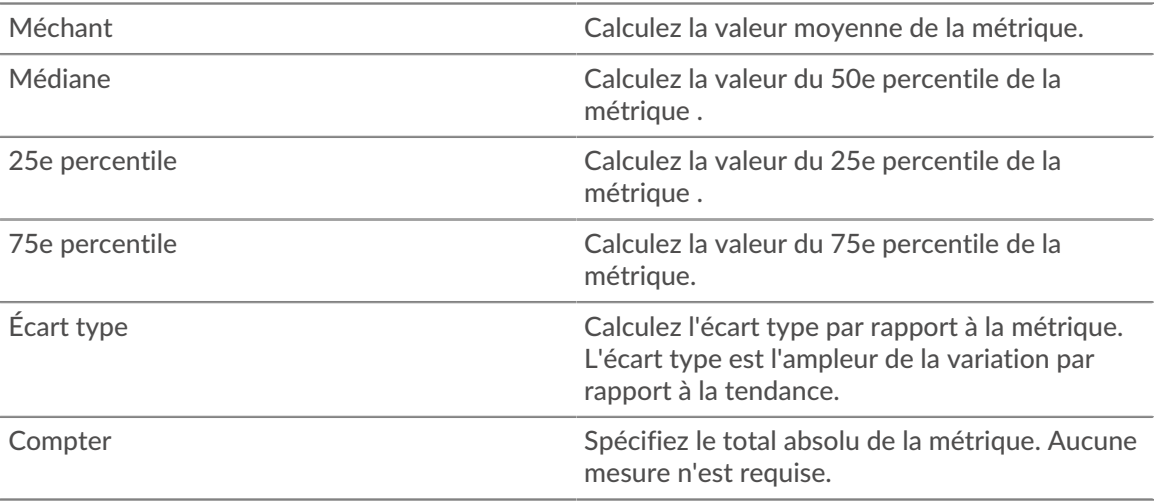

- c) Sélectionnez l'intervalle de temps pendant lequel la valeur métrique est observée. Vous pouvez sélectionner un intervalle compris entre 30 secondes et 30 minutes.
- d) Sélectionnez un opérateur pour spécifier comment le calcul de la métrique est comparé à la valeur de la métrique.
- e) Spécifiez la valeur métrique à comparer au calcul de la métrique.

# **∙e** ExtraHop

- f) Spécifiez le mode de mesure de la valeur métrique.
	- Pourcentage de tendance
	- Absolu
	- Par seconde
	- Par minute
- g) Optionnel : Cliquez **Ajouter une condition** pour ajouter d'autres critères de condition ou cliquez sur **Ajouter un groupe de conditions** aux critères d' état du nid.

Par exemple, pour générer une alerte lorsque l'écart type de la métrique observée sur un intervalle de 60 minutes est égal à une valeur de tendance de 25 %, spécifiez les conditions suivantes :

- Calcul métrique : écart type
- Intervalle de temps : 60 m
- Opérateur : =
- Valeur métrique : 125
- Mesure : pourcentage de tendance
- 13. Optionnel : Dans la section Notifications, [ajouter une notification par e-mail à une alerte](#page-286-0) pour recevoir des e-mails ou des interruptions SNMP lorsqu'une alerte est générée.
- 14. Dans la section État, cliquez sur une option pour activer ou désactiver l'alerte.
- 15. Optionnel : [Ajouter un intervalle d'exclusion](#page-287-0) pour supprimer les alertes à des moments précis.
- 16. Cliquez **Enregistrer**.

### <span id="page-286-0"></span>**Ajouter une notification à une configuration d'alerte**

Configurez une alerte pour envoyer une notification lorsque la condition d'alerte est remplie.

### **Ajouter une notification d'alerte (Reveal (x) Enterprise)**

Vous pouvez ajouter une notification à une configuration d'alerte qui enverra un e-mail à une adresse e-mail ou à un groupe de messagerie spécifique lorsque l'alerte se produira. L'e-mail contient les détails de l'alerte et un lien permettant de consulter la source de l'alerte. Vous pouvez également envoyer des notifications à un écouteur SNMP .

#### **Avant de commencer**

- Tu dois avoir [privilèges d'écriture complets](https://docs.extrahop.com/fr/9.5/eh-admin-ui-guide/#privil�ges-utilisateur)  $\mathbb Z$  ou supérieur.
- Votre système ExtraHop doit être [configuré pour envoyer des notifications](https://docs.extrahop.com/fr/9.5/exa-admin-ui-guide/#configuration-des-param�tres-d) ...
- Si vous souhaitez qu'une alerte soit envoyée à plusieurs adresses e-mail, [configurer un groupe de](https://docs.extrahop.com/fr/9.5/eh-admin-ui-guide/#configuration-d) [messagerie](https://docs.extrahop.com/fr/9.5/eh-admin-ui-guide/#configuration-d) **...**
- Si vous souhaitez envoyer des notifications par le biais du SNMP, configurer l'écouteur SNMP  $\mathbb{E}$ .
- 1. Connectez-vous au système ExtraHop via https://<extrahop-hostname-or-IP-address>.
- 2. Cliquez sur l'icône des paramètres système puis cliquez sur **Alertes**.
- 3. Dans le tableau Alertes, cliquez sur l'alerte de votre choix.
- 4. Dans la section Notifications, spécifiez les groupes de courrier électronique et les adresses à avertir lorsque l'alerte se produit.
	- Cliquez **Sélectionnez un groupe de notification par e-mail** et cliquez sur un ou plusieurs groupes de messagerie.
	- Entrez des adresses e-mail individuelles. Les adresses multiples doivent être séparées par une virgule.
- 5. Optionnel : Cliquez **Envoyer un piège SNMP** pour envoyer des notifications à un écouteur SNMP .
- 6. Optionnel : Ajoutez des mesures supplémentaires à la notification par e-mail. L'e-mail inclut la valeur de ces mesures lorsque l'alerte s'est produite.
- a) Cliquez **Afficher les options avancées**.
- b) À partir du Mesures supplémentaires dans les notifications par e-mail section, cliquez **Ajouter une métrique**.
- c) Dans le champ de recherche, tapez le nom d'une métrique, puis sélectionnez la métrique dans les résultats de recherche.

La métrique doit être compatible avec le type de source attribué et la métrique surveillée, tels que les appareils et les métriques des équipements.

7. Cliquez **Enregistrer**.

#### **Ajouter une notification d'alerte (Reveal (x) 360)**

Vous pouvez ajouter une notification à une configuration d'alerte qui enverra un e-mail à une ou plusieurs adresses e-mail spécifiées lorsque l'alerte se produira. L'e-mail contient les détails de l'alerte et un lien permettant de consulter la source de l'alerte.

#### **Avant de commencer**

Tu dois avoir [privilèges d'écriture complets](https://docs.extrahop.com/fr/9.5/eh-admin-ui-guide/#privil�ges-utilisateur) d'ou supérieur.

- 1. Connectez-vous au système ExtraHop via https://<extrahop-hostname-or-IP-address>.
- 2. Cliquez sur l'icône des paramètres système puis cliquez sur **Alertes**.
- 3. Dans le tableau Alertes, cliquez sur l'alerte de votre choix.
- 4. Dans la section Notifications, spécifiez les adresses e-mail à avertir lorsque l' alerte se produit. Entrez des adresses e-mail individuelles. Les adresses multiples doivent être séparées par une virgule.
- 5. Optionnel : Ajoutez des mesures supplémentaires à la notification par e-mail.
- L'e-mail inclut la valeur de ces mesures lorsque l'alerte s'est produite.
	- a) Cliquez **Afficher les options avancées**.
	- b) Dans la section Mesures supplémentaires dans les notifications par e-mail, cliquez sur **Ajouter une métrique**.
	- c) Dans le champ de recherche, tapez le nom d'une métrique, puis sélectionnez-la dans les résultats de recherche.

La métrique doit être compatible avec le type de source attribué et la métrique surveillée, tels que les appareils et les métriques des équipements.

6. Cliquez **Enregistrer**.

### <span id="page-287-0"></span>**Ajouter un intervalle d'exclusion à une alerte**

Les intervalles d'exclusion vous permettent de supprimer une ou plusieurs alertes pendant des plages de temps spécifiques. Par exemple, vous pouvez supprimer une alerte après les heures de bureau, le week-end ou pendant les périodes de maintenance.

Créez un nouvel intervalle d'exclusion lorsque vous créez ou modifiez une alerte. Après avoir créé un intervalle d'exclusion, vous pouvez l'appliquer aux alertes existantes et nouvelles.

#### **Avant de commencer**

Tu dois avoir [privilèges d'écriture complets](https://docs.extrahop.com/fr/9.5/eh-admin-ui-guide/#privil�ges-utilisateur) d'ou supérieur.

- 1. Connectez-vous au système ExtraHop via https://<extrahop-hostname-or-IP-address>.
- 2. Cliquez sur l'icône des paramètres système **puis cliquez sur Alertes**.
- 3. Dans le tableau Alertes, cliquez sur l'alerte de votre choix.
- 4. Dans la section Modifier l'alerte, cliquez sur **Afficher les options avancées**.
- 5. Dans la section Intervalles d'exclusion, ajoutez un intervalle existant ou créez-en un nouveau.
## **\*\_@** ExtraHop

**Création d'un nouvel intervalle d'exclusion** 1. Cliquez **Créez**.

#### **Option Description**

- Ajouter un intervalle d'exclusion existant 1. Cliquez sur la liste déroulante des intervalles d'exclusion et sélectionnez un intervalle.
	- 2. Répétez l'opération pour ajouter un intervalle supplémentaire à l'alerte.
	-
	- 2. Entrez un nom unique pour l'intervalle d'exclusion dans **Nom** champ.
	- 3. Dans le **Descriptif** champ, ajoutez des informations sur l'intervalle.
	- 4. Dans la section Exclure, spécifiez un intervalle et entrez une plage de temps :
		- Cliquez **Tous les jours à partir de** pour définir un intervalle récurrent quotidien.
		- Cliquez **Chaque semaine à partir de** pour définir un intervalle récurrent hebdomadaire.
		- Cliquez **Plage de temps personnalisée** pour définir un intervalle unique.
	- 5. Facultatif : Dans la section Attributions, sélectionnez une option d'attribution globale :
		- Cliquez **Attribuer à toutes les alertes** pour ajouter l'intervalle à toutes les configurations d'alerte existantes et futures.
		- Cliquez **Affecter à toutes les tendances** pour exclure l'activité métrique pendant l'intervalle des calculs de tendance.
	- 6. Cliquez **Enregistrer** pour créer l'intervalle et l' ajouter à l'alerte.
	- **Conseilans la liste des intervalles d'exclusion ajoutés, cliquez sur le nom d'un intervalle pour** modifier les propriétés, ou cliquez sur l'icône de suppression (X) pour supprimer l'intervalle de l'alerte.

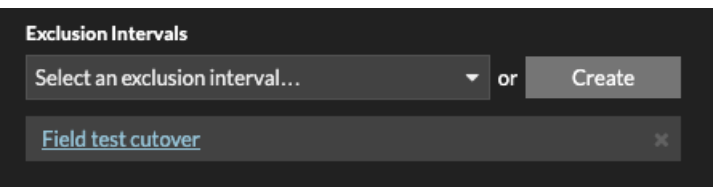

6. Cliquez **Enregistrer** puis cliquez sur **Terminé**.

## <span id="page-289-0"></span>**Disques**

Les enregistrements sont des informations structurées sur les flux de transactions, de messages et de réseaux qui sont générées et envoyées depuis le système ExtraHop vers un espace de stockage des enregistrements. Une fois vos enregistrements collectés et stockés, vous pouvez les rechercher dans le système ExtraHop.

Les enregistrements sont collectés à deux niveaux de protocole : L3 et L7. Les enregistrements L3 (ou flux) indiquent les transactions de couche réseau entre deux appareils via le protocole IP. Les enregistrements L7 indiquent les transactions basées sur des messages (comme ActiveMQ, DNS et DHCP), transactionnelles (telles que HTTP, CIFS et NFS) et basées sur des sessions (telles que SSL et ICA).

Par exemple, si vous avez rencontré cinquante erreurs HTTP 503, les transactions HTTP associées contiendraient des informations sur l'URL, le serveur Web, le client qui a envoyé la demande, etc. Ces informations peuvent vous aider à identifier le problème sous-jacent.

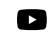

**Vidéo**sultez la formation associée : [Disques](https://learn.extrahop.com/records-ui) L'

#### **Avant de commencer**

- Vous devez disposer d'un espace de stockage des enregistrements configuré, tel qu'un [espace de](https://docs.extrahop.com/fr/9.5/exa-admin-ui-guide) [stockage des enregistrements ExtraHop](https://docs.extrahop.com/fr/9.5/exa-admin-ui-guide) L, [Splunk](https://docs.extrahop.com/fr/9.5/colrecords-splunk) L, Google BigQuery L, ou [Balance à journaux](https://docs.extrahop.com/fr/9.5/colrecords-logscale) [CrowdStrike Falçon .](https://docs.extrahop.com/fr/9.5/colrecords-logscale)..
- Vous ne pouvez configurer qu'un seul espace de stockage des enregistrements pour le système ExtraHop.
- Votre système ExtraHop doit être configuré pour collecter et stocker [enregistrements de flux](#page-296-0) ou [records L7](#page-295-0).

### **Navigation dans les enregistrements**

Cliquez **Enregistrements** depuis le menu supérieur pour créer une nouvelle requête d'enregistrement. Sur la page Nouvelle requête, vous pouvez spécifier un filtre et un type d'enregistrement.

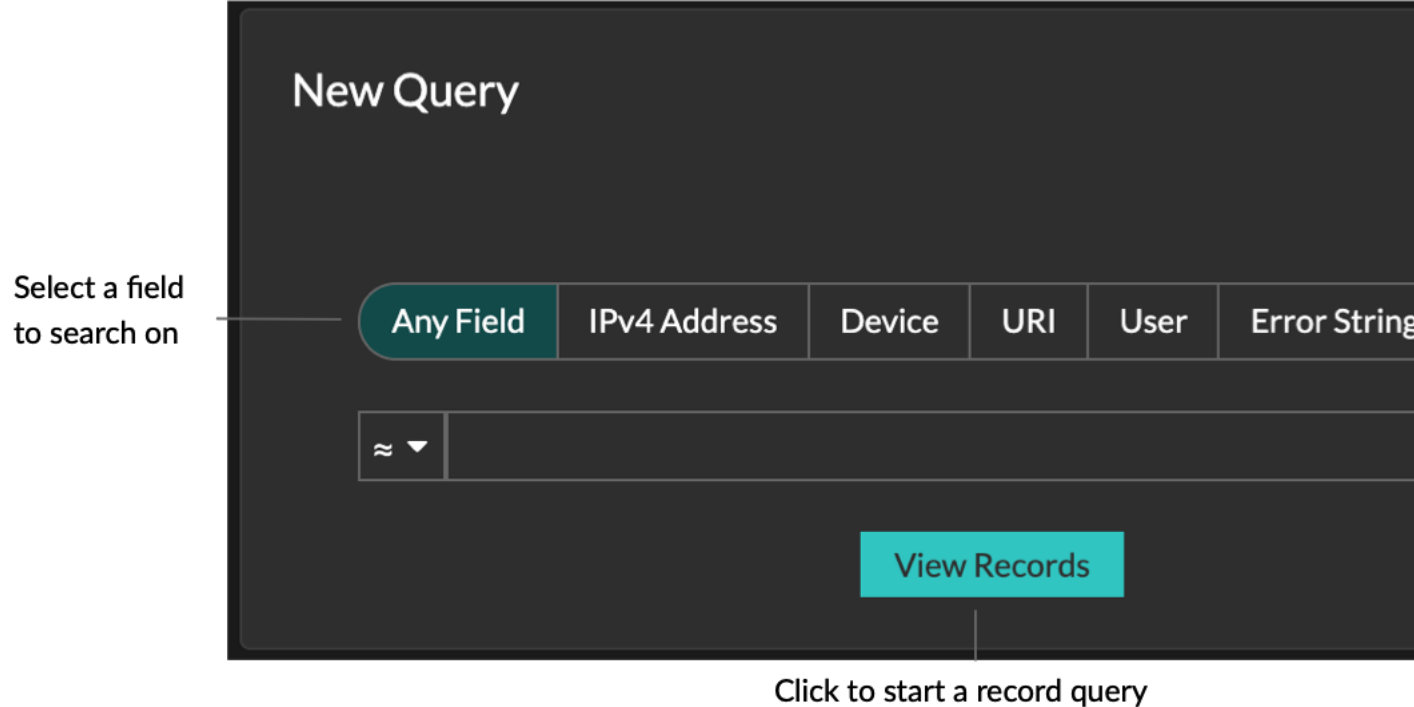

Les résultats apparaissent sur la page principale des enregistrements.

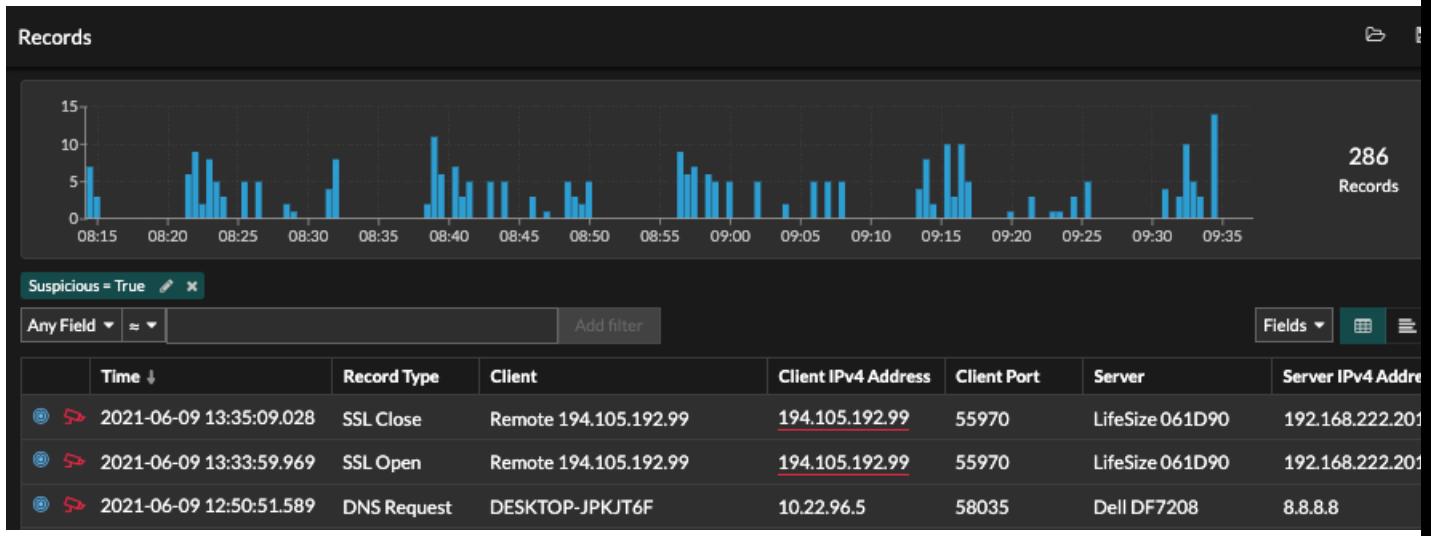

**Note:** Une requête peut générer des millions d'enregistrements en fonction de l'intervalle de temps et des critères de filtrage. Si une requête dépasse le nombre maximal de résultats, un nombre tronqué d' enregistrements apparaît. (espace de stockage des enregistrements ExtraHop uniquement.)

Voici quelques méthodes pour explorer les résultats des requêtes d'enregistrement :

≣

• Dans le graphique des enregistrements, survolez un intervalle de temps pour afficher le nombre d'enregistrements, ou cliquez et faites glisser le pointeur sur le graphique pour limiter les résultats de la requête d'enregistrement à un intervalle de temps.

- Cliquez sur un nom d'hôte ou une adresse IP pour afficher les détails de l'équipement ou du point de terminaison externe.
- Les enregistrements contenant des adresses IP, des noms d'hôtes et des URI suspects apparaissent avec une icône de caméra rouge. Cliquez sur l'icône de la caméra pour voir [renseignements sur les](#page-270-0) [menaces](#page-270-0) pour l' enregistrement.
- Cliquez sur l'icône d'un paquet pour démarrer un [requête par paquet](#page-307-0) qui est filtré par cet enregistrement.
- Les résultats des enregistrements apparaissent dans un tableau par défaut. Cliquez sur la vue tabulaire ou sur la vue détaillée  $\Box$  icônes pour passer de l'affichage de l'enregistrement à un autre.
- Une requête est automatiquement interrompue si le nombre d'octets d'enregistrement scannés ou renvoyés est extrêmement important. En cas de pause, la requête affiche les enregistrements les plus récents. Cliquez **Poursuivre la requête** pour reprendre la recherche.
- Cliquez sur le **Champs** liste déroulante pour ajouter des informations d'enregistrement supplémentaires à la vue des enregistrements.
- Dans l'affichage sous forme de tableau, cliquez et faites glisser les en-têtes de colonne pour organiser les informations d'enregistrement.
- Appliquer [simple](#page-291-0) ou [filtres avancés](#page-302-0) pour détecter des problèmes potentiels, tels que des délais de traitement trop longs ou des tailles de réponse inhabituelles.

**Note:** Pour créer une requête d'enregistrement pour une métrique personnalisée, vous devez d'abord définir la relation d'enregistrement par [lier la métrique personnalisée à un type d'](#page-304-0) [enregistrement.](#page-304-0)

## <span id="page-291-0"></span>**Filtrez vos enregistrements à l'aide d'une simple requête**

Vous pouvez filtrer les résultats de vos requêtes d'enregistrement de différentes manières afin de trouver la transaction exacte que vous recherchez. Les sections ci-dessous décrivent chaque méthode et présentent des exemples avec lesquels vous pouvez commencer pour vous familiariser.

Si vous essayez de filtrer les enregistrements en fonction de critères simples (par exemple, si vous souhaitez que toutes les transactions HTTP proviennent d'un seul serveur qui a généré des 404), vous pouvez créer une requête simple de l'une des manières suivantes :

- Ajoutez un filtre ou affinez les résultats dans le volet de gauche
- Ajouter un filtre à partir du trichamp
- Ajouter un filtre directement à partir des résultats de l'enregistrement

Pour un filtrage complexe, voir [Rechercher des enregistrements à l'aide d'un filtre avancé.](#page-302-0)

#### **Filtrer les résultats des enregistrements dans le volet de gauche**

Lorsque vous cliquez **Enregistrements** dans le menu supérieur, tous les enregistrements disponibles pour l'intervalle de temps sélectionné apparaissent. Vous pouvez ensuite filtrer dans le volet de gauche pour affiner vos résultats.

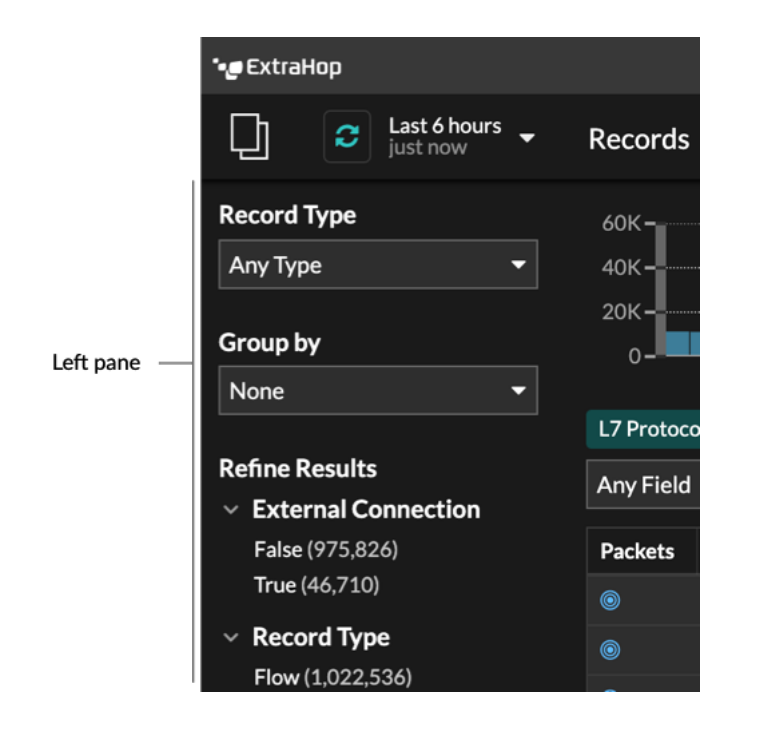

Le **Type d'enregistrement** le menu déroulant affiche une liste de tous les types d' enregistrements que votre système ExtraHop est configuré pour collecter et stocker. Un type d'enregistrement détermine les données collectées et stockées dans l'espace de stockage des enregistrements.

**Note:** Comme vous devez écrire un déclencheur pour collecter des enregistrements, vous devez trouver un moyen d' identifier le type de données que vous allez collecter. Il existe des types d'enregistrement intégrés, qui collectent tous les champs connus disponibles pour un protocole. Vous pouvez commencer par un type d' enregistrement intégré (tel que HTTP) et écrire un déclencheur pour collecter uniquement les champs de ce protocole qui vous intéressent (tels que l'URI et le code détat). Les utilisateurs expérimentés peuvent également créer un type d'enregistrement personnalisé s'ils ont besoin de collecter des informations propriétaires qui ne sont pas disponibles via un type d'enregistrement intégré.

Le **Grouper par** la liste déroulante affiche une liste de champs permettant de filtrer davantage le type d'enregistrement.

Le **Affiner les résultats** cette section vous montre une liste de filtres d'enregistrement courants pour le type d'enregistrement sélectionné avec le nombre d'enregistrements correspondant au filtre entre parenthèses.

**Filtrer les résultats des enregistrements via les trois champs**

Sélectionnez un champ dans **N'importe quel domaine** menu déroulant (tel que Serveur), sélectionnez un opérateur (tel que le signe égal (=)), puis tapez un nom d'hôte. Cliquez **Ajouter un filtre**, et le filtre est ajouté au-dessus de la barre de filtre.

## ExtraHop **@-**

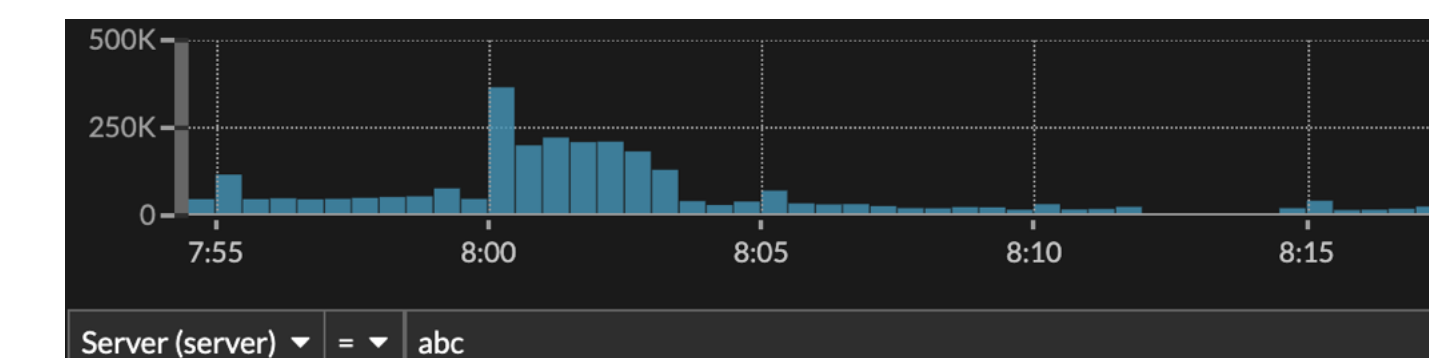

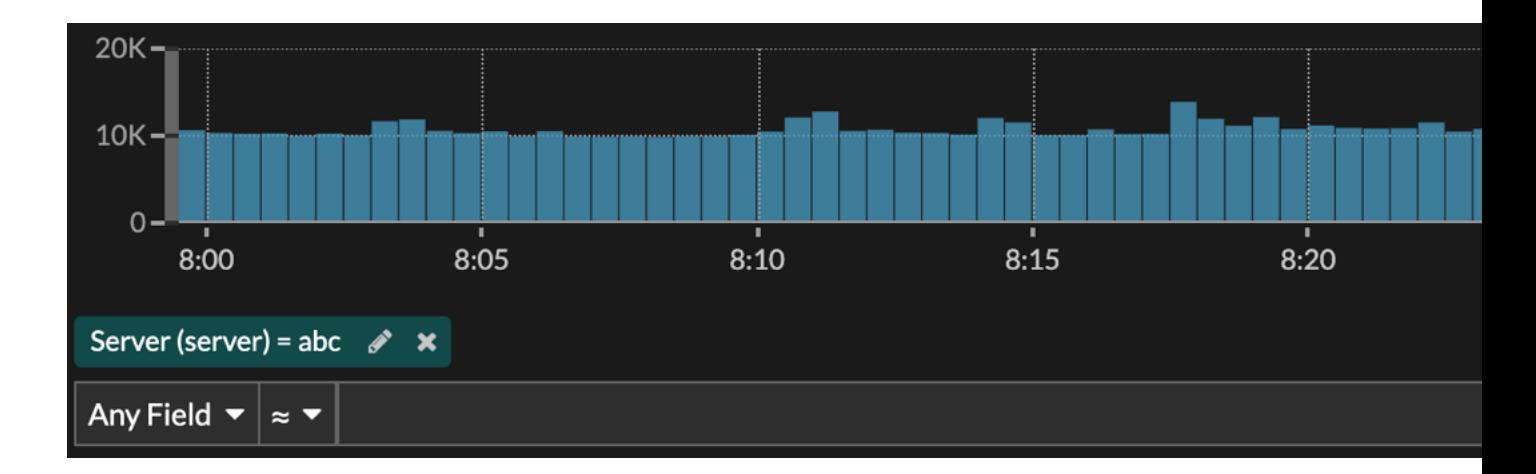

Vos résultats n'affichent que les enregistrements qui correspondent au filtre ; dans notre exemple, cela signifie que nous ne voyons que les résultats pour les transactions relatives au serveur nommé abc.

Les opérateurs suivants peuvent être sélectionnés en fonction du nom du champ sélectionné :

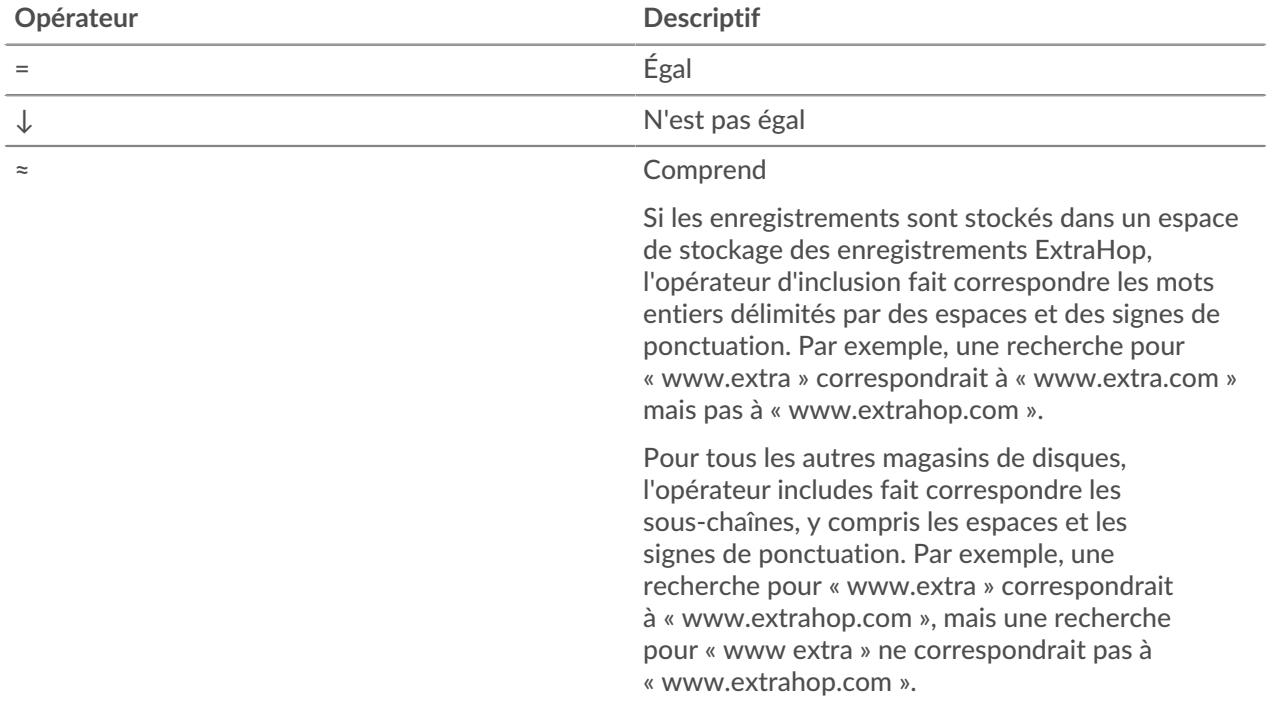

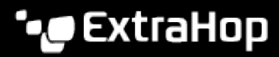

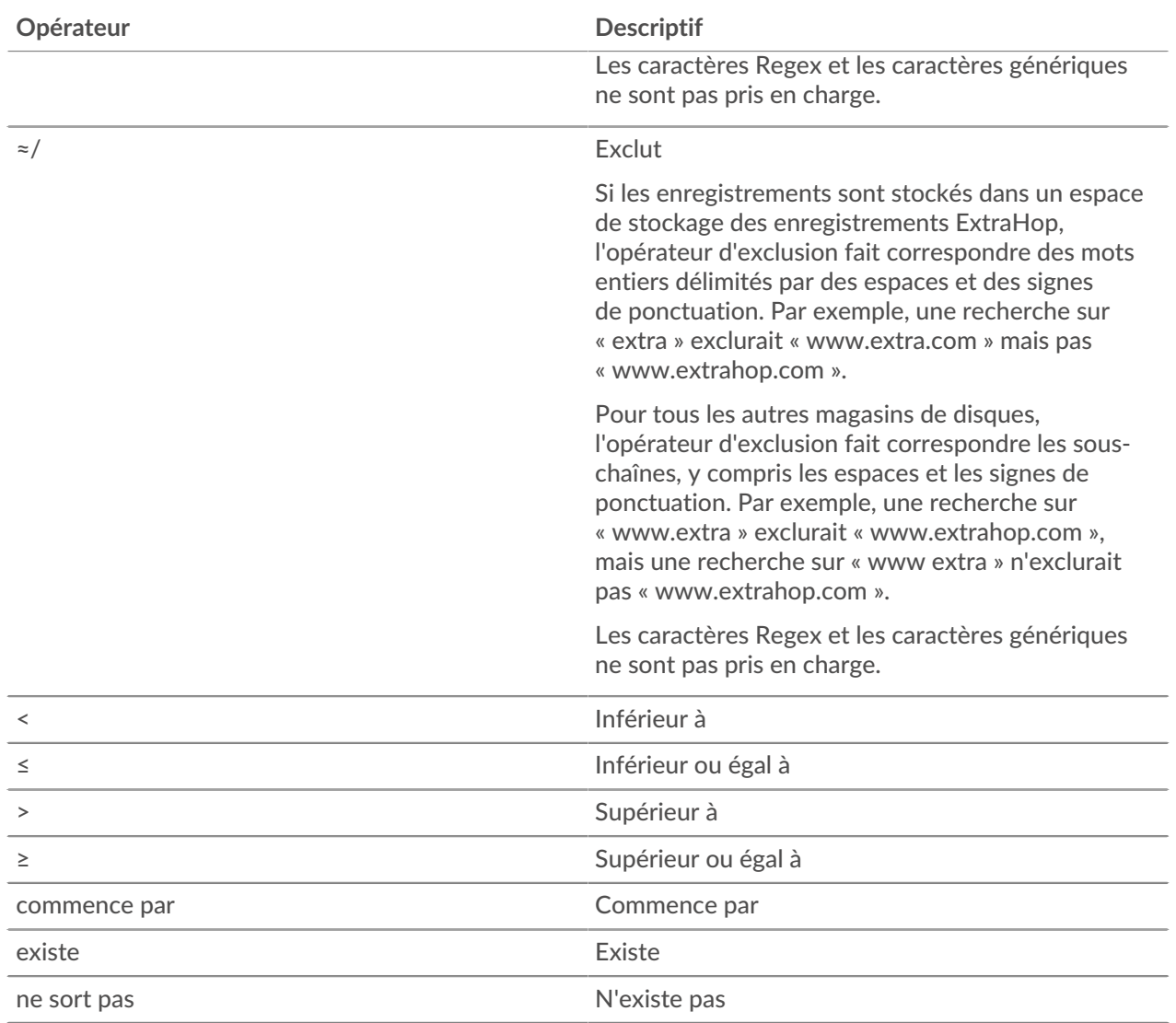

#### **Filtrage direct à partir des résultats d'enregistrement**

Vous pouvez sélectionner n'importe quelle entrée de champ affichée en mode tableau ou en mode détaillé dans les résultats de votre enregistrement, puis cliquer sur l'opérateur contextuel pour ajouter le filtre. Les filtres sont affichés sous le résumé du graphique (à l'exception du champ du type d'enregistrement, qui est modifié dans le volet de gauche).

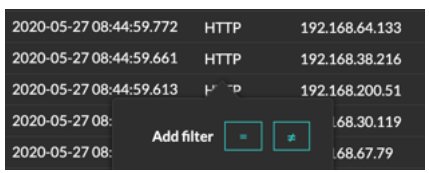

## **Recherche d'enregistrements dans le système ExtraHop**

• Tapez un terme de recherche dans le champ de recherche global en haut de l'écran et cliquez sur Rechercher des enregistrements pour lancer une recherche sur tous les enregistrements stockés.

- Sur la page de présentation de l'équipement, cliquez sur **Enregistrements** pour démarrer une requête filtrée par cet équipement.
- Sur la page de présentation d'un groupe déquipements, cliquez sur **Afficher les enregistrements** pour démarrer une requête filtrée en fonction de ce groupe déquipements.
- À partir d'une carte de détection, cliquez sur Afficher les enregistrements pour lancer une requête filtrée avec les transactions associées à la détection.
- Cliquez sur l'icône Records **Q** à partir d'un widget graphique, comme illustré dans la figure suivante.

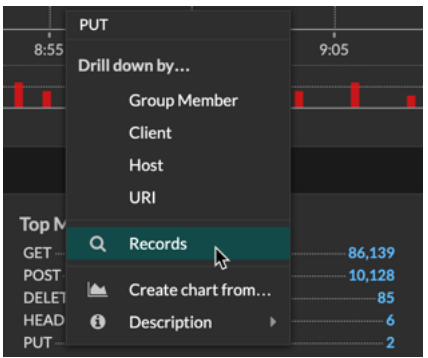

• Cliquez sur l'icône Records  $\bf{Q}$  à côté d'une métrique détaillée après avoir exploré une métrique de niveau supérieur. Par exemple, après avoir étudié les réponses HTTP par serveur, cliquez sur l'icône Enregistrements pour créer une requête pour les enregistrements contenant une adresse IP de serveur spécifique.

### <span id="page-295-0"></span>**Collectez des records**

La collecte de certains types d'enregistrements est activée par défaut. Vous pouvez ajouter ou supprimer les types d'enregistrements collectés et envoyés à votre espace de stockage des enregistrements depuis le Réglages/Enregistrements page. Ces enregistrements contiennent principalement des informations sur les messages, les transactions et les sessions envoyés via les protocoles L7 courants tels que DNS, HTTP et SSL.

Si vous souhaitez collecter uniquement des informations spécifiques sur les transactions, vous pouvez créer des enregistrements personnalisés via le API de déclenchement ExtraHop E.

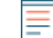

Note: Tu peux [gérer ces paramètres](https://docs.extrahop.com/fr/9.5/shared-settings) **d** de manière centralisée depuis une console.

En savoir plus sur [ExtraHop Records](#page-289-0).

#### **Avant de commencer**

Vous devez disposer d'un espace de stockage des enregistrements configuré, tel qu'un [espace de stockage](https://docs.extrahop.com/fr/9.5/exa-admin-ui-guide) des enregistrements ExtraHop L, Splunk L, ou Google BigQuery L.

- 1. Connectez-vous au système ExtraHop via https://<extrahop-hostname-or-IP-address>.
- 2. Cliquez sur l'icône des paramètres système **puis cliquez sur Collection de disques**.
- 3. Sur le Enregistrements page, cochez la case à côté des types de transactions que vous souhaitez capturer et stocker dans l'espace de stockage des enregistrements, puis cliquez sur **Activer**.
- 4. Cliquez **Enregistrements** dans le menu supérieur, puis cliquez sur **Afficher les enregistrements** pour démarrer une requête.

Si aucun enregistrement ne s'affiche, attendez quelques minutes et réessayez. Si aucun enregistrement n' apparaît au bout de cinq minutes, passez en revue votre configuration ou contactez [Assistance](https://customer.extrahop.com/s/) [ExtraHop](https://customer.extrahop.com/s/) **..** 

## <span id="page-296-0"></span>**Collectez les enregistrements de flux**

Vous pouvez collecter et stocker automatiquement tous les enregistrements de flux, qui sont des communications au niveau réseau entre deux appareils via un protocole IP. Si vous activez ce paramètre, mais que vous n'ajoutez aucune adresse IP ou plage de ports, tous les enregistrements de flux détectés sont capturés. La configuration des enregistrements de flux pour la collecte automatique est relativement simple et peut constituer un bon moyen de tester la connectivité à votre espace de stockage des enregistrements.

#### **Avant de commencer**

Vous devez avoir accès à un système ExtraHop avec Privilèges d'administration du système et des accès  $\mathbb{E}$ .

- 1. Connectez-vous aux paramètres d'administration du système ExtraHop via https://<extrahophostname-or-IP-address>/admin.
- 2. Dans le Enregistrements section, cliquez **Enregistrements de flux automatiques**.
- 3. Sélectionnez le **Activé** case à cocher.
- 4. Dans le Intervalle de publication dans ce champ, saisissez un nombre compris entre 60 et 21600. Cette valeur détermine la fréquence à laquelle les enregistrements d'un flux actif sont envoyés à l'espace de stockage des enregistrements. La valeur par défaut est de 1800 secondes.
- 5. Dans le Adresse IP champ, saisissez une adresse IP unique ou une plage d' adresses IP au format IPv4, IPv6 ou CIDR. Cliquez ensuite sur le signe vert plus (**+**) icône. (Vous pouvez supprimer une entrée en cliquant sur le bouton rouge supprimer (**X**) icône.)
- 6. Dans le Gammes de ports dans ce champ, saisissez un seul port ou une plage de ports. Cliquez ensuite sur le signe vert plus (**+**) icône.
- 7. Cliquez **Enregistrer**.

Les enregistrements de flux qui répondent à vos critères sont désormais automatiquement envoyés à votre espace de stockage des enregistrements configuré. Patientez quelques minutes pour que les enregistrements soient collectés.

8. Dans le système ExtraHop, cliquez sur **Enregistrements** dans le menu supérieur, puis cliquez sur **Afficher les enregistrements** pour démarrer une requête.

Si aucun enregistrement ne s'affiche, attendez quelques minutes et réessayez. Si aucun enregistrement n' apparaît au bout de cinq minutes, passez en revue votre configuration ou contactez [Assistance](https://customer.extrahop.com/s/) [ExtraHop](https://customer.extrahop.com/s/) Z.

### **Collectez des records L7 avec un déclencheur**

Les protocoles L7 peuvent être validés (collectés et stockés) sous forme d'enregistrement via une fonction de déclencheur globale. Les enregistrements L7 incluent les messages, les transactions et les sessions envoyés via les protocoles L7 courants tels que DNS, HTTP et SSL.

Dans les étapes suivantes, vous allez apprendre à collecter des enregistrements pour tout équipement qui envoie ou reçoit une Réponse HTTP.

En savoir plus sur [ExtraHop Records](#page-289-0).

Tout d'abord, nous allons écrire un déclencheur pour collecter des informations à partir du type d' enregistrement HTTP intégré avec la méthode commitRecord (), qui est disponible sur tous [classes de](https://docs.extrahop.com/fr/9.5/extrahop-trigger-api/#classes-de-donn�es-de-protocole-et-de-r�seau) protocole **E.** La syntaxe de base du déclencheur est <protocol>.commitRecord(). Ensuite, nous assignerons le déclencheur à un serveur Web. Enfin, nous vérifierons que les enregistrements sont envoyés à l'espace de stockage des enregistrements.

#### **Avant de commencer**

• Vous devez disposer d'un espace de stockage des enregistrements configuré, tel qu'un [espace de](https://docs.extrahop.com/fr/9.5/exa-admin-ui-guide) [stockage des enregistrements ExtraHop](https://docs.extrahop.com/fr/9.5/exa-admin-ui-guide) ., [Splunk](https://docs.extrahop.com/fr/9.5/colrecords-splunk) L, ou [Google BigQuery](https://docs.extrahop.com/fr/9.5/colrecords-bigquery) L

- Ces instructions supposent une certaine familiarité avec [déclencheurs ExtraHop](https://docs.extrahop.com/fr/9.5/extrahop-trigger-api)  $\mathbb{Z}$ , qui nécessitent de l'expérience avec JavaScript. Alternativement, vous pouvez [configurer la collecte d'enregistrements L7](#page-295-0) via le système ExtraHop.
- 1. Connectez-vous au système ExtraHop via https://<extrahop-hostname-or-IP-address>.
- 2. Cliquez sur l'icône des paramètres système **:**, puis cliquez sur **DÉCLENCHEURS**.
- 3. Cliquez **Créez**.
- 4. Dans le Créer un déclencheur volet, complétez vos informations, comme dans l'exemple suivant :
	- **Nom:** Réponses HTTP
	- **Descriptif:** Ce déclencheur collecte les réponses HTTP.
- 5. Cochez la case à côté de **activer le journal de débogage**.
- 6. Dans la liste déroulante Événements, sélectionnez **HTTP\_RESPONSE**.
- 7. Dans le **Missions** zone de texte, recherchez un serveur Web actif pour lequel vous souhaitez collecter des enregistrements et sélectionnez le serveur.
- 8. Dans le volet droit, saisissez l'exemple de code suivant :

```
HTTP.commitRecord();
debug ("committing HTTP responses");
```
Ce code génère des enregistrements pour le type d'enregistrement HTTP lorsque HTTP\_RESPONSE un événement se produit et correspond au format d'enregistrement intégré pour HTTP.

#### 9. Cliquez **Enregistrer**.

#### **Prochaines étapes**

Attendez quelques minutes que les enregistrements soient collectés, puis vérifiez que vos enregistrements sont collectés à l'étape suivante en cliquant sur **Enregistrements** dans le menu supérieur, puis en cliquant sur **Afficher les enregistrements** pour démarrer une requête.

Si aucun enregistrement HTTP ne s'affiche au bout de 5 minutes, cliquez sur **Journal de débogage** onglet en bas de page dans l'éditeur de déclencheurs pour voir s' il existe des erreurs que vous pouvez résoudre. Si le déclencheur est en cours d'exécution, le message « validation des réponses HTTP » s'affiche. Si aucun enregistrement n'apparaît après l'exécution du déclencheur, contactez [Assistance ExtraHop](https://customer.extrahop.com/s/)  $\mathbb{Z}$ .

### **Collectez des enregistrements personnalisés**

Vous pouvez personnaliser le type de détails d'enregistrement que vous générez et stockez dans un espace de stockage des enregistrements en écrivant un déclencheur. Nous vous recommandons également de créer un format dac.enregistrement pour contrôler la façon dont les enregistrements s'affichent dans le système ExtraHop.

#### **Avant de commencer**

- Ces instructions supposent une certaine familiarité avec ExtraHop [DÉCLENCHEURS](#page-315-0).
- Si vous êtes connecté à un espace de stockage des enregistrements Google BigQuery, le nombre de champs d'enregistrements personnalisés est limité à 300.

Dans l'exemple suivant, vous allez apprendre à stocker uniquement les enregistrements pour les transactions HTTP qui génèrent un code dstate 404. Tout d'abord, nous allons écrire un déclencheur pour collecter des informations à partir du type d'enregistrement HTTP intégré. Ensuite, nous assignerons le déclencheur à un serveur Web. Enfin, nous allons créer un format d'enregistrement pour afficher les champs d' enregistrement sélectionnés dans la vue tabulaire pour les résultats de nos requêtes d'enregistrement.

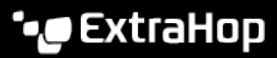

### **Écrire et attribuer un déclencheur**

Notez que le déclencheur doit être créé sur chaque sonde auprès duquel vous souhaitez collecter ces types d'enregistrements. Vous pouvez créer le déclencheur sur un console pour collecter vos enregistrements personnalisés auprès de tous les connectés capteurs.

- 1. Connectez-vous au système ExtraHop via https://<extrahop-hostname-or-IP-address>.
- 2. Cliquez sur l'icône des paramètres système **:**, puis cliquez sur **DÉCLENCHEURS**.
- 3. Cliquez **Créez**.
- 4. Dans le Créer un déclencheur volet, complétez vos informations, comme dans l'exemple suivant :
	- **Nom:** Erreurs HTTP 404
	- **Descriptif:** Suivez les erreurs 404 sur le serveur Web principal.
	- **Activer le journal de débogage:** Cochez la case pour activer le débogage.
	- **Évènements:** HTTP\_RESPONSE
- 5. Cliquez sur le **Rédacteur** onglet pour écrire les spécifications du déclencheur.

La figure suivante montre un exemple de configuration qui collecte des enregistrements uniquement lorsqu'un code ddiligétat 404 est détecté. Nous avons également défini un nom (web404) pour ces types d'enregistrements afin de les identifier dans une requête d'enregistrement et d'ajouter des informations d'identification pour le débogage.

if (HTTP statusCode === 404)  $\sqrt{6}$  $\mathbf{1}$  $\overline{2}$ commitRecord("web404", HTTP.record); debug("committing web404 HTTP record");  $\mathbf{R}$ 4 }

- Dans les étapes suivantes, attribuez le déclencheur à un équipement ou à un groupe d'équipements pour lequel vous souhaitez surveiller les codes d'état 404.
- 6. Cliquez **Actifs** depuis le menu supérieur.
- 7. Cliquez **Appareils** puis cliquez sur **Appareils actifs** graphique.
- 8. Cochez la case correspondant à un équipement dans la liste. Pour notre exemple, nous allons sélectionner un serveur Web appelé web2-sea.
- 9. Cliquez sur l'icône Attribuer des déclencheurs, sélectionnez le déclencheur que vous avez créé lors des étapes précédentes, puis cliquez sur **Assigner des déclencheurs**. Dans la figure suivante, nous avons sélectionné notre serveur Web, web2-sea.

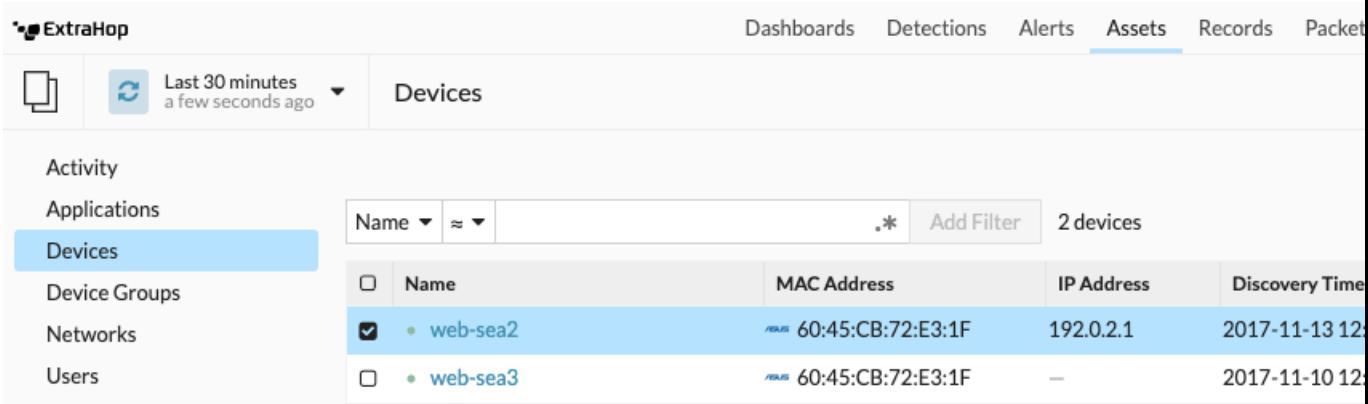

Après avoir assigné le déclencheur, revenez au **Paramètres système > Déclencheur** page et sélectionnez le déclencheur que vous avez créé. Tout d'abord, assurez-vous que votre équipement est actif. Cliquez ensuite sur le **Journal de débogage** onglet pour voir si le déclencheur est en train de valider vos enregistrements. Dans l'exemple suivant, nous avons visité intentionnellement des pages Web non disponibles pour générer des erreurs 404.

PROBLEMS **80 A0 DEBUGLOG** 

[Tue Jun 18 13:36:01] committing web404 HTTP record [Tue Jun 18 13:36:14] committing web404 HTTP record [Tue Jun 18 13:36:14] committing web404 HTTP record [Tue Jun 18 13:36:19] committing web404 HTTP record

### **Créez un format d'enregistrement personnalisé pour afficher les résultats de votre enregistrement dans un tableau**

Les formats d'enregistrement sont la méthode recommandée pour afficher vos enregistrements avec uniquement les champs que vous souhaitez voir. Sans format d'enregistrement personnalisé, les champs de votre enregistrement personnalisé n'apparaîtront dans aucune liste sélectionnable, telle que la liste Grouper par.

Le moyen le plus rapide de créer un format d'enregistrement personnalisé consiste à copier-coller le schéma lors de la lecture à partir d'un format d'enregistrement intégré dans un nouveau format d'enregistrement. Si vous avez plusieurs capteurs, vous devez créer le format d'enregistrement personnalisé sur chaque appliance sur laquelle les résultats des enregistrements sont visualisés. Vous pouvez créer le format d'enregistrement sur une console pour formater un enregistrement personnalisé sur tous les capteurs connectés.

- 1. Connectez-vous au système ExtraHop via https://<extrahop-hostname-or-IP-address>.
- 2. Cliquez sur l'icône des paramètres système **puis cliquez sur Formats d'enregistrement**.
- 3. Cliquez sur le type d'enregistrement que vous souhaitez copier. Pour notre exemple, nous allons copier le format d'enregistrement HTTP.
- 4. Copiez le contenu dans la zone de texte ci-dessous Schéma en cours de lecture.
- 5. Cliquez **Nouveau format d'enregistrement**.
- 6. Renseignez les champs suivants :
	- **Nom d'affichage:** Entrez un nom unique pour votre format dac.enregistrement.
	- **Auteur:** Identifiez l'auteur du format dac.enregistrement.

• **Type d'enregistrement:** Entrez le même identifiant de type d'enregistrement que celui que vous avez créé dans le déclencheur. Dans notre exemple, cette valeur est web404.

• **Schéma en cours de lecture:** Collez le contenu copié de l'étape 4 dans la zone de texte. Modifiez la case pour supprimer tous les champs indésirables. Dans l'exemple de la figure ci-dessous, nous n'avons conservé que les champs suivants : client, serveur, méthode, code d' état, URI et temps de traitement.

## **∙.e** ExtraHop

### **Create Record Format**

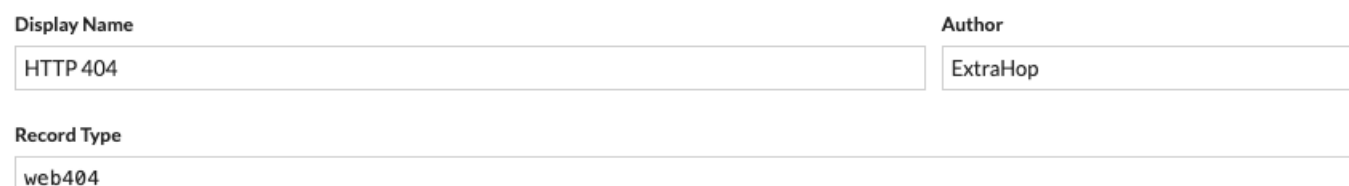

#### Schema on Read

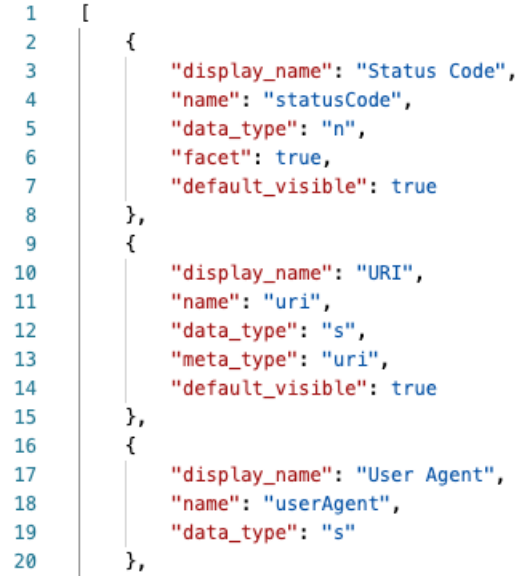

**Recherchez votre type d'enregistrement personnalisé**

- 1. Cliquez **Enregistrements** depuis le menu supérieur.
- 2. Cliquez sur **N'importe quel type d'enregistrement** dans une liste déroulante, sélectionnez le format d'enregistrement que vous venez de créer.
- 3. Cliquez **Afficher les enregistrements**.
- 4. Cliquez sur **Vue verbeuse**  $\overline{=}$  icône.
- 5. Cliquez **Champs** puis cliquez sur **Tout sélectionner**. Toutes les informations collectées par le déclencheur concernant ces enregistrements sont affichées dans les résultats de la requête.

#### **Paramètres du format d'enregistrement**

Le Paramètres du format d'enregistrement cette page affiche une liste de tous les formats d'enregistrement intégrés et personnalisés disponibles sur vos capteurs ou votre console ExtraHop. Si vous devez créer un format d'enregistrement personnalisé, nous vous recommandons de copier-coller le schéma lors de la lecture des informations à partir d'un format d'enregistrement intégré. Les utilisateurs expérimentés souhaiteront peut-être créer un format d'enregistrement personnalisé avec leurs propres paires champvaleur et devraient appliquer le matériel de référence fourni dans cette section.

Les formats d'enregistrement comprennent les paramètres suivants :

#### **Nom d'affichage**

Le nom affiché pour le format dac.enregistrement dans le système ExtraHop. S'il n'existe aucun format d'enregistrement pour l'enregistrement, le type d'enregistrement est affiché.

#### **Auteur**

(Facultatif) Auteur du format dac.enregistrement. Tous les formats d'enregistrement intégrés s'affichent ExtraHop en tant qu'auteur.

#### **Type d'enregistrement**

Nom alphanumérique unique qui identifie le type d'information contenu dans le format dac.enregistrement associé. Le type d'enregistrement lie le format d'enregistrement aux enregistrements envoyés à l'espace de stockage des enregistrements. Les formats d'enregistrement intégrés ont un type d'enregistrement qui commence par un tilde (~). Les formats d'enregistrement personnalisés ne peuvent pas avoir un type d'enregistrement commençant par un tilde (~) ou un symbole arobase (@).

#### **Schéma en cours de lecture**

Tableau au format JSON contenant au moins un objet, constitué d'une paire nom de champ et valeur. Chaque objet décrit un champ de l'enregistrement et chaque objet doit avoir une combinaison unique de nom et de type de données pour ce format d'enregistrement. Vous pouvez créer les objets suivants pour un format d'enregistrement personnalisé :

#### **nom**

Le nom du champ.

#### **nom\_affichage**

Nom d'affichage du champ. Si le display\_name le champ est vide, le name le champ s'affiche.

#### **description**

(Facultatif) Informations descriptives sur le format dac.enregistrement. Ce champ est limité à la page Paramètres du format d'enregistrement et n'apparaît dans aucune requête d'enregistrement.

#### **visible par défaut**

(Facultatif) Si défini sur true, ce champ s'affiche dans le système ExtraHop sous forme d'entête de colonne par défaut dans l'affichage sous forme de tableau.

#### **facette**

(Facultatif) Si défini sur true, facettes pour l'affichage de ce champ dans le système ExtraHop. Les facettes sont une courte liste des valeurs les plus courantes du champ sur lesquelles il est possible de cliquer pour ajouter un filtre.

#### **type\_données**

Abréviation qui identifie le type de données stockées dans ce champ. Les types de données suivants sont pris en charge :

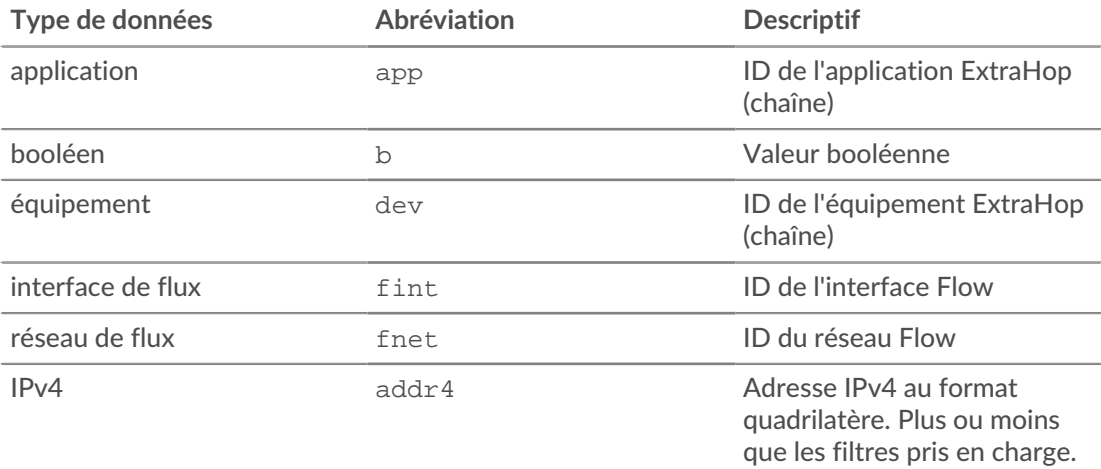

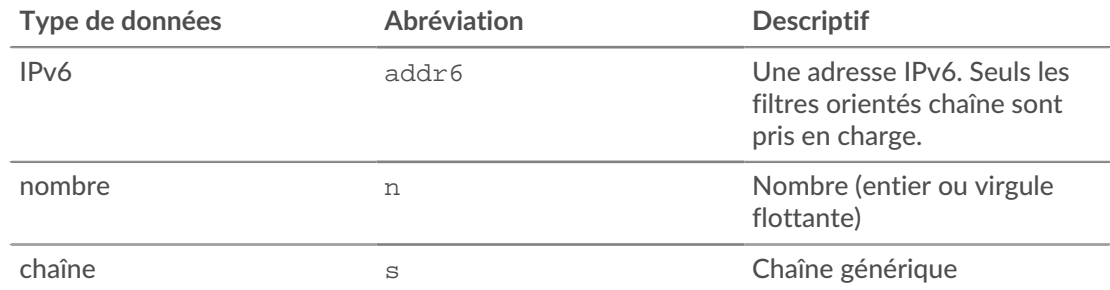

#### **méta-type**

Sous-classification du type de données qui détermine en outre la manière dont les informations sont affichées dans le système ExtraHop. Les méta-types suivants sont pris en charge pour chacun des types de données associés :

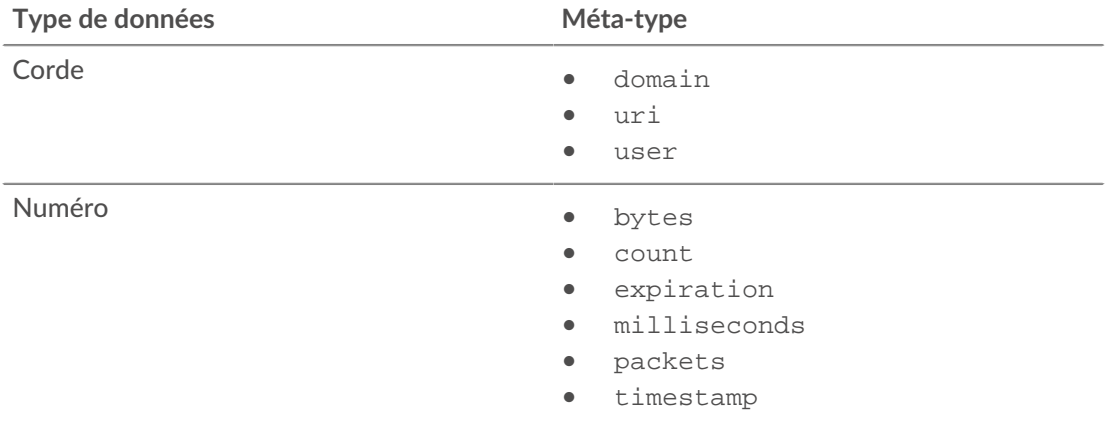

### <span id="page-302-0"></span>**Rechercher des enregistrements à l'aide d'un filtre avancé**

Vous pouvez interroger les enregistrements stockés dans l'espace de stockage des enregistrements à l'aide d'un filtre avancé.

**Note:** Pour créer une requête d'enregistrement pour une métrique personnalisée, vous devez d'abord définir la relation d'enregistrement par [lier la métrique personnalisée à un type d'](#page-304-0) [enregistrement.](#page-304-0)

#### **Prochaines étapes**

- Pour savoir comment rechercher un enregistrement spécifique, consultez notre procédure pas à pas pour [Découverte des ressources Web manquantes](https://docs.extrahop.com/fr/9.5/walkthrough-records) ...
- Vous pouvez également automatiser cette tâche via l'API RESTE.

#### <span id="page-302-1"></span>**Filtrez vos enregistrements à l'aide de règles de requête avancées**

Pour les requêtes avancées, vous pouvez créer et modifier des filtres complexes en cliquant sur le bouton Ajouter un filtre avancé  $\bullet$  ou en cliquant sur l'icône en forme de crayon à côté de tout filtre que vous avez ajouté.

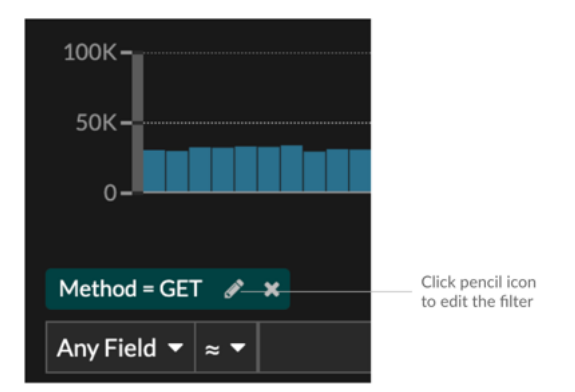

Voici quelques informations importantes à connaître au sujet des requêtes avancées :

- Vous pouvez spécifier plusieurs critères avec les opérateurs OR (Match Any), AND (Match All) et NONE
- Vous pouvez regrouper les filtres et les imbriquer sur quatre niveaux au sein de chaque groupe.
- Vous pouvez modifier un groupe de filtres après l'avoir créé
- Vous pouvez créer un nom descriptif pour identifier l'objectif général de la requête

Création d'un filtre complexe avec les opérateurs AND et OR

L'exemple suivant montre comment créer une requête avancée pour filtrer vos enregistrements selon des critères complexes. Nous allons créer un filtre pour renvoyer des résultats pour tous les enregistrements HTTP qui incluent deux URI plus un code dstatus supérieur ou égal à 400 ou un temps de traitement supérieur à 750 millisecondes.

**Important:** Pour essayer cet exemple, vous devez disposer d'un trafic HTTP sur votre réseau.

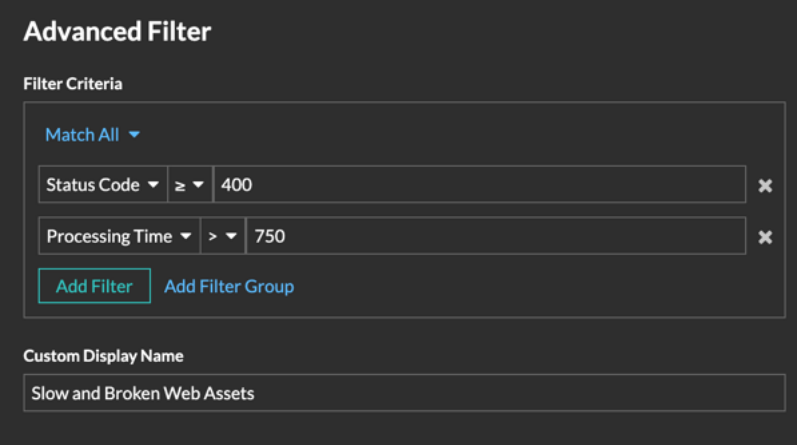

- 1. Cliquez **Enregistrements** depuis le menu supérieur.
- 2. Cliquez **Afficher les enregistrements**.
- 3. Dans le volet de gauche, sélectionnez **HTTP** depuis la section Affiner les résultats. Seuls les enregistrements disponibles sont affichés dans la section Affiner les résultats. Cette étape garantit que vous disposez des enregistrements disponibles pour cette requête.

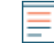

**Note:** Les types d'enregistrement n'apparaissent pas sous forme de filtres ; ils sont affichés dans le volet de gauche.

4. Cliquez sur le bouton Ajouter un filtre avancé  $\mathbf{I}$ . Le bouton se trouve sur le côté droit de la page, audessus des résultats de recherche des enregistrements.

## **∙e** ExtraHop

- 5. En dessous Critères de filtrage, sélectionnez **Tout faire correspondre** depuis le menu déroulant. Match All est un opérateur AND qui nous permet de rechercher des critères qui correspondent au code d'état et aux critères de temps de traitement.
- 6. Sélectionnez **Code de statut**, le signe supérieur ou égal à (**≥**), puis tapez 400 dans le champ numérique.
- 7. Cliquez **Ajouter un filtre** pour ajouter un filtre pour le temps de traitement.
- 8. Sélectionnez **Délai de traitement**, le signe supérieur à (**>**), puis tapez 750 dans le champ numérique. Au cours des prochaines étapes, nous ajouterons un groupe de critères qui s'appliquent spécifiquement aux champs que nous avons ajoutés.
- 9. Cliquez **Ajouter un groupe de filtres**. Nous conservons **Faites correspondre n'importe lequel** pour ce groupe. Match Any est un opérateur OR qui nous permet de rechercher des critères correspondant à l'un de nos URI.
- 10. Cliquez **Ajouter un filtre** pour ajouter un filtre au groupe.
- 11. Cliquez sur le **N'importe quel domaine** faites défiler et sélectionnez **URI**.
- 12. Sélectionnez les éléments inclus (**≈**) symbole.
- 13. Entrez un URI pour l'un de vos serveurs Web dans le champ de texte. Nous ajouterons assets.exemple.com.
- 14. Cliquez **Ajouter un filtre** pour ajouter un deuxième filtre d'URI au groupe.
- 15. Cliquez sur le **N'importe quel domaine** faites défiler et sélectionnez **URI**.
- 16. Sélectionnez les éléments inclus (**≈**) symbole.
- 17. Entrez un URI pour l'un de vos serveurs Web dans le champ de texte. Nous ajouterons media.exemple.com.
- 18. Dans le Nom d'affichage personnalisé champ, saisissez un nom descriptif pour que le filtre soit facilement identifiable sur la page de résultats, sinon le nom d'affichage indique le premier filtre et le nombre d'autres règles appliquées :

All of 'Status Code ≥ 400', and 3 other rules

Nous allons taper « Ressources Web lentes et cassées » dans le champ.

#### 19. Cliquez **Enregistrer**.

Après avoir cliqué **Enregistrer**, la requête s'exécute automatiquement et renvoie des enregistrements correspondant à l'une des URI et dont le code détat est égal ou supérieur à 400 ou dont le temps de traitement est supérieur à 750 millisecondes.

#### **Prochaines étapes**

Vous pouvez cliquer sur l'icône Enregistrerhen en haut à droite de la page pour enregistrer vos critères pour une autre fois.

### <span id="page-304-0"></span>**Activer les requêtes d'enregistrement pour les métriques personnalisées**

Les métriques personnalisées sont généralement créées pour collecter des informations spécifiques sur votre environnement. Vous pouvez configurer des paramètres qui vous permettent d'interroger et de récupérer des enregistrements au niveau des transactions associés à une métrique personnalisée. Dans le catalogue de mesures, la section Relations d'enregistrement vous permet d'associer une métrique personnalisée à un type d'enregistrement. Si vous demandiez des enregistrements à partir de cette métrique personnalisée, vous renverriez des résultats pour tous les enregistrements de ce type d' enregistrement, quels que soient les autres attributs configurés pour votre métrique personnalisée. Nous vous recommandons d'ajouter des filtres afin de renvoyer des résultats significatifs pour vos requêtes d'enregistrement.

En définissant un filtre de source dans le catalogue de mesures, vous filtrez automatiquement les enregistrements en fonction de la source à partir de laquelle vous avez effectué l'exploration. Par exemple, si vous cochez une case à côté de Serveur, lorsque vous recherchez des enregistrements pour cette métrique personnalisée à partir d'un serveur Web nommé example-web-sea, un filtre est automatiquement ajouté à votre requête qui ne renvoie des résultats que pour les transactions où example-web-sea agit en tant que serveur.

En définissant des filtres avancés, vous filtrez automatiquement les enregistrements selon les critères spécifiés. Les filtres avancés sont complexes et peuvent être imbriqués sur quatre niveaux.

#### **Avant de commencer**

#### [Création d'une métrique personnalisée](https://docs.extrahop.com/fr/9.5/create-custom-metric) E

- 1. Connectez-vous au système ExtraHop via https://<extrahop-hostname-or-IP-address>.
- 2. Cliquez sur l'icône des paramètres système puis cliquez sur **Catalogue métrique**.
- 3. Dans le coin supérieur gauche, tapez le nom de la métrique personnalisée, puis cliquez sur le nom de la métrique personnalisée dans les résultats. Les paramètres de la métrique personnalisée apparaissent dans le volet droit.
- 4. Dans le volet droit, faites défiler la page jusqu'à la section Record Relationships et cliquez sur la liste déroulante RECORD TYPE.
- 5. Cliquez sur un ou plusieurs types d'enregistrement dans la liste, puis cliquez en dehors de la liste pour appliquer vos sélections. Des options supplémentaires permettant de filtrer les champs d'enregistrement apparaissent sous les types d'enregistrement sélectionnés.

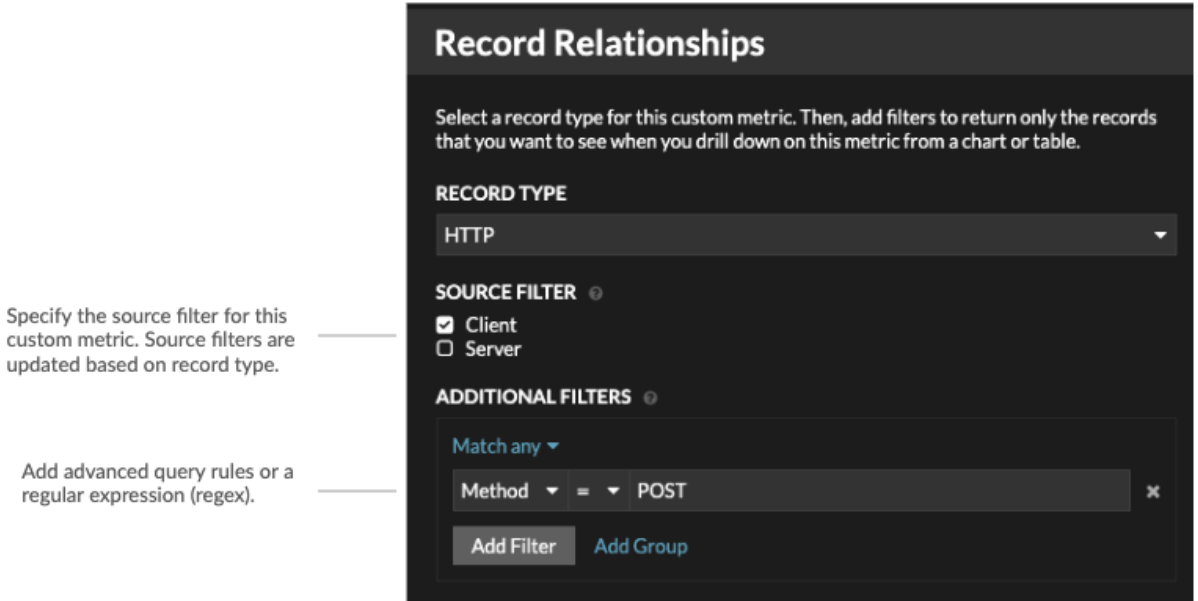

- 6. Optionnel : Dans la section FILTRE SOURCE, cochez la case à côté du type de source, tel que Client ou Application. Ces sources sont mises à jour de manière dynamique en fonction des types d' enregistrement sélectionnés.
- 7. Optionnel : Dans le champ FILTRES SUPPLÉMENTAIRES, spécifiez plusieurs critères avec les opérateurs OR (Match Any), AND (Match All) et NONE pour créer un [filtre de requête avancé](#page-302-1) ou entrez un [expression régulière \(regex\)](#page-70-0) pour filtrer les enregistrements afin d'obtenir des mesures détaillées personnalisées.
- 8. Cliquez **Mettre à jour**.

Vous pouvez désormais rechercher des enregistrements à partir de n'importe quel graphique ou page de détail à l'aide de la métrique personnalisée.

## ExtraHop ہے-

#### **Prochaines étapes**

• Créez une requête d'enregistrement pour votre métrique personnalisée en cliquant sur la métrique dans un graphique, puis en cliquant sur **Enregistrements**.

## **Paquets**

Un paquet réseau est une petite quantité de données envoyée sur les réseaux TCP/IP (Transmission Control Protocol/Internet Protocol). Le système ExtraHop vous permet de collecter, rechercher et télécharger en permanence ces paquets à l'aide d'une appliance Trace, ce qui peut être utile pour détecter les intrusions sur le réseau et autres activités suspectes.

Vous pouvez rechercher et télécharger des paquets depuis la page Paquets du système ExtraHop et via [Recherche par paquets](https://docs.extrahop.com/fr/9.5/rest-api-guide/#recherche-par-paquets) **E** ressource dans l'API REST ExtraHop. Les paquets téléchargés peuvent ensuite être analysés via un outil tiers, tel que Wireshark.

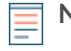

**Note:** Si vous ne possédez pas d'appliance Trace, vous pouvez toujours collecter des paquets via déclencheurs  $\vec{v}$ . Voir [Initiez des captures de paquets de précision pour analyser les](https://docs.extrahop.com/fr/9.5/walkthrough-pcap) [conditions de fenêtre zéro](https://docs.extrahop.com/fr/9.5/walkthrough-pcap) **P** pour un exemple.

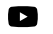

**Vidéos**ultez la formation associée : [Paquets](https://learn.extrahop.com/packets-ui) L

#### <span id="page-307-0"></span>**Requête de paquets**

Lancez une requête rapide sur les paquets en cliquant **Paquets** depuis le menu supérieur. Le système ExtraHop interroge tous les paquets et affiche la page Packet Query. Si vous modifiez l'intervalle de temps, la requête recommence. Chaque extrémité de la barre grise affiche un horodateur, qui est déterminé par l'intervalle de temps actuel. L' heure de droite indique le point de départ de la requête et l'heure de gauche indique le point de terminaison de la requête. La barre bleue indique l'intervalle de temps pendant lequel le système a détecté des paquets. Vous pouvez faire glisser le pointeur pour zoomer sur la barre bleue afin de lancer à nouveau une requête pour l'intervalle de temps sélectionné.

La figure suivante donne un aperçu de la page Packet Query et de ses fonctionnalités :

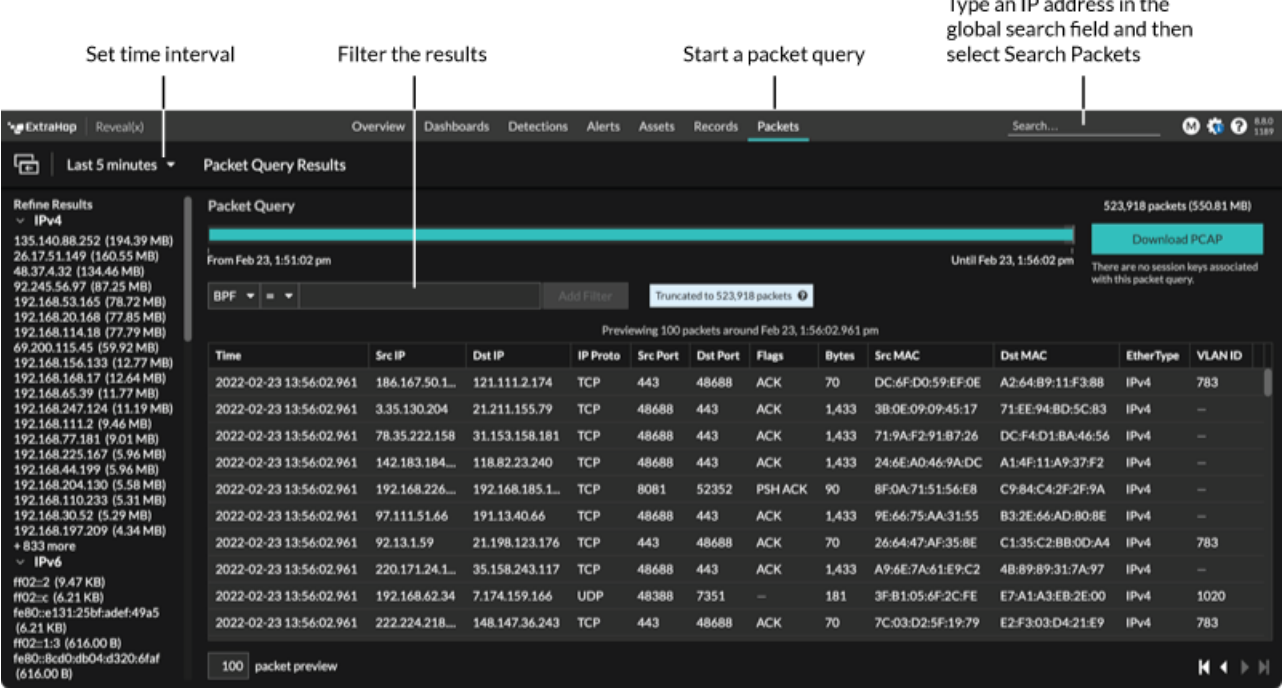

Conseill: [Filtrer les paquets avec la syntaxe du filtre de paquets Berkeley.](#page-311-0)

Il existe plusieurs emplacements dans le système ExtraHop à partir desquels vous pouvez lancer une requête de paquet :

• Tapez une adresse IP dans le champ de recherche global, puis sélectionnez l' icône Rechercher des paquets  $\circledcirc$  .

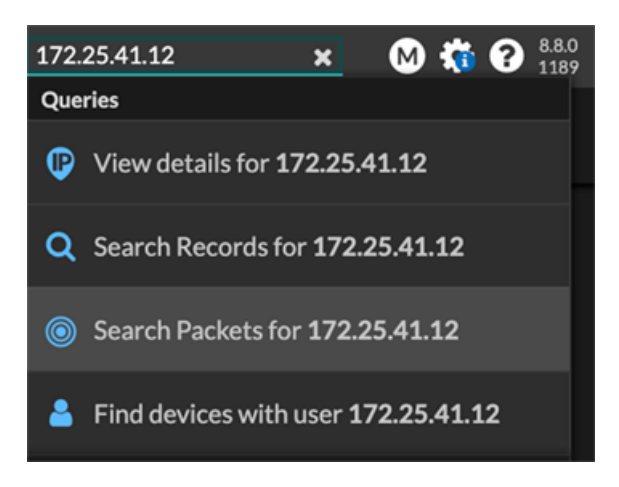

• Cliquez **Paquets** sur la page d'un équipement.

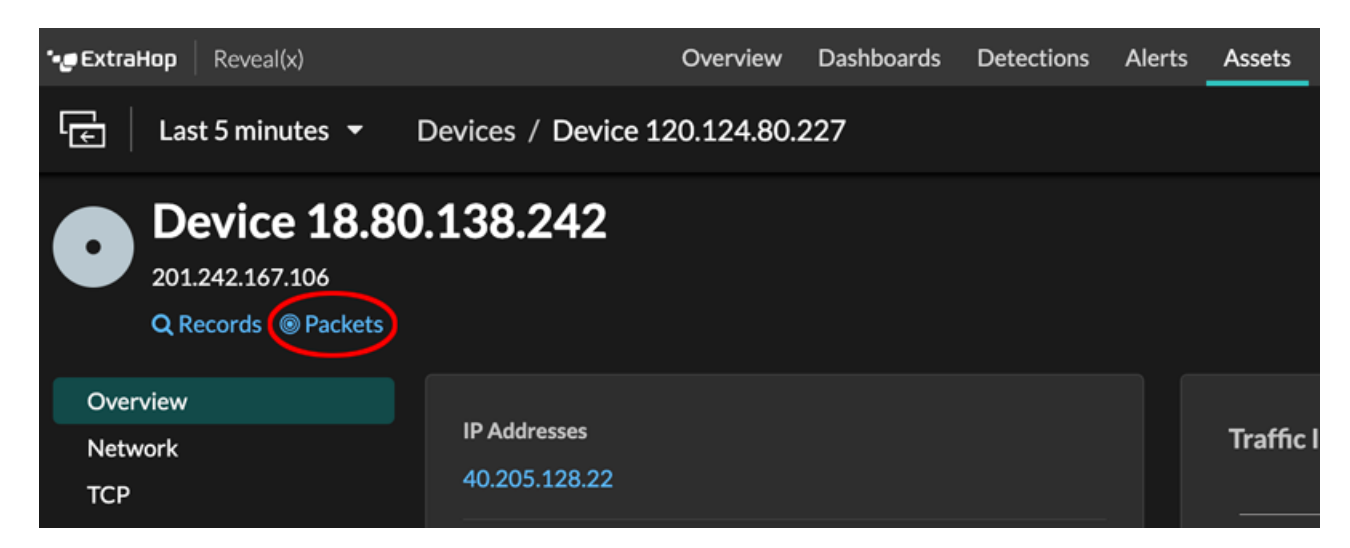

Cliquez sur l'icône Paquets  $\circledast$  à côté de n'importe quel enregistrement sur la page de résultats d'une requête d'enregistrement.

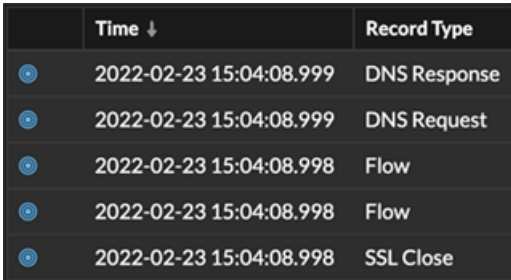

• Cliquez sur une adresse IP ou un nom d'hôte dans n'importe quel graphique contenant des mesures pour les octets du réseau ou les paquets par adresse IP pour afficher un menu contextuel. Cliquez ensuite sur l'icône Paquets **e** pour rechercher l'équipement et l'intervalle de temps.

## **°∙e** ExtraHop

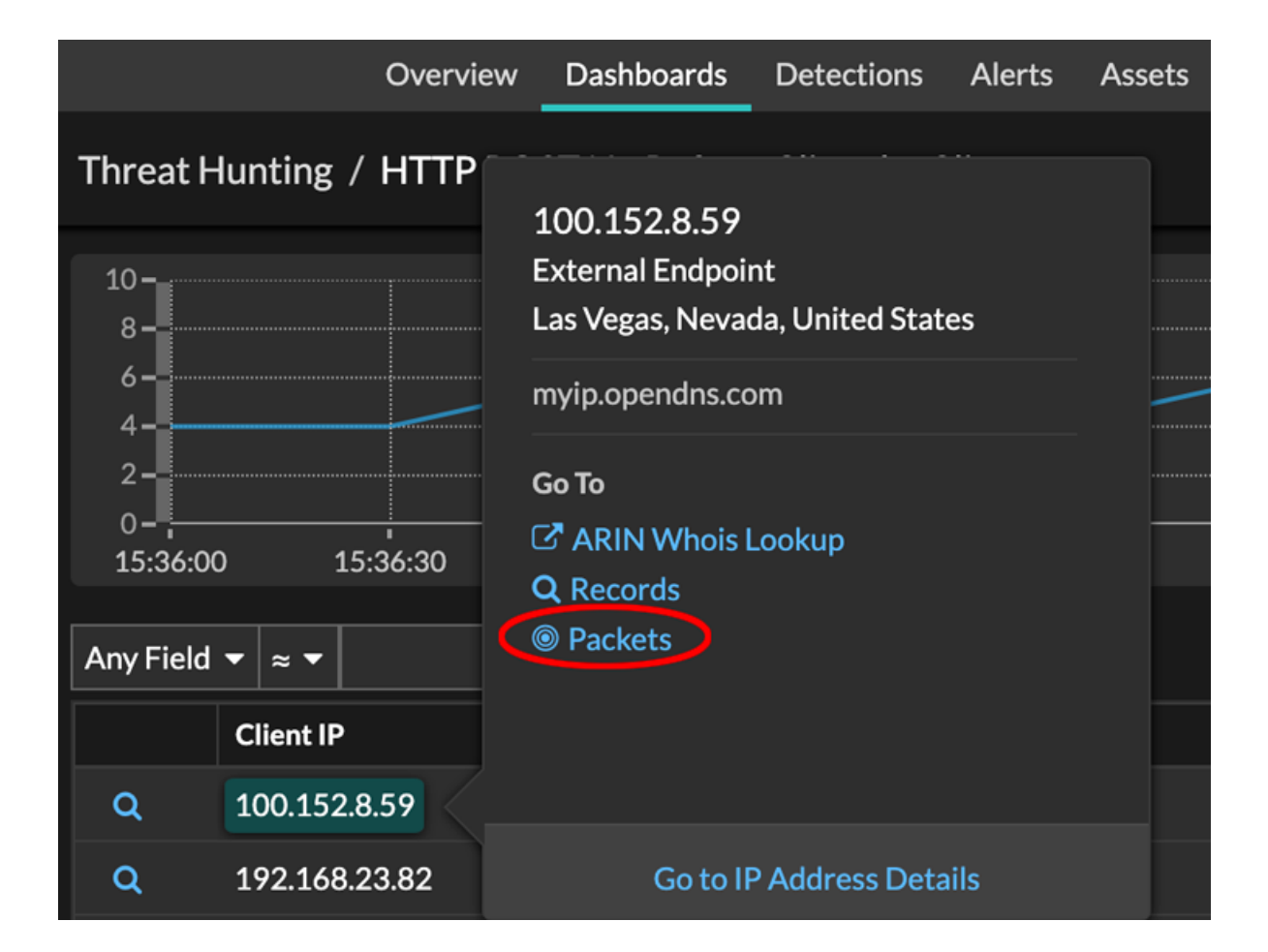

## **Configuration d'une capture globale de paquets**

Une capture globale de paquets collecte chaque paquet envoyé au système ExtraHop pendant la durée correspondant aux critères.

- 1. Connectez-vous aux paramètres d'administration du système ExtraHop via https://<extrahophostname-or-IP-address>/admin.
- 2. Dans la section Captures de paquets, cliquez sur **Capture globale de paquets**.
- 3. Dans le Démarrer la capture globale des paquets section, complétez les champs suivants. Il vous suffit de spécifier les critères que vous souhaitez pour la capture de paquets :
	- **Nom:** Nom permettant d'identifier la capture du paquet.
	- **Nombre maximum de paquets:** Le nombre maximal de paquets à capturer.
	- **Nombre maximum d'octets:** Le nombre maximal d'octets à capturer.

• **Durée maximale (millisecondes):** Durée maximale de la capture du paquet en millisecondes. Nous recommandons la valeur par défaut de 1 000 (1 seconde) ou de configurer jusqu'à 60 000 millisecondes (1 minute).

• **Snaplen:** Le nombre maximal d'octets copiés par trame. La valeur par défaut est de 96 octets, mais vous pouvez définir cette valeur sur un nombre compris entre 1 et 65535.

4. Cliquez **Démarrer**.

**Conseilotez** l'heure à laquelle vous commencez la capture afin de localiser plus facilement les paquets.

5. Cliquez **Arrête** pour arrêter la capture du paquet avant que l'une des limites maximales ne soit atteinte.

Téléchargez votre capture de paquets.

• Sur les systèmes Reveal (x) Enterprise, cliquez sur **Paquets** dans le menu supérieur, puis cliquez sur **Télécharger PCAP**.

Pour localiser votre capture de paquets, cliquez et faites glisser le pointeur sur la chronologie de la requête par paquets pour sélectionner la plage de temps pendant laquelle vous avez commencé la capture de paquets.

• Sur les systèmes ExtraHop Performance, cliquez sur l'icône Paramètres système , cliquez **Toute l'administration**, puis cliquez sur **Afficher et télécharger des captures de paquets** dans la section Capture de paquets.

## **Analyser un fichier de capture de paquets**

Le mode de capture hors ligne permet aux administrateurs de télécharger et d'analyser un fichier de capture enregistré par un logiciel d'analyse de paquets, tel que Wireshark ou tcpdump, dans le système ExtraHop.

Voici quelques points importants à prendre en compte avant d'activer le mode de capture hors ligne :

- Lorsque la capture est définie en mode hors ligne, la banque de données système est réinitialisée. Toutes les mesures enregistrées précédemment sont supprimées de la banque de données. Lorsque le système est configuré en mode en ligne, la banque de données est à nouveau réinitialisée.
- En mode hors ligne, aucune métrique n'est collectée depuis l'interface de capture tant que le système n'est pas reconfiguré en mode en ligne.
- Seuls les fichiers de capture au format pcap sont pris en charge. Les autres formats tels que pcpapng ne sont pas pris en charge.

#### **Définissez le mode de capture hors ligne**

- 1. Connectez-vous aux paramètres d'administration du système ExtraHop via https://<extrahophostname-or-IP-address>/admin.
- 2. Dans le Configuration du système section, cliquez **Capturez**.
- 3. Cliquez **Fichier de capture hors ligne**.
- 4. Sélectionnez **Uploader** puis cliquez sur **Enregistrer**.
- 5. Cliquez **OK.** pour confirmer la réinitialisation de la banque de données. Le processus de capture est arrêté, l'état de capture est défini sur Hors ligne et toutes les données de la banque de données sont supprimées. Lorsque le système a mis la capture en mode hors ligne, le Fichier de capture hors ligne la page apparaît.
- 6. Cliquez **Choisissez un fichier**, naviguez jusqu'au fichier de capture que vous souhaitez télécharger, sélectionnez-le, puis cliquez sur **Ouvert**.
- 7. Cliquez **Uploader**.

Le système ExtraHop affiche la page des résultats de capture hors ligne lorsque le fichier de capture est téléchargé avec succès.

8. Cliquez **Afficher les résultats** pour analyser le fichier de capture de paquets comme vous le feriez lorsque le système est en mode capture en direct.

#### **Remettre le système en mode Live Capture**

- 1. Dans le Configuration du système section, cliquez **Capture (hors ligne)**.
- 2. Cliquez **Redémarrer la capture**.
- 3. Sélectionnez **En direct**, puis cliquez sur **Enregistrer**.

Le système supprime les mesures de performance collectées dans le fichier de capture précédent et prépare la banque de données pour une analyse en temps réel à partir de l'interface de capture.

## <span id="page-311-0"></span>**Filtrer les paquets avec la syntaxe du filtre de paquets Berkeley**

Recherchez des paquets à l'aide de la syntaxe du filtre de paquets de Berkeley (BPF) uniquement ou en combinaison avec les filtres intégrés.

Les filtres de paquets Berkeley constituent une interface brute pour les couches de liaison de données et constituent un outil puissant pour l'analyse de détection des intrusions. La syntaxe BPF permet aux utilisateurs d'écrire des filtres qui explorent rapidement des paquets spécifiques pour afficher les informations essentielles.

Le système ExtraHop construit un en-tête de paquet synthétique à partir des données d'index des paquets, puis exécute les requêtes de syntaxe BPF par rapport à l'en-tête du paquet pour garantir que les requêtes sont beaucoup plus rapides que le scan de la charge utile complète du paquet. Notez qu'ExtraHop ne prend en charge qu'un sous-ensemble de la syntaxe BPF. Voir [Syntaxe BPF prise en charge](#page-311-1).

La syntaxe BPF consiste en une ou plusieurs primitives précédées d'un ou de plusieurs qualificatifs. Les primitives se composent généralement d'un identifiant (nom ou numéro) précédé d'un ou de plusieurs qualificatifs. Il existe trois types de qualifications différents :

#### **type**

Des qualificatifs qui indiquent le type auquel le nom ou le numéro d'identification fait référence. Par exemple, host, net, port, et portrange. S'il n'y a pas de qualificatif, host est supposé.

#### **dir**

Qualificatifs qui spécifient une direction de transfert particulière vers ou depuis un identifiant. Les directions possibles sont src, dst, src and dst, et src or dst. Par exemple, dst net 128.3.

#### **proto**

Qualificatifs qui limitent la correspondance au protocole en question. Les protocoles possibles sont ether, ip, ip6, tcp, et udp.

#### **Ajouter un filtre avec la syntaxe BPF**

- 1. Connectez-vous au système ExtraHop via https://<extrahop-hostname-or-IP-address>.
- 2. Dans le menu supérieur, cliquez sur **Paquets**.
- 3. Dans la section du filtre à trois champs, sélectionnez **BPF**, puis tapez la syntaxe de votre filtre. Par exemple, tapez src portrange 80-443 and net 10.10.
- 4. Cliquez **Télécharger PCAP** pour enregistrer la capture du paquet avec vos résultats filtrés.

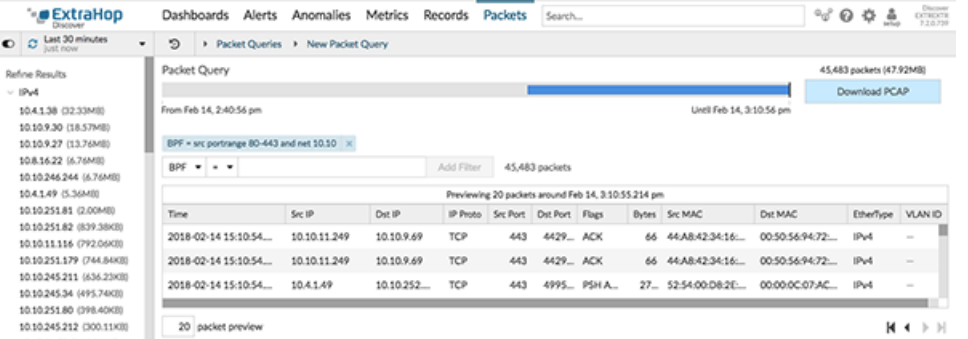

#### <span id="page-311-1"></span>**Syntaxe BPF prise en charge**

Le système ExtraHop prend en charge le sous-ensemble suivant de la syntaxe BPF pour le filtrage des paquets.

**Note:** • ExtraHop ne prend en charge que les recherches d'adresses IP numériques. Les noms d'hôtes ne sont pas autorisés.

## ExtraHop **@-**

- Indexation dans les en-têtes, […], n'est pris en charge que pour tcpflags et ip\_offset. Par exemple, tcp[tcpflags] & (tcp-syn|tcp-fin) != 0
- ExtraHop prend en charge les valeurs numériques et hexadécimales pour les champs VLAN ID, EtherType et IP Protocol. Préfixez les valeurs hexadécimales par 0x, par exemple 0x11.

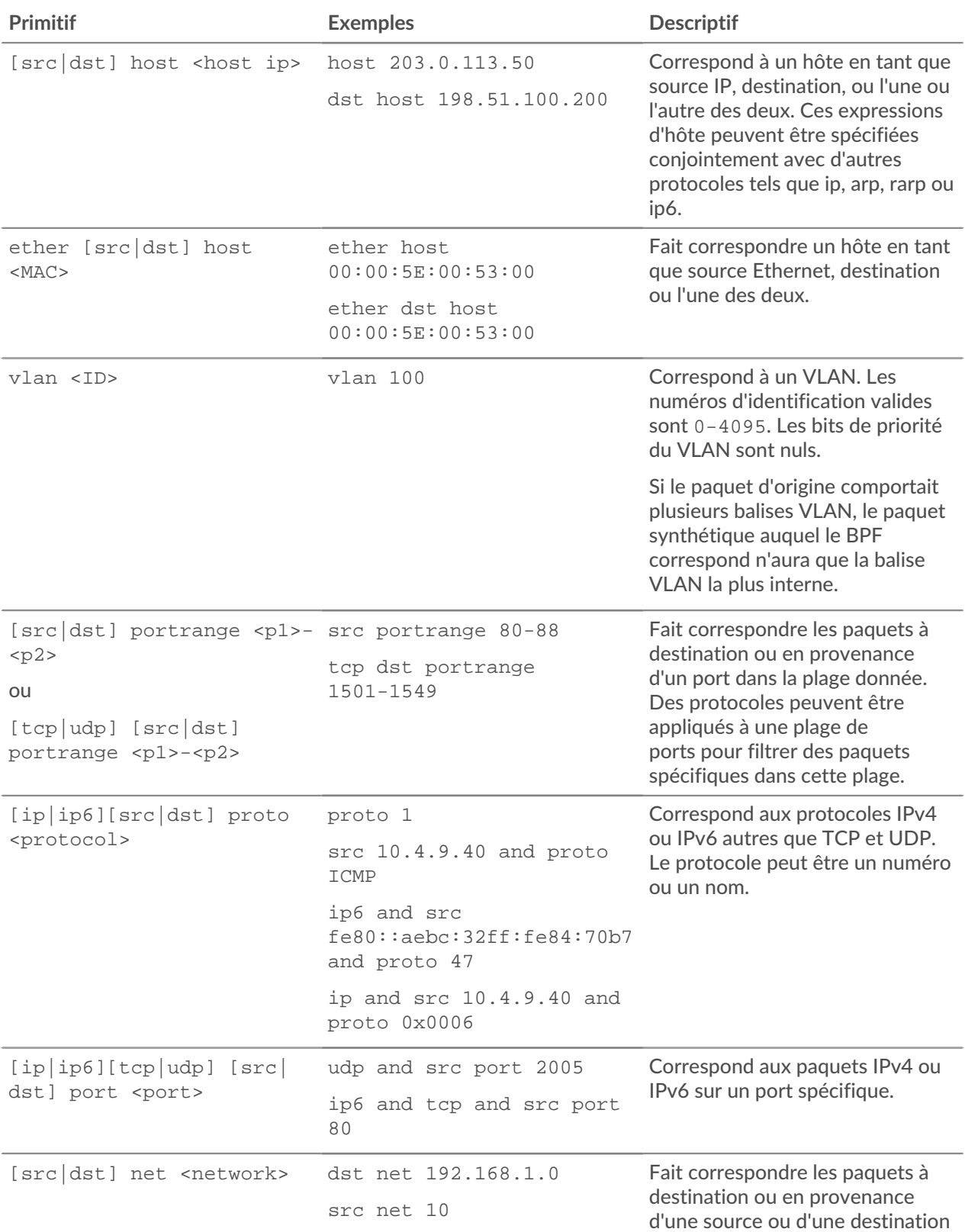

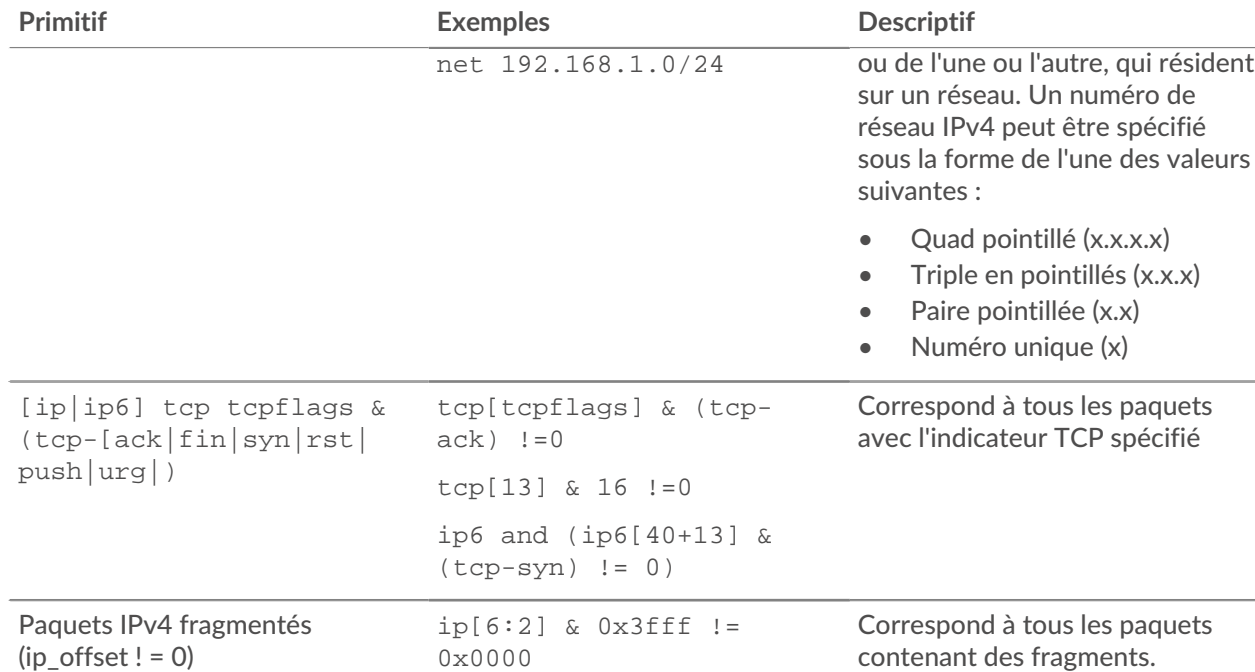

## <span id="page-313-1"></span>**Stockez les clés de session SSL sur les packetstores connectés**

Lorsque le transfert de clés de session est configuré sur un système ExtraHop connecté à un magasin de paquets, le système ExtraHop peut stocker des clés de session cryptées avec les paquets collectés.

#### **Avant de commencer**

En savoir plus sur [déchiffrer des paquets avec des clés stockées .](https://docs.extrahop.com/fr/9.5/ssl-decryption-concepts/#d�cryptage-de-paquets-pour-des-audits-m�dico-l�gaux)..

- 1. Connectez-vous aux paramètres d'administration du système ExtraHop via https://<extrahophostname-or-IP-address>/admin.
- 2. Dans la section Configuration du système, cliquez sur **Capture**.
- 3. Cliquez **Stockage des clés de session SSL**.
- 4. Sélectionnez **Activer le stockage des clés de session SSL**.
- 5. Cliquez **Enregistrer**.

#### **Prochaines étapes**

Pour plus d'informations sur le téléchargement des clés de session, voir [Télécharger les clés de session avec](#page-313-0) [captures de paquets.](#page-313-0)

### <span id="page-313-0"></span>**Télécharger les clés de session avec captures de paquets**

Vous pouvez télécharger le fichier PCAP Next Generation (pcapng) qui inclut toutes les clés de session SSL capturées et les paquets chiffrés. Vous pouvez ensuite ouvrir le fichier de capture de paquets dans un outil tel que Wireshark, qui peut appliquer les clés de session et afficher les paquets déchiffrés.

#### **Avant de commencer**

- Vous devez disposer d'un stockage des paquets ou d'un disque de capture de paquets configuré pour pouvoir télécharger des paquets et des clés de session depuis un sonde ou un console. Consultez notre [guides de déploiement](https://docs.extrahop.com/7.2/deploy/#trace-appliance) **P** pour commencer.
- Le console doit être titulaire d'une licence SSL Shared Secrets.
- Le [Stockage des clés de session SSL](#page-313-1) le réglage doit être activé sur la sonde.
- Les utilisateurs de Reveal (x) Enterprise doivent disposer d'un accès au système et d'une administration [privilèges](https://docs.extrahop.com/fr/9.5/exa-admin-ui-guide/#privil�ges-utilisateur)  $\Box$  ou des privilèges limités avec accès aux paquets et aux clés de session. Les utilisateurs de Reveal (x) 360 doivent avoir accès aux paquets et aux clés de session.
- 1. Connectez-vous au système ExtraHop via https://<extrahop-hostname-or-IP-address>.
- 2. Dans le menu supérieur, cliquez sur **Paquets**.
- 3. Optionnel : Appliquez des filtres pour affiner la requête de paquets.
- 4. Lorsque la requête est terminée, cliquez sur **Télécharger PCAP + Session Keys** .
- 5. Cliquez **Télécharger PCAP + Session Keys**.

Le fichier pcapng est automatiquement téléchargé sur votre ordinateur et l'opération de téléchargement de la clé de session est enregistrée dans le journal d'audit E.

Si aucune clé de session n'est disponible pour la PCAP téléchargée, **Télécharger PCAP + Session Keys** le bouton n'apparaît pas.

#### **Afficher la charge utile déchiffrée dans Wireshark**

- 1. Démarrez l'application Wireshark.
- 2. Ouvrez le fichier de capture de paquets (pcapng) téléchargé dans Wireshark.

Lorsqu'une trame cryptée SSL est sélectionnée, **SSL déchiffré** l'onglet apparaît en bas de la fenêtre Wireshark. Cliquez sur l'onglet pour afficher les informations déchiffrées de la PCAP sous forme de texte brut.

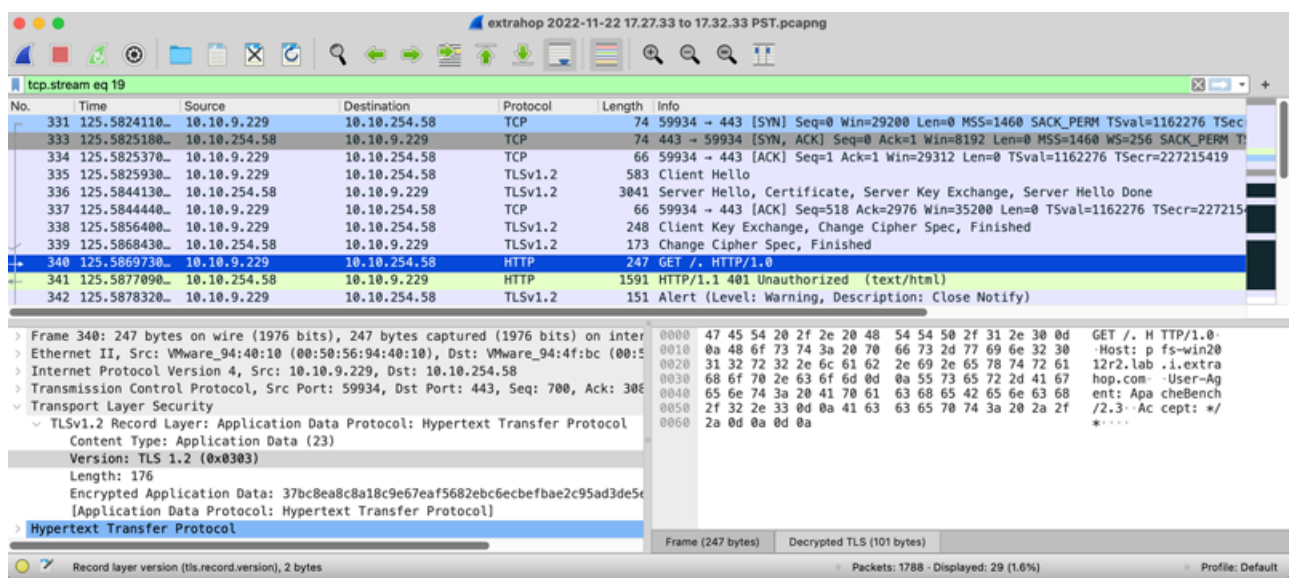

## <span id="page-315-0"></span>**déclencheurs**

Les déclencheurs sont composés d'un code défini par l'utilisateur qui s'exécute automatiquement en fonction des événements du système via l'API ExtraHop Trigger. Vous pouvez écrire un déclencheur, qui est un bloc de code JavaScript, via l'API de déclenchement pour extraire, stocker et visualiser des événements et des métriques Wire Data personnalisés spécifiques à votre entreprise, à votre infrastructure, à votre réseau, à vos clients et à vos applications professionnelles.

Parmi les flux de travail les plus courants que vous pouvez exécuter via des déclencheurs, citons les opérations suivantes :

- Créez un [application](#page-133-0) conteneur dans lequel les métriques sont collectées pour des appareils spécifiques. Les conteneurs d'applications augmentent les vues basées sur les appareils que le système ExtraHop construit par défaut.
- Créez [métriques personnalisées](https://docs.extrahop.com/fr/9.5/create-custom-metric) E et enregistrez-les dans la banque de données ExtraHop. Par exemple, les données d'agent utilisateur générées par un HTTP La requête n'est pas une métrique intégrée au système ExtraHop. Cependant, l'API ExtraHop Trigger fournit une propriété HTTP d'agent utilisateur, qui vous permet d'écrire un déclencheur qui collecte les données de l'agent utilisateur sous forme de métrique personnalisée.
- Générer [disques](#page-289-0) et écrivez-les dans une banque de données pour les stocker et les récupérer à long terme.
- Envoyez des données à des utilisateurs de Syslog, tels que Splunk, ou à des bases de données tierces, telles que MongoDB ou Kafka, par le biais d'un flux de données ouvert E.
- Effectuez une analyse de charge utile universelle (UPA) pour accéder aux charges utiles TCP et UDP et les analyser à partir de données non prises en charge protocoles.
- Lancez des captures de paquets pour enregistrer des flux individuels en fonction de critères spécifiés par l'utilisateur. Votre système ExtraHop doit disposer d'une licence pour la capture de paquets pour accéder à cette fonctionnalité.

Pour afficher tous les déclencheurs, cliquez sur Réglages du système icône puis cliquez sur déclencheurs. Sur la page Déclencheurs, vous pouvez [créer un déclencheur](#page-317-0) ou cochez la case à côté d'un déclencheur pour [modifier la configuration du déclencheur](#page-317-1) ou [modifier le script du déclencheur](#page-318-0).

#### **Planifiez un déclencheur**

L'écriture d'un déclencheur pour collecter des métriques personnalisées est un moyen puissant de surveiller les performances de votre application et de votre réseau. Cependant, les déclencheurs consomment les ressources du système et peuvent affecter les performances du système, et un déclencheur mal écrit peut entraîner une charge inutile du système. Avant de créer un déclencheur, évaluez ce que vous souhaitez que celui-ci accomplisse, identifiez les événements et les appareils nécessaires pour extraire les données dont vous avez besoin et déterminez s'il existe déjà une solution.

- Identifiez les informations spécifiques que vous devez collecter en posant les types de questions suivants :
	- Quand est-ce que mes certificats SSL expireront ?
	- Mon réseau est-il connecté à des ports non autorisés ?
	- Combien de transactions lentes sont enregistrées sur mon réseau ?
	- Quelles sont les données que je souhaite envoyer à Splunk via un flux de données ouvert ?
- Passez en revue le Catalogue métrique pour déterminer s'il existe déjà une métrique intégrée qui extrait les données dont vous avez besoin. Les métriques intégrées ne créent pas de charge supplémentaire sur le système.
- Identifiez quel système événements produisez les données que vous souhaitez collecter. Par exemple, un déclencheur qui surveille l'activité des applications cloud dans votre environnement peut s'exécuter

## **∙e** ExtraHop

sur les réponses HTTP ainsi que sur l'ouverture et la fermeture de connexions SSL. Pour obtenir la liste complète des événements du système, consultez [Référence de l'API ExtraHop Trigger](https://docs.extrahop.com/9.5/extrahop-trigger-api/) E.

- Familiarisez-vous avec les méthodes et les propriétés de l'API disponibles dans [Référence de l'API](https://docs.extrahop.com/9.5/extrahop-trigger-api/) [ExtraHop Trigger](https://docs.extrahop.com/9.5/extrahop-trigger-api/)  $\mathbb Z$ . Par exemple, avant d' aller trop loin dans la planification de votre déclencheur, vérifiez la référence pour vous assurer que la propriété que vous souhaitez extraire est disponible ou pour savoir quelles propriétés sont collectées dans un enregistrement CIFS par défaut.
- Déterminez comment vous souhaitez visualiser ou stocker les données collectées par le déclencheur. Par exemple, vous pouvez consulter les statistiques sur un tableau de bord ou par protocole, vous pouvez envoyer des enregistrements vers l'espace de stockage des enregistrements.
- Déterminez s'il existe déjà un déclencheur qui répond à vos besoins ou qui peut être facilement modifié ; commencez toujours par un déclencheur préexistant dans la mesure du possible. Recherchez un déclencheur existant dans les ressources suivantes :
	- [Déclencheurs existants sur la page Déclencheurs](#page-316-0)
	- Les forums de la communauté ExtraHop

#### **Bâtir des déclencheurs**

Si vous déterminez que vous devez créer un nouveau déclencheur, familiarisez-vous avec les tâches suivantes qui doivent être effectuées :

- [Configuration du déclencheur](#page-317-1) pour fournir des détails tels que le nom du déclencheur et si le débogage est activé. Plus important encore, spécifiez les événements système sur lesquels le déclencheur sera exécuté. Par exemple, si vous souhaitez que votre déclencheur s'exécute chaque fois qu'une connexion SSH est ouverte, vous devez spécifier SSH\_OPEN comme événement déclencheur.
- [Rédigez le script du déclencheur](#page-318-0), qui spécifie les instructions que le déclencheur exécutera lorsqu'un événement système configuré pour le déclencheur se produit. Le script déclencheur peut fournir des instructions pour une tâche simple, telle que la création d'une métrique personnalisée du nombre d'équipements appelée « slow\_rsp », ou pour une tâche plus complexe telle que la surveillance et la collecte de statistiques sur les applications cloud accessibles dans votre environnement.

Une fois le déclencheur terminé et en cours d'exécution, il est important de vérifier qu'il fonctionne comme prévu.

- [Afficher le journal de débogage](#page-323-0) pour le résultat attendu des instructions de débogage dans le script du déclencheur. Le journal affiche également les erreurs d'exécution et les exceptions que vous devez corriger.
- [Surveillez le coût des performances](#page-324-0) en suivant le nombre de cycles consommés par le déclencheur.
- [Vérifiez les tableaux de santé du système](#page-325-0) pour les exceptions relatives aux déclencheurs, les suppressions de la file d'attente des déclencheurs et les activités inattendues.
- Vérifiez que le script du déclencheur est conforme au [Guide des meilleures pratiques en matière de](https://docs.extrahop.com/fr/9.5/triggers-best-practices) [déclencheurs](https://docs.extrahop.com/fr/9.5/triggers-best-practices) <sub>.</sub>.

#### <span id="page-316-0"></span>**Parcourir les déclencheurs**

La page Déclencheurs contient une liste des déclencheurs actuels avec les informations suivantes :

#### **Nom**

Le nom du déclencheur défini par l'utilisateur.

#### **Auteur**

Nom de l'utilisateur qui a écrit le déclencheur. Les déclencheurs par défaut affichent ExtraHop pour ce champ.

#### **Description**

Description du déclencheur définie par l'utilisateur.

#### **Missions**

Les appareils ou groupes d'équipements auxquels le déclencheur est attribué.

#### **État**

Si le déclencheur est activé. Si le déclencheur est activé, le nombre d'assignations d' équipement s'affiche également.

#### **Journal de débogage**

Si le débogage est activé. Si le débogage est activé, les résultats des instructions de débogage du script déclencheur sont enregistrés dans [sortie du journal de débogage](#page-323-0).

#### **Évènements**

Les événements système à l'origine de l'exécution du déclencheur, tels que HTTP\_RESPONSE.

#### **Modifié**

La dernière fois que le déclencheur a été modifié.

## **Triggers**

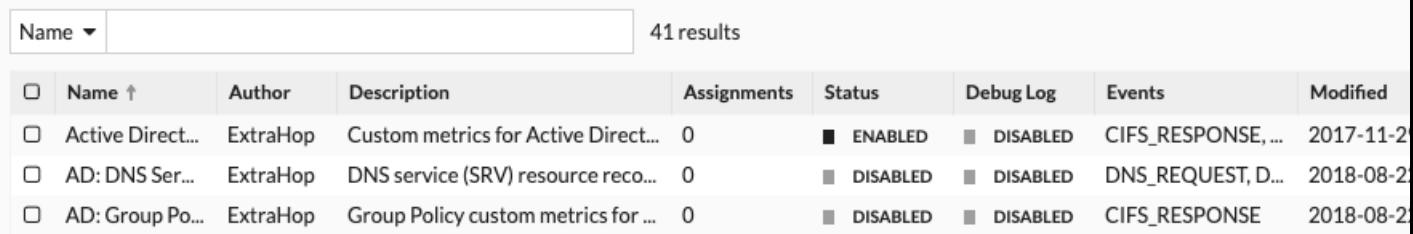

### <span id="page-317-0"></span>**Créez un déclencheur**

Les déclencheurs fournissent des fonctionnalités étendues à votre système ExtraHop. Les déclencheurs vous permettent de créer des métriques personnalisées, de générer et de stocker des enregistrements ou d'envoyer des données à un système tiers. Comme vous écrivez le script de déclenchement, vous contrôlez les actions entreprises par le déclencheur lors d'événements système spécifiés.

Pour créer un déclencheur, vous devez créer une configuration de déclencheur, écrire le script du déclencheur, puis affecter le déclencheur à une ou plusieurs sources métriques. Le déclencheur ne s'exécute pas tant que toutes les actions ne sont pas terminées.

#### **Avant de commencer**

Connectez-vous au système ExtraHop avec un compte utilisateur disposant de l'écriture complète [privilèges](https://docs.extrahop.com/fr/9.5/eh-admin-ui-guide/#privil�ges-utilisateur) M nécessaire pour créer des déclencheurs.

Si vous êtes novice en matière de déclencheurs, [familiarisez-vous avec le processus de planification](#page-315-0) [du déclencheur](#page-315-0), ce qui vous aidera à affiner le champ de votre déclencheur ou à déterminer s'il est vraiment nécessaire de créer un déclencheur. Ensuite, suivez le processus de création d'un déclencheur en complétant le Procédure pas à pas des déclencheurs  $\mathbb{Z}$ .

#### <span id="page-317-1"></span>**Configurer les paramètres du déclencheur**

La première étape pour créer un déclencheur consiste à fournir un nom de déclencheur, à déterminer si le débogage est activé et, surtout, à identifier les événements système sur lesquels le déclencheur sera exécuté .

- 1. Connectez-vous au système ExtraHop via https://<extrahop-hostname-or-IP-address>.
- 2. Cliquez sur l'icône des paramètres système puis cliquez sur **déclencheurs**.
- 3. Cliquez **Créez**.
- 4. Spécifiez les paramètres de configuration du déclencheur suivants :

#### **Nom**

Nom du déclencheur.

#### **Auteur**

Nom de l'utilisateur qui a écrit le déclencheur. Les déclencheurs par défaut affichent ExtraHop.

#### **Descriptif**

Description facultative du déclencheur.

#### **Missions**

Les appareils ou groupes d'équipements auxquels le déclencheur est attribué. Un déclencheur ne s'exécute pas tant qu'il n'est pas attribué à un équipement, et le déclencheur collecte des données métriques uniquement auprès des appareils auxquels il est attribué.

**A Avertissementéron de déclencheurs sur des appareils et des réseaux inutiles épuise** les ressources du système. Minimisez l'impact sur les performances en affectant un déclencheur uniquement aux sources spécifiques auprès desquelles vous devez collecter des données.

- **Important:** Les déclencheurs comportant les événements suivants s'exécutent chaque fois que l'événement se produit. Les déclencheurs qui s'exécutent uniquement lors de ces événements ne peuvent pas être attribués à des appareils ou à des groupes d'équipements.
	- ALERT\_RECORD\_COMMIT
	- MISE À JOUR DE DÉTECTION
	- METRIC\_CYCLE\_BEGIN
	- METRIC\_CYCLE\_END
	- METRIC\_RECORD\_COMMIT
	- NOUVELLE\_APPLICATION
	- NOUVEL\_APPAREIL
	- EXPIRATION DE SESSION
	- MINUTER\_30 SECONDES

#### **Activer le journal de débogage**

Case à cocher qui active ou désactive le débogage. Si vous ajoutez des instructions de débogage au script du déclencheur, cette option vous permet de [afficher la sortie de débogage](#page-323-0) dans le journal de débogage lorsque le déclencheur est en cours d'exécution.

#### **Évènements**

Les événements sur lesquels le déclencheur s'exécute. Le déclencheur s'exécute chaque fois que l' un des événements spécifiés se produit sur un équipement assigné ; vous devez donc attribuer au moins un événement à votre déclencheur. Vous pouvez cliquer dans le champ ou commencer à saisir le nom d'un événement pour afficher une liste filtrée des événements disponibles.

#### **Options avancées**

[Options de déclencheur avancées](#page-320-0) varient en fonction des événements sélectionnés. Par exemple, si vous sélectionnez HTTP\_RESPONSE événement, vous pouvez définir le nombre d'octets de charge utile à mettre en mémoire tampon sur ces événements.

#### <span id="page-318-0"></span>**Écrire un script de déclencheur**

Le script de déclenchement spécifie les instructions que le déclencheur exécutera lorsqu' un événement système configuré pour le déclencheur se produit.

#### **Avant de commencer**

Nous vous recommandons d'ouvrir [Référence de l'API ExtraHop Trigger](https://docs.extrahop.com/9.5/extrahop-trigger-api/)  $\mathbb E$ , qui contient les événements, les méthodes et les propriétés dont vous avez besoin pour votre déclencheur. Un lien est également disponible depuis la fenêtre de l'éditeur du déclencheur du système ExtraHop.

- 1. Connectez-vous au système ExtraHop via https://<extrahop-hostname-or-IP-address>.
- 2. Cliquez sur l'icône des paramètres système , puis cliquez sur **DÉCLENCHEURS**.
- 3. Cliquez **Créez**.

4. Dans le volet droit, tapez le script du déclencheur dans une syntaxe de type JavaScript avec les événements, les méthodes et les propriétés du [Référence de l'API ExtraHop Trigger](https://docs.extrahop.com/9.5/extrahop-trigger-api/)  $\mathbb{F}$ .

La figure suivante montre un exemple de script saisi dans l'onglet Editeur :

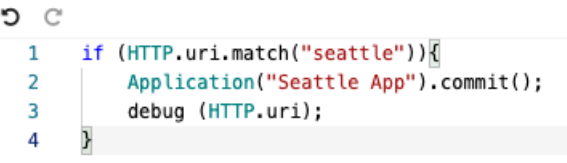

L'éditeur fournit une fonction de saisie semi-automatique qui affiche une liste de propriétés et de méthodes en fonction de l' objet de classe sélectionné. Par exemple, tapez le nom d'une classe, puis tapez un point (.) pour afficher la liste des propriétés et méthodes disponibles, comme illustré dans la figure suivante :

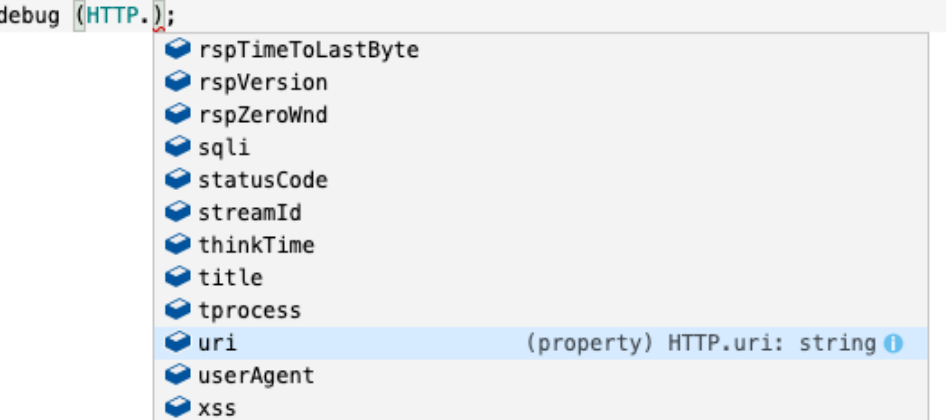

5. Cliquez **Enregistrer**.

L'éditeur permet de valider la syntaxe de votre script. Lorsque vous enregistrez le déclencheur, le validateur signale les actions non valides, les erreurs de syntaxe ou les éléments obsolètes du script. S'il est disponible, le validateur affiche les remplacements des éléments obsolètes.

**A Avertissementr** éviter de mauvaises performances du déclencheur, des résultats incorrects ou un dysfonctionnement du déclencheur , nous vous recommandons vivement de corriger le code ou de remplacer l'élément obsolète.

La figure suivante montre un exemple de message d'erreur généré par le validateur de syntaxe :

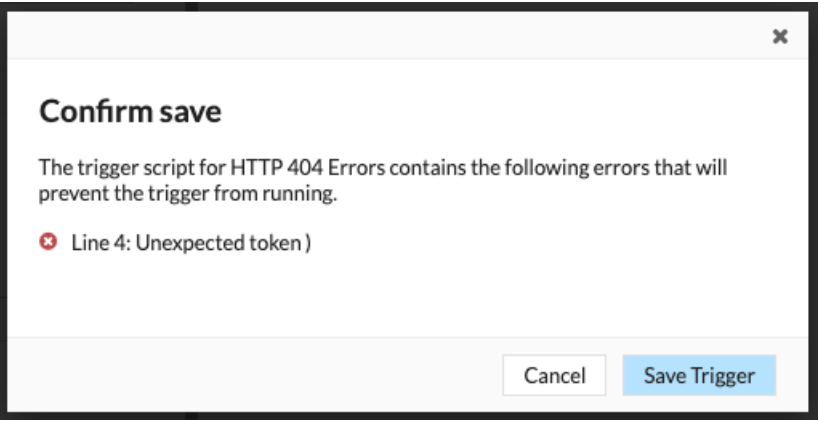

### <span id="page-320-0"></span>**Options de déclencheur avancées**

Vous devez configurer les déclencheurs pour qu'ils s'exécutent sur au moins un événement. En fonction de l' événement sélectionné, le volet Create Trigger affiche des options de configuration avancées. Par exemple, en sélectionnant le HTTP\_RESPONSE cet événement vous permet de définir le nombre d'octets de charge utile à mettre en mémoire tampon chaque fois qu'un événement se produit sur le système.

Le tableau suivant décrit les options avancées disponibles et les événements qui prennent en charge chaque option.

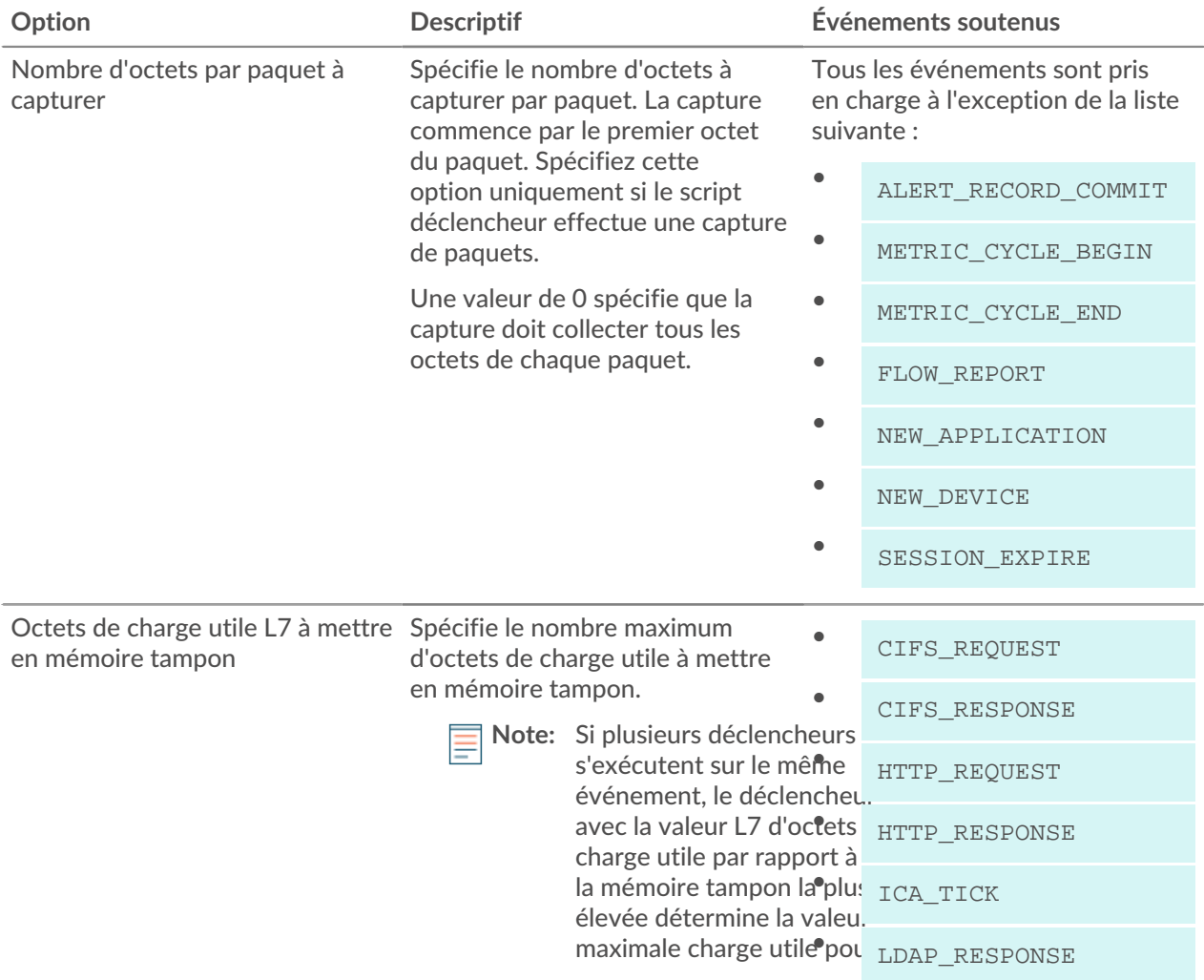

# ExtraHop ہے-

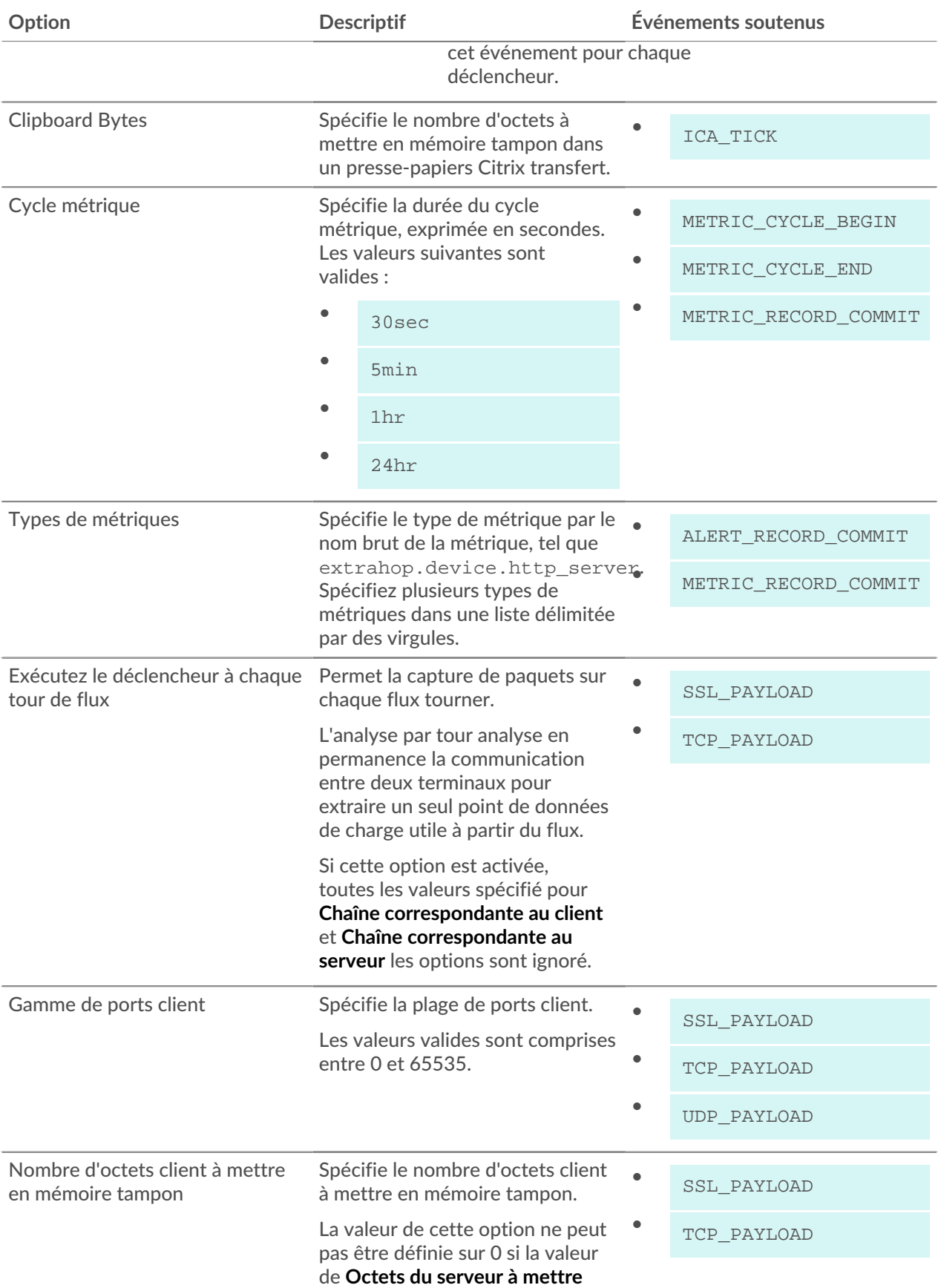

# ExtraHop ہے-

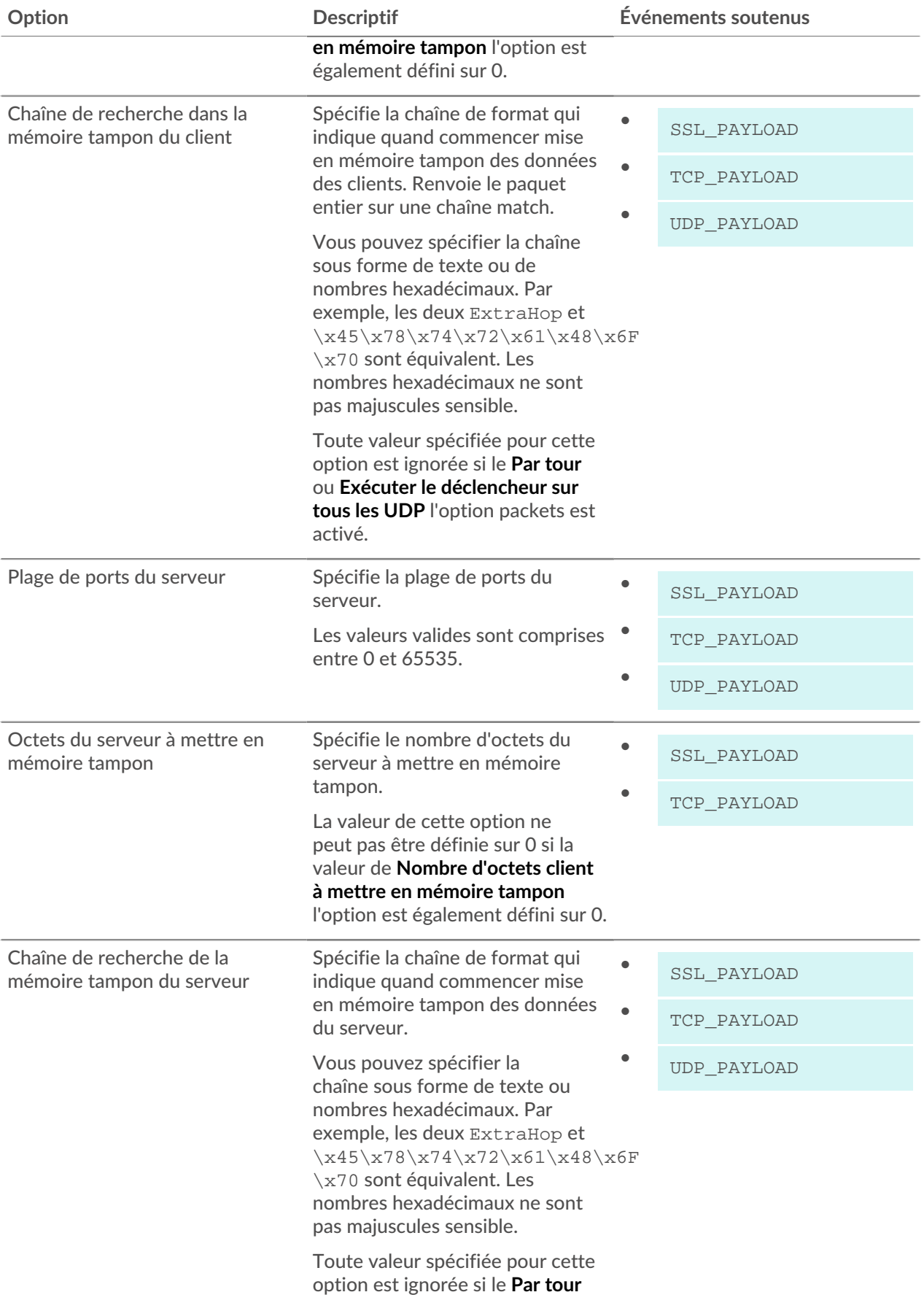

## **∙.e** ExtraHop

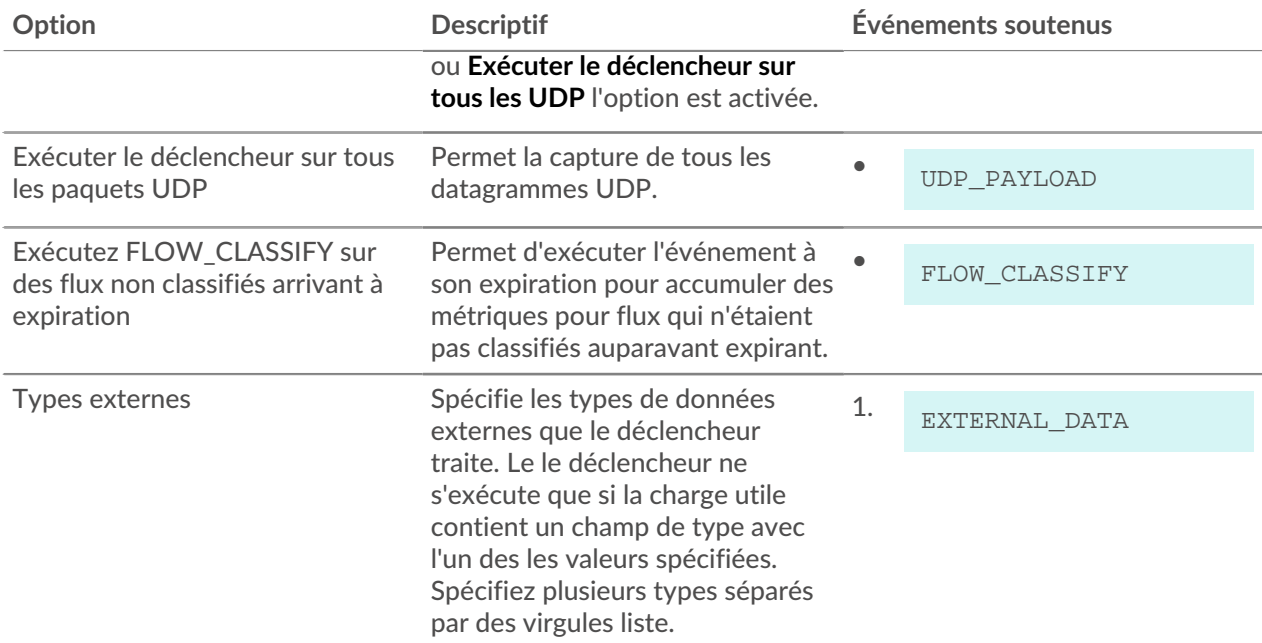

### **Surveillez les performances du déclencheur**

Après avoir créé un déclencheur, assurez-vous qu'il fonctionne comme prévu , sans erreur ni consommation inutile de ressources. Si votre script de déclencheur inclut une instruction de débogage, consultez le journal de débogage pour les résultats de débogage. Vous pouvez également consulter le journal de débogage pour détecter les erreurs et les exceptions. Vous pouvez consulter les informations de performance d'un déclencheur individuel et vous pouvez consulter plusieurs graphiques de santé du système qui indiquent l'impact collectif de tous vos déclencheurs sur le système.

Pour en savoir plus sur les étapes à suivre pour créer un déclencheur, voir [Créez un déclencheur](#page-317-0).

#### <span id="page-323-0"></span>**Vérifiez le résultat du déclencheur dans le journal de débogage**

Après avoir créé ou modifié un déclencheur, vous pouvez consulter Journal de débogage onglet pour vérifier que le déclencheur fonctionne comme prévu, sans problème. Le journal de débogage affiche les résultats de débogage, les erreurs et les exceptions. Cet onglet n'apparaît qu'une fois le déclencheur enregistré.

Si un déclencheur inclut une instruction de débogage, le résultat de cette instruction est affiché dans le journal de débogage du déclencheur. Assurez-vous que la sortie enregistrée est attendue. Si aucun résultat ne s'affiche, vérifiez que le débogage est activé sur Configuration onglet.

Notez que la sortie de débogage commence à être enregistrée dès que le déclencheur est attribué et enregistré ; toutefois, le journal ne peut pas afficher les données antérieures à l'attribution et à l'enregistrement du déclencheur.

Les étapes suivantes vous indiquent comment accéder au journal de débogage :

- 1. Connectez-vous au système ExtraHop via https://<extrahop-hostname-or-IP-address>.
- 2. Cliquez sur l'icône des paramètres système , puis cliquez sur **DÉCLENCHEURS**.
- 3. Cliquez sur le nom du déclencheur que vous souhaitez afficher.
- 4. Cliquez **Modifier le script de déclenchement**.
- 5. Cliquez sur le **Journal de débogage** onglet.
Dans l'exemple suivant, le déclencheur surveille les connexions HTTP sur des appareils sélectionnés et renvoie des URI contenant « seattle ».

```
if (HTTP.uri.match("seattle")){
    Application("Seattle App").commit();
    debug(HTTP.uri);
}
```
Lorsqu' une correspondance se produit, l'URI qui contient la correspondance est écrite dans le journal de débogage, comme illustré dans la figure suivante :

```
PROBLEMS @0 A0
                     DEBUG LOG
[Fri Jun 17 10:18:58] www.seattlefoodtruck.com/wp-content/uploads/2019/03/Nibbles.jpg
[Fri Jun 17 10:18:57] www.seattlefoodtruck.com/wp-content/themes/Impreza/framework/fonts/fontawesome-webfont.wolf2
[Fri Jun 17 10:18:57] www.seattlefoodtruck.com/wp-content/uploads/2019/04/Xplosive-600x425.jpg
[Fri Jun 17 10:18:45] www.seattlefoodtruck.com/food-trucks/nibbles/
[Fri Jun 17 10:18:45] www.seattlefoodtruck.com/wp-content/uploads/2019/03/BuddhaBruddah-600x425.jpg
[Fri Jun 17 10:18:45] www.seattlefoodtruck.com/wp-content/uploads/2019/01/Thai-U-Up-600x425.jpg
[Fri Jun 17 10:18:39] www.seattlefoodtruck.com/wp-content/uploads/2019/02/MiniTheDoughnut-600x425.jpg
```
Le journal de débogage affiche également les erreurs d'exécution ou les exceptions qui se produisent, que le débogage soit activé ou non dans l'onglet Configuration. Vous devez corriger les exceptions lorsqu'elles se produisent afin de minimiser l'impact sur les performances de votre système.

```
PROBLEMS 80 A0
                  DEBUG LOG
```

```
[Wed Jun 12 15:50:59] Line 11: Uncaught Error: Second argument must be object
[Wed Jun 12 15:51:29] Line 11: Uncaught Error: Second argument must be object
[Wed Jun 12 15:51:59] Line 11: Uncaught Error: Second argument must be object
[Wed Jun 12 15:52:29] Line 11: Uncaught Error: Second argument must be object
```
#### **Afficher les performances d'un déclencheur individuel**

Après avoir créé ou modifié un déclencheur, vous pouvez consulter le Rendement onglet pour afficher une représentation graphique de l'impact du déclencheur sur les performances de votre environnement. Cet onglet n'apparaît qu'une fois le déclencheur enregistré.

- 1. Connectez-vous au système ExtraHop via https://<extrahop-hostname-or-IP-address>.
- 2. Cliquez sur l'icône des paramètres système **:**, puis cliquez sur **DÉCLENCHEURS**.
- 3. Cliquez sur le déclencheur que vous souhaitez afficher.
- 4. Dans le volet Modifier le déclencheur, faites défiler la page vers le bas jusqu'au graphique de charge du déclencheur de capture.

L'onglet affiche un graphique des performances du déclencheur qui suit le nombre de cycles consommés par le déclencheur au cours d'un intervalle de temps donné.

## Capture Trigger Load @

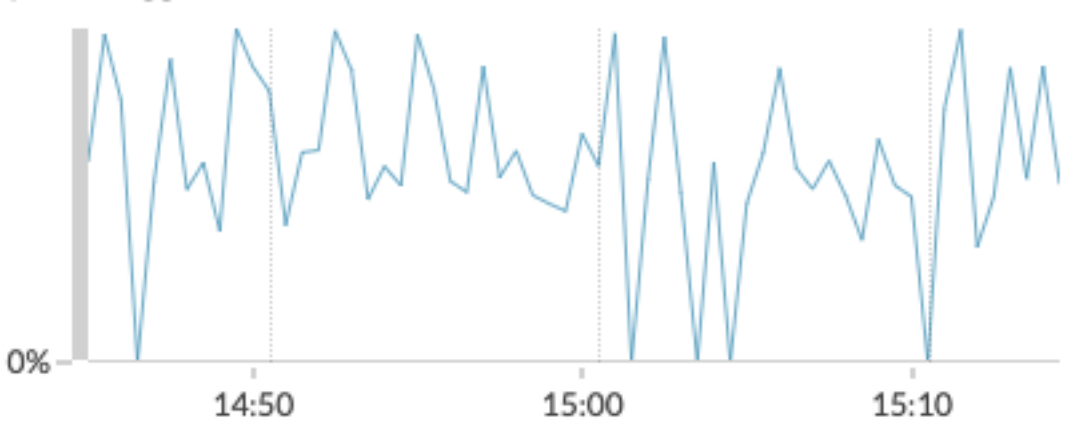

#### **Prochaines étapes**

Si l'impact du déclencheur est élevé, réévaluez l'objectif du déclencheur et envisagez les options suivantes :

- Assurez-vous que le déclencheur exécute uniquement les tâches nécessaires et s'exécute uniquement sur les appareils ou réseaux requis.
- Vérifiez les exceptions dans le tableau ci-dessous Capture Trigger Load, visitez le [État du système](#page-47-0) page, qui fournit des mesures supplémentaires sur les performances des déclencheurs, telles que le nombre de déclencheurs en cours d'exécution, la charge du déclencheur et les exceptions relatives aux déclencheurs .
- Évaluez l'efficacité du script de déclenchement et recherchez des conseils d' optimisation des déclencheurs dans le Guide des meilleures pratiques en matière de déclencheurs  $\mathbb{Z}$ .

#### **Afficher les performances de tous les déclencheurs du système**

Après avoir créé un déclencheur, consultez plusieurs graphiques d'état du système qui indiquent l'impact collectif de tous vos déclencheurs sur le système. Vous pouvez surveiller ces graphiques pour détecter les problèmes susceptibles d'affecter les performances du système ou d'entraîner des données incorrectes.

Le [État du système](#page-47-0) Cette page contient plusieurs graphiques qui fournissent une vue d'ensemble des déclencheurs exécutés sur le système ExtraHop.

- 1. Cliquez sur l'icône des paramètres système , puis cliquez sur **État du système**.
- 2. Consultez les graphiques suivants :

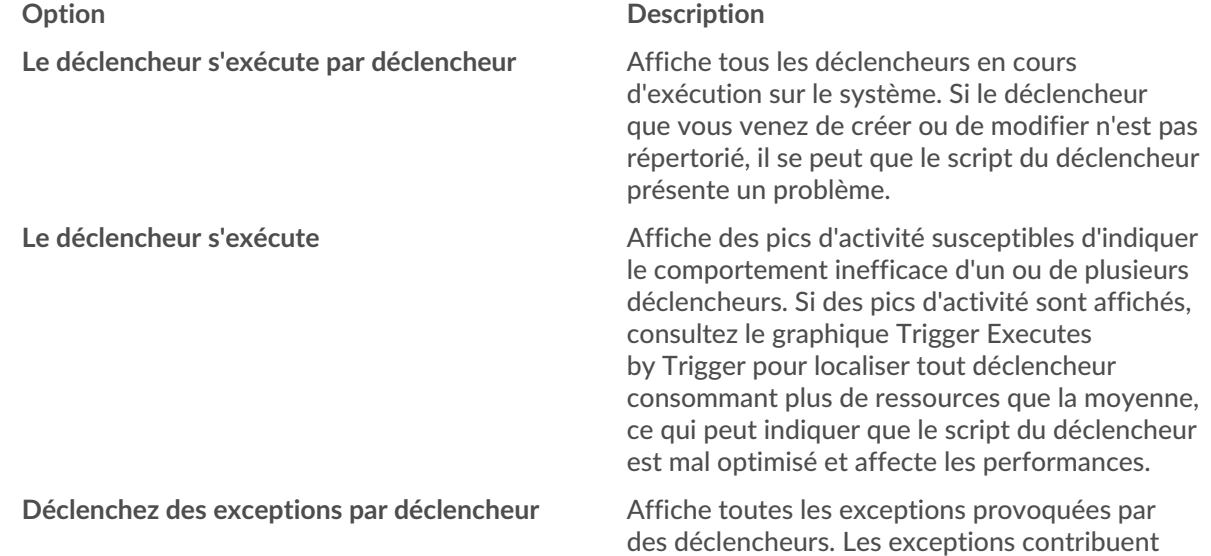

## ExtraHop **@-**\*

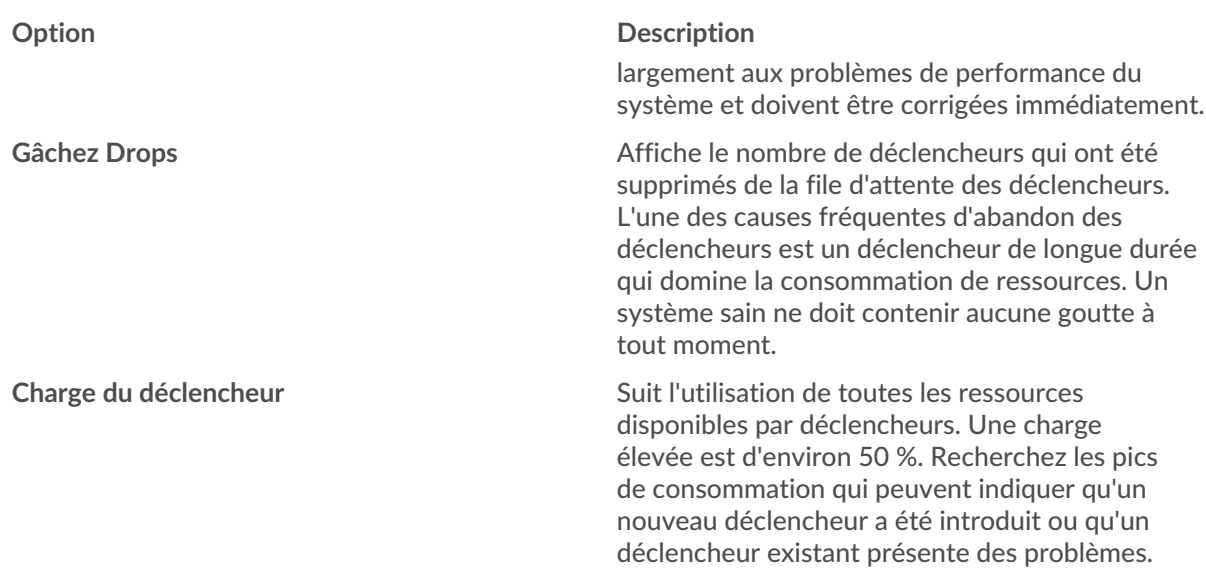

Vous pouvez vérifier si les déclencheurs de votre banque de données, également appelés déclencheurs de pont, fonctionnent correctement à l'aide des graphiques suivants :

- Le déclencheur de la banque de données s'exécute
- Exceptions de déclencheur de banque de données par déclencheur
- Le déclencheur de la banque de données s'arrête

## **Lots**

Un bundle est un ensemble personnalisé de configurations système qui peuvent être enregistrées et [téléchargé](#page-327-0) vers un système ExtraHop.

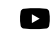

**Vidéos**ultez la formation associée : [Lots](https://learn.extrahop.com/bundles-course) E

Les personnalisations système suivantes peuvent être enregistrées dans le cadre d'un bundle :

- **Alertes**
- Demandes
- Tableaux de bord
- Détections personnalisées
- Groupes de périphériques dynamiques
- Requêtes d'enregistrement
- Formats d'enregistrement
- éléments déclencheurs

En savoir plus sur la création et le partage de packs avec [Guide des meilleures pratiques relatives aux offres](https://docs.extrahop.com/fr/9.5/bundle-best-practices/#guide-des-meilleures-pratiques-en-mati�re-d) groupées  $\mathbb{Z}$ .

### <span id="page-327-0"></span>**Installer un bundle**

Les packs ExtraHop vous permettent d'ajouter des personnalisations préconfigurées au système ExtraHop.

#### **Avant de commencer**

Vous devez disposer d'un fichier JSON de bundle. Vous pouvez télécharger un bundle depuis le système ExtraHop en accédant à **Paramètres système > Ensembles**, en sélectionnant le bundle, puis en cliquant sur **Télécharger le bundle** depuis le volet droit.

Après avoir téléchargé un bundle, vous pouvez le télécharger et l' installer sur votre système.

- 1. Connectez-vous au système ExtraHop via https://<extrahop-hostname-or-IP-address>.
- 2. Cliquez sur l'icône des paramètres système 章.
- 3. Cliquez **Bundles**.
- 4. Cliquez **Télécharger le bundle**.
- 5. Dans le Télécharger le bundle volet, cliquez **Choisissez un fichier**, puis sélectionnez le fichier JSON du bundle que vous souhaitez télécharger.

Les informations relatives au contenu du bundle apparaissent, y compris la version minimale du microprogramme requise.

- 6. Dans la section Options d'installation, cochez les cases suivantes :
	- a) (Console uniquement) Sélectionnez le site sur lequel vous souhaitez installer le bundle.

**Note:** Les personnalisations du bundle, telles que les alertes et les déclencheurs, sont ajoutées aux sites sélectionnés. Cependant, vous ne pouvez afficher, activer et configurer les personnalisations qu'à partir du système ExtraHop sur lequel le bundle a été installé.

#### b) Sélectionnez le **Appliquer les devoirs inclus** case à cocher.

Cette option attribue le bundle aux sources métriques incluses dans le bundle. Dans la plupart des cas, il est préférable d'appliquer les assignations par défaut.

c) Sélectionnez le **Remplacer le contenu existant** case à cocher.

Cette option remplace tous les objets portant le même nom que les objets du bundle. Si vous souhaitez conserver des objets système existants portant le même nom , vous devez renommer ces objets pour éviter de les remplacer par les objets du bundle.

#### 7. Cliquez **Installer**.

#### **Prochaines étapes**

- Activez n'importe quel [déclencheurs](https://docs.extrahop.com/fr/9.5/bundle-best-practices/#inclure-les-d�clencheurs-dans-les-offres-group�es)  $\mathbb Z$  inclus dans le bundle.
- Configurer n'importe quel [alertes](https://docs.extrahop.com/fr/9.5/bundle-best-practices/#inclure-les-alertes-dans-les-bundles-(acc�s-au-module-npm-requis))  $\mathbb E$  dans le bundle pour notifier les adresses e-mail pertinentes.

### **Création d'un bundle**

Vous pouvez enregistrer les configurations du système dans un fichier bundle, puis télécharger ce fichier sur d' autres systèmes ExtraHop.

- 1. Connectez-vous au système ExtraHop via https://<extrahop-hostname-or-IP-address>.
- 2. Cliquez sur l'icône des paramètres système <sup>et</sup> puis cliquez sur **Bundles**.
- 3. Sur le Bundles page, cliquez **Créez**.
- 4. Renseignez les informations suivantes :

#### **Nom**

Attribuez un nom au bundle.

#### **Auteur**

Spécifiez le créateur du bundle. Ce nom est appliqué au champ auteur de tous les objets du bundle. Si vous ne spécifiez pas d' auteur, chaque objet du bundle conserve son paramètre d'auteur.

#### **Version minimale d'ExtraHop**

Spécifiez la version la plus ancienne du microprogramme ExtraHop sur laquelle le bundle peut fonctionner. Nous vous recommandons de spécifier la version actuelle du firmware ExtraHop. La spécification de la version actuelle empêche l'installation accidentelle de votre bundle sur un système qui ne le prend pas en charge.

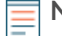

**Note:** Si vous essayez d'installer un bundle qui nécessite une version plus récente du microprogramme, un message d'avertissement s'affiche. Toutefois, cet avertissement ne vous empêche pas de télécharger et d'appliquer le bundle.

#### **Description (facultatif)**

Entrez une description du bundle.

#### **Ajouter au bundle**

Dans le menu déroulant, sélectionnez les configurations système que vous souhaitez ajouter au bundle, telles que les déclencheurs, les tableaux de bord et les alertes. Vous pouvez sélectionner plusieurs articles à ajouter au bundle.

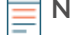

**Note:** Vous pouvez sélectionner rapidement plusieurs configurations de bundles à l'aide des touches de raccourci suivantes :

#### **OPTION+ Clic (Mac), ALT+ Clic (Windows)**

Sélectionnez tous les éléments sauf celui sur lequel vous avez cliqué.

#### **SHIFT + Cliquez**

Désélectionnez tous les éléments sauf celui sur lequel vous avez cliqué.

#### 5. Cliquez **Enregistrer**.

Vous pouvez télécharger le fichier JSON du bundle que vous avez créé en sélectionnant le bundle dans la liste, puis en cliquant sur **Télécharger le bundle** depuis le volet droit.

#### **Prochaines étapes**

# ExtraHop ہے-

• [Installez votre bundle sur un autre système ExtraHop](#page-327-0)

## **Annexe**

## **Modules de protocole**

Le système ExtraHop fournit des métriques via les types de modules de protocole suivants :

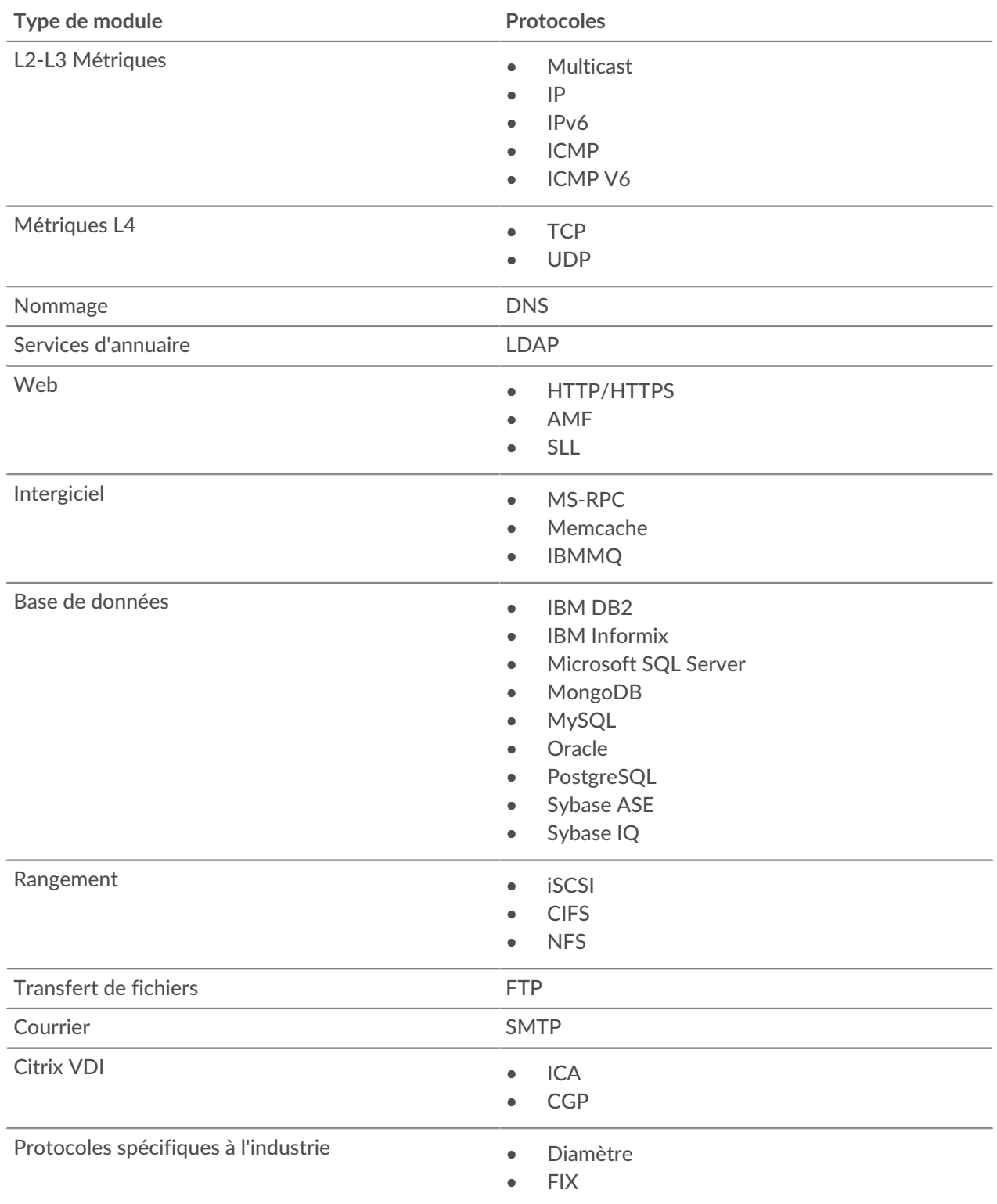

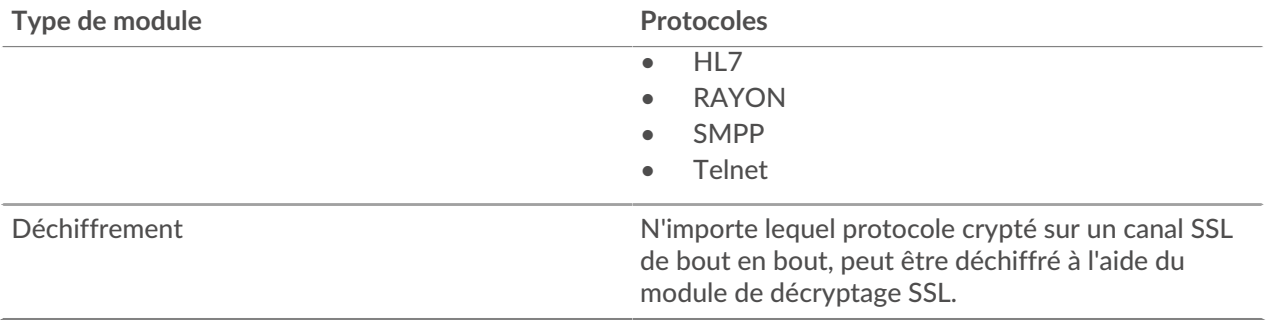

Pour plus d'informations sur les modules du protocole ExtraHop, rendez-vous sur [extrahop.com](https://www.extrahop.com/go/modules-explained) ...

### **Navigateurs pris en charge**

Les navigateurs suivants sont compatibles avec tous les systèmes ExtraHop. Appliquez les fonctionnalités d'accessibilité et de compatibilité fournies par votre navigateur pour accéder au contenu par le biais d'outils technologiques d'assistance.

- Firefox
- Google Chrome
- Microsoft Edge
- Safari

**Important:** Internet Explorer 11 n'est plus pris en charge. Nous vous recommandons d' installer la dernière version de tout navigateur compatible.

### **Acronymes courants**

Les acronymes de protocoles informatiques et réseau courants suivants sont utilisés dans ce guide.

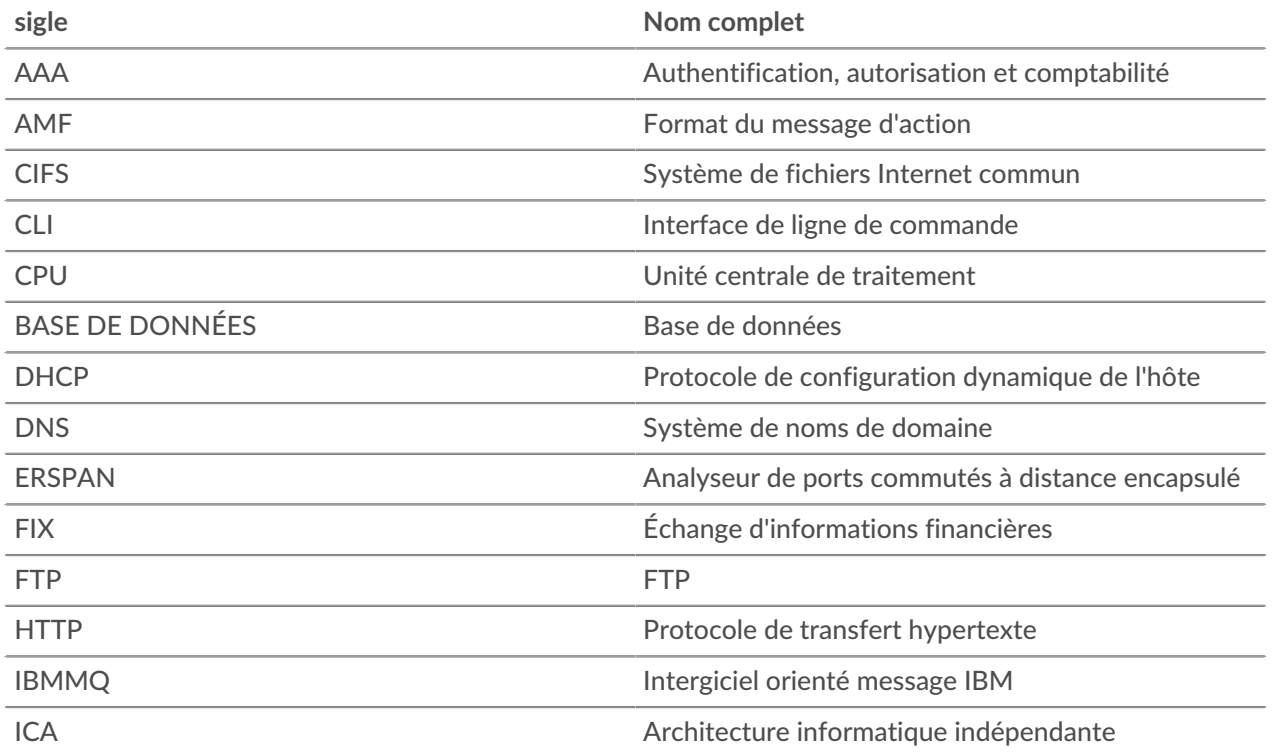

## ExtraHop ہے-

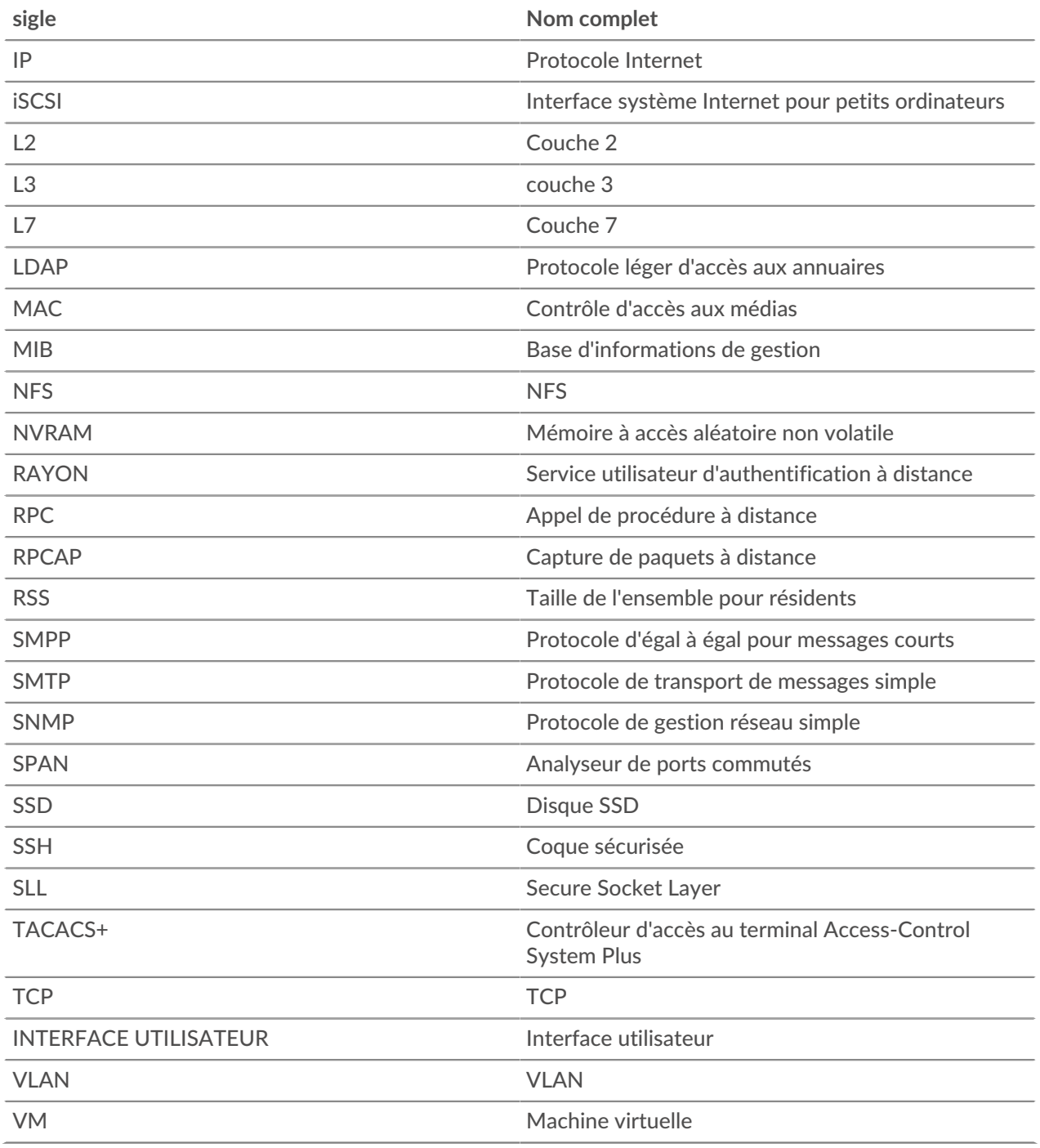

## **Raccourcis clavier**

Les raccourcis clavier vous permettent de naviguer rapidement dans le système ExtraHop ou d' effectuer des actions spécifiques en quelques touches.

Les raccourcis clavier suivants s'appliquent à l'ensemble du système ExtraHop.

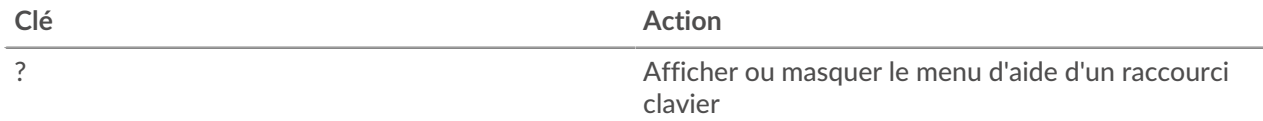

# ExtraHop ہے-

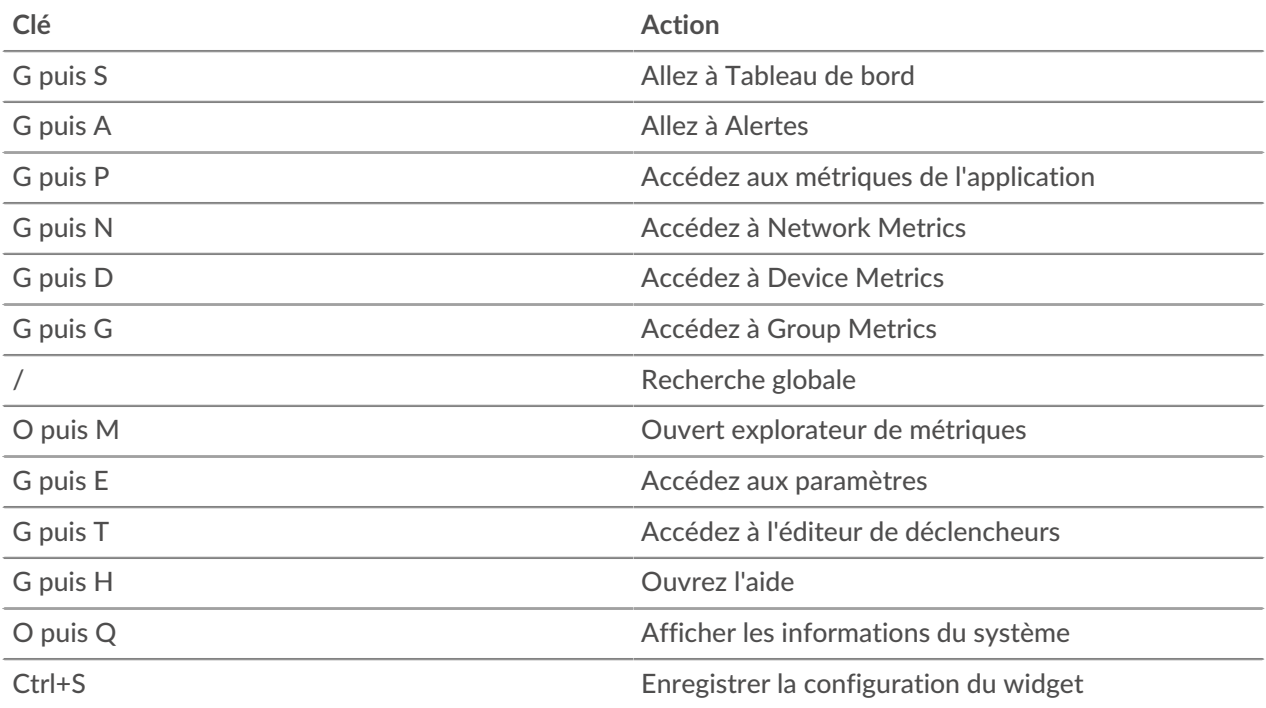

Les raccourcis clavier suivants s'appliquent uniquement aux tableaux de bord.

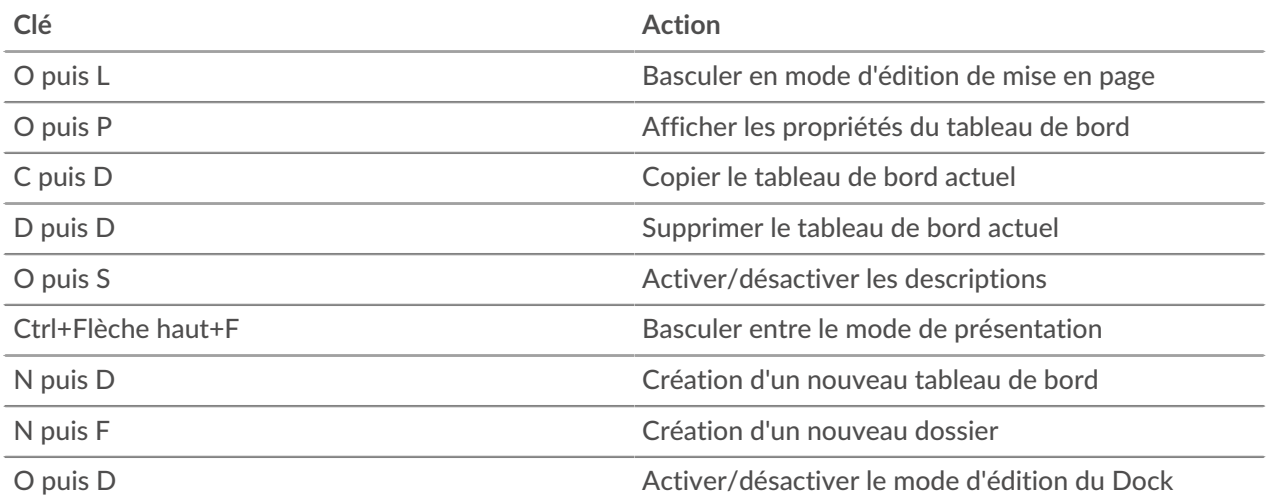